# **УТВЕРЖДАЮ УТВЕРЖДАЮ**

Заместитель Министра цифрового развития, связи и массовых коммуникаций Российской Федерации

Первый Вице-Президент, Руководитель аппарата Президента ПАО «Ростелеком»

\_\_\_\_\_\_\_\_\_ О. Ю. Качанов \_\_\_\_\_\_\_\_\_ А. В. Шумейко

 $\frac{1}{2021}$  r.  $\frac{1}{2021}$  r.  $\frac{1}{2021}$  r.

# **МЕТОДИЧЕСКИЕ МАТЕРИАЛЫ ДЛЯ ПОДГОТОВКИ ПОЛЬЗОВАТЕЛЕЙ ПО РАБОТЕ С СИСТЕМОЙ**

**Выполнение работ по развитию федеральной государственной информационной системы «Единый портал государственных и муниципальных услуг (функций)» в части функциональности единого окна цифровой обратной связи**

**Шифр темы: ЕПГУ-2020-12 ПОС**

ЕПГУ-2020-12 ПОС.04.ММ

Листов \_\_\_\_\_\_

Москва 2021

# **ЛИСТ СОГЛАСОВАНИЯ**

# **СОСТАВИЛИ:**

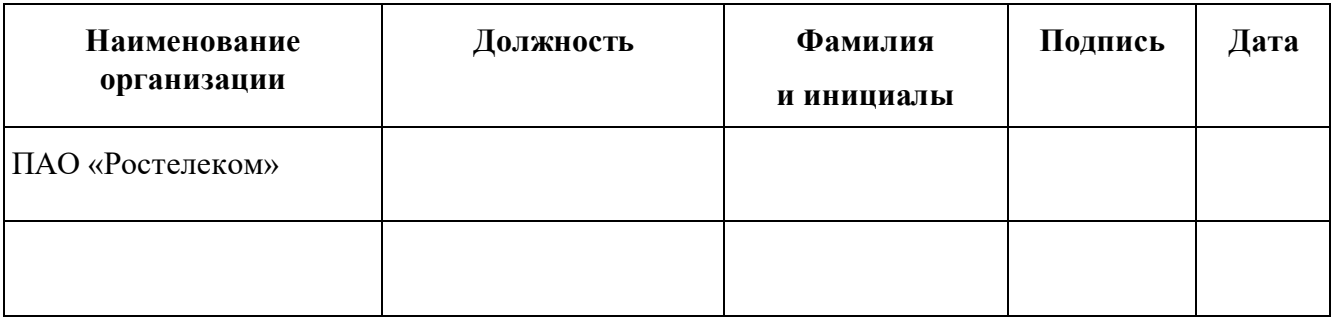

# **СОГЛАСОВАНО:**

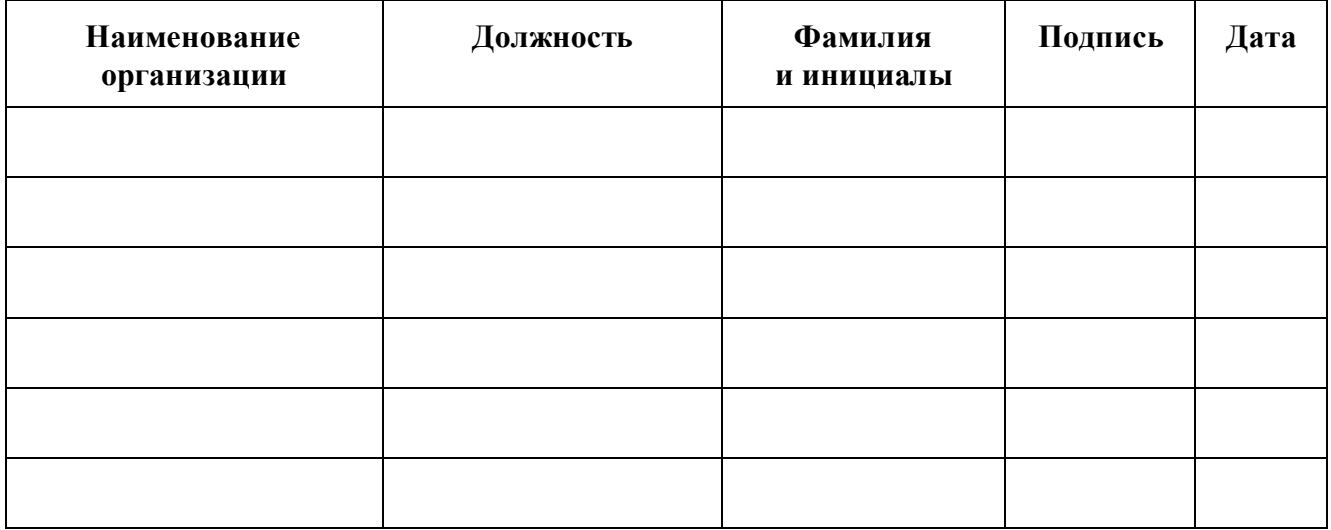

# **АННОТАЦИЯ**

Данный документ разработан в рамках выполнения второго этапа Государственного контракта от 16.12.2020 № 0410/45 на выполнение работ по развитию федеральной государственной информационной системы «Единый портал государственных и муниципальных услуг (функций)» (далее — ЕПГУ) в части функциональности единого окна цифровой обратной связи (далее — Система).

Документ содержит перечень раздаточных материалов для использования в рамках мероприятий по обучению пользователей работе с Системой, подготовленных в соответствии с пунктом 6.13.5 Технического задания (приложение № 1 к Государственному контракту).

# **СОДЕРЖАНИЕ**

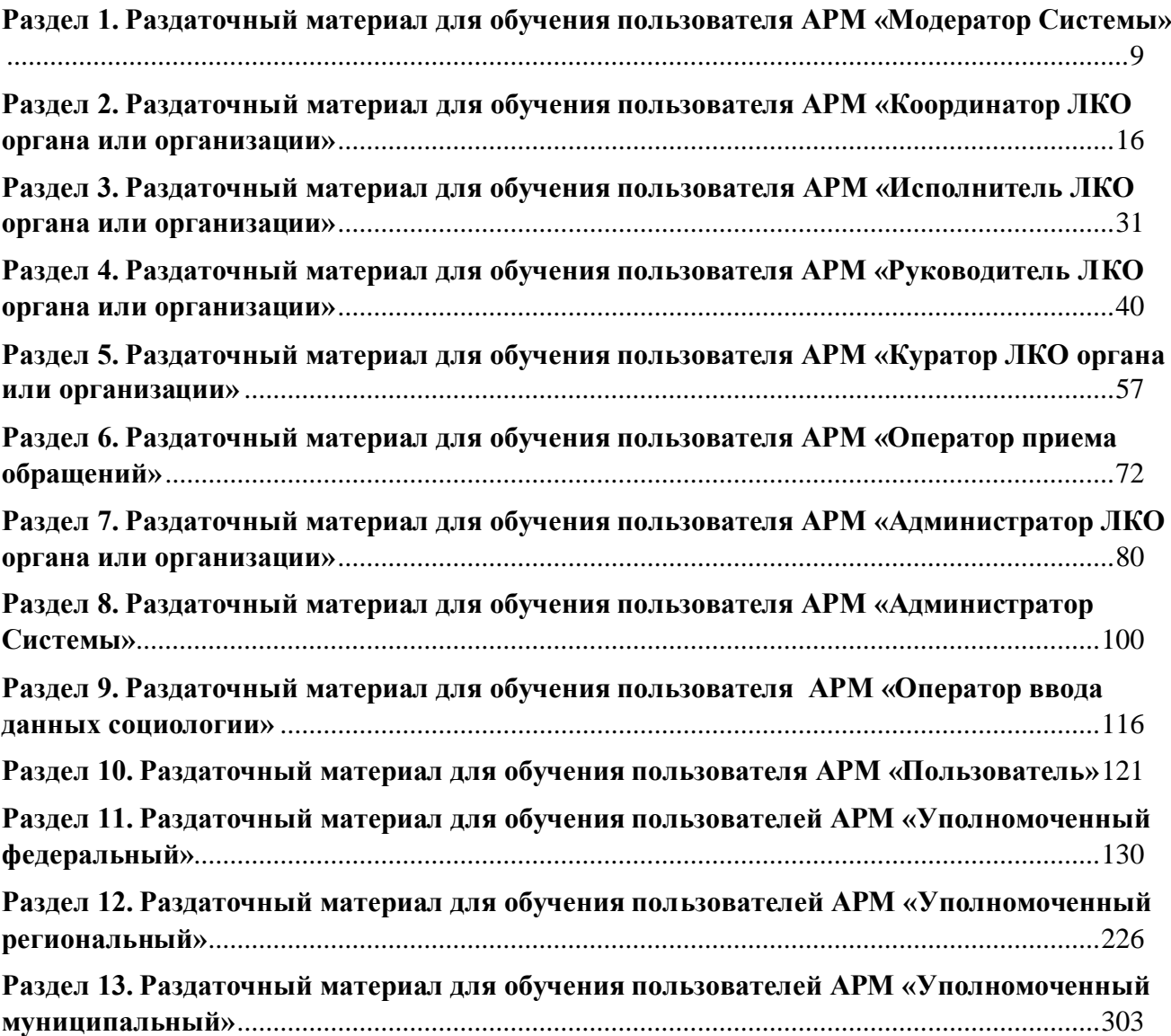

# **ТЕРМИНЫ, ОПРЕДЕЛЕНИЯ И СОКРАЩЕНИЯ**

Перечни используемых терминов, определений и сокращений представлены в таблицах [1](#page-4-0)

и [2.](#page-6-0)

<span id="page-4-0"></span>Таблица 1 — Перечень терминов

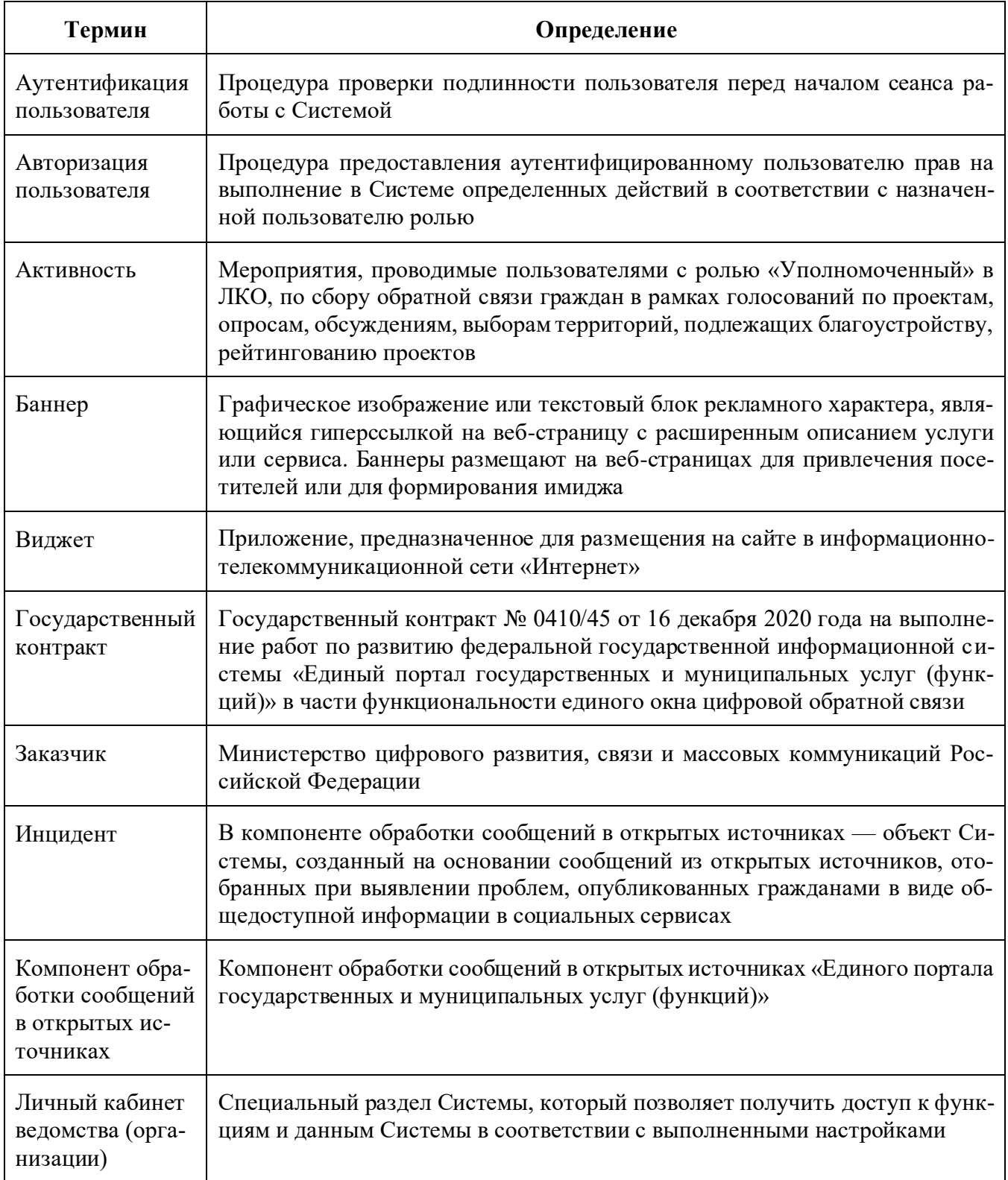

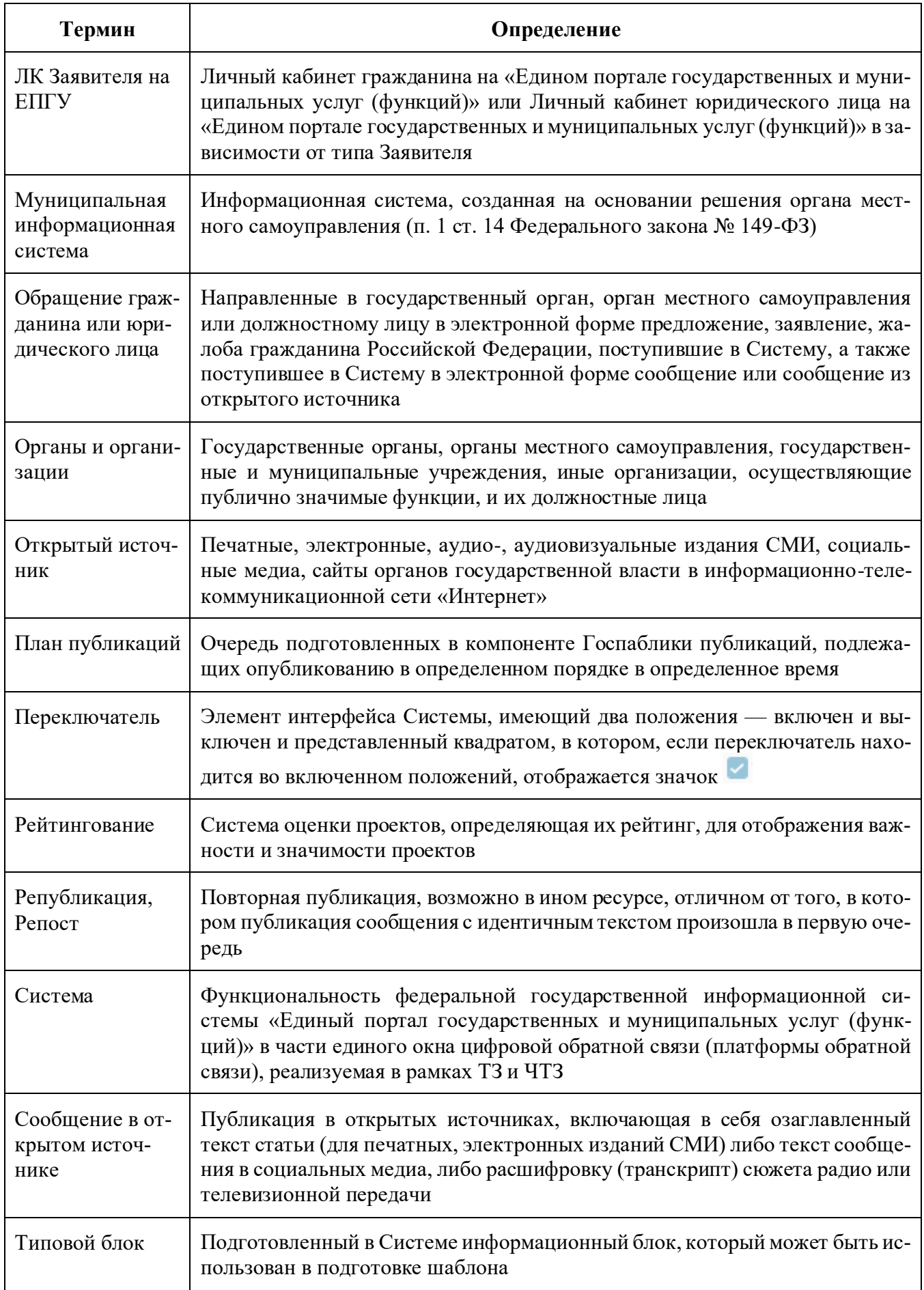

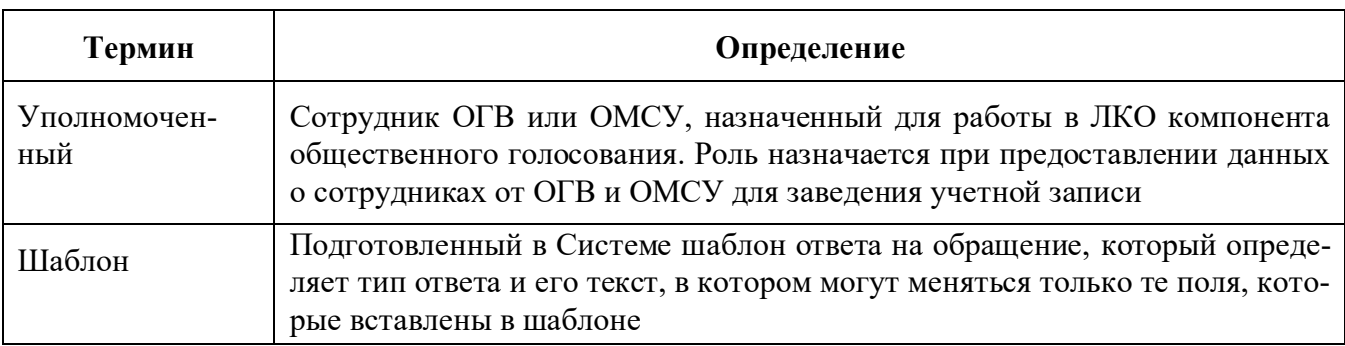

<span id="page-6-0"></span>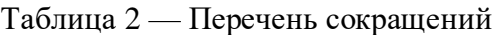

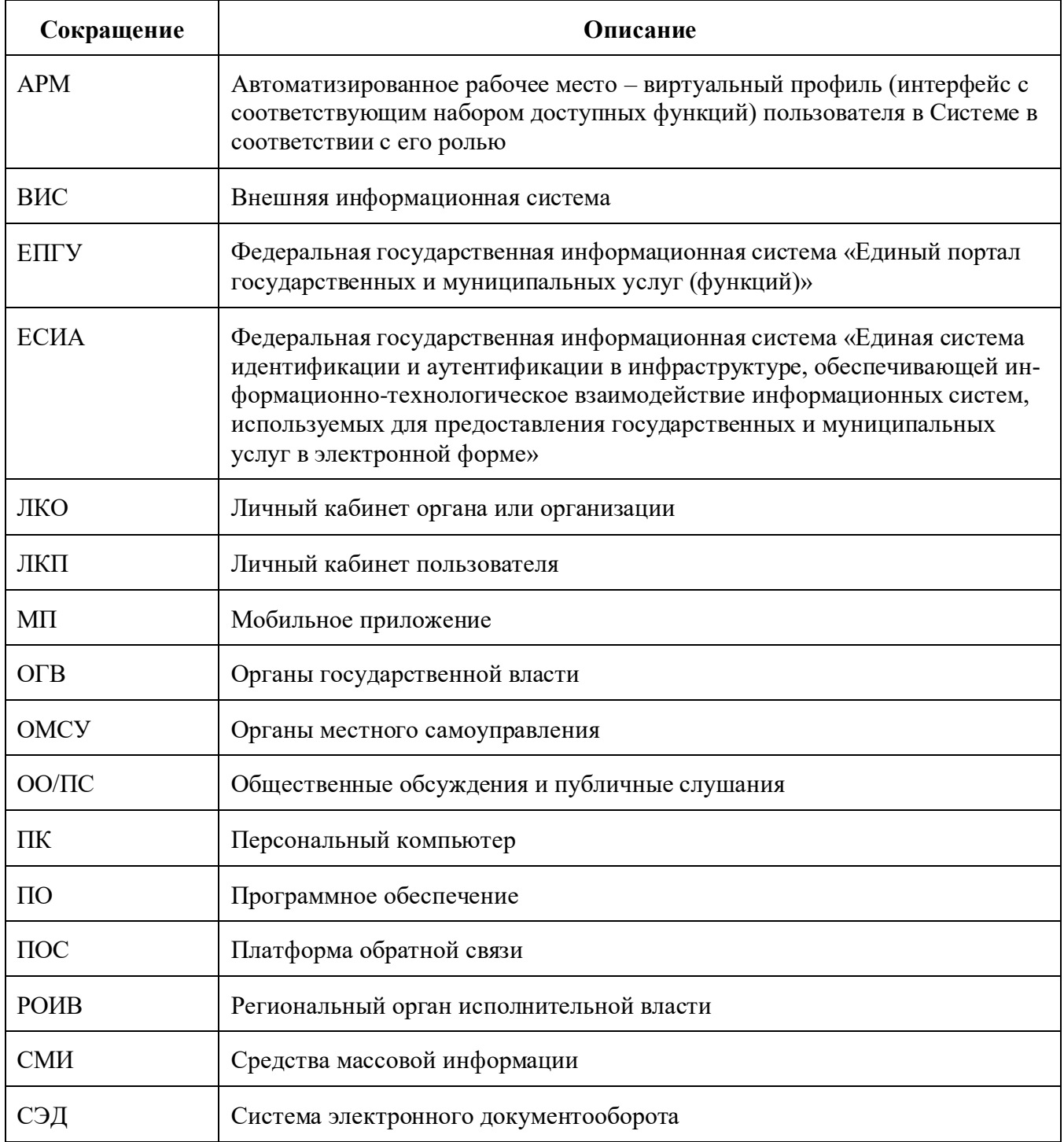

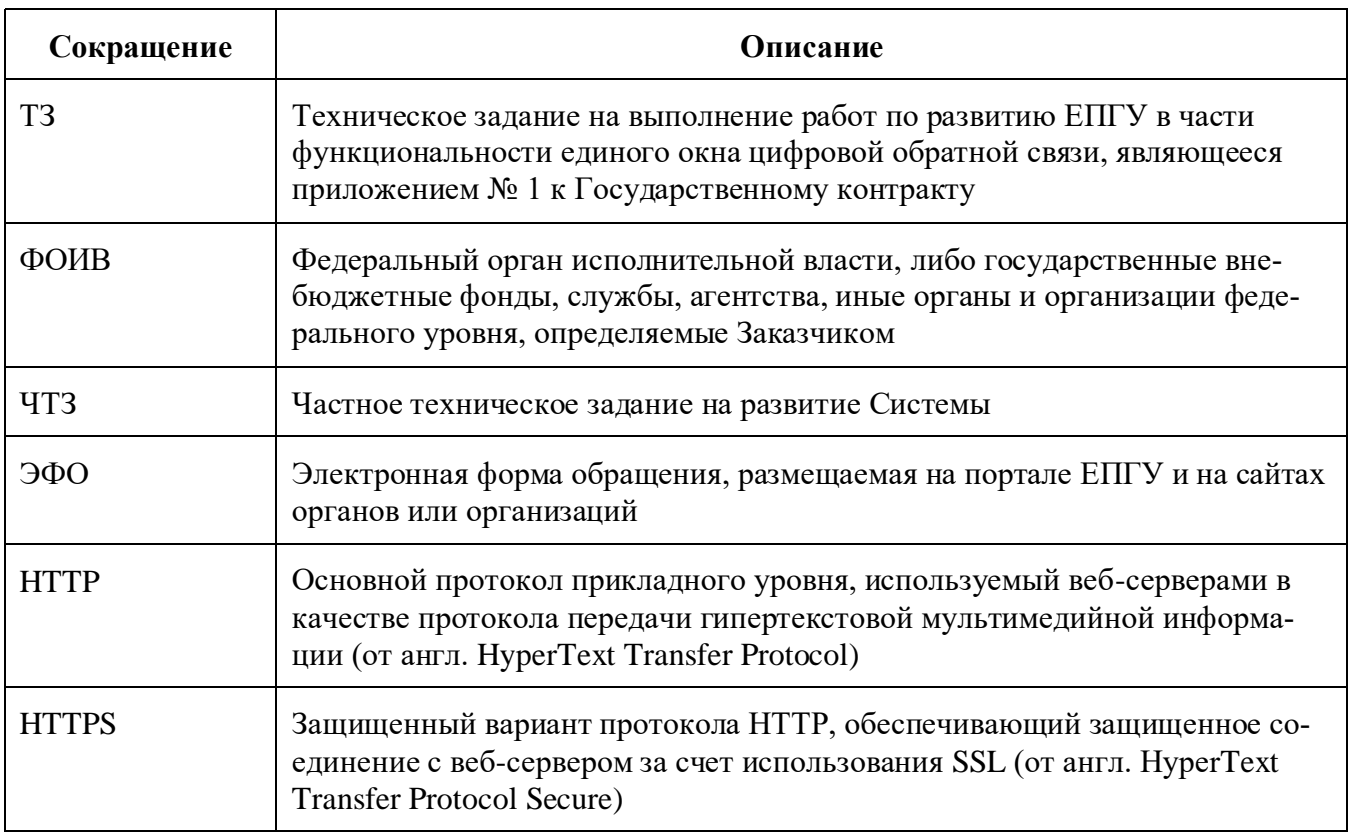

# <span id="page-8-0"></span>**Раздел 1. Раздаточный материал для обучения пользователя АРМ «Модератор Системы»**

Модератор – это пользователь Системы, который отвечает за модерацию поступивших сообщений с целью дальнейшей передачи сообщения в ответственный орган власти или организацию. АРМ Модератора Системы предназначен для предоставления пользователю с ролью «Модератор» доступа к функциональным возможностям компонента классификации и маршрутизации входящих сообщений. Модератор принимает решение о том, принять сообщение в работу или отклонить, с разъяснением причины Заявителю.

Авторизация в системе осуществляется через ЕСИА. Сотруднику необходимо нажать «Войти через портал госуслуг» и выполнить авторизацию. Учетная запись сотрудника обязательно должна иметь статус «Подтвержденная».

АРМ «Модератор Системы» предоставляет набор следующих возможностей:

- 1) Просмотр списка сообщений.
- 2) Просмотр подробной информации по выбранному сообщению.
	- 2.1. Осуществление действий с выбранным сообщением.

### **1 Просмотр списка сообщений**

Когда сотрудник заходит в АРМ «Модератор Системы» перед ним открывается соответствующее окно [\(Рисунок](#page-9-0) 1). В окне есть возможность увидеть краткую информацию о сообщении (поле 3), переходить к просмотру подробной информации о выбранном сообщении, настраивать фильтры для отбора сообщений (поле 2) и переключаться между различными списками сообщений (поле 1).

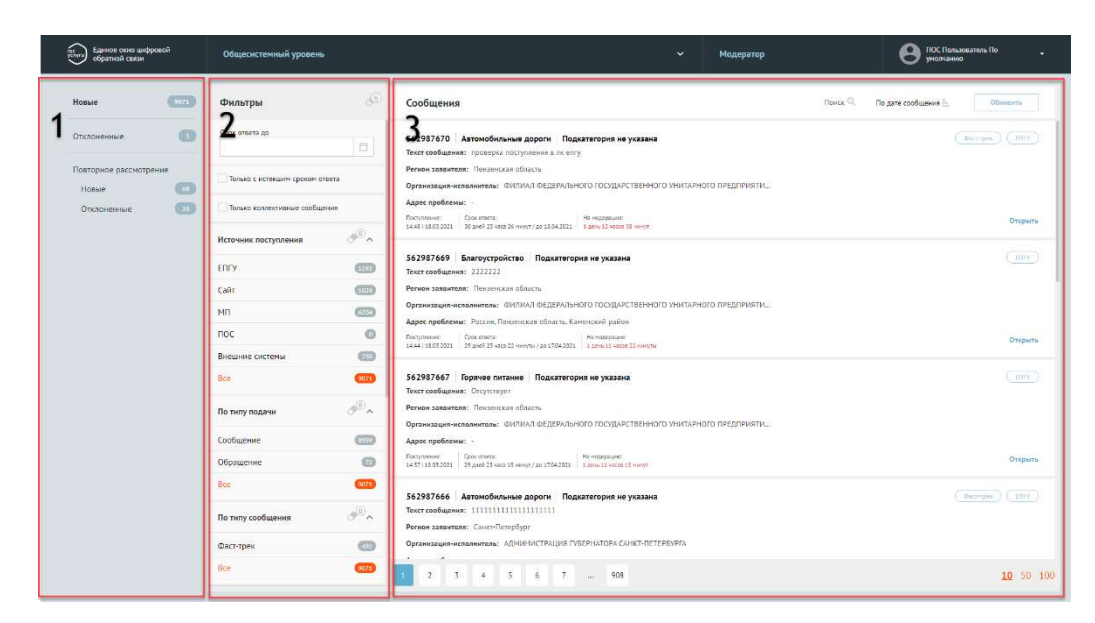

Рисунок 1 – Окно АРМ «Модератор Системы»

# <span id="page-9-0"></span>**Доступные списки сообщений (поле 1):**

- 1. «Новые» при выборе списка в поле 3 отображаются новые сообщения, поступившие на модерацию без учета сообщений, поступивших на повторное рассмотрение.
- 2. «Отклоненные» при выборе списка в поле 3 отображаются сообщения, которые были отклонены модератором без учета сообщений, поступивших на повторное рассмотрение.
- 3. «Повторное рассмотрение» при выборе списка в поле 3 отображаются все сообщения, которые направлены на повторное рассмотрение (эскалация).
	- 3.1. «Новые» при выборе списка в поле 3 отображаются сообщения, которые направлены на повторное рассмотрение.
	- 3.2. «Отклоненные» при выборе списка в поле 3 отображаются сообщения, которые были направлены на повторное рассмотрение и отклонены модератором.

### **Фильтрация списка сообщений (поле 2)**

Фильтрация списка сообщений позволяет изменять состав сообщений в поле 3. Активный фильтр выделяется оранжевым цветом, неактивный – серым. Рядом с каждым фильтром отображается число – это количество сообщений, попадающих под выбранный параметр. У каждого фильтра отображается иконка «ластик» – она позволяет сбросить выбранные фильтры.

Имеющиеся фильтры:

10

- 1. «Срок ответа до» фильтрация сообщений, у которых назначен крайний срок ответа Заявителю не более выбранной в фильтре даты.
- 2. «Только с истекшим сроком ответа» фильтрация сообщений, у которых истек срок ответа Заявителю.
- 3. Только коллективные сообщения фильтрация обращений, поданных двумя или более Заявителями.
- 4. «По источнику поступления»:
	- 4.1. «ЕПГУ» сообщения, поданные через форму, размещенную на Портале Государственных Услуг;
	- 4.2. «Сайт» сообщения, поданные через виджет на сайте Ведомства;
	- 4.3. «МП» сообщения, поданные через мобильное приложение Жителя;
	- 4.4. «Оператор» сообщения, поданные через АРМ «Оператор приема обращений»;
	- 4.5. «Внешние системы» <sup>1</sup> сообщения, поданные через информационные системы по обработке сообщений, интегрированные с ПОС.
- 5. «По типу подачи»:
	- 5.1. «Сообщение» информация о необходимости решения актуальных для гражданина проблем, направленная гражданином в форме электронного документа вне № 59-ФЗ;
	- 5.2. «Обращение» направленное в государственный орган, орган местного самоуправления или должностному лицу в электронной форме предложение, заявление или жалоба гражданина в рамках №59-ФЗ.
- 6. «По типу сообщения»:
	- 6.1. «Фаст трек» фильтрация сообщений, которые должны быть обработаны в короткие сроки.
- 7. «По типу заявителя»:
	- 7.1. «Юридическое лицо» сообщения, поданные юридическими лицами;
	- 7.2. «Физическое лицо» сообщения, поданные физическими лицами.
- 8. «Регион» фильтрация сообщений по региону, указанному Заявителем при подаче сообщения. Выбор региона осуществляется из выпадающего списка. Для поиска региона необходимо начать вводить в строку поиска название нужного региона, затем выбрать нужный регион из списка.

11

 $1$  Доступно при наличии сообщений, направленных через внешние системы.

- 9. «Категория» фильтрация сообщений по Категории, присвоенной сообщению. Выбор Категории осуществляется из выпадающего списка. Для поиска Категории необходимо начать вводить в строку поиска название нужной Категории, затем выбрать нужную Категорию из списка.
- 10. «Подкатегория» фильтрация сообщений по Подкатегории, присвоенной сообщению. Для поиска Подкатегории необходимо начать вводить в строку поиска название нужной Подкатегории, затем выбрать нужную из списка.
- 11. «Организация исполнитель» организация, назначенная для исполнения сообщения.

#### **2 Просмотр подробной информации по выбранному сообщению**

На списочной форме сообщения [\(Рисунок](#page-11-0) 2) доступна информация:

- Текст начало текста сообщения Заявителя.
- Регион заявителя субъект Российской Федерации, который выбрал заявитель при сообщении.
- Организация исполнитель Организация, в которую Заявитель указал направить сообщение.
- Адрес проблемы Адрес, который указал Заявитель при описании проблемы в сообщении.
- Указаны даты поступления, а также срок для ответа в целом на сообщение и конкретно срок на модерацию.

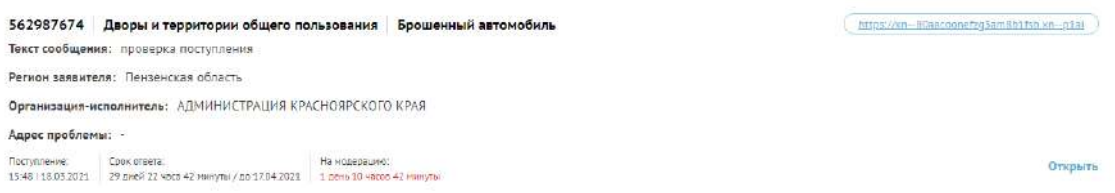

Рисунок 2 – Списочная форма сообщения

<span id="page-11-0"></span>При нажатии на любой участок списочной формы выбранного сообщения, становится доступна подробная информация о выбранном сообщении – Карточка сообщения [\(Рисунок](#page-12-0) 3).

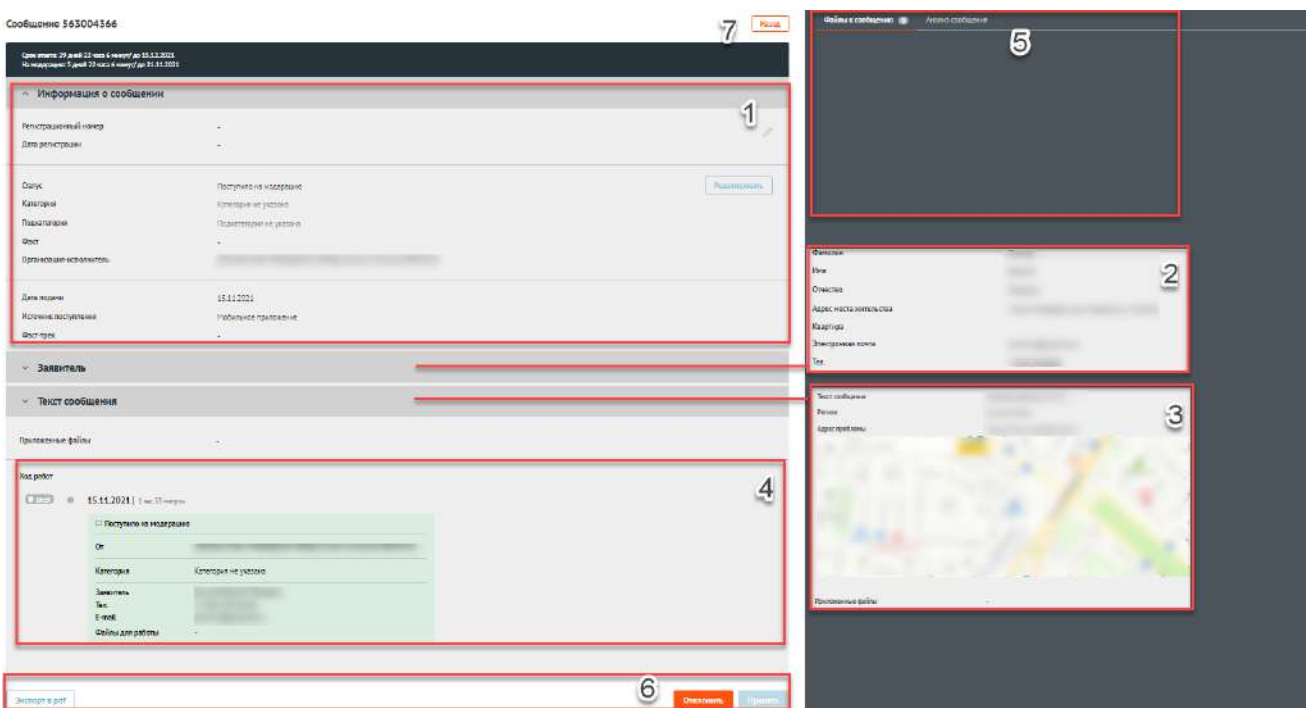

Рисунок 3 – Карточка сообщения

## <span id="page-12-0"></span>**Карточка сообщения содержит следующие основные блоки:**

- 1) «Информация по сообщению» (область 1):
	- 1.1. «Регистрационный номер» регистрационный номер сообщения, в случае если организацией/ведомством принято решение официально зарегистрировать сообщение;
	- 1.2. «Дата регистрации» дата регистрации сообщения, в случае если организацией/ведомством принято решение официально зарегистрировать сообщение;
	- 1.3. «Статус» текущий статус, в котором находится сообщение;
	- 1.4. «Категория» категория, присвоенная сообщению;
	- 1.5. «Подкатегория» подкатегория, присвоенная сообщению;
	- 1.6. «Факт» факт, присвоенный сообщению;
	- 1.7. «Организация Исполнитель» Организация, в виджет на сайте которой было направлено сообщение;
	- 1.8. «Дополнительные поля» поля, настраиваемые дополнительно, по желанию каждым ведомством. Служат источником дополнительной информации о сообщении (СНИЛС, ОМС и др.);
	- 1.9. «Дата подачи» дата в формате дд.мм.гггг поступления сообщения в Систему;
- 1.10. «Источник поступления» указывается источник поступления сообщения: ЕПГУ, виджет на сайте, мобильное приложение, АРМ «Оператор приема обращений» или внешние системы;
- 1.11. «Фаст трек» наличие или отсутствие признака обработки сообщения в короткие сроки.
- 2) «Заявитель» (область 2). В этом блоке доступна информация о Заявителе (Данный блок по умолчанию свернут):
	- 2.1. Фамилия;
	- 2.2. Имя;
	- 2.3. Отчество;
	- 2.4. Адрес места жительства;
	- 2.5. Квартира;
	- 2.6. Адрес электронной почты;
	- 2.7. Контактный телефон.
- 3) Если открыта карточка коллективного обращения, то после области «Заявитель» располагается область «Созаявители», в которой отражается информация о иных заявителях. Для всех других обращений эта область отсутствует.
- 4) «Текст сообщения» (область 3):
	- 4.1. «Текст сообщения» текст сообщения, составленный Заявителем;
	- 4.2. «Регион» регион, указанный Заявителем при подаче сообщения;
	- 4.3. «Адрес проблемы» месторасположение проблемы, указанное Заявителем при подаче сообщения;
	- 4.4. «Приложенные файлы» файлы, приложенные Заявителем к сообщению.
- 5) «Ход работ» (область 4). Данный блок содержит информацию о процессе обработки сообщения (запись всех шагов и действий, совершенных над сообщением, а также пользователей, работавших с сообщением).
- 6) Область предпросмотра файлов, приложенных заявителем (область 5).
	- 6.1. «Файлы к сообщению» файлы, приложенные Заявителем к сообщению;
	- 6.2. «Анализ сообщения», содержит информацию о наличии в обращении признаков ненормативной лексики, спама, а также предполагаемой категории и подкатегории, выведенные на основе исследования текста обращения.

7) «Назад» (область 6). Кнопка возврата на главную страницу.

8) Функциональные кнопки (область 7). Кнопки для совершения действий над сообщением.

# **2.1 Функциональные кнопки (осуществление действий с выбранным сообщениями):**

# Кнопка «ПРИНЯТЬ»

Если Модератор принимает решение принять сообщение, исходя из информации, приведенной в Карточке сообщений, он нажимает на функциональную кнопку «Принять сообщение». После этого сообщение направляется Координатору ответственного ведомства.

### Кнопка «ОТКЛОНИТЬ»

Если модератор принимает решение отклонить сообщение, то необходимо нажать на кнопку «Отклонить». После этого откроется форма, в которой необходимо выбрать причину, по которой отклоняется сообщение. В системе настроен перечень причин, по которым сообщение может быть отклонено. После отклонения сообщения, Заявитель получит информационное письмо о том, что сообщение отклонено с указанием причины отклонения.

### Кнопка «Экспорт в PDF»

Нажатие кнопки «Экспорт в PDF» приводит к формированию и сохранению PDF – документа, содержащего информацию по сообщению.

# **Раздел 2. Раздаточный материал для обучения пользователя АРМ «Координатор ЛКО органа или организации»**

<span id="page-15-0"></span>Координатор – это сотрудник органа или организации, выполняющий функции распределения сообщений на исполнителей в Системе. Координатор распределяет сообщения в рамках своего органа или организации. Распределение осуществляется в соответствие с тематикой и сутью поступившего сообщения.

Авторизация в системе осуществляется через ЕСИА. Сотруднику необходимо нажать «Войти через портал госуслуг» и выполнить авторизацию. Учетная запись сотрудника обязательно должна иметь статус «Подтвержденная».

АРМ «Координатор ЛКО органа или организации» предоставляет набор следующих возможностей:

- 1) Просмотр списка сообщений.
- 2) Просмотр подробной информации по выбранному сообщению.
	- 2.1. Осуществление действий с выбранным сообщением.

# **1 Просмотр списка сообщений**

Когда сотрудник заходит в АРМ «Координатор ЛКО органа или организации», перед ним открывается соответствующее окно [\(Рисунок](#page-16-0) 4). В окне есть возможность увидеть краткую информацию об сообщении (поле 3), переходить к просмотру подробной информации о выбранном сообщении, настраивать фильтры для отбора сообщений (поле 2) и переключаться между различными списками сообщений (поле 1).

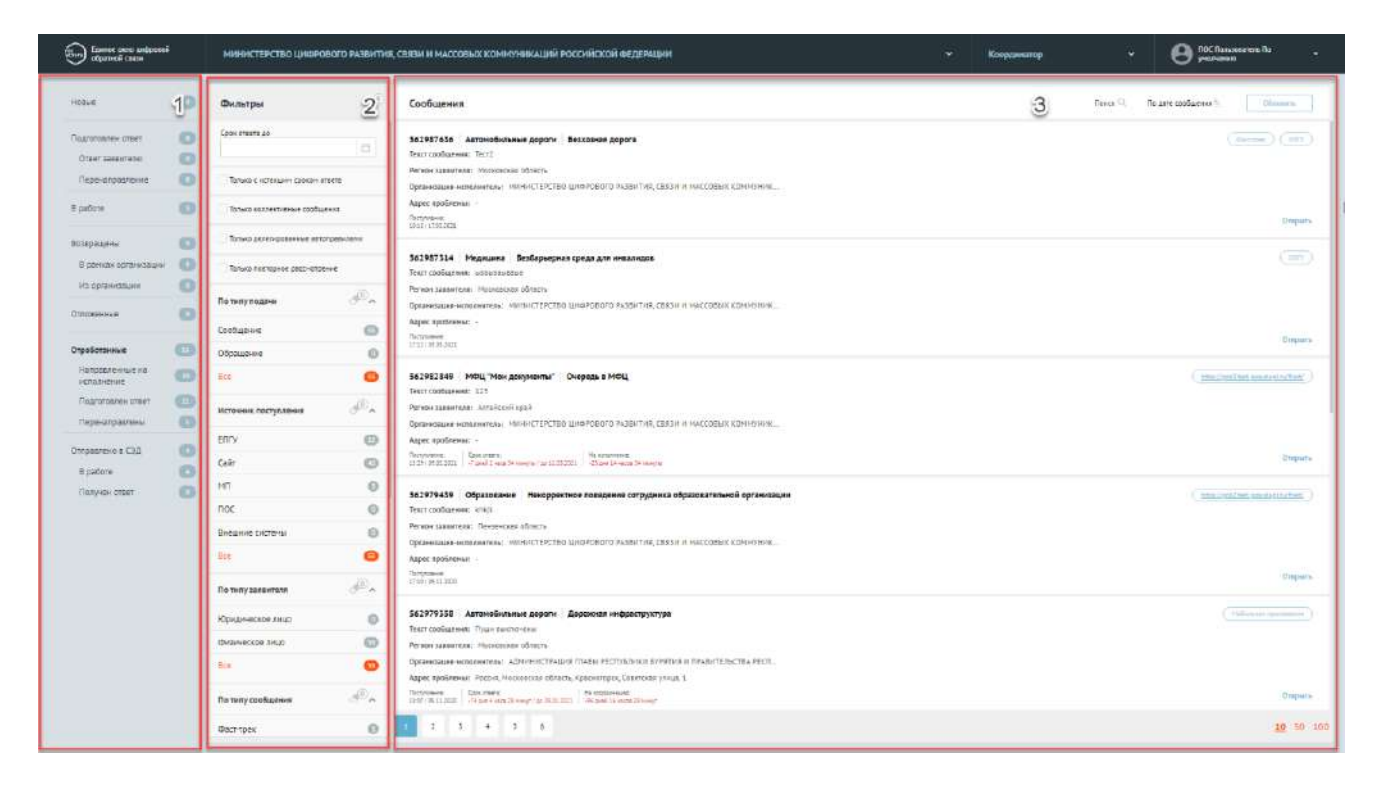

Рисунок 4 – Окно АРМ «Координатор ЛКО органа или организации»

## <span id="page-16-0"></span>**Доступные списки сообщений (поле 1):**

- 1) «Новые» данный список содержит следующие сообщения (не содержит сообщения, направленные в СЭД):
	- 1.1. сообщения, прошедшие модерацию и направленные на обработку в текущую Организацию;
	- 1.2. сообщения, направленные из других Организаций.
- 2) «Подготовлен ответ»:
	- 2.1. «Ответ заявителю» сообщения, по которым подготовлен ответ заявителю;
	- 2.2. «Перенаправление» сообщения, по которым Координатором подготовлено перенаправление в организацию, в компетенцию которой входит рассмотрение вопросов, содержащихся в сообщении.
- 3) «В работе» данный список содержит сообщения:
	- 3.1. сообщения, обработка которых производится пользователем с ролью Координатор вместо Исполнителя.
- 4) «Возвращены»:
	- 4.1. «В рамках Организации». Данный список содержит сообщения:
- 4.1.1. сообщения, направленные Исполнителю и возращенные данным Исполнителем обратно Координатору (в случае, если Исполнитель посчитал невозможной обработку данного сообщения);
- 4.1.2. сообщения, обработанные Координатором, направленные на согласование и\или утверждение Руководителю и возвращенные с согласования или утверждения Руководителем (в случае, если Руководитель посчитал невозможным согласование или утверждение выполненной Координатором работы).
- 4.2. «Из Организации». Данный список содержит сообщения, направленные в другие Организации, а затем перенаправленные из других Организаций обратно.
- 5) «Отложенные» сообщения, по которым Руководитель согласовал перенос срока решения (крайнего срока подготовки ответа Заявителю).
- 6) «Отработанные»
	- 6.1. «Направленные на исполнение» сообщения, направленные Исполнителю;
	- 6.2. «Подготовлен ответ» сообщения, по которым был подготовлен ответ Координатором;
	- 6.3. «Перенаправлены» сообщения, которые были перенаправлены в другие Организации.
- 7) Отправлено в СЭД сообщения, поступившие в СЭД.
	- 7.1. «В работе» сообщения, которые поступили в СЭД и находятся в работе;
	- 7.2. «Получен ответ» сообщения, которые поступили в СЭД и по которым подготовлен ответ.

#### **Фильтрация списка сообщений (поле 2)**

Фильтрация списка сообщений позволяет изменять состав сообщений в поле 3. Активный фильтр выделяется оранжевым цветом, неактивный – серым. Рядом с каждым фильтром отображается число – это количество сообщений, попадающих под выбранный параметр. У каждого фильтра отображается иконка «ластик» – она позволяет сбросить выбранные фильтры.

Набор фильтров состоит из:

– общего перечня – фильтров, тиражируемых на все списки сообщений.

– частного перечня – фильтров, доступных только для определенного списка сообщений (меняется при переходе из одного списка сообщений в другой).

### **Общий перечень фильтров:**

- 1) «Срок ответа до» фильтрация сообщений, у которых назначен крайний срок ответа Заявителю не более выбранной в фильтре даты.
- 2) «Только с истекшим сроком ответа» фильтрация сообщений, у которых истек срок ответа Заявителю.
- 3) Только коллективные сообщения фильтрация обращений, поданных двумя или более Заявителями.
- 4) «Только делегированные автоправилами» фильтрация по сообщениям, которые делегированы автоправилами.
- 5) «Только повторное рассмотрение» фильтрация сообщений, которые направлены на повторное рассмотрение.
- 6) «По типу подачи»:
	- 6.1. «Сообщение» информация о необходимости решения актуальных для гражданина проблем, направленная гражданином в форме электронного документа вне № 59-ФЗ;
	- 6.2. «Обращение» направленное в государственный орган, орган местного самоуправления или должностному лицу в электронной форме предложение, заявление или жалоба гражданина в рамках №59-ФЗ.
- 7) «По источнику поступления»:
	- 7.1. «ЕПГУ» сообщения, поданные через форму, размещенную на Портале Государственных Услуг;
	- 7.2. «Сайт» сообщения, поданные через виджет на сайте Ведомства;
	- 7.3. «МП» сообщения, поданные через мобильное приложение Жителя;
	- 7.4. «Оператор» сообщения, поданные через АРМ «Оператор приема обращений»;
	- 7.5. «Внешние системы»<sup>2</sup> сообщения, поданные через информационные системы по обработке сообщений, интегрированные с ПОС.

<sup>&</sup>lt;sup>2</sup> Доступно при наличии сообщений, направленных через внешние системы.

- 8) «По типу заявителя»:
	- 8.1. «Юридическое лицо» сообщения, поданные юридическими лицами;
	- 8.2. «Физическое лицо» сообщения, поданные физическими лицами.
- 9) «По типу сообщения»:
	- 9.1. «Фаст–трек» фильтрация сообщений, которые должны быть обработаны в короткие сроки;
- 10) «Регион» фильтрация сообщений по региону, указанному Заявителем при подаче сообщения. Выбор региона осуществляется из выпадающего списка. Для поиска региона необходимо начать вводить в строку поиска название нужного региона, затем выбрать нужный регион из списка.
- 11) «Организация-исполнитель» организация, назначенная для исполнения сообщения.
- 12) «Категория» фильтрация сообщений по Категории, присвоенной сообщению. Выбор Категории осуществляется из выпадающего списка. Для поиска Категории необходимо начать вводить в строку поиска название нужной Категории, затем выбрать нужную Категорию из списка.
- 13) «Подкатегория» фильтрация сообщений по Подкатегории, присвоенной сообщению. Для поиска Подкатегории необходимо начать вводить в строку поиска название нужной Подкатегории, затем выбрать нужную из списка.
- 14) «Факт» фильтрация сообщений по факту, присвоенному сообщению.

#### **Частные перечни фильтров:**

Дополнительный фильтр для Списка сообщений «Новые»:

- 1) «По стадии»:
	- 1.1. «После модерации» отобразятся сообщения, прошедшие Модерацию;
	- 1.2. «Из СЭД» отобразятся сообщения, которые поступили на обработку в ПОС из СЭД.
	- 1.3. «Из вышестоящей организации» отобразятся сообщения, поступившие из вышестоящей организации;
	- 1.4. «Из нижестоящей организации» отобразятся сообщения, поступившие из нижестоящей организации;
	- 1.5. «Из неподведомственной организации» отобразятся сообщения, поступившие из неподведомственной организации;

1.6. «Повторное рассмотрение» – отобразятся сообщения, которые направлены на повторное рассмотрение.

Дополнительный фильтр для Списка сообщений «Возвращены. В рамках организации»:

- 2) «Возращено»:
	- 2.1. «Возвращено с Исполнения» отобразятся сообщения, возращенные с Исполнения на Координацию;
	- 2.2. «Возвращено с Согласования» отобразятся сообщения, возращенные с Согласования на Координацию.

Дополнительный фильтр для Списка сообщений «Возвращены. Из организации»:

- 3) «Возращено»:
	- 3.1. «Из другого ведомства» фильтрация сообщений, возвращенных с Исполнения на Координацию из другого ведомства;
	- 3.2. «Из нижестоящей организации» фильтрация сообщений, возращенных с Согласования на Координацию из нижестоящей организации;
	- 3.3. «Из вышестоящей организации» фильтрация сообщений, возращенных с Согласования на Координацию из вышестоящей организации.

Дополнительный фильтр для Списка сообщений «Отработанные. Подготовлен ответ»:

4) «По типу ответа»:

- 4.1. «Решено» сообщения, по которым был подготовлен ответ с типом «Решено»;
- 4.2. «Не решено» сообщения, по которым был подготовлен ответ с типом «Не решено»;
- 4.3. «Отложено» сообщения, по которым был подготовлен ответ с типом «Отложено»;
- 4.4. «Отклонено» сообщения, по которым был подготовлен ответ с типом «Отклонено».

Дополнительный фильтр для Списка сообщений «Отработанные. Перенаправлено»:

- 5) «Перенаправлено»:
	- 5.1. «В подведомственную» отобразятся сообщения, направленные на обработку в подведомственную организацию;
- 5.2. «В неподведомственную» отобразятся сообщения, направленные на обработку в неподведомственную организацию;
- 5.3. «В вышестоящую» отобразятся сообщения, направленные на обработку в вышестоящую организацию.

## **2 Просмотр подробной информации по выбранному сообщению**

На списочной форме сообщения [\(Рисунок](#page-21-0) 5) доступна информация:

- Текст начало текста сообщения Заявителя.
- Регион заявителя субъект Российской Федерации, который выбрал заявитель при сообщении.
- Организация исполнитель Организация, в которую Заявитель указал направить сообщение.
- Адрес проблемы Адрес, который указал Заявитель при описании проблемы в сообщении.
- Указаны даты поступления, а также срок для ответа в целом на сообщение и конкретно срок на этап координации.

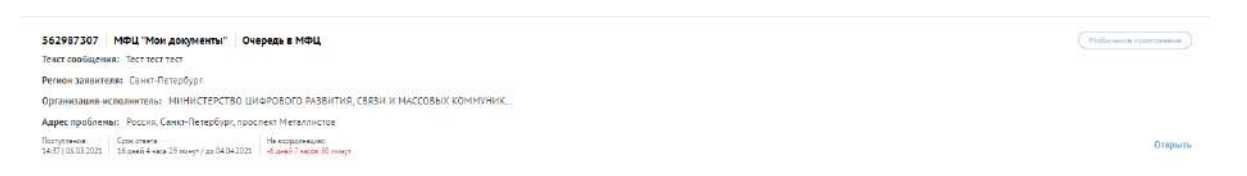

Рисунок 5 – Списочная форма сообщения

<span id="page-21-0"></span>При нажатии на любой участок списочной формы выбранного сообщения, становится доступна подробная информация о выбранном сообщении – Карточка сообщения [\(](#page-22-0) [Рисунок](#page-22-0) 6).

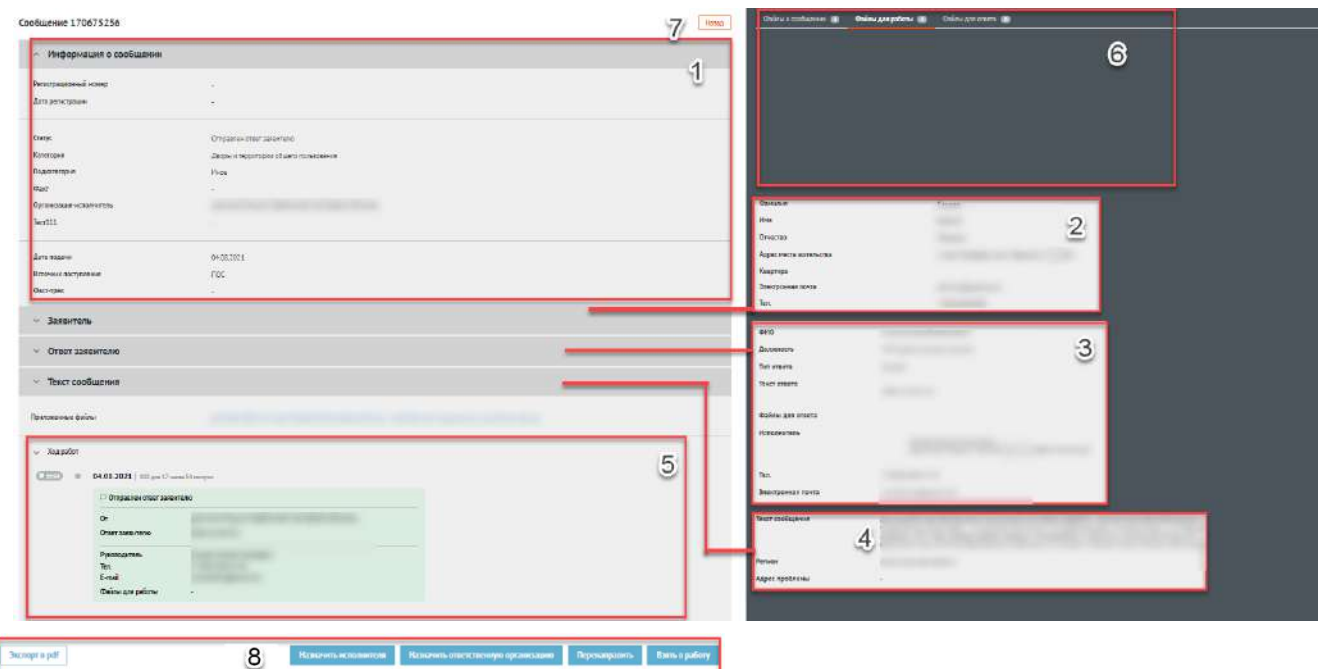

<span id="page-22-0"></span>Рисунок 6 – Карточка сообщения

# **Карточка сообщения содержит следующие основные блоки:**

- 1) «Информация по сообщению» (область 1):
	- 1.1. «Регистрационный номер» регистрационный номер сообщения, в случае если организацией/ведомством принято решение официально зарегистрировать сообщение;
	- 1.2. «Дата регистрации» дата регистрации сообщения, в случае если организацией/ведомством принято решение официально зарегистрировать сообщение;
	- 1.3. «Статус» текущий статус, в котором находится сообщение;
	- 1.4. «Категория» категория, присвоенная сообщению;
	- 1.5. «Подкатегория» подкатегория, присвоенный сообщению;
	- 1.6. «Факт» факт, присвоенный сообщению;
	- 1.7. «Организация исполнитель» Организация, назначенная для исполнения сообщения;
	- 1.8. «Дополнительные поля» поля, настраиваемые дополнительно, по желанию каждым ведомством. Служат источником дополнительной информации о сообщении (СНИЛС, ОМС и др.);
	- 1.9. «Дата подачи» дата в формате дд.мм.гггг поступления сообщения в Систему;
- 1.10. «Источник поступления» указывается источник поступления сообщения: ЕПГУ, виджет на сайте, мобильное приложение, АРМ «Оператор приема обращений» или внешние системы;
- 1.11. «Фаст трек» наличие или отсутствие признака обработки сообщения в короткие сроки.
- 2) «Заявитель» (область 2). В этом блоке доступна информация о Заявителе:
	- 2.1. Фамилия;
	- 2.2. Имя;
	- 2.3. Отчество;
	- 2.4. Адрес места жительства;
	- 2.5. Квартира;
	- 2.6. Адрес электронной почты;
	- 2.7. Контактный телефон.
- 3) «Ответ Заявителю» (область 3). Блок представлен, если Исполнителем уже был подготовлен ответ Заявителю:
	- 3.1. Указана информация об исполнителе, в том числе ФИО, должность и его контакты;
	- 3.2. При наличии статуса по типу решения, статус отображается в поле «Тип ответа».
	- 3.3. «Текст ответа» содержит последний актуальный ответ Заявителю. В поле могут быть приложены файлы, направленные Заявителю.
	- 3.4. Оценка Заявителя на ответ и комментарий Заявителя к оценке, если сообщение было направлено на повторное рассмотрение.
- 4) Если открыта карточка коллективного обращения, то после области «Заявитель» располагается область «Созаявители», в которой отражается информация о иных заявителях. Для всех других обращений эта область отсутствует.
- 5) «Текст сообщения» (область 4):
	- 5.1. «Текст сообщения» текст сообщения, составленный Заявителем;
	- 5.2. «Регион» регион, указанный Заявителем при подаче сообщения;
	- 5.3. «Адрес проблемы» месторасположение проблемы, указанное Заявителем при подаче сообщения;

5.4. «Приложенные файлы» – файлы, приложенные Заявителем к сообщению.

- 6) «Ход работ» (область 5). Данный блок содержит информацию о процессе обработки сообщения (запись всех шагов и действий, совершенных над сообщением, а также пользователей, работавших с сообщением.).
- 7) Область предпросмотра файлов, приложенных заявителем (область 6).
- 8) «Назад» (область 7). Кнопка возврата на главную страницу.
- 9) Функциональные кнопки (область 8). Кнопки для совершения действий над сообщением.

# **2.1 Функциональные кнопки (осуществление действий с выбранным сообщениями):**

Для совершения действий над сообщением, в АРМ «Координатор ЛКО органа или организации» предусмотрен набор функциональных кнопок:

- 1) Сообщения из списка «Отправлено в СЭД/В работе»:
	- 1.1. «Обработать».
- 2) Сообщения из списков «Новые», «Возвращены»:
	- 2.1. «Назначить Исполнителя»;
	- 2.2. «Назначить ответственную организацию»;
	- 2.3. «Передать в вышестоящую»<sup>3</sup>;
	- 2.4. «Перенаправить»;
	- 2.5. «Взять в работу».
- 3) В случае нажатия на кнопку «Взять в работу»:
	- 3.1. «Вернуть на координацию»;
	- 3.2. «Подготовить ответ»;
	- 3.3. «Переназначить исполнителя».
- 4) «Экспорт в pdf».

### Кнопка «ОБРАБОТАТЬ»

Если координатор принимает решение вести работу над сообщением в ПОС, то он нажимает на функциональную кнопку «Обработать» в Карточке сообщения. После этого сообщение попадает в список сообщений «Новые».

<sup>3</sup> Данная кнопка отображается в случае наличия в ПОС вышестоящей организации.

#### Кнопка «НАЗНАЧИТЬ ИСПОЛНИТЕЛЯ»

Для передачи сообщения на исполнение (обработки, подготовки ответа) Координатору необходимо нажать на кнопку «Назначить Исполнителя». Нажатие кнопки «Назначить Исполнителя» приводит к открытию окна «Назначить Исполнителя». Окно содержит набор полей:

- 1. «Категория» по умолчанию указана текущая категория сообщения. Можно изменить на любую другую категорию, с которой работают в Организации.
- 2. «Подкатегория» по умолчанию указана текущая подкатегория сообщения. Можно изменить на другую подкатегорию в зависимости от выбранной категории.
- 3. «Факт» факт, присвоенный сообщению.
- 4. «Комментарий» пустое текстовое поле для ввода текста (комментария). Введенный комментарий получит Исполнитель вместе с сообщением.
- 5. Кнопка «Загрузить файл» позволяет загружать сопроводительные файлы. Файлы получит Исполнитель.
- 6. «Выберите Исполнителя» позволяет совершить выбор подходящего Исполнителя из выпадающего списка.
- 7. Кнопка «Отправить» после нажатия кнопки сообщение направляется Исполнителю.
- 8. Кнопка «Отменить» после нажатия кнопки происходит возврат к Карточке сообщения.

#### Кнопка «НАЗНАЧИТЬ ОТВЕТСТВЕННУЮ ОРГАНИЗАЦИЮ»

Для передачи (делегирования) сообщения (обработки, подготовки ответа) в нижестоящую организацию необходимо нажать на кнопку «Назначить ответственную организацию». Нажатие кнопки «Назначить ответственную организацию» приводит к открытию окна «Назначить ответственную организацию». Окно содержит набор полей (первые 5 полей совпадают с окном «Назначить исполнителя»):

- 1) «Выберите подведомственную организацию» позволяет совершить выбор подходящей подведомственной организации из выпадающего списка.
- 2) «Без права подписи» форма для проставления «чекбокса» (передача права финального утверждения ответа перед отправкой заявителю):
	- 2.1. Проставленный «чекбокс» обозначает то, что организация, в которую направляется сообщение должна будет после подготовки ответа направить его для согласования/утверждения выбранным Координатором сотрудникам;
- 2.2. Не проставленный «чекбокс» обозначает то, что организации, в которую направляется сообщение передается право подготовки, согласования и отправки ответа Заявителю.
- 3) Кнопка «Отправить» после нажатия кнопки сообщение направляется в подведомственную организацию.
- 4) Кнопка «Отменить» после нажатия кнопки происходит возврат к Карточке сообщения.

## Кнопка «ПЕРЕДАТЬ В ВЫШЕСТОЯЩУЮ»<sup>4</sup>

Кнопка появляется при наличии у организации вышестоящей организации. Для передачи сообщения (обработки, подготовки ответа) в вышестоящую организацию необходимо нажать на кнопку «Передать в вышестоящую организацию». Нажатие кнопки «Передать в вышестоящую организацию» приводит к открытию окна «Передать в вышестоящую организацию». Окно содержит набор полей:

- 1. «Категория» требуется выбрать категорию сообщения (по умолчанию указана текущая категория).
- 2. «Подкатегория» требуется выбрать подкатегорию сообщения (по умолчанию указана текущая подкатегория).
- 3. «Комментарий» пустое текстовое поле для ввода текста (комментария).
- 4. «Загрузить файл» позволяет загружать сопроводительные файлы для внутреннего использования.
- 5. Поле выбора вышестоящей организации.
- 6. Кнопка «Отправить» после нажатия кнопки сообщение направляется в вышестоящую организацию.
- 7. Кнопка «Отменить» после нажатия кнопки происходит возврат к Карточке сообщения.

# Кнопка «ПЕРЕНАПРАВИТЬ»

Для передачи сообщения (обработки, подготовки ответа) в стороннюю (неподведомственную) организацию необходимо нажать на кнопку «Перенаправить». Нажатие кнопки «Перенаправить» приводит к открытию окна «Перенаправить». Окно содержит набор полей (первые 5 полей совпадают с окном «Назначить исполнителя»):

<sup>4</sup> Данная кнопка отображается в случае наличия в ПОС вышестоящей организации.

- 1. «Выберите неподведомственную организацию» позволяет совершить выбор доступной неподведомственной организации из выпадающего списка.
- 2. «На согласование» в данном поле производится выбор сотрудника, которому будет направлен запрос на «Согласование» перенаправления сообщения.
- 3. «На утверждение» в данном поле производится выбор Руководителя, которому будет направлен запрос на перенаправление сообщения. В случае Утверждения Руководителем – сообщение будет перенаправлено в стороннюю организацию. В случае Отклонения, сообщение будет возращено Координатору.
- 4. Кнопка «Отправить» после нажатия кнопки сообщение направляется в неподведомственную организацию.
- 5. Кнопка «Отменить» после нажатия кнопки происходит возврат к Карточке сообщения.

### Кнопка «ВЗЯТЬ В РАБОТУ»

Для подготовки ответа Координатором вместо Исполнителя необходимо нажать на кнопку «Взять в работу». Нажатие кнопки «Взять в работу» направляет сообщение в работу Координатору. В Карточке сообщения происходит смена кнопок.

#### Кнопка «ВЕРНУТЬ НА КООРДИНАЦИЮ»

Для возврата сообщения обратно на координацию необходимо нажать на кнопку «Вернуть на координацию», что приводит к открытию окна «Вернуть на координацию». Окно содержит набор полей:

- 1. «Причина возврата» пустое текстовое поле для ввода текста (комментария). Введенный комментарий получит Координатор организации вместе с сообщением.
- 2. «Загрузить файл» позволяет загружать сопроводительные файлы. Файлы получит Координатор.
- 3. Кнопка «Отправить» после нажатия кнопки сообщение возвращается на координацию.
- 4. Кнопка «Отменить» после нажатия кнопки происходит возврат к Карточке сообщения.

### Кнопка «ПОДГОТОВИТЬ ОТВЕТ»

Для подготовки ответа на сообщение необходимо нажать на кнопку «Подготовить ответ». Нажатие кнопки «Подготовить ответ» приводит к открытию окна «Подготовить ответ». Окно содержит набор полей:

- 1. «Тип ответа» необходимо произвести выбор типа ответа Заявителю:
- 1.1. «Решено» положительный ответ Заявителю;
- 1.2. «Не решено» негативный ответ Заявителю;
- 1.3. «Отложено» тип ответа, отправляемый Заявителю только в случае, если требуется больше времени на обработку и исполнение сообщения. Впоследствии, необходимо поэтому же сообщению подготовить ответ «Решено» или «Не решено». В случае выбора типа ответа «Отложено», необходимо указать новый срок решения проблемы по сообщению;
- 1.4. «Отклонено» тип ответа, который выбирается в случае отклонения сообщения. В случае выбора данного типа необходимо выбрать причину, по которой сообщение отклоняется.
- 2. «Шаблон» поле позволяет выбрать шаблон, на основе которого произойдет заполнение поля «Текст ответа».
- 3. «Текст ответа» пустое текстовое поле для ввода текста (ответа), либо частично заполненный на основе выбора, сделанного в поле «Шаблон». Введенный ответ получит Заявитель. Для ввода ответа возможно использовать данные, внесенные в заявку, в том числе данные о Заявителе, номере сообщения и др., изменять размер и шрифт текста. Можно приложить файлы для ответа Заявителю.
- 4. «Должность» в данном поле вводится должность сотрудника, подготовившего ответ.
- 5. «ФИО» в данном поле вводится фамилия, имя, отчество сотрудника, подготовившего ответ.
- 6. «Комментарий к ответу» пустое текстовое поле для ввода текста (комментария). Введенный комментарий является внутрисистемным и не будет отправлен Заявителю.
- 7. «Загрузить файл» позволяет загружать сопроводительные файлы для внутреннего использования. Файлы будут видны Координатору, Руководителю, Куратору.
- 8. «На согласование» в данном поле производится выбор сотрудника, которому будет направлен запрос на «согласование» ответа.
- 9. «На утверждение» в данном поле производится выбор сотрудника, которому будет направлен запрос на «Утверждение» ответа.
- 10. Кнопка «Отправить» после нажатия кнопки ответ на сообщение будет направлен Заявителю.
- 11. Кнопка «Отменить» после нажатия кнопки происходит возврат к Карточке сообщения.

# Кнопка «Экспорт в PDF»

Нажатие кнопки «Экспорт в PDF» приводит к формированию и сохранению PDF – документа, содержащего информацию по сообщению.

# **Раздел 3. Раздаточный материал для обучения пользователя АРМ «Исполнитель ЛКО органа или организации»**

<span id="page-30-0"></span>Исполнитель – это сотрудник органа или организации, ответственный за отработку и исполнение сообщения внутри системы.

Авторизация в системе осуществляется через ЕСИА. Сотруднику необходимо нажать «Войти через портал госуслуг» и выполнить авторизацию. Учетная запись сотрудника обязательно должна иметь статус «Подтвержденная».

АРМ «Исполнитель ЛКО органа или организации» предоставляет набор следующих возможностей:

1) Просмотр списка сообщений.

2) Просмотр подробной информации по выбранному сообщению.

2.1. Осуществление действий с выбранным сообщением.

## **1 Просмотр списка сообщений**

Когда сотрудник заходит в АРМ «Исполнитель ЛКО органа или организации» перед ним открывается соответствующее окно [\(Рисунок](#page-31-0) 7). В окне есть возможность увидеть краткую информацию об сообщении (поле 3), переходить к просмотру подробной информации о выбранном сообщении, настраивать фильтры для отбора сообщений (поле 2) и переключаться между различными списками сообщений (поле 1).

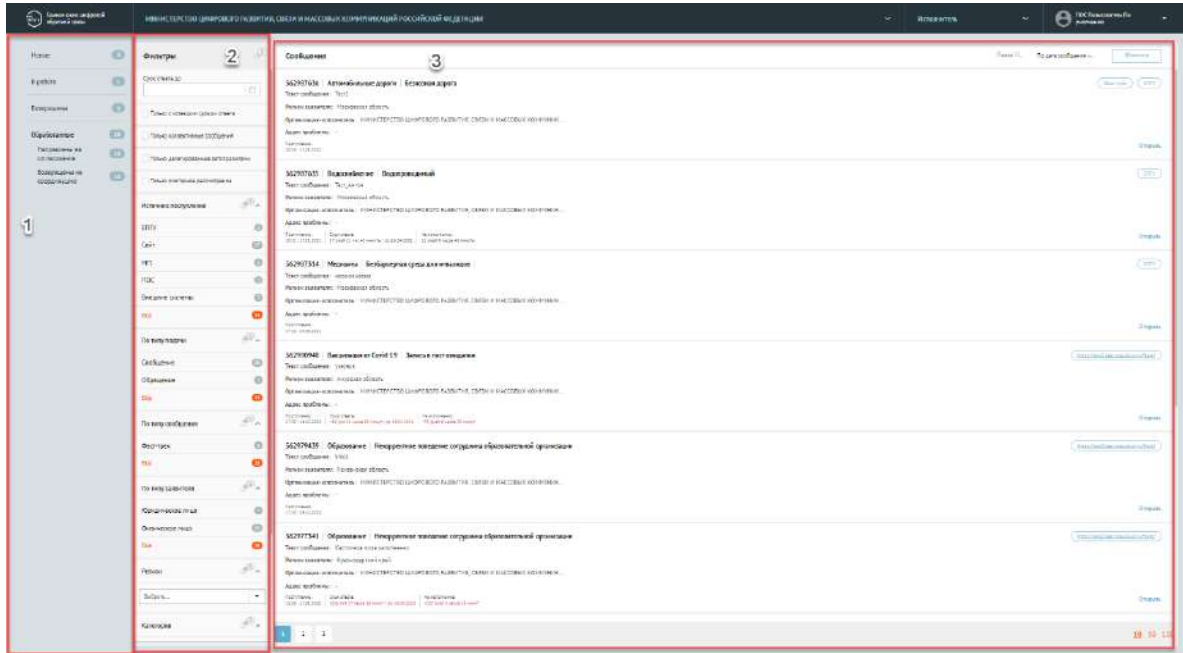

## <span id="page-31-0"></span>**Доступные списки сообщений (поле 1):**

- 1) «Новые» сообщения, направленные Координатором на Исполнителя (в том числе повторно на того же самого Исполнителя):
- 2) «В работе» сообщения, взятые в работу Исполнителем;
- 3) «Возвращены» сообщения, возвращенные Руководителем обратно на исполнение;
- 4) «Отработанные»:
	- 4.1. «Направленные на согласование» сообщения, направленные на согласование и/или утверждение (т.е. направленные Руководителю);
	- 4.2. «Возвращены на координацию» сообщения, которые были возвращены Координатору.

### **Фильтрация списка сообщений (поле 2)**

Фильтрация списка сообщений позволяет изменять состав сообщений в поле 3. Активный фильтр выделяется оранжевым цветом, неактивный – серым. Рядом с каждым фильтром отображается число – это количество сообщений, попадающих под выбранный параметр. У каждого фильтра отображается иконка «ластик» – она позволяет сбросить выбранные фильтры.

Набор фильтров состоит из:

- Общего перечня фильтров, тиражируемых на все списки сообщений.
- Частного перечня фильтров, доступных только для определенного списка сообщений (меняется при переходе из одного списка сообщений в другой).

### **Общий перечень фильтров:**

- 1) «Срок ответа до» фильтрация сообщений, у которых назначен крайний срок ответа Заявителю не более выбранной в фильтре даты.
- 2) «Только с истекшим сроком ответа» фильтрация сообщений, у которых истек срок ответа Заявителю.
- 3) Только коллективные сообщения фильтрация обращений, поданных двумя или более Заявителями.
- 4) «Только делегированные автоправилами» фильтрация по сообщениям, которые делегированы автоправилами.
- 5) «Только повторное рассмотрение» фильтрация сообщений, которые направлены на повторное рассмотрение.
- 6) «По источнику поступления»:
	- 6.1. «ЕПГУ» сообщения, поданные через форму, размещенную на Портале Государственных Услуг;
	- 6.2. «Сайт» сообщения, поданные через виджет на сайте Ведомства;
	- 6.3. «МП» сообщения, поданные через мобильное приложение Жителя;
	- 6.4. «Оператор» сообщения, поданные через АРМ «Оператор приема обращений»;
	- 6.5. «Внешние системы» <sup>5</sup> сообщения, поданные через информационные системы по обработке сообщений, интегрированные с ПОС.
- 7) «По типу подачи»:
	- 7.1. «Сообщение» информация о необходимости решения актуальных для гражданина проблем, направленная гражданином в форме электронного документа вне № 59-ФЗ;
	- 7.2. «Обращение» направленное в государственный орган, орган местного самоуправления или должностному лицу в электронной форме предложение, заявление или жалоба гражданина в рамках №59-ФЗ.
- 8) По типу заявителя:
	- 8.1. Юридическое лицо сообщения, поданные юридическими лицами;
	- 8.2. Физическое лицо сообщения, поданные физическими лицами.
- 9) «По типу сообщения»:
	- 9.1. «Фаст трек» фильтрация сообщений, которые должны быть обработаны в короткие сроки.
- 10) «Регион» фильтрация сообщений по региону, указанному Заявителем при подаче сообщения. Выбор региона осуществляется из выпадающего списка. Для поиска региона необходимо начать вводить в строку поиска название нужного региона, затем выбрать нужный регион из списка.
- 11) «Категория» фильтрация сообщений по Категории, присвоенной сообщению. Выбор Категории осуществляется из выпадающего списка. Для поиска Категории необходимо начать вводить в строку поиска название нужной Категории, затем выбрать нужную Категорию из списка.

<sup>5</sup> Доступно при наличии сообщений, направленных через внешние системы.

- 12) «Подкатегория» фильтрация сообщений по Подкатегории, присвоенной сообщению. Для поиска Подкатегории необходимо начать вводить в строку поиска название нужной Подкатегории, затем выбрать нужную из списка.
- 13) «Факт» фильтрация по факту, присвоенному сообщению.

### **Частные перечни фильтров:**

Дополнительный фильтр для Списка сообщений «Отработанные. Направлены на согласование»:

- 1) «По типу ответа»:
	- 1.1. «Решено» сообщения, по которым был подготовлен ответ с типом «Решено»;
	- 1.2. «Не решено» сообщения, по которым был подготовлен ответ с типом «Не решено»;
	- 1.3. «Отложено» сообщения, по которым был подготовлен ответ с типом «Отложено»;
	- 1.4. «Отклонено» сообщения, по которым был подготовлен ответ с типом «Отклонено».

### **2 Просмотр подробной информации по выбранному сообщению**

На списочной форме сообщения [\(Рисунок](#page-34-0) 8) доступна информация:

- Текст начало текста сообщения Заявителя;
- Регион заявителя субъект Российской Федерации, который выбрал заявитель при сообщении;
- Организация исполнитель Организация, в которую Заявитель указал направить сообщение;
- Адрес проблемы Адрес, который указал Заявитель при описании проблемы в сообщении;
- Указаны даты поступления, а также срок для ответа в целом на сообщение и конкретно срок на этап исполнения.

 $\Big(\begin{array}{c} \texttt{Cocr spec} \\ \end{array}\Big) \begin{array}{c} \begin{array}{c} \begin{smallmatrix} \texttt{intpol2} \texttt{test/pointlog} \texttt{inyftestf} \end{smallmatrix} \end{array}\end{array}\Big)$ 

## Рисунок 8 – Списочная форма сообщения

<span id="page-34-0"></span>При нажатии на любой участок списочной формы выбранного сообщения, становится доступна подробная информация о выбранном сообщении – Карточка сообщения [\(Рисунок](#page-34-1) 9).

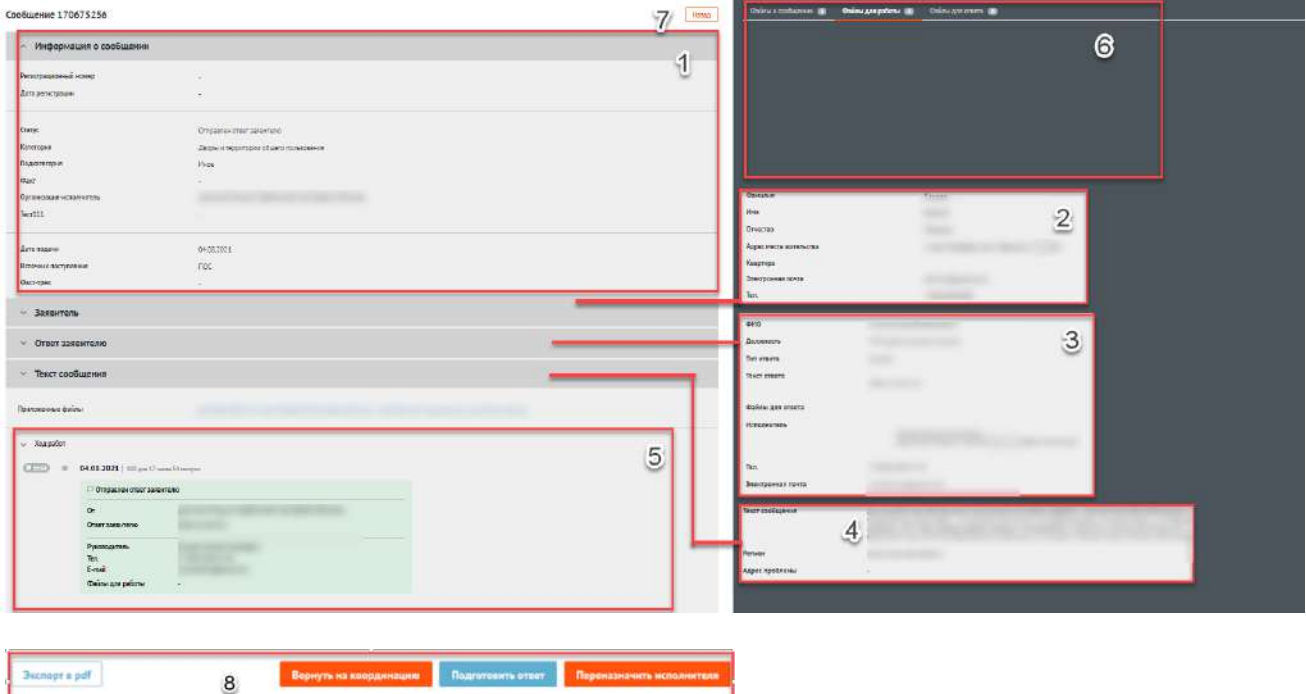

Рисунок 9 – Карточка сообщения

# <span id="page-34-1"></span>**Карточка сообщения содержит следующие основные блоки:**

- 1) «Информация по сообщению» (область 1):
	- 1.1. Регистрационный номер регистрационный номер сообщения, в случае если организацией/ведомством принято решение официально зарегистрировать сообщение;
	- 1.2. Дата регистрации дата регистрации сообщения, в случае если организацией/ведомством принято решение официально зарегистрировать сообщение;
	- 1.3. «Статус» текущий статус, в котором находится сообщение;
	- 1.4. «Категория» категория, присвоенная сообщению;
	- 1.5. «Подкатегория» подкатегория, присвоенная сообщению;
	- 1.6. Факт факт, присвоенный сообщению;
	- 1.7. «Организация Исполнитель» Организация, в виджет на сайте которой было направлено сообщение;
- 1.8. «Дополнительные поля» поля, настраиваемые дополнительно, по желанию каждым ведомством. Служат источником дополнительной информации о сообщении (СНИЛС, ОМС и др.);
- 1.9. «Дата подачи» дата в формате дд.мм.гггг поступления сообщения в Систему;
- 1.10. «Источник поступления» указывается источник поступления сообщения: ЕПГУ, виджет на сайте, мобильное приложение, АРМ «Оператор приема обращений» или внешние системы;
- 1.11. «Фаст трек» наличие или отсутствие признака обработки сообщения в короткие сроки.
- 2) «Заявитель» (область 2). В этом блоке доступна информация о Заявителе:
	- 2.1. Фамилия;
	- 2.2. Имя;
	- 2.3. Отчество;
	- 2.4. Адрес места жительства;
	- 2.5. Квартира;
	- 2.6. Адрес электронной почты;
	- 2.7. Контактный телефон.
- 3) «Ответ Заявителю» (область 3). Блок представлен, если сообщение было направлено на повторное рассмотрение:
	- 3.1. Указана информация об исполнителе, в том числе ФИО, должность и его контакты;
	- 3.2. При наличии статуса по типу решения, статус отображается в поле «Тип ответа» (Решено, Не решено, Отложено, Отклонено).
	- 3.3. «Текст ответа» содержит последний актуальный ответ Заявителю. В поле могут быть приложены файлы, направленные Заявителю.
	- 3.4. Оценка Заявителя на ответ и комментарий Заявителя к оценке.
- 4) Если открыта карточка коллективного обращения, то после области «Заявитель» располагается область «Созаявители», в которой отражается информация о иных заявителях. Для всех других обращений эта область отсутствует.
- 5) «Текст сообщения» (область 4):
	- 5.1. «Текст сообщения» текст сообщения, составленный Заявителем;
- 5.2. «Регион» регион, указанный Заявителем при подаче сообщения;
- 5.3. «Адрес проблемы» месторасположение проблемы, указанное Заявителем при подаче сообщения;
- 5.4. «Приложенные файлы» файлы, приложенные Заявителем к сообщению.
- 6) «Ход работ» (область 5). Данный блок содержит информацию о процессе обработки сообщения (запись всех шагов и действий, совершенных над сообщением, а также пользователей, работавших с сообщением.).
- 7) Область предпросмотра файлов, приложенных заявителем (область 6).
- 8) «Назад» (область 7). Кнопка возврата на главную страницу.
- 9) Функциональные кнопки (область 8). Кнопки для совершения действий над сообщением.

# **2.1 Функциональные кнопки (осуществление действий с выбранным сообщением):**

Для совершения действий над сообщением, в АРМ «Исполнитель ЛКО органа или организации» предусмотрен набор функциональных кнопок:

- 1) Сообщения из списка «Новые»:
	- 1.1. «Взять в работу»;
- 2) В случае нажатия на кнопку «Взять в работу»
	- 2.1. «Вернуть на координацию»;
	- 2.2. «Подготовить ответ»;
	- 2.3. «Переназначить исполнителя».

Каждая кнопка отвечает за отдельное действие.

### Кнопка «ВЗЯТЬ В РАБОТУ»

Если Исполнитель принимает решение вести работу над сообщением, то он нажимает на функциональную кнопку «Взять в работу» в Карточке сообщения. После этого сообщение попадает в список сообщений «В работе».

#### Кнопка «ВЕРНУТЬ НА КООРДИНАЦИЮ»

Для возврата сообщения обратно на координацию необходимо нажать на кнопку «Вернуть на координацию», что приводит к открытию окна «Вернуть на координацию». Окно содержит набор полей:

- 1. «Причина возврата» пустое текстовое поле для ввода текста (комментария). Введенный комментарий получит Координатор организации вместе с сообщением.
- 2. «Загрузить файл» позволяет загружать сопроводительные файлы. Файлы получит Координатор.
- 3. Кнопка «Отправить» после нажатия кнопки сообщение возвращается на координацию.
- 4. Кнопка «Отменить» после нажатия кнопки происходит возврат к Карточке сообщения.

## Кнопка «ПОДГОТОВИТЬ ОТВЕТ»

Для подготовки ответа на сообщение необходимо нажать на кнопку «Подготовить ответ». Нажатие кнопки «Подготовить ответ» приводит к открытию окна «Подготовить ответ». Окно содержит набор полей:

- 1) «Тип ответа» необходимо произвести выбор типа ответа Заявителю:
	- 1.1. «Решено» положительный ответ Заявителю;
	- 1.2. «Не решено» негативный ответ заявителю;
	- 1.3. «Отложено» тип ответа, отправляемый Заявителю только в случае, если требуется больше времени на обработку и исполнение сообщение. Впоследствии, необходимо поэтому же сообщению подготовить ответ «Решено» или «Не решено». В случае выбора типа ответа «Отложено», необходимо указать новый срок решения проблемы по сообщению;
	- 1.4. «Отклонено» тип ответа, который выбирается в случае отклонения сообщения. В случае выбора данного типа необходимо выбрать причину, по которой сообщение отклоняется.
- 2) «Шаблон» поле позволяет выбрать шаблон, на основе которого произойдет заполнение поля «Текст ответа».
- 3) «Текст ответа» пустое текстовое поле для ввода текста (ответа), либо частично заполненное на основе выбора, сделанного в поле «Шаблон». Введенный ответ получит Заявитель. Для ввода ответа возможно использовать данные, внесенные в заявку, в том числе данные о Заявителе, номере сообщения и др., изменять размер и шрифт текста. Можно приложить файлы для ответа Заявителю.
- 4) «Должность» в данном поле вводится должность сотрудника, подготовившего ответ.
- 5) «ФИО» в данном поле вводится фамилия, имя, отчество сотрудника, подготовившего ответ.
- 6) «Комментарий к ответу» пустое текстовое поле для ввода текста (комментария). Введенный комментарий является внутрисистемным и не будет отправлен Заявителю.
- 7) «Загрузить файл» позволяет загружать сопроводительные файлы для внутреннего использования.
- 8) «На согласование» в данном поле производится выбор сотрудника, которому будет направлен запрос на «Согласование» ответа.
- 9) «На утверждение» в данном поле производится выбор сотрудника, которому будет направлен запрос на «Утверждение» ответа.
- 10) Кнопка «Отправить» после нажатия кнопки ответ на сообщение будет направлен на следующий этап.
- 11) Кнопка «Отменить» после нажатия кнопки происходит возврат к Карточке сообщения.

#### Кнопка «ПЕРЕНАЗНАЧИТЬ ИСПОЛНИТЕЛЯ»

- 1. Поле «Исполнитель» выбор Исполнителя для ответа на сообщение.
- 2. Поле «Комментарий» обоснование для переназначения исполнителя.
- 3. «Загрузить файл» позволяет загружать сопроводительные файлы для внутреннего использования.
- 4. Кнопка «Отправить» после нажатия кнопки сообщение будет переназначено иному Исполнителю.
- 5. Кнопка «Отменить» после нажатия кнопки происходит возврат к Карточке сообщения.

#### Кнопка «Экспорт в PDF»

Нажатие кнопки «Экспорт в PDF» приводит к формированию и сохранению PDF – документа, содержащего информацию по сообщению.

# **Раздел 4. Раздаточный материал для обучения пользователя АРМ «Руководитель ЛКО органа или организации»**

Руководитель – это сотрудник органа или организации, обеспечивающий контроль над работой с сообщениями в части:

- Согласования и утверждения ответов Заявителю;
- Согласования и утверждения перенаправления сообщений в сторонние организации.

Авторизация в системе осуществляется через ЕСИА. Сотруднику необходимо нажать «Войти через портал госуслуг» и выполнить авторизацию. Учетная запись сотрудника обязательно должна иметь статус «Подтвержденная».

АРМ «Руководитель ЛКО органа или организации» предоставляет набор следующих возможностей:

- 1) Просмотр списка сообщений.
- 2) Просмотр отчетов.
- 3) Просмотр подробной информации по выбранному сообщению.
	- 3.1. Осуществление действий с выбранным сообщением.

## **1 Просмотр списка сообщений**

Когда сотрудник заходит в АРМ «Руководитель ЛКО органа или организации» перед ним открывается соответствующее окно [\(Рисунок](#page-40-0) 10). В окне есть возможность увидеть краткую информацию об сообщении (поле 4), переходить к просмотру подробной информации о выбранном сообщении, настраивать фильтры для отбора сообщений (поле 3), переключаться между различными списками сообщений (поле 1) и знакомится с агрегированной статистикой по сообщениям посредством отчетов (поле 2).

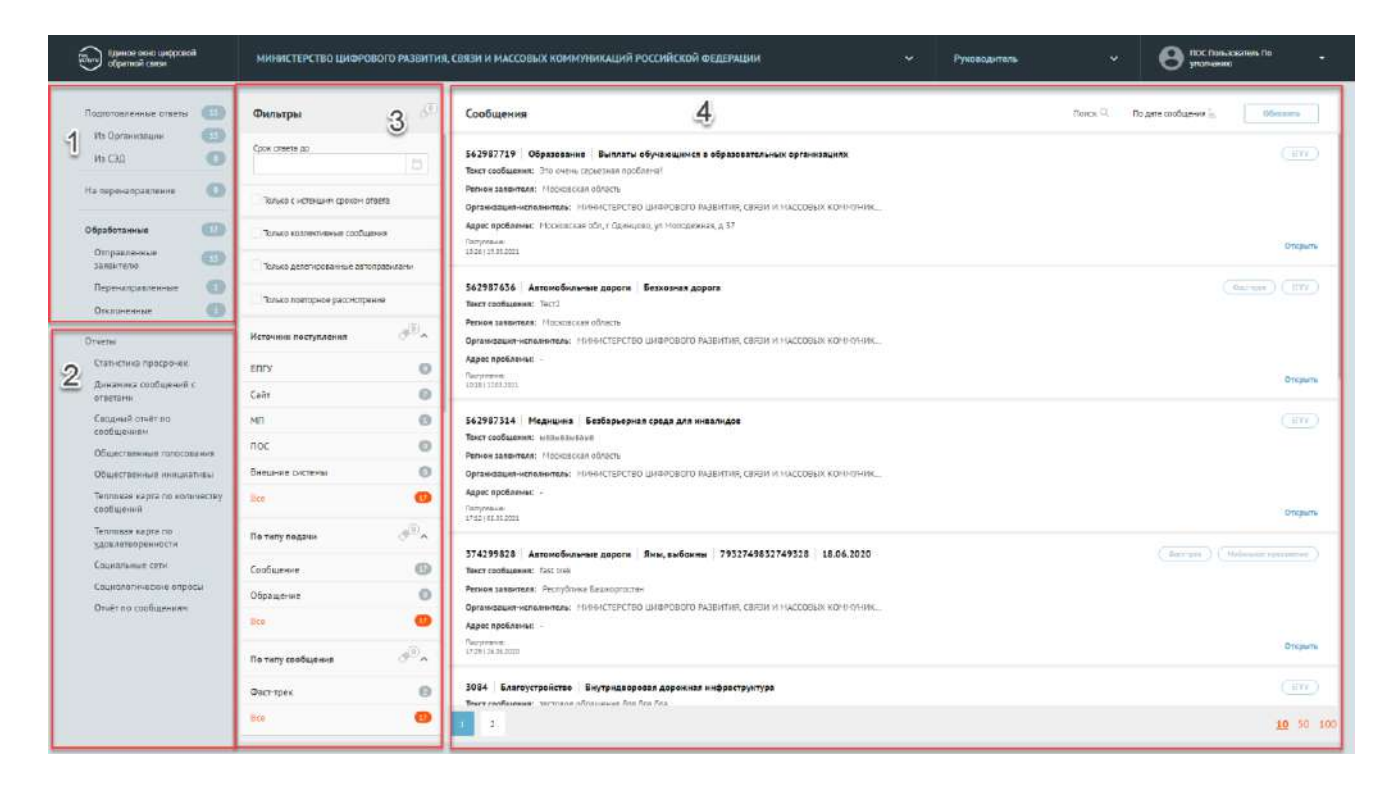

Рисунок 10 – Окно АРМ «Руководитель ЛКО органа или организации»

## <span id="page-40-0"></span>**Доступные списки сообщений (поле 1):**

- 1) «Подготовленные ответы» сообщения, по которым был подготовлен ответ для отправки Заявителю:
	- 1.1. «Из организации» ответы, подготовленные в ПОС и направленные на утверждение Руководителю;
	- 1.2. «Из СЭД» ответы, подготовленные в СЭД и направленные на утверждение Руководителю.
- 2) «На перенаправление» сообщения, направленные для утверждения или согласования перенаправления в сторонние (неподведомственные) организации.
- 3) «Отработанные»:
	- 3.1. «Отправленные Заявителю» утвержденные сообщения, направленные Заявителю;
	- 3.2. «Перенаправленные» сообщения, которые были перенаправлены в стороннюю (неподведомственную) организацию;
	- 3.3. «Отклоненные» сообщения, по которым не был согласован ответ Заявителю, и сообщения, по которым не было согласовано перенаправление в стороннюю (неподведомственную) организацию.

### **2 Отчеты (поле 2)**

#### **2.1 Статистика просрочек**

## **2.1.1 По регионам**

## Количество просроченных сообщений по регионам с визуализацией на карте

При выборе данного раздела отображается карта Российской Федерации, на которой представлены регионы с количеством просроченных сообщений, поступивших из данных регионов. Данное количество отображается при наведении курсора на регион.

Доступна фильтрация по периоду, типу сообщения, региону и категории.

Для применения выбранных фильтров необходимо нажать кнопку «Применить». Кнопка «Очистить» позволяет вернуться к базовым параметрам.

Срез количества просроченных сообщений по регионам

При выборе данного раздела отображается таблица с количеством просроченных сообщений по регионам.

Таблицу можно скачать на ПК, для этого необходимо нажать кнопку «Экспорт».

Доступна фильтрация по периоду, типу сообщения, региону и категории. Для применения выбранных фильтров необходимо нажать кнопку «Применить». Кнопка «Очистить» позволяет вернуться к базовым параметрам.

# **2.1.2 По темам**

## Срез количества просроченных сообщений по темам

При выборе данного раздела отображается срез количества просроченных сообщений по темам. Информация представлена в виде таблицы, которую можно скачать на ПК, для этого необходимо нажать кнопку «Экспорт».

Доступна фильтрация по периоду, типу сообщения, региону и категории. Для применения выбранных фильтров необходимо нажать кнопку «Применить». Кнопка «Очистить» позволяет вернуться к базовым параметрам.

## Количество просроченных сообщений по темам с визуализацией на диаграмме

При выборе данного раздела отображается количество просроченных сообщений по темам. Данные представлены в виде диаграммы.

Доступна фильтрация по периоду, типу сообщения, региону и категории. Для применения выбранных фильтров необходимо нажать кнопку «Применить». Кнопка «Очистить» позволяет вернуться к базовым параметрам.

#### **2.1.3 По времени просрочки**

#### Количество просроченных сообщений по времени просрочки на диаграмме

При выборе данного раздела отображается количество просроченных сообщений по времени просрочки. Данные представлены в виде диаграммы.

Доступна фильтрация по периоду, типу сообщения, региону и категории. Для применения выбранных фильтров необходимо нажать кнопку «Применить». Кнопка «Очистить» позволяет вернуться к базовым параметрам.

## Срез количества просроченных сообщений по времени просрочки

При выборе данного раздела отображается срез количества просроченных сообщений по времени просрочки. Информация представлена в виде таблицы. Ее можно скачать на ПК, для этого необходимо нажать кнопку «Экспорт».

Доступна фильтрация по периоду, типу сообщения, региону и категории. Для применения выбранных фильтров необходимо нажать кнопку «Применить». Кнопка «Очистить» позволяет вернуться к базовым параметрам.

#### **2.1.4 По источнику сообщений**

#### Срез количества просроченных сообщений по источнику сообщений

При выборе данного раздела отображается срез количества просроченных сообщений по источнику сообщений. Информация представлена в виде таблицы. Ее можно скачать на ПК, для этого необходимо нажать кнопку «Экспорт».

Доступна фильтрация по периоду, типу сообщения, региону и категории. Для применения выбранных фильтров необходимо нажать кнопку «Применить». Кнопка «Очистить» позволяет вернуться к базовым параметрам.

#### **2.2 Динамика сообщений с ответами**

## По каждому календарному дню за месяц

При выборе данного раздела отображается динамика ответов по каждому календарному дню за месяц.

Доступна фильтрация по периоду, региону и категории. Для применения выбранных фильтров необходимо нажать кнопку «Применить». Кнопка «Очистить» позволяет вернуться к базовым параметрам.

## По дням недели в виде исторической диаграммы

При выборе данного раздела отображается динамика ответов по дням недели в виде исторической диаграммы.

Доступна фильтрация по периоду. Для применения выбранных фильтров необходимо нажать кнопку «Применить». Кнопка «Очистить» позволяет вернуться к базовым параметрам.

## По ответам в двух разрезах: историчность и наличие ответа

При выборе данного раздела отображается динамика по ответам в двух разрезах: историчность и наличие ответа. Информация представлена в виде таблицы. Ее можно скачать на ПК, для этого необходимо нажать кнопку «Экспорт».

Доступна фильтрация по периоду. Для применения выбранных фильтров необходимо нажать кнопку «Применить». Кнопка «Очистить» позволяет вернуться к базовым параметрам.

## По ответам в двух разрезах: историчность и регионы

При выборе данного раздела отображается динамика по ответам в двух разрезах: историчность и регионы. Информация представлена в виде таблицы. Ее можно скачать на ПК, для этого необходимо нажать кнопку «Экспорт».

Доступна фильтрация по региону и дате. Для применения выбранных фильтров необходимо нажать кнопку «Применить». Кнопка «Очистить» позволяет вернуться к базовым параметрам.

## По ответам сообщений по каждому ЛКО за последней день

При выборе данного раздела отображается динамика по ответам сообщений по каждому ЛКО за последней день. Информация представлена в виде таблицы. Ее можно скачать на ПК, для этого необходимо нажать кнопку «Экспорт».

По ответам сообщений по каждому ЛКО за последнюю неделю

При выборе данного раздела отображается динамика по ответам сообщений по каждому ЛКО за последнюю неделю.

Информация представлена в виде таблицы. Ее можно скачать на ПК, для этого необходимо нажать кнопку «Экспорт».

# По ответам сообщений по каждому ЛКО за последний месяц

При выборе данного раздела отображается динамика по ответам сообщений по каждому ЛКО за последний месяц.

Информация представлена в виде таблицы. Ее можно скачать на ПК, для этого необходимо нажать кнопку «Экспорт».

#### **2.3 Сводный отчет по сообщениям**

Отчет строится путем перемещения значений (рисунок [11](#page-44-0)). Доступна фильтрация по периоду создания сообщений, возрастной группе. Информация представлена в виде таблицы. Ее можно скачать на ПК, для этого необходимо нажать кнопку «Экспорт».

Есть возможность отобразить динамику поступления сообщений. А также выбрать варианты представления данных – таблица, столбчатая диаграмма или круговая диаграмма.

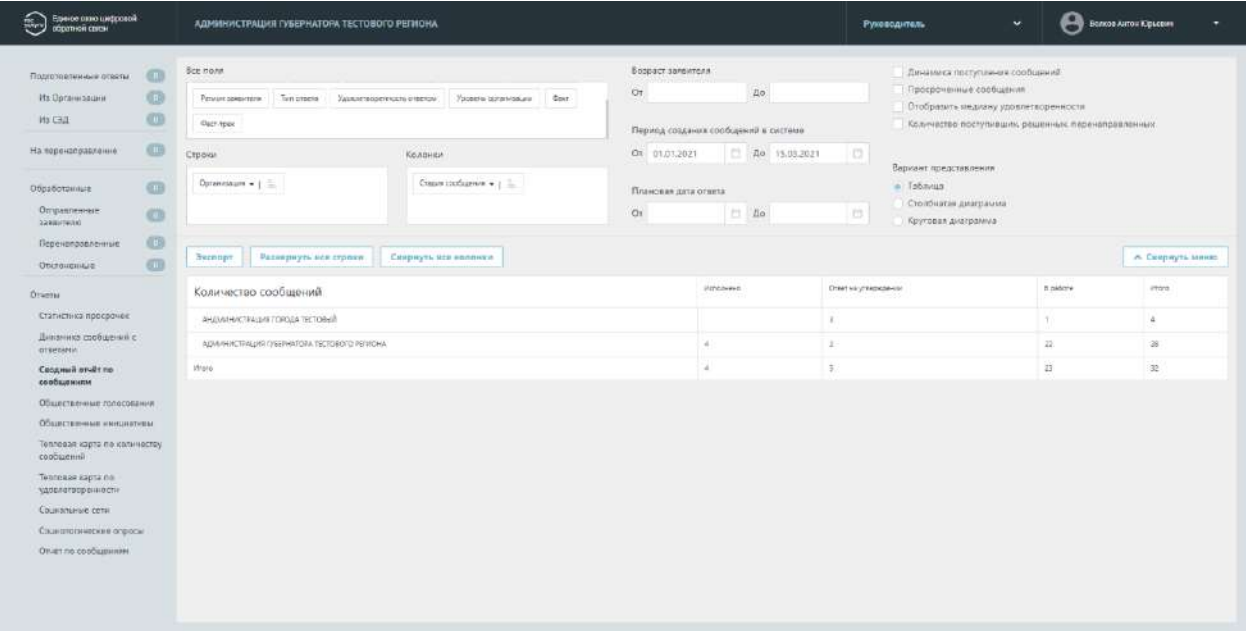

<span id="page-44-0"></span>Рисунок 11 – Окно сводного отчета по сообщениям

#### **2.4 Общественные голосования**

В разделе отображаются агрегированная статистика по решению вопросов о развитии транспортной инфраструктуры, территориального развития, правил землепользования, благоустройства территорий, проектам межевания и планировки территорий, обсуждения концепций и проектов создания и реконструкции общественных пространств, а также механизма распределения части местного бюджета с учетом мнения граждан можно фильтровать аналитику по следующим срезам данных:

– общая статистика;

– опросы;

- обсуждения;
- голосования по проектам;
- список победивших проектов;
- голосования по объектам благоустройства;
- победившие объекты благоустройства;
- рейтингование проектов;
- общественные обсуждения и публичные слушания;
- новости;
- национальные проекты.

## **2.5 Общественные инициативы**

В разделе отображаются данные по общественным инициативам. Раздел содержит три подкатегории:

- Топ 10 инициатив по активности голосования;
- Количество инициатив в организациях за последние 12 месяцев;
- Сводная информация по инициативам.

#### **2.6 Тепловая карта по количеству сообщений**

Отображается количество поступивших сообщений из других регионов [\(Рисунок](#page-46-0) 12). Информация представлена в виде карты субъектов Российской Федерации.

Доступна фильтрация по периоду, категории проблемы и возрастной группе. Для применения выбранных фильтров необходимо нажать кнопку «Применить». Кнопка «Очистить» позволяет вернуться к базовым параметрам.

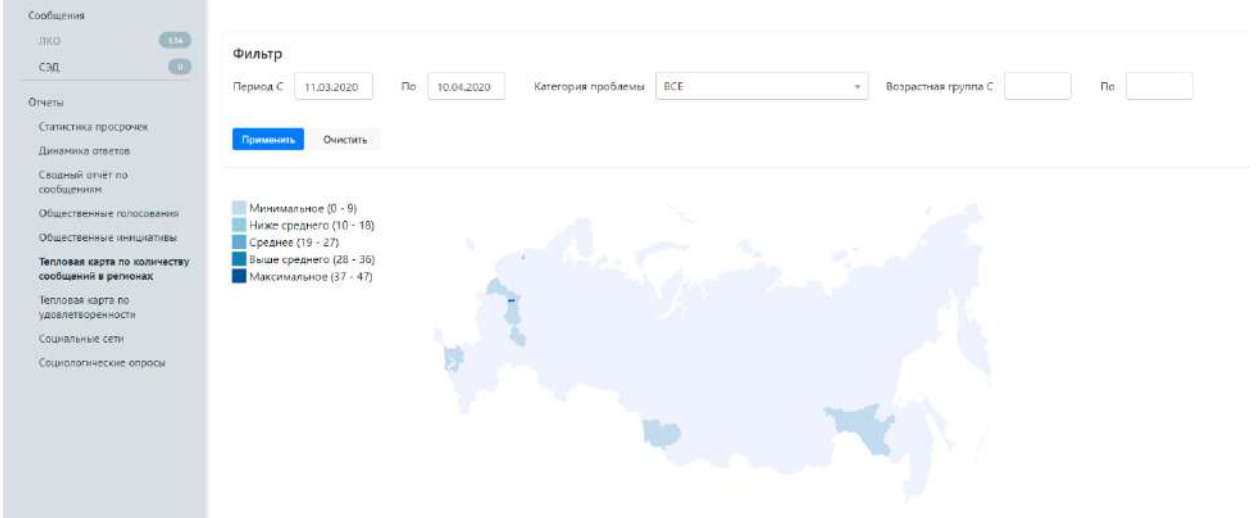

Рисунок 12 – Окно тепловой карты по количеству сообщений

#### **2.7 Тепловая карта по удовлетворенности**

<span id="page-46-0"></span>Отображаются данные, основанные на оценках ответов, которые указывают Заявители при получении ответа.

Доступна фильтрация по периоду, категории проблемы и возрастной группе.

## **2.8 Социальные сети**

Отображаются статистические данные из системы Инцидент – Менеджмент.

Отчет позволяет управлять набором отображаемых в отчете строк и колонок с помощью областей «Все поля», «Строки» и «Колонки», а также задать фильтры по диапазону дат (даты задаются с помощью календаря, который появится на экране после установки курсора в любое из полей задания даты).

#### **2.9 Социологические опросы**

Отображается список социологических опросов, удовлетворяющих заданным фильтрам:

- период проведения;
- инициатор опроса;
- регион;
- категория.

Также можно посмотреть детальные данные каждого опроса. При просмотре социологического опроса отображены следующие данные:

- идентификатор опроса;
- название опроса;
- инициатор опроса;
- описание опроса;
- уровень опроса;
- регион.
- период проведения опроса;
- категория;
- возрастная группа;
- перечень вопросов.

#### **2.10Отчет по сообщениям**

Предоставляет возможность выгрузить перечень сообщений за определенную дату, по определенной категории. В перечне указываются ID сообщения, статус по сообщению, тип решения по сообщению и другая информация.

### **3 Фильтрация списка сообщений (поле 3)**

Фильтрация списка сообщений позволяет изменять состав сообщений в поле 4. Активный фильтр выделяется оранжевым цветом, неактивный – серым. Рядом с каждым фильтром отображается число – это количество сообщений, попадающих под выбранный параметр. У каждого фильтра отображается иконка «ластик» – она позволяет сбросить выбранные фильтры.

Набор фильтров состоит из:

- Общего перечня фильтров, тиражируемых на все списки сообщений;
- Частного перечня фильтров, доступных только для определенного списка сообщений (меняется при переходе из одного списка сообщений в другой).

#### **Общий перечень фильтров:**

- 1) «Срок ответа до» фильтрация сообщений, у которых назначен крайний срок ответа Заявителю не более выбранной в фильтре даты.
- 2) «Только с истекшим сроком ответа» фильтрация сообщений, у которых истек срок ответа Заявителю.
- 3) Только коллективные сообщения фильтрация обращений, поданных двумя или более Заявителями.
- 4) «Только делегированные автоправилами» фильтрация по сообщениям, которые делегированы автоправилами.
- 5) «Только повторное рассмотрение» фильтрация сообщений, которые направлены на повторное рассмотрение.
- 6) «По источнику поступления»:
	- 6.1. «ЕПГУ» сообщения, поданные через форму, размещенную на Портале Государственных Услуг;
	- 6.2. «Сайт» сообщения, поданные через виджет на сайте Ведомства;
- 6.3. «МП» сообщения, поданные через мобильное приложение Жителя;
- 6.4. «Оператор» сообщения, поданные через АРМ «Оператор приема обращений»;
- 6.5. «Внешние системы» <sup>6</sup> сообщения, поданные через информационные системы по обработке сообщений, интегрированные с ПОС.
- 7) «По типу подачи»:
	- 7.1. «Сообщение» информация о необходимости решения актуальных для гражданина проблем, направленная гражданином в форме электронного документа вне № 59-ФЗ;
	- 7.2. «Обращение» направленное в государственный орган, орган местного самоуправления или должностному лицу в электронной форме предложение, заявление или жалоба гражданина в рамках №59-ФЗ.
- 8) «По типу заявителя»:
	- 8.1. Юридическое лицо сообщения, поданные юридическими лицами;
	- 8.2. Физическое лицо сообщения, поданные физическими лицами.
- 9) «По типу сообщения»:
	- 9.1. «Фаст трек» фильтрация сообщений, которые должны быть обработаны в короткие сроки.
- 10) «Регион» фильтрация сообщений по региону, указанному Заявителем при подаче сообщения. Выбор региона осуществляется из выпадающего списка. Для поиска региона необходимо начать вводить в строку поиска название нужного региона, затем выбрать нужный регион из списка.
- 11) «Организация исполнитель» фильтрация сообщений по Организации исполнителю. Для поиска Организации – исполнителя необходимо начать вводить в строку поиска название нужной Организации, затем выбрать нужную из списка.
- 12) «Категория» фильтрация сообщений по Категории, присвоенной сообщению. Выбор Категории осуществляется из выпадающего списка. Для поиска Категории необходимо начать вводить в строку поиска название нужной Категории, затем выбрать нужную Категорию из списка.

<sup>6</sup> Доступно при наличии сообщений, направленных через внешние системы.

- 13) «Подкатегория» фильтрация сообщений по Подкатегории, присвоенной сообщению. Для поиска Подкатегории необходимо начать вводить в строку поиска название нужной Подкатегории, затем выбрать нужную из списка.
- 14) «Факт» фильтрация сообщений по факту, присвоенному сообщению.

#### **Частные перечни фильтров:**

Дополнительный фильтр для Списка сообщений «Подготовленные ответы»:

- 1) «Действие»:
	- 1.1. «На утверждение» отобразятся сообщения с ответами, направленные Руководителю на утверждение;
	- 1.2. «На согласование» отобразятся сообщения с ответами, направленными Руководителю на согласование.

2) «По типу ответа»:

- 2.1. «Решено» сообщения, по которым был подготовлен ответ с типом «Решено»;
- 2.2. «Не решено» сообщения, по которым был подготовлен ответ с типом «Не решено»;
- 2.3. «Отложено» сообщения, по которым был подготовлен ответ с типом «Отложено».
- 2.4. «Отклонено» сообщения, по которым был подготовлен ответ с типом «Отклонено».

Дополнительный фильтр для Списка сообщений «На перенаправление»:

3) «Действие»:

- 3.1. «На утверждение» отобразятся обращения с запросами на перенаправление обращений, направленные Руководителю на утверждение;
- 3.2. «На согласование» отобразятся обращения с запросами на перенаправление обращений, направленные Руководителю на согласование.

Дополнительные фильтры для Списка сообщений «Обработанные. Отправленные заявителю»:

- 4) «Только ответы, направленные из СЭД» сообщения, ответы на которые были отправлены из СЭД;
- 5) «По типу ответа»:
- 5.1. «Решено» сообщения, по которым был подготовлен ответ с типом «Решено»;
- 5.2. «Не решено» сообщения, по которым был подготовлен ответ с типом «Не решено»;
- 5.3. «Отложено» сообщения, по которым был подготовлен ответ с типом «Отложено»;
- 5.4. «Отклонено» сообщения, по которым был подготовлен ответ с типом «Отклонено»;
- 6) «Только с оценкой» отобразить все сообщения с оценкой;
- 7) «По оценке» сортировка по оценкам, которые выставили Заявители отработанным сообщениям.

## **4 Просмотр подробной информации по выбранному сообщению (поле 4)**

На списочной форме сообщения [\(Рисунок](#page-50-0) 13) доступна информация:

- Текст начало текста сообщения Заявителя;
- Регион заявителя субъект Российской Федерации, который выбрал Заявитель в сообщении;
- Организация исполнитель Организация, в которую Заявитель указал направить сообщение;
- Адрес проблемы Адрес, который указал Заявитель при описании проблемы в сообщении;
- Указаны даты поступления, а также срок для ответа в целом на сообщение и конкретно срок на этап утверждения/согласования.

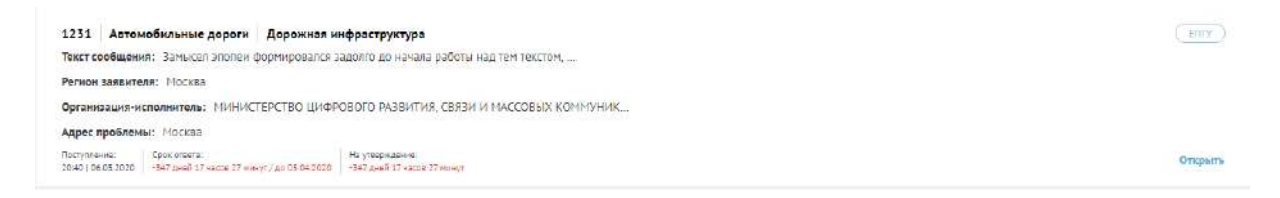

## Рисунок 13 –Списочная форма сообщения

<span id="page-50-0"></span>При нажатии на любой участок списочной формы выбранного сообщения становится доступна подробная информация о выбранном сообщении – Карточка сообщения [\(Рисунок](#page-51-0) 14).

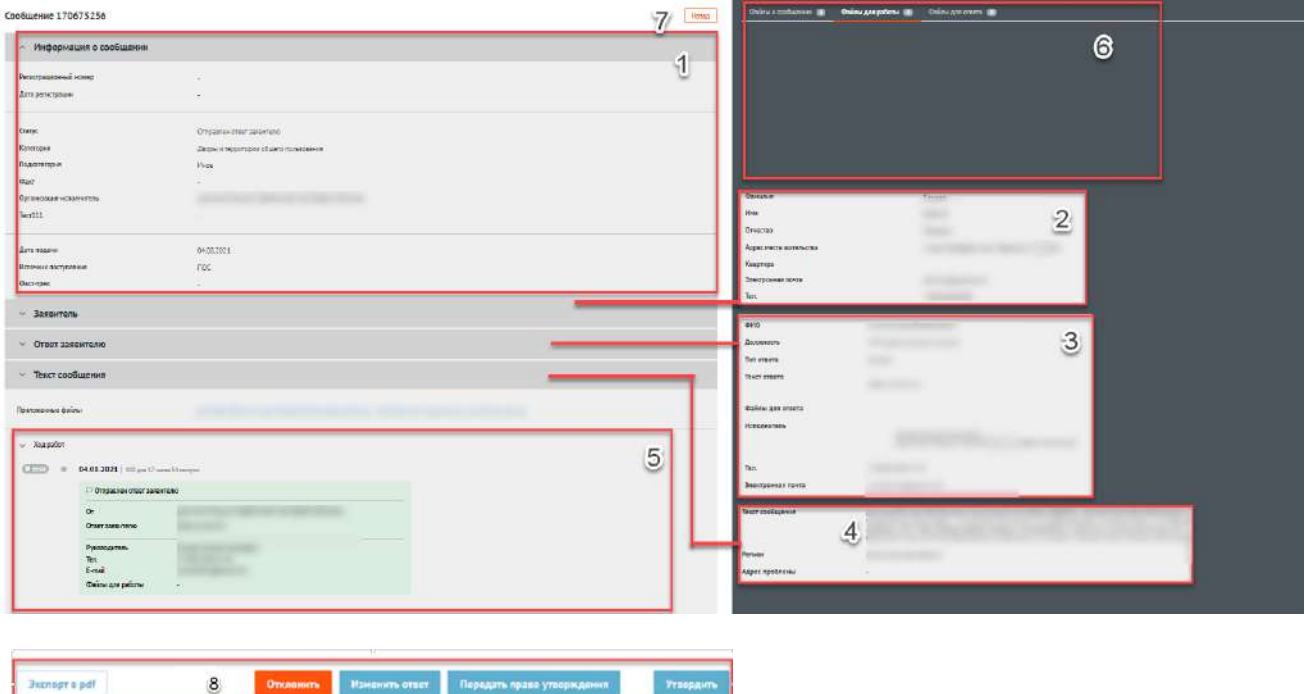

Рисунок 14 – Карточка сообщения

## <span id="page-51-0"></span>**Карточка сообщения содержит следующие основные блоки:**

1) «Информация по сообщению» (область 1):

- 1.1. «Регистрационный номер» регистрационный номер сообщения, в случае если организацией/ведомством принято решение официально зарегистрировать сообщение;
- 1.2. «Дата регистрации» дата регистрации сообщения, в случае если организацией/ведомством принято решение официально зарегистрировать сообщение;
- 1.3. «Статус» текущий статус, в котором находится сообщение;
- 1.4. «Категория» категория, присвоенная сообщению;
- 1.5. «Подкатегория» подкатегория, присвоенная сообщению;
- 1.6. «Факт» факт, присвоенный сообщению;
- 1.7. «Организация Исполнитель» Организация, в виджет на сайте которой было направлено сообщение;
- 1.8. Дополнительные поля поля, настраиваемые дополнительно, по желанию каждым ведомством. Служат источником дополнительной информации о сообщении (СНИЛС, ОМС и др.);
- 1.9. «Дата подачи» дата в формате дд.мм.гггг поступления сообщения в Систему;
- 1.10. «Источник поступления» указывается источник поступления сообщения: ЕПГУ, виджет на сайте, мобильное приложение, АРМ «Оператор приема обращений» или внешние системы;
- 1.11. «Фаст трек» наличие или отсутствие признака обработки сообщения в короткие сроки.
- 2. «Заявитель» (область 2). В этом блоке доступна информация о Заявителе:
	- 2.1. Фамилия;
	- 2.2. Имя;
	- 2.3. Отчество;
	- 2.4. Адрес места жительства;
	- 2.5. Квартира;
	- 2.6. Адрес электронной почты;
	- 2.7. Контактный телефон.
- 3. «Ответ Заявителю» (область 3):
	- 3.1. Указана информация об исполнителе, в том числе ФИО, должность и его контакты;
	- 3.2. При наличии статуса по типу решения, статус отображается в поле «Тип ответа».
	- 3.3. «Текст ответа» содержит последний актуальный ответ Заявителю. В поле могут быть приложены файлы, направленные Заявителю.
	- 3.4. Оценка Заявителя на ответ и комментарий Заявителя к оценке.
- 4. Если открыта карточка коллективного обращения, то после области «Заявитель» располагается область «Созаявители», в которой отражается информация о иных заявителях. Для всех других обращений эта область отсутствует.
- 5. «Текст сообщения» (область 4):
	- 5.1. «Текст сообщения» текст сообщения, составленный Заявителем;
	- 5.2. «Регион» регион, указанный Заявителем при подаче сообщения;
	- 5.3. «Адрес проблемы» месторасположение проблемы, указанное Заявителем при подаче сообщения;
	- 5.4. «Приложенные файлы» файлы, приложенные Заявителем к сообщению.
- 6. «Ход работ» (область 5). Данный блок содержит информацию о процессе обработки сообщения (запись всех шагов и действий, совершенных над сообщением, а также пользователей, работавших с сообщением.).
- 7. Область предпросмотра файлов, приложенных заявителем (область 6).
- 8. «Назад» (область 7). Кнопка возврата на главную страницу.
- 9. «Функциональные кнопки» (область 8). Кнопки для совершения действий над сообщением.

# **4.1 Функциональные кнопки (осуществление действий с выбранным сообщением):**

Для совершения действий над сообщением, в АРМ «Руководитель ЛКО органа или организации» предусмотрен набор функциональных кнопок:

- 1) Сообщения из списка «Подготовленные ответы», направленные на утверждение:
	- 1.1. «Отклонить»;
	- 1.2. «Изменить ответ»;
	- 1.3. «Передать право утверждения»;
	- 1.4. «Утвердить».

2) Сообщения из списка «Подготовленные ответы», направленные на согласование:

- 2.1. «Отклонить»;
- 2.2. «Изменить ответ»;
- 2.3. «Передать право согласования»;
- 2.4. «Согласовать».

3) Сообщения из списка «На перенаправление», направленные на утверждение:

- 3.1. «Отклонить»;
- 3.2. «Передать право утверждения»;
- 3.3. «Утвердить».
- 4) Сообщения из списка «На перенаправление», направленные на согласование:
	- 4.1. «Отклонить»;
	- 4.2. «Передать право согласования»;
	- 4.3. «Согласовать».

## Кнопка «ОТКЛОНИТЬ»

Нажатие функциональной кнопки «Отклонить» приводит к открытию окна «Отклонить». Окно содержит набор полей и блоков:

- 1. «Причина отказа» пустое текстовое поле для ввода текста (комментария). Введенный комментарий получит последний, работавший над сообщением Пользователь (Координатор или Исполнитель).
- 2. Кнопка «Загрузить» позволяет загружать сопроводительные файлы. Файлы получит Координатор вышестоящей организации вместе с сообщением.
- 3. Кнопка «Сохранить». Нажатие кнопки приводит к возврату сообщения последнему, работавшему над сообщением, Пользователю.

### Кнопка «ИЗМЕНИТЬ ОТВЕТ»

Для изменения поля ответа Заявителю необходимо в АРМ «Руководитель ЛКО органа или организации» нажать функциональную кнопку «Изменить ответ». Нажатие кнопки приводит к открытию окна «Изменение ответа». Окно содержит набор полей и блоков:

- 1) «Тип ответа» не редактируемое поле. Отображается статус сообщения (по типу решения): «Решено», «Не решено», «Отложено», «Отклонено». Поле доступно только для просмотра.
- 2) «Поле текст ответа» содержит последний подготовленный ответ Заявителю.
- 3) Блок «Приложенные файлы ответа» (при наличии) отображает приложенные ранее пользователями файлы для отправки Заявителю. Руководитель может добавить новые файлы или удалить ранее приложенные файлы.
- 4) Поле «Должность» указана должность исполнителя.
- 5) Поле «ФИО» указано ФИО исполнителя.
- 6) Блок «Приложенные файлы для работы» позволяет загружать сопроводительные файлы. Файлы получит Координатор/Исполнитель вместе с сообщением.
- 7) Кнопка «Сохранить»:
	- 7.1. если Руководитель не последний в цепочке согласования (над ним есть вышестоящий Руководитель, который также должен согласовать ответ или перенаправление), то нажатие кнопки приводит к направлению сообщения далее вышестоящему Руководителю;
- 7.2. если Руководитель последний в цепочке согласования, над ним нет вышестоящего руководителя, то нажатие кнопки приводит к отправке ответа Заявителю или перенаправлению в неподведомственную организацию.
- 8) Кнопка «Отменить» после нажатия кнопки происходит возврат к Карточке сообщения.

## Кнопки «ПЕРЕДАТЬ ПРАВО УТВЕРЖДЕНИЯ/СОГЛАСОВАНИЯ»

Нажатие функциональной кнопки «Передать право утверждения/согласования» приводит к открытию окна «Передать право утверждения/согласования». Окно содержит набор полей:

- «Утверждающий/Согласующий» в данном поле производится выбор Руководителя, которому будет направлена передача права утверждения/согласования ответа.
- «Комментарий» пустое текстовое поле для ввода текста (комментария). Введенный комментарий является внутрисистемным и не будет отправлен Заявителю.
- Кнопка «Отправить» после нажатия кнопки сообщение будет перенаправлено Руководителю.
- Кнопка «Отменить» после нажатия кнопки происходит возврат к Карточке сообщения.

## Кнопка «УТВЕРДИТЬ»

Нажатие кнопки «Утвердить» приводит к отправке ответа на сообщение Заявителю, либо перенаправлению сообщения в иную организацию.

#### Кнопка «СОГЛАСОВАТЬ»

Нажатие кнопки «Согласовать» приводит к отправке сообщения Руководителю на утверждение.

## Кнопка «Экспорт в PDF»

Нажатие кнопки «Экспорт в PDF» приводит к формированию и сохранению PDF – документа, содержащего информацию по сообщению.

# **Раздел 5. Раздаточный материал для обучения пользователя АРМ «Куратор ЛКО органа или организации»**

Куратор – вышестоящее должностное лицо, которое контролирует процесс обработки сообщений в органе или организации. Ему доступна вся информация по работе с сообщениями внутри организации. У него отсутствует возможность выполнять какие – либо действия с сообщениями.

Авторизация в системе осуществляется через ЕСИА. Сотруднику необходимо нажать «Войти через портал госуслуг» и выполнить авторизацию. Учетная запись сотрудника обязательно должна иметь статус «Подтвержденная».

АРМ «Куратор ЛКО органа или организации» предоставляет набор следующих возможностей:

- 1. Просмотр списка сообщений.
- 2. Просмотр отчетов.
- 3. Просмотр подробной информации по выбранному сообщению.
- 4. Отправка уведомлений о необходимости реализации действий по сообщениям.
- 5. Просмотр аналитической панели (доступ настраивается пользователями с ролью «Администратор» или «Администратор ЛКО», если данное ЛКО является верхнеуровневым ЛКО региона).

# **1 Просмотр списка сообщений**

Когда сотрудник заходит в АРМ «Куратор ЛКО органа или организации» перед ним открывается соответствующее окно [\(Рисунок](#page-57-0) 15). В окне есть возможность увидеть краткую информацию об сообщении, переходить к просмотру подробной информации о выбранном сообщении, настраивать фильтры для отбора сообщений, переключаться между различными списками сообщений и знакомится с агрегированной статистикой по сообщениям посредством отчетов.

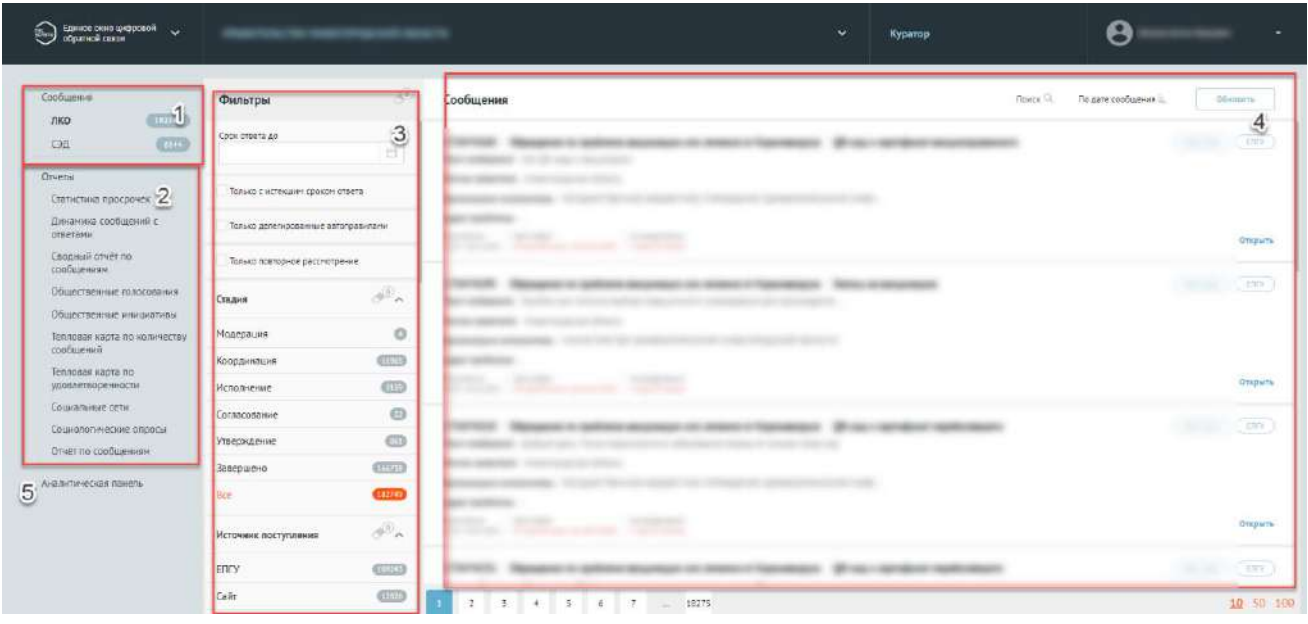

Рисунок 15 – Окно АРМ «Куратор ЛКО органа или организации»

## <span id="page-57-0"></span>**Доступные списки сообщений (поле 1):**

- «Сообщения» Данный список содержит перечень сообщений, находящихся в обработке:
	- .1. «ЛКО» сообщения, находящиеся в работе в ПОС;
	- .2. «СЭД» сообщения, находящиеся в работе в СЭД.

## **2 Отчеты (поле 2)**

## **2.1 Статистика просрочек**

## **2.1.1 По регионам**

## Количество просроченных сообщений по регионам с визуализацией на карте

При выборе данного раздела отображается карта Российской Федерации, на которой представлены регионы с количеством просроченных сообщений, поступивших из данных регионов. Данное количество отображается при наведении курсора на регион.

Доступна фильтрация по периоду, типу сообщения, региону и категории.

Для применения выбранных фильтров необходимо нажать кнопку «Применить». Кнопка «Очистить» позволяет вернуться к базовым параметрам.

# Срез количества просроченных сообщений по регионам

При выборе данного раздела отображается таблица с количеством просроченных

сообщений по регионам.

Таблицу можно скачать на ПК, для этого необходимо нажать кнопку «Экспорт».

Доступна фильтрация по периоду, типу сообщения, региону и категории. Для применения выбранных фильтров необходимо нажать кнопку «Применить». Кнопка «Очистить» позволяет вернуться к базовым параметрам.

## **2.1.2 По темам**

## Срез количества просроченных сообщений по темам

При выборе данного раздела отображается срез количества просроченных сообщений по темам. Информация представлена в виде таблицы, которую можно скачать на ПК, для этого необходимо нажать кнопку «Экспорт».

Доступна фильтрация по периоду, типу сообщения, региону и категории. Для применения выбранных фильтров необходимо нажать кнопку «Применить». Кнопка «Очистить» позволяет вернуться к базовым параметрам.

## Количество просроченных сообщений по темам с визуализацией на диаграмме

При выборе данного раздела отображается количество просроченных сообщений по темам. Данные представлены в виде диаграммы.

Доступна фильтрация по периоду, типу сообщения, региону и категории. Для применения выбранных фильтров необходимо нажать кнопку «Применить». Кнопка «Очистить» позволяет вернуться к базовым параметрам.

#### **2.1.3 По времени просрочки**

## Количество просроченных сообщений по времени просрочки на диаграмме

При выборе данного раздела отображается количество просроченных сообщений по времени просрочки. Данные представлены в виде диаграммы.

Доступна фильтрация по периоду, типу сообщения, региону и категории. Для применения выбранных фильтров необходимо нажать кнопку «Применить». Кнопка «Очистить» позволяет вернуться к базовым параметрам.

## Срез количества просроченных сообщений по времени просрочки

При выборе данного раздела отображается срез количества просроченных сообщений по времени просрочки. Информация представлена в виде таблицы. Ее можно скачать на ПК, для этого необходимо нажать кнопку «Экспорт».

Доступна фильтрация по периоду, типу сообщения, региону и категории. Для применения выбранных фильтров необходимо нажать кнопку «Применить». Кнопка «Очистить» позволяет вернуться к базовым параметрам.

#### **2.1.4 По источнику сообщений**

#### Срез количества просроченных сообщений по источнику сообщений

При выборе данного раздела отображается срез количества просроченных сообщений по источнику сообщений. Информация представлена в виде таблицы. Ее можно скачать на ПК, для этого необходимо нажать кнопку «Экспорт».

Доступна фильтрация по периоду, типу сообщения, региону и категории. Для применения выбранных фильтров необходимо нажать кнопку «Применить». Кнопка «Очистить» позволяет вернуться к базовым параметрам.

#### **2.2 Динамика сообщений с ответами**

## По каждому календарному дню за месяц

При выборе данного раздела отображается динамика ответов по каждому календарному дню за месяц.

Доступна фильтрация по периоду, региону и категории. Для применения выбранных фильтров необходимо нажать кнопку «Применить». Кнопка «Очистить» позволяет вернуться к базовым параметрам.

По дням недели в виде исторической диаграммы

При выборе данного раздела отображается динамика ответов по дням недели в виде исторической диаграммы.

Доступна фильтрация по периоду. Для применения выбранных фильтров необходимо нажать кнопку «Применить». Кнопка «Очистить» позволяет вернуться к базовым параметрам.

По ответам в двух разрезах: историчность и наличие ответа

При выборе данного раздела отображается динамика по ответам в двух разрезах: историчность и наличие ответа. Информация представлена в виде таблицы. Ее можно скачать на ПК, для этого необходимо нажать кнопку «Экспорт».

Доступна фильтрация по периоду. Для применения выбранных фильтров необходимо нажать кнопку «Применить». Кнопка «Очистить» позволяет вернуться к базовым параметрам.

## По ответам в двух разрезах: историчность и регионы

При выборе данного раздела отображается динамика по ответам в двух разрезах: историчность и регионы. Информация представлена в виде таблицы. Ее можно скачать на ПК, для этого необходимо нажать кнопку «Экспорт».

Доступна фильтрация по региону и дате. Для применения выбранных фильтров необходимо нажать кнопку «Применить». Кнопка «Очистить» позволяет вернуться к базовым параметрам.

#### По ответам сообщений по каждому ЛКО за последней день

При выборе данного раздела отображается динамика по ответам сообщений по каждому ЛКО за последней день. Информация представлена в виде таблицы. Ее можно скачать на ПК, для этого необходимо нажать кнопку «Экспорт».

#### По ответам сообщений по каждому ЛКО за последнюю неделю

При выборе данного раздела отображается динамика по ответам сообщений по каждому ЛКО за последнюю неделю.

Информация представлена в виде таблицы. Ее можно скачать на ПК, для этого необходимо нажать кнопку «Экспорт».

#### По ответам сообщений по каждому ЛКО за последний месяц

При выборе данного раздела отображается динамика по ответам сообщений по каждому ЛКО за последний месяц.

Информация представлена в виде таблицы. Ее можно скачать на ПК, для этого необходимо нажать кнопку «Экспорт».

#### **2.3 Сводный отчет по сообщениям**

Отчет строится путем перемещения значений [\(Рисунок](#page-61-0) 16). Доступна фильтрация по периоду создания сообщений, возрастной группе. Информация представлена в виде таблицы. Ее можно скачать на ПК, для этого необходимо нажать кнопку «Экспорт».

Есть возможность отобразить динамику поступления сообщений. А также выбрать варианты представления данных – таблица, столбчатая диаграмма или круговая диаграмма.

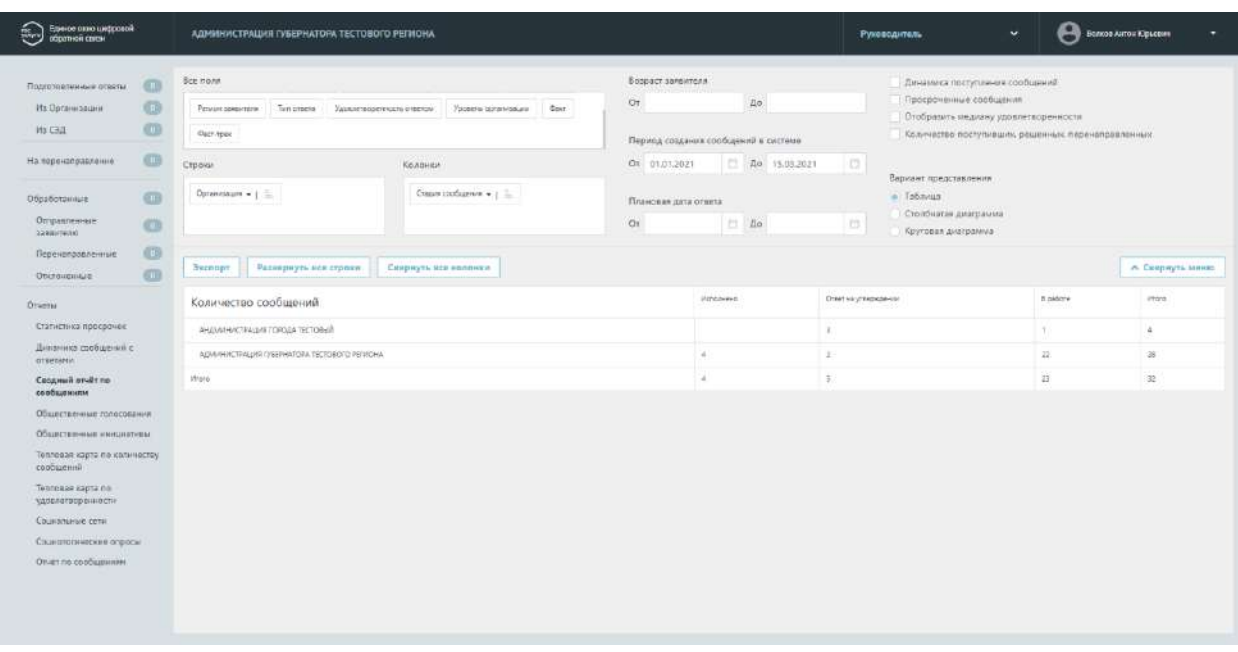

Рисунок 16 – Окно сводного отчета по сообщениям

## **2.4 Общественные голосования**

<span id="page-61-0"></span>В разделе отображаются агрегированная статистика по решению вопросов о развитии транспортной инфраструктуры, территориального развития, правил землепользования, благоустройства территорий, проектам межевания и планировки территорий, обсуждения концепций и проектов создания и реконструкции общественных пространств, а также механизма распределения части местного бюджета с учетом мнения граждан можно фильтровать аналитику по следующим срезам данных:

- общая статистика;
- опросы;
- обсуждения;
- голосования по проектам;
- список победивших проектов;
- голосования по объектам благоустройства;
- победившие объекты благоустройства;
- рейтингование проектов;
- общественные обсуждения и публичные слушания;
- новости;
- национальные проекты.

# **2.5 Общественные инициативы**

В разделе отображаются данные по общественным инициативам. Раздел содержит три подкатегории:

- Топ 10 инициатив по активности голосования;
- Количество инициатив в организациях за последние 12 месяцев;
- Сводная информация по инициативам.

#### **2.6 Тепловая карта по количеству сообщений**

Отображается количество поступивших сообщений из других регионов [\(Рисунок](#page-62-0) 17). Информация представлена в виде карты субъектов Российской Федерации.

Доступна фильтрация по периоду, категории проблемы и возрастной группе. Для применения выбранных фильтров необходимо нажать кнопку «Применить». Кнопка «Очистить» позволяет вернуться к базовым параметрам.

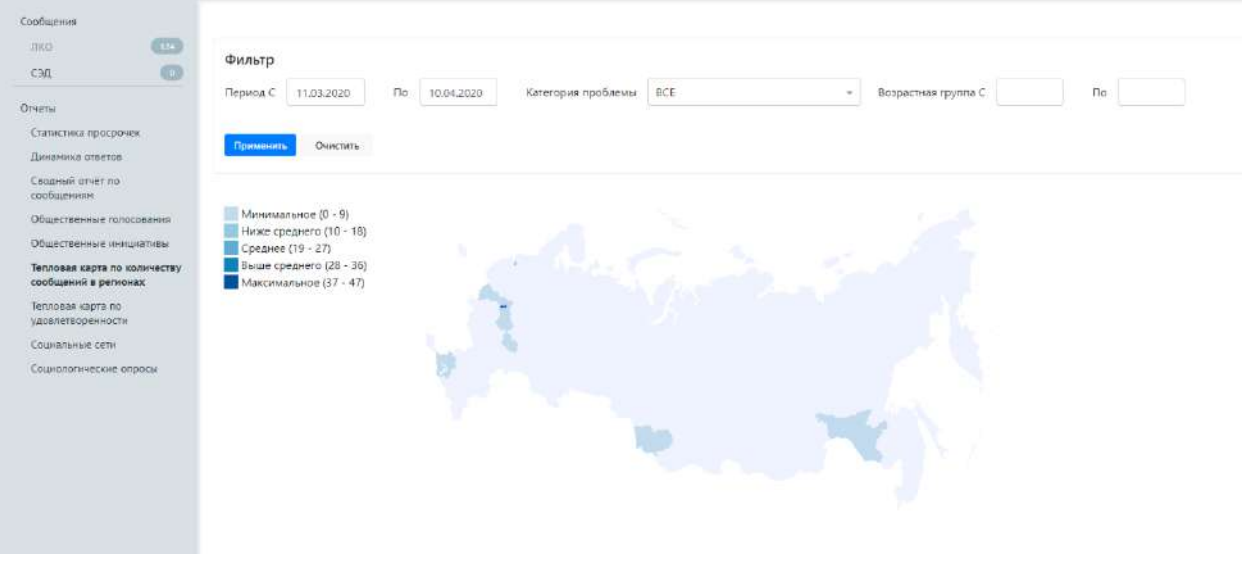

Рисунок 17 – Окно тепловой карты по количеству сообщений

### **2.7 Тепловая карта по удовлетворенности**

<span id="page-62-0"></span>Отображаются данные основанные на оценках ответов, которые указывают Заявители при получении ответа.

Доступна фильтрация по периоду, категории проблемы и возрастной группе.

## **2.8 Социальные сети**

Отображаются статистические данные из системы Инцидент – Менеджмент.

Отчет позволяет управлять набором отображаемых в отчете строк и колонок с помощью областей «Все поля», «Строки» и «Колонки», а также задать фильтры по диапазону дат (даты задаются с помощью календаря, который появится на экране после установки курсора в любое из полей задания даты).

#### **2.9 Социологические опросы**

Отображается список социологических опросов, удовлетворяющих заданным фильтрам:

- период проведения;
- инициатор опроса;
- регион;
- категория.

Также можно посмотреть детальные данные каждого опроса. При просмотре социологического опроса отображены следующие данные:

- идентификатор опроса;
- название опроса;
- инициатор опроса;
- описание опроса;
- уровень опроса;
- регион.
- период проведения опроса;
- категория;
- возрастная группа;
- перечень вопросов.

### **2.10Отчет по сообщениям**

Предоставляет возможность выгрузить перечень сообщений за определенную дату, по определенной категории. В перечне указываются ID сообщения, статус по сообщению, тип решения по сообщению и другая информация.

#### **3 Фильтрация списка сообщений (поле 3)**

Фильтрация списка сообщений позволяет изменять состав сообщений в поле 4. Активный фильтр выделяется оранжевым цветом, неактивный – серым. Рядом с каждым фильтром отображается число – это количество сообщений, попадающих под выбранный параметр. У каждого фильтра отображается иконка «ластик» – она позволяет сбросить выбранные фильтры.

Набор фильтров состоит из:

– Общего перечня – фильтров, тиражируемых на все списки сообщений;

– Частного перечня – фильтров, доступных только для определенного списка сообщений (меняется при переходе из одного списка сообщений в другой).

## **Общий перечень фильтров:**

- 1) «Срок ответа до» фильтрация сообщений, у которых назначен крайний срок ответа Заявителю не более выбранной в фильтре даты.
- 2) «Только с истекшим сроком ответа» фильтрация сообщений, у которых истек срок ответа Заявителю.
- 3) Только коллективные сообщения фильтрация обращений, поданных двумя или более Заявителями.
- 4) «Только делегированные автоправилами» фильтрация по сообщениям, которые делегированы автоправилами.
- 5) «Только повторное рассмотрение» фильтрация сообщений, которые направлены на повторное рассмотрение.
- 6) «По источнику поступления»:
	- 5.1. «ЕПГУ» сообщения, поданные через форму, размещенную на Портале Государственных Услуг;
	- 5.2. «Сайт» сообщения, поданные через виджет на сайте Ведомства;
	- 5.3. «МП» сообщения, поданные через мобильное приложение Жителя;
	- 5.4. «Оператор» сообщения, поданные через АРМ «Оператор приема обращений»;
	- 5.5. «Внешние системы» <sup>7</sup> сообщения, поданные через информационные системы по обработке сообщений, интегрированные с ПОС.
- 6. «По типу подачи»:
	- 6.1. «Сообщение» информация о необходимости решения актуальных для гражданина проблем, направленная гражданином в форме электронного документа вне № 59-ФЗ;
	- 6.2. «Обращение» направленное в государственный орган, орган местного самоуправления или должностному лицу в электронной форме предложение, заявление или жалоба гражданина в рамках №59-ФЗ.
- 7. «По типу сообщения»:

 $7$  Доступно при наличии сообщений, направленных через внешние системы.

- 7.1. «Фаст трек» фильтрация сообщений, которые должны быть обработаны в короткие сроки.
- 8. «По типу заявителя»:
	- 8.1. Юридическое лицо сообщения, поданные юридическими лицами;
	- 8.2. Физическое лицо сообщения, поданные физическими лицами.
- 9. «Регион» фильтрация сообщений по региону, указанному Заявителем при подаче сообщения. Выбор региона осуществляется из выпадающего списка. Для поиска региона необходимо начать вводить в строку поиска название нужного региона, затем выбрать нужный регион из списка.
- 10. «Категория» фильтрация сообщений по Категории, присвоенной сообщению. Выбор Категории осуществляется из выпадающего списка. Для поиска Категории необходимо начать вводить в строку поиска название нужной Категории, затем выбрать нужную Категорию из списка.
- 11. «Подкатегория» фильтрация сообщений по Подкатегории, присвоенной сообщению. Для поиска Подкатегории необходимо начать вводить в строку поиска название нужной Подкатегории, затем выбрать нужную из списка.
- 12. «Факт» фильтрация сообщений по факту, присвоенному сообщению.
- 13. «Организация исполнитель» фильтрация сообщений по организации исполнителю. Для поиска организации – исполнителя необходимо начать вводить в строку поиска название нужной организации, затем выбрать нужную из списка.

## **Частные перечни фильтров:**

Дополнительный фильтр для Списка сообщений «ЛКО»:

- 1) «Стадия»:
	- 1.1. «Модерация» отобразятся все сообщения, находящиеся на модерации;
	- 1.2. «Координация» отобразятся все сообщения, находящиеся на координации;
	- 1.3. «Исполнение» отобразятся все сообщения, находящиеся на исполнении;
	- 1.4. «Согласование» отобразятся все сообщения, направленные на согласование;
	- 1.5. «Утверждение» отобразятся все сообщения, направленные на утверждение;
	- 1.6. «Завершено» отобразятся все сообщения, по которым был подготовлен и отправлен ответ Заявителю.

Дополнительный фильтр для Списка сообщений «СЭД»:

2) «По статусу»:

- 1.7. Новые для СЭД;
- 1.8. В работе в СЭД;
- 1.9. Ответ из СЭД направлен Заявителю.

# **4 Просмотр подробной информации по выбранному сообщению (поле 4)**

На списочной форме сообщения [\(Рисунок](#page-66-0) 18) доступна информация:

- Текст начало текста сообщения Заявителя;
- Регион заявителя субъект Российской Федерации, который выбрал Заявитель в сообщении;
- Организация исполнитель Организация, в которую Заявитель указал направить сообщение;
- Адрес проблемы Адрес, который указал Заявитель при описании проблемы в сообщении;
- Указаны даты поступления, а также срок для ответа в целом на сообщение и конкретно срок этапа, на котором находится сообщение.
- Кнопка для отправки уведомления о необходимости обратить внимание на срок сообщения для сотрудника, в работе у которого находится сообщение (отображается при оставшемся коротком сроке на обработку сообщения или просрочке срока на обработку сообщения).

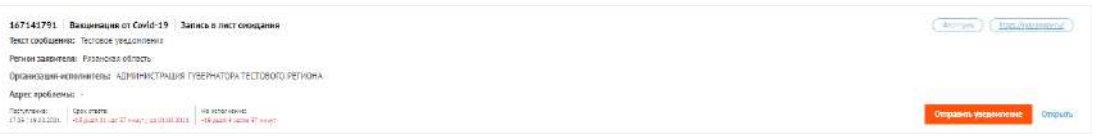

# Рисунок 18 – Списочная форма сообщения

<span id="page-66-0"></span>При нажатии на любой участок списочной формы выбранного сообщения, становится доступна подробная информация о выбранном сообщении – Карточка сообщения [\(Рисунок](#page-67-0) 19).

| Слобщение 170675256                           |                                          | 57/<br><b>Hose</b> | Chinas containes III Onine Avenueva III Chinas avenueva III                                                          |                   |
|-----------------------------------------------|------------------------------------------|--------------------|----------------------------------------------------------------------------------------------------|-------------------|
| Инфермация о сообщении                        |                                          |                    |                                                                                                    | 6                 |
| Ригипрационный исмер                          | m                                        | $\ddot{1}$         |                                                                                                    |                   |
| Дата зелиставши                               | $\sim$                                   |                    |                                                                                                    |                   |
| Crare:                                        | Organis-tree specials                    |                    |                                                                                                    |                   |
| Kineropea                                     | Depart technological situati romatizarem |                    |                                                                                                    |                   |
| Подотегарни                                   | Hype.                                    |                    |                                                                                                    |                   |
| <b>IREN'T</b>                                 | ×                                        |                    |                                                                                                    |                   |
| Органомая исканчитель                         |                                          |                    | <b>Obstance</b>                                                                                                    |                   |
| Territti                                      |                                          |                    | ۰<br><b>H</b> ide<br>Отногах                                                                                         | $\overline{2}$    |
| dara masowe                                   | 01082021                                 |                    | Архементиными                                                                                                    |                   |
| В помил паступление                           | roc.                                     |                    | <b><i>VANDTHES</i></b>                                                                                               |                   |
| <b>Oursease</b>                               | a an                                     |                    | Элеоронны почти<br>Ters.                                                                                             |                   |
| <b>• Отвот заявителю</b>                      |                                          |                    | <b>BFO</b><br>and the property of the con-<br><b>Marine College College</b><br><b>Documents</b><br><b>Det ernera</b> | $\ddot{\text{3}}$ |
| - Текст сообщения                             |                                          |                    | <b>Theo meets</b><br><b>Contractor</b>                                                                               |                   |
| <b><i><u>Ibironovani bainut</u></i></b>       |                                          |                    | <b>Balling and Internal</b><br><b>Himcoversen</b>                                                                    |                   |
| - Xuapidon                                    |                                          |                    |                                                                                                    |                   |
| $CED =$<br>04.01.3021   111 am Chang Streeper |                                          | 5                  | fan.                                                                                                    |                   |
| O Oradación creer senemeno                    |                                          |                    | Знакренев гонта:                                                                                                    |                   |
|                                               |                                          |                    |                                                                                                    |                   |
| $\circ$<br>Отметализуемок.                    |                                          |                    | <b>THEFT ENGINEERS</b>                                                                                               |                   |
|                                               |                                          |                    | $\overline{A}$                                                                                                    |                   |
| Разводитель<br>Tex.                           |                                          |                    | <b>Window</b>                                                                                                    |                   |
| <b>E-mail</b>                                 | <b>CONTRACTOR</b>                        |                    | Adpert restaurant<br>14                                                                                              |                   |
| <b>Deine are prisone</b>                      |                                          |                    |                                                                                                    |                   |

Рисунок 19 – Карточка сообщения

# <span id="page-67-0"></span>**Карточка сообщения содержит следующие основные блоки:**

- 1) «Информация по сообщению» (область 1):
	- 1.1. «Регистрационный номер» регистрационный номер сообщения, в случае если организацией/ведомством принято решение официально зарегистрировать сообщение;
	- 1.2. «Дата регистрации» дата регистрации сообщения, в случае если организацией/ведомством принято решение официально зарегистрировать сообщение;
	- 1.3. «Статус» текущий статус, в котором находится сообщение;
	- 1.4. «Категория» категория, присвоенная сообщению;
	- 1.5. «Подкатегория» подкатегория, присвоенная сообщению;
	- 1.6. «Факт» факт, присвоенный сообщению;
	- 1.7. «Организация Исполнитель» Организация, в виджет на сайте которой было направлено сообщение;
	- 1.8. «Дополнительные поля» поля, настраиваемые дополнительно, по желанию каждым ведомством. Служат источником дополнительной информации о сообщении (СНИЛС, ОМС и др.);
	- 1.9. «Дата подачи» дата в формате дд.мм.гггг поступления сообщения в Систему;
- 1.10. «Источник поступления» указывается источник поступления сообщения: ЕПГУ, виджет на сайте, мобильное приложение, АРМ «Оператор приема обращений» или внешние системы;
- 1.11. «Фаст трек» наличие или отсутствие признака обработки сообщения в короткие сроки.
- 2) «Заявитель» (область 2). В этом блоке доступна информация о Заявителе:
	- 2.1. Фамилия;
	- 2.2. Имя;
	- 2.3. Отчество;
	- 2.4. Адрес места жительства;
	- 2.5. Квартира;
	- 2.6. Адрес электронной почты;
	- 2.7. Контактный телефон.
- 3) «Ответ Заявителю» (область 3):
	- 3.1. Указана информация об исполнителе, в том числе ФИО, должность и его контакты;
	- 3.2. При наличии статуса по типу решения, статус отображается в поле «Тип ответа».
	- 3.3. «Текст ответа» содержит последний актуальный ответ Заявителю. В поле могут быть приложены файлы, направленные Заявителю.
	- 3.4. Оценка ответа на сообщение от Заявителя и комментарий Заявителя к оценке.
- 4) Если открыта карточка коллективного обращения, то после области «Заявитель» располагается область «Созаявители», в которой отражается информация о иных заявителях. Для всех других обращений эта область отсутствует.
- 5) «Текст сообщения» (область 4):
	- 5.1. «Текст сообщения» текст сообщения, составленный Заявителем;
	- 5.2. «Регион» регион, указанный Заявителем при подаче сообщения;
	- 5.3. «Адрес проблемы» месторасположение проблемы, указанное Заявителем при подаче сообщения;
	- 5.4. «Приложенные файлы» файлы, приложенные Заявителем к сообщению.
- 6) «Ход работ» (область 5). Данный блок содержит информацию о процессе обработки сообщения (запись всех шагов и действий, совершенных над сообщением, а также пользователей, работавших с сообщением).
- 7) Область предпросмотра файлов, приложенных заявителем (область 6).
- 8) «Назад» (область 7). Кнопка возврата на главную страницу.

#### **5 Аналитическая панель – (опциональное поле 5)**

Данное поле появляется при наличии соответствующего доступа, представленного администратором<sup>8</sup>. Вверху аналитической панели доступно поле для выбора периода, за который будут представлены данные на аналитической панели. Следует выбрать начальную и конечную даты и нажать кнопку «Применить».

На аналитической панели представлены следующие данные:

- 1. «Топ 5 проблемных категорий» в виде списка представлен список из 5 наиболее популярных категорий среди обращений, поступивших за период (указано число обращений, поступивших за период по соответствующей категории).
- 2. Тепловая карта с отображением количества обращений, негативных обращений и просроченных обращений для любого выбранного на карте муниципального образования.
- 3. «Топ 5 проблемных категорий» в виде круговой диаграммы на диаграмме представлены 5 наиболее популярных категорий среди обращений, поступивших за период.
- 4. «Топ 3 организации по доле просроченных обращений» диаграмма, на которой представлены 3 организации с наибольшей долей просроченных обращений за период.
- 5. «Негативная оценка ответа» представлен список из 6 категорий обращений, по которым за период было наибольшее число негативных оценок от Заявителей (с указанием числа обращений с негативными оценками и динамикой).
- 6. Область с основными показателями ПОС:
	- 6.1. «Сообщения» основные данные из компонента обработки обращений: количество поступивших обращений, просроченных обращений, обращений с негативной тональностью и ответов с негативными оценками;

<sup>8</sup> Доступ настраивается пользователями с ролью «Администратор» или «Администратор ЛКО», если данное ЛКО является верхнеуровневым ЛКО региона.

- 6.2. «Сообщения из социальных сетей» основные данные из компонента обработки сообщений в открытых источниках: количество поступивших сообщений из открытых источников, просроченных сообщений, сообщений с негативной тональностью и ответов с негативными оценками;
- 6.3. «Учет мнения граждан» основные данные из компонента общественных голосований;
- 6.4. «Топ 3 категорий по количеству негативных сообщений» представлен список из 3 категорий, по которым за период было подано наибольшее число обращений или сообщений из открытых источников с негативной окраской.

# **Раздел 6. Раздаточный материал для обучения пользователя АРМ «Оператор приема обращений»**

Оператор приема обращений – лицо, вносящее сообщения в ПОС, которые приходят по иным каналам связи (телефонные, личные сообщения и иные каналы связи) и направляющее ответы по сообщениям Заявителям по данным каналам связи.

Авторизация в системе осуществляется через ЕСИА. Сотруднику необходимо нажать «Войти через портал госуслуг» и выполнить авторизацию. Учетная запись сотрудника обязательно должна иметь статус «Подтвержденная».

АРМ «Оператор приема обращений» предоставляет набор следующих возможностей:

- 1. Просмотр списка сообщений.
- 2. Ввод сообщений в ПОС, поступивших оператору приема обращений через телефон, электронную почту или иные каналы связи.
- 3. Просмотр подробной информации по выбранному сообщению.

# **1 Просмотр списка сообщений**

Когда сотрудник заходит в АРМ «Оператор приема обращений» перед ним открывается соответствующее окно [\(Рисунок](#page-72-0) 20). В окне есть возможность увидеть краткую информацию об сообщении (поле 3), переходить к просмотру подробной информации о выбранном сообщении, настраивать фильтры для отбора сообщений (поле 2), переключаться между различными списками сообщений (поле 1), а также нажать кнопку «Создать сообщение» (поле 4) для ввода сообщений в ПОС, поступивших оператору.
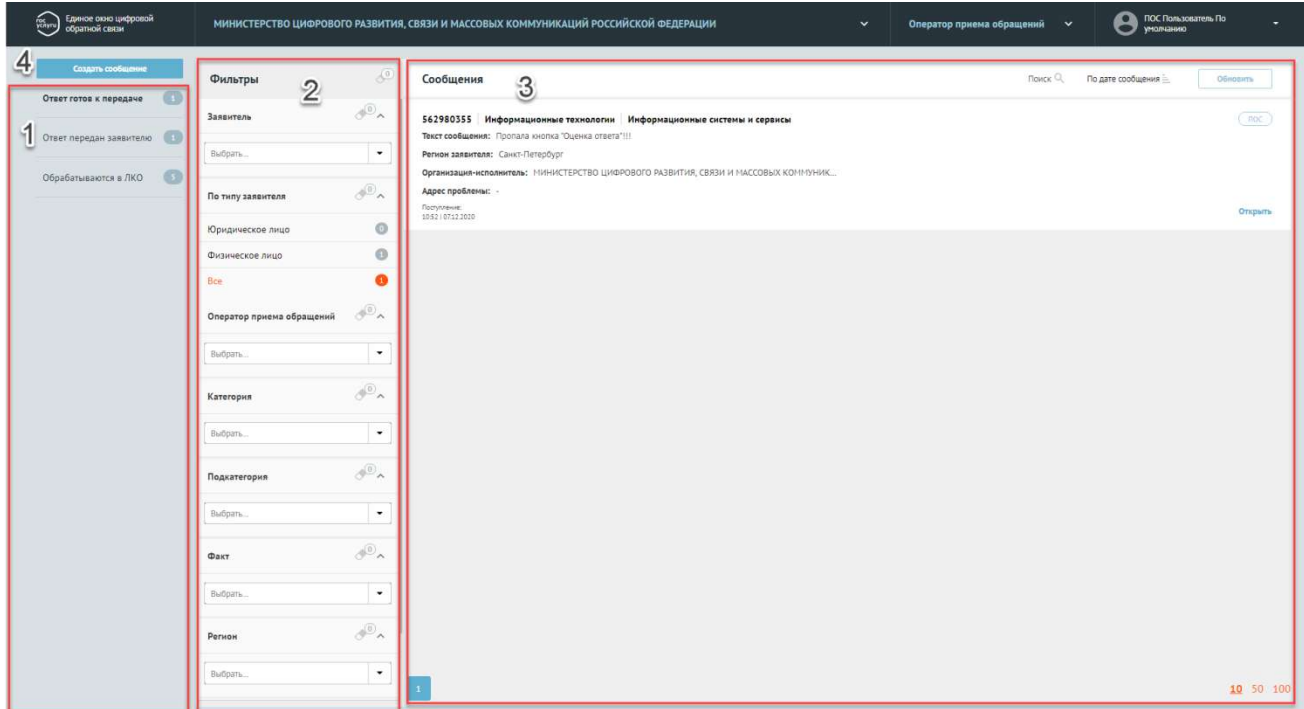

Рисунок 20 – Окно АРМ «Оператор приема обращений»

# **Доступные списки сообщений (поле 1):**

- 1. Ответ готов к передаче сообщения, по которым готов ответ. Оператору требуется передать ответ заявителю.
- 2. Ответ передан заявителю сообщения, по которым готов ответ. Оператор передал ответ Заявителю.
- 3. Обрабатываются в ЛКО сообщения, по которым подготавливается ответ.

### **Фильтрация списка сообщений (поле 2)**

Фильтрация списка сообщений позволяет изменять состав сообщений в поле 3. Активный фильтр выделяется оранжевым цветом, неактивный – серым. Рядом с каждым фильтром отображается число – это количество сообщений, попадающих под выбранный параметр. У каждого фильтра отображается иконка «ластик» – она позволяет сбросить выбранные фильтры.

Набор фильтров состоит из:

- общего перечня фильтров, тиражируемых на все списки сообщений;
- частного перечня фильтров, доступных только для определенного списка сообщений (меняется при переходе из одного списка сообщений в другой).

#### **Общий перечень фильтров:**

- 1) «Заявитель» фильтрация сообщений по имени Заявителя.
- 2) «По типу заявителя»:
	- 2.1. Юридическое лицо сообщения, поданные юридическими лицами;
	- 2.2. Физическое лицо сообщения, поданные физическими лицами.
- 3) «Оператор приема обращений» фильтрация сообщений по операторам приема сообщений, которые их приняли.
- 4) «Категория» фильтрация сообщений по Категории, присвоенной сообщению. Выбор Категории осуществляется из выпадающего списка. Для поиска Категории необходимо начать вводить в строку поиска название нужной Категории, затем выбрать нужную Категорию из списка.
- 5) «Подкатегория» фильтрация сообщений по Подкатегории, присвоенной сообщению. Для поиска Подкатегории необходимо начать вводить в строку поиска название нужной Подкатегории, затем выбрать нужную из списка.
- 6) «Факт» фильтрация по факту, присвоенному сообщению.
- 7) «Регион» фильтрация сообщений по региону, указанному Заявителем при подаче сообщения. Выбор региона осуществляется из выпадающего списка. Для поиска региона необходимо начать вводить в строку поиска название нужного региона, затем выбрать нужный регион из списка.
- 8) «Организация исполнитель» фильтрация сообщений по Организации исполнителю. Для поиска Организации – исполнителя необходимо начать вводить в строку поиска название нужной Организации, затем выбрать нужную из списка.

#### **Частные перечни фильтров:**

Дополнительный фильтр для Списка сообщений «Обрабатываются в ЛКО»:

- 1) По стадии (в зависимости от того, на какой стадии находится сообщение в работе):
	- 1.1. Координация;
	- 1.2. Исполнение;
	- 1.3. Согласование;
	- 1.4. Утверждение.

#### **2 Ввод сообщений в ПОС**

При нажатии на кнопку «Создать сообщение» открывается окно «Новое сообщение. Окно содержит набор полей и блоков с данными о Заявителе:

- Фамилия;
- Имя;
- Отчество;
- Телефон;
- Электронная почта;
- Адрес места жительства;
- Отметка о том, является ли Заявитель юридическим лицом:
	- .1. Наименование организации;
	- .2. ОГРН организации.
- Текст сообщения. Возможно приложить файлы;
- Регион подачи сообщения;
- Категория сообщения;
- Подкатегория сообщения;
- Адрес, который относится к сообщению в случае применимости;
- Организация исполнитель;
- Отметка о том, допустимо ли отображать сообщение на портале госуслуг в открытом доступе;
- Кнопка «Отменить» закрывает окно;
- Кнопка «Отправить» отправляет сообщение на обработку в выбранную организациюисполнитель.

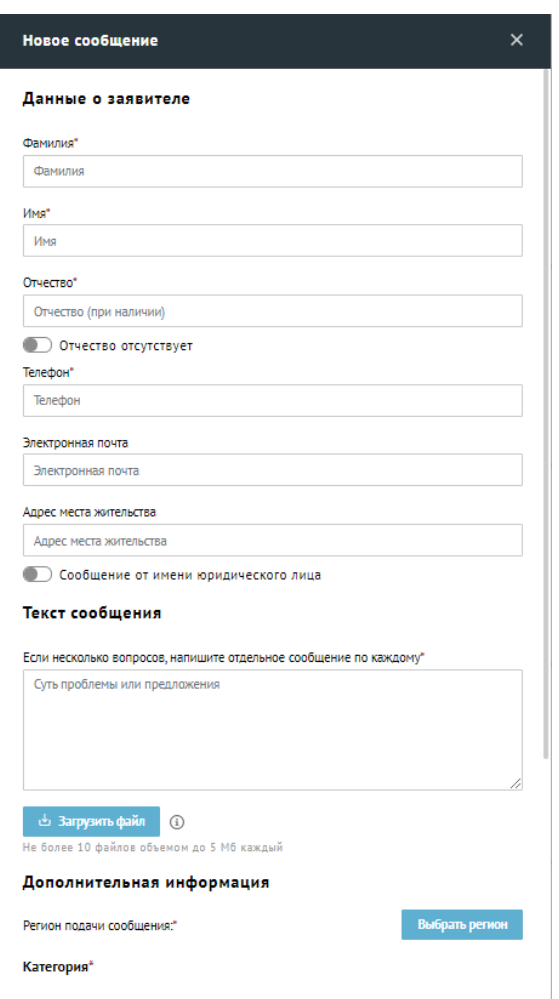

Рисунок 21 – Окно «Новое сообщение»

# **3 Просмотр подробной информации по выбранному сообщению**

На списочной форме сообщения [\(Рисунок](#page-76-0) 22) доступна информация:

- Текст начало текста сообщения Заявителя;
- Регион заявителя субъект Российской Федерации, который выбрал Заявитель в сообщении;
- Организация исполнитель Организация, в которую Заявитель указал направить сообщение;
- Адрес проблемы Адрес, который указал Заявитель при описании проблемы в сообщении;
- Дата поступления.

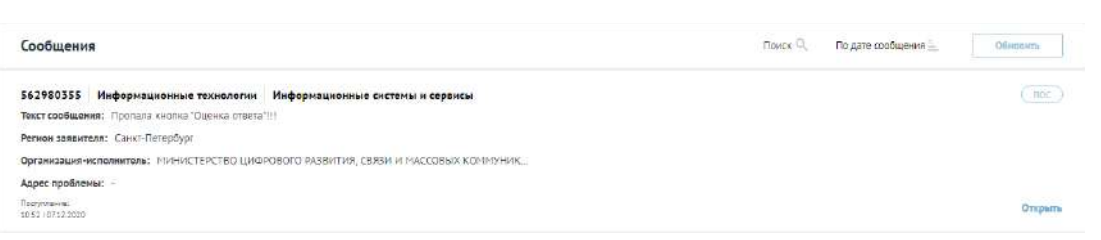

Рисунок 22 – Списочная форма сообщения

<span id="page-76-0"></span>При нажатии на любой участок списочной формы выбранного сообщения становится доступна подробная информация о выбранном сообщении – Карточка сообщения [\(](#page-76-1)

[Рисунок](#page-76-1) 23).

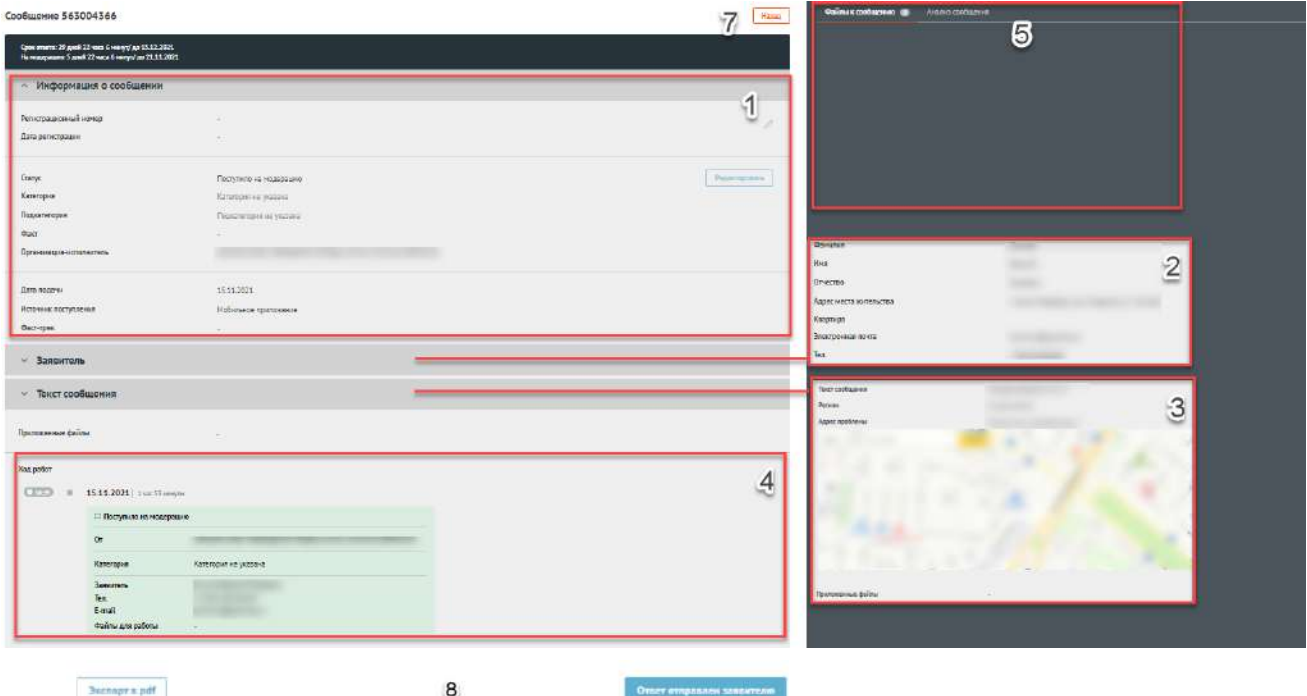

<span id="page-76-1"></span>Рисунок 23 – Карточка сообщения

#### **Карточка сообщения содержит следующие основные блоки:**

1) «Информация по сообщению» (область 1):

- 1.1. «Регистрационный номер» регистрационный номер сообщения, в случае если организацией/ведомством принято решение официально зарегистрировать сообщение;
- 1.2. «Дата регистрации» дата регистрации сообщения, в случае если организацией/ведомством принято решение официально зарегистрировать сообщение;
- 1.3. «Статус» текущий статус, в котором находится сообщение;
- 1.4. «Категория» категория, присвоенная сообщению;
- 1.5. «Подкатегория» подкатегория, присвоенная сообщению;
- 1.6. «Факт» факт, присвоенный сообщению;
- 1.7. «Организация Исполнитель» Организация, в виджет на сайте которой было направлено сообщение;
- 1.8. «Дополнительные поля» поля, настраиваемые дополнительно, по желанию каждым ведомством. Служат источником дополнительной информации о сообщении (СНИЛС, ОМС и др.);
- 1.9. «Дата подачи» дата в формате дд.мм.гггг поступления сообщения в Систему;
- 1.10. «Источник поступления» указывается источник поступления сообщения: ЕПГУ, виджет на сайте, мобильное приложение, АРМ «Оператор приема обращений» или внешние системы;
- 1.11. «Фаст–трек» наличие или отсутствие признака обработки сообщения в короткие сроки.
- 2) «Заявитель» (область 2). В этом блоке доступна информация о Заявителе:
	- 2.1. Фамилия;
	- 2.2. Имя;
	- 2.3. Отчество;
	- 2.4. Адрес места жительства;
	- 2.5. Квартира;
	- 2.6. Адрес электронной почты;
	- 2.7. Контактный телефон.
- 3) «Текст сообщения» (область 3):
	- 3.1. «Текст сообщения» текст сообщения, составленный Заявителем;
	- 3.2. «Регион» регион, указанный Заявителем при подаче сообщения;
	- 3.3. «Адрес проблемы» месторасположение проблемы, указанное Заявителем при подаче сообщения;
	- 3.4. «Приложенные файлы» файлы, приложенные Заявителем к сообщению.
- 4) «Ход работ» (область 4). Данный блок содержит информацию о процессе обработки сообщения (запись всех шагов и действий, совершенных над сообщением, а также пользователей, работавших с сообщением.).
- 5) Область предпросмотра файлов, приложенных Заявителем (область 5).
- 6) «Назад» (область 6). Кнопка возврата на главную страницу.
- 7) Функциональные кнопки (область 7). Кнопки для совершения действий над сообщением.

# **3.1 Функциональные кнопки (осуществление действий с выбранным сообщениями):**

#### Кнопка «ОТВЕТ ОТПРАВЛЕН ЗАЯВИТЕЛЮ»

Оператор приема обращений нажимает на кнопку «Ответ отправлен Заявителю» в карточке сообщения, когда передает ответ на сообщение Заявителю по телефону, электронной почте или иным каналам связи. После этого сообщение включается в список «Ответ передан Заявителю».

# **Раздел 7. Раздаточный материал для обучения пользователя АРМ «Администратор ЛКО органа или организации»**

Администратор ЛКО – ответственный сотрудник, которому доступен функционал администрирования личного кабинета органа или организации.

Авторизация в системе осуществляется через ЕСИА. Сотруднику необходимо нажать «Войти через портал госуслуг» и выполнить авторизацию. Учетная запись сотрудника обязательно должна иметь статус «Подтвержденная».

# **1 Главное окно АРМ «Администратор ЛКО органа или организации»**

После входа сотрудника в АРМ «Администратор ЛКО органа или организации» перед ним открывается соответствующее окно. В окне можно выделить следующие поля и кнопки:

- 1. Иерархия личных кабинетов организаций в Системе.
- 2. Кнопка «Добавить ЛКО» функциональная кнопка, позволяющая перейти в создание нового личного кабинета организации.
- 3. Кнопка «Перейти к ЛКО» функциональная кнопка, позволяющая перейти к настройкам личного кабинета организации, выбранного в иерархии личных кабинетов.

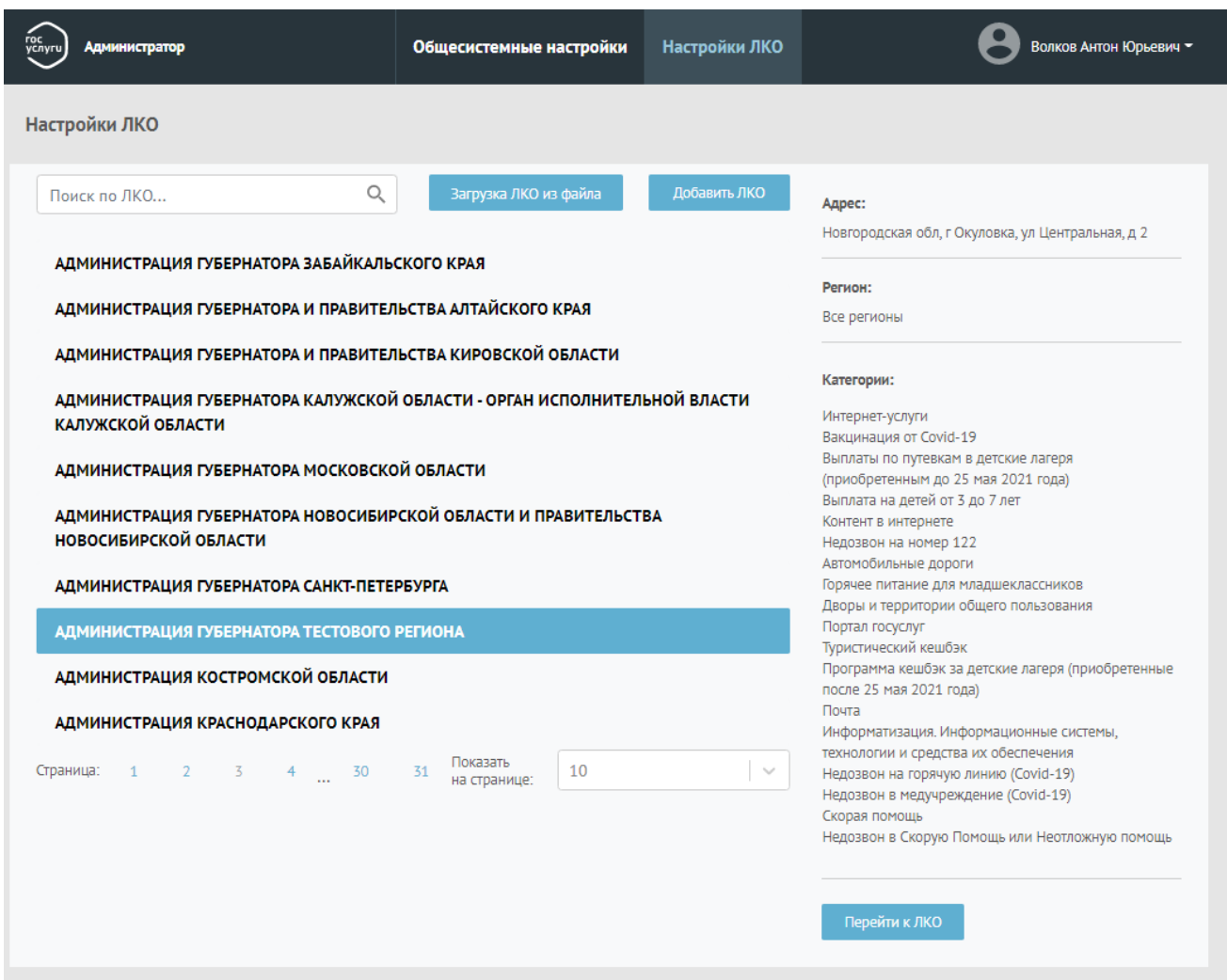

Рисунок 24 – Окно «Администратор ЛКО органа или организации»

# **2 Создание нового личного кабинета организации**

Для создания личного кабинета подведомственной организации администратору ЛКО требуется нажать на функциональную кнопку «Добавить ЛКО» после чего откроется форма создания нового ЛКО [\(Рисунок](#page-81-0) 25):

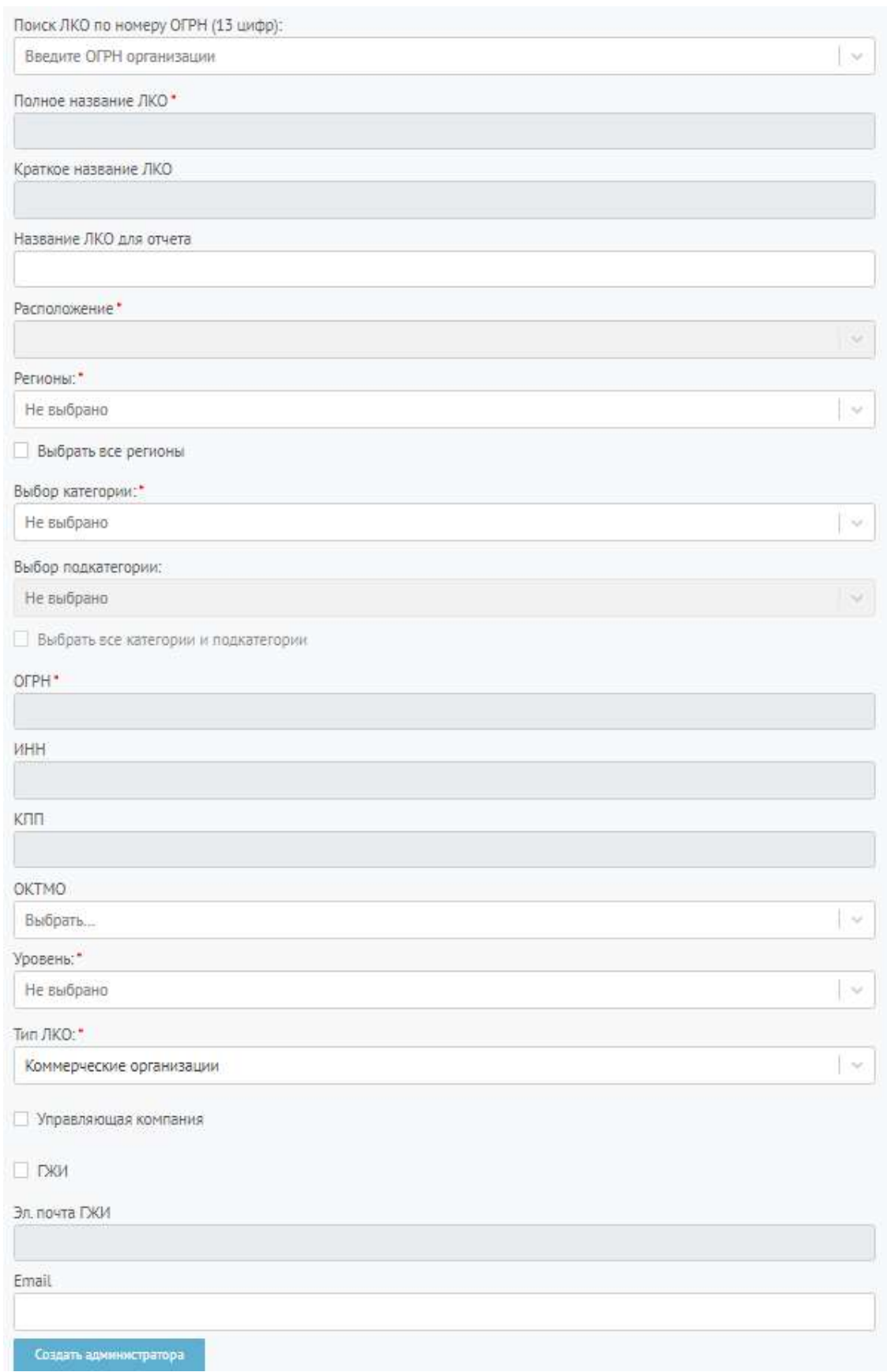

<span id="page-81-0"></span>Рисунок 25 – Окно «Добавить ЛКО»

- 1) В поле «Поиск ЛКО» необходимо ввести ОГРН организации, и система отобразит доступные организации для создания. После выбора организации поля: «Полное название ЛКО», «Краткое название ЛКО», «Расположение», «ОГРН», «ИНН», «КПП», «ОКТМО» будут заполнены автоматически.
- 2) Если выбранное ЛКО представляет администрацию региона, то следует установит во включенное положение переключатель «Администрация региона».
- 3) Название ЛКО для отчета Название ЛКО, которое будет отображаться в отчетах в системе (сводный отчет, отчеты по сообщениям и др.).
- 4) Регионы указывается регион, в котором действует организация (возможно выбрать все регионы, если поставить соответствующий признак, находящийся под данным полем).
- 5) Категории указываются категории проблем, с которыми работает организация.
- 6) Подкатегории указываются подкатегории проблем, с которыми работает организация.
- 7) ОКТМО указываются ОКТМО организации (поле заполняется автоматически, однако возможно внести изменения).
- 8) Уровень указывается уровень полномочий ведомства (федеральный, муниципальный, региональный и ведомственный).
- 9) Тип ЛКО указывается тип ЛКО (ФОИВ, РОИВ, ОМСУ<sup>9</sup>, их подразделений, детсадов, школ, учреждений здравоохранения и коммерческих организаций).
- 10) Переключатель «Управляющая компания» проставляется при условии отнесения ЛКО к управляющей компании.
- 11) Переключатель «ГЖИ» проставляется при условии отнесения ЛКО к государственной жилищной инспекции региона.
- 12) Email указывается электронная почта ведомства, на которую будут направляться уведомления о новых поступивших сообщениях.

<sup>9</sup> ОМСУ разделяются на органы местного самоуправления городских и сельских поселений, и иных муниципальных образований. Также осуществляется разделение ОМСУ на исполнительные (администрация поселения/района) и представительные (дума/совет депутатов).

- 13) «Создать администратора» функциональная кнопка, при нажатии на которую открывается окно для введения данных администратора создаваемого ЛКО (создание администратора ЛКО не является обязательным на данном этапе), которая содержит следующие поля:
	- 13.1. Фамилия, Имя и Отчество администратора;
	- 13.2. E-mail Почта администратора, на которую будет направлено приглашение;
	- 13.3. Телефон администратора;
	- 13.4. Должность должность администратора в организации, для которой создается ЛКО.
- 14) Текст дисклеймера Текст дисклеймера, который будет представлен в форме сообщения для Заявителя при подаче сообщения в данный ЛКО или подведомственную организацию.
- 15) После заполнения всех полей, нажать кнопку «Сохранить» для создания ЛКО.
- 16. При нажатии кнопки «Отменить» окно закрывается и все изменения не сохраняются.

#### **3 Управление и изменение параметров ЛКО**

Для перехода в меню редактирования ЛКО необходимо:

- 1. Выбрать ведомство в иерархии ЛКО.
- 2. Нажать кнопку «Перейти к ЛКО».

После нажатия на кнопку «Перейти к ЛКО» откроется меню управления ЛКО. Доступные разделы в ЛКО:

- 1. Данные ЛКО;
- 2. Настройка сроков Фаст Трек;
- 3. Настройки автоправил;
- 4. Учетные записи;
- 5. Функционирование ЛКО;
- 6. Настраиваемые поля;
- 7. Шаблоны ответа;
- 8. Группы ЛКО;

# 9. Управление шаблонами;

- 10. Управление типовыми блоками;
- 11. Уведомления пользователю.

# Вкладка «Данные ЛКО».

На вкладке отображена вся информация о ЛКО, которая вводилась при создании личного кабинета. Предусмотрены две функциональные кнопки:

- 1. «Редактировать» позволяет открыть окно аналогичное форме добавления ЛКО для изменения данных организации.
- 2. «Удалить ЛКО» позволяет удалить ЛКО из Системы (при нажатии открывается окно с просьбой подтвердить удаление ЛКО из Системы).

# Вкладка «Настройка сроков Фаст Трек».

При выборе вкладки отображаются списки категорий (подкатегорий, фактов), для которых в регионе, к которому относится ЛКО, возможна «быстрая» обработка сообщений (т.е. тех тематик, которые могут обрабатываться в ускоренном режиме в данном ЛКО). Для редактирования сроков рассмотрения сообщений необходимо кликнуть на «карандаш» рядом с названием категории, подкатегории или факта. После этого откроется форма редактирования сроков рассмотерния сообщения.

По умолчанию в форме доступны следующие поля для редактирования:

- Плановый срок обработки сообщения;
- Плановый срок обработки отложенного сообщения.

Для редактирования срока необходимо указать новый срок (при этом нельзя выбрать срок больший, чем указанный по умолчанию для данного ЛКО) и нажать «Сохранить». Новые сроки обработки сообщений в ускоренном режиме для данного ЛКО по выбранным тематикам вступят в силу.

### Вкладка «Настройки автоправил»<sup>10</sup>.

<sup>10</sup> Доступно при наличии подведомственных организаций в ПОС.

Автоправила служат для автоматического направления сообщений, поступивших на обработку, в дочерние организации и являются набором условий, соединенным логическим параметром «И». Автоправила могут быть заданы и применены для любой организации, зарегистрированной в Системе.

Функционал системы позволяет Включить все автоправила и Выключить все автоправила нажатием на соответствующие функциональные кнопки.

Для настройки автоправила необходимо нажать кнопку «Добавить автоправило». В открывшейся форме [\(Рисунок](#page-86-0) 26) необходимо заполнить поля:

1. Наименование автоправила.

- 2. Подведомственный ЛКО указывается ЛКО, в который будет перенаправляться сообщение.
- 3. Регионы указываются регионы, при получении сообщений из которых будет работать автоправило.
- 4. Категория при получении сообщений по указанным категориям будет работать автоправило.
- 5. Подкатегория при получении сообщений по указанным подкатегориям будет работать автоправило.
- 6. Факт при получении сообщений по указанным фактам будет работать автоправило.
- 7. Фаст-трек при выборе «да» автоправило будет работать, если сообщение поступило с признаком «фаст-трек», при выборе «нет» автоправило будет работать, если сообщение поступило без признака «фаст-трек», при выборе «не важно» автоправило будет работать, без учета наличия признака «фаст-трек» у сообщения.
- 8. Кнопка «Добавить поле» позволяет добавить условие для работы автоправила на основе значения настроенного поля в сообщении (кнопка появляется при выборе одного из условий в поле «Категория»)
- 9. Чекбокс без права подписи позволяет установить уровень полномочий по согласованию ответа. В активном положении чекбокса (отсутствие права подписи у организации) также требуется указать кому будет направлен подготовленный ответ: Координатору или Руководителю. В случае выбора Руководителя требуется выбрать лиц с ролью Руководитель, которым ответ будет направлен на согласование и (или) утверждение.

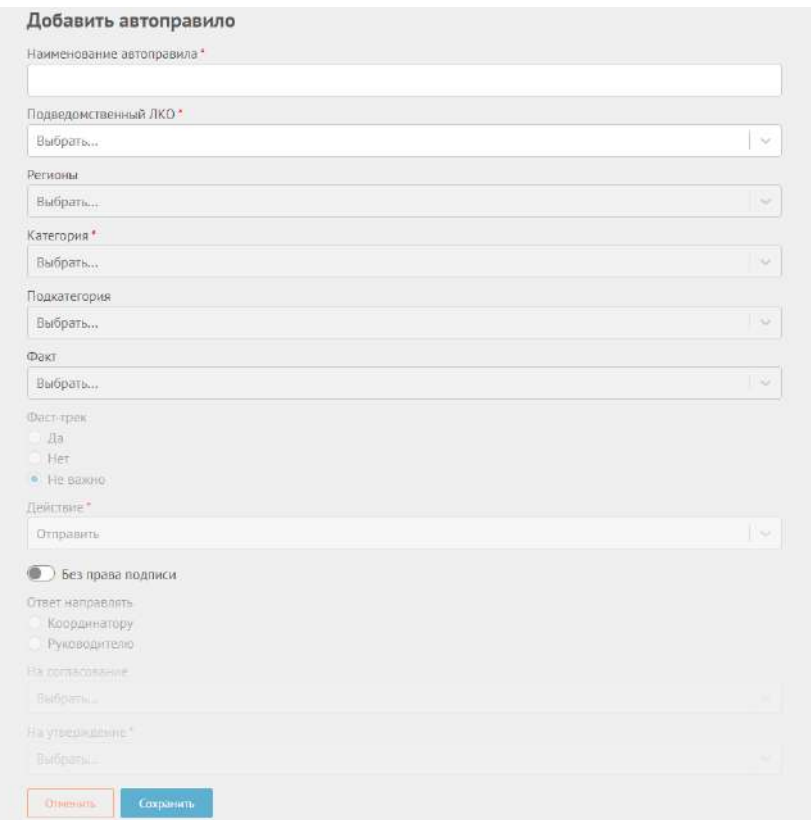

Рисунок 26 – Окно «Добавить автоправило»

# <span id="page-86-0"></span>Вкладка – «Учетные записи»

На этой вкладке отображается реестр пользователей данного ЛКО. Предусмотрена возможность добавлять, редактировать и исключать (архивировать) учетные записи пользователей в ЛКО.

Для фильтрации списка учетных записей можно установить во включенное положение переключатель «Показывать архивные», после чего в списке будут отображены и записи, перенесенные ранее в архив (неактивные учетные записи).

Добавить пользователя можно нажав на функциональную кнопку «Добавить пользователя», после чего откроется соответствующая форма [\(Рисунок](#page-87-0) 27). Для создания учетной записи необходимо осуществить следующие действия:

- 1) Заполнить данные о пользователе: ФИО, E-mail, телефон и должность в организации.
- 2) Выбрать роль, которую новый пользователь будет выполнять в системе. Все возможные роли отобразятся в выпадающем списке при нажатии на поле «Выбор роли».
- 2.1. Для роли «Координатор» появится поле для выбора категорий и подкатегорий, с сообщениями по которым сможет работать пользователь. Переключатель «Перенаправлять неназначенные категории» позволяет перенаправлять к данному пользователю те сообщения, для которых не был указан ни один обрабатывающий их пользователь с ролью «Координатор»;
- 2.2. Для ролей «Исполнитель» и «Руководитель» появются поля для выбора категорий и подкатегорий, с сообщениями по которым сможет работать пользователь.
- 3) Выбрать ЛКО в котором добавляется учетная запись, что возможно, если у данного ЛКО есть подведомственные организации, зарегистрированные в Системе. Если подведомственных организаций нет, то выбор в поле «Выбор ЛКО» невозможен.
- 4) После того как все характеристики роли заданы, пользователю может быть назначена новая роль с помощью кнопки «Добавить роль». После этого появится новый блок для задания роли.

Также в карточке представлен чекбокс «Прошел обучение», который является неактивным и изменяется только при подтверждении прохождения обучения пользователем.

Когда вся информация о новом пользователе заполнена, необходимо нажать кнопку «Сохранить». После этого на почту, указанную в форме добавления учетной записи, придет оповещение с уникальной ссылкой – приглашением, по которой необходимо будет перейти, и связать учетную запись ПОС и ЕСИА.

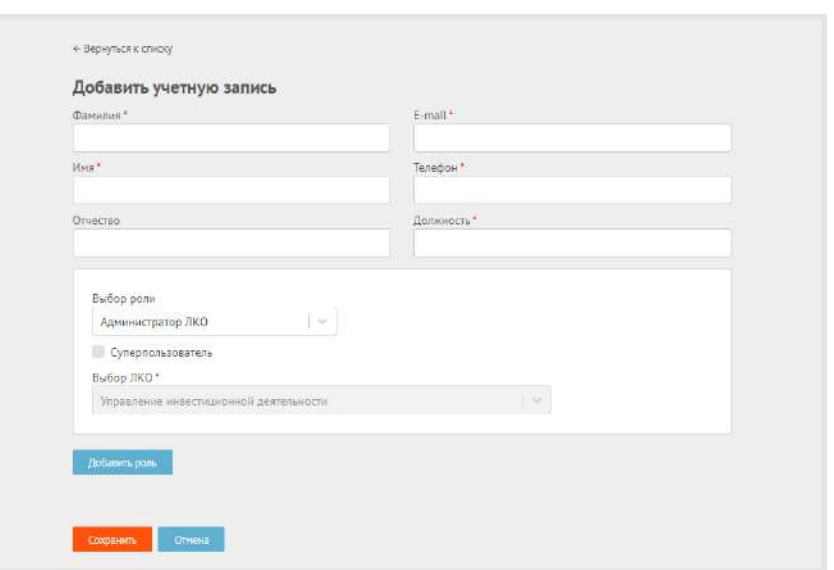

При нажатии кнопки «Отменить» окно закрывается и все изменения не сохраняются.

<span id="page-87-0"></span>Рисунок 27 – Окно «Добавить учетную запись»

Если пользователю не пришло оповещение на электронную почту, то можно отправить его повторно, нажав на соответствующую иконку в строке учетной записи из списка.

Для исключения учетной записи пользователя требуется нажать на иконку «Убрать в архивные» в строке выбранной учетной записи из списка. Учетная запись перейдет в раздел архивных и для соответствующего пользователя не будет доступен вход в ЛКО.

Если стоит переключатель «Показывать архивные», то возможно вернуть исключенные из пользования учетные записи обратно в активные. Для этого требуется нажать на иконку «Вернуть из архивных».

#### Вкладка – «Функционирование ЛКО»

В данной вкладке находится вся необходимая информация для настройки виджета ПОС для организации. Доступные разделы:

1) Отображение ЛКО на ЭФС ЕПГУ:

1.1. Отображать на ЕПГУ;

1.2. Не отображать на ЕПГУ.

В зависимости от проставленного чекбокса ведомство будет или не будет отображаться на ЕПГУ.

2) Подготовка ответа:

2.1. Только Исполнитель;

2.2. Координатор и Исполнитель.

В зависимости от проставленного чекбокса Координатору будет доступен только функционал Координатора или еще функционал Исполнителя.

- 3) Процесс обработки сообщений В зависимости от проставленного чекбокса может осуществляется автоматическая координация сообщений в соответствии с согласованным алгоритмом;
- 4) Настройки интеграции СЭД:
	- 4.1. Включено
		- 4.1.1. Обрабатывать ответ в ЛКО Сообщения, которые поступают в СЭД, перенаправляются в ПОС и далее обрабатываются в ПОС;
- 4.1.2. Направлять ответ Заявителю Сообщения, которые поступают в СЭД, обрабатываются в СЭД. Ответ по сообщению поступает в ПОС, после чего направляется Заявителю.
- 4.2. Выключено отсутствует интеграция ПОС с СЭД организации.
- 5) Сайт/Соцсети. Необходимо указать сайт, на котором размещен виджет, а также сайт, на котором размещена официальная форма, принимающая сообщения.
- 6) Веб виджет. Требуется выбрать вариант оформления и текст баннера, после чего нажать на кнопку «Сгенерировать код». Сформируется код для встраивания виджета на сайт ведомства/организации.
- 7) Дисклеймер в ЭФО при выборе данного ЛКО или его подведомственной организации будет представлен указанный в данном поле дисклеймер (доступно для администраций регионов и ФОИВ). Если поле не заполнено, то будет указан общесистемный дисклеймер.

#### Вкладка «Настраиваемы поля»

Раздел «Настраиваемые поля»

В разделе отображаются дополнительные настроенные поля для сообщений по отдельным тематикам.

Для фильтрации записей списка доступны:

- 1. Чекбокс «Показывать системные» отображаются записи, которые распространяются на все ЛКО.
- 2. Чекбокс «Показывать подведомственные» отображаются записи, которые распространяются на подведомственные ЛКО.
- 3. Чекбокс «Показывать архивные» отображаются записи, перенесенные ранее в архив (исключены);

Для создания нового дополнительного поля необходимо:

- 1) Нажать «Добавить поле».
- 2) Откроется окно «Добавить поле» [\(Рисунок](#page-90-0) 28).
- 3) В открывшейся форме заполнить поля:

3.1. Наименование поля – название поля, которое будет отражено в карточке сообщения;

- 3.2. Категория категория, для которой поле будет доступно;
- 3.3. Подкатегория подкатегория, для которой поле будет доступно;
- 3.4. Тип поля возможные варианты: «Справочник», «Справочник со множественным выбором», «Время», «Дата», «Номер телефона», «Текст», «Чекбокс». В первых двух случаях потребуется указать справочник возможных значений;
- 3.5. ЛКО перечень ЛКО, для которых будет действовать поле;
- 3.6. Чекбокс «Отображать заявителю», который определяет будет ли поле доступно для заполнения при подаче сообщения;
- 3.7. Для создания поля необходимо нажать «Сохранить»;
- 3.8. Для закрытия окна без изменений требуется нажать «Отменить».

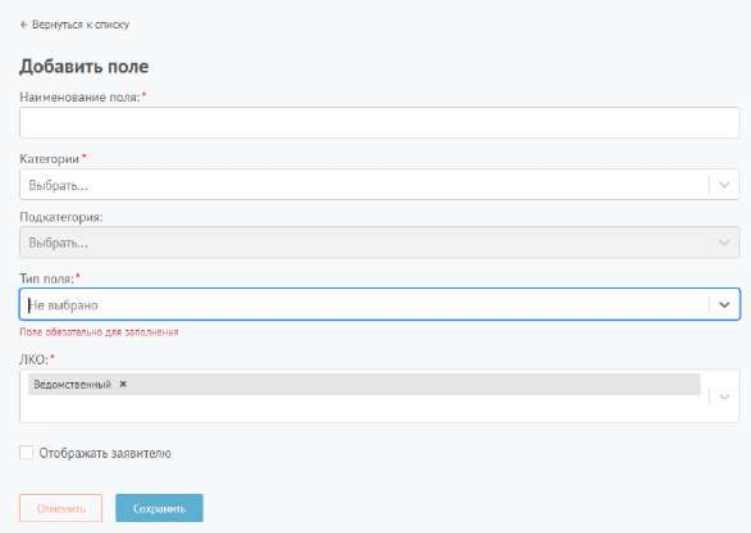

Рисунок 28 – Окно «Добавить поле»

<span id="page-90-0"></span>Также на вкладке предусмотрена возможность добавить справочники значений для настраиваемых полей (раздел «Справочники») и возможность подключения внешних справочников (раздел «Настройки подключения»).

Раздел «Справочники»

В разделе отображаются справочники значений для настраиваемых полей.

Для фильтрации записей списка доступны:

1. Чекбокс «Показывать архивные» - отображаются записи, перенесенные ранее в архив (исключены);

2. Чекбокс «Показывать подведомственные» - отображаются записи, которые распространяются на подведомственные ЛКО.

Для добавления нового справочника требуется нажать на кнопку «Добавить справочник», после чего откроется окно со следующими элементами:

- 1. Признак привязки записей к региону. В случае установки такого признака для каждой записи справочника должен быть указан регион. В противном случае он может, но не обязан быть указан;
- 2. Признак вывода объектов на карте. В случае установки такого признака для каждой записи справочника должна быть указаны адрес и координаты (в формате с десятичной точкой). В противном случае координаты могут, но не обязаны быть указаны. Координаты могут быть вычислены на основании указанного адреса автоматически;
- 3. Признак получения данных справочника из ВИС. В случае установки такого признака на форме будут отображены поля:
	- 3.1. «Тип данных», в котором задается формат загружаемых из ВИС данных json,;SPREADSHEET (xls), xml;
	- 3.2. «Тип коммуникации» вручную или через REST API;
- 4. Id справочника в ВИС:
- 5. Название справочника;
- 6. Кнопка «Добавить запись», при нажатии на которую открывается окно для добавления записи справочника:
	- 6.1. Id значения справочника;
	- 6.2. Наименование справочника;
	- 6.3. Регион для значения справочника;
	- 6.4. Адрес;
	- 6.5. Широта;
	- 6.6. Долгота;
	- 6.7. Для создания записи справочника необходимо нажать «Сохранить»;
	- 6.8. Для закрытия окна без изменений требуется нажать «Отменить».
- 7. Для создания справочника необходимо нажать «Сохранить»;
- 8. Для закрытия окна без изменений требуется нажать «Отменить».

#### Раздел «Настройки подключения»

В разделе отображаются настройки подключения к внешним справочникам для настраиваемых полей.

Для фильтрации записей списка доступны:

– Чекбокс «Показывать архивные» - отображаются записи, перенесенные ранее в архив (исключены);

Для добавления нового внешнего справочника требуется нажать на кнопку «Добавить настройки подключения», после чего откроется окно со следующими элементами:

- 1. Наименование настроек подключения;
- 2. Переключатель «Получение справочников из внешних систем», при нажатии на который на форме будут отображены поля для задания подключения ВИС;
- 3. Для добавления нового внешнего справочника необходимо нажать «Сохранить»;
- 4. Для закрытия окна без изменений требуется нажать «Отменить».

#### Вкладка «Группы ЛКО»

На вкладке возможно создание групп из дочерних организаций для удобства распространения на них определенных настроек. В частности их использование предусмотрено на вкладке «Управление шаблонами».

Для фильтрации списка групп ЛКО можно установить во включенное положение переключатель «Показать архивные», после чего в списке будут отображены и группы, перенесенные ранее в архив (неактивные группы).

Для создания новой группы необходимо нажать кнопку «Добавить группу», после чего откроется окно «Добавление группы». В открытом окне требуется заполнить поля:

- 1. Наименование группы название группы, которое будет использоваться в дальнейшем для ее обозначения;
- 2. Выбор групп выбрать перечень организаций для включения в группу;
- 3. Кнопка «Сохранить» создает группу;

4. При нажатии кнопки «Отменить» окно закрывается и все изменения не сохраняются.

Для редактирования группы требуется нажать на иконку «карандаш» в строке выбранной группы из списка. Набор полей в открывшемся окне будет аналогичен набору полей в окне «Добавление группы».

Для исключения группы из использования требуется нажать на иконку «Убрать в архивные» в строке выбранной группы. Группа перейдет в раздел архивных и не будет доступна для использования пользователями Системы.

Если стоит переключатель «Показывать архивные», то возможно вернуть исключенные из пользования группы обратно. Для этого требуется нажать на иконку «Вернуть из архивных».

### Вкладка «Управление шаблонами»

Отображает настроенные шаблоны ответов, которые могут быть выбраны для подготовки ответа Исполнителем. Для создания нового шаблона необходимо нажать кнопку «Добавить шаблон», после чего откроется окно «Добавление шаблона». В открытом окне [\(Рисунок](#page-94-0) 29) требуется заполнить поля:

- 1. «Тип ответа» тип ответа, для которого шаблон будет доступен;
- 2. «Название» название шаблона ответа, которое будут видеть Исполнители;
- 3. «Группы ЛКО» группы ЛКО, для которых будет доступен шаблон (требуется заполнить либо это поле, либо поле «ЛКО»);
- 4. «ЛКО» ЛКО, для которых будет доступен шаблон (требуется заполнить либо это поле, либо поле «Группы ЛКО»);
- 5. «Категория» категории сообщений, для которых шаблон будет доступен;
- 6. «Подкатегория» подкатегории сообщений, для которых шаблон будет доступен;
- 7. «Факт» факты сообщений, для которых шаблон будет доступен;
- 8. Поле «Текст шаблона» указывается текст шаблона. Возможно использование доступных тегов и типовых блоков;
- 9. Кнопка «Сохранить» создает шаблон;
- 10. Кнопка «Отменить» закрыть окно без внесения изменений в Систему.

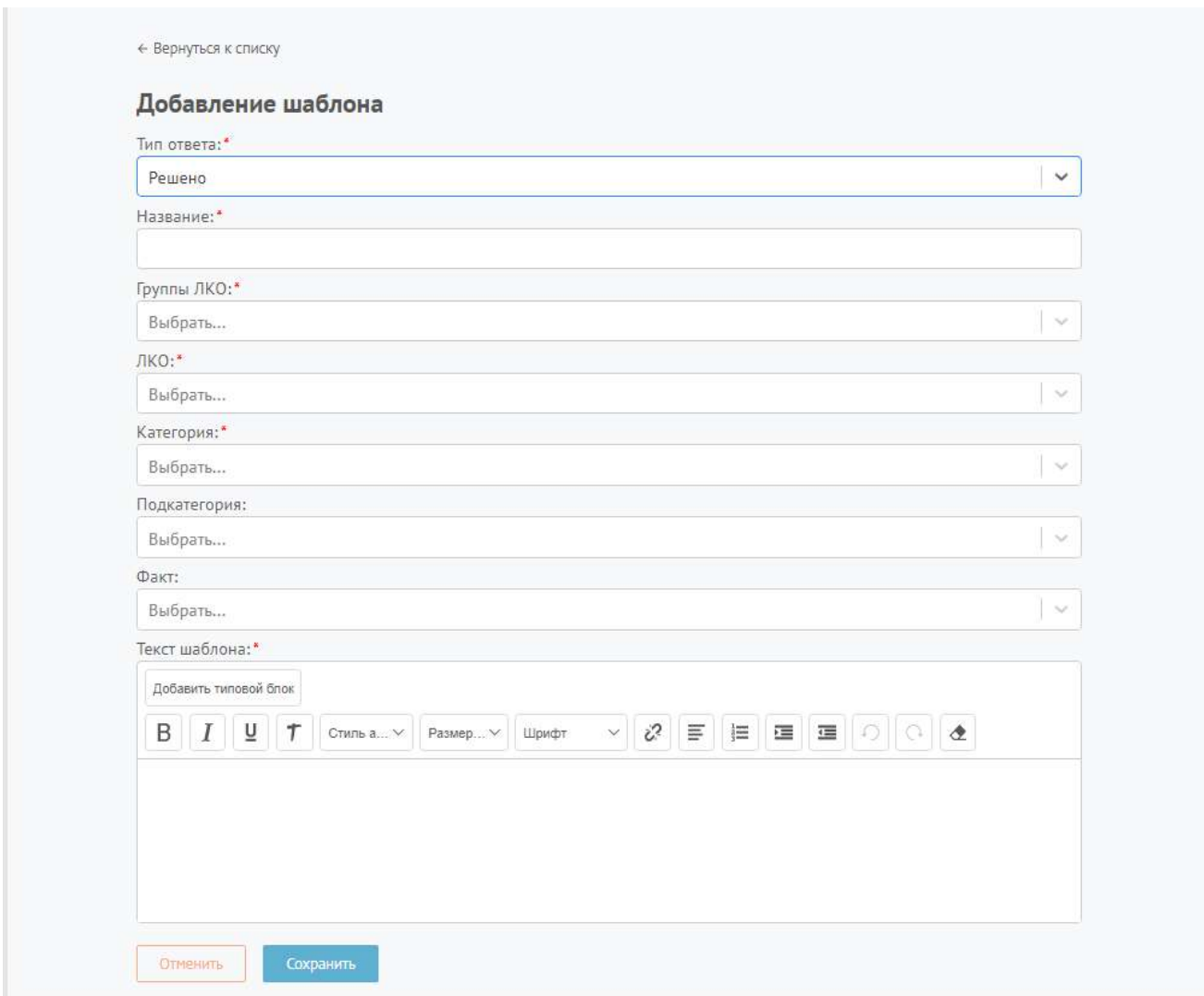

Рисунок 29 – Окно «Добавить шаблон»

<span id="page-94-0"></span>После заполнения полей в окне требуется нажать на кнопку «Сохранить», чтобы создать новый шаблон.

Если шаблон представлен в виде стороннего файла, его можно загрузить, нажав на кнопку «Загрузить шаблон». В открывшемся окне требуется выбрать файл с шаблоном.

Для редактирования шаблона требуется нажать на иконку «карандаш» в строке выбранного шаблона из списка. Набор полей в открывшемся окне будет аналогичен набору полей в окне «Добавить шаблон».

Для исключения шаблона из использования требуется нажать на иконку «Убрать в архивные» в строке выбранного шаблона из списка. Шаблон перейдет в раздел архивных и не будет доступен для использования пользователями Системы.

Если стоит переключатель «Показывать архивные», то возможно вернуть исключенные из пользования шаблоны обратно в доступ для исполнителей. Для этого требуется нажать на иконку «Вернуть из архивных».

#### Вкладка «Управление типовыми блоками»

Отображает типовые блоки, которые используются в текстовом поле при формировании шаблонов.

Для фильтрации записей списка доступны:

- 1. Чекбокс «Показать архивные» отображаются записи, перенесенные ранее в архив (исключены).
- 2. Чекбокс «Отображать общесистемные» отображаются записи, которые распространяются на все ЛКО.

Для создания нового типового блока необходимо нажать кнопку «Добавить типовой блок», после чего откроется окно «Добавление типового блока» [\(Рисунок](#page-96-0) 30). В открытом окне требуется заполнить поля:

- 1. Название название типового блока;
- 2. Подсказка Описание, которое будет отображаться при наведении на типовой блок;
- 3. Тип блока определяет формат данных, которые могут быть внесены в блок (текстовый, дата, числовой, время);
- 4. Длина определяет возможную длину текста, вносимого в типовой блок;
- 5. Чекбокс «Обязательный» определяет обязательность заполнения типового блока;
- 6. Чекбокс «Редактируемый» определяет возможность внесения изменений в типовой блок;
- 7. Значение по умолчанию сообщение, вставляемое в типовой блок по умолчанию (заменяет «пример заполнения» при наличии);
- 8. Пример заполнения Пример значения, отображаемый в требуемом редактировании блоке;
- 9. Регулярное выражение поле для ввода регулярных выражений (по необходимости);
- 10. Кнопка «Сохранить» закрыть окно, добавив типовой блок;
- 11. Кнопка «Отменить» закрыть окно без внесения изменений в Систему.

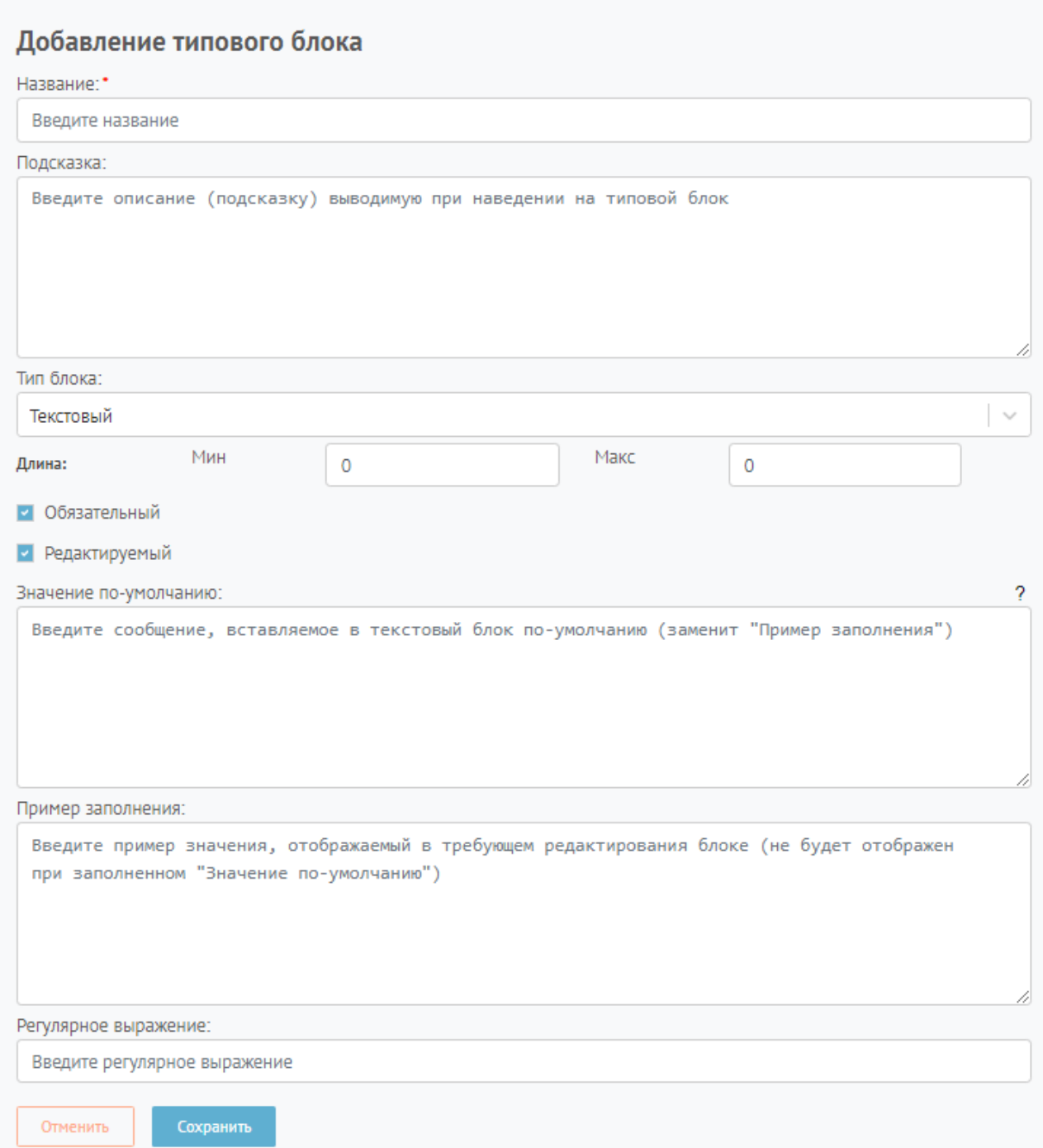

# Рисунок 30 – Окно «Добавление типового блока»

<span id="page-96-0"></span>Для редактирования типового блока требуется нажать на иконку «карандаш» в строке выбранного типового блока из списка. Набор полей в открывшемся окне будет аналогичен набору полей в окне «Добавление типового блока».

Для исключения типового блока из использования требуется нажать на иконку «Убрать в архивные» в строке выбранного типового блока из списка. Типовой блок перейдет в раздел архивных и не будет доступен для использования пользователями Системы.

Если стоит переключатель «Показывать архивные», то возможно вернуть исключенные из пользования типовые блоки обратно в доступ. Для этого требуется нажать на иконку «Вернуть из архивных».

#### Вкладка «Уведомления пользователю»

Отображает перечень настроек по уведомлению пользователей.

Для фильтрации записей списка доступны:

1. Чекбокс «Показывать архивные» - отображаются записи, перенесенные ранее в архив (исключены).

Для создания нового уведомления необходимо нажать кнопку «Добавить уведомление», после чего откроется окно «Добавление уведомления». В открытом окне требуется заполнить поля:

- 1) Название уведомления (тема e-mail) название настройки по уведомлению пользователей для отображения в списке;
- 2) Тип уведомления:
	- 2.1. Истечение срока на ответ пользователям приходит уведомление об истечении срока подготовки ответа на сообщение (требуется указать количество дней до истечения срока ответа для отправки уведомления);
	- 2.2. «Истечение срока на стадию» пользователям ЛКО приходит уведомление об истечении срока на обработку обращения на стадии (при настройке уведомления потребуется указать стадию обращения и срок отправки уведомления);
	- 2.3. Поступление сообщения в АРМ пользователям с определенной ролью в ЛКО приходит уведомление о поступлении сообщения в АРМ (требуется выбрать роль).
	- 2.4. Поступление сообщения в ЛКО пользователям ЛКО приходит уведомление о поступлении сообщения на обработку в ЛКО;
	- 2.5. «Просрочка ответа» пользователям ЛКО приходит уведомление об истечении срока на обработку обращения в целом;
	- 2.6. «Просрочка на стадии» пользователям ЛКО приходит уведомление об истечении срока на обработку обращения на стадии при настройке уведомления потребуется указать стадию обращения).
- 3) Направление уведомления:
	- 3.1. Адреса рассылки уведомлений указывается перечень e-mail для отправки соответствующих уведомлений;
	- 3.2. Отправить пользователю на e-mail уведомление направляется на e-mail пользователя, указанный в учетной записи;
	- 3.3. Уведомлять в АРМ пользователю будет приходить уведомление об истечении срока на ответ на сообщение.
- 4) Текст уведомления указывается текст уведомления. Возможно использование доступных тегов.

# **Раздел 8. Раздаточный материал для обучения пользователя АРМ «Администратор Системы»**

Администратор Системы – сотрудник, которому доступен функционал администрирования Системы в целом.

Авторизация в системе осуществляется через ЕСИА. Сотруднику необходимо нажать «Войти через портал госуслуг» и выполнить авторизацию. Учетная запись сотрудника обязательно должна иметь статус «Подтвержденная».

# **1 Главное окно АРМ «Администратор Системы»**

После входа сотрудника в АРМ «Администратор Системы» перед ним открывается соответствующее окно. В окне можно выделить следующие поля и кнопки:

- 1. Общесистемные настройки
- 2. Настройки ЛКО функционал аналогичен АРМ «Администратор ЛКО органа или организации» (см. п. 7 Раздаточный материал для обучения пользователя АРМ «Администратор ЛКО органа или организации»)

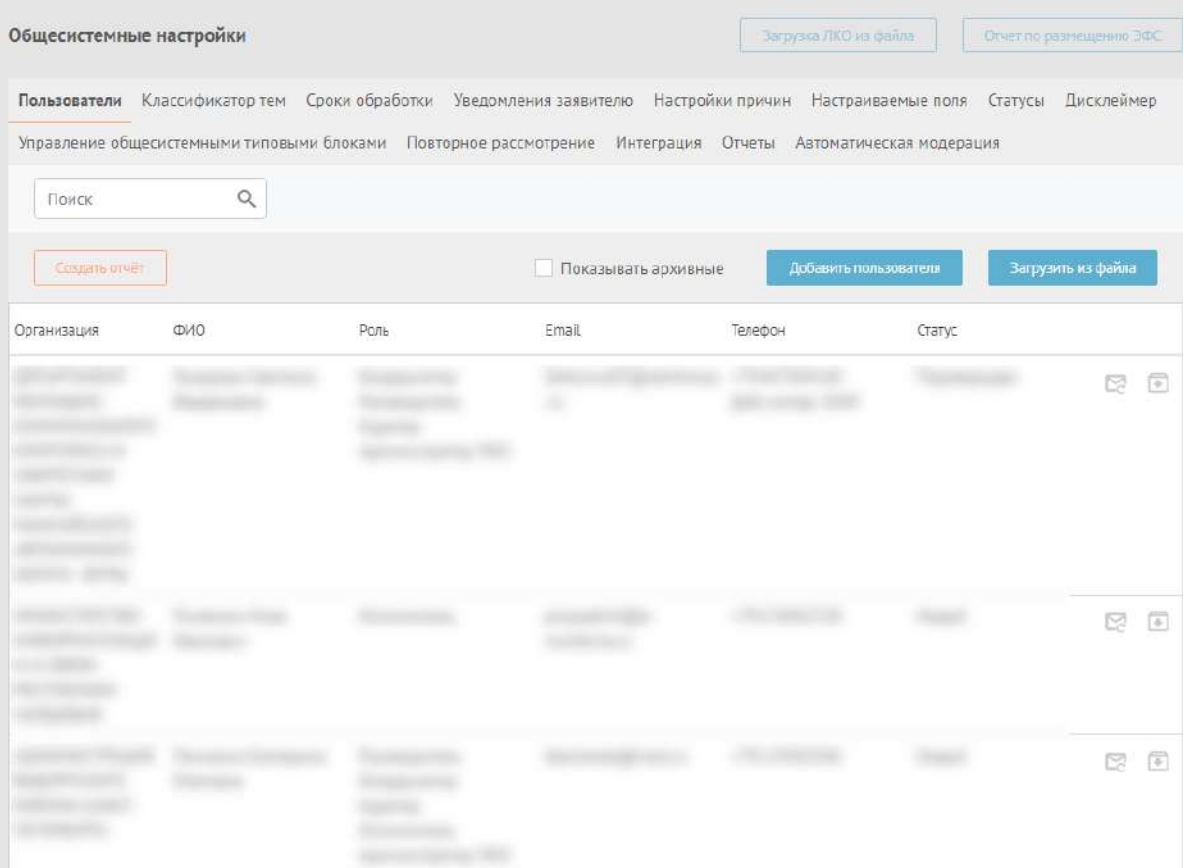

Рисунок 31 – Окно «Администратор Системы»

#### **2 Общесистемные настройки**

Общесистемные настройки включают следующие вкладки:

- 1. Пользователи;
- 2. Классификатор тем;
- 3. Сроки обработки;
- 4. Уведомления заявителю;
- 5. Настройки причин;
- 6. Настраиваемые поля;
- 7. Статусы;
- 8. Дисклеймер;
- 9. Управление общесистемными типовыми блоками;
- 10. Повторное рассмотрение;
- 11. Интеграция;
- 12. Отчеты;
- 13. Автоматическая модерация.

#### Вкладка «Учетные записи»

На этой вкладке отображается реестр пользователей Системы. Предусмотрена возможность добавлять, редактировать и исключать (архивировать) учетные записи пользователей в Системе.

Для фильтрации списка учетных записей можно установить во включенное положение чекбокс «Показать архивные», после чего будут отображены и записи, перенесенные ранее в архив (неактивные учетные записи).

Добавить пользователя можно нажав на функциональную кнопку «Добавить пользователя», после чего откроется соответствующая форма. Для создания учетной записи необходимо осуществить следующие действия:

1) Заполнить данные о пользователе: ФИО, E-mail, телефон и должность в организации.

- 2) Выбрать роль, которую новый пользователь будет выполнять в системе. Все возможные роли отобразятся в выпадающем списке при нажатии на поле «Выбор роли».
	- 2.1. Для роли «Координатор» появится поле для выбора категорий и подкатегорий, с сообщениями по которым сможет работать пользователь. Переключатель «Перенаправлять неназначенные категории» позволяет перенаправлять к данному пользователю те сообщения, для которых не был указан ни один обрабатывающий их пользователь с ролью «Координатор».
	- 2.2. Для ролей «Исполнитель» и «Руководитель» появятся поля для выбора категории и подкатегорий, с сообщениями по которым сможет работать пользователь.
- 3) Выбрать ЛКО в котором добавляется учетная запись, что возможно, если у данного ЛКО есть подведомственные организации, зарегистрированные в Системе. Если подведомственных организаций нет, то выбор в поле «Выбор ЛКО» невозможен.
- 4) После того как все характеристики роли заданы, пользователю может быть назначена новая роль с помощью кнопки «Добавить роль». После этого появится новый блок для задания роли.

Когда вся информация о новом пользователе заполнена, необходимо нажать кнопку «Сохранить». После этого на почту, указанную в форме добавления учетной записи, придет оповещение с уникальной ссылкой – приглашением, по которой необходимо будет перейти, и связать учетную запись ПОС и ЕСИА.

Если пользователю не пришло оповещение на электронную почту, то можно отправить его повторно, нажав на соответствующую иконку в строке учетной записи из списка.

Для исключения учетной записи пользователя требуется нажать на иконку «Убрать в архивные» в строке выбранной учетной записи из списка. Учетная запись перейдет в раздел архивных и для соответствующего пользователя не будет доступен вход в ЛКО.

Если стоит переключатель «Показывать архивные», то возможно вернуть исключенные из пользования учетные записи обратно в активные. Для этого требуется нажать на иконку «Вернуть из архивных».

#### Вкладка «Классификатор тем»

На этой вкладке отображается Классификатор Системы по трем уровням: категории, подкатегории и факты.

Для фильтрации записей справочника можно:

- установить во включенное положение чекбокс «Показать архивные», после чего будут отображены и записи, перенесенные ранее в архив;
- установить во включенное положение чекбокс «Только с признаком Фаст-Трека», после чего будут отображены только те записи, у которых значение «Фаст-Трек» установлено во включенное положение.

В рамках раздела возможно осуществлять добавление новых категорий, подкатегорий и фактов, для чего требуется нажать на кнопку «Добавить категорию» в левом нижнем углу. Откроется окно со следующими полями:

- 1) Наименование категории наименование вышестоящей категории, к которой относится подкатегория или факт (доступно только для редактирования подкатегории или факта).
- 2) Наименование подкатегории наименование вышестоящей подкатегории, к которой относится факт (доступно только для редактирования факта).
- 3) Наименование категории/подкатегории/факта.
- 4) Краткое наименование категории/подкатегории для отображения заявителю (необязательное поле, если оно не задано, то заявителю отображается наименование категории) – не применимо для факта, так как он не отображается заявителю.
- 5) Иконка категории/подкатегории для отображения в пользовательском интерфейсе заявителя (возможно выбрать файл для загрузки изображения).
- 6) Чекбокс «Отображать категорию/подкатегорию на виджете». Если этот чекбокс установлен в выключенное состояние, то в интерфейсе Заявителя на виджете указанная категория/подкатегория отображаться не будет.
- 7) Чекбокс «Указать адрес на карте». Если этот чекбокс установлен в выключенное состояние, то в интерфейсе Заявителя на виджете адрес на карте не указывается.
- 8) Порядковый номер категории на виджете (порядковый номер данной категории при отображении списка категорий в виджете).
- 9) Сроки обработки:
	- 9.1. Плановый срок обработки сообщения, дней (для сообщений данной категории/подкатегории);
- 9.2. Плановый срок обработки отложенного сообщения, дней (для сообщений данной категории/подкатегории).
- 10) Область задания регионов, в которых могут быть поданы сообщения данной категории/подкатегории:
	- 10.1.Наименование региона, которое выбирается из списка данного поля, содержащего все регионы (обязательное поле)
	- 10.2.Признак «Фаст-Трек»;
	- 10.3.плановый срок обработки сообщения, дней (заполняется для сообщений данной категории/подкатегории с признаком «Фаст-трек»);
	- 10.4.плановый срок обработки отложенных сообщения, дней (заполняется для сообщений данной категории/подкатегории с признаком «Фаст-трек»).
	- 10.5.Для задания новой строки в список регионов следует нажать на кнопку «Добавить регион».

Возможно редактирование настроенной категории, подкатегории или факта. Для этого требуется нажать на иконку «карандаш» в выбранной настройке. Откроется окно редактирования с полями, аналогичными окну добавления категории, подкатегории или факта.

# Вкладка «Сроки обработки»

На этой вкладке осуществляется распределение времени по стадиям обработки сообщений. По каждой стадии указывается доля от общего срока обработки сообщений, которая приходиться на стадию. Возможно редактирование доли срока, приходящейся на стадию, для чего требуется нажать на иконку «i» в строке выбранной стадии. После изменения требуется нажать на кнопку «Сохранить», чтобы изменения в распределении долей вступили в силу.

При редактировании сроков требуется, чтобы сумма долей была равна 100%. В ином случае будет выдана ошибка при нажатии на кнопку «Сохранить».

# Вкладка «Уведомления заявителю»

На этой вкладке представлен перечень настроек по уведомлению заявителя в процессе обработки сообщений.

Для фильтрации записей справочника можно установить во включенное положение переключатель «Показать архивные», после чего будут отображены и записи, перенесенные ранее в архив.

Для добавления нового уведомления в списке следует нажать на кнопку «Добавить уведомление», после чего откроется форма добавления нового уведомления, которая содержит:

- 1. тема письма;
- 2. стадия;
- 3. статус;
- 4. причина отклонения (если выбран соответствующий статус);
- 5. текст уведомления. При формировании текста уведомления могут быть использованы следующие теги:
	- 5.1. \$userName имя заявителя;
	- 5.2. \$appealNumber номер сообщения;
	- 5.3. \$appealSubject категория сообщения;
	- 5.4. \$orgName наименование ЛКО;
	- 5.5. \$opaLocation расположение ЛКО;
	- 5.6. \$stageTime срок подготовки ответа;
	- 5.7. \$appealCreatedAt дата создания сообщения;
	- 5.8. \$appealReviewTime плановый срок рассмотрения сообщения, дата;
	- 5.9. \$regNumber регистрационный номер;

5.10.\$registerDate — дата регистрации;

6. признак необходимости отправления уведомления по электронной почте. Если этот переключатель установлен в выключенное положение, то уведомление будет направлено только в ЛК Заявителя на ЕПГУ.

Возможно редактирование настройки по уведомлению заявителя. Для этого требуется нажать на иконку «карандаш» в выбранной настройке. Откроется окно редактирования с полями, аналогичными окну «Добавления уведомлений».

#### Вкладка «Настройки причин»

На этой вкладке представлен перечень причин для отклонения сообщений на этапе модерации.

Для фильтрации записей справочника можно установить во включенное положение переключатель «Показать архивные», после чего будут отображены и записи, перенесенные ранее в архив.

Для добавления новой причины в списке следует нажать на кнопку «Добавить причину», после чего откроется форма, которая содержит

- 1. Поле для ввода текста причины.
- 2. Чекбокс «Показывать модератору» определяет доступность причины для отклонения для модератора.
- 3. Кнопка «Сохранить» создается новая причина для отклонения.
- 4. Кнопка «Отменить» форма закрывается без сохранения изменений.

Вкладка – «Настраиваемые поля»

На вкладке отображаются настроенные поля для сообщений по отдельным тематикам.

Для фильтрации записей списка доступны:

- 1. Чекбокс «Показать архивные» отображаются записи, перенесенные ранее в архив (исключены);
- 2. Чекбокс «Показывать системные поля» отображаются записи, которые распространяются на все ЛКО.

Для создания нового дополнительного поля необходимо:

- 1. Нажать «Добавить поле»;
- 2. Откроется окно «Добавить поле» [\(Рисунок](#page-106-0) 32);
- 3. В открытом окне заполнить поля в открывшейся форме:
	- 3.1. Наименование поля название поля, которое будет отражено в карточке сообщения;
	- 3.2. Категория категория, для которой поле будет доступно;
	- 3.3. Подкатегория подкатегория, для которой поле будет доступно;
	- 3.4. Тип поля возможные варианты: «Справочник», «Справочник со множественным выбором», «Текст». В первых двух случаях потребуется указать справочник возможных значений;
	- 3.5. ЛКО перечень ЛКО, для которых будет действовать поле;
- 3.6. Чекбокс «Отображать заявителю», который определяет будет ли поле доступно для заполнения при подаче сообщения;
- 3.7. Для создания поля необходимо нажать «Сохранить».

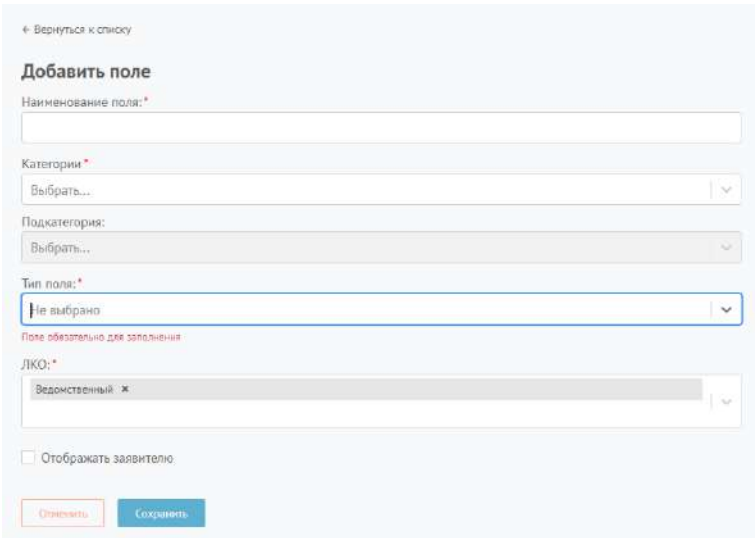

Рисунок 32 – Окно «Добавить поле»

<span id="page-106-0"></span>Также на вкладке предусмотрена возможность добавить справочники значений для настраиваемых полей (раздел «Справочники») и возможность подключения внешних справочников (раздел «Настройки подключения»).

#### Раздел «Справочники»

В разделе отображаются справочники значений для настраиваемых полей.

Для фильтрации записей списка доступны:

- 1. Чекбокс «Показывать архивные» отображаются записи, перенесенные ранее в архив (исключены).
- 2. Чекбокс «Показывать подведомственные» отображаются записи, которые распространяются на подведомственные ЛКО.

Для добавления нового справочника требуется нажать на кнопку «Добавить справочник», после чего откроется окно со следующими элементами:

1) Признак привязки записей к региону. В случае установки такого признака для каждой записи справочника должен быть указан регион. В противном случае он может, но не обязан быть указан;

- 2) Признак вывода объектов на карте. В случае установки такого признака для каждой записи справочника должна быть указаны адрес и координаты (в формате с десятичной точкой). В противном случае координаты могут, но не обязаны быть указаны. Координаты могут быть вычислены на основании указанного адреса автоматически;
- 3) Признак получения данных справочника из ВИС. В случае установки такого признака на форме будут отображены поля:
	- 3.1. «Тип данных», в котором задается формат загружаемых из ВИС данных json,;SPREADSHEET (xls), xml;
	- 3.2. «Тип коммуникации» вручную или через REST API;
- 4) Id справочника в ВИС:
- 5) Название справочника;
- 6) Кнопка «Добавить запись», при нажатии на которую открывается окно для добавления записи справочника:
	- 6.1. Id справочника (в первой строке);
	- 6.2. Наименование справочника (в первой строке);
	- 6.3. Id строки;
	- 6.4. Имя объекта строки;
	- 6.5. Регион (номер региона, который преобразуется в имя региона);
	- 6.6. Адрес;
	- 6.7. Широта;
	- 6.8. Долгота.

# Раздел «Настройки подключения»

В разделе отображаются настройки подключения к внешним справочникам для настраиваемых полей.

Для фильтрации записей списка доступны:

1. Чекбокс «Показывать архивные» - отображаются записи, перенесенные ранее в архив (исключены);
Для добавления нового внешнего справочника требуется нажать на кнопку «Добавить настройки подключения», после чего откроется окно со следующими элементами:

- 1. Наименование настроек подключения.
- 2. Переключатель «Получение справочников из внешних систем», при нажатии на который на форме будут отображены поля для задания подключения ВИС.

## Вкладка – «Статусы»

На вкладке отображаются настроенные статусы и стадии обработки сообщений в Системе. Возможно скорректировать название статуса или стадии для отображения в интерфейсе Системы, нажав на карандаш в соответствующей строке.

#### Вкладка – «Дисклеймер»

На вкладке отображается текст дисклеймера, который включается в ЭФО. Возможно редактирование текста при нажатии на соответствующую кнопку в левом нижнем углу вкладки.

## Вкладка – «Управление общесистемными типовыми блоками»

Отображает типовые блоки, которые используются в текстовом поле при формировании шаблонов.

Для фильтрации записей списка доступны:

- 1. Чекбокс «Показать архивные» отображаются записи, перенесенные ранее в архив (исключены).
- 2. Чекбокс «Отображать общесистемные» отображаются записи, которые распространяются на все ЛКО.

Для создания нового типового блока необходимо нажать кнопку «Добавить типовой блок», после чего откроется окно «Добавление типового блока» [\(Рисунок](#page-110-0) 33). В открытом окне требуется заполнить поля:

- 1. Название название типового блока.
- 2. Подсказка Описание, которое будет отображаться при наведении на типовой блок.
- 3. Тип блока определяет формат данных, которые могут быть внесены в блок (текстовый, дата, числовой, время).
- 4. Длина определяет возможную длину текста, вносимого в типовой блок.
- 5. Чекбокс «Обязательный» определяет обязательность заполнения типового блока.
- 6. Чекбокс «Редактируемый» определяет возможность внесения изменений в типовой блок;
- 7. Значение по умолчанию сообщение, вставляемое в типовой блок по умолчанию (заменяет «пример заполнения» при наличии).
- 8. Пример заполнения Пример значения, отображаемый в требуемом редактировании блоке.
- 9. Регулярное выражение поле для ввода регулярных выражений (по необходимости).

После заполнения полей требуется нажать кнопку «Сохранить» для добавления типового блока. При нажатии на кнопку «Отменить» окно закрывается без сохранения изменений в Системе.

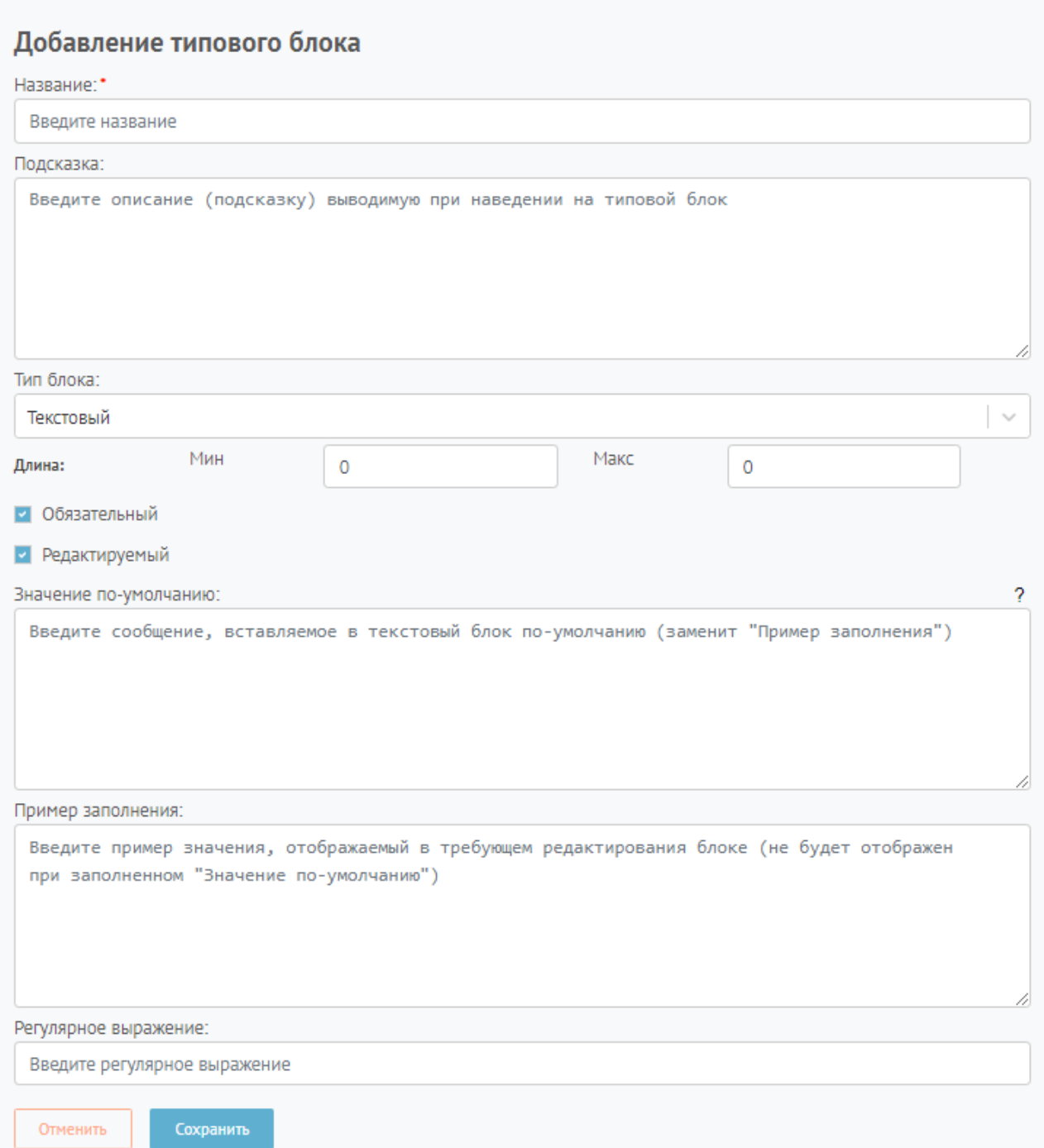

## Рисунок 33 – Окно «Добавление типового блока»

<span id="page-110-0"></span>Для редактирования типового блока требуется нажать на иконку «карандаш» в строке выбранного типового блока из списка. Набор полей в открывшемся окне будет аналогичен набору полей в окне «Добавление типового блока».

Для исключения типового блока из использования требуется нажать на иконку «Убрать в архивные» в строке выбранного типового блока из списка. Типовой блок перейдет в раздел архивных и не будет доступен для использования пользователями Системы.

111

Если стоит переключатель «Показывать архивные», то возможно вернуть исключенные из пользования типовые блоки обратно в доступ. Для этого требуется нажать на иконку «Вернуть из архивных».

#### Вкладка – «Повторное рассмотрение»

На вкладке осуществляется настройка процесса повторного рассмотрения сообщений (эскалации) при наличии негативной оценки от пользователя. На данной вкладке предусмотрены следующие элементы:

- 1) Переключатель «Отправлять на повторное рассмотрение» определяет активацию/деактивацию процесса повторного рассмотрения.
- 2) Максимальная оценка для отправки на повторное рассмотрение указывается оценка от 1 до 5. Если Заявитель поставит оценку ответу на сообщение не выше, чем оценка, указанная в данном поле, то сообщение отправится на повторное рассмотрение.
- 3) Максимальное количество циклов повторного рассмотрения указывается число циклов повторного рассмотрения, в случае если заявитель каждый раз указывает низкую оценку по сообщению.
	- 3.1. Переключатель «не ограничено» количество циклов повторного рассмотрения не ограничивается;
- 4) Количество дней после отправки ответа, в течение которых возможен запуск повторного рассмотрения – указывается количество дней, в течение которого после направления Заявителю ответа на сообщение, возможен запуск повторного рассмотрения при условии низкой оценки от заявителя.
	- 4.1. Переключатель «не ограничено» у заявителя не ограничено количество дней на запуск повторного рассмотрения.
- 5) Для того, чтобы внести изменения в систему требуется нажать на кнопку сохранить после внесения изменений на вкладке.

#### Вкладка – «Интеграция»

На вкладке осуществляется настройка интеграции с внешними системами. В разделе «Источники» осуществляется настройка интеграции с системами, из которых осуществляется сбор данных. В разделе «Потребители» осуществляется настройка интеграции с системами для вывода

данных. В разделе «Стат. данные» осуществляется настройка интеграции с внешними системами для сбора статистических данных по обработки сообщений во внешних системах.

В разделе «Источники» возможно добавить новую внешнюю систему, нажав на кнопку «Добавить систему-источник». Откроется окно, содержащее следующие поля:

- 1. Источник поступления выбирается внешняя система для настройки интеграции.
- 2. Наименование поля условное наименование настройки.
- 3. Регионы выбирается перечень регионов, по которым будут выгружаться данные из внешней системы.
- 4. Категории выбирается перечень категорий, по которым будут выгружаться данные из внешней системы.
- 5. Подкатегории выбирается перечень подкатегорий, по которым будут выгружаться данные из внешней системы.
- 6. Кнопка «Загрузить сертификат» для настройки подключения.

После нажатия на кнопку «Сохранить» будут сформированы идентификатор и секретный ключ клиента, которые требуются для подключения внешней системы.

Для редактирования настройки по интеграции требуется нажать на иконку «карандаш» в строке выбранной настройки. Набор полей в открывшемся окне будет аналогичен набору полей в окне добавления внешней системы.

В разделе «Потребители» возможно добавить новую внешнюю систему, нажав на кнопку «Добавить систему-потребитель». Откроется окно, содержащее следующие поля:

- 1. Идентификатор.
- 2. Секретный ключ клиента.
- 3. Наименование условное наименование настройки.
- 4. Корневые ЛКО выбирается перечень ЛКО, по которым будут выгружаться данные во внешнюю систему (также данные будут выгружаться по всем подведомственным ЛКО).
- 5. Категории выбирается перечень категорий, по которым будут выгружаться данные во внешнюю систему.
- 6. Подкатегории выбирается перечень подкатегорий, по которым будут выгружаться данные.

После нажатия на кнопку «Сохранить» будут сформированы идентификатор и секретный ключ клиента, которые требуются для подключения внешней системы.

Для редактирования настройки по интеграции требуется нажать на иконку «карандаш» в строке выбранной настройки. Набор полей в открывшемся окне будет аналогичен набору полей в окне добавления внешней системы.

В разделе «Потребители» возможно добавить новую внешнюю систему, нажав на кнопку «Добавить источник стат. данных». Откроется окно, содержащее следующие поля:

1. Наименование – условное наименование настройки.

2. Идентификатор источника – требуется ввести идентификатор внешней системы.

3. ЛКО – выбирается перечень ЛКО, по которым будут выгружаться данные из внешней системы.

После нажатия на кнопку «Сохранить» будут сформированы идентификатор и секретный ключ клиента, которые требуются для подключения внешней системы.

Для редактирования настройки по интеграции требуется нажать на иконку «карандаш» в строке выбранной настройки. Набор полей в открывшемся окне будет аналогичен набору полей в окне добавления внешней системы.

#### Вкладка – «Отчеты»

На вкладке осуществляется настройка пользовательских отчетов из системы для рассылки их по электронным адресам. Для добавления нового отчета требуется нажать на кнопку «Добавить отчет», после чего откроется окно, содержащее следующие поля:

- 1. Название отчета условное наименование отчета.
- 2. Адреса электронной почты адреса E-mail, на которые будет осуществляется рассылка отчета.
- 3. Текст SQL запроса к базе данных.
- 4. База данных для обработки запроса требуется выбрать базу данных, к которой будет применяться SQL-запрос.

Для редактирования отчета требуется нажать на иконку «карандаш» в строке выбранного отчета. Набор полей в открывшемся окне будет аналогичен набору полей в окне добавления отчета.

#### Вкладка – «Автоматическая модерация»

На вкладке осуществляется определение характеристик выборки сообщений для осуществления автоматической модерации:

- 1. ЛКО наименование ЛКО, для которых будет осуществляется автоматическая модерация.
- 2. Фаст-трек при нажатии переключателя автоматическая модерация будет осуществляться только для сообщений с типом «фаст-трек».
- 3. Категории наименование категорий, для которых будет осуществляется автоматическая модерация.
- 4. Источники поступления источники поступления (интегрированные внешние системы), из которых поступающие сообщения будут отправлены на автоматическую модерацию.

# **Раздел 9. Раздаточный материал для обучения пользователя АРМ «Оператор ввода данных социологии»**

АРМ «Оператор ввода данных социологии» служит для ввода данных о результатах социологических опросов и исследованиях на федеральном или региональном уровне.

Авторизация в системе осуществляется через ЕСИА. Сотруднику необходимо нажать «Войти через портал госуслуг» и выполнить авторизацию. Учетная запись сотрудника обязательно должна иметь статус «Подтвержденная».

## **1 Главная страница АРМ «Оператор ввода данных социологии»**

После входа сотрудника в АРМ «Оператор ввода данных социологии» перед ним открывается соответствующее окно [\(Рисунок](#page-115-0) 34). В окне можно выделить следующие поля и кнопки:

- 1. Функциональная кнопка «Добавить опрос» позволяет добавить опрос.
- 2. Функциональная кнопка «Обновить» позволяет обновить список опросов.
- 3. Список опросов, в котором отображаются карточки опроса с краткой информацией.

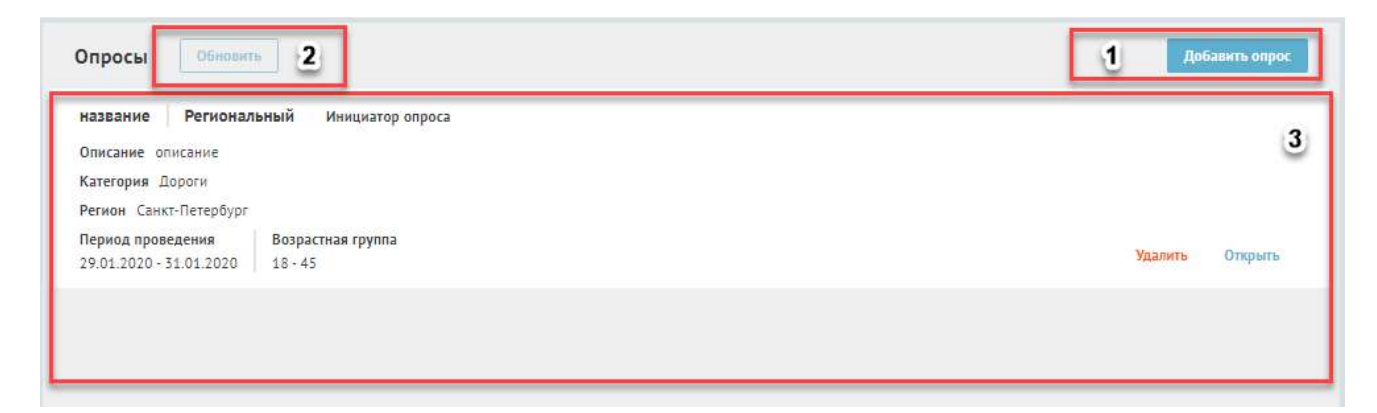

Рисунок 34 – Окно АРМ «Оператор ввода данных социологии»

<span id="page-115-0"></span>Карточка опроса позволяет увидеть краткую информацию по опросу:

- 1. Название опроса;
- 2. Уровень опроса (федеральный или региональный);
- 3. Инициатор опроса;
- 4. Описание опроса;
- 5. Категория;
- 6. Регион;
- 7. Период проведения опроса;
- 8. Возрастная группа;
- 9. Функциональная кнопка «Удалить» (позволяет удалить выбранный опрос);
- 10. Функциональная кнопка «Открыть» (позволяет открыть выбранный опрос).

# **2 Просмотр опроса**

При нажатии на карточку опроса происходит переход к просмотру опроса [\(Рисунок](#page-117-0) 35).

Опрос содержит следующие поля:

- 1. Название опроса;
- 2. Инициатор опроса;
- 3. Описание опроса;
- 4. Уровень опроса (федеральный или региональный);
- 5. Регион, в котором проводился опрос;
- 6. Период проведения опроса;
- 7. Возрастная группа Респондентов («От», «До»);
- 8. Категория требуется выбрать тему опроса;
- 9. Перечень вопросов;
- 10. Функциональная кнопка «Редактировать» позволяет перейти к редактированию информации;
- 11. Функциональная кнопка «К списку вопросов» позволяет вернуться к общему списку вопросов.

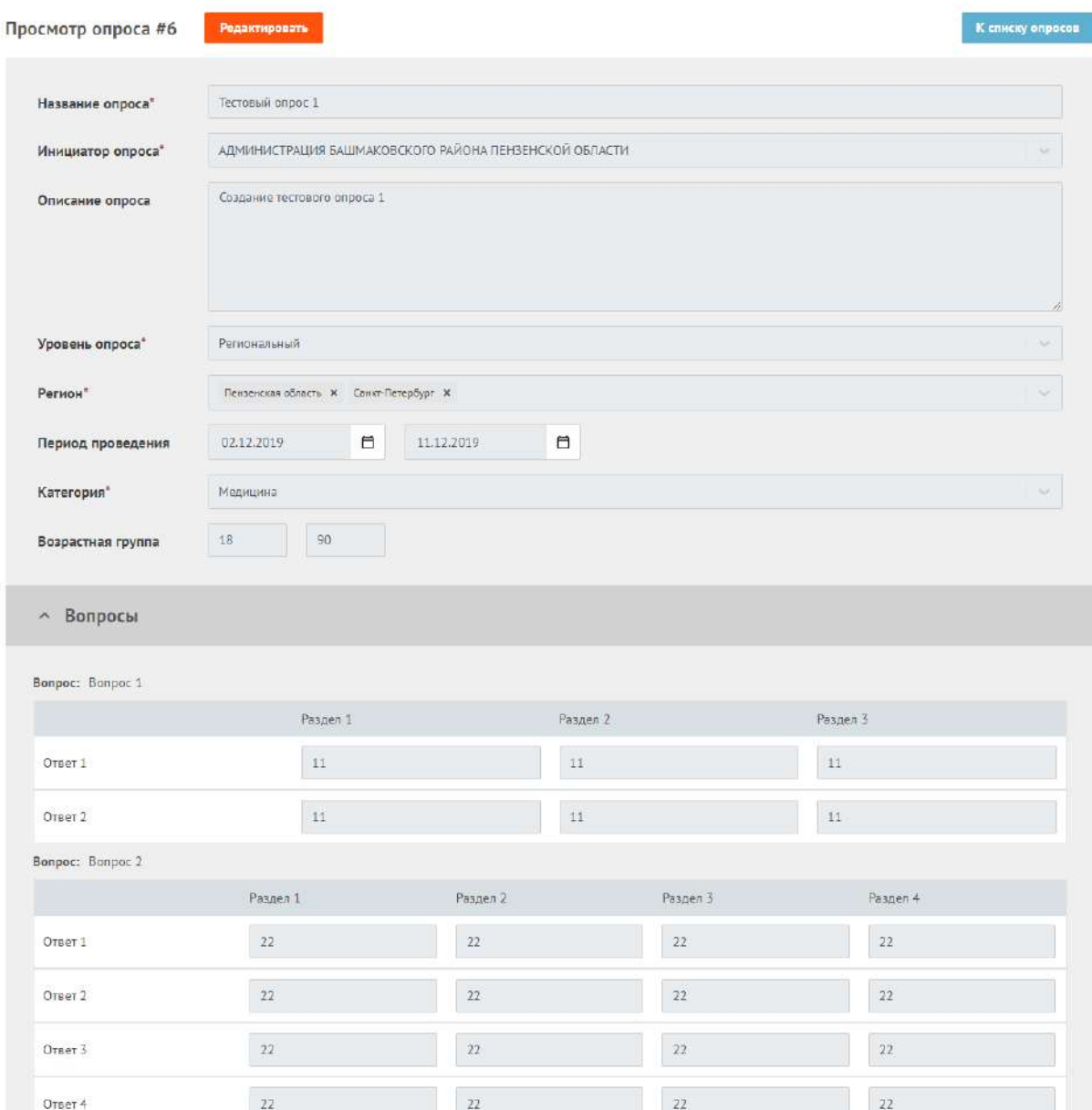

Рисунок 35 – Окно «Просмотр опроса»

# <span id="page-117-0"></span>**3 Создание опроса**

Для создания опроса необходимо нажать на функциональную кнопку «Добавить опрос». После нажатия на кнопку «Добавить опрос» происходит открытие страницы создания опроса ([Рисунок](#page-118-0) 36).

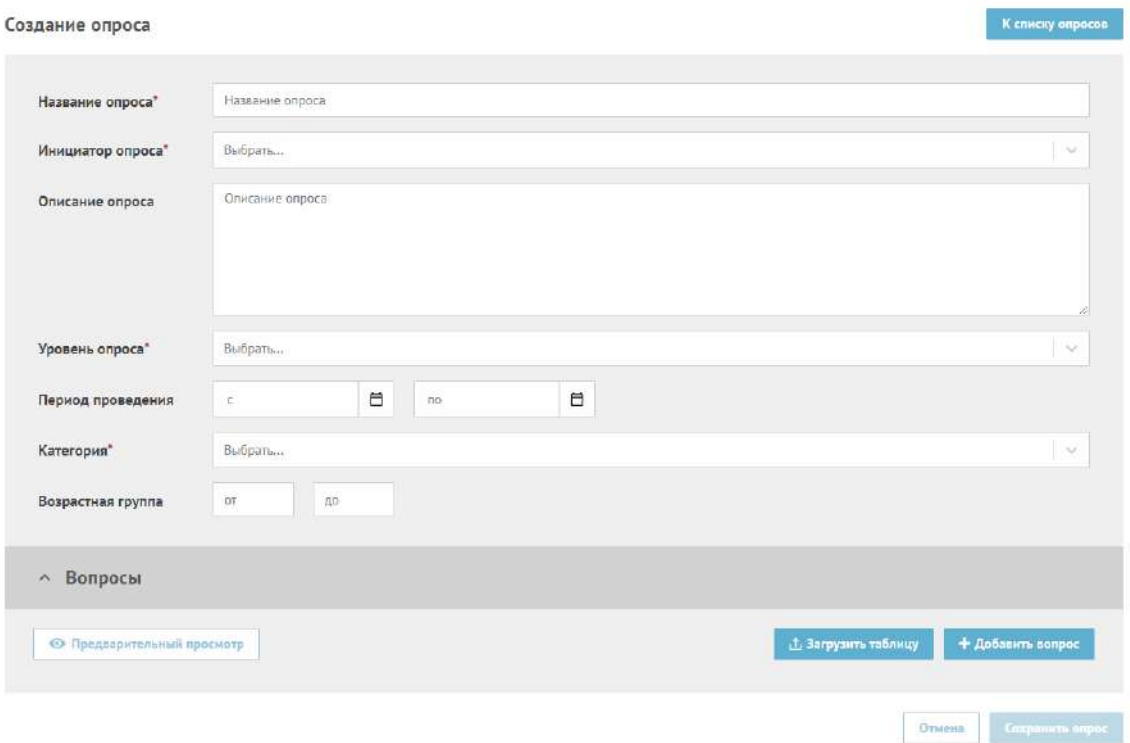

Рисунок 36 – Окно «Создание опроса»

<span id="page-118-0"></span>Окно имеет следующие заполняемые поля:

- 1. Название опроса;
- 2. Инициатор опроса;
- 3. Описание опроса;
- 4. Уровень опроса (региональный, федеральный);
- 5. Период проведения опроса;
- 6. Категория;
- 7. Возрастная группа.

Для добавления вопроса в опрос необходимо заполнить следующие поля:

- Вопрос;
- Вариант ответа.

Для добавления дополнительного вопроса в опрос требуется нажать на кнопку «Добавить вопрос», после чего появятся поля для заполнения данных нового вопроса.

Кнопка «Предварительный просмотре» позволяет посмотреть, как будет выглядеть опрос для участника опроса.

Также возможно загрузить вопросы из файла. При нажатии на кнопку «Загрузка таблицы» откроется проводник файлов, в котором потребуется выбрать файл с вопросами.

Для создания опроса требуется нажать на кнопку «Сохранить опрос» после заполнения данных в окне создания опроса.

При нажатии на кнопку «Отменить» окно закрывается без внесения изменений в Систему.

# **Раздел 10. Раздаточный материал для обучения пользователя АРМ «Пользователь»**

АРМ «Пользователь» предоставляется для ролей «Аналитик» и «Аналитик РУ» пользовательский интерфейс для доступа к функциям получения аналитической информации по результатам анализа хранимых в Системе данных на федеральном (региональном) уровне.

Аналитик – роль в системе позволяющая видеть о обрабатывать статистические данные. Сотрудник с данной ролью имеет доступ к Федеральной статистике системы.

Аналитик РУ – роль в системе позволяющая видеть и обрабатывать статистические данные. Сотрудник с данной ролью имеет доступ к статистике, с привязкой к конкретному региону.

Авторизация в системе осуществляется через ЕСИА. Сотруднику необходимо нажать «Войти через портал госуслуг» и выполнить авторизацию. Учетная запись сотрудника обязательно должна иметь статус «Подтвержденная».

Когда сотрудник заходит в АРМ «Пользователь» перед ним открывается соответствующее окно [\(Рисунок](#page-120-0) 37). В окне есть возможность знакомиться с агрегированной статистикой по сообщениям посредством отчетов.

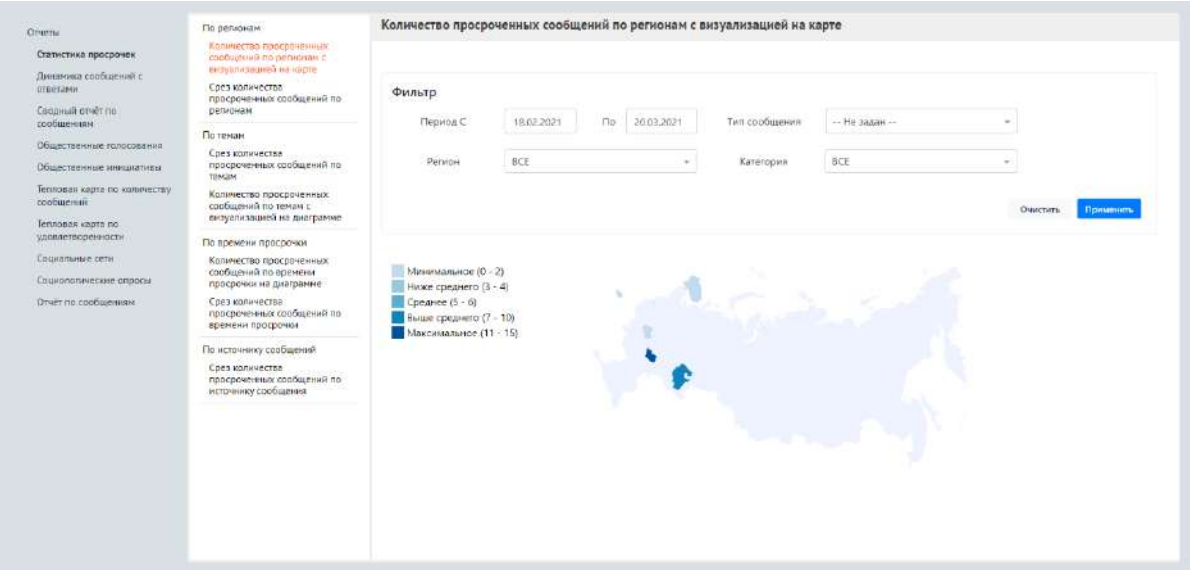

<span id="page-120-0"></span>Рисунок 37 – Окно АРМ «Пользователь»

## **1 Отчеты**

#### **1.1 Статистика просрочек**

## **1.1.1 По регионам**

#### Количество просроченных сообщений по регионам с визуализацией на карте

При выборе данного раздела отображается карта Российской Федерации, на которой представлены регионы с количеством просроченных сообщений, поступивших из данных регионов.

Данное количество отображается при наведении курсора на регион.

Доступна фильтрация по периоду, типу сообщения, региону и категории.

Для применения выбранных фильтров необходимо нажать кнопку «Применить». Кнопка «Очистить» позволяет вернуться к базовым параметрам.

Срез количества просроченных сообщений по регионам

При выборе данного раздела отображается таблица с количеством просроченных сообщений по регионам.

Таблицу можно скачать на ПК, для этого необходимо нажать кнопку «Экспорт».

Доступна фильтрация по периоду, типу сообщения, региону и категории. Для применения выбранных фильтров необходимо нажать кнопку «Применить». Кнопка «Очистить» позволяет вернуться к базовым параметрам.

## **1.1.2 По темам**

Срез количества просроченных сообщений по темам

При выборе данного раздела отображается срез количества просроченных сообщений по темам. Информация представлена в виде таблицы, которую можно скачать на ПК, для этого необходимо нажать кнопку «Экспорт».

Доступна фильтрация по периоду, типу сообщения, региону и категории. Для применения выбранных фильтров необходимо нажать кнопку «Применить». Кнопка «Очистить» позволяет вернуться к базовым параметрам.

## Количество просроченных сообщений по темам с визуализацией на диаграмме

При выборе данного раздела отображается количество просроченных сообщений по темам. Данные представлены в виде диаграммы.

Доступна фильтрация по периоду, типу сообщения, региону и категории. Для применения выбранных фильтров необходимо нажать кнопку «Применить». Кнопка «Очистить» позволяет вернуться к базовым параметрам.

#### **1.1.3 По времени просрочки**

### Количество просроченных сообщений по времени просрочки на диаграмме

При выборе данного раздела отображается количество просроченных сообщений по времени просрочки. Данные представлены в виде диаграммы.

Доступна фильтрация по периоду, типу сообщения, региону и категории. Для применения выбранных фильтров необходимо нажать кнопку «Применить». Кнопка «Очистить» позволяет вернуться к базовым параметрам.

#### Срез количества просроченных сообщений по времени просрочки

При выборе данного раздела отображается срез количества просроченных сообщений по времени просрочки. Информация представлена в виде таблицы. Ее можно скачать на ПК, для этого необходимо нажать кнопку «Экспорт».

Доступна фильтрация по периоду, типу сообщения, региону и категории. Для применения выбранных фильтров необходимо нажать кнопку «Применить». Кнопка «Очистить» позволяет вернуться к базовым параметрам.

#### **1.1.4 По источнику сообщений**

#### Срез количества просроченных сообщений по источнику сообщений

При выборе данного раздела отображается срез количества просроченных сообщений по источнику сообщений. Информация представлена в виде таблицы. Ее можно скачать на ПК, для этого необходимо нажать кнопку «Экспорт».

Доступна фильтрация по периоду, типу сообщения, региону и категории. Для применения выбранных фильтров необходимо нажать кнопку «Применить». Кнопка «Очистить» позволяет вернуться к базовым параметрам.

#### **1.2 Динамика сообщений с ответами**

## По каждому календарному дню за месяц

При выборе данного раздела отображается динамика ответов по каждому календарному дню за месяц.

Доступна фильтрация по периоду, региону и категории. Для применения выбранных фильтров необходимо нажать кнопку «Применить». Кнопка «Очистить» позволяет вернуться к базовым параметрам.

## По дням недели в виде исторической диаграммы

При выборе данного раздела отображается динамика ответов по дням недели в виде исторической диаграммы.

Доступна фильтрация по периоду. Для применения выбранных фильтров необходимо нажать кнопку «Применить». Кнопка «Очистить» позволяет вернуться к базовым параметрам.

#### По ответам в двух разрезах: историчность и наличие ответа

При выборе данного раздела отображается динамика по ответам в двух разрезах: историчность и наличие ответа. Информация представлена в виде таблицы. Ее можно скачать на ПК, для этого необходимо нажать кнопку «Экспорт».

Доступна фильтрация по периоду. Для применения выбранных фильтров необходимо нажать кнопку «Применить». Кнопка «Очистить» позволяет вернуться к базовым параметрам.

#### По ответам в двух разрезах: историчность и регионы

При выборе данного раздела отображается динамика по ответам в двух разрезах: историчность и регионы. Информация представлена в виде таблицы. Ее можно скачать на ПК, для этого необходимо нажать кнопку «Экспорт».

Доступна фильтрация по региону и дате. Для применения выбранных фильтров необходимо нажать кнопку «Применить». Кнопка «Очистить» позволяет вернуться к базовым параметрам.

## По ответам сообщений по каждому ЛКО за последней день

При выборе данного раздела отображается динамика по ответам сообщений по каждому ЛКО за последней день. Информация представлена в виде таблицы. Ее можно скачать на ПК, для этого необходимо нажать кнопку «Экспорт».

По ответам сообщений по каждому ЛКО за последнюю неделю

При выборе данного раздела отображается динамика по ответам сообщений по каждому ЛКО за последнюю неделю.

Информация представлена в виде таблицы. Ее можно скачать на ПК, для этого необходимо нажать кнопку «Экспорт».

## По ответам сообщений по каждому ЛКО за последний месяц

При выборе данного раздела отображается динамика по ответам сообщений по каждому ЛКО за последний месяц.

Информация представлена в виде таблицы. Ее можно скачать на ПК, для этого необходимо нажать кнопку «Экспорт».

## **1.3 Сводный отчет по сообщениям**

Отчет строится путем перемещения значений [\(Рисунок](#page-124-0) 38). Доступна фильтрация по периоду создания сообщений, возрастной группе. Информация представлена в виде таблицы. Ее можно скачать на ПК, для этого необходимо нажать кнопку «Экспорт».

Есть возможность отобразить динамику поступления сообщений. А также выбрать варианты представления данных – таблица, столбчатая диаграмма или круговая диаграмма.

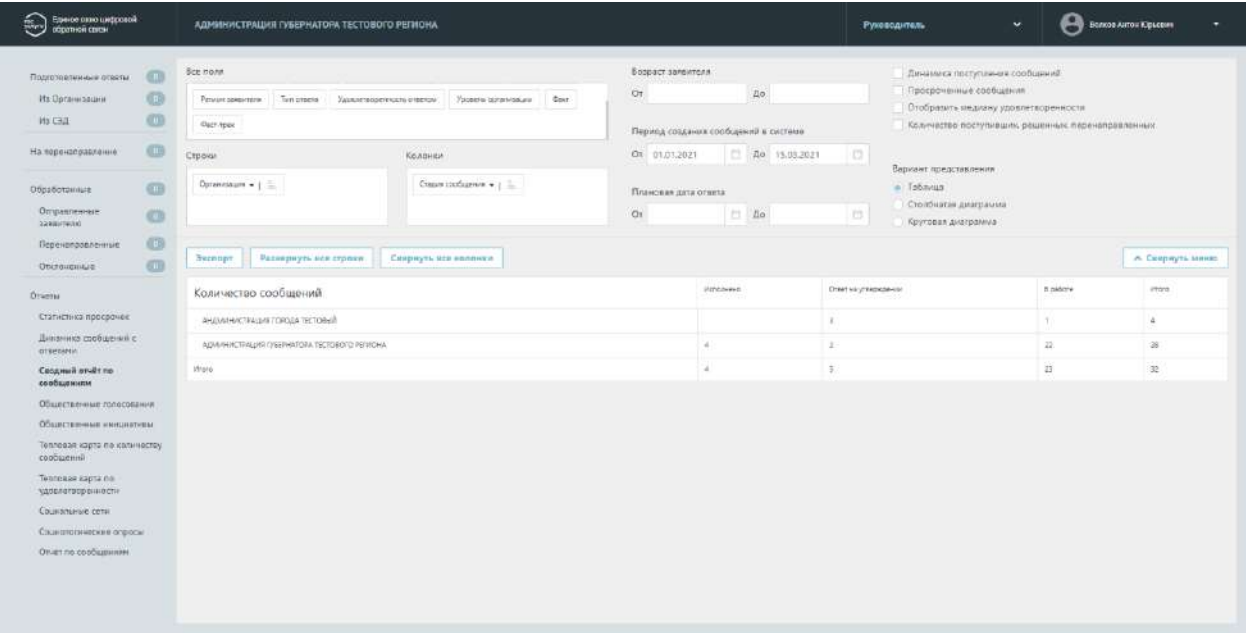

Рисунок 38 – Окно сводного отчета по сообщениям

## **1.4 Общественные голосования**

<span id="page-124-0"></span>В разделе отображаются агрегированная статистика по решению вопросов о развитии транспортной инфраструктуры, территориального развития, правил землепользования, благоустройства территорий, проектам межевания и планировки территорий, обсуждения концепций и проектов создания и реконструкции общественных пространств, а также механизма распределения части местного бюджета с учетом мнения граждан можно фильтровать аналитику по следующим срезам данных:

– общая статистика;

– опросы;

- обсуждения;
- голосования по проектам;
- список победивших проектов;
- голосования по объектам благоустройства;
- победившие объекты благоустройства;
- рейтингование проектов;
- общественные обсуждения и публичные слушания;
- новости;
- национальные проекты.

## **1.5 Общественные инициативы**

В разделе отображаются данные по общественным инициативам. Раздел содержит три подкатегории:

- Топ 10 инициатив по активности голосования;
- Количество инициатив в организациях за последние 12 месяцев;
- Сводная информация по инициативам.

#### **1.6 Тепловая карта по количеству сообщений**

Отображается количество поступивших сообщений из других регионов [\(Рисунок](#page-126-0) 39). Информация представлена в виде карты субъектов Российской Федерации.

Доступна фильтрация по периоду, категории проблемы и возрастной группе. Для применения выбранных фильтров необходимо нажать кнопку «Применить». Кнопка «Очистить» позволяет вернуться к базовым параметрам.

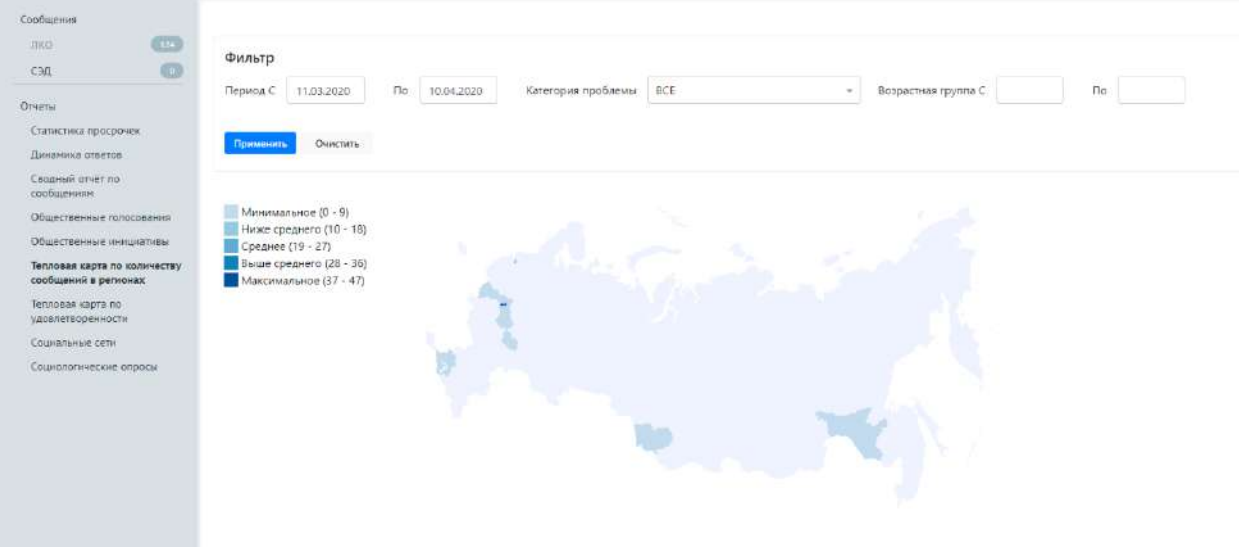

Рисунок 39 – Окно тепловой карты, по количеству сообщений

## **1.7 Тепловая карта по удовлетворенности**

<span id="page-126-0"></span>Отображаются данные основанные на оценках ответов, которые указывают Заявители при получении ответа.

Доступна фильтрация по периоду, категории проблемы и возрастной группе.

#### **1.8 Социальные сети**

Отображаются статистические данные из системы Инцидент – Менеджмент.

Отчет позволяет управлять набором отображаемых в отчете строк и колонок с помощью областей «Все поля», «Строки» и «Колонки, а также задать фильтры по диапазону дат (даты задаются с помощью календаря, который появится на экране после установки курсора в любое из полей задания даты).

#### **1.9 Социологические опросы**

Отображается список социологических опросов, удовлетворяющих заданным фильтрам:

- период проведения;
- инициатор опроса;
- регион;
- категория.

Также можно посмотреть детальные данные каждого опроса. При просмотре социологического опроса отображены следующие данные:

- идентификатор опроса;
- название опроса;
- инициатор опроса;
- описание опроса;
- уровень опроса;
- регион;
- период проведения опроса;
- категория;
- возрастная группа;
- перечень вопросов.

## **1.10Отчет по сообщениям**

Предоставляет возможность выгрузить перечень сообщений за определенную дату, по определенной категории. В перечне указываются ID сообщения, статус по сообщению, тип решения по сообщению и другая информация.

## **2 Аналитическая панель – (опциональное поле)**

Данное поле появляется при наличии соответствующего доступа, представленного администратором<sup>11</sup>. Вверху аналитической панели доступно поле для выбора периода, за который будут представлены данные на аналитической панели. Следует выбрать начальную и конечную даты и нажать кнопку «Применить».

На аналитической панели представлены следующие данные:

- 1. «Топ 5 проблемных категорий» в виде списка представлен список из 5 наиболее популярных категорий среди обращений, поступивших за период (указано число обращений, поступивших за период по соответствующей категории).
- 2. Тепловая карта с отображением количества обращений, негативных обращений и просроченных обращений для любого выбранного на карте муниципального образования;

<sup>11</sup> Доступ настраивается пользователями с ролью «Администратор».

- 3. «Топ 5 проблемных категорий» в виде круговой диаграммы на диаграмме представлены 5 наиболее популярных категорий среди обращений, поступивших за период.
- 4. «Топ 3 организации по доле просроченных обращений» диаграмма, на которой представлены 3 организации с наибольшей долей просроченных обращений за период;
- 5. «Негативная оценка ответа» представлен список из 6 категорий обращений, по которым за период было наибольшее число негативных оценок от Заявителей (с указанием числа обращений с негативными оценками и динамикой).
- 6. Область с основными показателями ПОС:
	- 6.1. «Сообщения» основные данные из компонента обработки обращений: количество поступивших обращений, просроченных обращений, обращений с негативной тональностью и ответов с негативными оценками;
	- 6.2. «Сообщения из социальных сетей» основные данные из компонента обработки сообщений в открытых источниках: количество поступивших сообщений из открытых источников, просроченных сообщений, сообщений с негативной тональностью и ответов с негативными оценками;
	- 6.3. «Учет мнения граждан» основные данные из компонента общественных голосований;
	- 6.4. «Топ 3 категорий по количеству негативных сообщений» представлен список из 3 категорий, по которым за период было подано наибольшее число обращений или сообщений из открытых источников с негативной окраской.

# **Раздел 11. Раздаточный материал для обучения пользователей АРМ «Уполномоченный федеральный»**

# **1 Вход в ЛКО**

Для того чтобы войти в ЛКО компонента общественного голосования, необходимо запустить браузер и ввести веб-адрес [https://pos.gosuslugi.ru](https://pos.gosuslugi.ru/) в адресную строку обозревателя.

На открывшейся странице «ПОДСИСТЕМА ОБРАТНОЙ СВЯЗИ» нажмите на ссылку «Войти через портал ГОСУСЛУГИ», как показано на рисунке [40,](#page-129-0) далее введите логин и пароль от учетной записи ЕСИА.

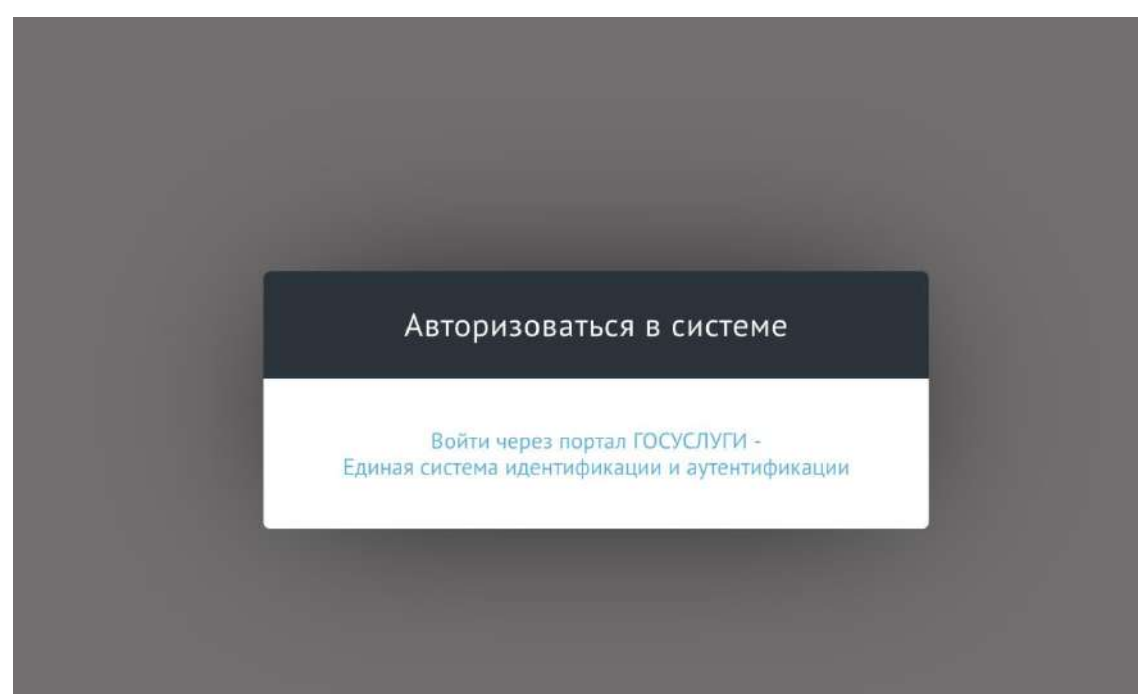

Рисунок 40 — Авторизация в ЛКО компонента общественного голосования

<span id="page-129-0"></span>Система работоспособна, если в результате выполненных действий на экране монитора отобразилась главная страница компонента общественного голосования и меню с разделами без сообщений о сбое в работе или в отказе доступа, как на рисунке [41.](#page-130-0)

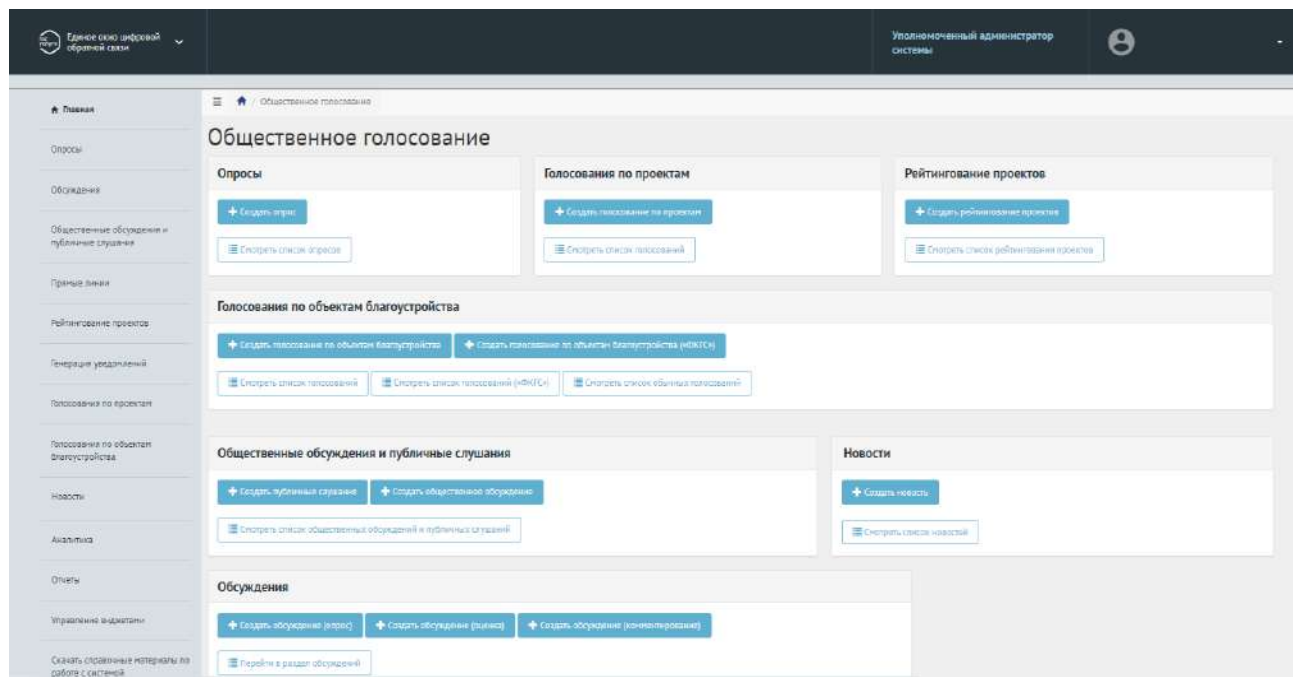

<span id="page-130-0"></span>Рисунок 41 — Главное меню ЛКО компонента общественного голосования

В случае если у вас несколько ролей доступа, то необходимо переключиться на роль Уполномоченный следующим образом (рисунок [42\)](#page-130-1).

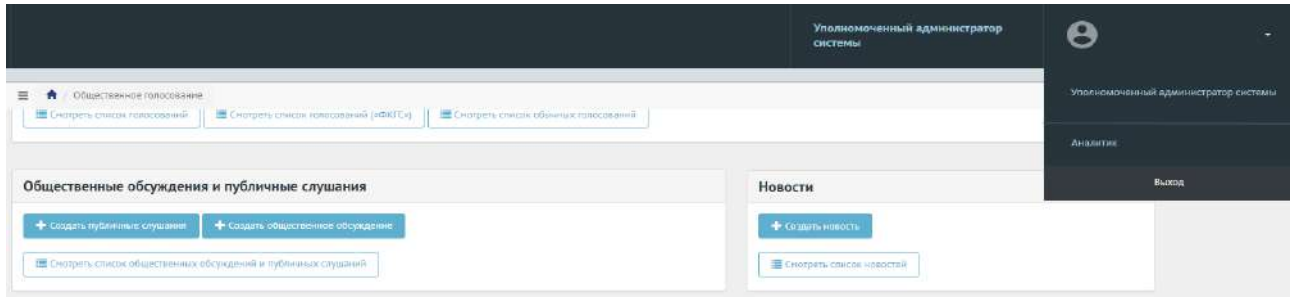

<span id="page-130-1"></span>Рисунок 42 — Переключение на роль Уполномоченный

При первом входе в Систему появится окно о необходимости подтвердить прохождение подготовки, как представлено на рисунке [43.](#page-131-0)

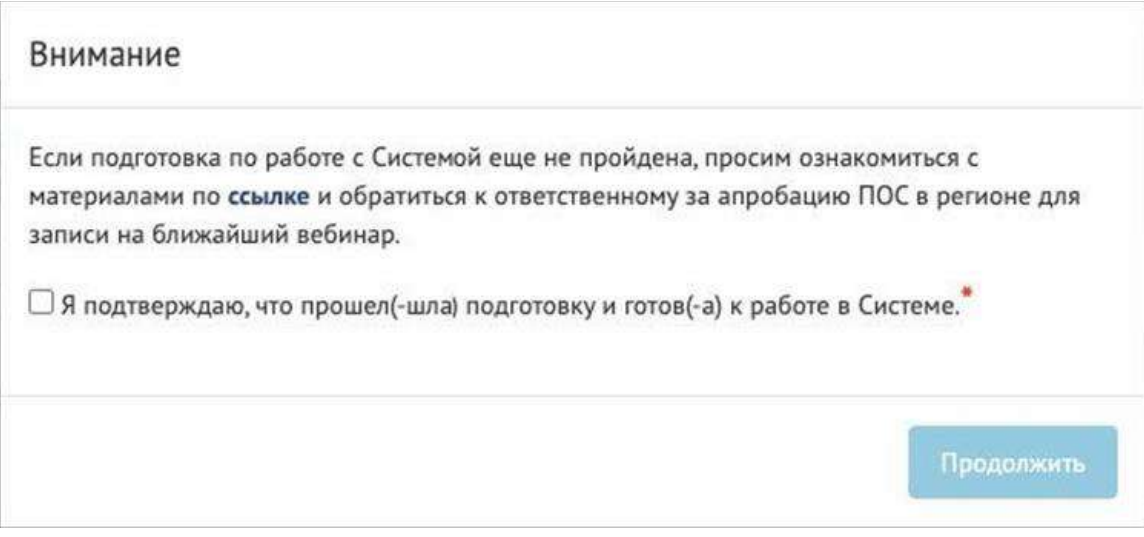

Рисунок 43 – Окно подтверждения прохождения подготовки

<span id="page-131-0"></span>В правой части экрана доступны быстрые ссылки на разделы мероприятий с возможностью создать мероприятия с помощью следующих кнопок: «Создать опрос», «Создать голосование по проектам», «Создать рейтингование проектов», «Создать голосование по объектам благоустройства», «Создать публичные слушания», «Создать общественное обсуждение», «Создать обсуждение (опрос)», «Создать обсуждение (оценка)», «Создать обсуждение (комментирование)», «Создать новость» (рисунок [44\)](#page-131-1).

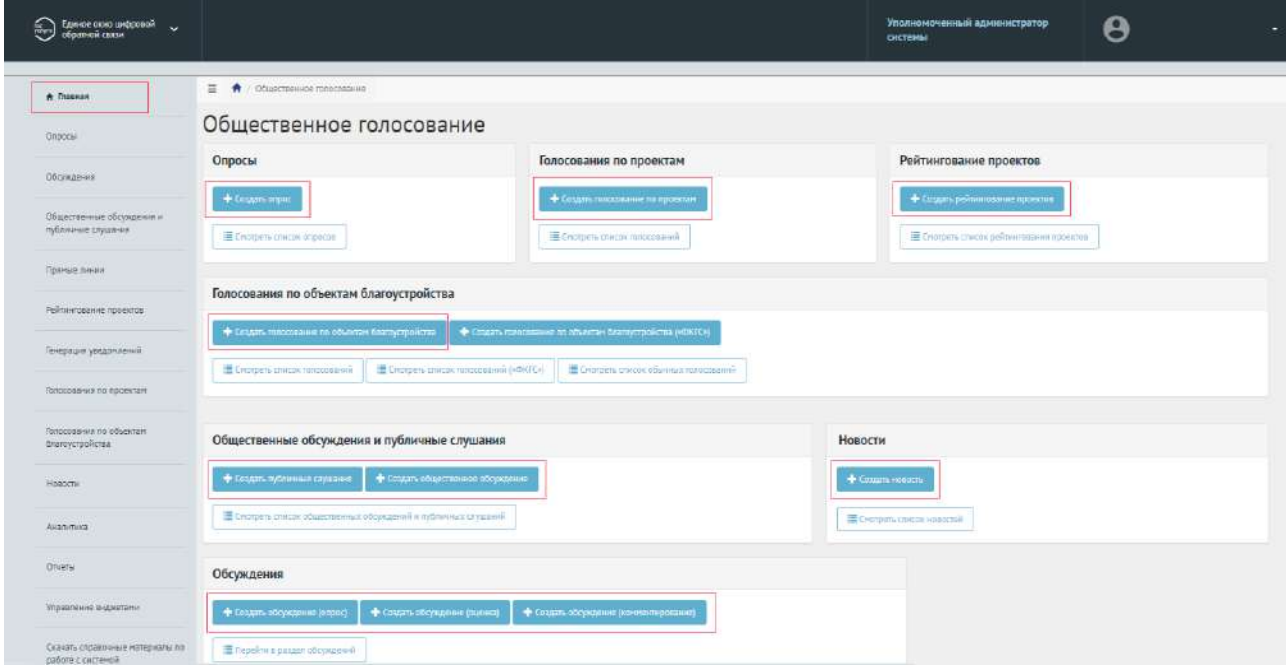

<span id="page-131-1"></span>Рисунок 44 – Кнопки создания мероприятия на главной странице

При нажатии на кнопку создания мероприятия откроется форма создания мероприятия.

Также на главной странице находится кнопка просмотра списка мероприятий. Чтобы перейти к списку выбранного мероприятия, нажмите соответствующую кнопку: «Смотреть список

опросов», «Смотреть список голосований по проектам», «Смотреть список рейтингований проектов», «Смотреть список голосований», «Смотреть список обычных голосований», «Смотреть список общественных обсуждений и публичных слушаний», «Смотреть список обсуждений», «Смотреть список новостей» (рисунок [45\)](#page-132-0).

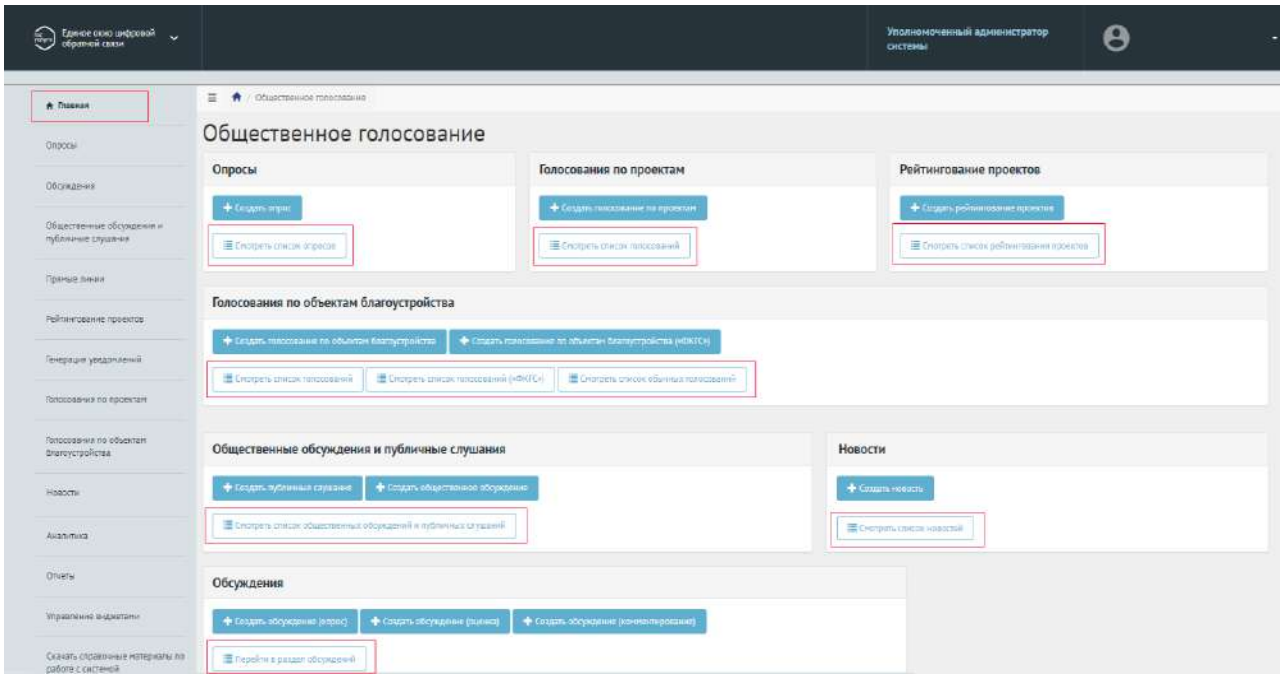

<span id="page-132-0"></span>Рисунок 45 – Списки мероприятий на главной странице

В левой части экрана находится список разделов мероприятий. При нажатии на название раздела откроется выбранный раздел (рисунок [46\)](#page-132-1).

| $\odot$<br>Единое скио цифровой и при получители в получители связи и при получители с получители и при получители и полу<br>Получители связи и получители получители получители получители и получители получители получители получители п |                                                                                                    |                                                                                                    | Уполномоченный администратор<br><b>СИСТЕМЫ</b>                                   | Θ |  |
|----------------------------------------------------------------------------------------------------|----------------------------------------------------------------------------------------------------|----------------------------------------------------------------------------------------------------|----------------------------------------------------------------------------------|---|--|
| * Thisness                                                                                                    | 三会<br>Общественное голосласние                                                                                                    |                                                                                                    |                                                                                  |   |  |
| <b>Gnocki</b>                                                                                                    | Общественное голосование                                                                                                    |                                                                                                    |                                                                                  |   |  |
| Обскидения                                                                                                    | Опросы                                                                                                    | Голосования по проектам                                                                                                    | Рейтингование проектов                                                           |   |  |
| Общественные обсуждения и<br>публичние слушания                                                                                                    | + Gruppe argua<br>Е спотреть слисом опресов                                                                                                    | + Создать также мнине па проектим<br>Criotpeti chirchi miloceannià                                                                             | + Сездать рейтингование проектив<br>E Criorpers chucox pelministerini inpoention |   |  |
| <b><i><u>Textico</u></i> Based</b>                                                                                                    |                                                                                                    |                                                                                                    |                                                                                  |   |  |
| Рейлингование проектов                                                                                                    | Голосования по объектам благоустройства                                                                                                    |                                                                                                    |                                                                                  |   |  |
| Генерация уведаниемий                                                                                                    | • Гездать полоскания по объектам благлустройска-<br>E Crompetti childavi renoccidenti                                                                                                    | + Congary resonances on officerses deams proferma (editorial)<br>В Спореть шисок плоссовний («ФКГС»)<br>В Спотреть список обычных телесовенне- |                                                                                  |   |  |
| Голосования по проектал                                                                                                    |                                                                                                    |                                                                                                    |                                                                                  |   |  |
| Голосования по объектам<br>Влагоустройства                                                                                                    | Общественные обсуждения и публичные слушания                                                                                                    |                                                                                                    | Новости                                                                          |   |  |
| Haascar                                                                                                    | ₩ Гоздать публинных сауконне<br>• Гоздать общественное обсуждение                                                                                                    |                                                                                                    | + Создать «короть                                                                |   |  |
| Augmming                                                                                                    | The transport contact of continues of contact of providers of the contact of the contact of the contact of the contact of the contact of the contact of the contact of the contact of the contact of the contact of the conta |                                                                                                    | <b>В Смотрать список навостой</b>                                                |   |  |
| Ongery                                                                                                    | Обсуждения                                                                                                    |                                                                                                    |                                                                                  |   |  |
| Vinsanium a-usquan                                                                                                    | • Гоздать обсуждение (епрос)<br>• Создать обсуждение (полное)<br>• Создать обсуждание (контектирование)                                                                                                    |                                                                                                    |                                                                                  |   |  |
| Catalons criptalmovers instrumented his<br>conference in great car                                                                                                    | Thepelmin раздел обсуждений                                                                                                    |                                                                                                    |                                                                                  |   |  |

<span id="page-132-1"></span>Рисунок 46 – Список разделов мероприятий на главной странице

На странице каждого раздела мероприятия доступна кнопка «Фильтры и поиск» (рисунок [47\)](#page-133-0).

<span id="page-133-0"></span>**Q** Фильтры и поиск

Рисунок 47– Кнопка «Фильтры и поиск»

При нажатии на кнопку «Фильтры и поиск» откроется меню фильтров и поиска (рисунок [48\)](#page-133-1). У каждого раздела мероприятий схожая система фильтрации и поиска, отличия фильтрации мероприятий в полях «Категория», «Статус», «Тип». Фильтрация и поиск рассматривается на примере раздела «Опросы».

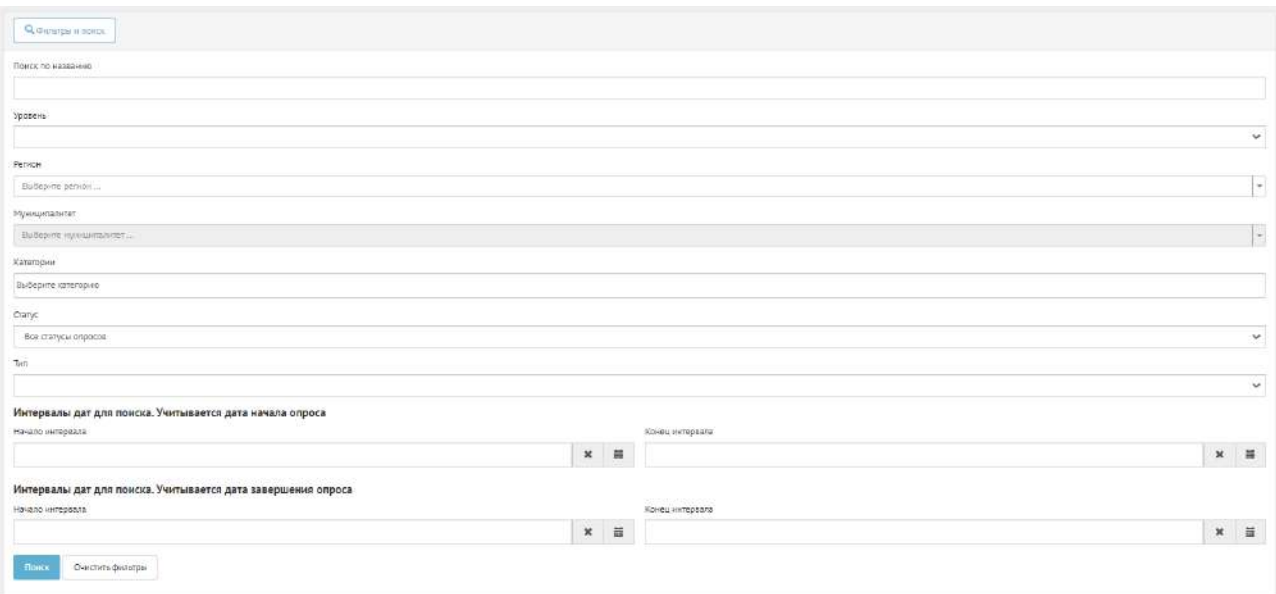

<span id="page-133-1"></span>Рисунок 48 – Форма фильтров и поиска мероприятий

Введите в поле «Поиск по названию» название мероприятия при необходимости.

В поле «Уровень» выберите необходимый уровень: федеральный, региональный, муниципальный.

В поле «Регион» укажите необходимый регион.

В поле «Муниципалитет» укажите необходимый муниципалитет.

В поле «Категории» укажите необходимые категории.

В поле «Статус» выберите статус мероприятия при необходимости.

В поле «Тип» выберите необходимый тип мероприятия.

При поиске по дате начала мероприятия укажите в поле «Начало интервала» и в поле «Конец интервала» необходимую дату.

При поиске по дате завершения мероприятия укажите в поле «Начало интервала» и в поле «Конец интервала» необходимую дату.

После выбора набора фильтров нажмите кнопку «Поиск». Внизу появятся мероприятия, которые соответствуют выбранным параметрам фильтрации.

Чтобы очистить форму фильтрации и поиска, нажмите кнопку «Очистить фильтры».

## **2 Опросы**

Опрос — сущность, в рамках которой гражданин может оставить обратную связь путем выбора предустановленных ответов на поставленные вопросы. Также пользователь должен иметь возможность оставить обратную связь на поставленный вопрос путем выставления оценки (рейтинга) или ввести собственный ответ на вопрос. Уполномоченному доступно создание опроса с учетом социально-демографических признаков.

## **2.1 Жизненный цикл опроса**

Управление жизненным циклом опросов происходит путем изменения статуса опроса, а также возможностью указания временных интервалов даты начала и конца опроса. Статусы опроса указаны на рисунке [49.](#page-134-0)

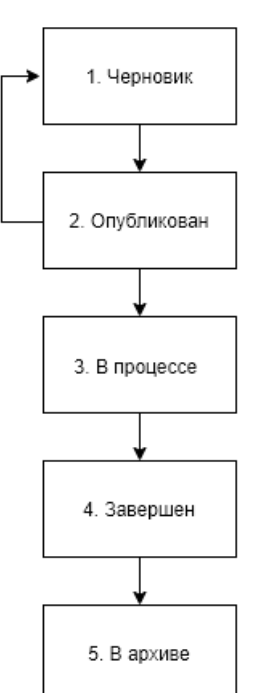

Опрос, статусы

<span id="page-134-0"></span>Рисунок 49 – Жизненный цикл опроса

## **2.2 Алгоритм работы с опросами**

1) Создать опрос, указав все необходимые данные, включая период проведения, социальнодемографические признаки (при необходимости), список вопросов и возможных ответов к ним.

2) Опубликовать опрос.

3) После публикации опрос ожидает автоматического перевода Системой в статус «В процессе сбора обратной связи» в день даты старта опроса согласно настройкам. После перевода в данный статус пользователи могут принимать участие в выборе ответов на вопросы опубликованного опроса. Уполномоченному доступна статистика опроса и все данные о нем. Редактирование опроса Уполномоченным возможно до момента поступления первого голоса от пользователя в статистику опроса.

4) В день даты окончания опроса Система автоматически переводит опрос в статус «Завершен». В данном статусе Уполномоченному необходимо ознакомиться с результатами опроса.

5) После завершения опроса появится возможность перенести опрос в архив. Система автоматически перенесет опрос в архив через 180 дней после завершения. В архив будут перенесены все мероприятия, кроме одной, которая была создана позже остальных, чтобы в виджете всегда отображалось хотя бы одно мероприятие.

## **2.3 Создание опроса**

Чтобы создать опрос, необходимо перейти в раздел меню слева «Опросы», как показано на рисунке [50.](#page-135-0)

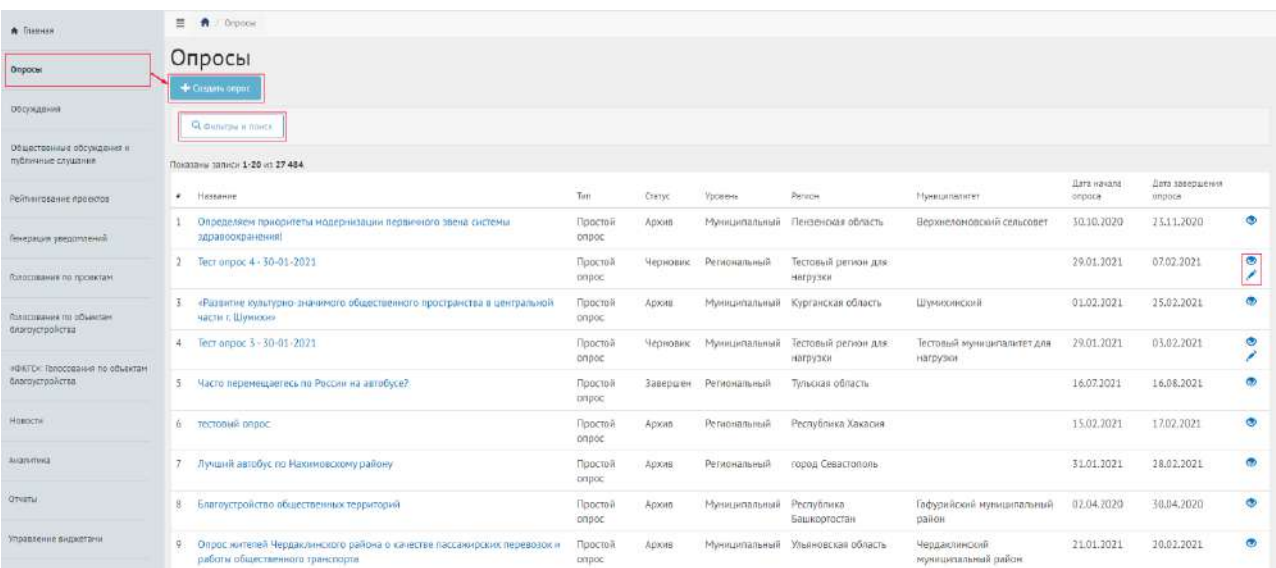

<span id="page-135-0"></span>Рисунок 50 – Страница раздела «Опросы» и перечень существующих опросов

В разделе «Опросы» доступны следующие действия:

1) Фильтрация и поиск опросов по названию, уровню, региону, муниципалитету, катего-

рии, статусам, типу, датам начала и завершения опроса;

- 2) Просмотр списка опросов;
- 3) Просмотр и редактирование опроса с помощью иконок  $\bullet$  и  $\bullet$ ;
- 4) Создать опрос с помощью кнопки «Создать опрос».

После нажатия на кнопку «Создать опрос», откроется страница с формой добавления опроса, как показано на рисунке [51.](#page-136-0)

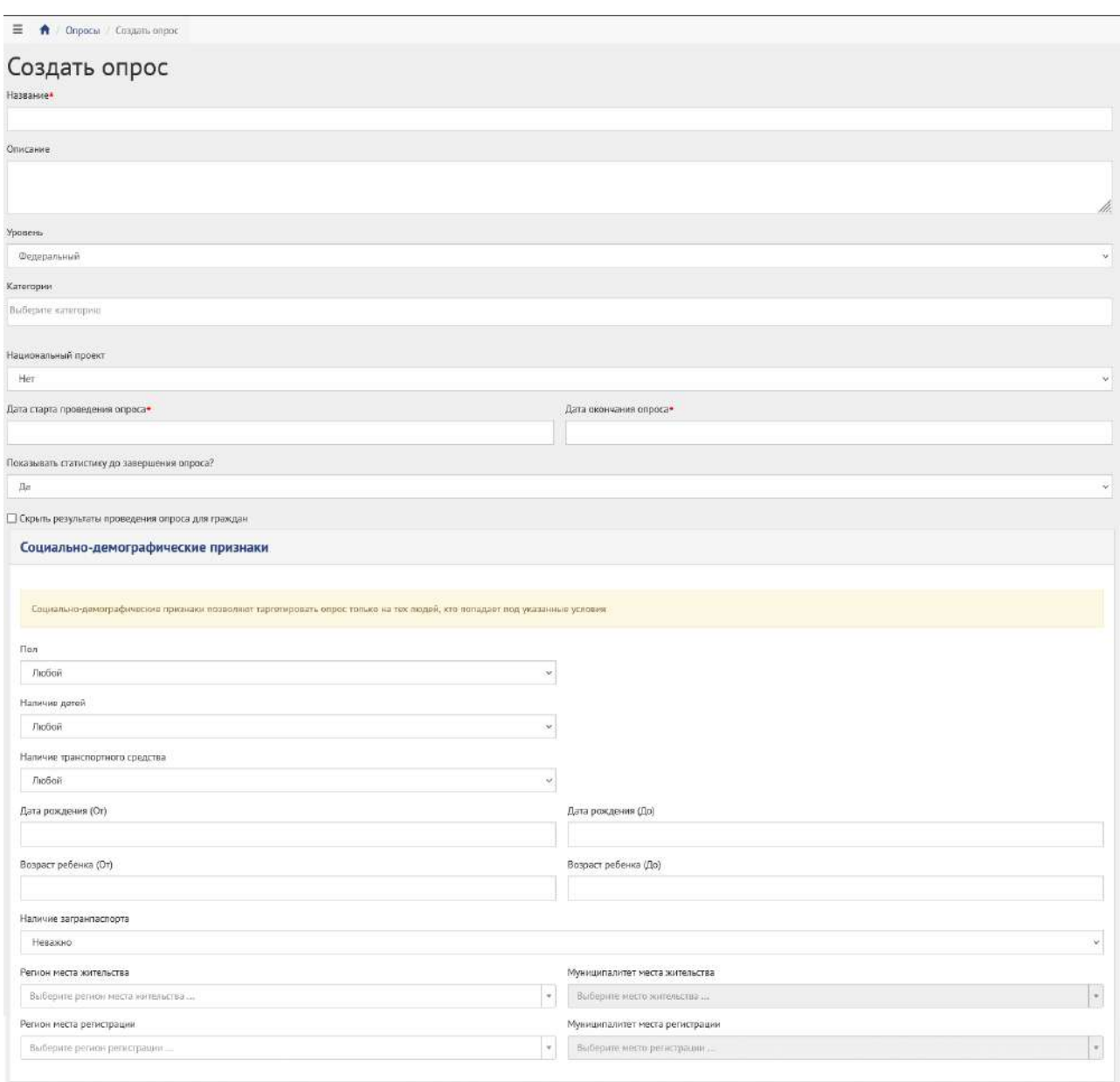

<span id="page-136-0"></span>Рисунок 51 – Форма добавления опроса

Заполните поле «Название», например, «Опрос по выбору цвета окраса скамеек в парке Горького».

Заполните поле «Описание», например: «Подробное описание опроса по выбору цвета окраса скамеек в парке Горького в г. Москва».

В выпадающем списке «Уровень» выберите необходимое значение.

Для Уполномоченного с ролью федеральный отображаются следующие значения уровней: федеральный, региональный, муниципальный.

Для этой роли необходимо сделать следующие действия:

- выберите значение федеральный (федеральный опрос будет показываться всем регионам). Никаких дополнительных списков не появится. Перейдите к выбору значения в выпадающем списке «Национальный проект»;
- выберите значение региональный (региональный опрос будет показываться всем муниципалитетам внутри региона). Появится дополнительный выпадающий список «Регион», как представлено на рисунке [52](#page-137-0). Выберите значение требующегося региона, например, Саратовская область. Перейдите к выбору значения в выпадающем списке «Национальный проект»;

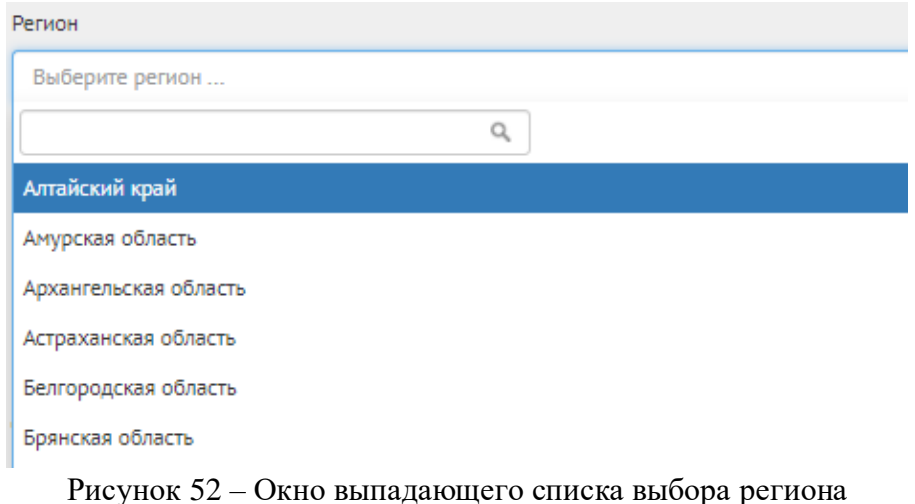

- <span id="page-137-0"></span>– выберите значение муниципальный (муниципальный опрос будет показываться только на уровне муниципалитета). Появится два дополнительных выпадающих списка «Регион» и «Муниципалитет», как представлено на рисунке [53;](#page-137-1)
- выберите значение требующегося региона, например, Саратовская область. Выберите значение муниципалитета, например, г. Саратов. Перейдите к выбору значения в выпадающем списке «Национальный проект».

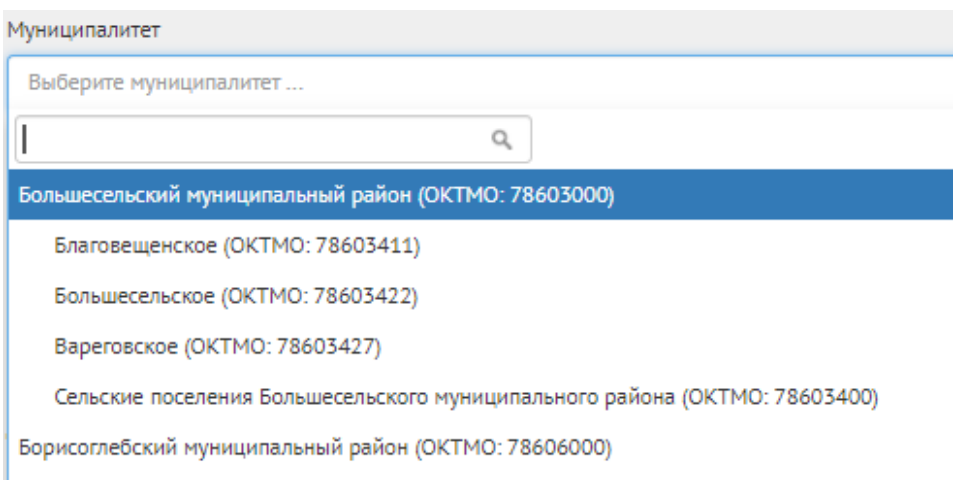

<span id="page-137-1"></span>Рисунок 53 – Окно выпадающего списка выбора муниципалитета

Уполномоченный региональный. Для данной роли необходимо выбрать значение региональный. Появится новый выпадающий список «Регион». Выберите регион, привязанный к данному региональному Уполномоченному, например, у Уполномоченного Саратовской области, будет только регион Саратовская область. Региональный уполномоченный не может создавать/изменять сущности муниципального уровня, но может просматривать активности муниципалитета.

Уполномоченный с ролью и уровнем муниципальный. Отображается значение уровня муниципальный.

Выберите значение «Муниципальный». Появится два дополнительных выпадающих списка «Регион» и «Муниципалитет». Выберите значение привязанного региона, например, Саратовская область. Выберите значение привязанного муниципалитета (первый или второй уровень, в зависимости от кода ОКТМО при создании учетной записи муниципального уполномоченного), например, г. Саратов. Перейдите к датам проведения опроса.

В выпадающем списке «Категории» выберите необходимые категории.

В выпадающем списке «Национальный проект» выберите необходимое значение «Да» или «Нет».

Укажите временные рамки проведения опроса, выбрав в поле «Дата старта проведения Опроса» и «Дата окончания опроса» соответствующие даты.

В выпадающем списке «Показывать статистику до завершения опроса» выберите необходимое значение «Да» или «Нет».

При необходимости укажите галочку напротив «Скрыть результаты проведения опроса для граждан». При выборе данной опции пользователям не отобразится статистика после прохождения опроса.

При необходимости укажите социально-демографические признаки для участников опроса.

В выпадающем списке «Пол» выберите необходимое значение «Мужской» или «Женский».

Укажите возрастные рамки для участников опроса, выбрав в поле «Дата рождения (от)» и «Дата рождения (до)» соответствующие даты.

В выпадающем списке «Наличие детей» выберите необходимое значение «Да» или «Нет».

Укажите возраст детей участников опроса, выбрав в поле «Возраст ребенка (от)» и «Возраст ребенка (до)» соответствующие даты.

В выпадающем списке «Наличие транспортного средства» выберите необходимое значение «Да» или «Нет».

В выпадающем списке «Наличие загранпаспорта» выберите необходимое значение «Да» или «Нет».

В выпадающем списке «Регион места жительства» изменение данных не доступно для выбора на федеральном уровне. Если выбран уровень «Региональный», данные об указанном регионе будут автоматически заполнены. Если выбран уровень «Муниципальный», изменение данных о регионе невозможно.

В выпадающем списке «Муниципалитет места жительства» изменение данных не доступно для выбора на федеральном уровне. Если выбран уровень «Региональный», выберите необходимый муниципалитет из выпадающего списка. Если выбран уровень «Муниципальный», выберите доступный муниципалитет из выпадающего списка.

В выпадающем списке «Регион места регистрации» изменение данных не доступно для выбора на федеральном уровне. Если выбран уровень «Региональный», данные об указанном регионе будут автоматически заполнены. Если выбран уровень «Муниципальный», изменение данных о регионе невозможно.

В выпадающем списке «Муниципалитет места регистрации» изменение данных не доступно для выбора на федеральном уровне. Если выбран уровень «Региональный», выберите необходимый муниципалитет из выпадающего списка. Если выбран уровень «Муниципальный», выберите доступный муниципалитет из выпадающего списка.

Принять участие в опросе смогут пользователи, у которых информация в учетных записях ЕПГУ соответствует добавленным социально-демографическим признакам опроса.

Нажмите на кнопку «+Добавить еще один вопрос», если нужно создать опрос с множеством вопросов, как представлено на рисунке [54](#page-139-0). Число вопросов ограничено 40 значениями.

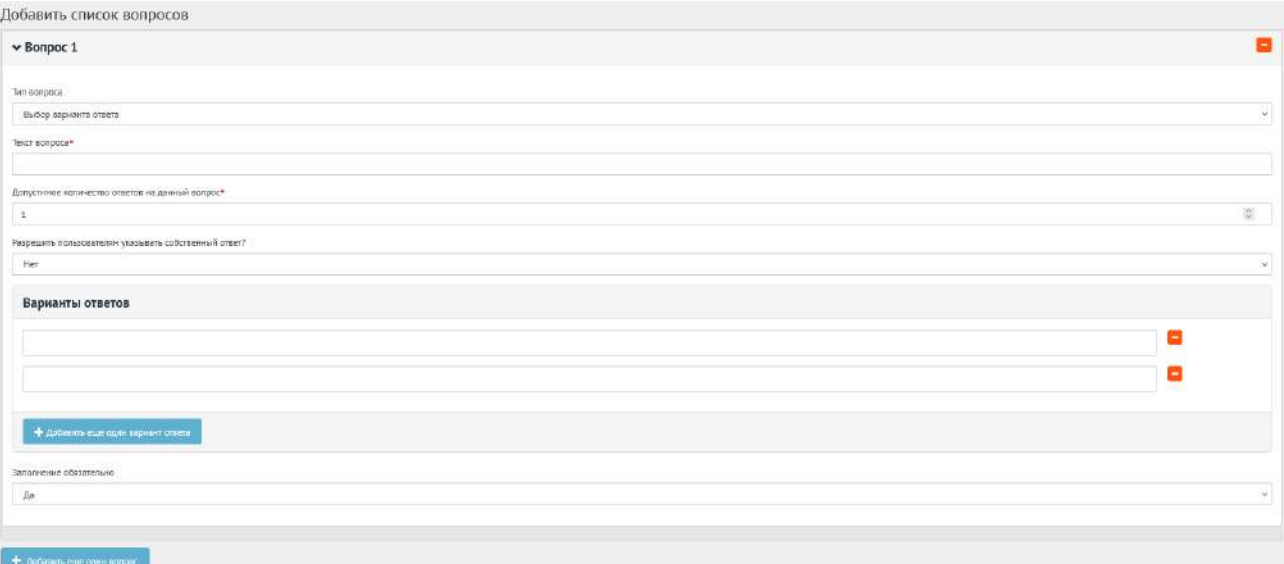

<span id="page-139-0"></span>Рисунок 54 – Форма «Добавить список вопросов» на вкладке «Добавить вопрос»

В блоке добавления списка вопросов, в выпадающем списке «Тип вопроса» доступно 4 вида вопросов: выбор варианта ответа, оценка по шкале, ввод собственного ответа гражданина, ответ с выбором графического материала.

Добавим первый вопрос с выбором варианта ответа.

В поле «Текст вопроса» введите вопрос, например, «Вы довольны качеством оказанной услуги?».

В поле «Допустимое количество ответов на данный вопрос» введите требующееся значение, например, 1, если разрешен выбор только 1-го варианта.

Нажмите на кнопку «+» столько раз, сколько требуется вариантов ответа, например, 4, для добавления 4-х вариантов ответа:

- Приобретение автомобиля;
- Приобретение жилья;
- Ремонт жилья:
- Погашение кредита.

В выпадающем списке «Заполнение обязательно» выберите необходимое значение «Да» или «Нет».

Заполненная форма вопроса с выбором варианта ответа представлена на рисунке [55.](#page-140-0)

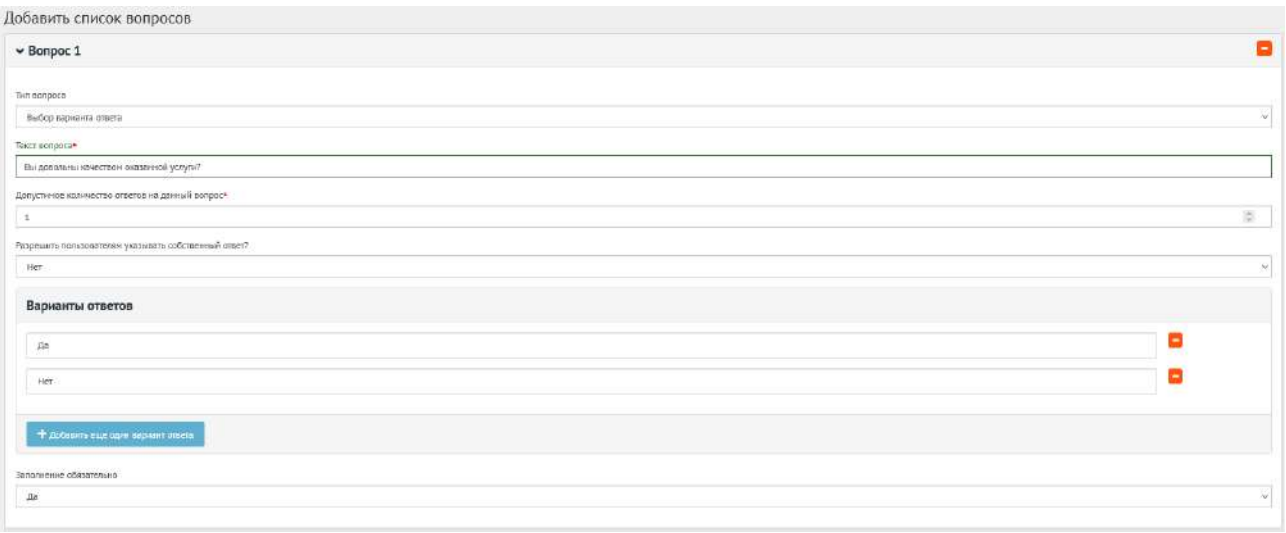

<span id="page-140-0"></span>Рисунок 55 – Форма вопроса с выбором варианта ответа

Добавим второй вопрос с оценкой по шкале. В поле «Текст вопроса» введите вопрос, например, «Оцените качество обслуживания граждан в многофункциональных центрах». Укажите максимально возможную оценку от 1 до 10. В выпадающем списке «Заполнение обязательно» выберите необходимое значение «Да» или «Нет».

Заполненная форма вопроса с оценкой по шкале представлена на рисунке [56.](#page-141-0)

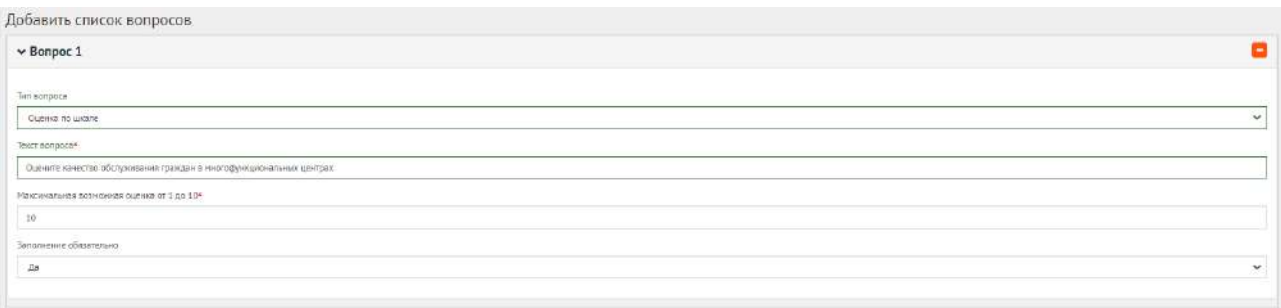

<span id="page-141-0"></span>Рисунок 56 – Форма вопроса с оценкой по шкале

Добавим третий вопрос с вводом собственного варианта ответа пользователя. В поле «Текст вопроса» введите вопрос, например, «С какими трудностями Вы столкнулись при реализации права на региональный материнский капитал?». При необходимости добавьте пояснение к вопросу. В выпадающем списке «Заполнение обязательно» выберите необходимое значение «Да» или «Нет».

Заполненная форма вопроса с вводом собственного варианта ответа представлена на рисунке [57.](#page-141-1)

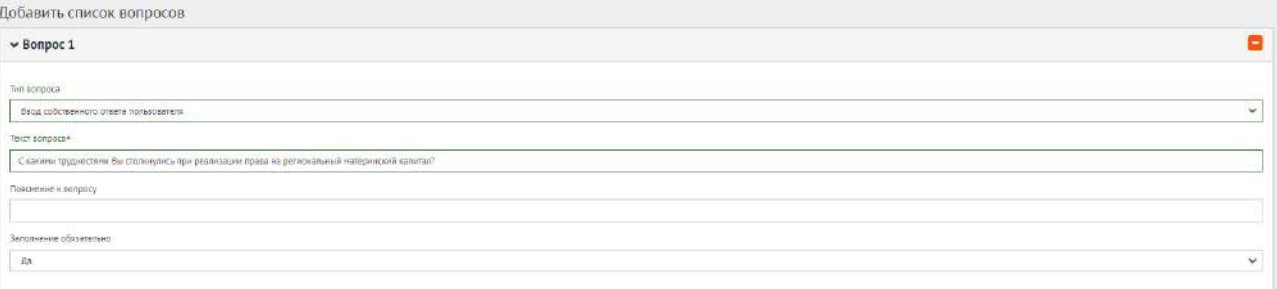

<span id="page-141-1"></span>Рисунок 57 – Форма вопроса с вводом собственного варианта ответа

Добавим четвертый вопрос с выбором изображения. В поле «Текст вопроса» введите вопрос, например, «Выберите цвет лавочки», затем в поле варианта ответа добавьте изображение и подпись к нему. В выпадающем списке «Заполнение обязательно» выберите необходимое значение «Да» или «Нет».

Заполненная форма вопроса с выбором графического материала представлена на рисунке [58.](#page-142-0)

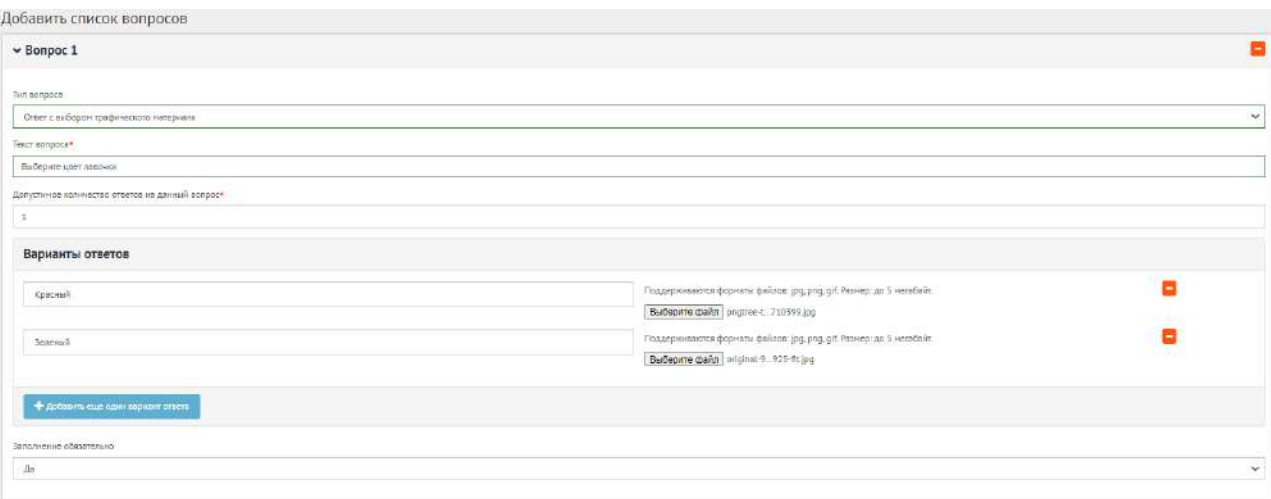

<span id="page-142-0"></span>Рисунок 58 – Форма вопроса с выбором изображения

Нажмите на кнопку «Сохранить опрос» для создания опроса. Откроется страница с просмотром созданного опроса, как представлено на рисунке [59.](#page-143-0)

# Опрос об использовании средств материнского капитала

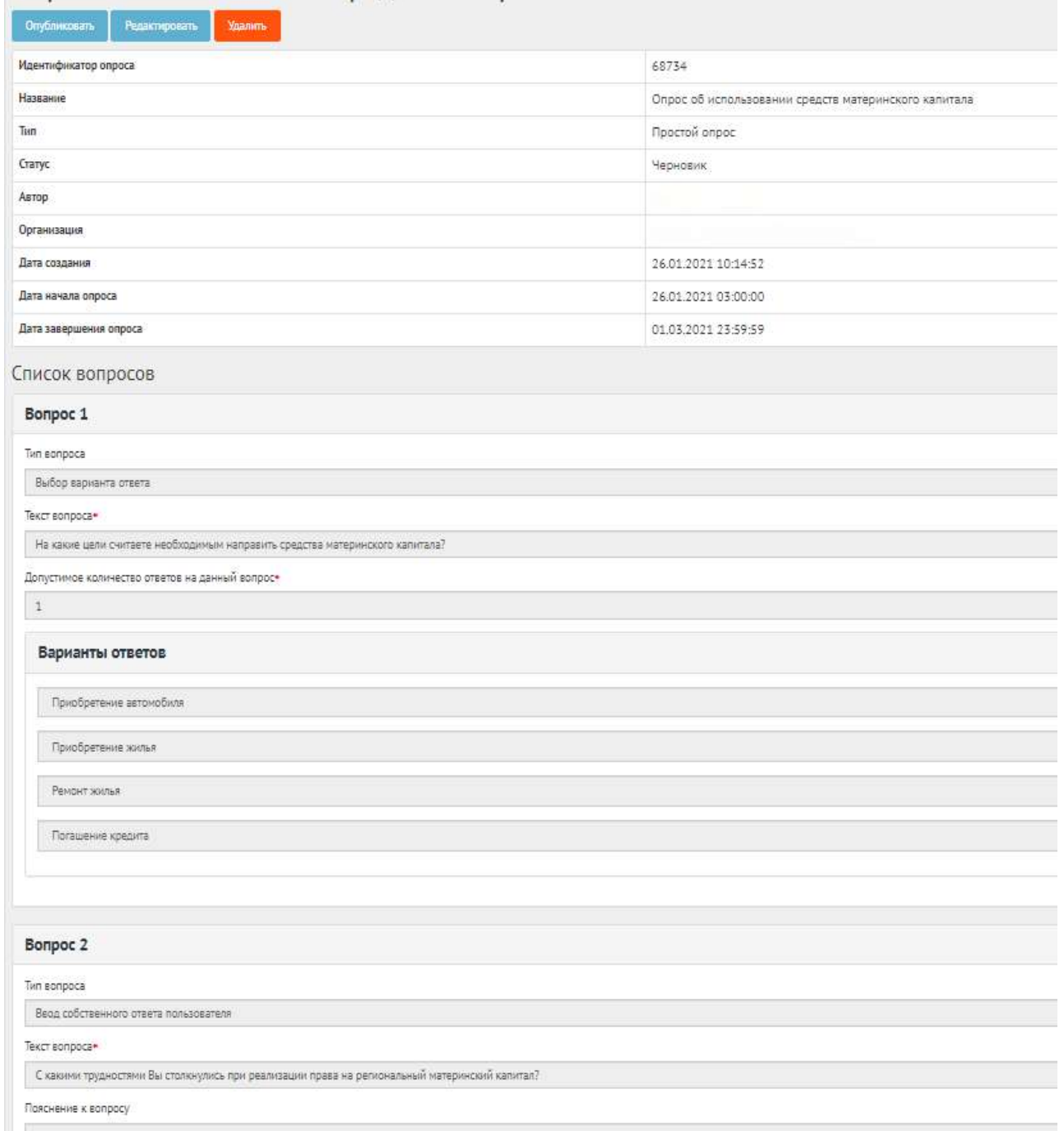

## <span id="page-143-0"></span>Рисунок 59 – Окно просмотра созданного опроса

В черновике опроса доступны следующие действия:

- а) Кнопка «Редактировать» позволит изменить опрос.
- б) Кнопка «Удалить» удалит черновик опроса.
- в) Кнопка «Опубликовать» переведет опрос в статус «Опубликован».

Чтобы вернуть статус «Черновик», нажмите на кнопку «Снять с публикации», как представлено на рисунке [60](#page-144-0). Функция доступна до получения первого голоса от пользователя.
Onpocal / Onpoc wirrenen Yeoz

Опрос жителей Чердаклинского района о качестве пассажирских перевозок и работы общественного транспорта

| Снять с публикации           |                                                                                                    |  |  |  |  |  |  |
|------------------------------|----------------------------------------------------------------------------------------------------|--|--|--|--|--|--|
| Идентификатор<br>onpoca      | 23271                                                                                                    |  |  |  |  |  |  |
| Название                     | Опрос жителей Чердаклинского района о качестве пассажирских перевозок и работы общественного транспорта                                                                                                    |  |  |  |  |  |  |
| Описание                     | Уважаемые жители Чердаклинского района! Пожалуйста, уделите немного своего времени и заполните данную анкету - ваши ответы помогут сделать транспортную систему муниципального образования<br>"Чердаклинский район" лучше и удобнее! Все ответы строго конфиденциальны, полученная информация будет использована для статистического анализа в обобщенном виде. Заранее благодарим за<br>участие! |  |  |  |  |  |  |
| Тип                          | Простой опрос                                                                                                    |  |  |  |  |  |  |
| Craryc                       | Опубликован                                                                                                    |  |  |  |  |  |  |
| Регион                       | Ульяновская область                                                                                                    |  |  |  |  |  |  |
| Муниципалитет                | Чердаклинский муниципальный район.                                                                                                    |  |  |  |  |  |  |
| Автор                        |                                                                                                    |  |  |  |  |  |  |
| Организация                  |                                                                                                    |  |  |  |  |  |  |
| Дата создания                | 20.01.2021 10:56:40                                                                                                    |  |  |  |  |  |  |
| Дата начала<br>onpoca        | 21.01.2021 03:00:00                                                                                                    |  |  |  |  |  |  |
| Дата<br>завершения<br>опроса | 20.02.2021 23:59:59                                                                                                    |  |  |  |  |  |  |

Рисунок 60 – Окно просмотра опубликованного опроса

# **2.4 Опрос после завершения**

После завершения сбора обратной связи по опросу доступна статистика опроса.

Для того чтобы скачать статистику опроса в формате Excel, нажмите кнопку «Выгрузить», чтобы скачать статистику в формате CSV, нажмите кнопку «Выгрузить результаты в CSV», как представлено на рисунке [61.](#page-144-0)

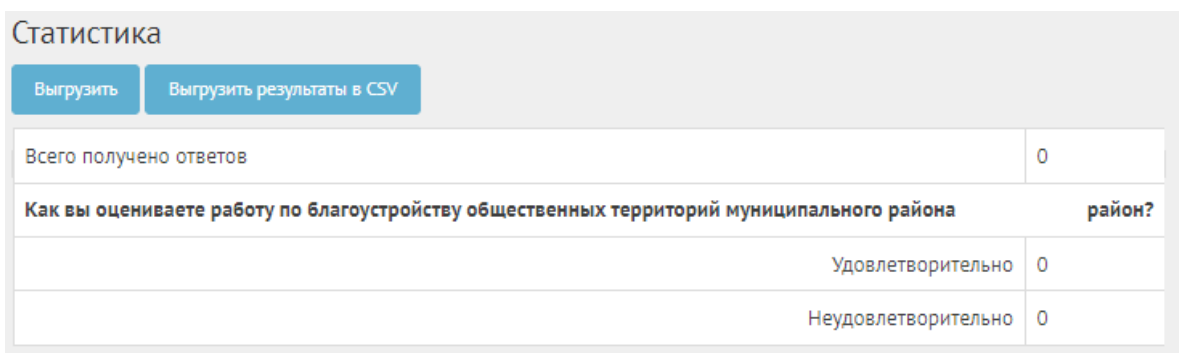

<span id="page-144-0"></span>Рисунок 61 – Окно просмотра результатов опроса

После завершения опроса появится кнопка «Перенести в архив», как представлено на рисунке [62.](#page-145-0)

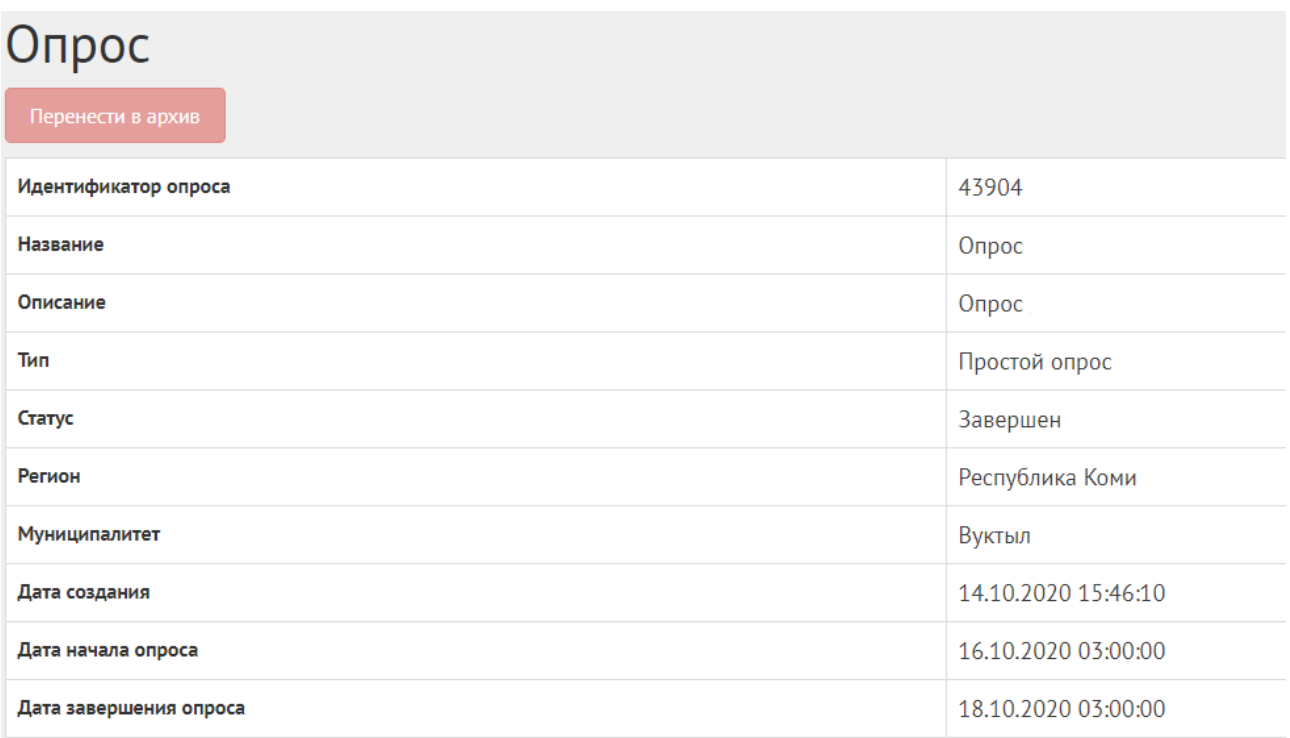

<span id="page-145-0"></span>Рисунок 62 – Кнопка «Перенести в архив»

Опрос в статусе «Завершен» можно перенести в архив после завершения, или Система автоматически перенесет опрос в архив через 180 дней после завершения. В архив будут перенесены все активности, кроме одной, которая была создана позже остальных, чтобы в виджете всегда отображалась хотя бы одна активность.

### **3 Голосования по проектам**

Данный раздел предназначен для создания, изменения, просмотра сведений о голосованиях по проектам. Голосование по проектам — это сущность, привязанная к определенному периоду времени и необходимая для выбора из списка проектов победителя посредством функции голосования в рамках списка категорий проектов. Сущность голосование по проектам необходима для объединения списка проектов для организации голосования с установленными временными рамками и заданными условиями проведения голосования (список категорий, количество возможных голосов внутри одной категории и др.). Объектом голосований являются проекты, сгруппированные в рамках одной категории.

#### **3.1 Жизненный цикл голосования и проектов**

Управление жизненным циклом голосования и проектов происходит путем изменения статуса, а также возможностью указания временных интервалов даты начала и конца. Статусы голосования и проектов указаны на рисунке [63.](#page-146-0)

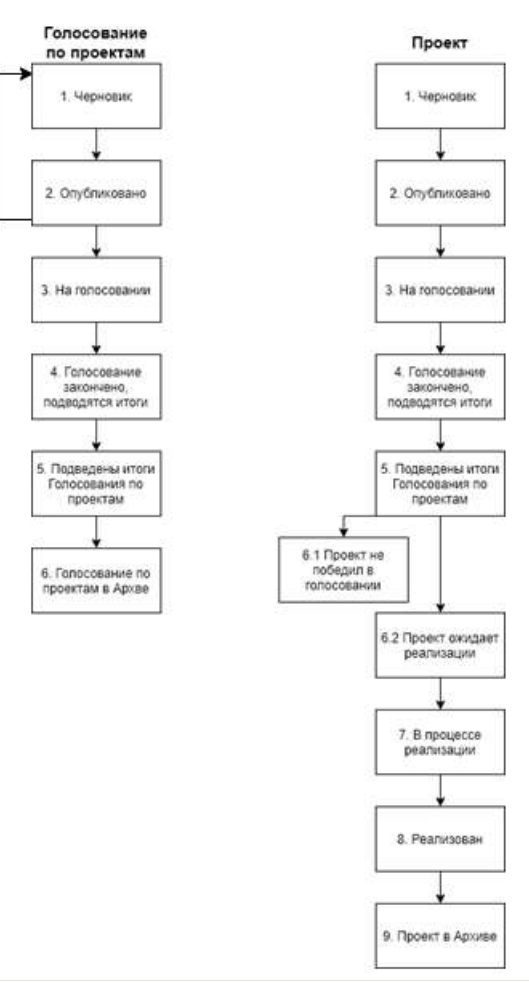

<span id="page-146-0"></span>Рисунок 63 – Жизненный цикл голосования по проектам

# **3.2 Алгоритм работы с голосованием по проектам**

1) Создать голосование по проектам указав все необходимые данные, включая период голосования и участвующие категории проектов.

2) Добавить проекты с соответствующими категориями и подробными данными о проекте.

3) Опубликовать голосование.

4) После публикации голосование ожидает автоматического перевода Системой в статус «На голосовании». После перевода в данный статус пользователи могут принимать участие в голосовании отдавая свой голос за проекты согласно настройкам голосования. Уполномоченному доступна статистика голосования и все данные о нем.

5) В день даты окончания голосования Система автоматически переводит голосование и все проекты в рамках него в статус «Голосование закончено, подводятся итоги». Также система автоматически рассчитывает проекты победители согласно оставленным голосам пользователей в соответствии с настройками голосования (параметр «Количество возможных победителей внутри каждой категории»). В случае если в результате голосования несколько проектов набрали одинаковое количество голосов, Система автоматически продлевает голосование на второй тур,

147

который длится неделю, во время этого процесса Уполномоченному доступна статистика по голосованию и по второму туру. В статусе «Голосование закончено, подводятся итоги» Уполномоченному необходимо ознакомиться с результатами голосования, а также подготовить и опубликовать документ «Протокол голосования», в котором необходимо указать условия проведения голосования, а также список проектов победителей в каждой категории.

6) После публикации протокола голосование по проектам и проекты в него входящие переходят автоматически в статус «Подведены итоги голосования по проектам».

7) Голосование по проектам в статусе «Подведены итоги голосования по проектам» можно перенести в архив после завершения. Система автоматически перенесет голосование в архив через 180 дней после завершения. В архив будут перенесены все мероприятия, кроме одной, которая была создана позже всех, чтобы в виджете всегда отображалось хотя бы одно мероприятие.

8) Далее Система автоматически переводит проекты в статусы 1) «Проект не победил в голосовании» для не победивших проектов и 2) «Проект ожидает реализации» для победивших.

9) Начиная с этого момента проекты со статусом «Проект не победил в голосовании» не могут редактироваться. В то время как проекты в статусе «Проект ожидает реализации» могут быть переведены в статус «В процессе реализации».

10) Финальным этапом жизни проекта в Системе является статус «Реализован». При переводе в данный статус Уполномоченный обязан опубликовать отчет о реализации проекта.

11) Проект в статусе «Реализован» можно перенести в архив после завершения. Система автоматически перенесет проект в архив через 180 дней после завершения. В архив будут перенесены все мероприятия, кроме одной, которая была создана позже всех, чтобы в виджете всегда отображалось хотя бы одно мероприятие.

#### **3.3 Создание голосования по проектам**

Чтобы создать голосование по проектам, нажмите в меню слева на ссылку «Голосование по проектам». Для того чтобы создать голосование с анонимным приемом голосов от пользователей, нажмите на кнопку «Создать голосование по проектам», как представлено на рисунке [64.](#page-148-0)

148

| <b>A</b> Executive                                                                  | Поплавания ли геловетам<br>$\equiv$<br>$\bullet$ |                                                                                                    |                                                  |                                                    |                    |                                               |                                  |                                     |           |
|-------------------------------------------------------------------------------------|--------------------------------------------------|----------------------------------------------------------------------------------------------------|--------------------------------------------------|----------------------------------------------------|--------------------|-----------------------------------------------|----------------------------------|-------------------------------------|-----------|
| Unpocu                                                                              |                                                  | Голосования по проектам<br><b>+ Сездать толосование по произтал</b>                                                                                                    |                                                  |                                                    |                    |                                               |                                  |                                     |           |
| Обсуждения                                                                          |                                                  | Q quara/par = trianca                                                                                                    |                                                  |                                                    |                    |                                               |                                  |                                     |           |
| Общественные обсуждения и<br>публикные слушания                                     |                                                  | Floatenau Literace 3-20 at 456                                                                                                    |                                                  |                                                    |                    |                                               |                                  |                                     |           |
| Рейти-гование проектов                                                              | $\cdot$                                          | Hassaure                                                                                                    | Лети нацили<br><b>FUNDETERMINING</b><br>провктам | Пата сиснодния<br>FORTESTING HAVE THE<br>провітані | <b>SUORSHA</b>     | <b>Batim</b><br>Cratyr.                       | Perciscos                        | <b>HARSEY</b><br>Муниципалитит      |           |
| Понерации уведеничный                                                               |                                                  | 1 Проекты в сфеде строительства, транспорта и ЖКХ                                                                                                    | 21.06.2021                                       | 14:07:2021                                         | MyresprinatsHvR    | Голосование закончено.<br>праводется итаги    | Белгородская<br>of rates         | Ивиляский<br>муниципальный район    | $\circ$   |
| Голосования по проектак<br>Плоекты                                                  |                                                  | - «Голосование по «флагманским» проехтан администрации Куроргиого района<br><b>Cance-Tierep6yprax</b>                                                                       | 14.06.2021                                       | 14.07.2021                                         | Mysequetta/tassari | Подведены итоги<br>roapcosares no<br>проектам | город Санкт-<br><b>Петербург</b> | провлая Беловстров.                 | $\bullet$ |
| Полосование по объектом<br>chargycroolicras                                         |                                                  | Расписание движение пассажирского автомобильного транспорта на 2021 года                                                                                                    | 30.09.2021                                       | 01.11.2021                                         | Муниципальный      | Голосование захончено.<br>подводится итоги    | Ямало-Ненюший<br>AO.             | Приупальский<br>муниципальный район | ø         |
| Augustinez                                                                          |                                                  | Программа профилактики рисков причинении вреда (ущерба) окраняемым законом<br>ценностям по муниципальному земельному контролю на 2022 год. Дубовский<br>муниципальный район | 01.10.2021                                       | 01.11.2021                                         | Муниципальный      | Черновик                                      | Bonrorpagckan<br>область         | Либовский<br>муниципальный район    | O.        |
| <b>Списты</b>                                                                       |                                                  | Лучшие муниципальные проектные практики                                                                                                    | 18.05.2021<br>.                                  | 19.05.2021<br>----                                 | Муниципальный      | Голосование закончено.<br>подводятся итоги    | Белгородская<br>ofinatra.        | Короманский<br>муниципальный район  | $\bullet$ |
| этравление внджетани                                                                |                                                  | 6 Голосование по выбору общественных территорий для благоустройства в сельском<br>населенных пунктах в городском округе Нижний Тагил                                        | 15.08.2021                                       | 30,08.2021                                         | Муниципальный      | Подведены итоги<br>CONDODATING DO             | Свердловская<br>obnacru          | город Нижний Тагил                  | $\bullet$ |
| different forms, the property state of the state of the first state of the state of |                                                  |                                                                                                    |                                                  |                                                    |                    | <b>NOO6KTAM</b>                               |                                  |                                     |           |

<span id="page-148-0"></span>Рисунок 64 – Форма «Голосования по проектам»

В разделе «Голосования по проектам» доступны следующие действия:

1) Фильтрация и поиск голосований по названию, уровню, региону, муниципалитету, категориям проектов, статусам, датам начала и завершения голосования;

- 2) Просмотр списка голосований по проектам;
- 3) Просмотр и редактирование голосования по проектам с помощью иконок и •;
- 4) Создать голосование по проектам с помощью кнопки «Создать голосование по проек-

#### там».

Откроется страница с формой создания голосования по проектам, как представлено на рисунке [65.](#page-148-1)

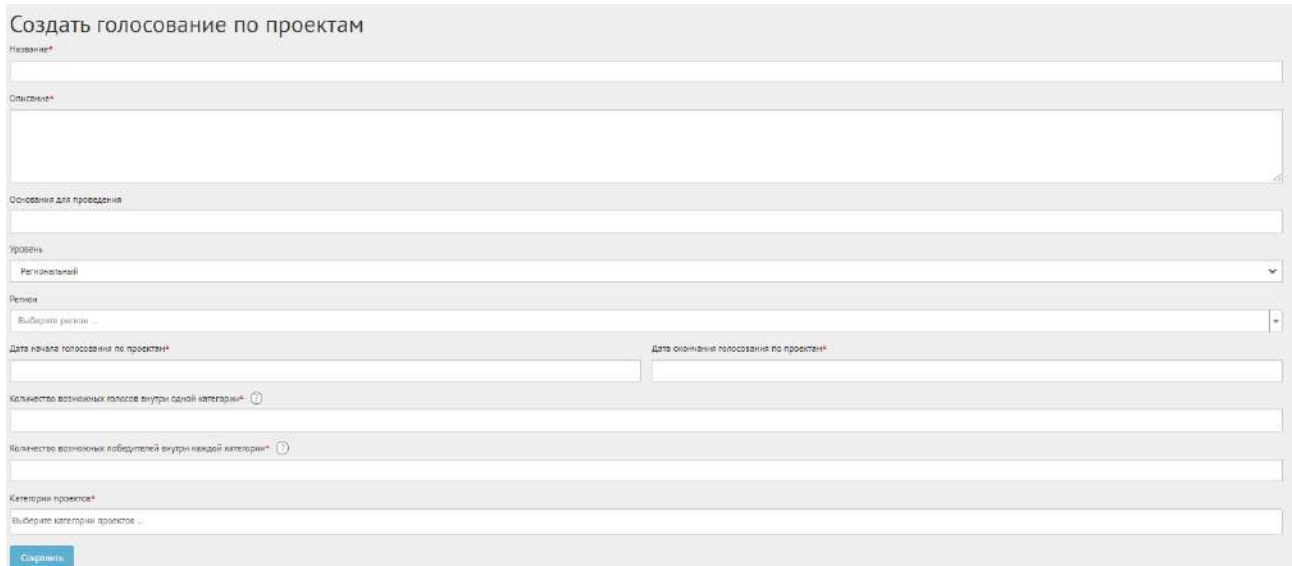

# <span id="page-148-1"></span>Рисунок 65 – Форма «Создание голосования по проектам»

Введите наименование голосования по проектам в поле «Название» и описание голосования в поле «Описание» (поля являются обязательными для заполнения).

Введите номер нормативно-правового акта или иное основание для проведения голосования в поле «Основание для проведения».

В выпадающем списке «Уровень» выберите необходимое значение.

Для Уполномоченного с ролью федеральный отображается два значения уровней: региональный, муниципальный.

Для этих ролей необходимо выполнить действия, описываемые ниже:

− выберите значение региональный (региональное голосование по проектам будет показываться всем муниципалитетам внутри региона). Появится дополнительный выпадающий список «Регион», как представлено на рисунке [66](#page-149-0). Выберите значение требующегося региона, например, Саратовская область. Перейдите к датам проведения голосования по проектам;

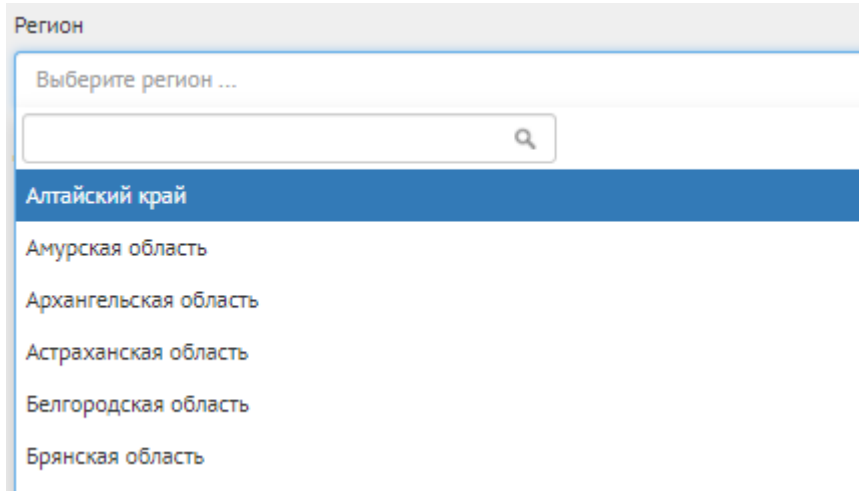

<span id="page-149-0"></span>Рисунок 66 – Окно выпадающего списка выбора региона

− выберите значение «Муниципальный» (муниципальное голосование по проектам будет показываться только на уровне муниципалитета). Появятся два дополнительных выпадающих списка «Регион» и «Муниципалитет», как представлено на рисунке [67.](#page-150-0) Выберите значение требующегося региона, например, Саратовская область. Выберите значение муниципалитета, например, г. Саратов. Перейдите к датам проведения голосования по проектам.

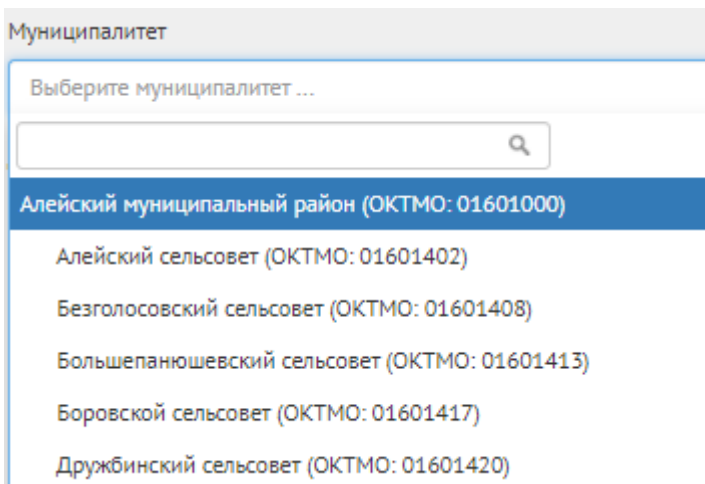

<span id="page-150-0"></span>Рисунок 67 – Окно выпадающего списка выбора муниципалитета

Уполномоченный с ролью и уровнем региональный. Появится новый выпадающий список «Регион». Выберите регион Уполномоченного, например, уполномоченного Саратовской области, будет только регион Саратовская область. Региональный Уполномоченный не может создавать/изменять сущности муниципального уровня, но может просматривать активности муниципалитета. Перейдите к датам проведения голосования по проектам.

Уполномоченный с ролью и уровнем муниципальный. Отображается значение «Муниципальный».

Выберите значение «Муниципальный». Появится два дополнительных выпадающих списка «Регион» и «Муниципалитет». Выберите значение привязанного региона, например, Саратовская область. Выберите значение привязанного муниципалитета (первый или второй уровень, в зависимости от кода ОКТМО при создании учетной записи муниципального уполномоченного), например, г. Саратов. Перейдите к датам проведения голосования по проектам.

Укажите временные рамки проведения голосования, выбрав в поле «Дата начала голосования по проектам» и «Дата окончания голосования по проектам» соответствующие даты.

Укажите значение в поле: «Количество возможных голосов внутри одной категории», указывающее, за сколько проектов голосования может проголосовать гражданин, например, 1, если можно проголосовать только за 1 проект.

Укажите значение в поле: «Количество возможных победителей внутри каждой категории». Выберите категорию в выпадающем списке «Категория проектов».

Нажмите на кнопку «Сохранить» для перехода на страницу черновика голосования, как представлено на рисунке [68.](#page-151-0)

Программа профилактики рисков причинения вреда (ущерба) охраняемым законом ценностям по муниципальному земельному контролю на 2022 год

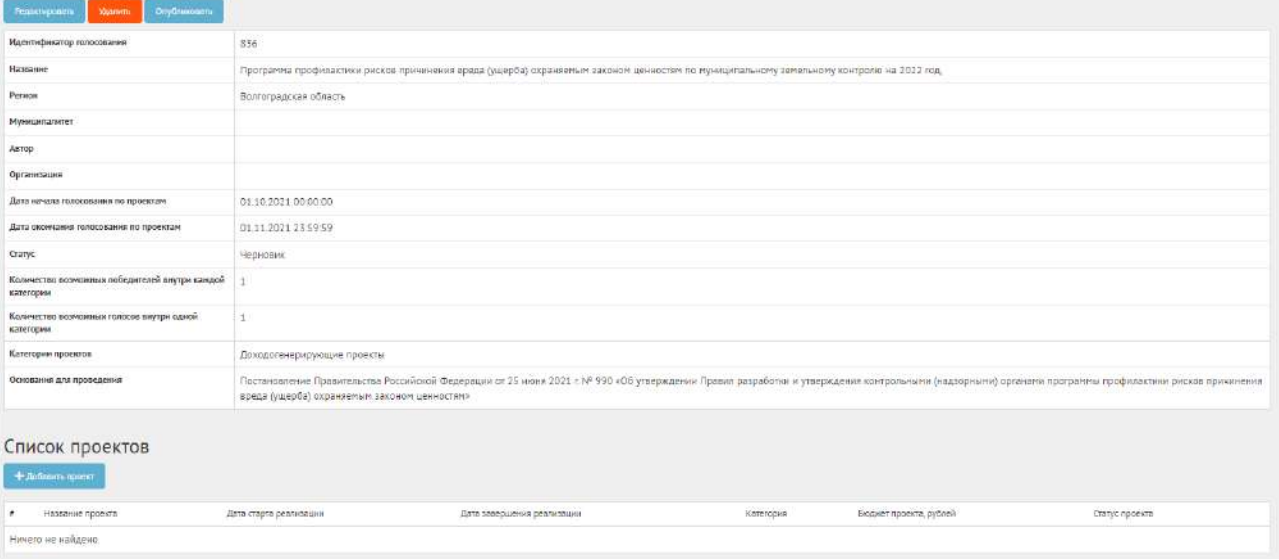

<span id="page-151-0"></span>Рисунок 68 – Черновик голосования по проектам

- В черновике голосования доступны следующие действия:
- кнопка «Редактировать» позволит изменить голосование;
- кнопка «Удалить» удалит черновик голосования;
- кнопка «Опубликовать» переведет голосование в статус «Опубликовано». Данное действие недоступно, если в списке проектов недостаточное количество проектов.

#### **3.4 Добавление проекта**

<span id="page-151-1"></span>Сущность «Проект» представляет собой описание инициативы/предложения/изменения от гражданина или правительства в текстовой форме, а также возможно с приложенными документами. У проекта есть три типа полей:

- стандартные;
- специальные;
- дополнительные.

Для добавления проектов в конкурс нажмите на кнопку «Добавить проект». Откроется страница с формой добавления проекта, как представлено на рисунке [69.](#page-152-0)

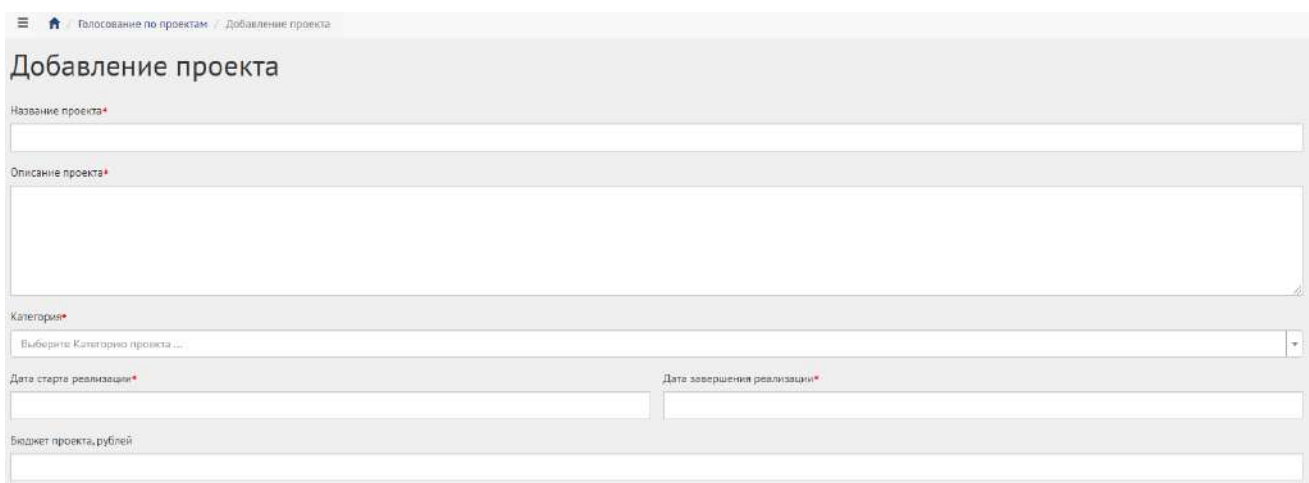

<span id="page-152-0"></span>Рисунок 69 – Форма «Добавление проекта»

Введите название в поле «Название проекта», например, «Ремонт дороги по улице Петровская».

Введите описание в поле «Описание проекта», например, «Ремонт дороги длиной 615 метров по улице Петровская в рамках программы ремонта дорог 2020 года».

В выпадающем списке «Категория» выберите категорию проекта, например, «Дороги». Появятся специальные поля, как представлено на рисунке [70](#page-152-1), отражающие набор специфичных свойств проекта для определенной категории (это уникальный набор полей, который применим только к проектам определенной категории). Заполните специальные поля: «Площадь ремонта дороги, метров квадратных», «Протяженность дороги, метров», «Тип покрытия дороги» числовыми значениями.

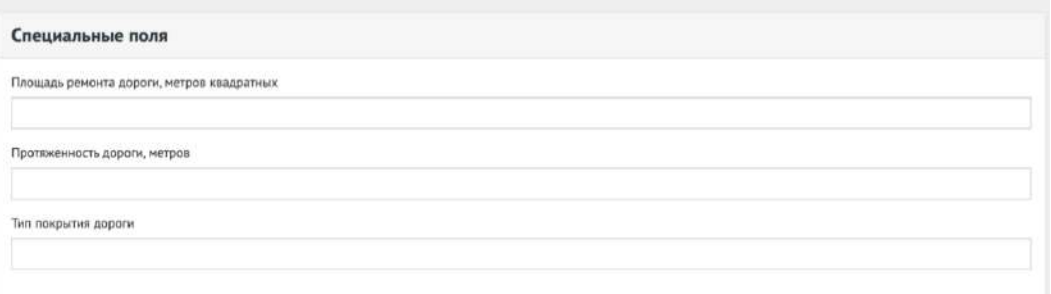

<span id="page-152-1"></span>Рисунок 70 – Выпадающая форма «Специальные поля»

Укажите временные рамки проведения проекта, выбрав в поле «Дата старта реализации» и «Дата завершения реализации» соответствующие даты.

Укажите бюджет в поле «Бюджет проекта».

Заполните специальные поля «Тип покрытия дороги», «Протяженность дороги», «Площадь дороги» соответствующими значениями.

Укажите расположение проекта на карте при необходимости, как представлено на рисунке [71.](#page-153-0)

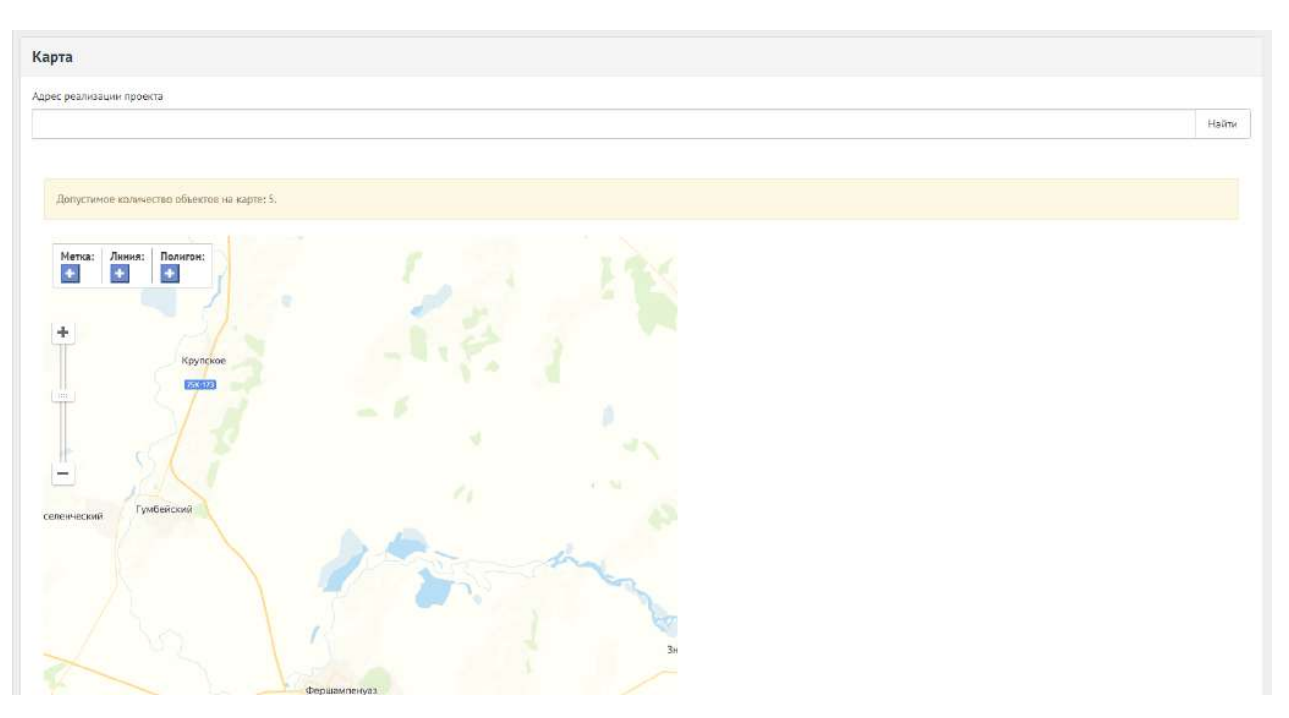

<span id="page-153-0"></span>Рисунок 71 – Карта расположения проекта

Для добавления приложений нажмите кнопку «Добавить приложение»», в поле «Название» введите название документа, в поле «Описание» введите описание документа. Нажмите на кнопку «Выбрать файл» и загрузите файл до 5-ти мегабайт в одном из форматов: DOC, DOCX, ODT, PDF.

Для добавления изображений нажмите кнопку «Добавить изображение», в поле «Название» введите название документа, в поле «Описание» введите описание документа. Нажмите на кнопку «Выбрать файл» и загрузите файл до 5-ти мегабайт в одном из форматов: JPG, PNG, GIF, BMP. Для добавления дополнительных полей в выпадающем списке выберите тип поля, например, «Заголовок» и нажмите на кнопку «Дополнительное поле», как представлено на рисунке [72.](#page-153-1)

Для добавления дополнительных полей в выпадающем списке выберите тип поля, например, «Заголовок» и нажмите на кнопку «Дополнительное поле», как представлено на рисунке [72.](#page-153-1)

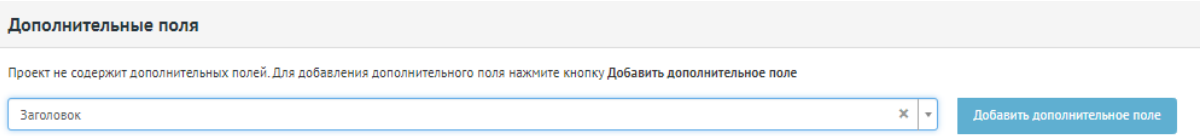

<span id="page-153-1"></span>Рисунок 72 – Форма «Дополнительные поля»

Появится дополнительное поле «Заголовок». Заполните поля соответствующими значениями и нажмите кнопку «Сохранить». Доступны следующие типы дополнительных полей: «Заголовок», «Дата», «Короткий текст», «Длинный текст», «Выделенный текст», «Документ», «Изображение», «Ссылка на видео», «Простая ссылка». Можно добавить до 5 дополнительных

полей каждого типа. Откроется страница просмотра созданного проекта, как представлено на рисунке [73.](#page-154-0)

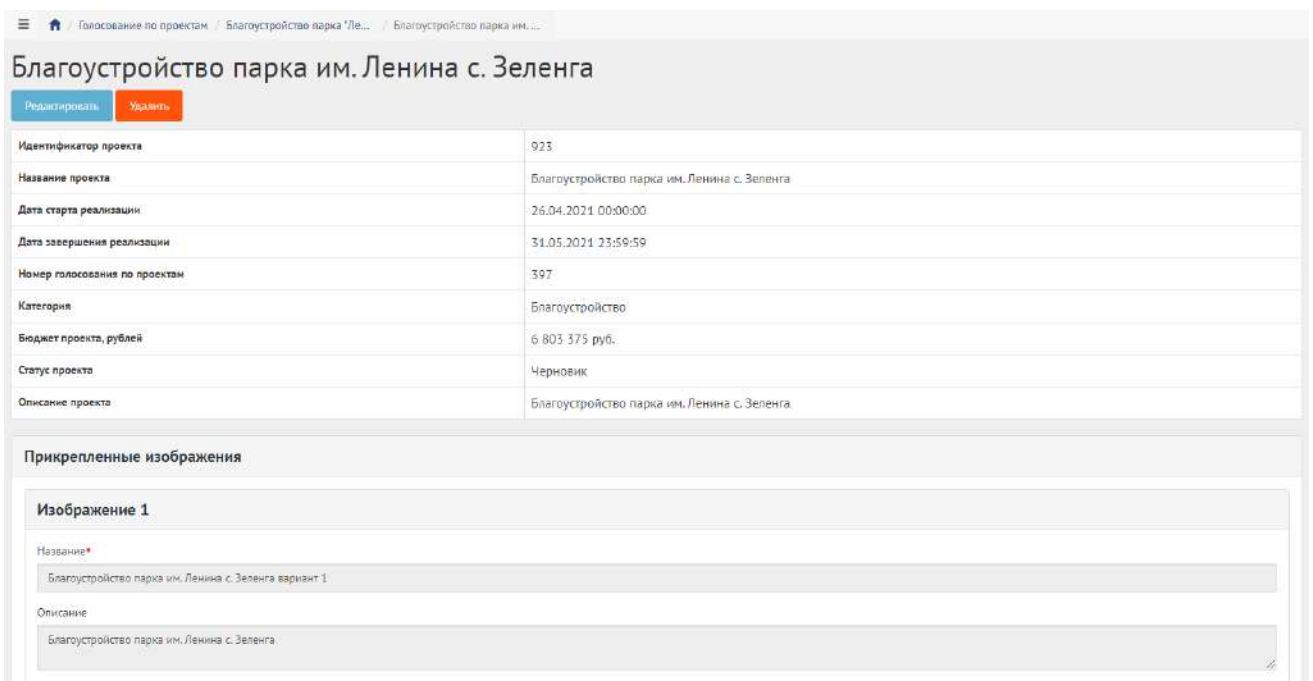

# <span id="page-154-0"></span>Рисунок 73 – Вкладка просмотра созданного проекта

Чтобы редактировать проект, нажмите кнопку «Редактировать».

Чтобы удалить проект, нажмите кнопку «Удалить».

# <span id="page-154-1"></span>**3.5 Работа с голосованием в рамках их жизненного цикла после публикации и завершения голосования**

После перехода голосования по проектам и проекта в статус «На голосовании» Уполномоченный не может редактировать их до момента окончания голосования. Уполномоченному доступна функция просмотра данных о голосовании и проектах, а также статистика голосования, как представлено на рисунке [74.](#page-155-0)

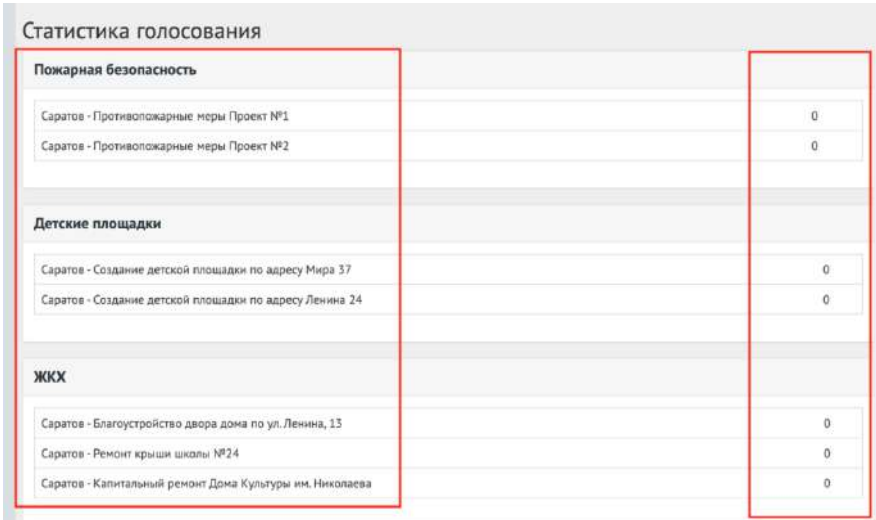

<span id="page-155-0"></span>Рисунок 74 – Статистика голосования

После наступления даты окончания голосование автоматически будет переведено Системой в статус «Голосование закончено, подводятся итоги». Также будут автоматически рассчитаны и выбраны проекты победители в голосовании. В случае если в результате голосования несколько проектов набрали одинаковое количество голосов, Система автоматически продлевает голосование на второй тур, который длится неделю, во время этого процесса Уполномоченному доступна статистика по голосованию и по второму туру. В данном статусе голосование ожидает, что Уполномоченный ознакомится с итогами голосования и сформирует документ «Протокол голосования». «Протокол голосования» должен быть в формате отсканированного документа PDF или изображения JPG, PNG. Чтобы завершить голосование необходимо приложить «Протокол голосования», для этого требуется нажать на кнопку «Подвести итого голосования по проектам», как представлено на рисунке [75](#page-155-1). При переводе в данный статус Система запросит у Уполномоченного приложить документ, как представлено на рисунке [76](#page-156-0). Необходимо заполнить название документа, описание (опционально), приложить файл и нажать кнопку «Сохранить», как показано на рисунке [77.](#page-156-1)

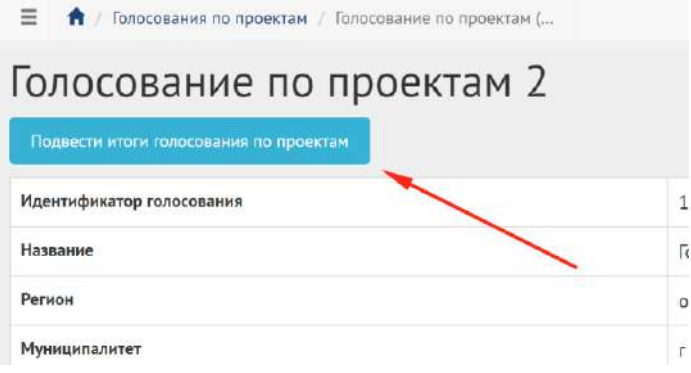

<span id="page-155-1"></span>Рисунок 75 – Добавление обновленного документа

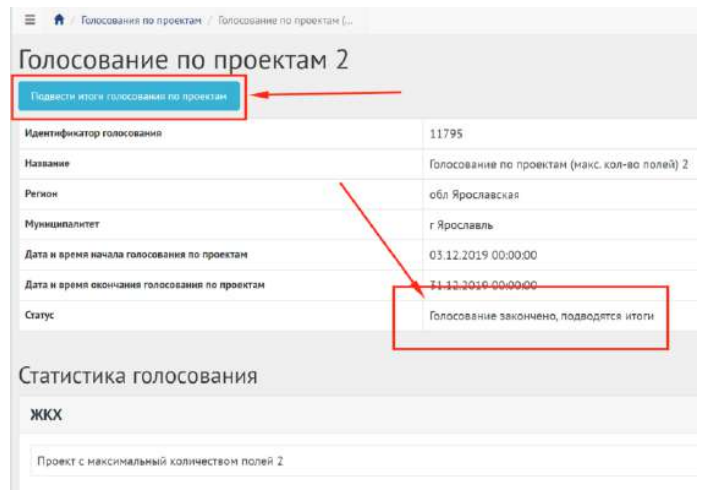

# <span id="page-156-0"></span>Рисунок 76 – Подведение итогов голосования по проектам

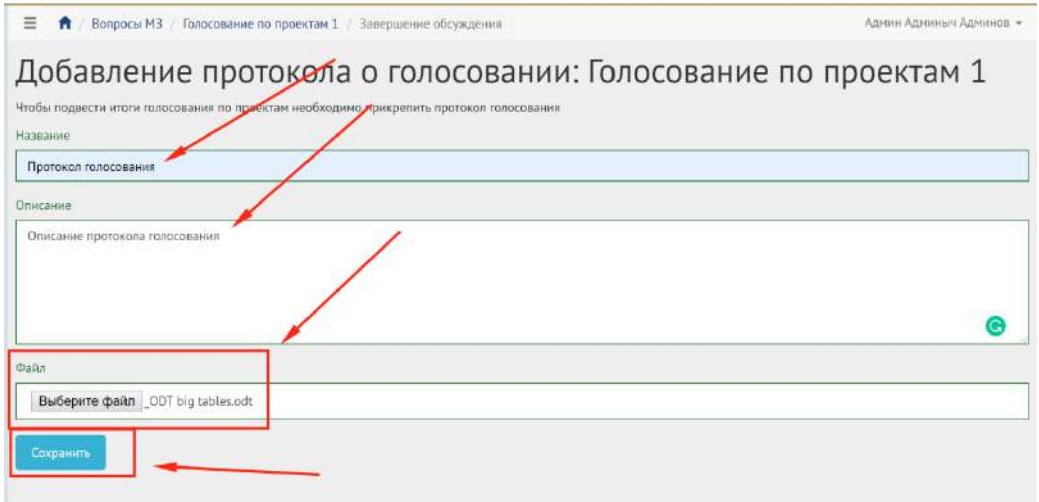

<span id="page-156-1"></span>Рисунок 77 – Добавление протокола голосования

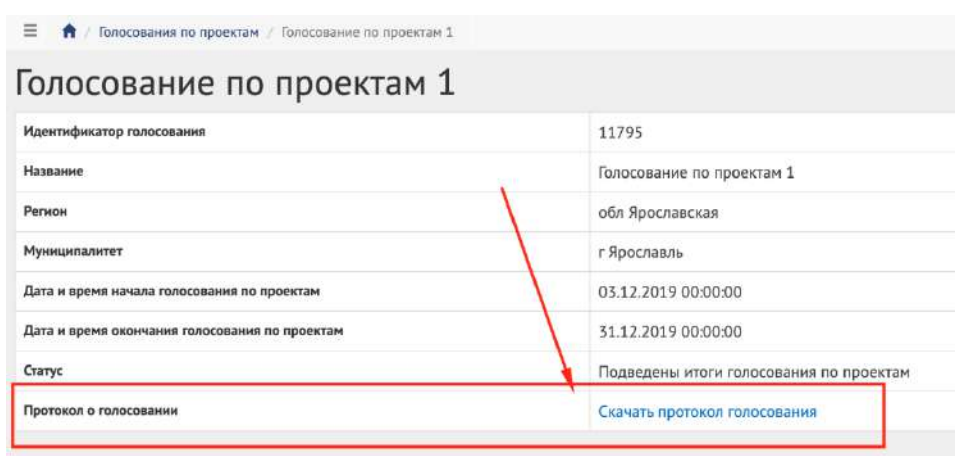

<span id="page-156-2"></span>Рисунок 78 – Голосование завершено

После успешного добавления протокола голосования Уполномоченный будет перенаправлен на страницу голосования для просмотра сводной информации, как представлено на рисунке [78.](#page-156-2)

Голосование по проектам в статусе «Подведены итоги голосования по проектам» можно перенести в архив после завершения, или Система автоматически перенесет голосование по проектам в архив через 180 дней после завершения. В архив будут перенесены все активности, кроме одной, которая была создана позже всех, чтобы в виджете всегда отображалась хотя бы одна активность.

#### **3.6 Работа с проектами в рамках их жизненного цикла после завершения голосования**

После завершения голосования Уполномоченный может работать только с победившими проектами. Уполномоченному доступны следующие действия:

- перевести проект в статус «В процессе реализации»;
- завершить проект путем перевода его в статус «Реализован» и добавления файлов отчетов.

Для перевода проекта в статус «В процессе реализации» необходимо нажать на соответствующую кнопку «Проект на реализации», как представлено на рисунке [79.](#page-157-0)

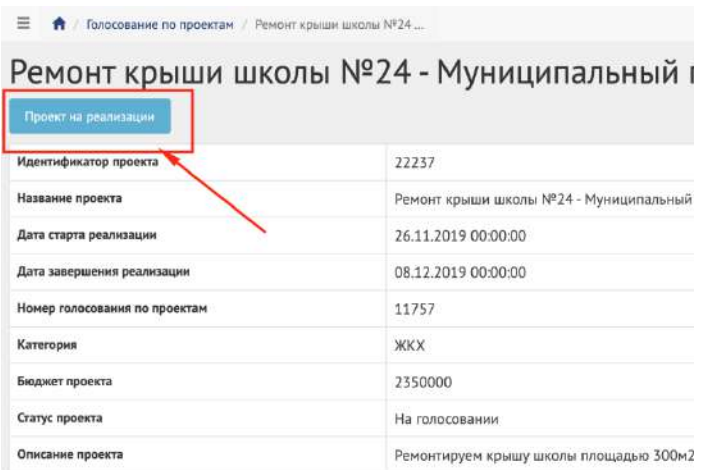

<span id="page-157-0"></span>Рисунок 79 – Перевод проекта в статус «В процессе реализации»

Для перевода проекта в статус «Реализован» необходимо нажать на соответствующую кнопку «Проект реализован», как представлено на рисунке [80.](#page-158-0)

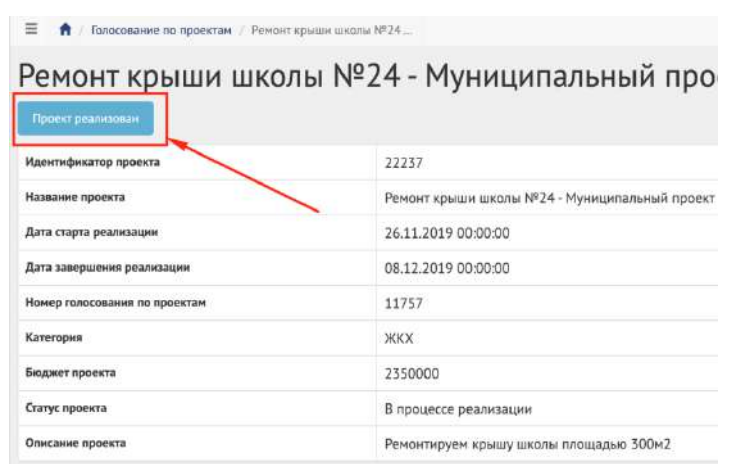

<span id="page-158-0"></span>Рисунок 80 – Перевод проекта в статус «В процессе реализации»

При переводе в данный статус Система запросит у Уполномоченного приложить отчеты о реализации проектов (до 5 файлов), как представлено на рисунке [81](#page-158-1). Необходимо заполнить название документа, описание (опционально), приложить файл и нажать кнопку «Сохранить», как показано на рисунке [82.](#page-158-2)

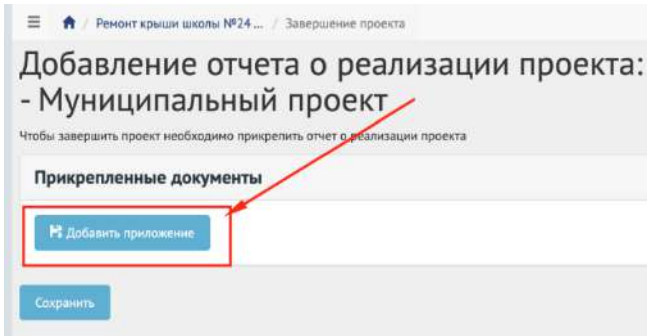

Рисунок 81 – Добавление отчетов о реализации проектов

<span id="page-158-1"></span>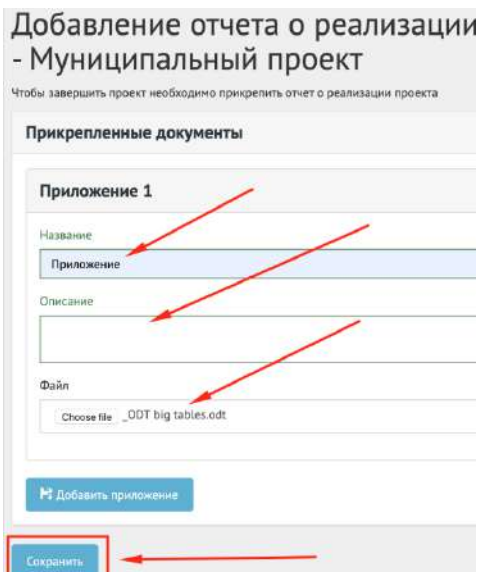

<span id="page-158-2"></span>Рисунок 82 – Сохранение добавленных отчетов о реализации проектов

Работа с проектами окончена.

Проект в статусе «Реализован» можно перенести в архив, как представлено на рисунке [83.](#page-159-0)

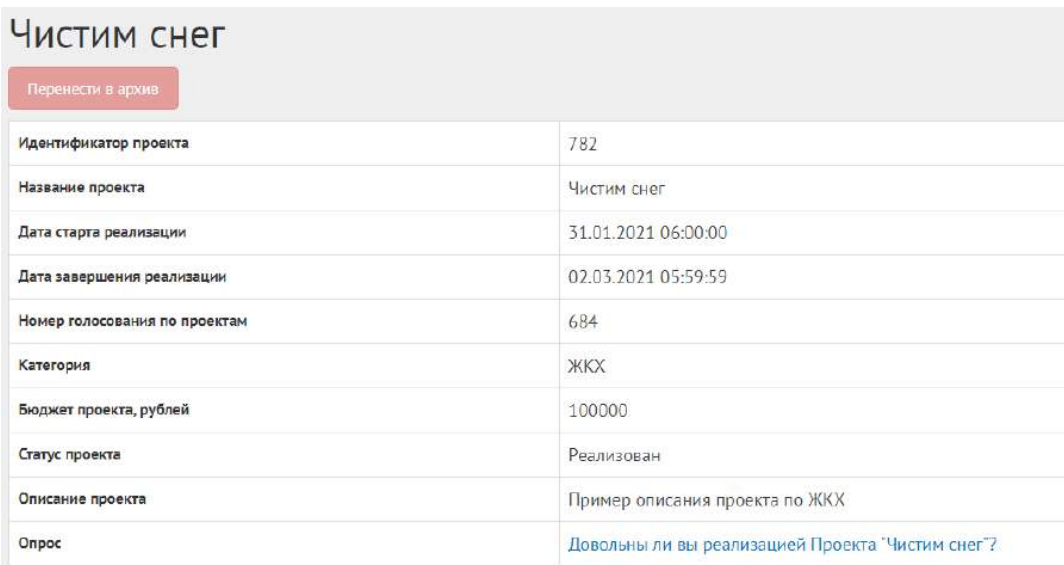

<span id="page-159-0"></span>Рисунок 83 – Проект в статусе «Реализован»

Проект в статусе «Реализован» можно перенести в архив после завершения, или Система автоматически перенесет проект в архив через 180 дней после завершения. В архив будут перенесены все активности, кроме одной, которая была создана позже всех, чтобы в виджете всегда отображалась хотя бы одна активность.

#### **4 Рейтингование проектов**

Данный раздел предназначен для создания, изменения, просмотра сведений о рейтинговании проектов. Рейтингование проектов — это сущность, привязанная к определенному периоду времени и необходимая для выбора из списка проектов от пользователей победителя посредством функции голосования за или против в рамках списка категорий проектов и дальнейшего голосования по проектам. Сущность рейтингования проектов состоит из двух этапов: рейтингование и голосование по итогам рейтингования. Данное разделение необходимо для первоначального отбора проектов от граждан и последующего этапа с участием проектов победителей и проектов от органа власти для организации голосования с установленными временными рамками и заданными условиями проведения рейтингования (список категорий, количество возможных проектов внутри одной категории, количество возможных голосов внутри одной категории и др.). Объектом рейтингования являются проекты пользователей, сгруппированные в рамках одной категории. Объектом голосования по итогам рейтингования являются проекты, победившие на этапе рейтингования, и проекты от органа власти, сгруппированные в рамках одной категории.

#### **4.1 Жизненный цикл рейтингования проектов**

Управление жизненным циклом рейтингования и проектов происходит путем изменения статуса рейтингования, а также возможностью указания временных интервалов даты начала и конца. Статусы рейтингования, голосования по итогам рейтингования и проектов представлены на рисунке .

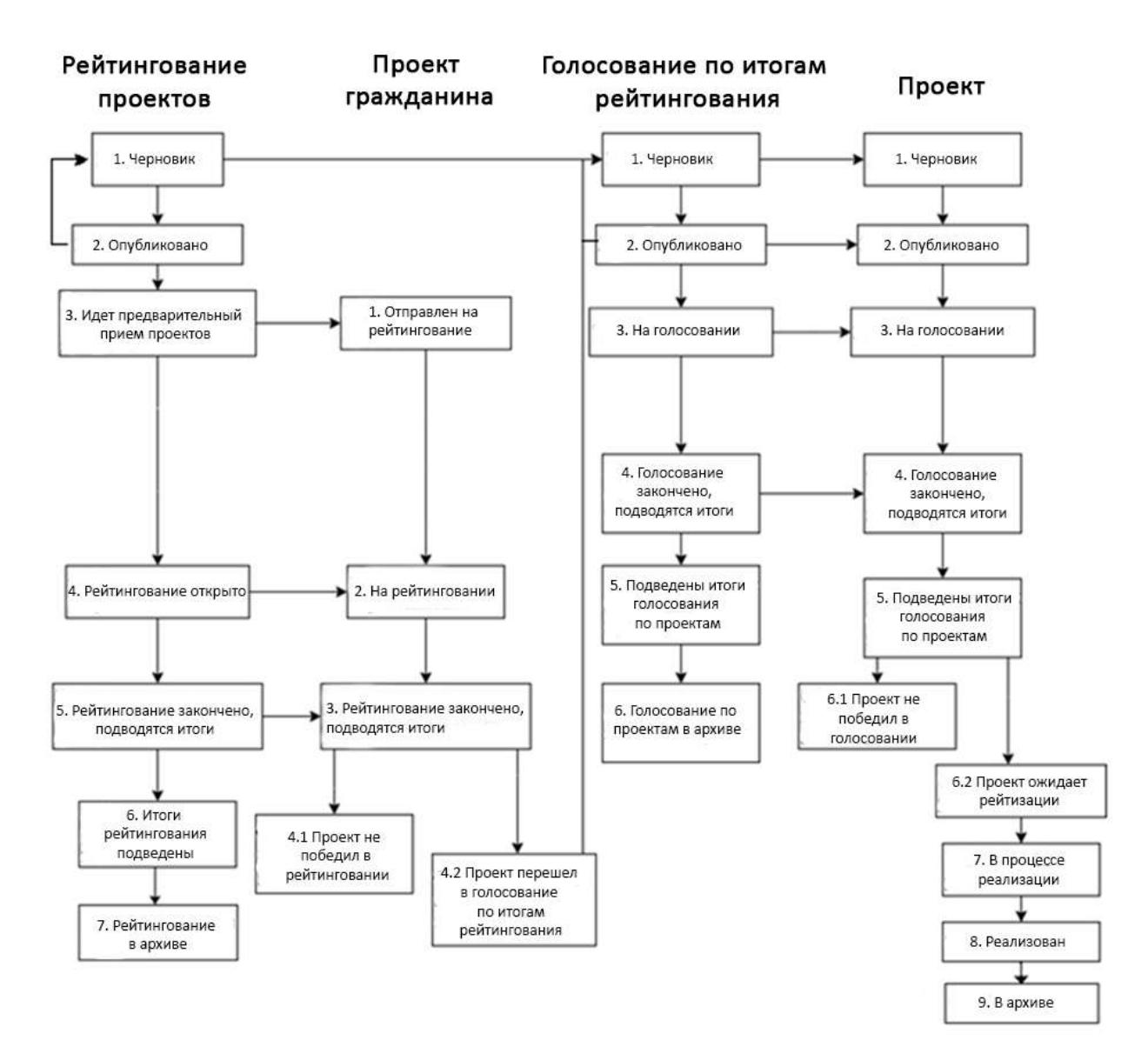

Рисунок 84 – Жизненный цикл рейтингования

#### **4.2 Алгоритм работы с рейтингованием проектов**

1) Создать рейтингование проектов, указав все необходимые данные, включая период приема проектов от пользователей, процесса голосования и участвующие категории проектов.

- 2) Создать голосование по итогам рейтингования.
- 3) Опубликовать рейтингование.

4) После публикации рейтингование ожидает автоматического перевода Системой в статус «Идет предварительный прием проектов». Созданное рейтингование можно снять с публикации, если ни один пользователь не успел поучаствовать в рейтинговании по проектам граждан.

5) После перевода в статус «Идет предварительный прием проектов» пользователи могут принимать участие в рейтинговании, предлагая свои проекты согласно настройкам рейтингования.

6) Проект пользователя автоматически переходит в статус «На рейтинговании».

7) После перевода рейтингования в статус «Рейтингование открыто» пользователи могут принимать участие в рейтинговании, отдавая свой голос за или против проектов, согласно настройкам рейтингования. Уполномоченному доступна статистика рейтингования и все данные о нем.

8) В день даты окончания рейтингования Система автоматически переводит рейтингование и все проекты в рамках него в статус «Рейтингование закончено, подводятся итоги». Также Система автоматически рассчитывает проекты победители согласно оставленным голосам пользователей в соответствии с настройками рейтингования (параметр «Количество возможных победителей внутри каждой категории»). В случае если в результате рейтингования несколько проектов набрали одинаковое количество голосов, Система автоматически продлевает рейтингование на второй тур, который длится неделю, во время этого процесса Уполномоченному доступна статистика по рейтингованию и по второму туру. В данном статусе Уполномоченному необходимо ознакомиться с результатами рейтингования, а также подвести итоги рейтингования.

9) Рейтингование перейдет в статус «Итоги рейтингования подведены». Далее Система автоматически переводит проекты пользователей в статусы 1) «Проект не победил в рейтинговании» для не победивших проектов и 2) «Проект победил в рейтинговании» для победивших.

10) Рейтингование в статусе «Итоги рейтингования подведены» можно перенести в архив после завершения, или Система автоматически перенесет рейтингование в статусе «Итоги рейтингования подведены» в архив через 180 дней. В архив будут перенесены все мероприятия, кроме одной, которая была создана позже всех, чтобы в виджете всегда отображалось хотя бы одно мероприятие.

11) Уполномоченному необходимо перейти в голосование по итогам рейтингования, создать проекты с соответствующими категориями и подробными данными о проекте.

12) Опубликовать голосование по итогам рейтингования.

13) После публикации голосование по итогам рейтингования ожидает автоматического перевода Системой в статус «На голосовании». После перевода в данный статус пользователи могут принимать участие в голосовании, голосуя за проекты, согласно настройкам голосования. Уполномоченному доступна статистика голосования по итогам рейтингования и все данные о нем.

14) В день даты окончания голосования Система автоматически переводит голосование по итогам рейтингования и все проекты в рамках него в статус «Голосование закончено, подводятся итоги». Также система автоматически рассчитывает проекты победители согласно оставленным голосам пользователей в соответствии с настройками голосования (параметр «Количество возможных победителей внутри каждой категории»). В данном статусе Уполномоченному необходимо ознакомиться с результатами голосования по итогам рейтингования, а также подготовить и опубликовать документ «Протокол голосования», в котором необходимо указать условия проведения голосования, а также список проектов победителей в каждой категории.

15) После публикации протокола голосование по итогам рейтингования по проектам и проекты в него входящие переходят автоматически в статус «Подведены итоги голосования по проектам».

16) Голосование по итогам рейтингования в статусе «Подведены итоги голосования по проектам». можно перенести в архив после завершения, или Система автоматически перенесет голосование по итогам рейтингования в статусе «Подведены итоги голосования по проектам» в архив через 180 дней. В архив будут перенесены все активности, кроме одной, которая была создана позже всех, чтобы в виджете всегда отображалась хотя бы одна активность.

17) Далее Система автоматически переводит проекты в статусы 1) «Проект не победил в голосовании» для не победивших проектов и 2) «Проект ожидает реализации» для победивших.

18) Начиная с этого момента проекты со статусом «Проект не победил в голосовании» не могут редактироваться. В то время как проекты в статусе «Проект ожидает реализации» могут быть переведены в статус «В процессе реализации».

19) Финальным этапом жизни проекта в Системе является статус «Реализован». При переводе в данный статус Уполномоченный обязан опубликовать отчет о реализации проекта.

20) Проект в статусе «Реализован». можно перенести в архив после завершения, или Система автоматически перенесет проект в статусе «Реализован» в архив через 180 дней. В архив будут перенесены все мероприятия, кроме одного, которое было создано позже всех, чтобы в виджете всегда отображалось хотя бы одно мероприятие.

#### **4.3 Создание рейтингования проектов**

Чтобы создать рейтингование проектов, нажмите в меню слева на ссылку «Рейтингование проектов». Затем нажмите на кнопку «Создать рейтингование», как представлено на рисунке [85.](#page-163-0)

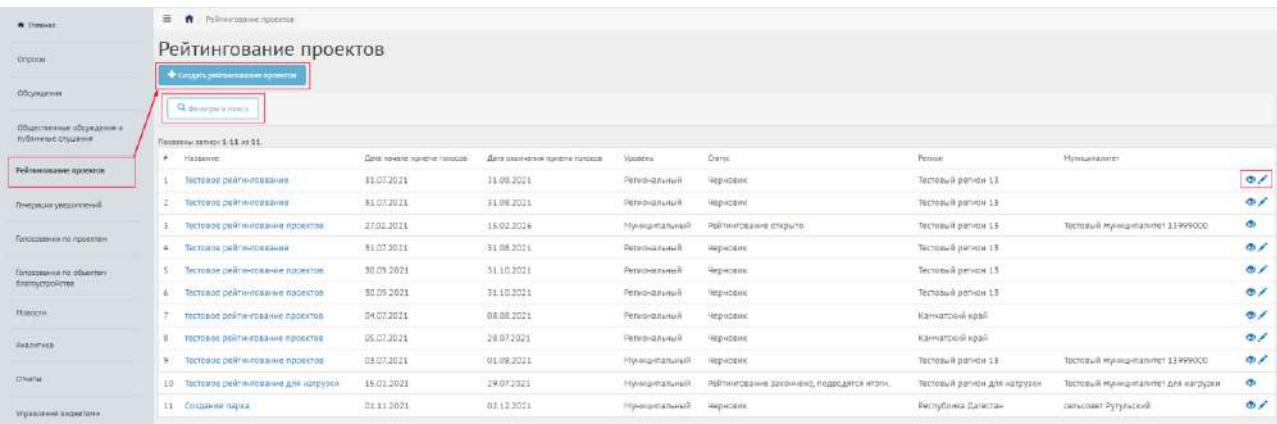

<span id="page-163-0"></span>Рисунок 85 – Форма «Рейтингование проектов»

В разделе «Рейтингование проектов» доступны следующие действия:

1) Фильтрация и поиск рейтингований по названию, уровню, региону, муниципалитету, категориям проектов, статусам, датам начала и завершения приема проектов, датам начала и завершения рейтингования;

- 2) Просмотр списка рейтингований проектов;
- 3) Просмотр и редактирование рейтингований проектов с помощью иконок и ;

4) Создать рейтингование проектов с помощью кнопки «Создать рейтингование проектов».

Откроется страница с формой создания рейтингования, как представлено на рисунке [86.](#page-163-1)

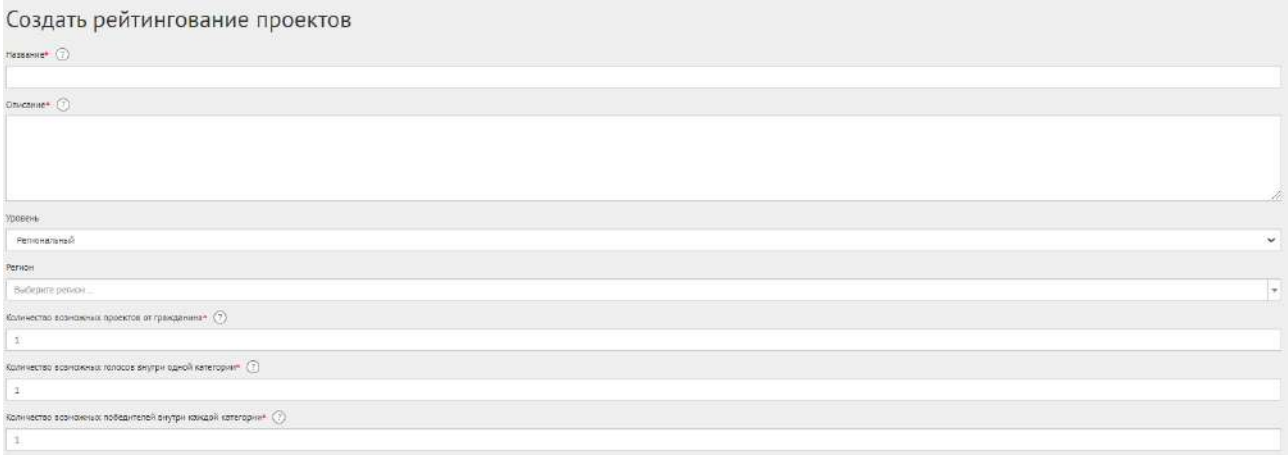

<span id="page-163-1"></span>Рисунок 86 – Форма «Создание Рейтингования проектов»

Введите наименование рейтингования проектов в поле «Название».

Введите описание рейтингования проектов в поле «Описание».

В выпадающем списке «Уровень» выберите необходимое значение.

Для Уполномоченного с ролью и уровнем федеральный отображается два значения уровней: региональный, муниципальный.

Для этих ролей необходимо выполнить действия, описываемые ниже:

- − выберите значение региональный (региональное рейтингование проектов будет показываться всем муниципалитетам внутри региона). Появится дополнительный выпадающий список «Регион», как представлено на рисунке [87;](#page-164-0)
- − выберите значение требующегося региона, например, Московская область. Введите количество возможных проектов от гражданина, количество возможных голосов внутри одной категории, количество возможных победителей внутри каждой категории. Перейдите к настройкам времени проведения;

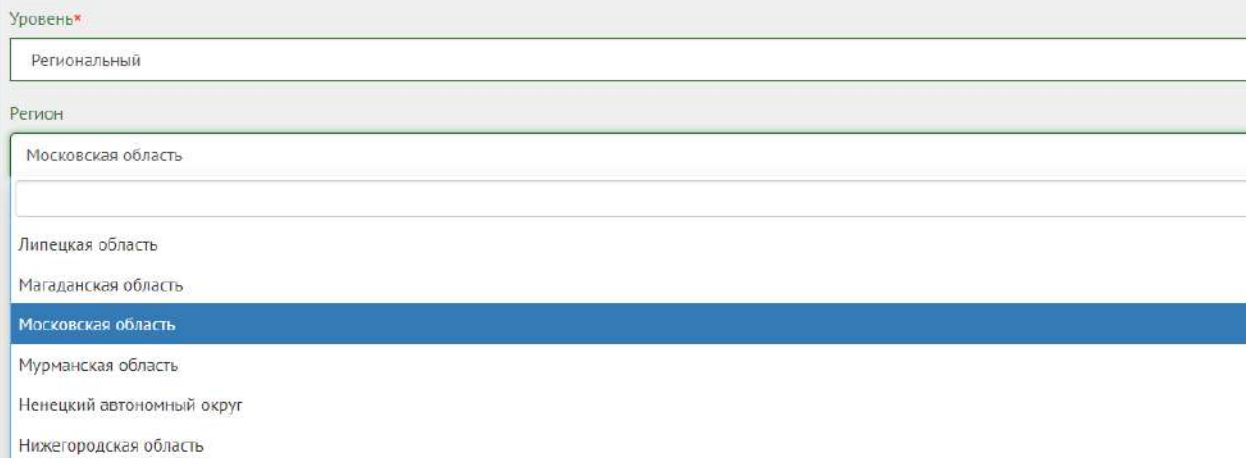

<span id="page-164-0"></span>Рисунок 87 – Окно выпадающего списка выбора региона

- − выберите значение муниципальный (муниципальное рейтингование проектов будет показываться только на уровне муниципалитета). Появятся два дополнительных выпадающих списка «Регион» и «Муниципалитет», как представлено на рисунке [88.](#page-165-0) Выберите значение требующегося региона, например, Московская область;
- − выберите значение муниципалитета, например, г. Балашиха. Введите количество возможных проектов от гражданина, количество возможных голосов внутри одной категории, количество возможных победителей внутри каждой категории. Перейдите к настройкам времени проведения.

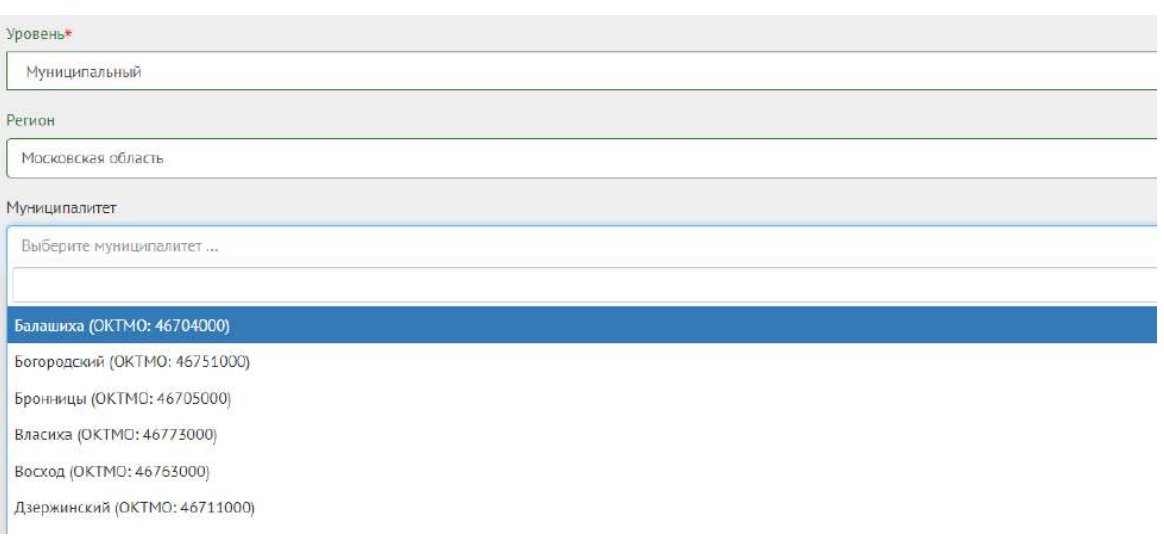

<span id="page-165-0"></span>Рисунок 88 – Окно выпадающего списка выбора муниципалитета

Укажите в поле «Количество возможных проектов от гражданина» числовое значение.

Укажите в поле «Количество возможных голосов внутри одной категории» числовое значение.

Укажите в поле «Количество возможных победителей внутри каждой категории» числовое значение.

Настройте время проведения рейтингования, заполнив форму, представленную на рисунке

## [89.](#page-165-1)

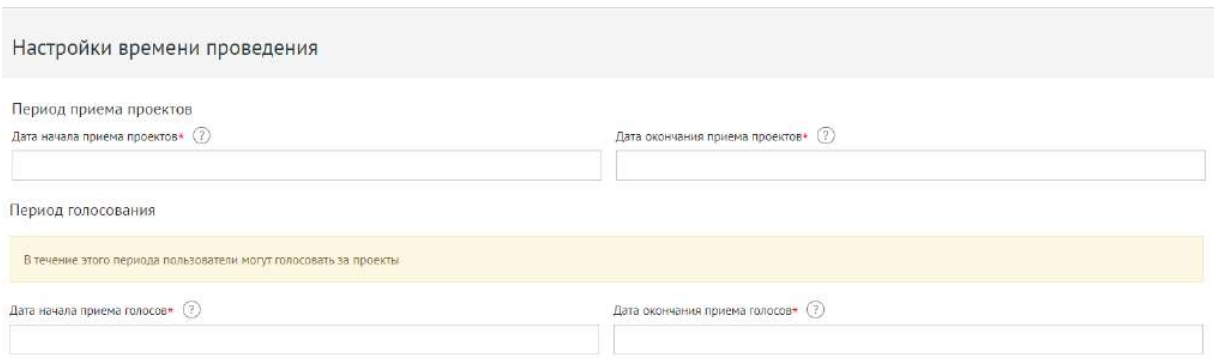

<span id="page-165-1"></span>Рисунок 89 – Форма «Настройки времени проведения»

Укажите временные рамки приема проектов, выбрав в поле «Дата начала приема проектов» и «Дата окончания приема проектов» соответствующие даты.

Укажите временные рамки проведения рейтингования, выбрав в поле «Дата начала приема голосов» и «Дата окончания приема голосов» соответствующие даты.

Заполните поле «Категории проектов», представленное на рисунке [90.](#page-166-0)

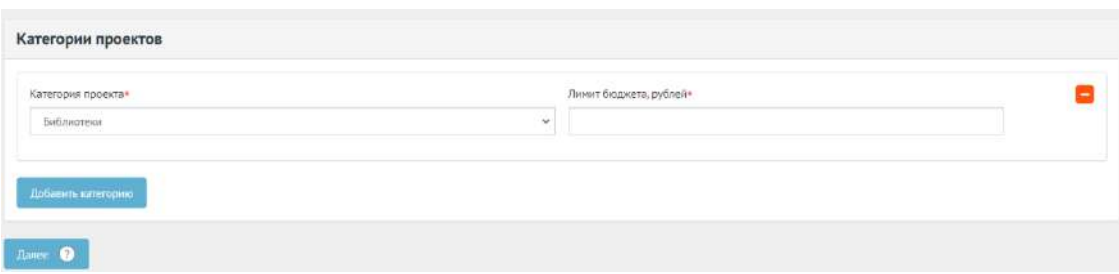

<span id="page-166-0"></span>Рисунок 90 – Форма «Категории проектов»

В выпадающем списке выберите категорию проекта.

Введите лимит бюджета.

Для добавления еще одной категории нажмите кнопку «Добавить категорию».

Нажмите на кнопку «Далее» для перехода к форме создания голосования по итогам рейтингования, как представлено на рисунке [91.](#page-166-1)

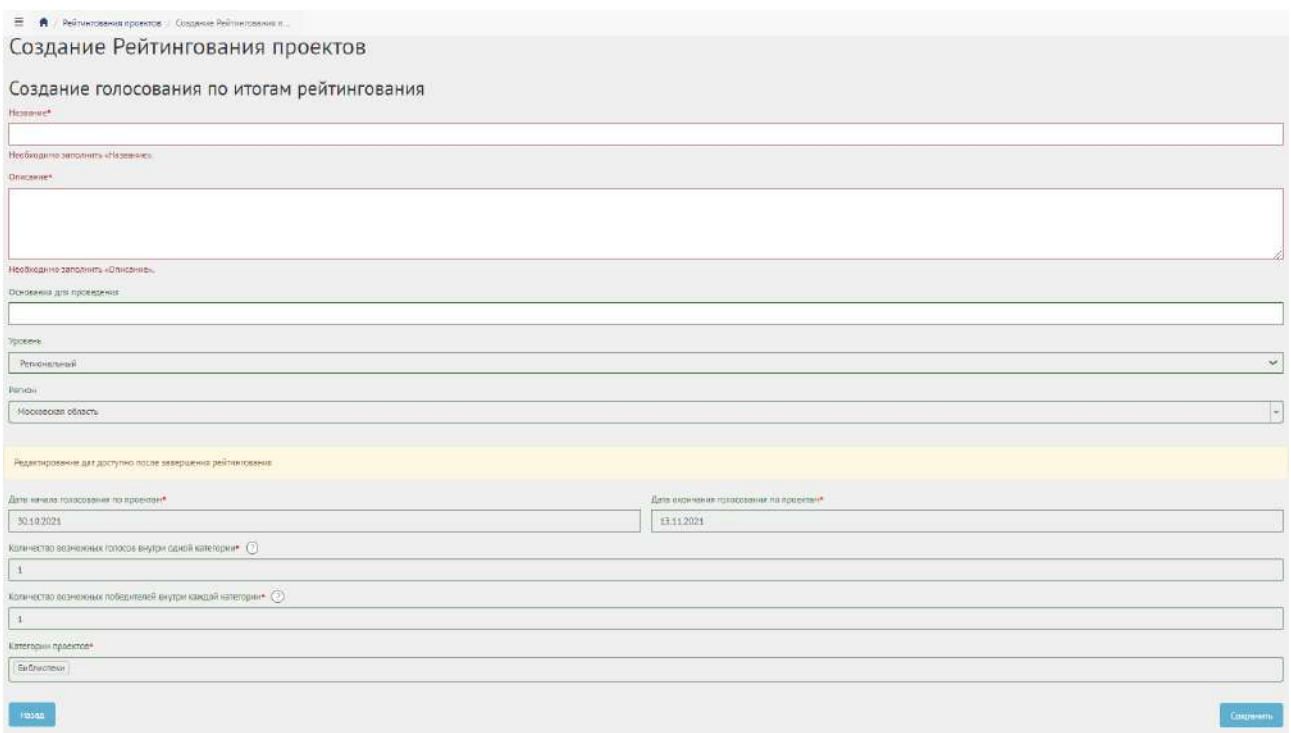

<span id="page-166-1"></span>Рисунок 91 – Форма создания голосования по итогам рейтингования.

Введите название и описание голосования по итогам рейтингования.

Редактирование дат доступно после завершения рейтингования.

Для возврата к рейтингованию, нажмите кнопку «Назад».

Нажмите кнопку «Сохранить», чтобы перейти в черновик рейтингования, как представлено на рисунке [92.](#page-167-0)

167

Рейтингование региональное

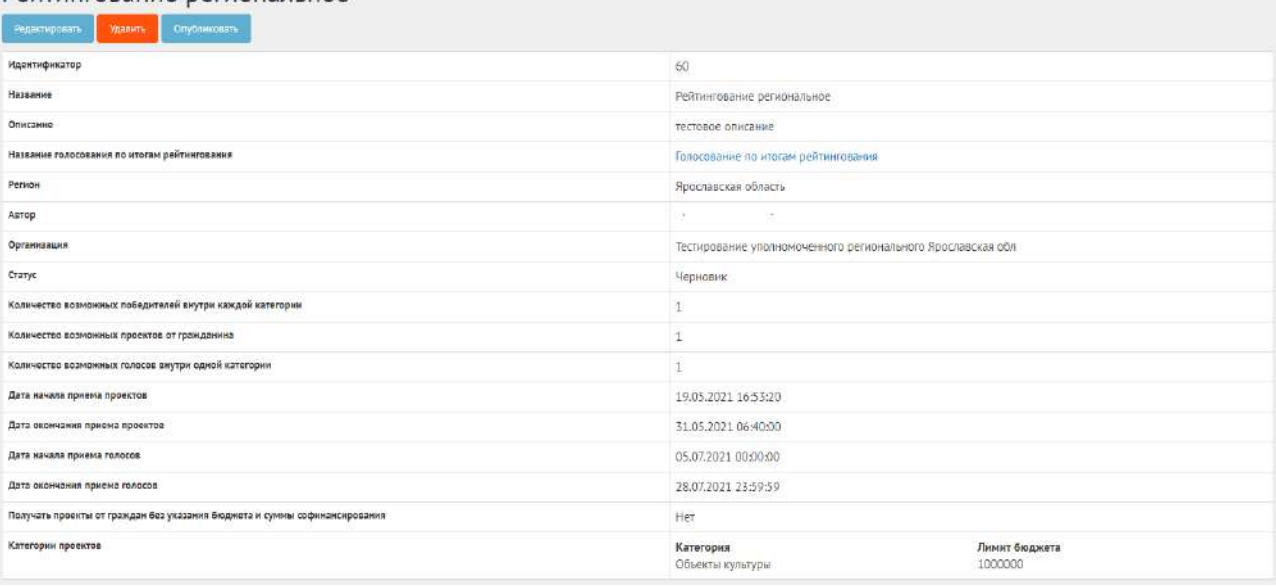

<span id="page-167-0"></span>Рисунок 92 – Черновик рейтингования

В черновике рейтингования доступны следующие действия:

- кнопка «Редактировать» позволит изменить рейтингование;
- кнопка «Удалить» удалит черновик рейтингования;
- кнопка «Опубликовать» переведет рейтингование в статус «Опубликовано».

В черновике можно просмотреть информацию о созданном рейтинговании перед публикацией.

После публикации Система автоматически переведет рейтингование в статус «Опубликовано». Необходимо дождаться, когда Система автоматически переведет рейтингование в статус «Идет предварительный прием проектов». Созданное рейтингование можно снять с публикации, если ни один пользователь не успел поучаствовать в рейтинговании, как представлено на рисунке [93.](#page-168-0)

| Рейлянование опубликовано устешно-                                        |                                              | $\mathcal{R}$             |  |  |
|---------------------------------------------------------------------------|----------------------------------------------|---------------------------|--|--|
| Рейтингование проектов в Московской области<br>Свять с кубликоши          |                                              |                           |  |  |
| Илентификатор                                                             | $71-$                                        |                           |  |  |
| Название                                                                  | Рейтингование проектов в Московской области- |                           |  |  |
| Описание                                                                  | Рейтингования провктов в Московской области  |                           |  |  |
| Название голосования по итогам рейтингования                              | Голосовнане по итогам рейтинговнами          |                           |  |  |
| Pencer                                                                    | Московская область                           |                           |  |  |
| Autop                                                                     | Улолномоченный Администратор Системы         |                           |  |  |
| Организация                                                               | Организация для администратора системы       |                           |  |  |
| Cranyc                                                                    | Опубликовано                                 |                           |  |  |
| Капичество визможных победителей внутри каждой категории                  | ۱ì,                                          |                           |  |  |
| Количество возможных проектов от гражданина                               | $\mathbf{1}$                                 |                           |  |  |
| Количество возможных голосов внутри одной категории                       | ×.                                           |                           |  |  |
| Дата начала приема проектов                                               | 26.08.2021 00:00:00                          |                           |  |  |
| Дата окончания приема проектов                                            | 25.09.2021 23:59:59                          |                           |  |  |
| Дата начала приема полосов                                                | 26.09.2021 00:00:00                          |                           |  |  |
| Дата окончание приема голосов                                             | 30.09.2021 23:59:59                          |                           |  |  |
| Получать проекты от граждан без указания бюджета и суммы софинансирования | Her                                          |                           |  |  |
| Категории проектов                                                        | Категория<br>Библиотеки                      | Лимит бюджета<br>10000000 |  |  |

<span id="page-168-0"></span>Рисунок 93 – Рейтингование в статусе «Опубликовано»

# **4.4 Работа с рейтингованием в рамках жизненного цикла после публикации и завершение рейтингования**

Необходимо дождаться проектов от пользователей, как представлено на рисунке [94.](#page-168-1)

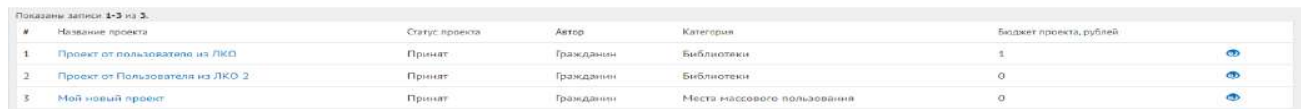

# <span id="page-168-1"></span>Рисунок 94 – Получение проектов от пользователей

В форме проекта пользователя доступна информация о названии проекта, описании, категории проекта, бюджета и размера софинансирования проекта, когда пользователь готов оплатить часть проекта самостоятельно. Также доступна контактная информация для связи с пользователями, приложенные документы и изображения.

В статистике голосования отображено количество голосов за и против, как представлено на рисунке [95.](#page-169-0)

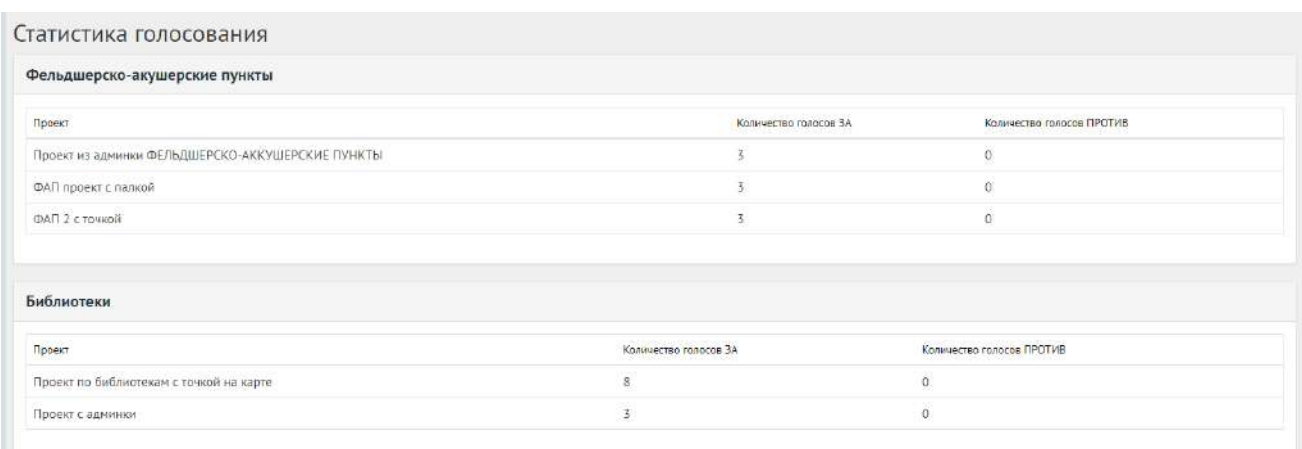

# <span id="page-169-0"></span>Рисунок 95 – Статистика голосов в рейтинговании

После наступления даты окончания рейтингование автоматически будет переведено Системой в статус «Рейтингование закончено, подводятся итоги». Также будут автоматически рассчитаны и выбраны проекты победители в рейтинговании. В случае, если в результате рейтингования несколько проектов набрали одинаковое количество голосов, Система автоматически продлеваяет рейтингование на второй тур, который длится неделю, во время этого процесса Уполномоченному доступна статистика по ретингованию и по второму туру.

Далее Уполномоченному необходимо подвести итоги рейтингования, как представлено на рисунке [96.](#page-169-1)

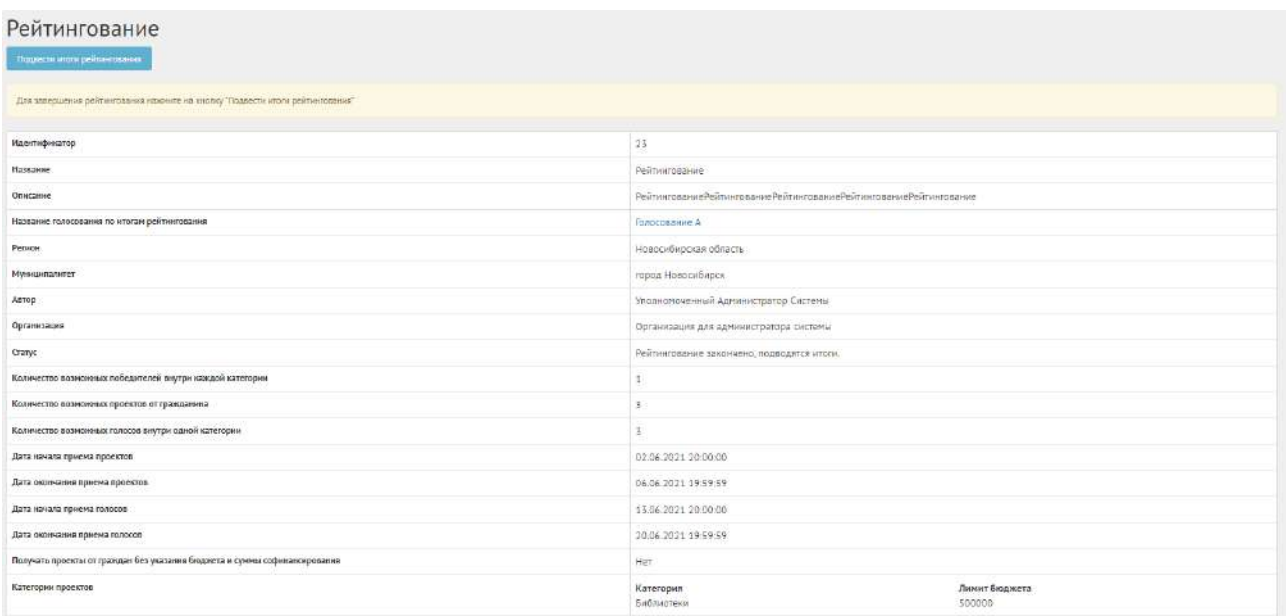

<span id="page-169-1"></span>Рисунок 96 – Подведение итогов

Нажмите кнопку «Подвести итоги рейтингования», чтобы рейтингование перешло в статус «Итоги рейтингования подведены». Далее Система автоматически переводит проекты пользователей в статусы 1) «Проект не победил в рейтинговании» для непобедивших проектов и 2) «Проект победил в рейтинговании» для победивших.

170

## **4.5 Публикация голосования по итогам рейтингования**

Уполномоченному необходимо нажать на ссылку с названием голосования по итогам рейтингования, как представлено на рисунке [97.](#page-170-0)

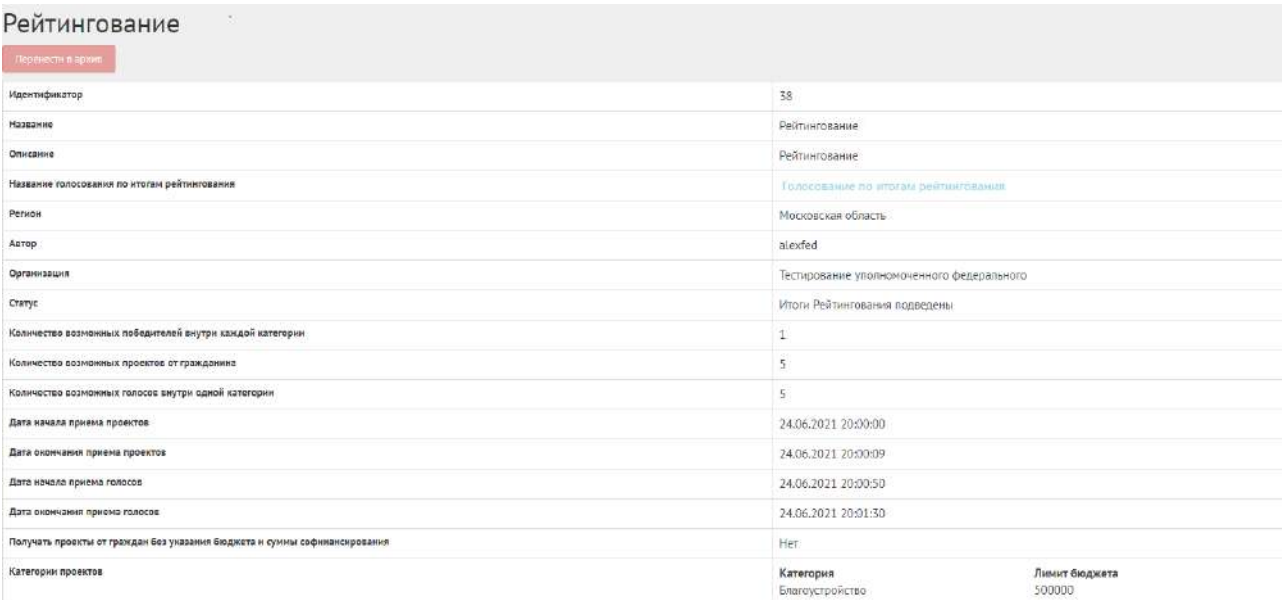

<span id="page-170-0"></span>Рисунок 97 – Ссылка на голосование по итогам рейтингования

Рейтингование в статусе «Итоги рейтингование подведены» можно перенести в архив, нажав кнопку «Перенести в архив». Сущность автоматически будет перенесена в архив через 180 дней со дня завершения. В архив будут перенесены все мероприятия, кроме одной, которая была создана позже всех, чтобы в виджете всегда отображалось хотя бы одно мероприятие.

При нажатии на ссылку названия голосования по итогам рейтингования, откроется голосование по итогам рейтингования в статусе «Черновик», как представлено на рисунке [98.](#page-170-1)

| $\equiv$ $\bm{A}$ / Ranacanamies no проектам / Папасовлинг А |                                                                                                    |                            |                                        |                        |  |  |
|--------------------------------------------------------------|----------------------------------------------------------------------------------------------------|----------------------------|----------------------------------------|------------------------|--|--|
| Голосование А                                                |                                                                                                    |                            |                                        |                        |  |  |
| Orythenovers 199<br>Pruncinoodim                             | <u>en en de la maria de la partida de la maria de la partida de la maria de la maria de la maria de la maria de l</u> |                            |                                        |                        |  |  |
| Идентификатор голосования                                    |                                                                                                    | 499                        |                                        |                        |  |  |
| Название                                                     |                                                                                                    | Голосование А              |                                        |                        |  |  |
| Рейтнигование проектов                                       |                                                                                                    | Рейгингование              |                                        |                        |  |  |
| Person                                                       |                                                                                                    | Новосибирская область      |                                        |                        |  |  |
| Муниципалитет                                                |                                                                                                    | город Новосибирск          |                                        |                        |  |  |
| Автор                                                        |                                                                                                    |                            | Уполномочанный Администратор Системы   |                        |  |  |
| Организация                                                  |                                                                                                    |                            | Организация для администратора системы |                        |  |  |
| Дата начала голосования по проектам                          |                                                                                                    | 19.07.2021 20.00.00        |                                        |                        |  |  |
| Дата окончания голосования по проектам.                      |                                                                                                    | 03.08.2021 19:59:59        |                                        |                        |  |  |
| Cranyc                                                       |                                                                                                    | Черновик                   |                                        |                        |  |  |
| Категории проектов                                           |                                                                                                    | Библиотеки                 |                                        |                        |  |  |
| Список проектов<br>+ дибавить проект                         |                                                                                                    |                            |                                        |                        |  |  |
| Названия проекта<br>×                                        | Дата старта реализации                                                                                                | Дата завершения реализации | Категория                              | Бюджет проекта, рублей |  |  |

<span id="page-170-1"></span>Рисунок 98 – Голосование по итогам рейтингования в статусе «Черновик»

Необходимо добавить проект в конкурс. Для этого нажмите на кнопку «Добавить проект». Откроется страница с формой добавления проекта, выполните действия по добавлению проекта, так как это описано в пункте [3.4.](#page-151-1)

Нажмите кнопку «Опубликовать», чтобы голосование по итогам рейтингования перешло в статус «Опубликован», как представлено на рисунке [99.](#page-171-0)

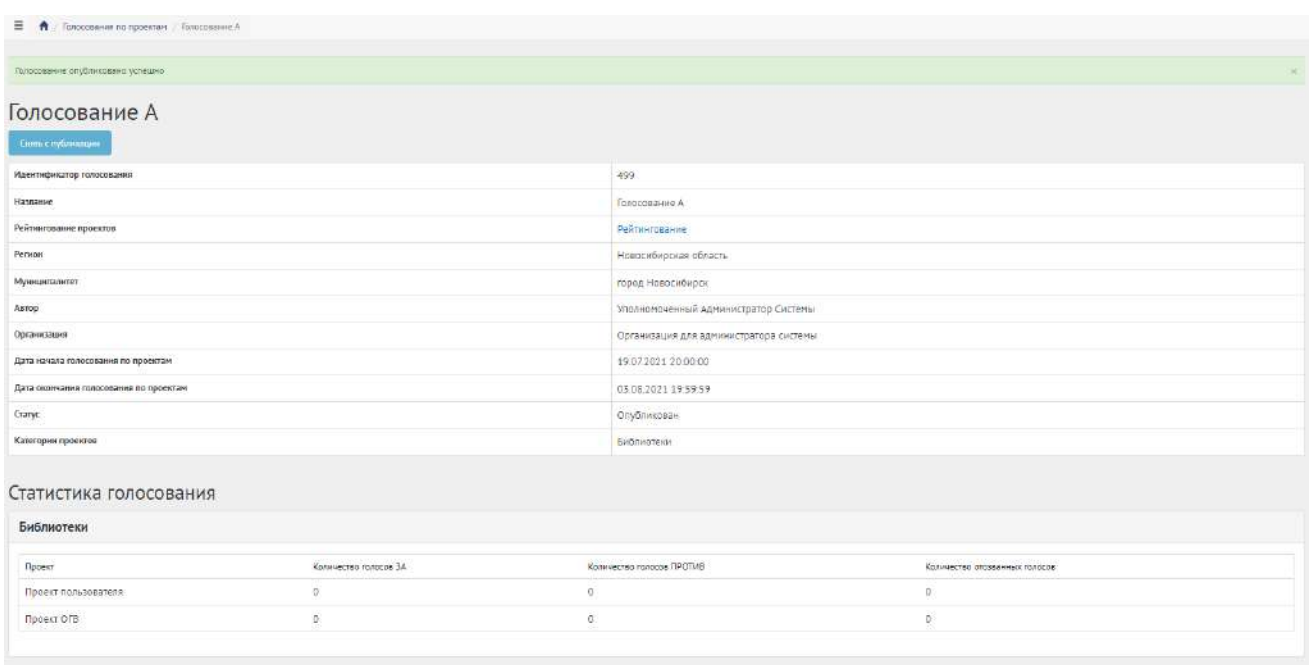

<span id="page-171-0"></span>Рисунок 99 – Голосование по итогам рейтингования в статусе «Опубликован»

# **4.6 Работа с голосованием по итогам рейтингования в рамках их жизненного цикла после публикации и завершения голосования**

После автоматического перехода голосования по итогам рейтингования в статус «На голосовании» Уполномоченный должен выполнить действия, описанные в пункте [3.5.](#page-154-1) Голосование по итогам рейтингования можно снять с публикации, если ни один пользователь не успел проголосовать за проект.

### **5 Голосования по объектам благоустройства**

Данный раздел предназначен для создания, изменения, просмотра сведений о голосованиях по объектам благоустройства. Голосование по объектам благоустройства — это сущность, привязанная к определенному периоду времени и необходимая для выбора из списка объектов от пользователей или Уполномоченного победителя посредством функции голосования за объект.

#### **5.1 Жизненный цикл голосования по объектам благоустройства**

Управление жизненным циклом голосования по объектам благоустройства происходит путем изменения статуса голосования по объектам благоустройства, а также возможностью указания временных интервалов даты начала и конца. Статусы голосования по объектам благоустройства и объекта представлены на рисунке [100.](#page-172-0)

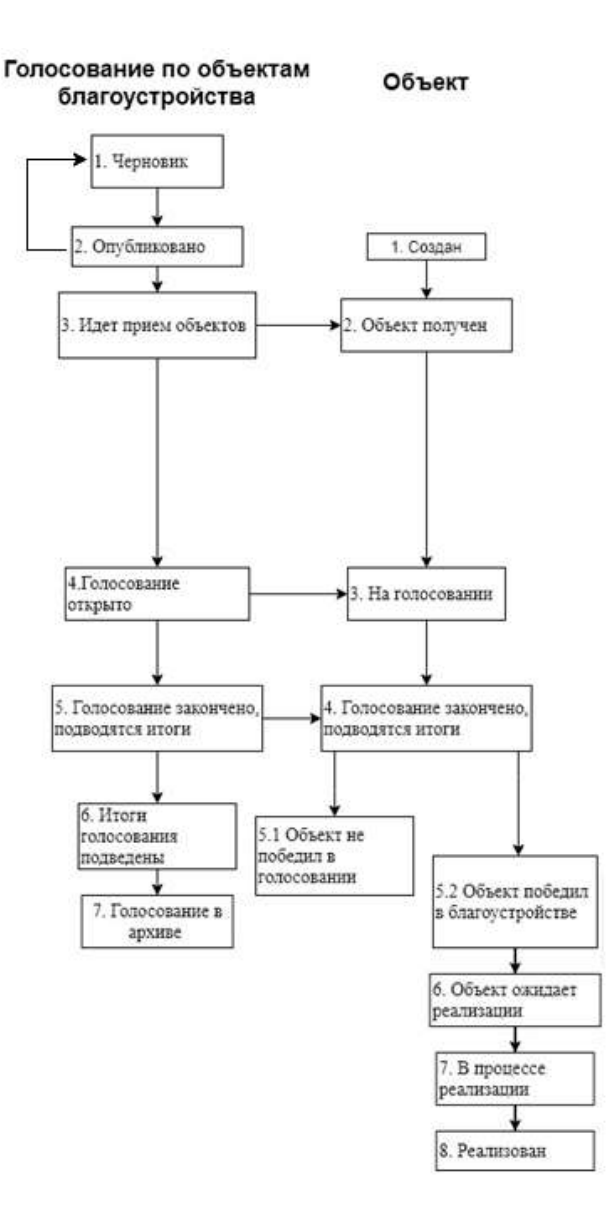

<span id="page-172-0"></span>Рисунок 100 – Жизненный цикл голосования по объектам благоустройства

#### **5.2 Алгоритм работы голосованием по объектам благоустройства**

1) Создать голосование по объектам благоустройства, указав все необходимые данные, включая период приема объектов от пользователей, процесса голосования.

2) Опубликовать голосование по объектам благоустройства.

3) После публикации голосование по объектам благоустройства ожидает автоматического перевода Системой в статус «Идет предварительный прием объектов». Созданное голосование по объектам благоустройства можно снять с публикации, если ни один пользователь не успел поучаствовать в голосовании.

4) После перевода в статус «Идет предварительный прием объектов» пользователи могут принимать участие в голосовании по объектам благоустройства, предлагая свои объекты согласно настройкам голосования по объектам благоустройства.

5) Уполномоченный может добавлять объекты благоустройства на голосование.

6) Объект пользователя и Уполномоченного автоматически переходит в статус «На голосовании».

7) После перевода голосования по объектам благоустройства в статус «Голосование открыто» Пользователи могут принимать участие в голосовании, отдавая свой голос за объекты, согласно настройкам голосования по объектам благоустройства. Уполномоченному доступна статистика голосования по объектам благоустройства и все данные о нем.

8) В день даты окончания голосования Система автоматически переводит голосование по объектам благоустройства и все объекты в рамках него в статус «Голосование закончено, подводятся итоги». Также система автоматически рассчитывает объекты победители согласно оставленным голосам пользователей в соответствии с настройками голосования (параметр «Количество возможных победителей»). В случае если в результате голосования несколько объектов набрали одинаковое количество голосов, Система автоматически продлевает голосование на второй тур, который длится неделю, во время этого процесса Уполномоченному доступна статистика по голосованию и по второму туру.

9) После публикации протокола голосования по объектам благоустройства и объекты в него входящие переходят автоматически в статус «Итоги голосования подведены».

10) Завершенное голосование по объектам благоустройства можно перенести в архив. Система автоматически перенесет завершенное голосование по объектам благоустройства в архив через 180 дней. В архив будут перенесены все мероприятия, кроме одной, которая была создана позже всех, чтобы в виджете всегда отображалось хотя бы одно мероприятие.

11) Система автоматически переводит Объекты в статусы 1) «Объект не победил» для не победивших объектов и 2) «Объект победил» для победивших.

12) Начиная с этого момента объекты со статусом «Объект не победил» не могут редактироваться. В то время как объекты в статусе «Объект победил» могут быть переведены в статус «На реализации».

13) Финальным этапом жизни объекта в Системе является статус «Реализован». При переводе в данный статус Уполномоченный обязан опубликовать отчет о реализации объекта.

14) Реализованный объект можно перенести в архив. Система автоматически перенесет реализованный объект в архив через 180 дней. В архив будут перенесены все проекты, кроме одного, который был создан позже всех, чтобы в виджете всегда отображалось хотя бы одно мероприятие.

## **5.3 Создание голосования по объектам благоустройства**

Чтобы создать голосование по объектам благоустройства, нажмите в меню слева на ссылку «Голосования по объектам благоустройства». Затем на кнопку «Создать голосование по объектам благоустройства», как представлено на рисунке [101.](#page-174-0)

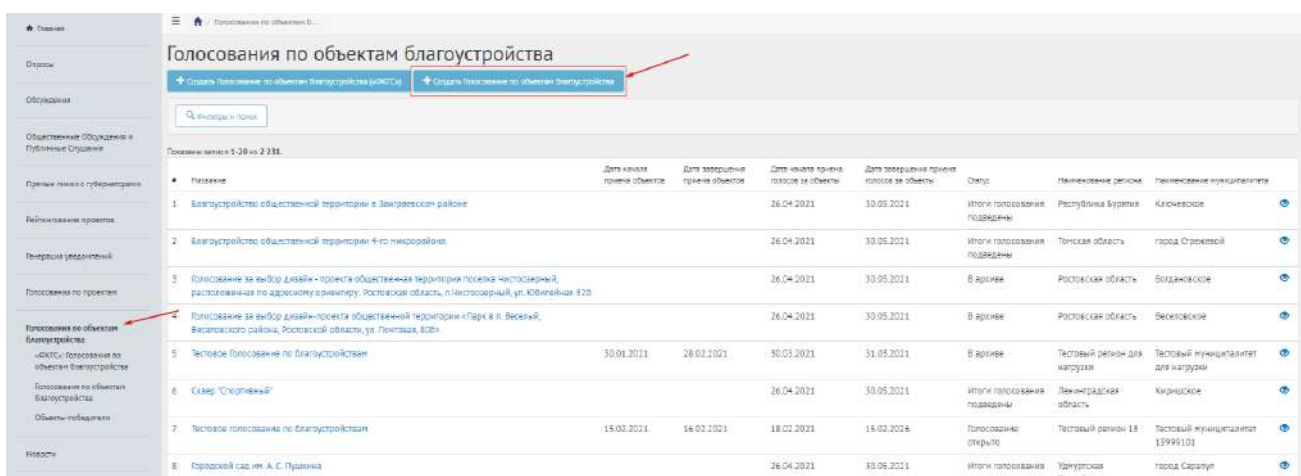

<span id="page-174-0"></span>Рисунок 101 – Форма создания голосования по объектам благоустройства

В разделе «Голосования по объектам благоустройства» доступны следующие действия:

1) Фильтрация и поиск голосований по названию, уровню, региону, муниципалитету, статусам, датам начала и завершения приема объектов, дата начала и завершения голосования;

2) Просмотр списка голосований по объектам благоустройства;

3) Просмотр и редактирование голосования с помощью иконок • и  $\cdot$ ;

4) Создать голосование по объектам благоустройства с помощью кнопки «Создать голосование по объектам благоустройства».

Откроется страница с формой создания голосования по объектам благоустройства, как представлено на рисунке [102.](#page-175-0)

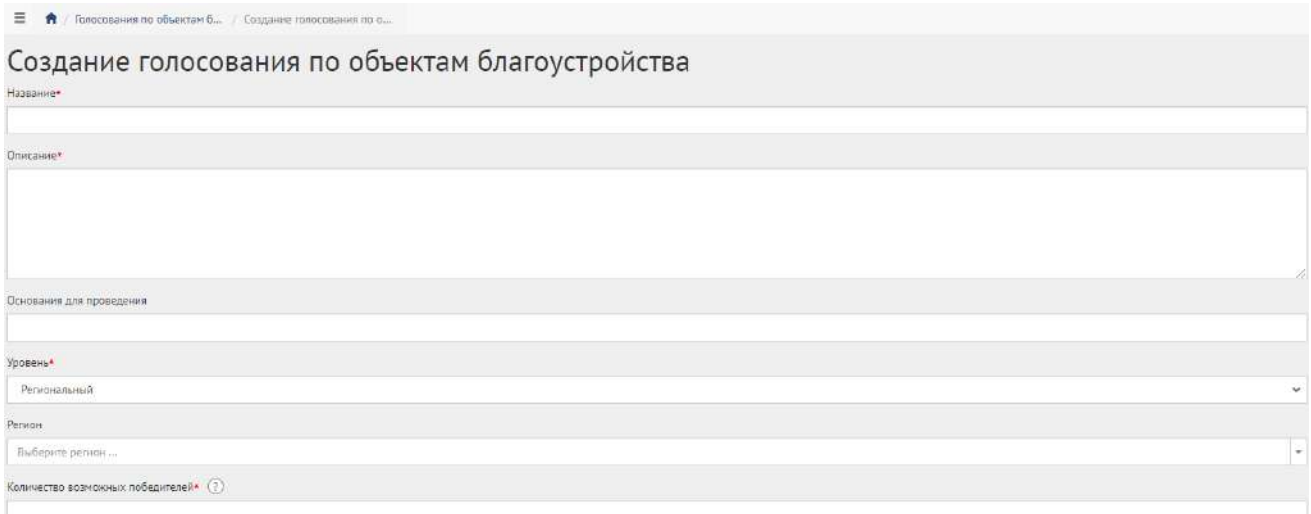

<span id="page-175-0"></span>Рисунок 102 – Форма «Создание голосования по объектам благоустройства»

Введите наименование голосования по объектам благоустройства в поле «Название».

Введите описание голосования по объектам благоустройства в поле «Описание».

Укажите номер нормативно-правового акта или иное основание для проведения в поле «Основание для проведения».

В выпадающем списке «Уровень» выберите необходимое значение.

Уполномоченному с ролью и уровнем федеральный отображается два значения уровней: региональный, муниципальный.

Для этих ролей необходимо выполнить действия, описываемые ниже:

- − выберите значение региональный (региональное голосование по объектам благоустройства будет показываться всем муниципалитетам внутри региона). Появится дополнительный выпадающий список «Регион», как представлено на рисунке [103;](#page-176-0)
- − выберите значение требующегося региона, например, Московская область. Введите количество возможных победителей. Перейдите к настройкам времени проведения;

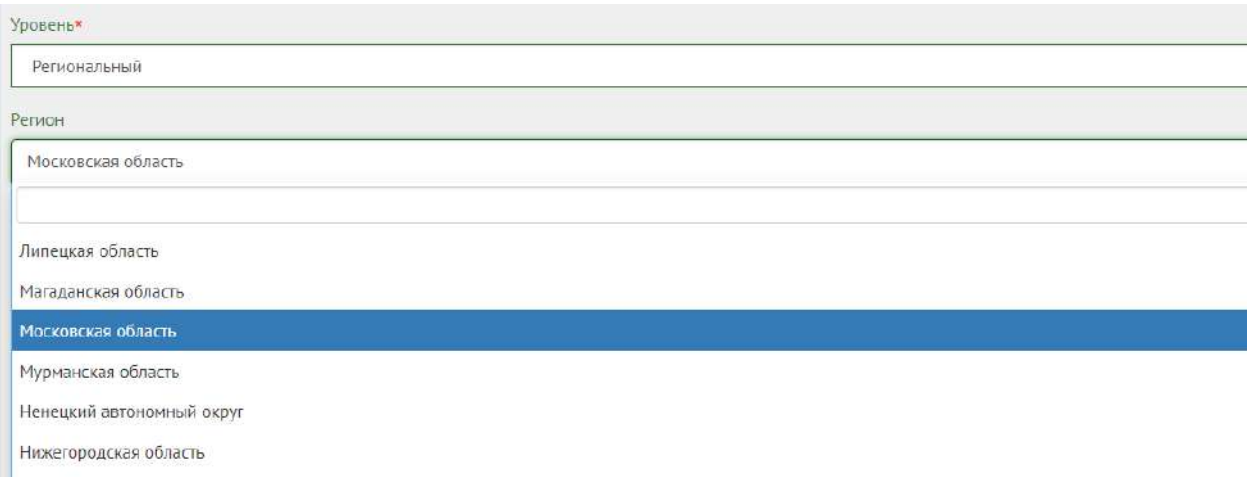

<span id="page-176-0"></span>Рисунок 103 – Окно выпадающего списка выбора региона

- − выберите значение муниципальный (муниципальное голосование по объектам благоустройства будет показываться только на уровне муниципалитета). Появятся два дополнительных выпадающих списка «Регион» и «Муниципалитет», как представлено на рисунке [104;](#page-176-1)
- − выберите значение требующегося региона, например, Московская область. Выберите значение муниципалитета, например, г. Балашиха. Введите количество возможных победителей. Перейдите к настройкам времени проведения.

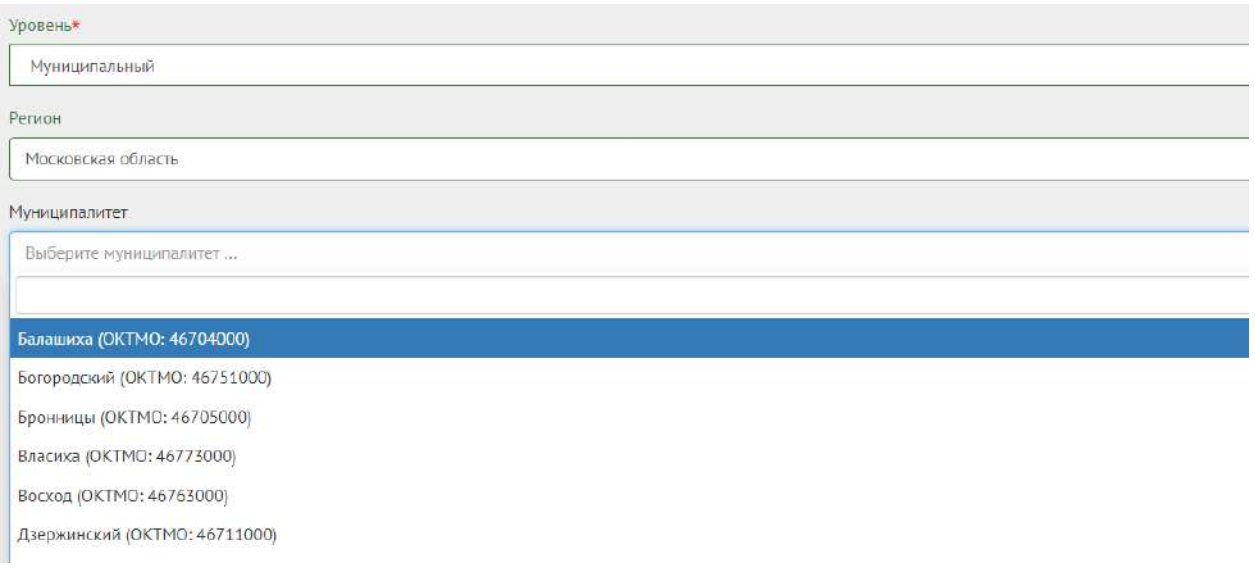

<span id="page-176-1"></span>Рисунок 104 – Окно выпадающего списка выбора муниципалитета

Укажите в поле «Количество возможных проектов от гражданина» числовое значение.

Укажите в поле «Количество возможных голосов внутри одной категории» числовое значение.

Укажите в поле «Количество возможных победителей внутри каждой категории» числовое значение.

Настройте время проведения голосования по объектам благоустройства, заполнив форму, представленную на рисунке [105.](#page-177-0)

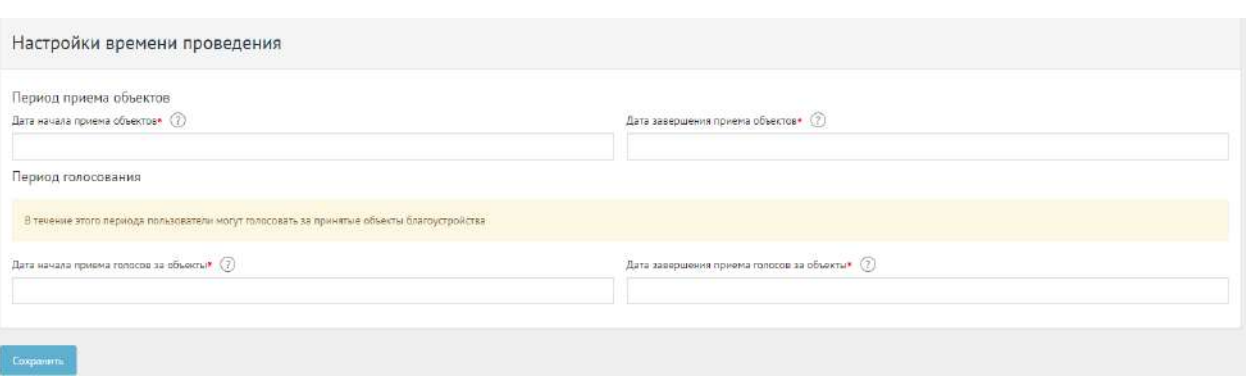

<span id="page-177-0"></span>Рисунок 105 – Форма настройки времени проведения

Укажите временные рамки приема объектов, выбрав в поле «Дата начала приема объектов» и «Дата завершения приема объектов» соответствующие даты.

Укажите временные рамки проведения голосования по объектам благоустройства, выбрав в поле «Дата начала приема голосов за объекты» и «Дата окончания приема голосов за объекты» соответствующие даты.

Нажмите на кнопку «Сохранить» для перехода в черновик Голосования по объектам благоустройства, как представлено на рисунке [106.](#page-177-1)

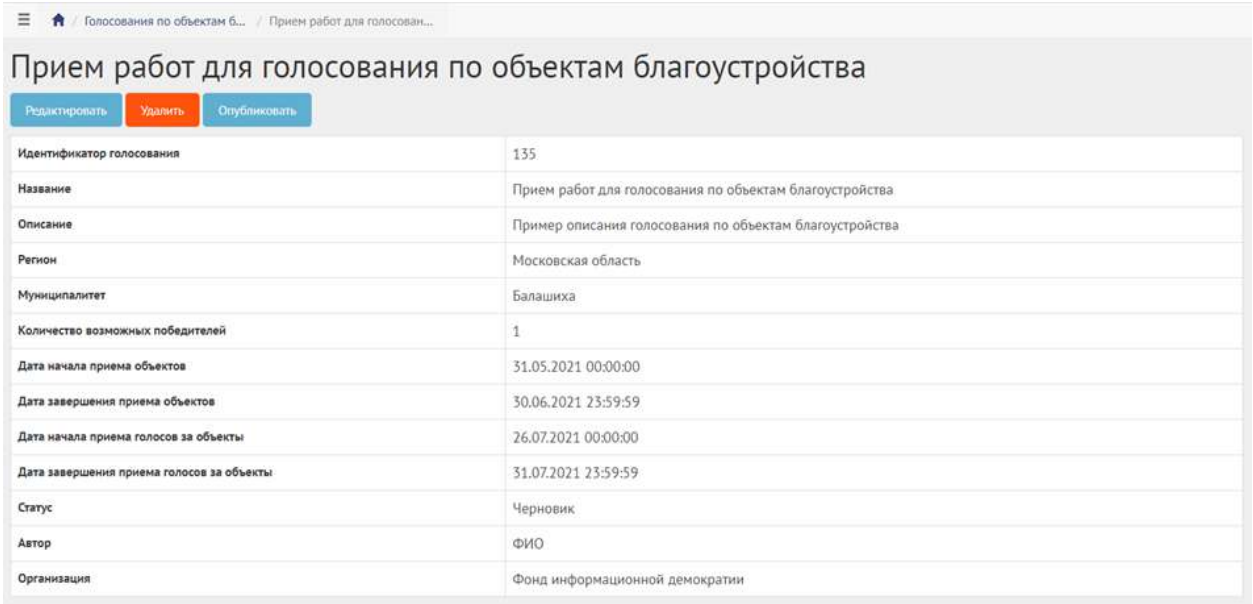

<span id="page-177-1"></span>Рисунок 106 – Черновик голосования по объектам благоустройства

В черновике Голосования по объектам благоустройства доступны следующие действия:

- а) Кнопка «Редактировать» позволит изменить Голосование по объектам благоустройства.
- б) Кнопка «Удалить» удалит черновик Голосования по объектам благоустройства.

178

в) Кнопка «Опубликовать» - переведет Голосование по объектам благоустройства в статус «Опубликовано».

В черновике можно просмотреть информацию о созданном Голосовании по объектам благоустройства перед публикацией.

После публикации Система автоматически переведет Голосование по объектам благоустройства в статус «Опубликовано». Необходимо дождаться, когда Система автоматически переведет Голосование по объектам благоустройства в статус «Идет предварительный прием объектов». Созданное Голосование по объектам благоустройства можно снять с публикации, если ни один Пользователь не успел поучаствовать в голосовании, как представлено на рисунке [107.](#page-178-0)

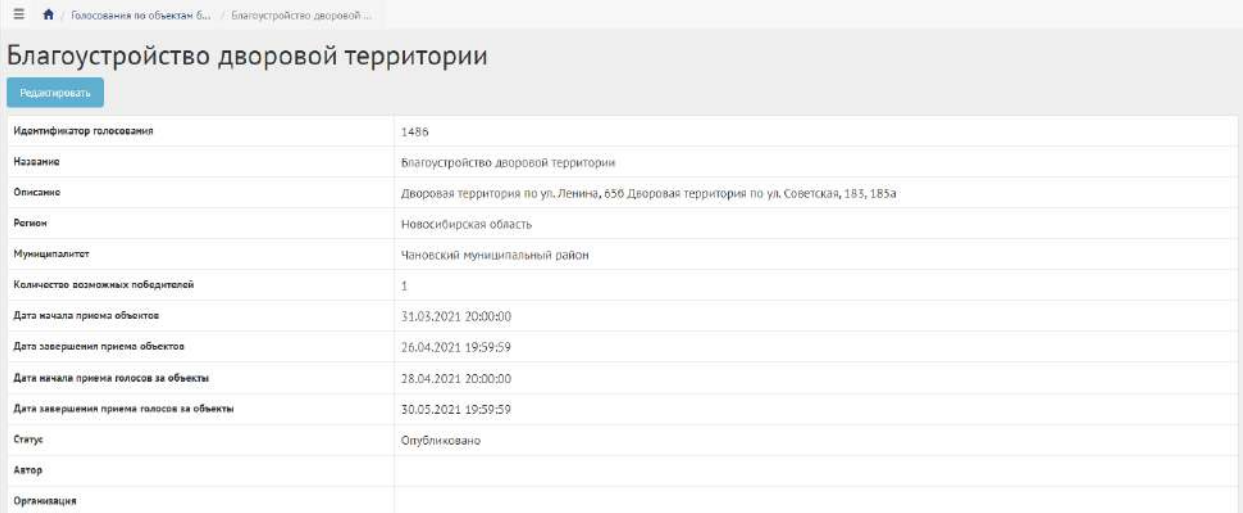

<span id="page-178-0"></span>Рисунок 107 – Голосование по объектам благоустройства в статусе «Опубликовано»

# **5.4 Работа с голосованием по объектам благоустройства в рамках жизненного цикла после публикации**

Когда Голосование по объектам благоустройства перейдет в статус «Идет прием объектов», необходимо добавить Объект от органа власти, как представлено на рисунке [108.](#page-179-0)

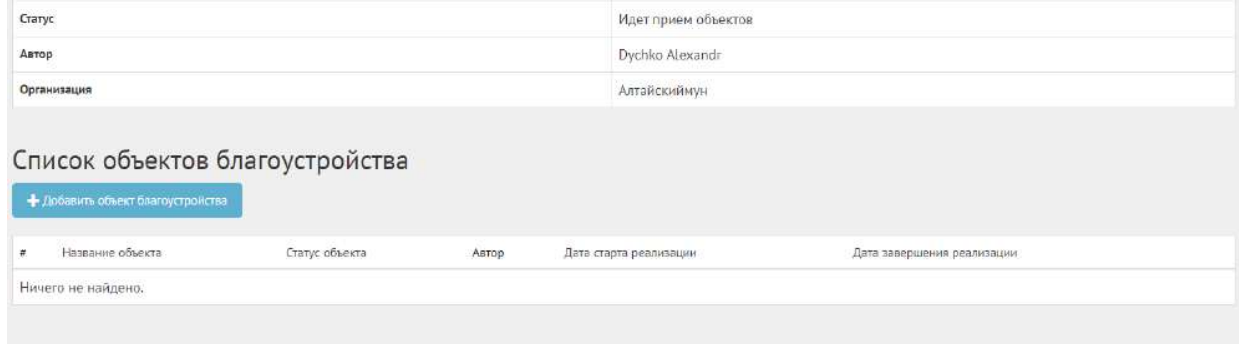

## <span id="page-179-0"></span>Рисунок 108 – Список объектов благоустройства

Нажмите кнопку «Добавить объект благоустройства», чтобы перейти к форме добавления объекта, как представлено на рисунке [109.](#page-179-1)

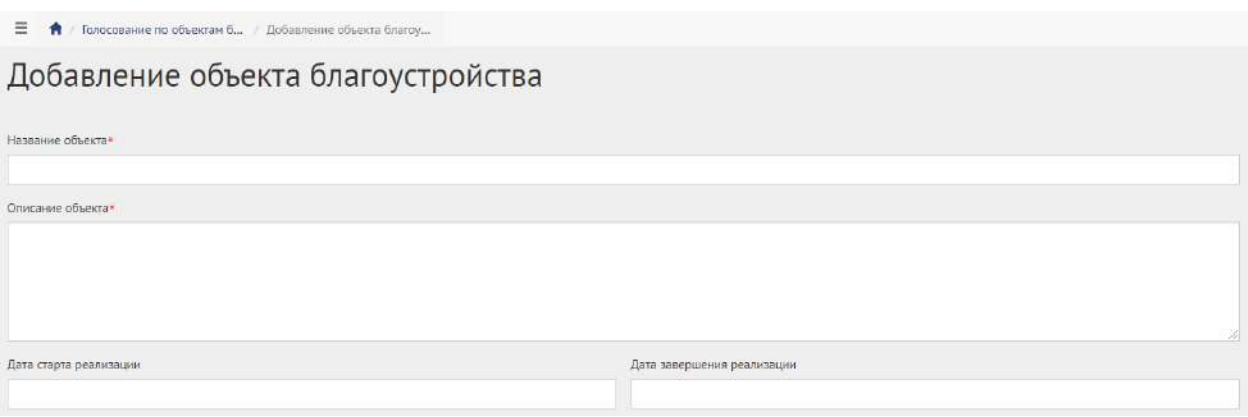

<span id="page-179-1"></span>Рисунок 109 – Форма добавления объекта

Укажите название объекта благоустройства в поле «Название объекта».

Введите описание объекта благоустройства в поле «Описание объекта».

Выберите дату старта и дату завершения реализации.

Перейдите к заполнению адреса объекта, как представлено на рисунке [110.](#page-179-2)

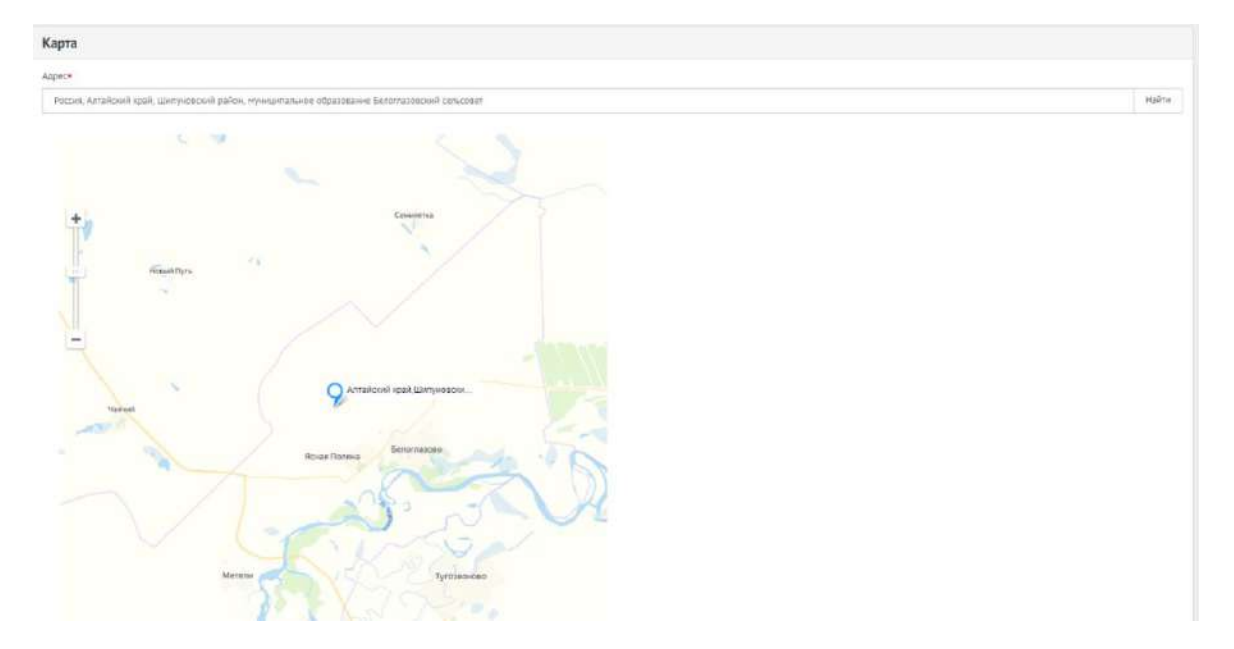

Рисунок 110 – Поле «Адрес» и карта расположения объекта

<span id="page-179-2"></span>Укажите адрес объекта в адресной строке или выберите и перетащите точку на карте. Перейдите к форме добавления изображений, как представлено на рисунке [111.](#page-180-0)
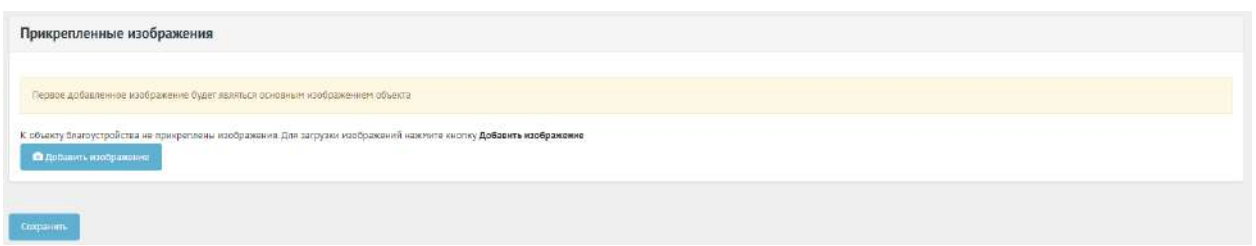

Рисунок 111 – Форма добавления изображений

Нажмите на кнопку «Добавить изображение», откроется форма добавления изображения.

Введите название в поле «Название», например, «Изображение Объекта благоустройства».

Введите описание изображения в поле «Описание».

Добавьте изображение, нажав кнопку «Выберите файл».

Для удаления изображения нажмите на минус.

Разрешено добавлять максимум 5 приложений. Разрешенные форматы: JPG, PNG, GIF, BMP. Размер изображения не более 5 мегабайт.

Нажмите кнопку «Сохранить».

Созданный объект благоустройства от органа власти автоматически перейдет в статус «Принят».

Объекты автоматически перейдут в статус «На голосовании», как представлено на рисунке

## [112.](#page-180-0)

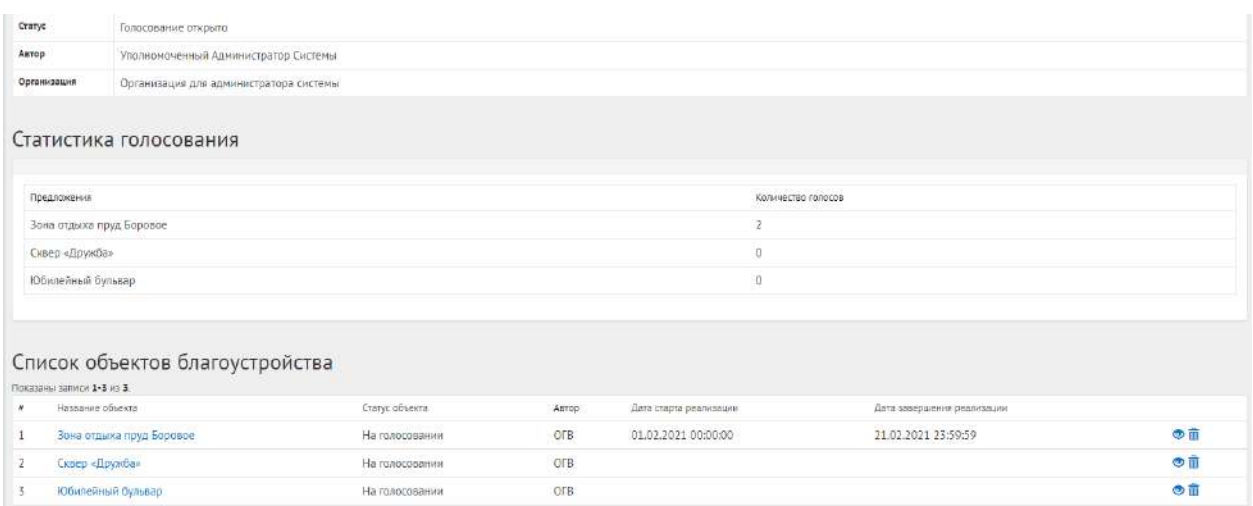

## <span id="page-180-0"></span>Рисунок 112 – Объекты в статусе «На голосовании»

## **5.5 Завершение голосования по объектам благоустройства**

После наступления даты окончания голосование по объектам благоустройства автоматически будет переведено Системой в статус «Голосование закончено, подводятся итоги». Также будут автоматически рассчитаны и выбраны объекты победители в голосовании.

181

В случае если в результате голосования несколько объектов набрали одинаковое количество голосов, Система автоматически продлевает голосование на второй тур, который длится неделю, во время этого процесса Уполномоченному доступна статистика по голосованию и по второму туру.

Далее Уполномоченному необходимо подвести итоги голосования по объектам благоустройства, как представлено на рисунке [113.](#page-181-0)

| Голосование по благоустройствам в Нижнем Новгороде<br>Подавсти итоги<br>Для завершения голосования нажмите на кнопку "Подвести итоги" и приложите протокол голосования в открывшейся форме |                                                                              |
|----------------------------------------------------------------------------------------------------|------------------------------------------------------------------------------|
| Идентификатор голосования                                                                                                    | 71                                                                           |
| Название                                                                                                    | Голосование по благоустройствам в Нижнем Новгороде                           |
| Описание                                                                                                    | Голосование за объекты благоустройства, город Нижний Новгород. Автозаводский |
| Person                                                                                                    | Нижегородская область                                                        |
| Муниципалитет                                                                                                    | город Нижний Новгород                                                        |
| Количество возможных победителей                                                                                                    | $\overline{2}$                                                               |
| Дата начала приема объектов                                                                                                    | 04.10.2020 06:13:20                                                          |
| Дата завершения приема объектов                                                                                                    | 24.12.2020 06:40:00                                                          |
| Дата начала приема голосов за объекты                                                                                                    | 26.01.2021 20:13:20                                                          |
| Дата завершения приема голосов за объекты                                                                                                    | 28.01.2021 00:00:00                                                          |
| Статус                                                                                                    | Голосование законнено, подводятся итоги                                      |
| Astop                                                                                                    | Уполномоченный Администратор Системы                                         |
| Организация                                                                                                    | Организация для администратора системы                                       |

<span id="page-181-0"></span>Рисунок 113 – Подведение итогов

Нажмите кнопку «Подвести итоги», чтобы открылась форма добавления прокола о голосовании, как представлено на рисунке [114.](#page-181-1)

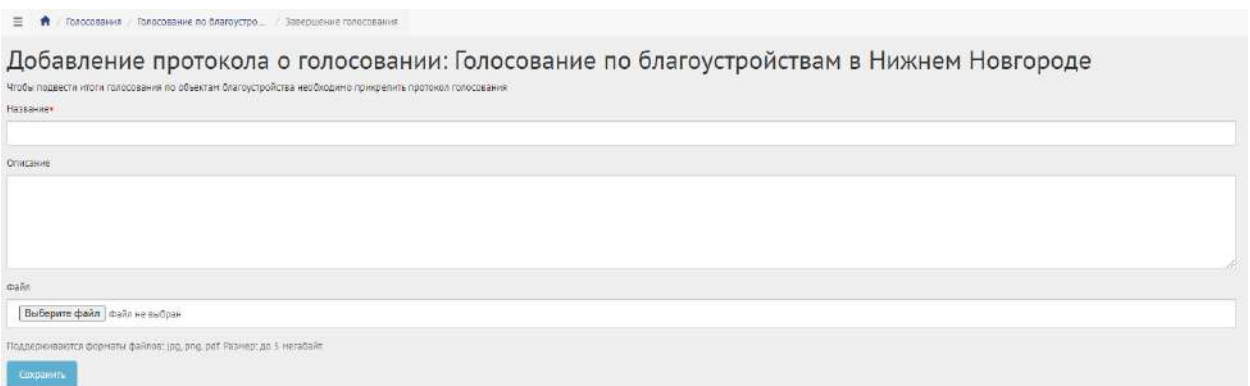

<span id="page-181-1"></span>Рисунок 114 – Форма «Добавление протокола о голосовании»

Введите название протокола в поле «Название».

Введите описание протокола в поле «Описание».

Загрузите файл протокола.

Разрешено добавлять максимум 5 приложений. Разрешенные форматы: portable document format PDF, office open XML или open document format (расширения DOCX, ODT, XODT, PDF). Размер документа не более 5 мегабайт.

Нажмите кнопку «Сохранить», чтобы перевести голосование по объектам благоустройства в статус «Итоги голосования подведены», как представлено на рисунке [115.](#page-182-0)

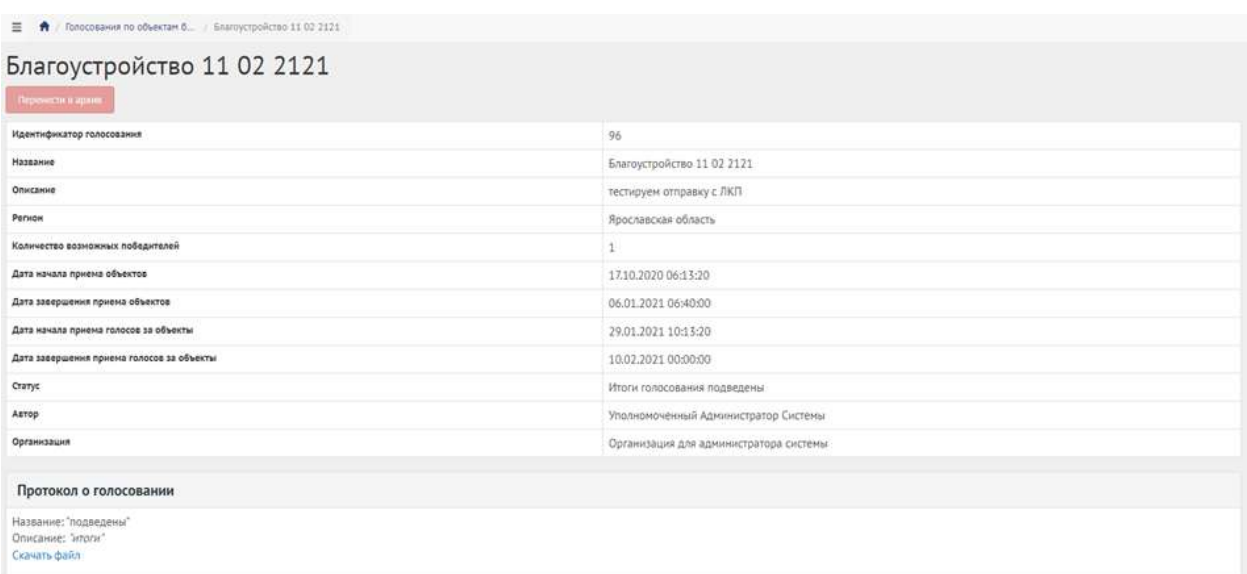

<span id="page-182-0"></span>Рисунок 115 – Голосование по объектам благоустройства в статусе «Итоги голосования подведены»

Голосование по объектам благоустройства перешло в статус «Итоги голосования подведены». Далее Система автоматически переводит объекты в статусы:

– «Объект не победил» для не победивших проектов;

– «Объект победил» для победивших.

Завершенное голосование по объектам благоустройства можно убрать в архив, нажав кнопку «Перенести в архив». Система автоматически перенесет завершенное голосование по объектам благоустройства в архив через 180 дней. В архив будут перенесены все мероприятия, кроме одной, которая была создана позже всех, чтобы в виджете всегда отображалось хотя бы одно мероприятие.

#### **5.6 Реализация объектов благоустройства**

Чтобы уведомить пользователей о начале реализации объекта благоустройства, нажмите на вкладку «Объекты - победители», затем нажмите на название необходимого объекта, как представлено на рисунке [116.](#page-183-0)

| Объекты-победители                                                                                                    |                |                   |               |
|----------------------------------------------------------------------------------------------------|----------------|-------------------|---------------|
| В дажный раздах поещают обыкты, которые победили в топосовании по обыктан благоустройства Доступно управления обыкто поровода же из статуса «Обыкт победил» в статусы «На реализации» и «Реализации» и «Реализации» |                |                   |               |
| Показаны записи 1-5 из 5.                                                                                                    |                |                   |               |
| Название объекта.                                                                                                    | Статус объекта | Регион            | Минадикалитет |
|                                                                                                    |                | $\sim$            |               |
| Устройство детской площадки в районе дома МГ 14 по ул. Яны Дунья, с. Родное                                                                                                    | Объект победил | город Севастополь | $\bullet$     |
| Устройство скейт-площадки в парке Прибрежнам в селе Андреевка                                                                                                    | Объект победил | город Севастополь | $\bullet$     |
|                                                                                                    |                |                   |               |
| Территория у озера «Зеленуха», с Орлиное                                                                                                    | Объект победил | город Севастополь | $\mathcal{F}$ |
| Зеленая зона в районе дома № 2 по ул. Юбилейная, с. Фронтовое                                                                                                    | Однект победил | город Севастополь | $\bullet$     |

<span id="page-183-0"></span>Рисунок 116 – Вкладка «Объекты - победители»

При старте реализации объекта благоустройства нажмите на кнопку «На реализации» для перевода в статус «На реализации», как представлено на рисунке [117.](#page-183-1) Чтобы изменить даты начала и окончания реализации, нажмите кнопку «Редактировать».

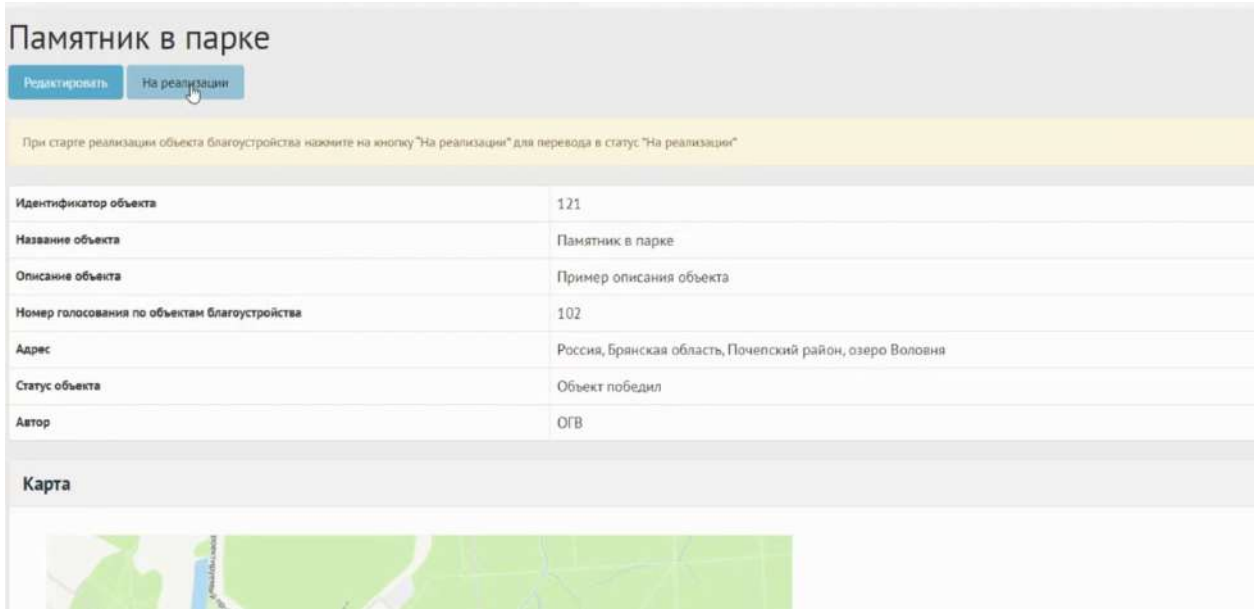

<span id="page-183-1"></span>Рисунок 117 – Кнопка «На реализации»

После окончания реализации объекта благоустройства нажмите на кнопку «Реализован» и приложите отчет о реализации объекта, как представлено на рисунках [118](#page-184-0) и [119.](#page-184-1)

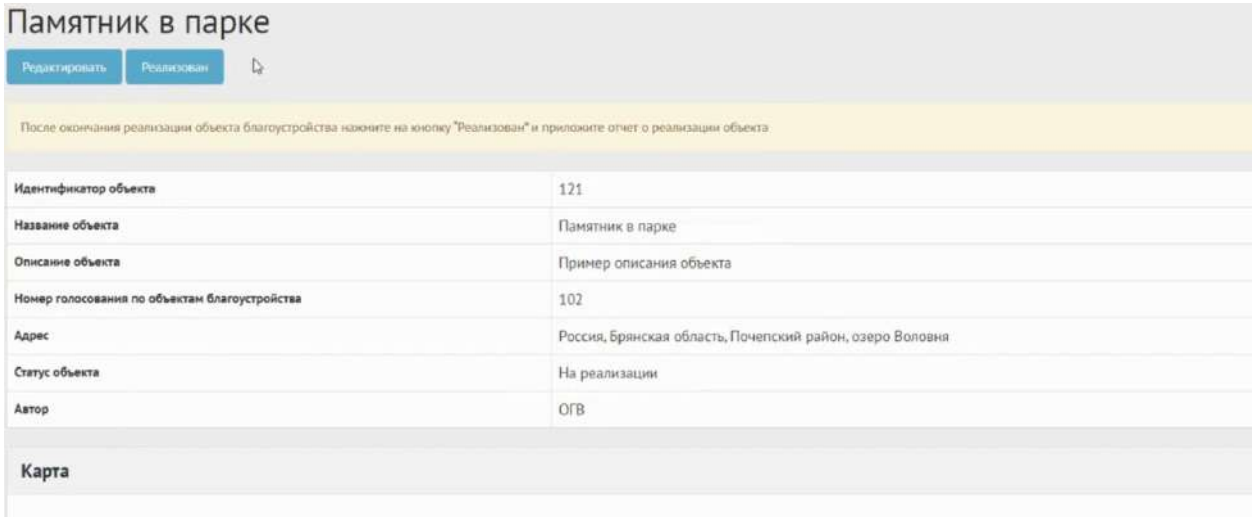

<span id="page-184-0"></span>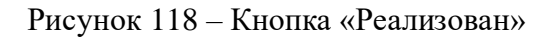

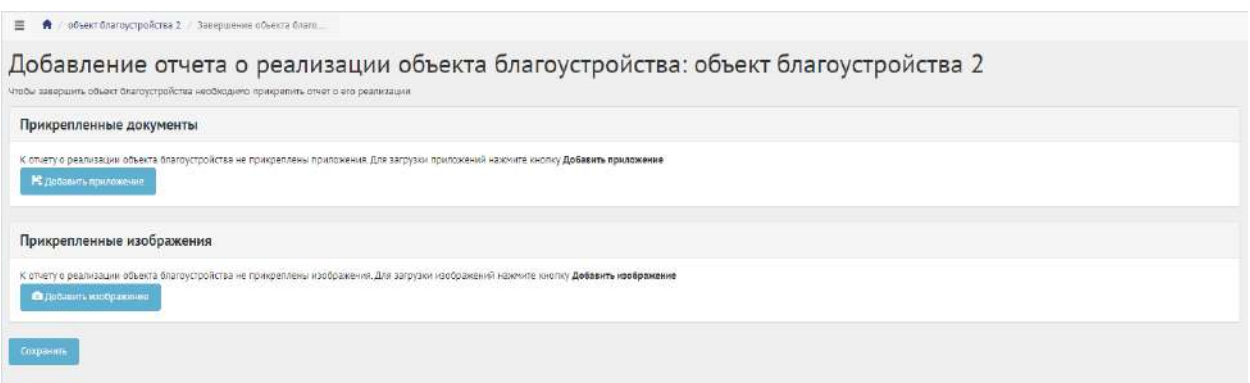

<span id="page-184-1"></span>Рисунок 119 – Форма «Добавление отчета о реализации объекта благоустройства»

Нажмите кнопку «Добавить приложение», откроется форма добавления документа.

Введите название в поле «Название», например, «Протокол итогов реализации объекта благоустройства».

Введите описание в поле «Описание», например, «Объект был реализован в срок, согласно календарному плану».

Добавьте документ, нажав кнопку «Выберите файл».

Для удаления приложения нажмите на минус.

Разрешено добавлять максимум 5 приложений. Разрешенные форматы: portable document format PDF, office open XML или open document format (расширения DOCX, ODT, XODT, PDF). Размер документа не более 5 мегабайт.

Нажмите на кнопку «Добавить изображение», откроется форма добавления изображения.

Введите название в поле «Название», например, «Изображение объекта». Введите описание изображения в поле «Описание».

Добавьте изображение, нажав кнопку «Выберите файл».

Для удаления изображения нажмите на минус.

Разрешено добавлять максимум 5 изображений. Разрешенные форматы: JPG, PNG, GIF, BMP. Размер изображения не более 5 мегабайт.

Нажмите кнопку «Сохранить», чтобы объекту благоустройства был присвоен статус «Реализован», как представлено на рисунке [120.](#page-185-0)

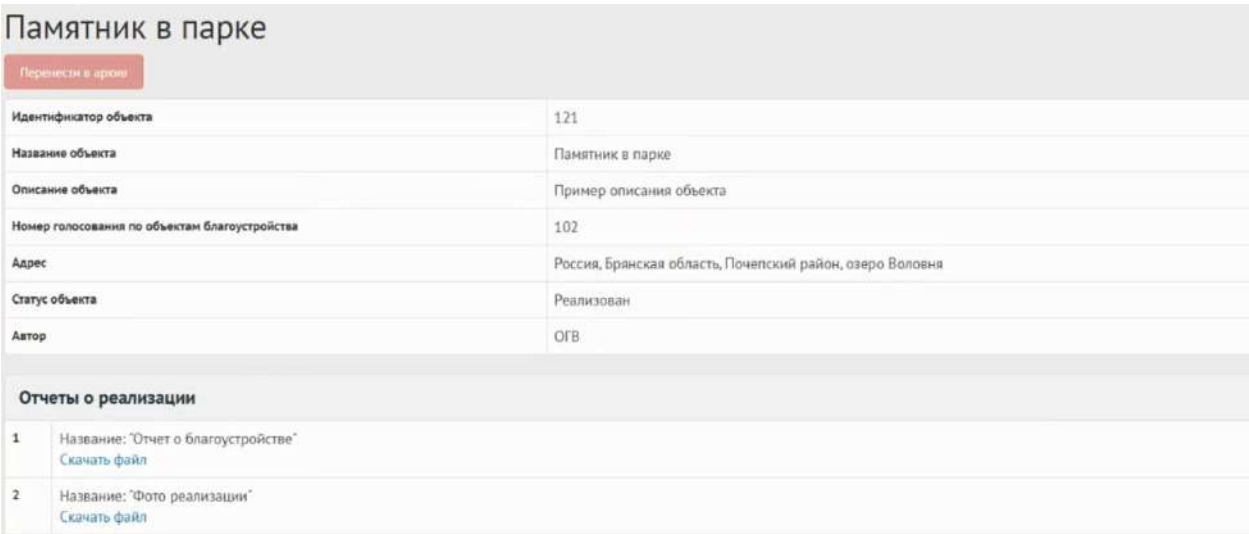

<span id="page-185-0"></span>Рисунок 120 – Объект благоустройства в статусе «Реализован»

Реализованный Объект благоустройства можно убрать в архив, нажав кнопку «Перенести в архив». Система автоматически перенесет реализованный Объект благоустройства в архив через 180 дней. В архив будут перенесены все мероприятия, кроме одной, которая была создана позже всех, чтобы в виджете всегда отображалось хотя бы одно мероприятие.

## **6 Обсуждения**

## **6.1 Обсуждения (опрос)**

Обсуждение (опрос) создается по аналогии, как обычный опрос (пункт [2.3\)](#page-135-0), единственное отличие - наличие приложенного документа.

## **6.2 Алгоритм работы с обсуждениями (опросами)**

1) Создать обсуждение (опрос), указав все необходимые данные, включая период проведения, список вопросов и возможных ответов к ним.

2) Опубликовать обсуждение (опрос).

3) После публикации обсуждение (опрос) ожидает автоматического перевода Системой в статус «В процессе сбора обратной связи» в день даты старта опроса согласно настройкам. После перевода в данный статус пользователи могут принимать участие в выборе ответов на вопросы

опубликованного опроса. Уполномоченному доступна статистика опроса и все данные о нем. Редактирование обсуждения (опрос) Уполномоченным возможно до момента поступления первого голоса от пользователя в статистику обсуждения (опрос).

4) В день даты окончания обсуждения (опрос) Система автоматически переводит обсуждение (опрос) в статус «Завершен». В данном статусе Уполномоченному необходимо ознакомиться с результатами обсуждения (опрос).

5) Обсуждение (опрос) в статусе «Завершен» можно перенести в архив. Система автоматически перенесет обсуждение (опрос) в архив через 180 дней после завершения. В архив будут перенесены все мероприятия, кроме одной, которая была создана позже всех, чтобы в виджете всегда отображалось хотя бы одно мероприятие.

## **6.3 Создание обсуждения (опроса)**

<span id="page-186-1"></span>Чтобы создать обсуждения (опрос), перейдите в раздел меню слева «Обсуждения», как представлено на рисунке [121.](#page-186-0)

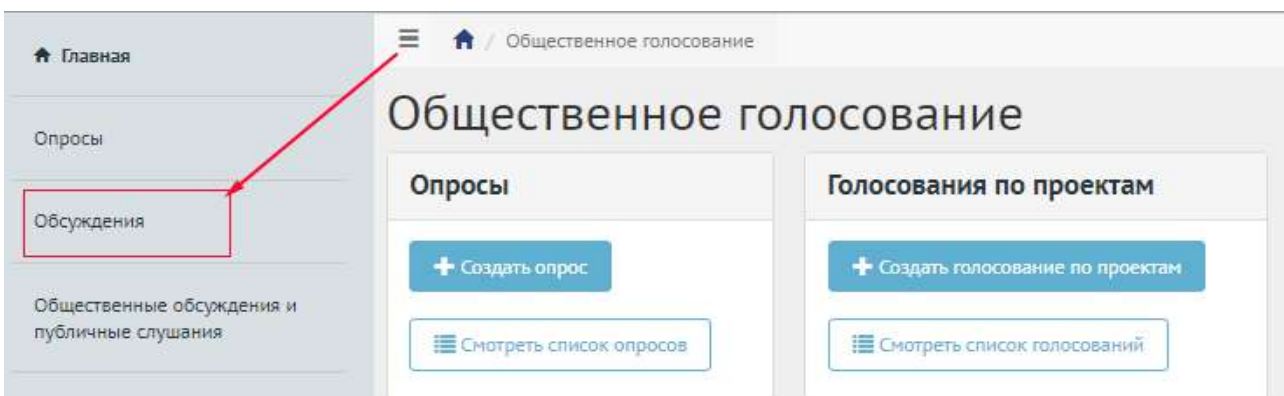

<span id="page-186-0"></span>Рисунок 121 – Раздел «Обсуждения»

В разделе «Обсуждения» доступны следующие действия:

1) Фильтрация и поиск обсуждений по названию, уровню, региону, муниципалитету, типу, категориям, статусам, датам начала и завершения обсуждения;

2) Просмотр списка обсуждений;

- 3) Просмотр и редактирование обсуждений с помощью иконок и  $\triangle$ ;
- 4) Создать обсуждение (опрос) с помощью кнопки «Создать обсуждение (опрос)».

Нажмите кнопку «Создать обсуждение (опрос)», как представлено на рисунке [122.](#page-187-0)

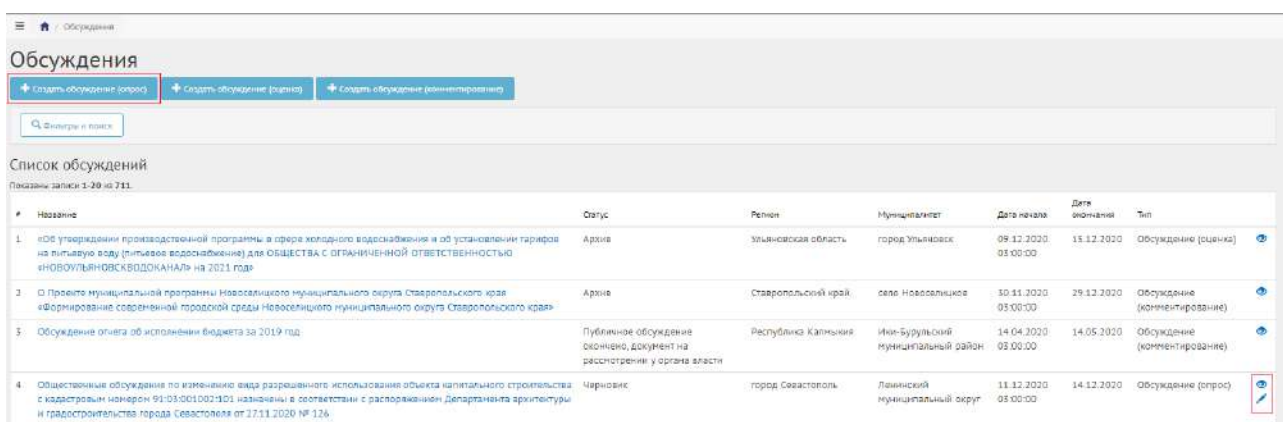

<span id="page-187-0"></span>Рисунок 122 – Окно создания обсуждения (опроса) с перечнем существующих обсуждений

Откроется страница с формой добавления обсуждения (опрос), как представлено на рисунке [123.](#page-187-1)

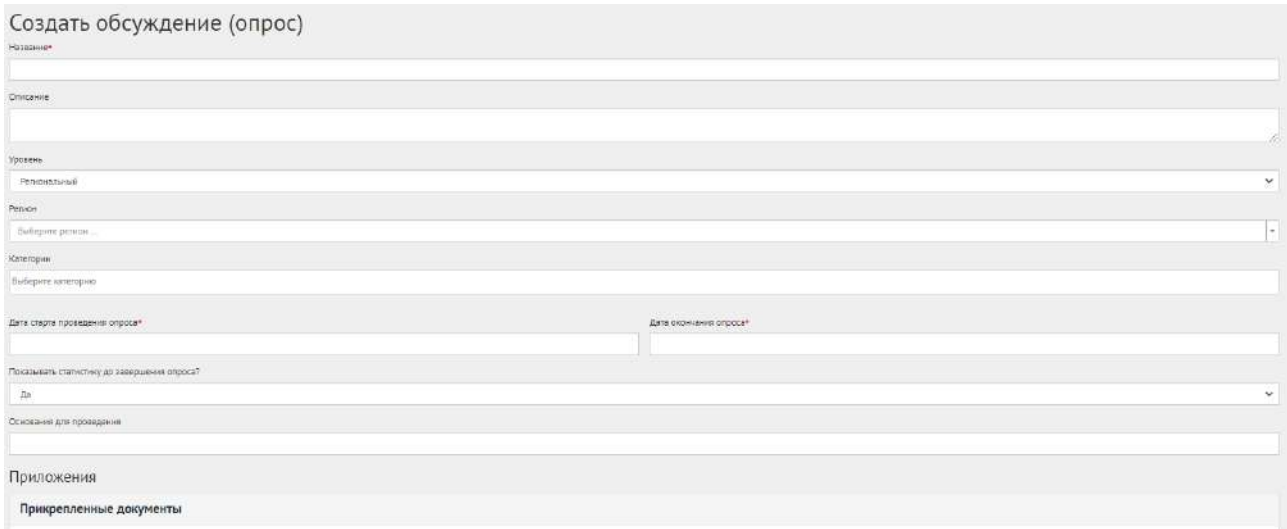

<span id="page-187-1"></span>Рисунок 123 – Форма добавления обсуждения (опрос)

Заполните поле «Название», например, «Обсуждение по выбору цвета окраса скамеек в парке Горького».

Заполните поле «Описание», например, «Обсуждение (опрос) по уставу муниципалитета».

Для Уполномоченного с ролью и уровнем федеральный отображается два значения уровней: региональный, муниципальный.

Для данной роли необходимо выполнить действия, описываемые ниже:

− выберите значение региональный (региональное обсуждение будет показываться всем муниципалитетам внутри региона). Появится дополнительный выпадающий список «Регион», как представлено на рисунке [124](#page-188-0). Выберите значение требующегося региона, например, Саратовская область. Перейдите к датам проведения обсуждения (опроса);

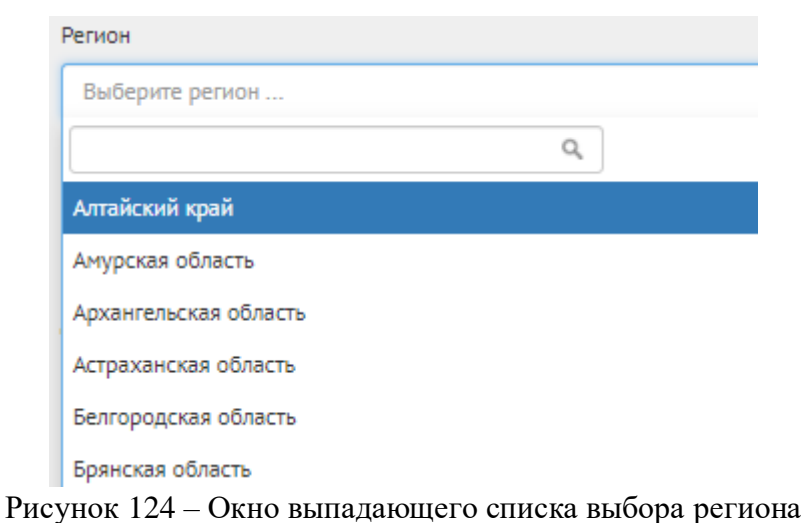

<span id="page-188-0"></span>− выберите значение «Муниципальный» (муниципальное обсуждение будет показываться только на уровне муниципалитета). Появятся два дополнительных выпадающих списка «Регион» и «Муниципалитет», как представлено на рисунке [125](#page-188-1). Выберите значение требующегося региона, например, Саратовская область. Выберите значение муниципалитета, например, г. Саратов. Перейдите к датам проведения обсуждения (опроса).

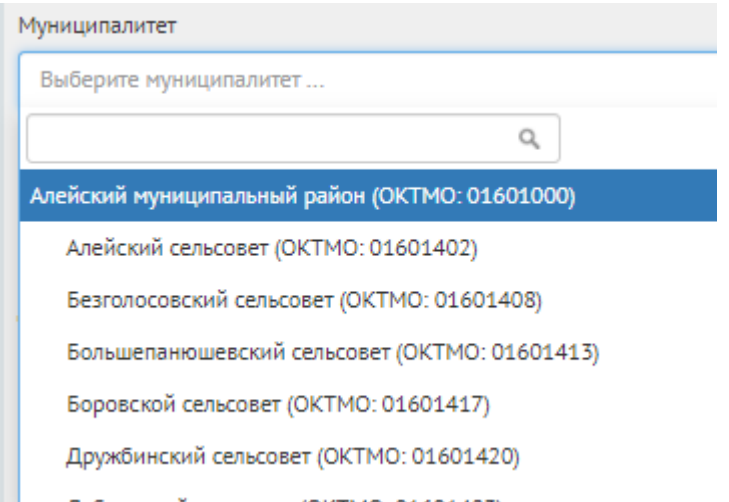

<span id="page-188-1"></span>Рисунок 125 – Окно выпадающего списка выбора муниципалитета

Укажите необходимую категорию в поле «Категории».

В выпадающем списке «Показывать статистику до завершения Опроса?» выберите необходимое значение «Да» или «Нет».

Укажите временные рамки проведения обсуждения (опроса), выбрав в поле «Дата старта проведения Опроса» и «Дата окончания опроса» соответствующие даты.

В поле «Основание для проведения» укажите номер нормативно-правого акта или иное обоснование проведения обсуждения.

Нажмите на кнопку «Добавить приложение». Раскроется блок добавления приложения с полями «Название» и «Описание» и загрузкой файла, как представлено на рисунке [126.](#page-189-0)

Заполните поле «Название», например, «Пример нового устава».

Заполните поле «Описание», например, «Подробное описание опроса в приложении».

Загрузите документ – это обязательное требование.

Разрешено добавлять максимум 5 приложений. Разрешенные форматы: DOC, DOCX, ODT, PDF. Размер документа не более 5 мегабайт.

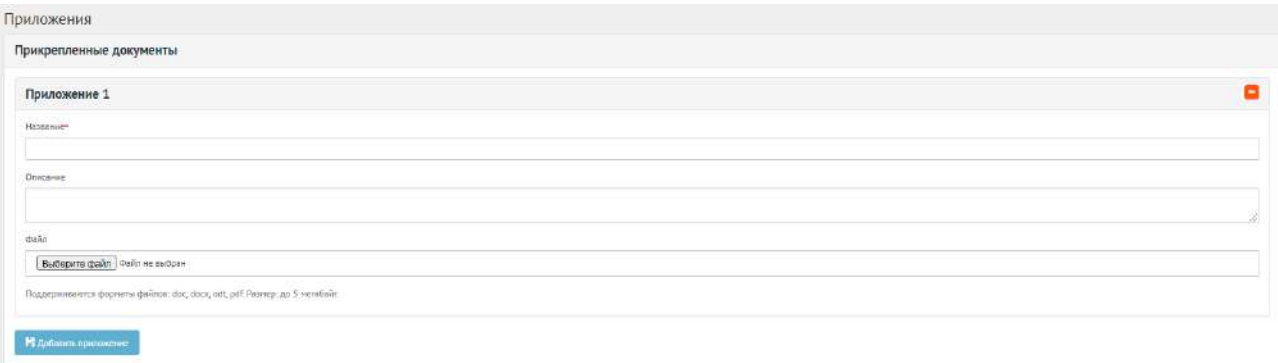

<span id="page-189-0"></span>Рисунок 126 – Выпадающая форма «Приложения» на вкладке добавления обсуждения (опрос)

Нажмите на кнопку «Добавить еще один вопрос», если нужно создать обсуждение (опрос) с множеством вопросов. Число вопросов ограничено 40 значениями, как представлено на рисунке [127.](#page-189-1)

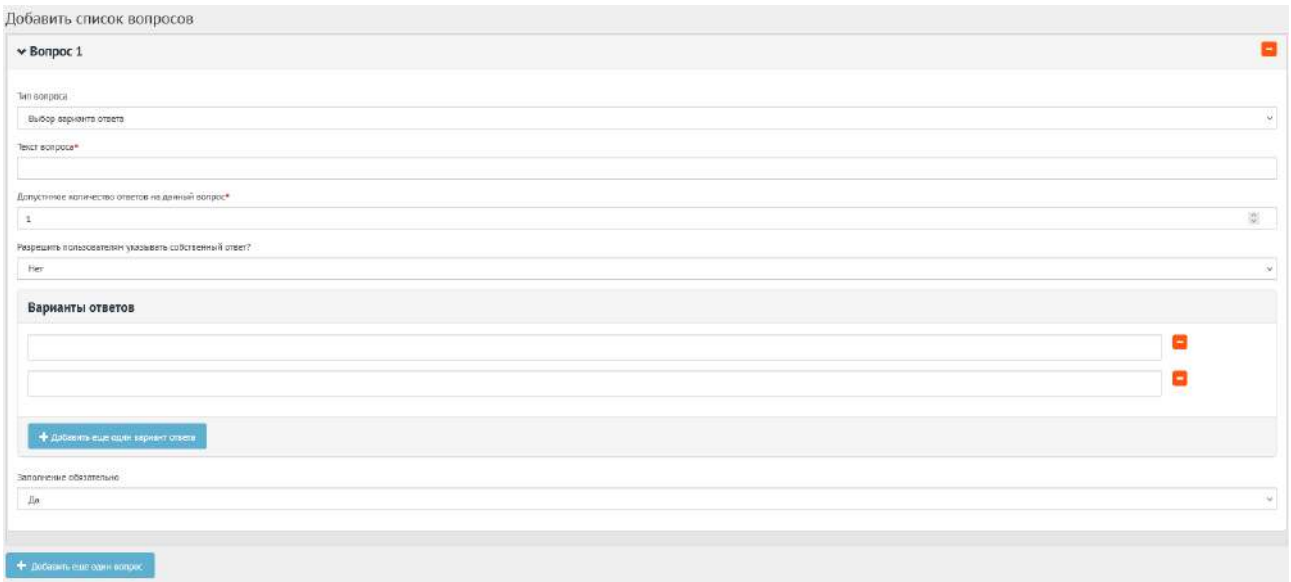

<span id="page-189-1"></span>Рисунок 127 – Форма «Добавить список вопросов»

В блоке добавления списка вопросов, в выпадающем списке «Тип вопроса» доступно четыре вида вопросов:

– «Выбор варианта ответа»;

– «Оценка по школе»;

– «Ввод собственного ответа пользователя»;

– «Ответ с выбором графического материала».

Выберите значение, например, «Выбора варианта ответа».

В поле «Текст вопроса» введите вопрос, например, «В какой цвет покрасить скамейки в парке Горького?».

В поле «Допустимое количество ответов на данный вопрос» введите требующееся значение, например, 1, если разрешен выбор только 1-го варианта.

Нажмите на кнопку «+» столько раз, сколько требуется вариантов ответа, например, 4 для добавления 4-х вариантов ответа, зеленый, голубой, коричневый, серый. В выпадающем списке «Заполнение обязательно» выберите необходимое значение «Да» или «Нет», как представлено на рисунке [128.](#page-190-0)

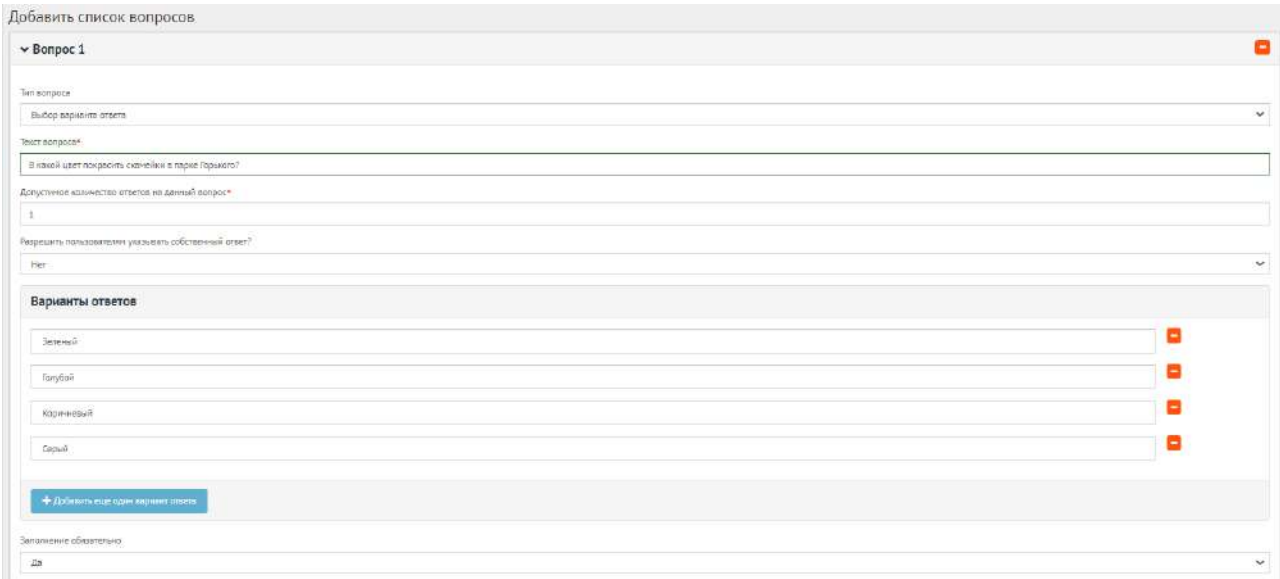

<span id="page-190-0"></span>Рисунок 128 – Выпадающая форма «Варианты ответов» на вкладке добавления списка вопросов

Нажмите на кнопку «Сохранить» для создания обсуждения. Откроется страница с просмотром созданного обсуждения (опроса), как представлено на рисунке [129.](#page-191-0)

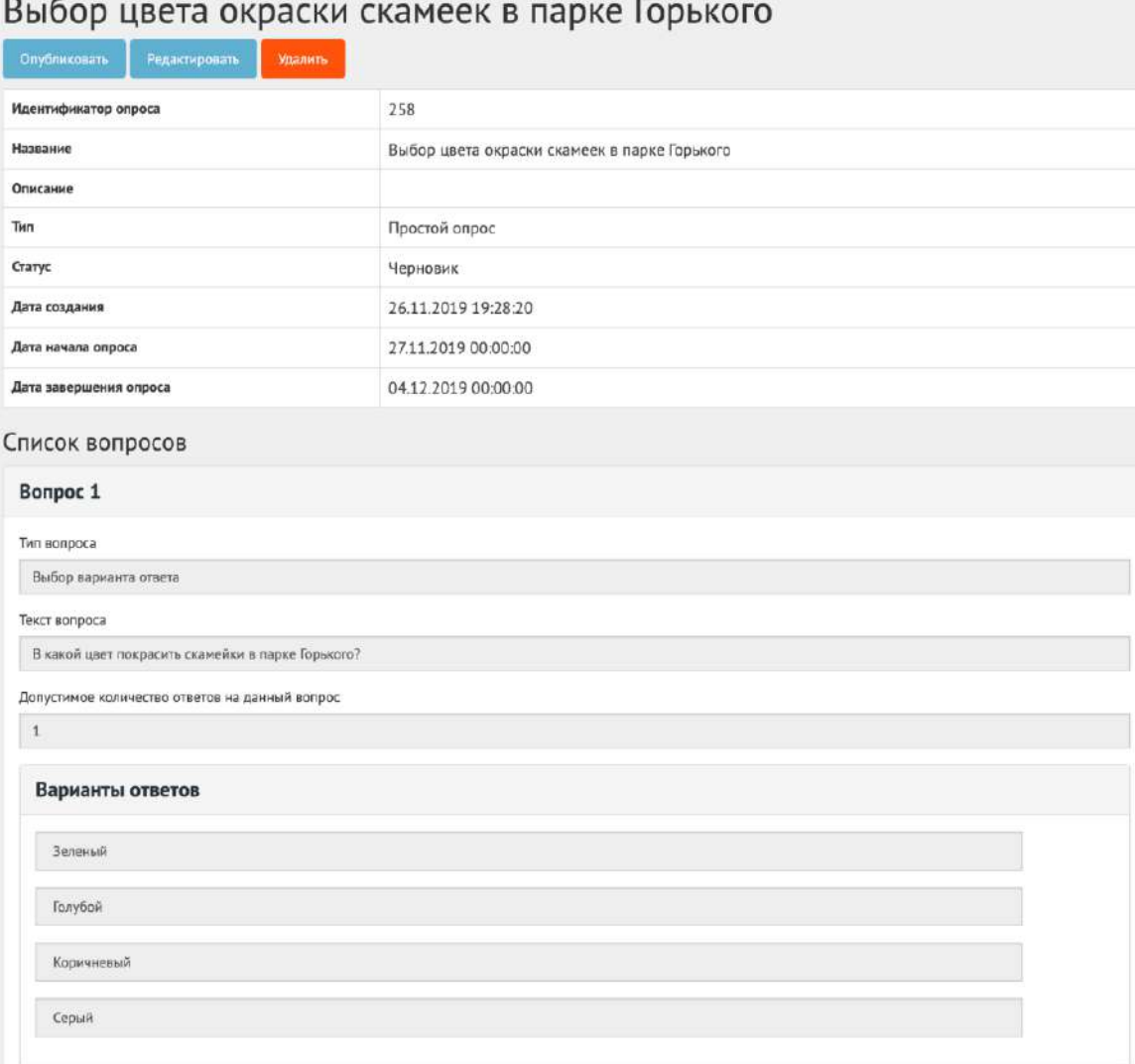

<span id="page-191-0"></span>Рисунок 129 – Окно просмотра созданного обсуждения

В черновике обсуждения (опрос) доступны следующие действия:

– кнопка «Редактировать» позволит изменить обсуждение (опрос);

- кнопка «Удалить» удалит черновик обсуждения (опрос);
- кнопка «Опубликовать» переведет обсуждение (опрос) в статус «Опубликовано».

Чтобы вернуть статус «Черновик», нажмите на кнопку «Снять с публикации». Функция доступна до получения первого голоса от пользователя.

## **6.4 Обсуждение (опрос) после завершения**

После завершения сбора обратной связи по обсуждению (опросу) доступна статистика обсуждения (опроса).

Обсуждение (опрос) в статусе «Завершен» можно добавить в архив, как представлено на рисунке [130.](#page-192-0)

# Обсуждение опрос в Ярославле

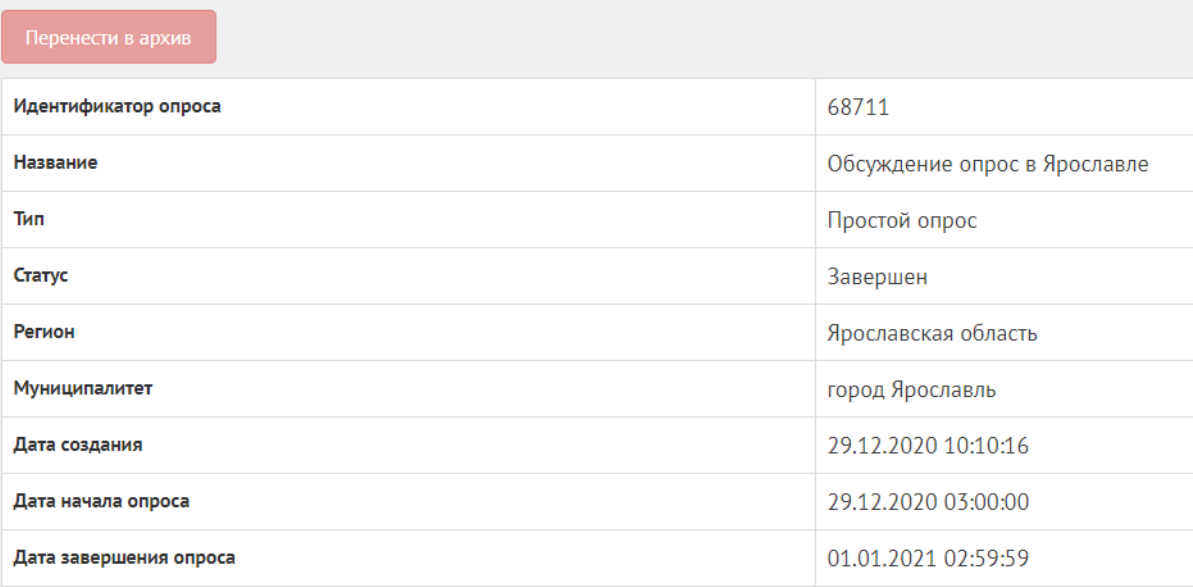

<span id="page-192-0"></span>Рисунок 130 – Обсуждение (опрос) в статусе «Завершен»

Нажмите кнопку «Перенести в архив», чтобы завершенное обсуждение (опрос) было перенесено в архив. Система автоматически перенесет обсуждение (опрос) в архив через 180 дней после завершения. В архив будут перенесены все мероприятия, кроме одной, которая была создана позже всех, чтобы в виджете всегда отображалось хотя бы одно мероприятие.

## **6.5 Создание обсуждения (оценка)**

Обсуждение (оценка) создается по аналогии, как и обсуждение (опрос) — это наличие только одного вопроса с типом ответов оценка. Создается нажатием на кнопку «Создать обсуждения (оценка)», как показано на рисунке [131.](#page-192-1)

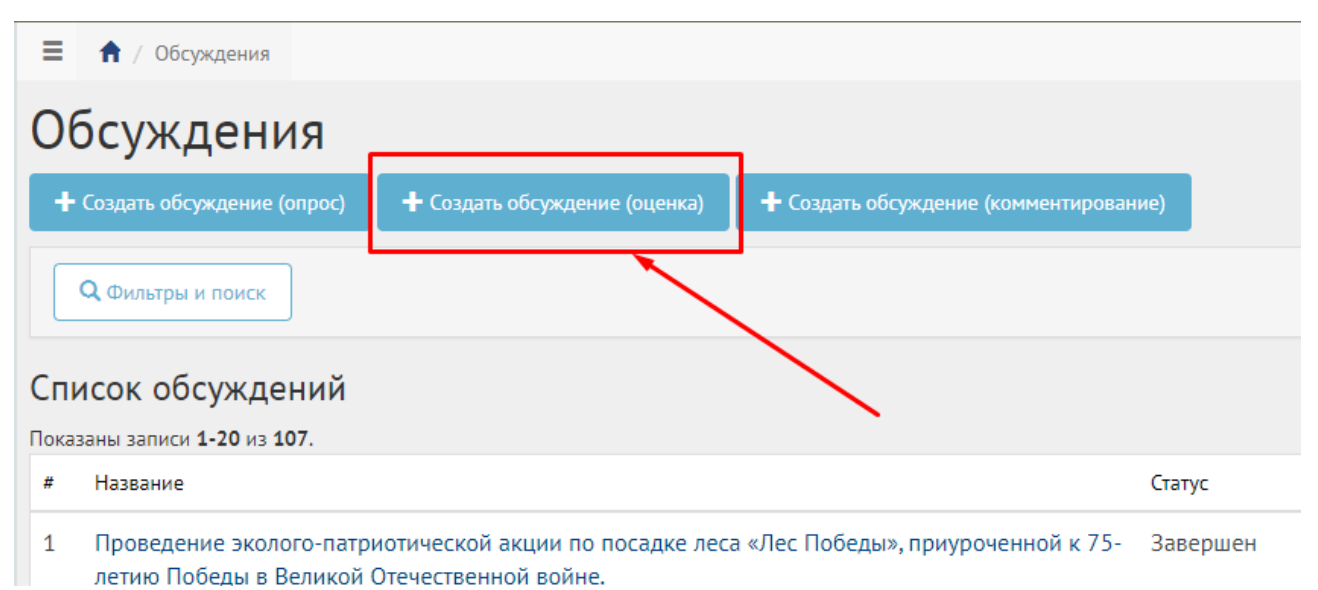

<span id="page-192-1"></span>Рисунок 131 – Кнопка создания оценки

193

В разделе «Обсуждения» доступны следующие действия:

1) Фильтрация и поиск обсуждений по названию, уровню, региону, муниципалитету, типу, категориям, статусам, датам начала и завершения обсуждения;

2) Просмотр списка обсуждений;

3) Просмотр и редактирование обсуждений с помощью иконок • и  $\triangle$ ;

4) Создать обсуждение (оценка) с помощью кнопки «Создать обсуждение (оценка)».

Далее шаги повторяются в той же последовательности, как при создании обсуждения в формате опроса (пункт [6.3\)](#page-186-1).

#### **6.6 Обсуждение (комментирование)**

В разделе «Обсуждения» доступны следующие действия:

1) Фильтрация и поиск обсуждений по названию, уровню, региону, муниципалитету, типу, категориям, статусам, датам начала и завершения обсуждения;

2) Просмотр списка обсуждений;

3) Просмотр и редактирование обсуждений с помощью иконок • и  $\cdot$ ;

4) Создать обсуждение (комментирование) с помощью кнопки «Создать обсуждение (комментирование)».

Обсуждение (комментирование) позволяет проводить публичное обсуждение проекта, постановлений и других документов, когда объектом обсуждения является формализованный документ, разбитый на блоки. Данный функционал позволяет гражданам оставлять предложения в текстовой форме с привязкой предложения к конкретному блоку обсуждаемого документа/концепции, представленной на обсуждение. Обсуждение (комментирование) доступно в разделе обсуждений ЛКО. Обсуждения (комментирование) создаются и проводятся на уровне региональный и муниципальный.

## **6.7 Жизненный цикл обсуждения (комментирование)**

Управление жизненным циклом обсуждения (комментирование) происходит путем изменения статуса, а также указанием временных интервалов даты начала и конца обсуждения. Его схема представлена ниже на рисунке [132.](#page-194-0)

#### Обсуждения, статусы

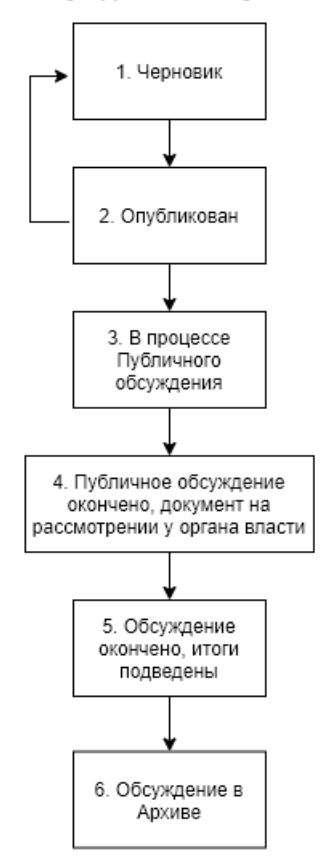

<span id="page-194-0"></span>Рисунок 132 – Жизненный цикл обсуждения (комментирования)

## **6.8 Алгоритм работы с обсуждениями (комментированиями)**

1) Создать обсуждение (комментирование), указав все необходимые данные, включая период обсуждения и приложить файл для разбивки его на блоки с целью последующей публикации и обсуждения пользователями.

2) Опубликовать обсуждение (комментирование).

3) После публикации обсуждение (комментирование) ожидает автоматического перевода Системой в статус «В процессе публичного обсуждения» в день даты старта обсуждения согласно настройкам. После перевода в данный статус пользователи могут принимать участие в комментировании опубликованного документа. Уполномоченному доступна статистика обсуждения (комментирование), возможность ответов на комментарии и данные обсуждения. Изменять обсуждение (комментирование) Уполномоченный может до момента получения первого комментария от пользователя.

4) В день даты окончания обсуждения (комментирование) Система автоматически переводит обсуждение (комментирование) в статус «Публичное обсуждение окончено, документ на рассмотрении у органа власти». В данном статусе Уполномоченному необходимо ознакомиться

195

со всеми комментариями пользователей к обсуждению документа в течение 14 дней, а также принять или отклонить каждый комментарий с обязательным указанием причины отклонения.

5) В случае если было принято не менее одного комментария пользователя в рамках Обсуждения (комментирование), Уполномоченному необходимо подготовить обновленный документ с учетом принятых комментариев пользователей и завершить обсуждение путем перевода в следующий статус «Обсуждение окончено, итоги подведены». При переводе в данный статус Система запросит у Уполномоченного приложить обновленный документ.

6) В случае если не было принято ни одного комментария, Уполномоченному необходимо завершить обсуждение путем перевода в следующий статус «Обсуждение окончено, итоги подведены».

7) Обсуждение успешно завершено. Начиная с этого момента обсуждение (комментирование) доступно только в режиме просмотра Уполномоченным в ЛКО или пользователям в ЛКП.

8) Обсуждение (комментирование) в статусе «Обсуждение окончено, итоги подведены» можно перенести в архив. Система автоматически перенесет обсуждение (комментирование) в архив через 180 дней после завершения. В архив будут перенесены все мероприятия, кроме одной, которая была создана позже всех, чтобы в виджете всегда отображалось хотя бы одно мероприятие.

#### **6.9 Создание обсуждения (комментирование)**

В разделе «Обсуждения» доступны следующие действия:

1) Фильтрация и поиск обсуждений по названию, уровню, региону, муниципалитету, типу, категориям, статусам, датам начала и завершения обсуждения;

2) Просмотр списка обсуждений;

3) Просмотр и редактирование обсуждений с помощью иконок и ;

4) Создать обсуждение (комментирование) с помощью кнопки «Создать обсуждение (комментирование)».

Чтобы создать обсуждение (комментирование), нажмите в меню слева на пункт «Обсуждения» и на кнопку «Создать обсуждение (комментирование)», как представлено на рисунке [133.](#page-196-0)

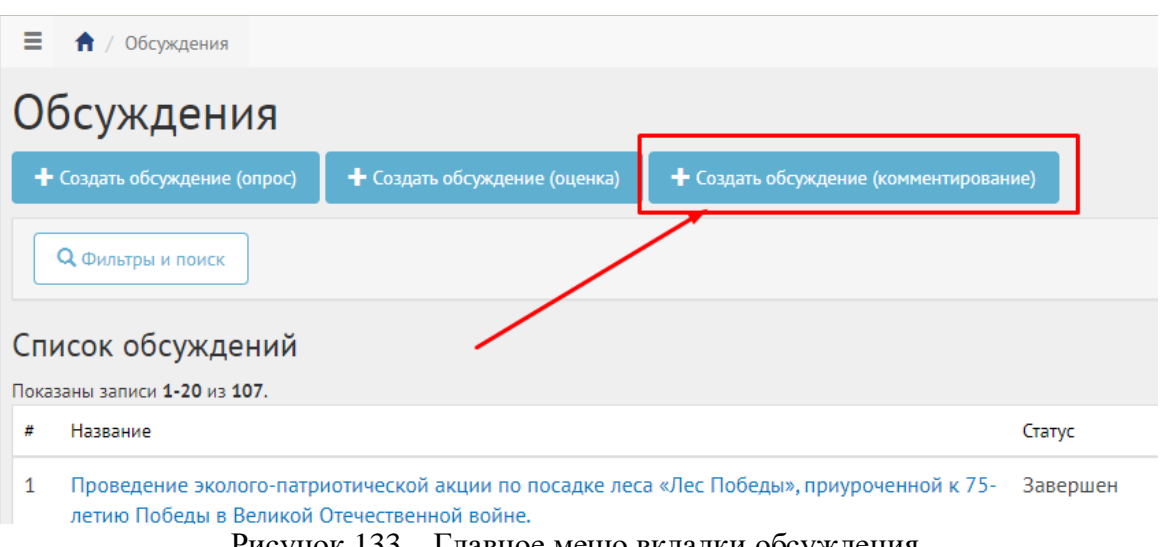

<span id="page-196-0"></span>Рисунок 133 – Главное меню вкладки обсуждения

Откроется страница с формой создания обсуждения (комментирование), как представлено на рисунке [134.](#page-196-1)

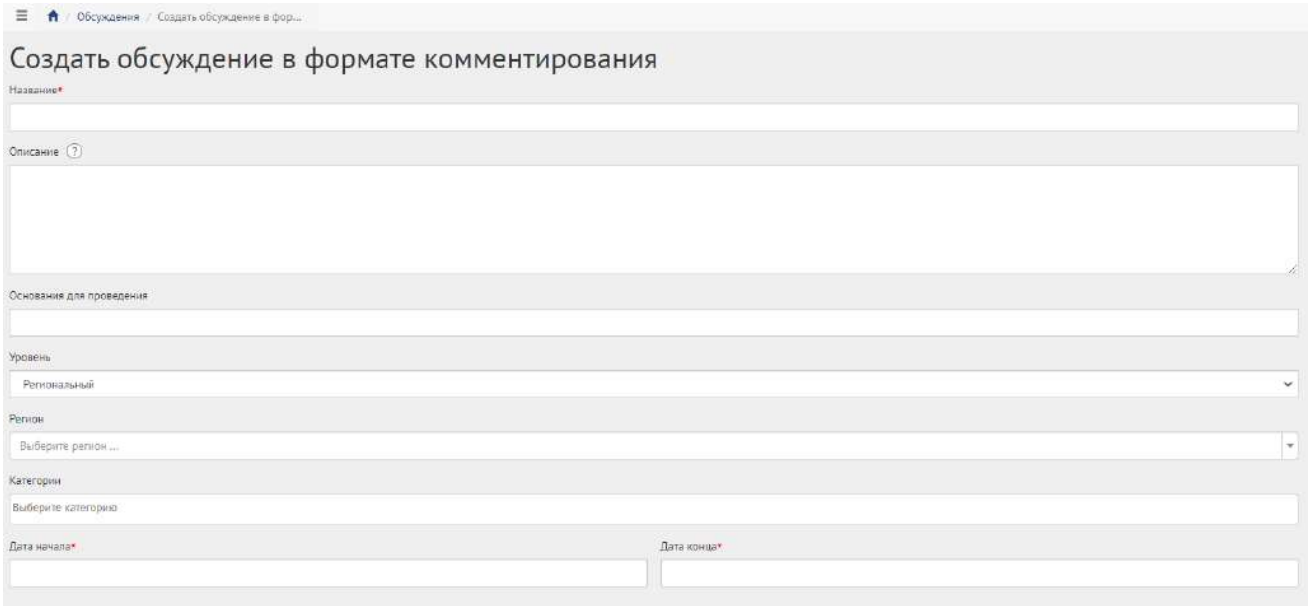

<span id="page-196-1"></span>Рисунок 134 – Форма для создания обсуждения (комментирование)

В поле «Наименование» введите наименование обсуждения.

В поле «Описание» введите описание обсуждения.

В поле «Основание для проведения» укажите номер нормативно-правого акта или иное обоснование проведения обсуждения.

Для Уполномоченного системы и Уполномоченного с ролью и уровнем федеральный необходимо выполнить действия, описываемые ниже:

− выберите значение региональный (региональное обсуждение будет показываться всем муниципалитетам внутри региона). Выберите значение требующегося региона, например, Саратовская область;

− выберите значение муниципальный (муниципальное обсуждение будет показываться только на уровне муниципалитета). Появятся два дополнительных выпадающих списка «Регион» и «Муниципалитет». Выберите значение требующегося региона, например, Саратовская область. Выберите значение муниципалитета, например, г. Саратов.

В выпадающем списке «Регион» выберите регион, как представлено на рисунке [135.](#page-197-0)

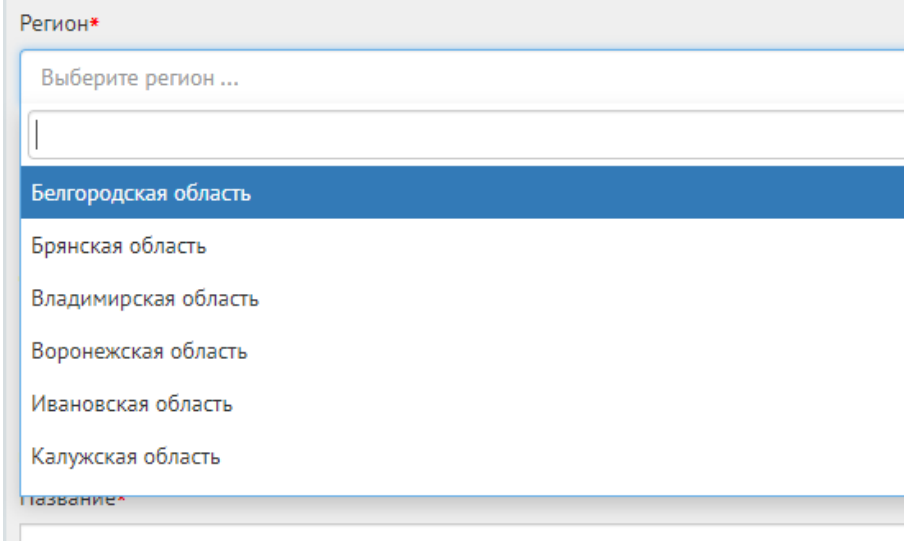

<span id="page-197-0"></span>Рисунок 135 – Окно выпадающего списка выбора региона

В выпадающем списке «Муниципалитет» выберите муниципалитет, как представлено на рисунке [136.](#page-197-1)

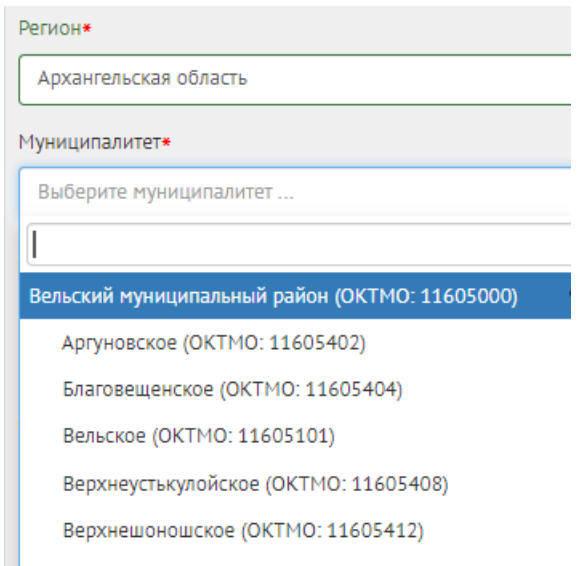

<span id="page-197-1"></span>Рисунок 136 – Окно выпадающего списка выбора муниципалитета

Укажите необходимую категорию в поле «Категории».

Укажите временные рамки обсуждения, выбрав в поле «Дата начала» и «Дата окончания» соответствующие даты.

В блоке «Документ» в поле «Название» введите название документа, как показано на рисунке [137.](#page-198-0)

В поле «Описание» введите описание.

Нажмите на кнопку «Выбрать файл» и загрузите файл до 5-ти мегабайт в одном из форматов DOCX, ODF text, ODT.

Пример файла [https://yadi.sk/i/x5dRt95LDC8wAQ.](https://yadi.sk/i/x5dRt95LDC8wAQ)

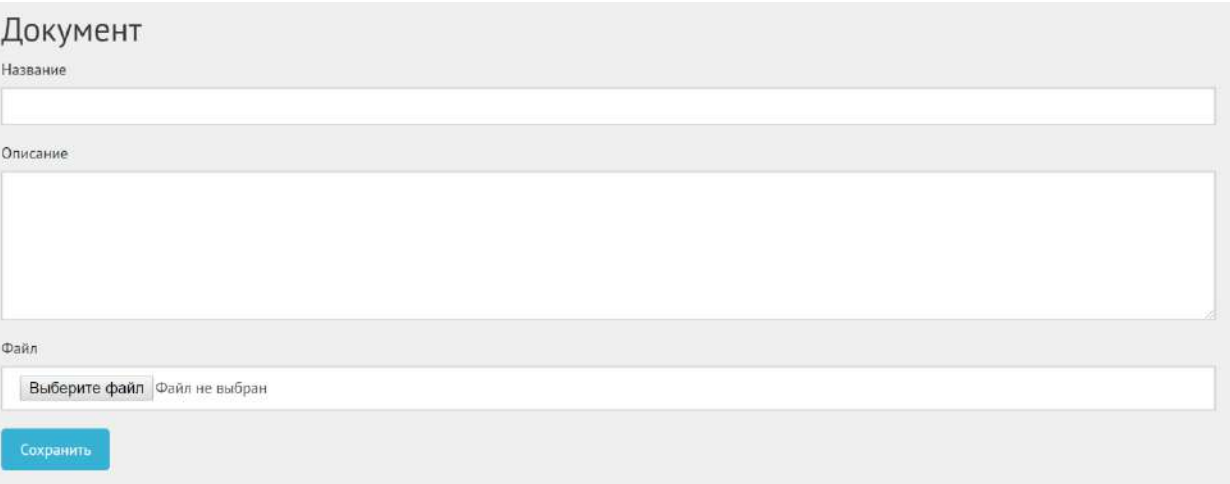

<span id="page-198-0"></span>Рисунок 137 – Форма «Документ» (вкладка «Обсуждение (комментирование)»)

Нажмите на кнопку «Сохранить». Откроется страница просмотра созданного обсуждения, как представлено на рисунке [138.](#page-198-1)

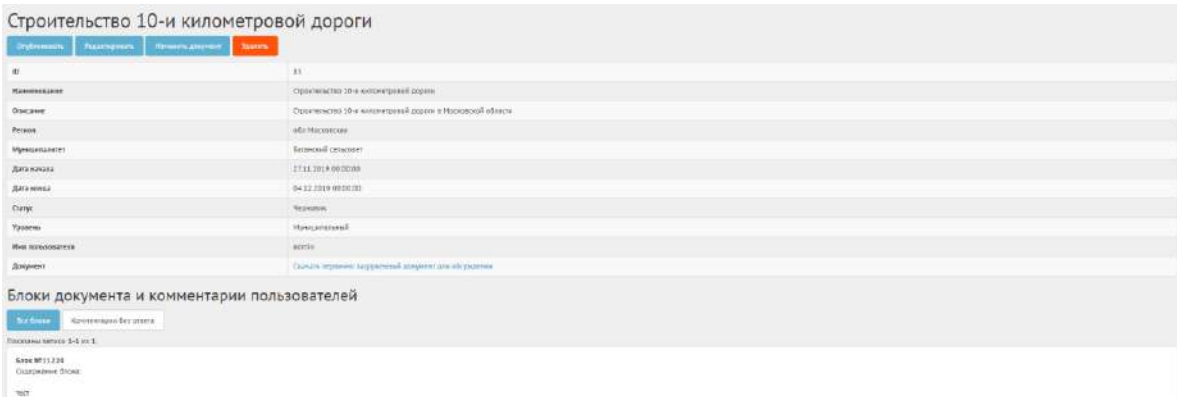

<span id="page-198-1"></span>Рисунок 138 – Вкладка просмотра созданного обсуждения (комментирование)

В черновике обсуждения (комментирование) доступны следующие действия:

- кнопка «Редактировать» позволит изменить обсуждение (комментирование);
- кнопка «Удалить» удалит черновик обсуждения (комментирование);
- кнопка «Опубликовать» переведет обсуждение (комментирование) в статус «Опубликовано»;
- кнопка «Изменить документ» позволит прикрепить другой документ на обсуждение.

Чтобы вернуть статус «Черновик», нажмите на кнопку «Снять с публикации». Функция доступна до получения первого голоса от пользователя.

Внизу доступны кнопки «Все блоки» для просмотра блоков документа и «Комментарии без ответа» для просмотра комментариев от пользователей, на которые не был дан ответ.

## **6.10Ответы на комментарии пользователей обсуждения (комментирования)**

В статусе «В процессе публичного обсуждения» Уполномоченный не может менять содержание и настройки обсуждения (комментирование), но может просматривать статистику и комментарии, как представлено на рисунках [139,](#page-199-0) [140](#page-199-1) и [141](#page-200-0), а также отвечать на комментарии пользователей, как показано на рисунках [142,](#page-200-1) [143](#page-200-2) и [144.](#page-201-0)

В статистике отображается количество принятых, отклоненных комментариев и комментариев без ответа.

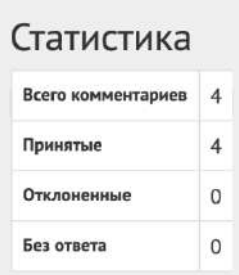

<span id="page-199-0"></span>Рисунок 139 – Просмотр статистики обсуждения (комментирования)

Нажмите кнопку «Посмотреть комментарии» рядом с блоком, чтобы раскрыть список комментариев от пользователей.

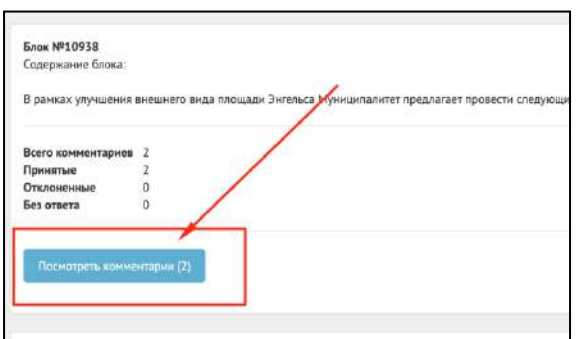

<span id="page-199-1"></span>Рисунок 140 – Кнопка «Посмотреть комментарии» пользователей

Уполномоченный может «Редактировать» или «Удалить» свой ответ.

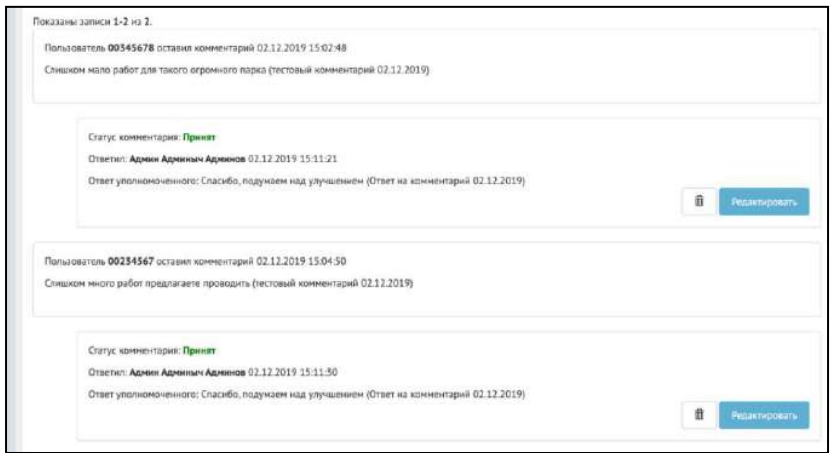

<span id="page-200-0"></span>Рисунок 141 – Просмотр списка комментариев пользователей

Чтобы ответить на комментарий пользователя, нажмите кнопку «Ответить».

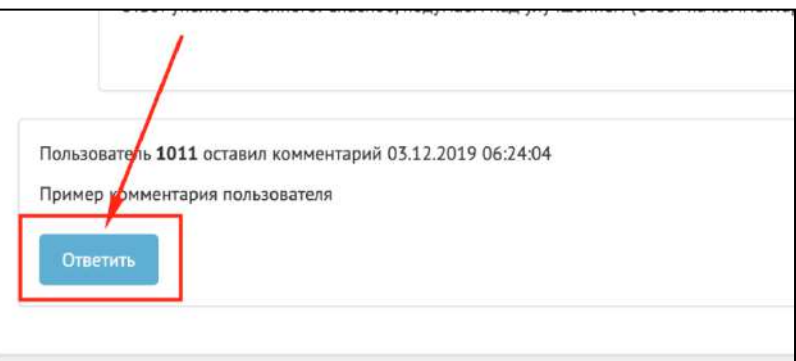

<span id="page-200-1"></span>Рисунок 142 – Кнопка «Ответить»

Комментарий можно принять или отклонить с указанием причин. Чтобы принять комментарий, выберите «Принять», нажмите кнопку «Сохранить». Добавлять пояснение к принятию комментария необязательно.

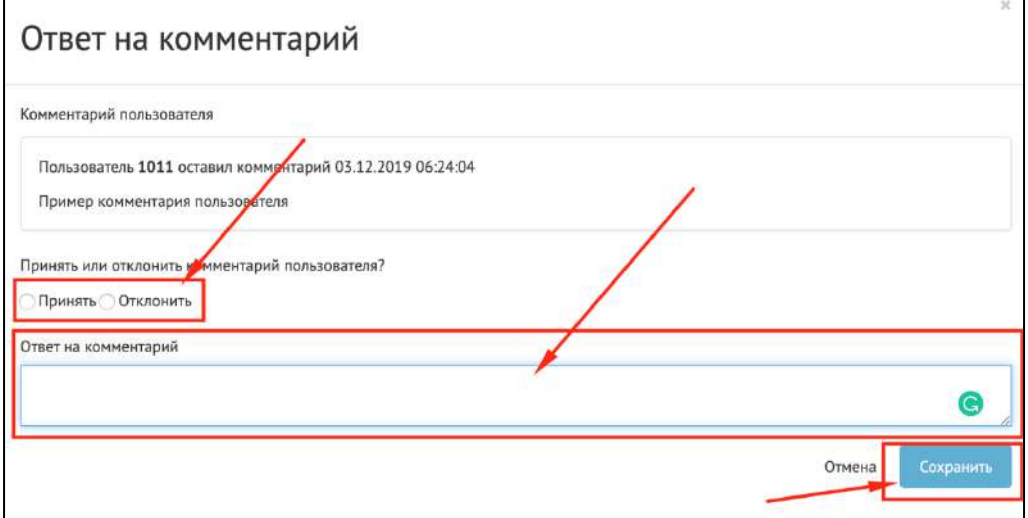

<span id="page-200-2"></span>Рисунок 143 – Ответ на комментарий пользователя

Чтобы отклонить комментарий, выберите «Отклонить», укажите причину отклонения, нажмите кнопку «Сохранить».

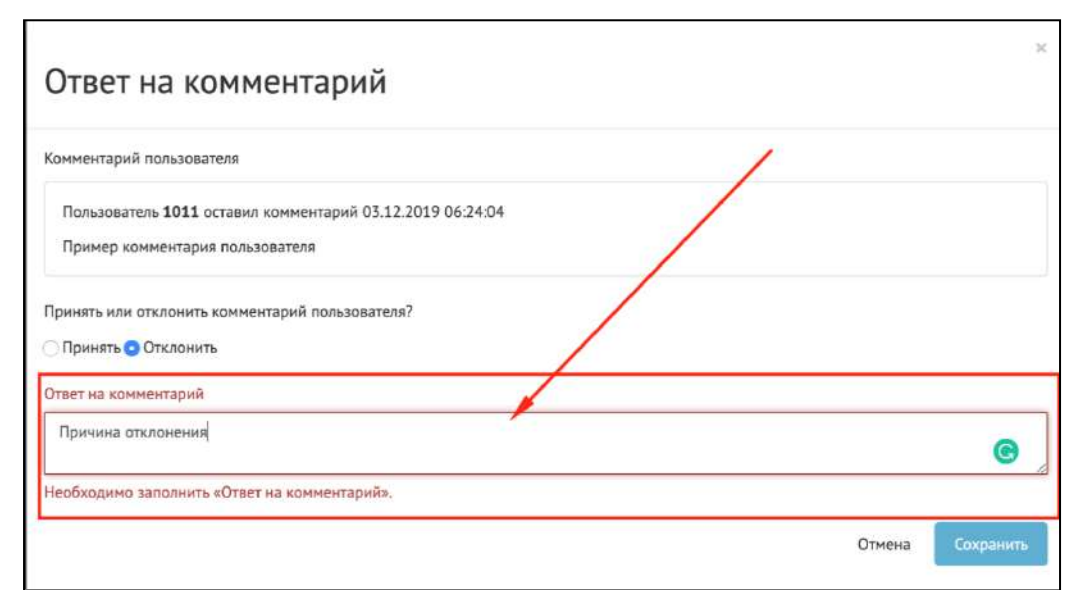

<span id="page-201-0"></span>Рисунок 144 – Ответ на комментарий пользователя (заполнение причины отклонения)

Статус «Публичное обсуждение окончено, документ на рассмотрении у органа власти». В случае наличия комментариев на документ в данном статусе Уполномоченному необходимо ознакомиться со всеми комментариями пользователей к обсуждению документа в течение 14 дней, а также принять или отклонить каждый комментарий с обязательным указанием причины отклонения.

В случае если было принято не менее одного комментария пользователя в рамках обсуждения (комментирования), Уполномоченному необходимо подготовить обновленный документ с учетом принятых комментариев пользователей и завершить обсуждение путем перевода в следующий статус «Обсуждение окончено, итоги подведены». Перевод происходит нажатием кнопки «Завершить обсуждение», как представлено на рисунке [145.](#page-201-1)

<span id="page-201-1"></span>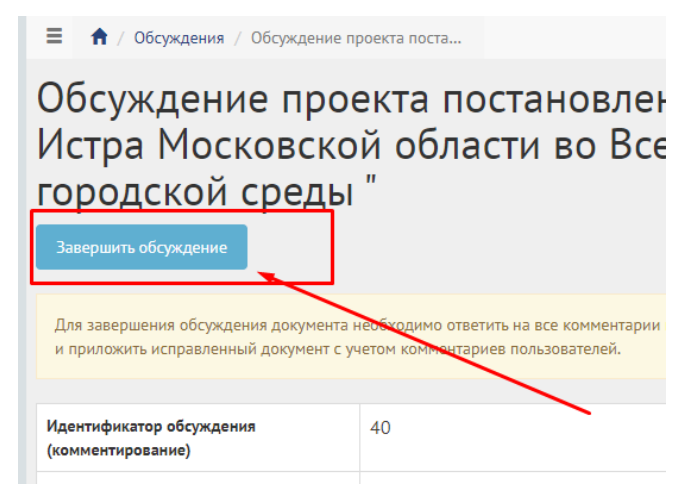

Рисунок 145 – Завершение обсуждения

В случае наличия комментариев без ответа Уполномоченного Система выдаст ошибку «Невозможно выполнить действие, комментарии без ответа. Пожалуйста, ответьте на все комментарии», как показано на рисунке [146.](#page-202-0)

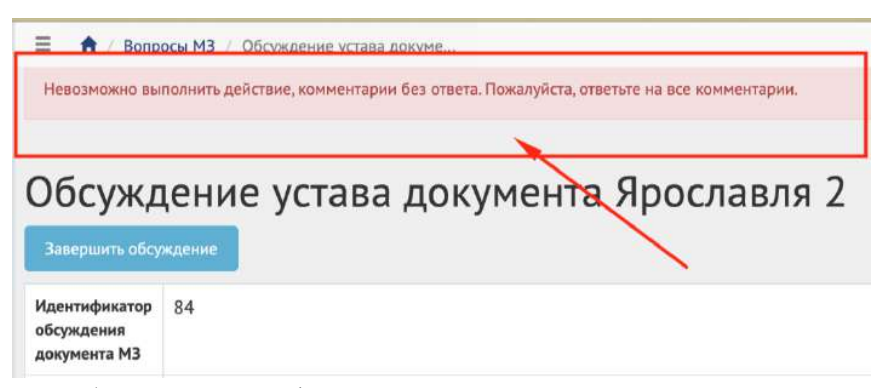

<span id="page-202-0"></span>Рисунок 146 – Ошибка перевода в финальный статус при наличии комментариев без ответа

При переводе в данный статус Система запросит у Уполномоченного приложить обновленный документ, как представлено на рисунке [147](#page-202-1). Необходимо заполнить название документа, описание (опционально), приложить файл и нажать кнопку «Сохранить».

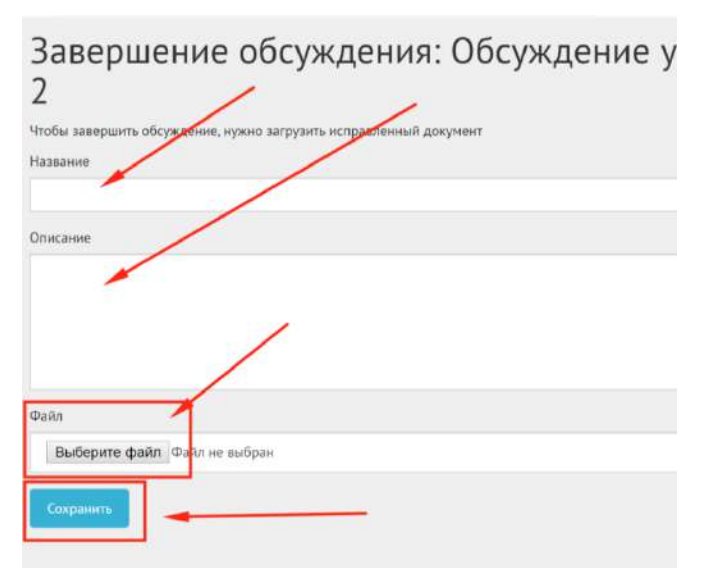

<span id="page-202-1"></span>Рисунок 147 – Добавление обновленного документа

После успешного добавления Уполномоченный будет перенаправлен на страницу обсуждение с обновленным статусом как представлено на рисунке [148](#page-203-0). Дальнейших действий не требуется, обсуждение завершено.

#### Обсуждение предложения (инициативы) граждан

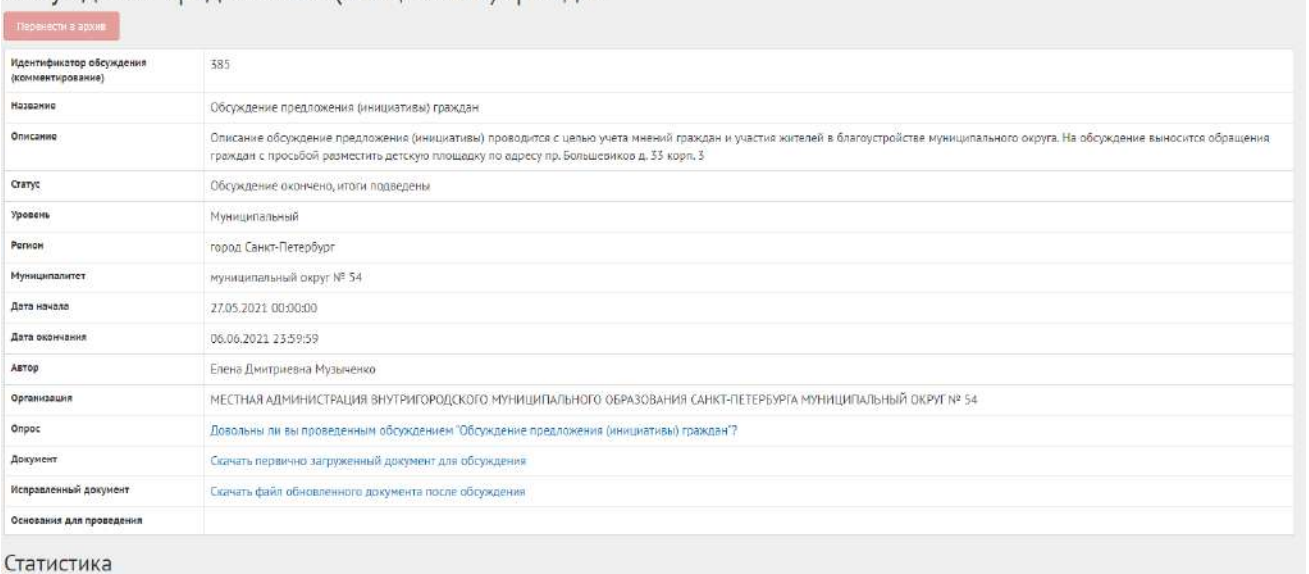

<span id="page-203-0"></span>Рисунок 148 – Обсуждение (комментирование) в статусе «Обсуждение окончено, итоги подведены»

Возможность посмотреть и скачать исправленный документ появляется при наличии комментариев, принятых Уполномоченным. В случае если не было принято ни одного комментария Уполномоченному, необходимо завершить обсуждение путем перевода в следующий статус «Обсуждение окончено, итоги подведены». У Уполномоченного в таком случае не будет запрошено обновленного документа, и обсуждение будет переведено в статус «Обсуждение окончено, итоги подведены».

Обсуждение (комментирование) в статусе «Обсуждение окончено, итоги подведены» можно убрать в архив, нажав кнопку «Перенести в архив». Система автоматически переносит Обсуждение (комментирование) в архив через 180 дней после завершения. В архив будут перенесены все мероприятия, кроме одной, которая была создана позже всех, чтобы в виджете всегда отображалось хотя бы одно мероприятие.

## **7 Информирование об ОО/ПС**

Данный раздел предназначен для создания, изменения, просмотра информации о предстоящих ОО/ПС. Информирование об ОО/ПС – это сущность, позволяющая информировать пользователей о проведении публичных слушаний и общественных обсуждений, когда объектом обсуждения является формализованный документ. Сущность ОО/ПС позволяет гражданам получить информацию о сроках и адресе проведения ОО/ПС, оставлять мнения в текстовой форме к документу. Информирование о предстоящих ОО/ПС создается и проводится только на уровне муниципальном в выбранном муниципалитете.

#### **7.1 Жизненный цикл информирования об ОО/ПС**

Управление жизненным циклом информирования об ОО/ПС и комментариев пользователей происходит путем изменения статуса информирования об ОО/ПС, а также возможностью указания временных интервалов даты начала и конца. Статусы информирования об ОО/ПС, комментариев пользователей указаны на рисунке [149.](#page-204-0)

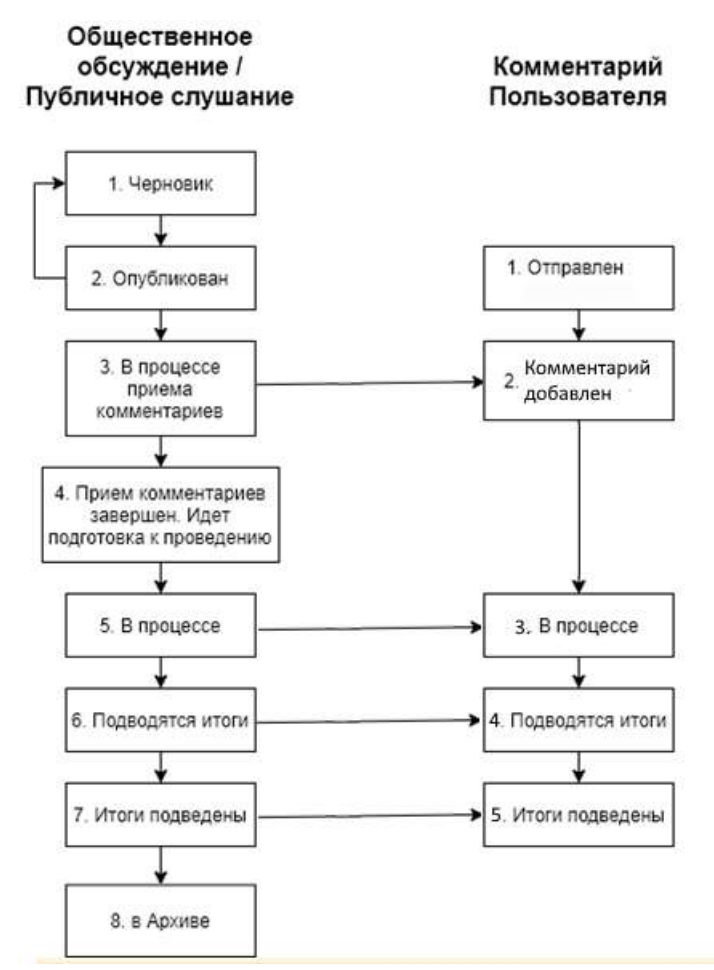

Рисунок 149 – Жизненный цикл информирования об ОО/ПС, комментариев пользователей

#### <span id="page-204-0"></span>**7.2 Алгоритм работы с информированием об ОО/ПС**

1) Создать информирование о предстоящем ОО/ПС, указав все необходимые данные, включая адрес проведения, период обсуждения, и приложить файл с целью последующей публикации и обсуждения пользователями.

2) Опубликовать информирование о предстоящем ОО/ПС.

3) После публикации информирование о предстоящем ОО/ПС ожидает автоматического перевода Системой в статус «В процессе приема предложений и замечаний» в день даты старта информирования о предстоящем ОО/ПС согласно настройкам. После перевода в данный статус пользователи могут принимать участие во внесении предложений и замечаний к опубликованному документу. Уполномоченному доступна информация о статусе предложения и

замечания и данные информирования о предстоящем ОО/ПС. Созданное информирование о предстоящем ОО/ПС можно снять с публикации, если ни один пользователь не успел поучаствовать в комментировании документа.

4) После автоматического перевода Системой информирования о предстоящем ОО/ПС в статус «Прием предложений и замечаний завершен. Идет подготовка к проведению», пользователи не смогут добавить предложения и замечания к документу.

5) В день проведения ОО/ПС на площадке органа власти Система автоматически переведет информирование о предстоящем ОО/ПС в статус «В процессе». Орган местного самоуправления проводит ОО/ПС в назначенное время и по указанному адресу.

6) После автоматического перевода информирования об ОО/ПС в статус «Подводятся итоги» Уполномоченному необходимо завершить информирование об ОО/ПС, прикрепив протокол об итогах ОО/ПС.

7) Система автоматически переведет информирование об ОО/ПС слушании в статус «Итоги подведены». Пользователям станет доступен протокол об итогах ОО/ПС.

8) Завершенное информирование об ОО/ПС можно перенести в архив. Система автоматически перенесет в архив информирование об ОО/ПС через 180 дней после завершения. В архив будут перенесены все мероприятия, кроме одной, которая была создана позже всех, чтобы в виджете всегда отображалось хотя бы одно мероприятие.

## **7.3 Создание информирования об общественном обсуждении**

В разделе «Общественные обсуждения и публичные слушания» доступны следующие действия:

1) Фильтрация и поиск общественных обсуждений и публичных слушаний по названию, уровню, региону, муниципалитету, типу, категориям, статусам, датам начала и завершения приема предложений и замечаний, дата старта проведения общественных обсуждений и публичных слушаний;

2) Просмотр списка общественных обсуждений и публичных слушаний;

3) Просмотр и редактирование общественных обсуждений и публичных слушаний с помощью иконок  $\bullet$ ,  $\bullet$  и $\overline{\bullet}$ ;

4) Создать общественных обсуждений и публичных слушаний с помощью кнопок «Создать общественное обсуждение» и «Создать публичные слушания».

Чтобы создать информирование об общественном обсуждении, нажмите в меню слева на пункт «Общественные обсуждения и публичные слушания» и на кнопку «Создать Общественное обсуждение», как представлено на рисунке [150.](#page-206-0)

| * These                                         | E A Obstrato no storage at                                                                 |                             |                          |                                                            |                                                                 |                                                          |                        |                        |                                      |    |
|-------------------------------------------------|--------------------------------------------------------------------------------------------|-----------------------------|--------------------------|------------------------------------------------------------|-----------------------------------------------------------------|----------------------------------------------------------|------------------------|------------------------|--------------------------------------|----|
| Drasne                                          | Общественные обсуждения и публичные слушания                                               |                             |                          |                                                            |                                                                 |                                                          |                        |                        |                                      |    |
|                                                 | The Company of East memorial officers passes<br>The Constant Institute Automobile Constant |                             |                          |                                                            |                                                                 |                                                          |                        |                        |                                      |    |
| Обсемании                                       | Q eveness o trises                                                                         |                             |                          |                                                            |                                                                 |                                                          |                        |                        |                                      |    |
| Обществанные обсуждания и<br>публикных слушания | Troceroses sensura 3-20 art 410                                                            |                             |                          |                                                            |                                                                 |                                                          |                        |                        |                                      |    |
| <b>Рейтинование проектов</b>                    |                                                                                            |                             | Ласчетовене              | Henrichtsberg                                              | Дате нечала периода<br>TORONTO TOASTECHNAIL<br>is agreed in the | Дата заведшения:<br>периода приема<br>IN Terminal Accord | Дата и здена           |                        |                                      |    |
|                                                 |                                                                                            | Ten                         | <b>BitTradisia</b>       | нунициталитета                                             | <b>FORKLEN</b>                                                  | занечанно от граждан                                     | проведения             | Crayer                 | <b>Arrop</b>                         |    |
|                                                 | 149383448                                                                                  |                             |                          |                                                            |                                                                 |                                                          |                        |                        |                                      |    |
|                                                 | Общественные обсуждения проекта пенерального плана<br>Нехонского сельсовета                | Общественные.<br>обсуждения | Kyprancens.<br>o6nzcTE   | Hexanciosi convesser<br>10-5 5 32 22 23 40 - 5 32 23 23 23 | 18.02.2021<br><b>CONTRACTOR</b>                                 | 19.04.2021<br>STRETCHER                                  | 21.04.2021<br>10:00:00 | B-soverse:<br>,,,,,,,, | prchshotr@ingiLnu                    | œ, |
| Понервыха ужиданиемой<br>плоссанным треести     | - ТИСТОВОЕ СКЛАНСТВИЧНОЕ ПОСУЖДЕНИЕ                                                        | Общественные<br>обсуждания: | Чукстский:<br>автономный | Алькатвари.                                                | 15.02.2021                                                      | 18.01.2021                                               | 38.05.2021<br>00:00:00 | <b>Mezieosini</b>      | ○dmitry.alexandrov.u@gmall.com ● / ■ |    |

<span id="page-206-0"></span>Рисунок 150 – Форма «Общественные обсуждения и публичные слушания»

Откроется страница с формой создания информирования об общественном обсуждении, как представлено на рисунке [151.](#page-206-1)

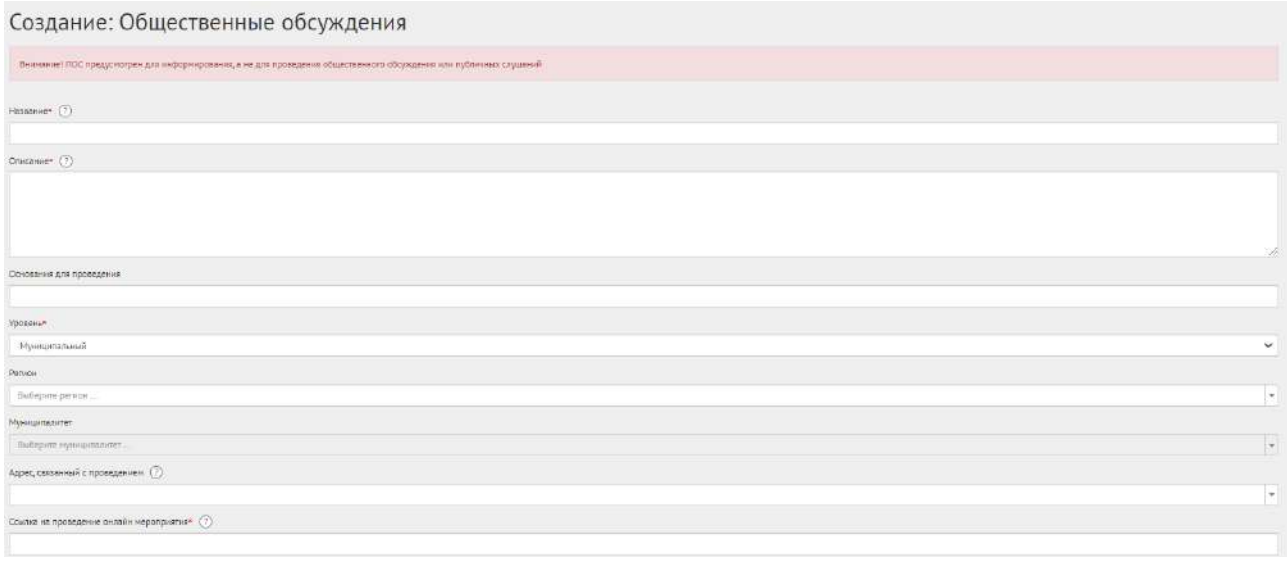

<span id="page-206-1"></span>Рисунок 151 – Форма создания общественного обсуждения

В поле «Наименование» введите наименование информирования об общественном обсуждении.

В поле «Описание» введите описание информирования об общественном обсуждении.

Укажите номер нормативно-правового акта или иное основание для проведения в поле «Основание для проведения».

В выпадающем списке «Уровень» для информирования об ОО/ПС доступно только значение «Муниципальный».

Заполните выпадающий список «Регион», как представлено на рисунке [152.](#page-207-0)

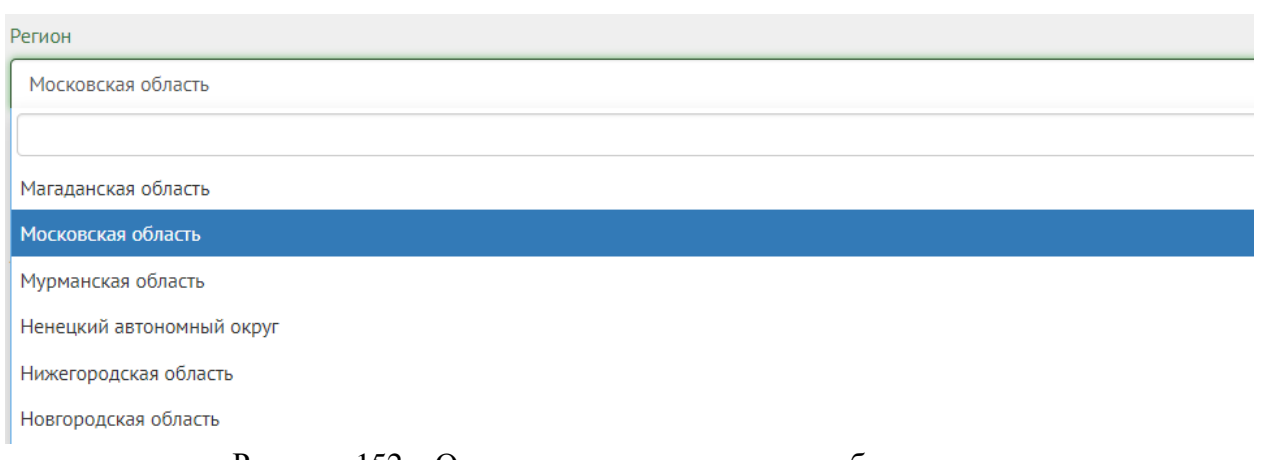

<span id="page-207-0"></span>Рисунок 152 – Окно выпадающего списка выбора региона

Выберите значение требующегося региона, например, Московская область. Заполните выпадающий список «Муниципалитет», как представлено на рисунке [153.](#page-207-1)

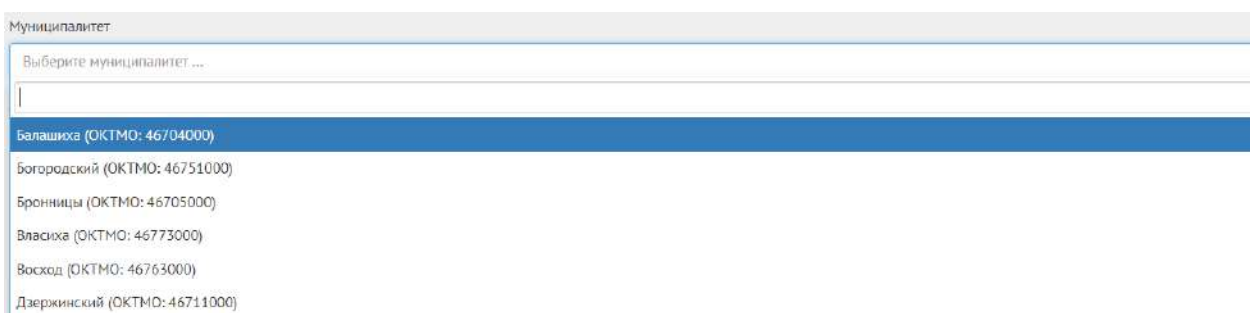

<span id="page-207-1"></span>Рисунок 153 – Окно выпадающего списка выбора муниципалитета

Выберите значение муниципалитета, например, г. Балашиха.

Поле «Адрес, связанный с проведением» в информирования об общественном обсуждении не обязателен к заполнению.

Заполните поле «Ссылка на проведение онлайн мероприятия», данное поле обязательно к заполнению в информировании об общественном обсуждении.

Перейдите к настройке времени проведения информирования об общественном обсуждении, как представлено на рисунке [154.](#page-207-2)

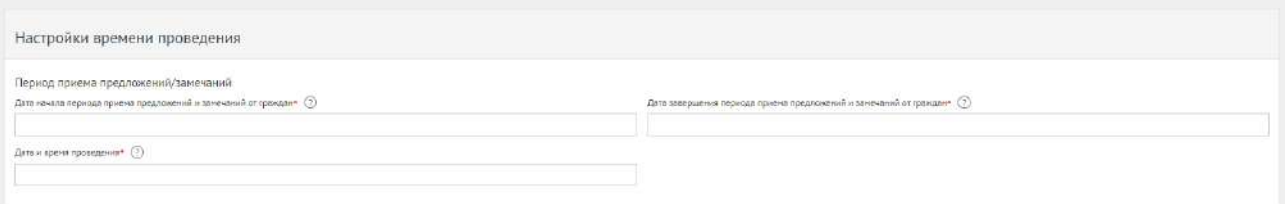

<span id="page-207-2"></span>Рисунок 154 – Форма «Настройка времени проведения»

Укажите временные рамки приема предложений и замечаний, выбрав в поле «Дата начала периода приема предложений и замечаний от граждан» и «Дата завершения периода приема предложений и замечаний от граждан» соответствующие даты.

Укажите временные рамки проведения информирования об общественном обсуждении, заполнив поле «Дата и время проведения».

Перейдите к форме «Прикрепленные документы» и «Прикрепленные изображения», как представлено на рисунке [155.](#page-208-0)

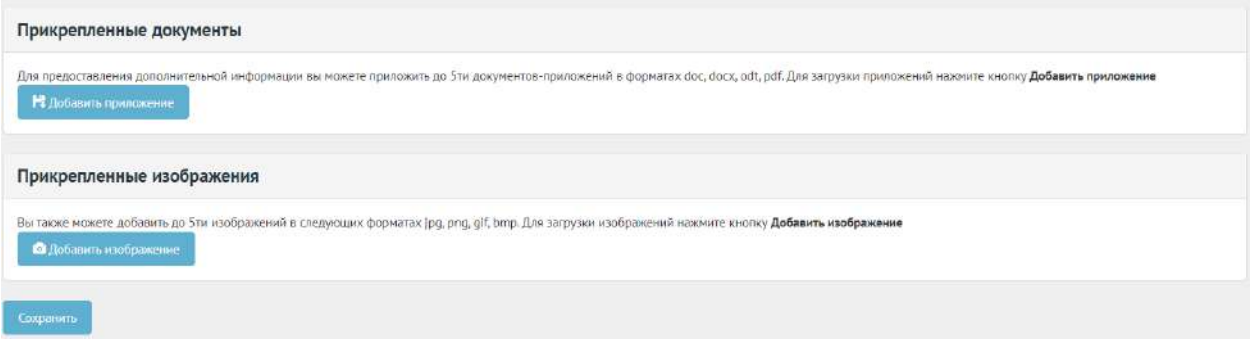

<span id="page-208-0"></span>Рисунок 155 – Формы «Прикрепленные документы» и «Прикрепленные изображения»

Нажмите на кнопку «Добавить приложение», откроется форма добавления приложения, как представлено на рисунке [156.](#page-208-1)

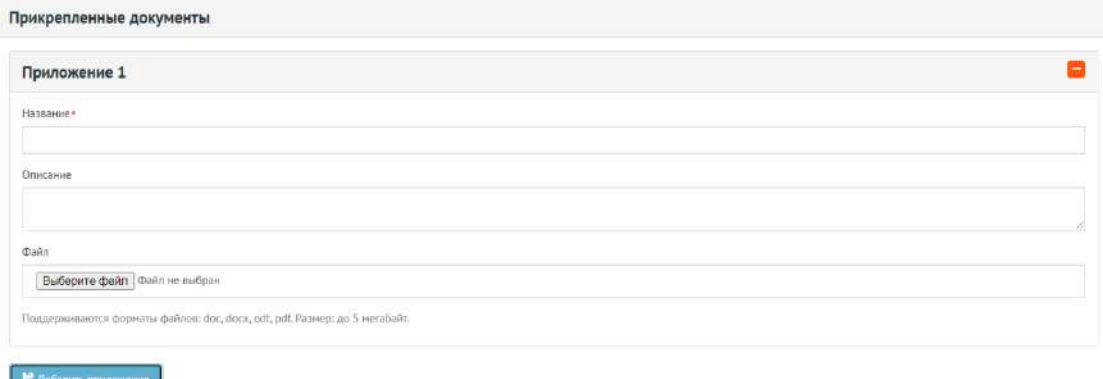

<span id="page-208-1"></span>Рисунок 156 – Форма добавления приложения

Введите название в поле «Название», например, «Документ для информирования об общественном обсуждении».

Введите описание в поле «Описание», например, «Об утверждении перечня автомобильных дорог общего пользования местного значения».

Добавьте документ, нажав кнопку «Выберите файл».

Для удаления приложения нажмите на минус.

Разрешено добавлять максимум 5 приложений. Разрешенные форматы: portable document format PDF, office open XML или open document format (расширения DOCX, ODT, XODT, PDF). Размер документа не более 5 мегабайт.

Нажмите на кнопку «Добавить изображение», откроется форма добавления изображения.

Введите название в поле «Название», например, «Изображение для общественного обсуждения».

Введите описание в поле «Описание».

Введите название в поле «Название», например, «Изображение для общественного обсуждения». Введите описание изображения в поле «Описание».

Добавьте изображение, нажав кнопку «Выберите файл».

Для удаления изображения нажмите на минус.

Разрешено добавлять максимум 5 приложений. Разрешенные форматы: JPG, PNG, GIF, BMP. Размер изображения не более 5 мегабайт.

Нажмите на кнопку «Сохранить» для создания информирования об общественном обсуждении. Откроется страница с просмотром созданного информирования об общественном обсуждении, как представлено на рисунке [157.](#page-209-0)

Благоустройство пешеходной части пр-та Лоброславина от уд Ленина до 12 мкр-на в г Лятьково

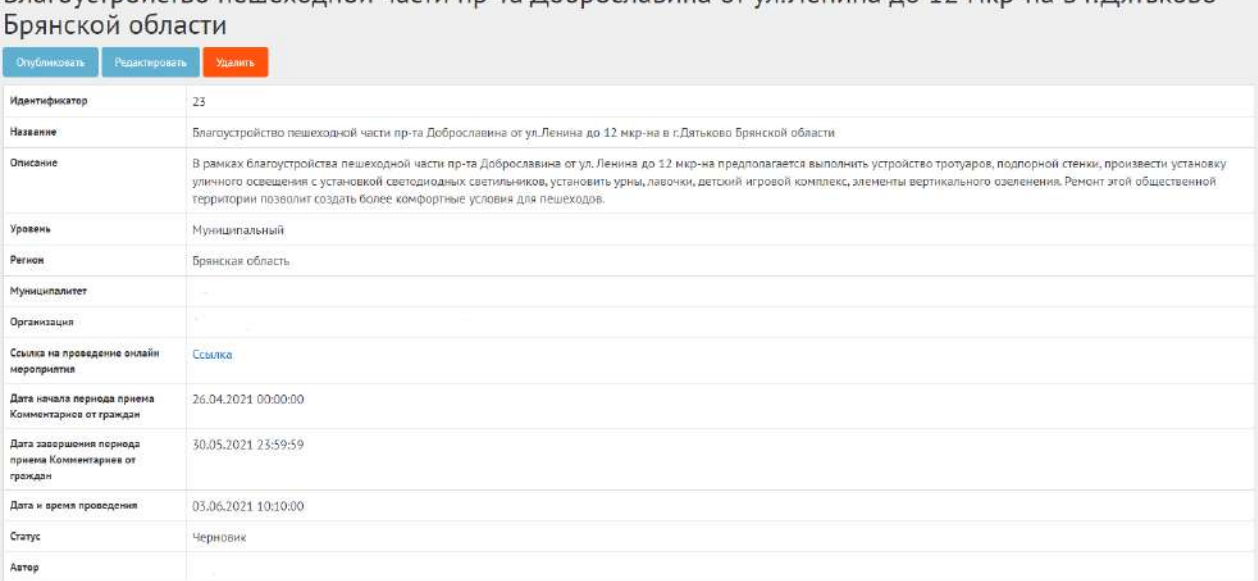

<span id="page-209-0"></span>Рисунок 157 – Черновик информирования об общественном обсуждении

В черновике информирования об общественном обсуждении доступны следующие действия:

- кнопка «Редактировать» позволит изменить информирование об общественном обсуждении;
- кнопка «Удалить» удалит черновик информирования об общественном обсуждении;

– кнопка «Опубликовать» - переведет информирование об общественном обсуждении в статус «Опубликовано».

Чтобы вернуть информирование об общественном обсуждении в статус «Черновик», нажмите на кнопку «Снять с публикации», как представлено на рисунке [158.](#page-210-0)

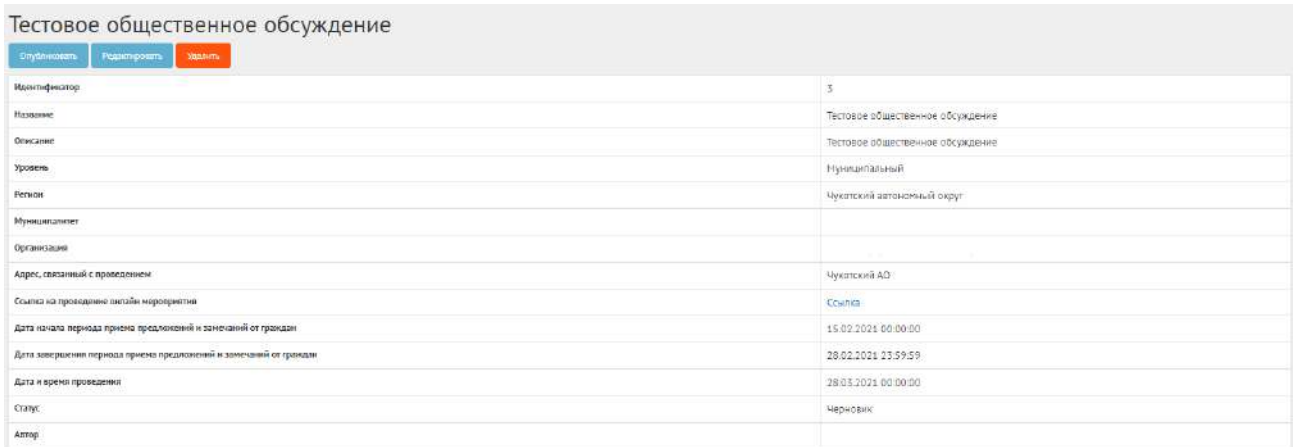

<span id="page-210-0"></span>Рисунок 158 – Общественное обсуждение в статусе «Опубликован»

Функция доступна до получения первого предложения и замечания от пользователя.

## **7.4 Создание информирования о публичном слушании**

В разделе «Общественные обсуждения и публичные слушания» доступны следующие действия:

1) Фильтрация и поиск общественных обсуждений и публичных слушаний по названию, уровню, региону, муниципалитету, типу, категориям, статусам, датам начала и завершения приема предложений и замечаний, дата старта проведения общественных обсуждений и публичных слушаний;

2) Просмотр списка общественных обсуждений и публичных слушаний;

3) Просмотр и редактирование общественных обсуждений и публичных слушаний с помощью иконок  $\bullet$ ,  $\bullet$  и $\overline{\bullet}$ ;

4) Создать общественных обсуждений и публичных слушаний с помощью кнопок «Создать общественное обсуждение» и «Создать публичные слушания».

Чтобы создать информирование о публичном слушании, нажмите в меню слева на пункт «Общественные обсуждения и публичные слушания» и на кнопку «Создать публичное слушание», как представлено на рисунке [159.](#page-211-0)

| * These                                         | B A - Oluminovic vicescose                                                            |                             |                              |                                                     |                                                                   |                                                      |                        |                 |                               |   |
|-------------------------------------------------|---------------------------------------------------------------------------------------|-----------------------------|------------------------------|-----------------------------------------------------|-------------------------------------------------------------------|------------------------------------------------------|------------------------|-----------------|-------------------------------|---|
| Drasne                                          | Общественные обсуждения и публичные слушания                                          |                             |                              |                                                     |                                                                   |                                                      |                        |                 |                               |   |
|                                                 | + Consuma nationwaker creditions<br>The Company of Equation International Engineering |                             |                              |                                                     |                                                                   |                                                      |                        |                 |                               |   |
| OSCOREHIE                                       | Q exemplate related                                                                   |                             |                              |                                                     |                                                                   |                                                      |                        |                 |                               |   |
| Обществанные обсуждания и<br>публикных слушания | Troceroses sensura 3-20 art 410                                                       |                             |                              |                                                     |                                                                   |                                                      |                        |                 |                               |   |
| <i>тейтикование провоти</i>                     |                                                                                       |                             | Howeropened                  | <b>Henristricoperint</b>                            | Дате нечала периода<br>TOTALLE TOASTETABLES<br>is agreed in their | Дата заведшения<br>Hepsings Inpower<br>нокаложений и | Alarm to postma.       |                 |                               |   |
| понервых уходиления                             | ٠<br>140303440                                                                        | Ten                         | pervosia                     | нымицытального                                      | <b>FORMULBIK</b>                                                  | занечанно от праждан                                 | проведения:            | Chance          | Arroy                         |   |
|                                                 | Общественные обсуждения проекта пенерального плана<br>Нехонского сельсовета           | Общественные<br>обсуждения  | Kyprancenn<br><b>GÖRZETE</b> | Нехонский сельсовет<br>10-5-502 202 10-01 10-12 204 | 18.02.2021<br><b>CONTRACTOR</b>                                   | 19.04.2021                                           | 21.04.2021<br>10:00:00 | Biaprorae:<br>. | prchshotr@ingiLnu             | ø |
| Голосовныкла треестви                           | Тистовое сещиственное посуждение                                                      | Общественные<br>обсуждания: | Чукстский:<br>актомперала    | Anaximate.                                          | 15.02.2021                                                        | 18.01.2021                                           | 38.03.2021<br>00:00:00 | Черновно        | dmitry.atexandrov.u@gmalt.com |   |
| Tonocossius Hill of Lenter                      |                                                                                       |                             | incije                       |                                                     |                                                                   |                                                      |                        |                 |                               |   |

<span id="page-211-0"></span>Рисунок 159 – Форма «Общественные обсуждения и публичные слушания»

Откроется страница с формой создания информирования о публичном слушании, как представлено на рисунке [160.](#page-211-1)

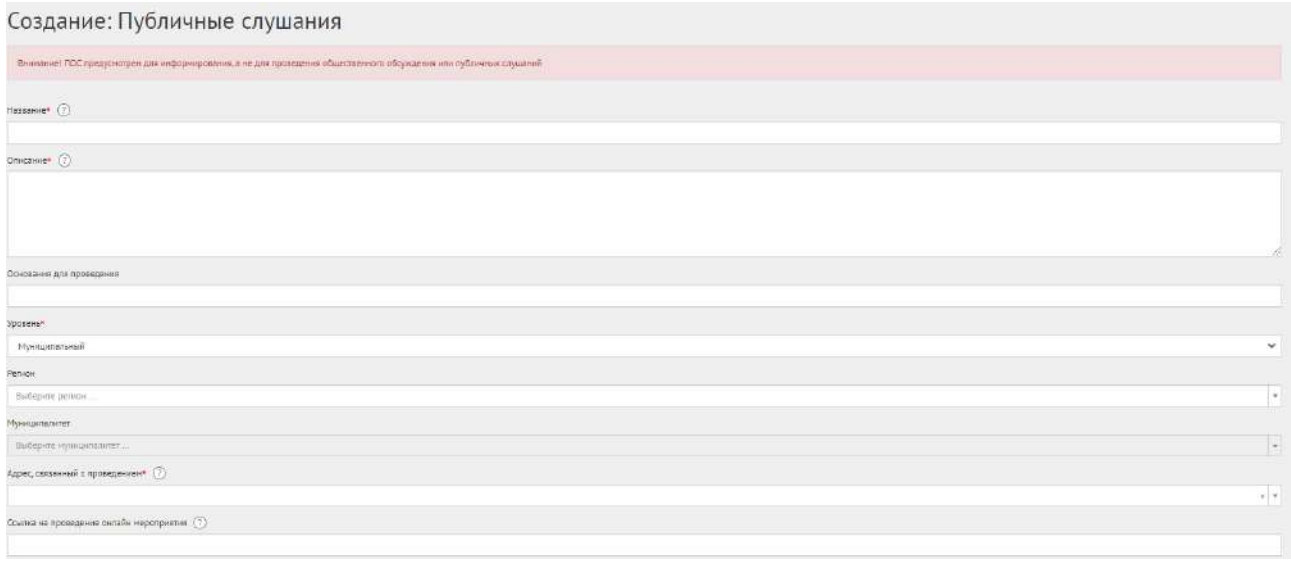

<span id="page-211-1"></span>Рисунок 160 – Форма создания информирования о публичном слушании

В поле «Наименование» введите наименование информирования о публичном слушании.

В поле «Описание» введите описание информирования о публичном слушании.

Укажите номер нормативно-правового акта или иное основание для проведения в поле «Основание для проведения».

В выпадающем списке «Уровень» для информирования об ОО/ПС доступно только значение «Муниципальный».

Заполните выпадающий список «Регион», как представлено на рисунке [161.](#page-212-0)

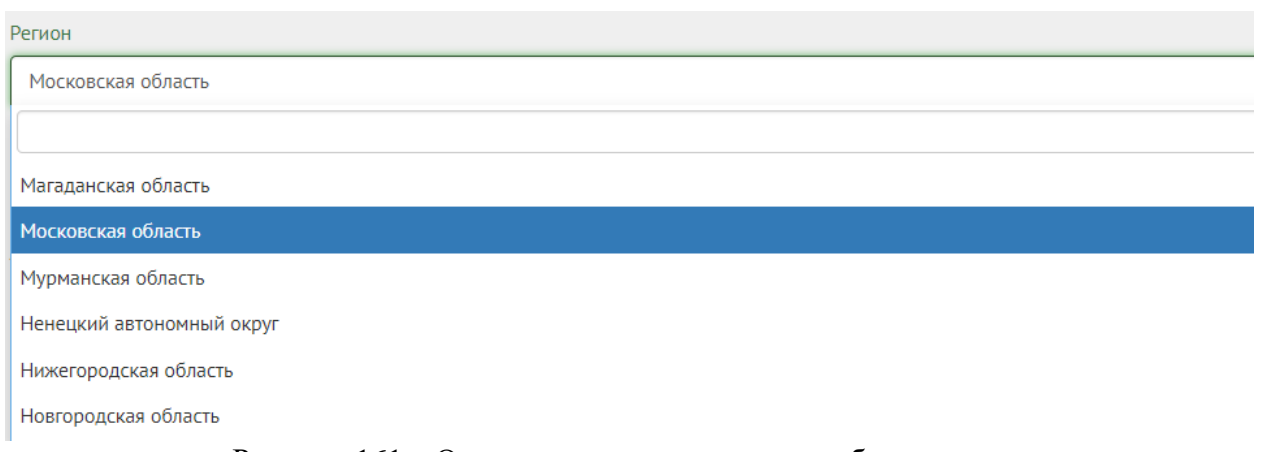

<span id="page-212-0"></span>Рисунок 161 – Окно выпадающего списка выбора региона

Выберите значение требующегося региона, например, Московская область.

Заполните выпадающий список «Муниципалитет», как представлено на рисунке [162.](#page-212-1)

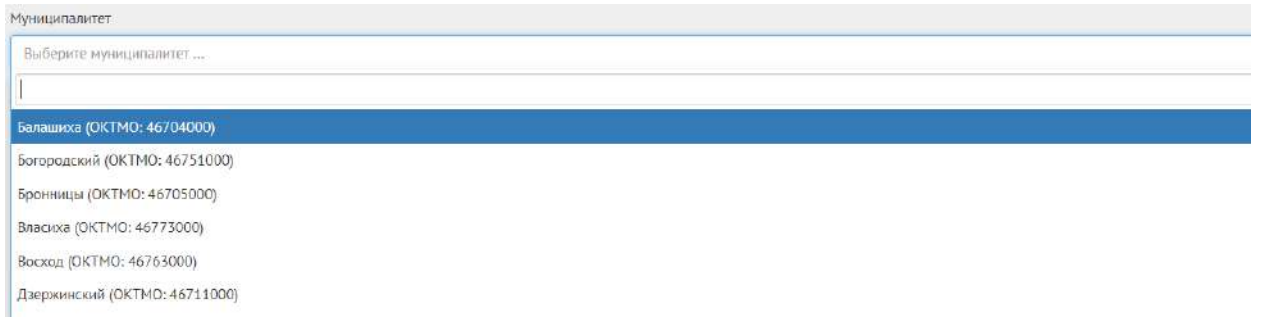

<span id="page-212-1"></span>Рисунок 162 – Окно выпадающего списка выбора муниципалитета

Выберите значение муниципалитета, например, г. Балашиха.

Заполните поле «Адрес, связанный с проведением», данное поле обязательно к заполнению в информировании о публичном слушании.

Поле «Ссылка на проведение онлайн мероприятия» в информировании о публичном слушании не обязательно к заполнению.

Перейдите к настройке времени проведения информирования о публичном слушании, как представлено на рисунке [163.](#page-212-2)

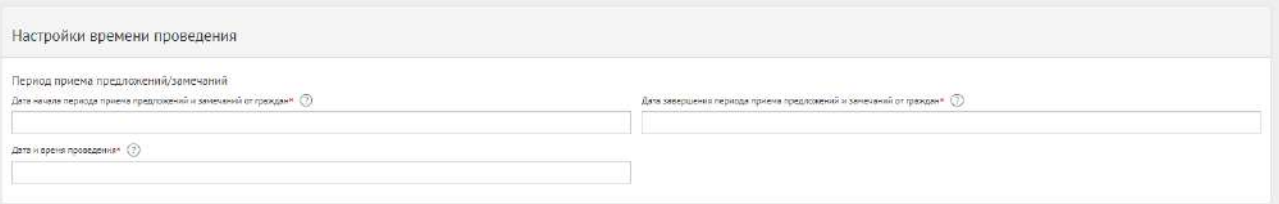

<span id="page-212-2"></span>Рисунок 163 – Форма «Настройки времени проведения»

Укажите временные рамки приема комментариев, выбрав в поле «Дата начала периода приема Комментариев от граждан» и «Дата завершения периода приема комментариев от граждан» соответствующие даты.

Укажите временные рамки проведения информирования о публичном слушании, заполнив поле «Дата и время проведения».

Перейдите к форме «Прикрепленные документы» и «Прикрепленные изображения», как представлено на рисунке [164.](#page-213-0)

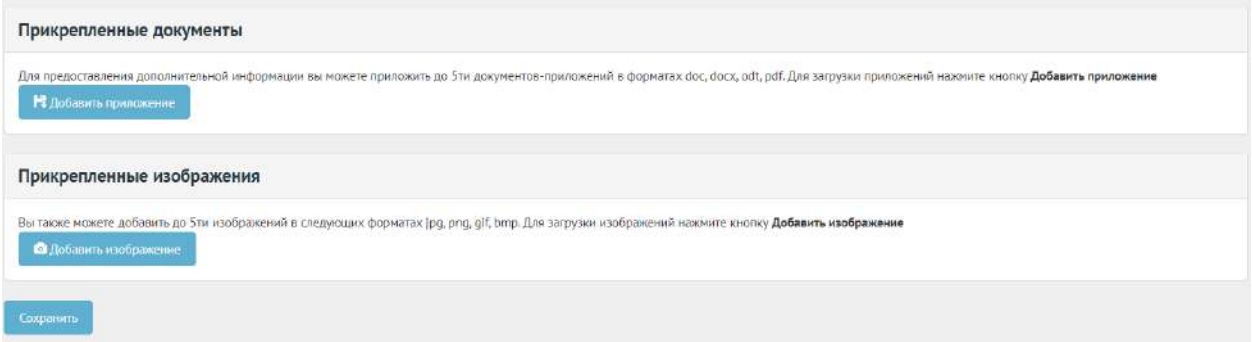

<span id="page-213-0"></span>Рисунок 164 – Формы «Прикрепленные документы» и «Прикрепленные изображения»

Нажмите на кнопку «Добавить приложение», откроется форма добавления приложения, как представлено на рисунке [165.](#page-213-1)

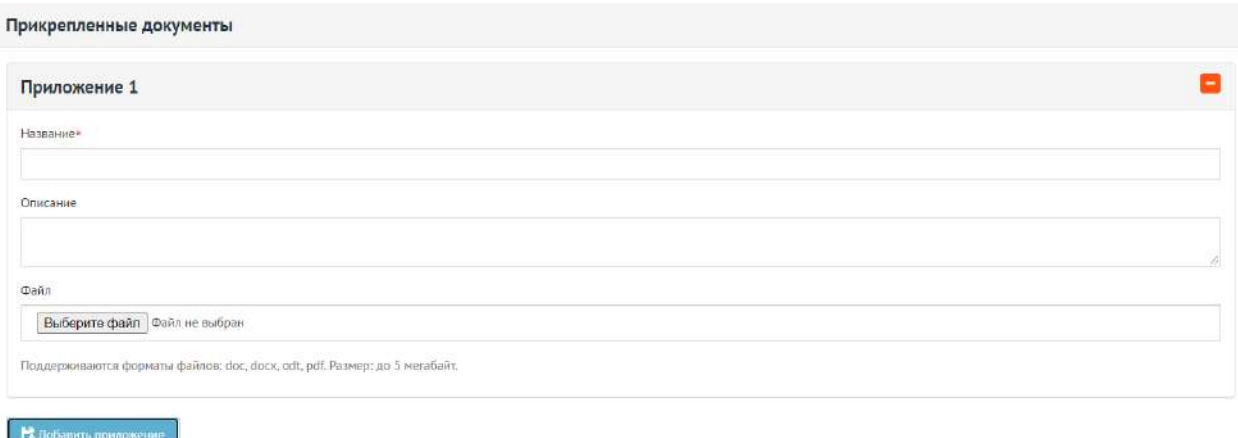

<span id="page-213-1"></span>Рисунок 165 – Форма добавления приложения

Введите название в поле «Название», например, «Документ для информирования о публичном слушании».

Введите описание в поле «Описание», например, «Проект муниципального правового акта о внесении изменений и дополнений».

Добавьте документ, нажав кнопку «Выберите файл».

Для удаления приложения нажмите на минус.

Разрешено добавлять максимум 5 приложений. Разрешенные форматы: portable document format PDF, office open XML или open document format (расширения DOCX, ODT, XODT, PDF). Размер документа не более 5 мегабайт.

Нажмите на кнопку «Добавить изображение», откроется форма добавления изображения.

Введите название в поле «Название», например, «Изображение для публичного слушания».

Введите описание изображения в поле «Описание».

Добавьте изображение, нажав кнопку «Выберите файл».

Для удаления изображения нажмите на минус.

Разрешено добавлять максимум 5 приложений. Разрешенные форматы: JPG, PNG, GIF, BMP. Размер изображения не более 5 мегабайт.

Нажмите на кнопку «Сохранить» для создания информирования о публичном слушании.

Откроется страница с просмотром созданного информирования о публичном слушании, как представлено на рисунке [166.](#page-214-0)

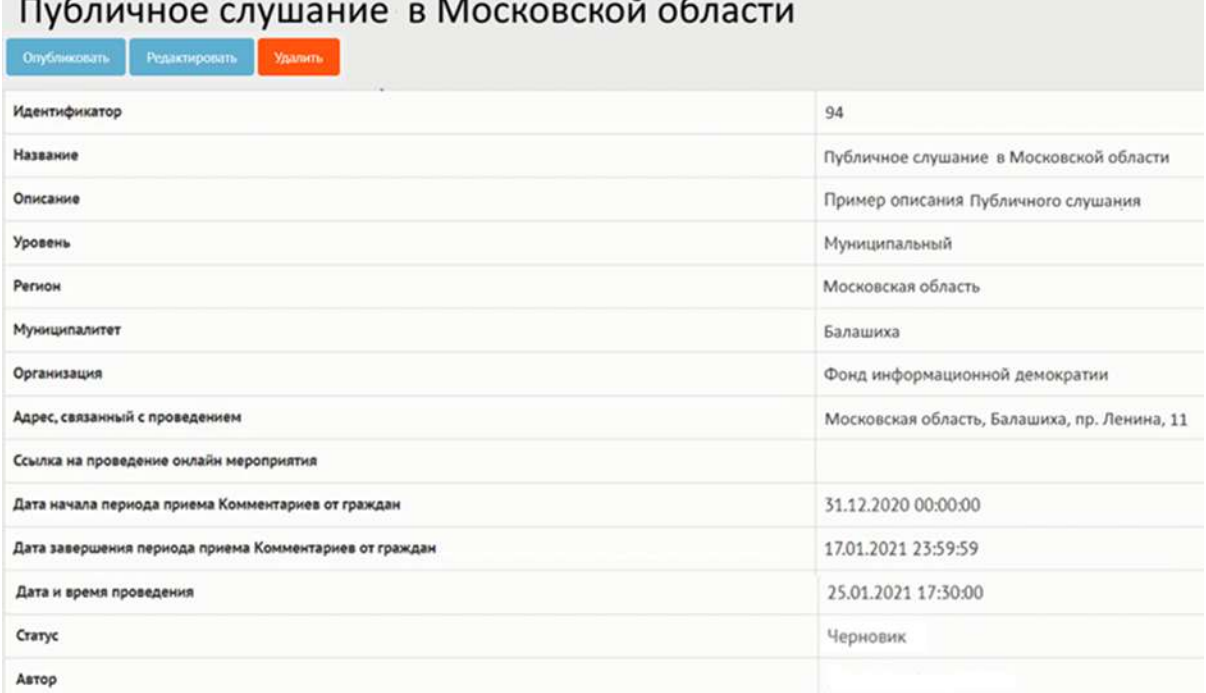

 $\sim$   $\sim$ 

<span id="page-214-0"></span>Рисунок 166 – Черновик информирования о публичном слушании

В черновике информирования о Публичном слушании доступны следующие действия:

- кнопка «Редактировать» позволит изменить информирование о публичном слушании;
- кнопка «Удалить» удалит черновик информирования о публичном слушании;
- кнопка «Опубликовать» переведет информирование о публичном слушании в статус «Опубликовано».

Для просмотра приложений, нажмите ссылку «Документы и изображения».

Чтобы вернуть информирования о публичном слушании в статус «Черновик», нажмите на кнопку «Снять с публикации», как представлено на рисунке [167.](#page-215-0)

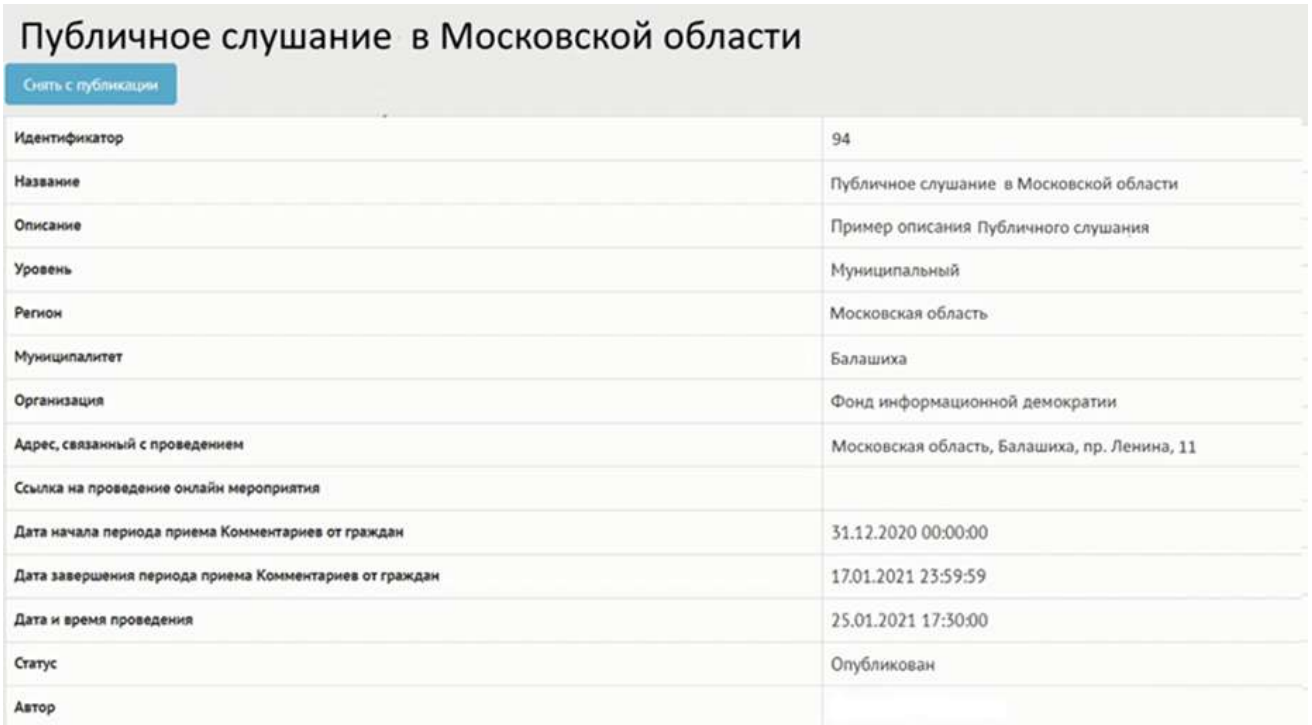

<span id="page-215-0"></span>Рисунок 167 – Информирование о публичном слушании в статусе «Опубликован»

Функция доступна до получения первого комментария от пользователя.

## **7.5 Работа с информированием об ОО/ПС в рамках их жизненного цикла после приема предложений и замечаний и подведение итогов**

В день проведения ОО/ПС по указанному органом власти адресу или ссылке Система автоматически переведет сущность в статус «В процессе». Пользователи получат уведомления о начале ОО/ПС на площадке органа власти.

После завершения даты проведения ОО/ПС на площадке органа власти Система автоматически переведет сущность в статус «Подводятся итоги», как представлено на рисунке [168.](#page-216-0)
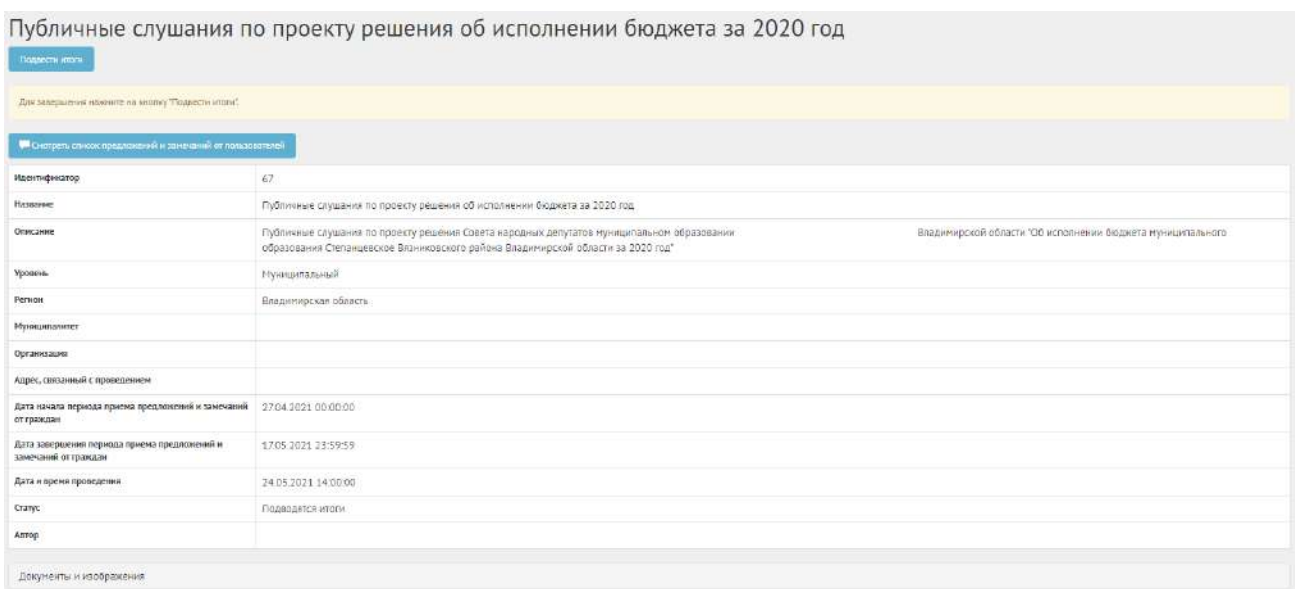

Рисунок 168 – Общественное обсуждение в статусе «Подводятся итоги»

Нажмите кнопку «Подвести итоги», чтобы завершить информирование об ОО/ПС, появится форма завершения обсуждения, как представлено на рисунке [169.](#page-216-0)

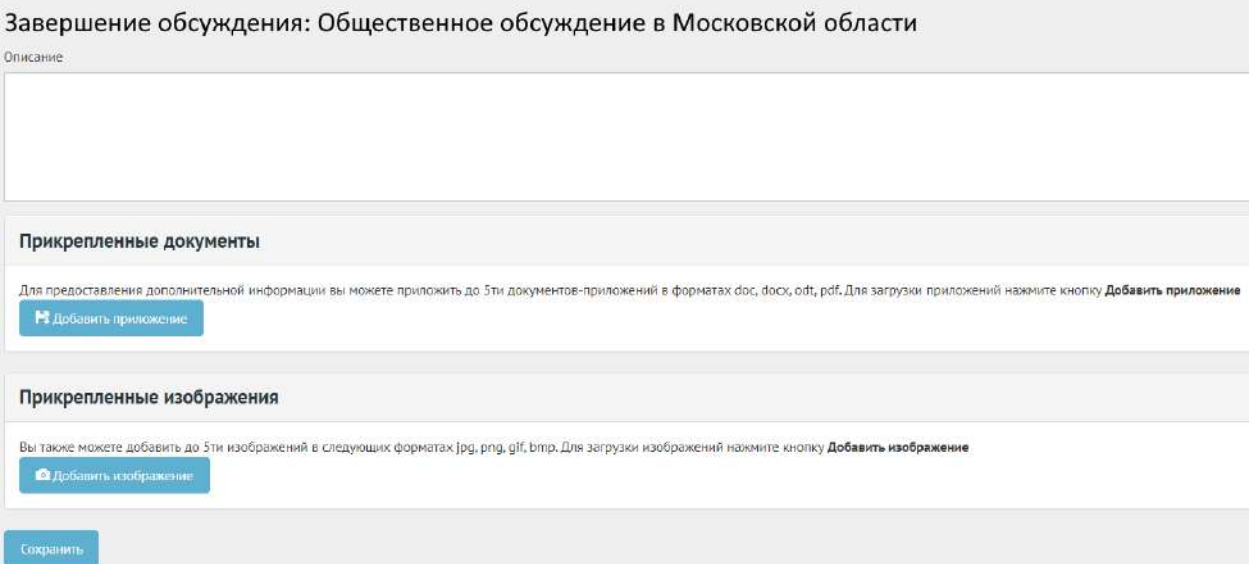

<span id="page-216-0"></span>Рисунок 169 – Форма завершения информирования об ОО/ПС

Заполните описание протокола.

Нажмите кнопку «Добавить приложение», откроется форма добавления документа.

Введите название в поле «Название», например, «Протокол итогов информирования об ОО/ПС.

Введите описание в поле «Описание», например, «Проект муниципального правового акта о внесении изменений был дополнен с учетом мнения граждан».

Добавьте документ, нажав кнопку «Выберите файл».

Для удаления приложения нажмите на минус.

Разрешено добавлять максимум 5 приложений. Разрешенные форматы: portable document format PDF, office open XML или open document format (расширения DOCX, ODT, XODT, PDF). Размер документа не более 5 мегабайт.

Нажмите на кнопку «Добавить изображение», откроется форма добавления изображения.

Введите название в поле «Название», например, «Изображение для общественного обсуждения». Введите описание изображения в поле «Описание».

Добавьте изображение, нажав кнопку «Выберите файл».

Для удаления изображения нажмите на минус.

Разрешено добавлять максимум 5 изображений. Разрешенные форматы: JPG, PNG, GIF, BMP. Размер изображения не более 5 мегабайт.

Нажмите кнопку «Сохранить», чтобы перевести информирование об ОО/ПС в статус «Итоги подведены», как представлено на рисунке [170.](#page-217-0)

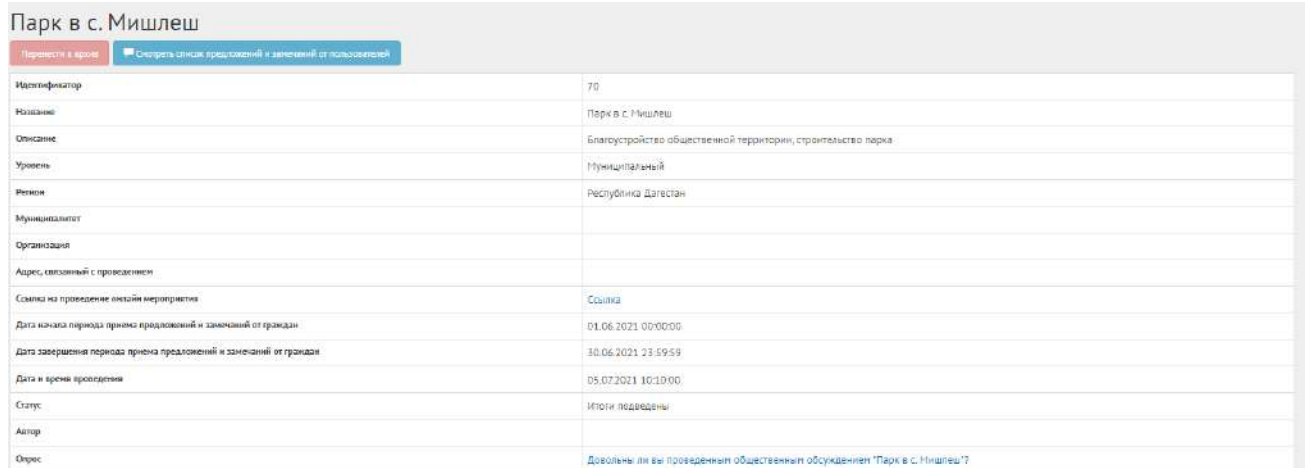

<span id="page-217-0"></span>Рисунок 170 – Информирование об общественном обсуждении в статусе «Итоги подведены»

Чтобы убрать информирование об ОО/ПС в статусе «Итоги подведены» в архив, нажмите кнопку «Перенести в архив». Система автоматически переносит информирование об ОО/ПС в архив через 180 дней после завершения. В архив будут перенесены все мероприятия, кроме одной, которая была создана позже всех, чтобы в виджете всегда отображалось хотя бы одно мероприятие.

#### **8 Управление виджетами**

Раздел «Управление виджетами» предоставляет Уполномоченному возможность получить коды виджетов компонента общественного голосования для встраивания их на сайты ФОИВ. Коды виджетов создаются автоматически для Уполномоченного в зависимости от его уровня доступа и других параметров, для которых будут показываться данные виджеты на сайтах ФОИВ.

Чтобы перейти в раздел «Управление виджетами», нажмите в меню слева на соответствующее название, откроется страница управления виджетами (рисунок [171\)](#page-218-0).

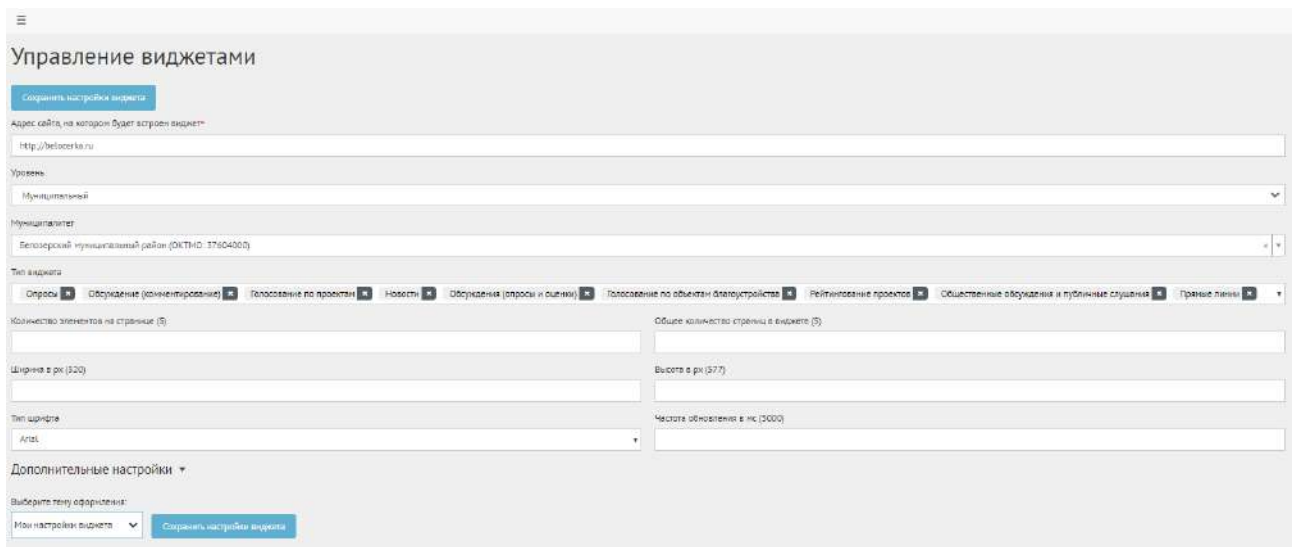

<span id="page-218-0"></span>Рисунок 171 – Вкладка «Управление виджетами»

Укажите адрес федерального сайта в поле «Адрес сайта, на котором будет встроен виджет».

В выпадающем списке «Уровень» выберите требующийся уровень федеральный.

В списке «Тип виджета» Уполномоченному доступны только опросы.

Чтобы выводить мероприятия только организации Уполномоченного, нажмите на галочку «Выводить только активности, созданные моей организацией».

Укажите дополнительные настройки при необходимости (количество элементов на странице, общее количество страниц в виджете, ширина в px, высота в px, тип шрифта, частота обновления в мс, настройки цвета кнопок и текста).

В поле «Общее количество страниц в виджете (5)» введите значение, например, 5.

В поле «Частота обновления в мс» (5000) введите значение, например, 5000.

В поле «Количество элементов на странице (5)» введите значение, например, 2.

В поле «Ширина в px (320)» введите значение, например, 320.

В выпадающем окне «Выберите тему оформления:» укажите необходимую тему, или создайте собственную тему, нажав кнопку «Сохранить настройки виджета».

Чтобы сбросить настройки виджета, нажмите кнопку «Сбросить настройки "по умолчанию"»

На странице появится предварительный просмотр виджета, нажмите кнопку «Участвовать», чтобы ознакомиться с информацией в виджете (рисунок [172\)](#page-219-0).

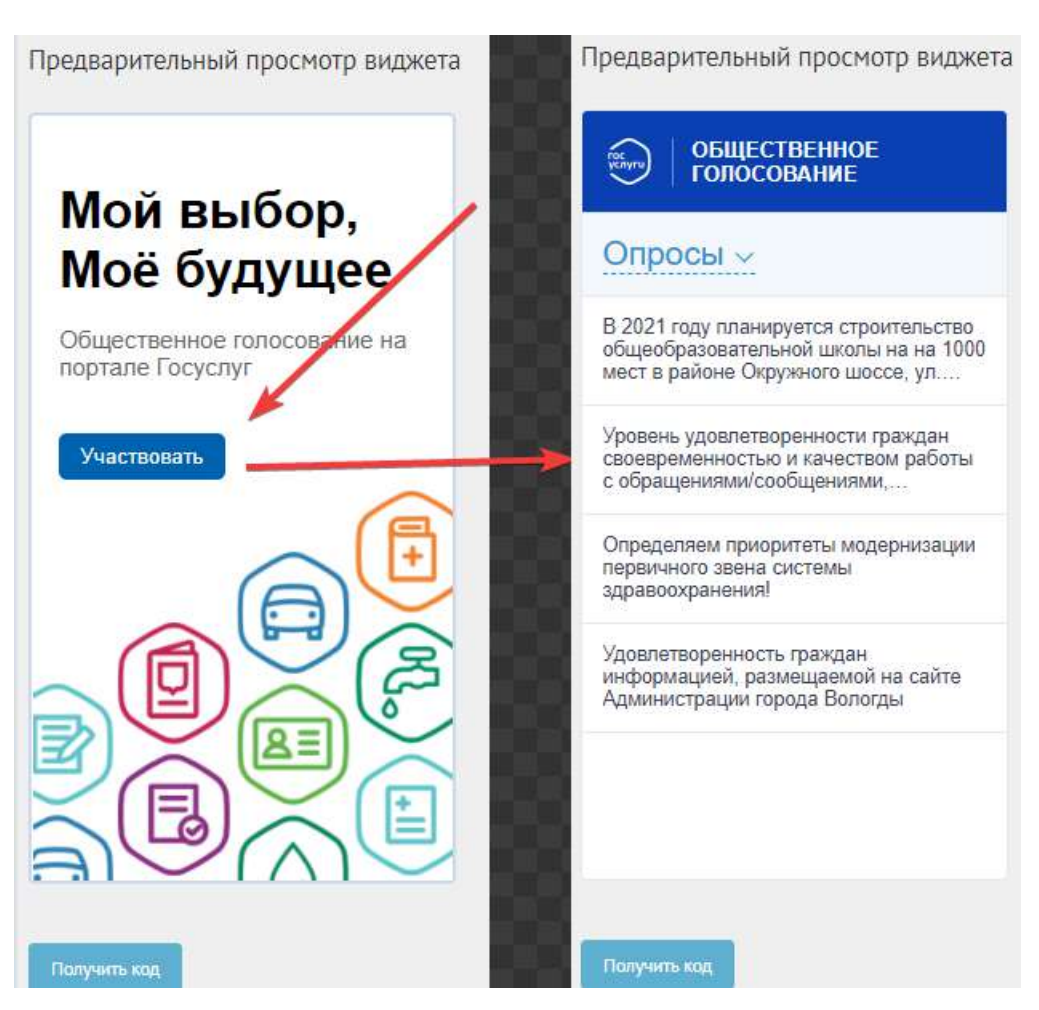

Рисунок 172 – Форма предварительного просмотра виджета

Нажмите на страницу «Получить код», появится окно с кодом виджета (рисунок [173\)](#page-219-1).

<span id="page-219-0"></span>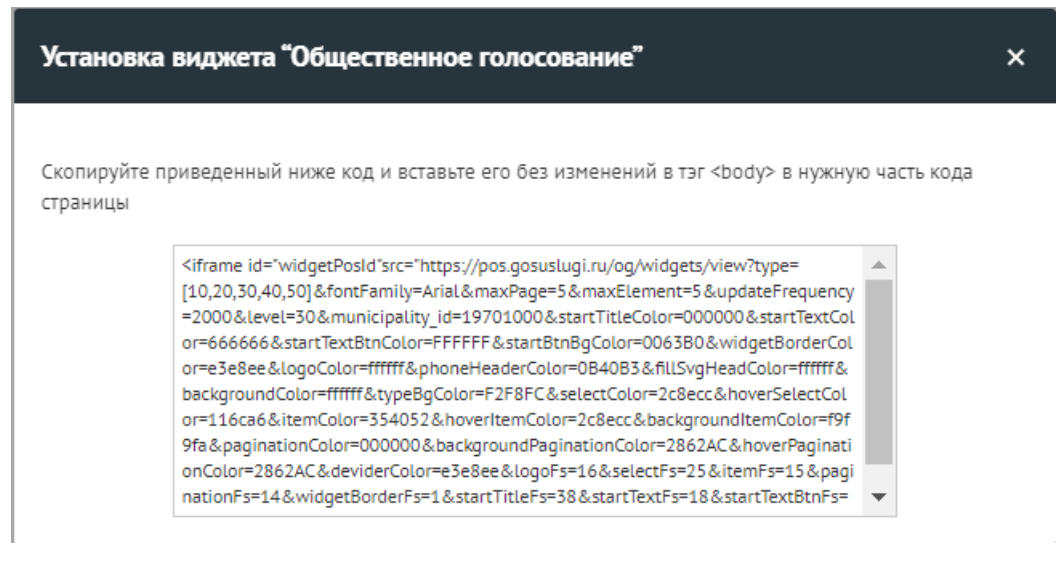

<span id="page-219-1"></span>Рисунок 173 – Модальное окно с кодом виджета

Чтобы установить виджет на сайт, необходимо скопировать приведенный в модальном окне код без изменений и вставить его в тэг <body> в нужную часть кода страницы сайта (рисунок [174\)](#page-220-0).

220

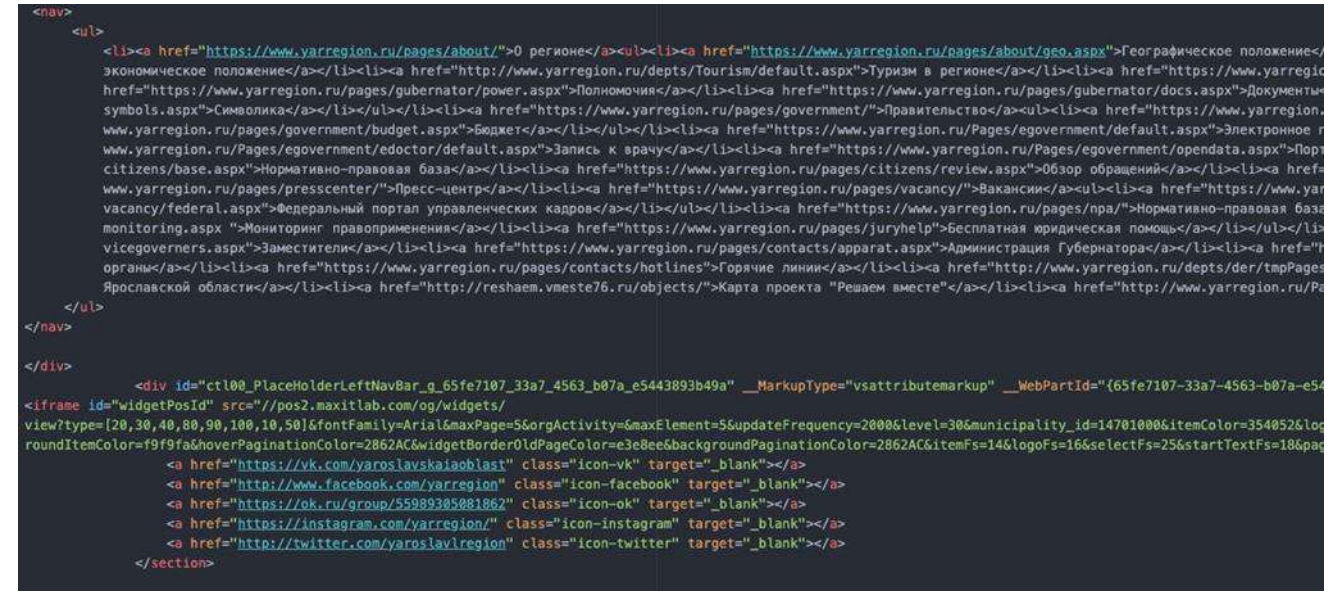

Рисунок 174 – Встраивание виджета на сайт

#### <span id="page-220-0"></span>**9 Аналитика**

Чтобы посмотреть аналитику по региону или муниципалитету, перейдите в раздел «Аналитика», выберите необходимый модуль, по которому нужно посмотреть данные, как представлено на рисунке [175.](#page-220-1)

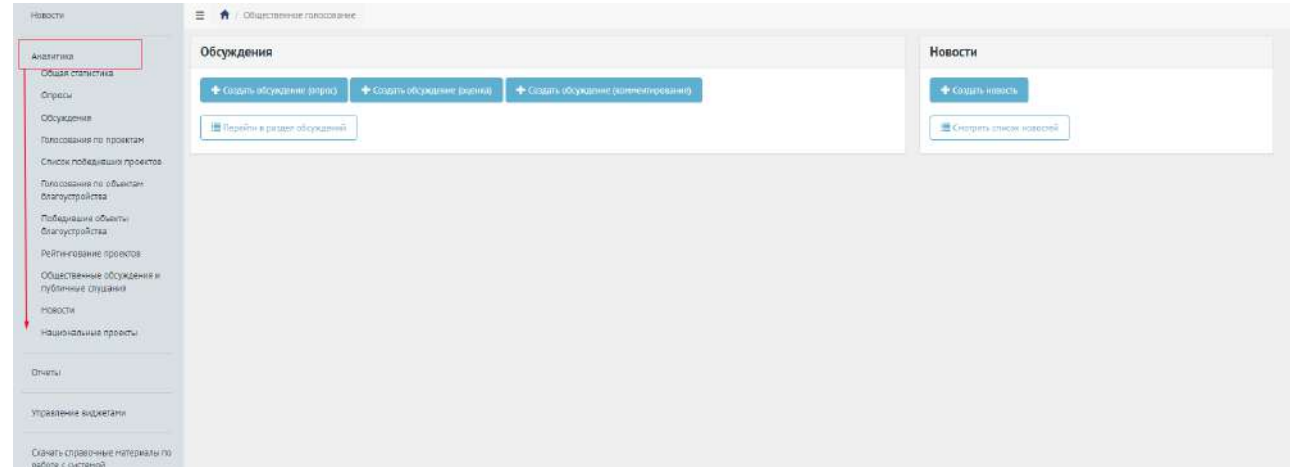

<span id="page-220-1"></span>Рисунок 175 – Раздел «Аналитика»

В зависимости от роли и уровня Уполномоченного варьируются варианты просмотра раздела «Аналитика». Существующие варианты описываются ниже.

Уполномоченному администратору системы и Уполномоченному с ролью и уровнем федеральный доступны разделы с данными по всем регионам и муниципалитетам, а также раздел «Общая статистика» (рисунок *[176](#page-221-0)*).

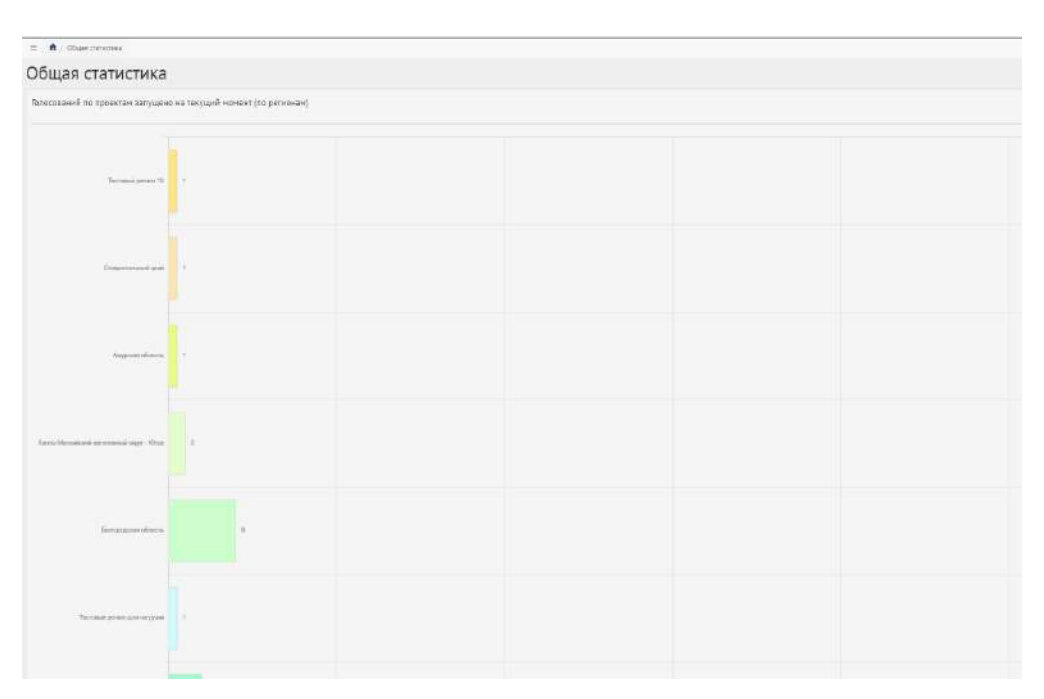

<span id="page-221-0"></span>Рисунок 176 – Общая статистика

В общей статистке доступен просмотр графика созданных регионами мероприятий.

Подразделы «Опросы», «Обсуждения», «Голосования по проектам», «Список победивших проектов», «Голосования по объектам благоустройства», «Рейтингование проектов», «Общественные обсуждения и публичные слушания», «Новости» и «Национальные проекты» имеют схожую визуальную составляющую и возможность загрузки данных по мероприятиям.

Ниже доступны разделы с суммарной информацией по всем регионам и муниципалитетам, с возможностью фильтрации по региону и муниципалитету (рисунок *[177](#page-221-1)*).

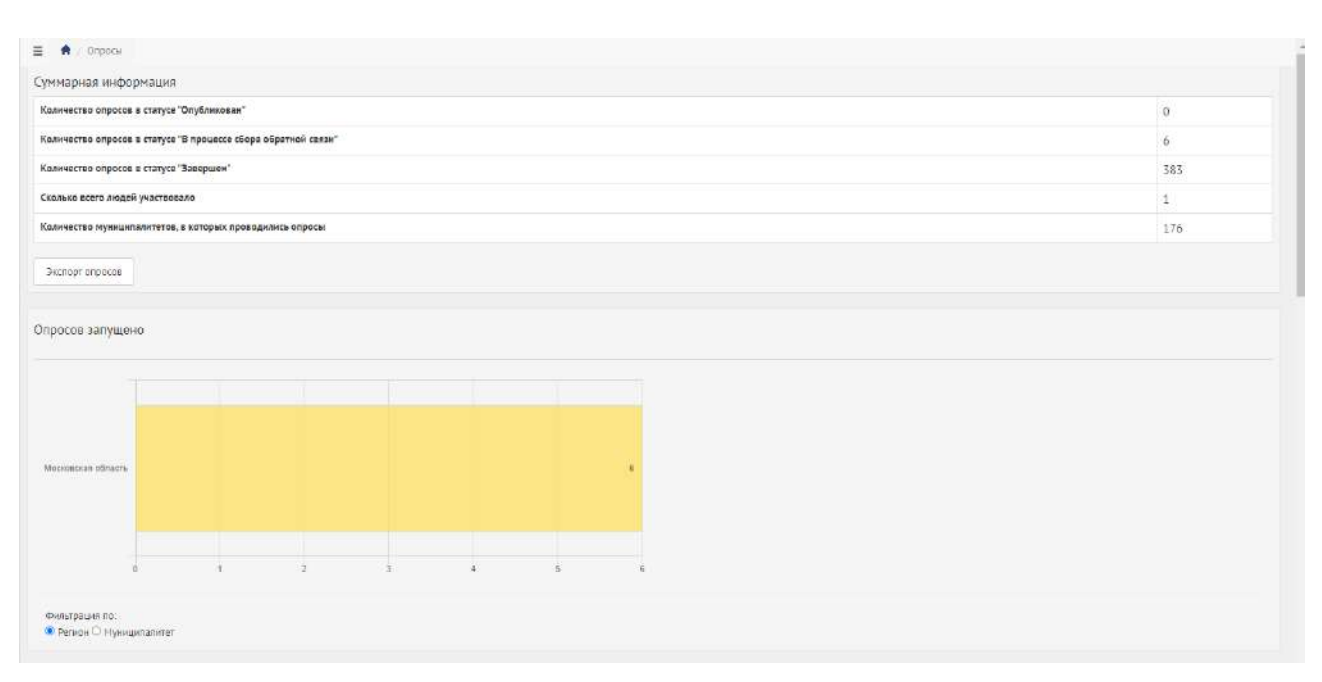

<span id="page-221-1"></span>Рисунок 177 – Просмотр статистики по опросам

Данные можно выгрузить в формате XLSX, например, в разделе «Опросы» нажмите кнопку «Экспорт опросов» (рисунок *[178](#page-222-0)*).

<span id="page-222-0"></span>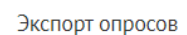

Рисунок 178 – Кнопка «Экспорт опросов»

## **10 Новости**

Новость – отдельная сущность, которая представляет из себя информацию, описывающую то или иное событие, или информацию для граждан, к которой также могут прикладываться ссылки на сторонние ресурсы, например, на постановления и другие нормативные акты, но не ограничиваясь ими.

В разделе «Новости» доступны следующие действия:

- 1) Просмотр списка новостей;
- 2) Просмотр, редактирование, удаление новости с помощью иконок  $\bullet$ ,  $\bullet$  и  $\dot{m}$ ;
- 3) Создать новость с помощью кнопки «Создать новость».

Чтобы создать Новость, нажмите на раздел «Новости». Затем на кнопку «Добавить новость», как представлено на рисунке [179.](#page-222-1)

| <b>A</b> Tragulas                                 | $\ddot{ }$<br>Ξ<br>- нашисти                                                                             |                |                     |                 |         |
|---------------------------------------------------|----------------------------------------------------------------------------------------------------|----------------|---------------------|-----------------|---------|
| спросы                                            | Новости                                                                                                  |                |                     |                 |         |
|                                                   | + Лобанны осность                                                                                        |                |                     |                 |         |
| Обсуждаемии                                       | Пофазии записи 1-20 их 21 884                                                                            |                |                     |                 |         |
|                                                   | <b>Baronodok</b>                                                                                         | <b>Yodpens</b> | Cramic              | Дата лубликации |         |
| Общественные обсуждении и<br>губличние слушания   |                                                                                                    |                | v<br>$\mathcal{P}$  |                 |         |
| Райти-гование проектов                            | В 2021-м году планноуется благоустройство сквера Юбилейный                                               | Маниципальный  | ADXIG.              | 20.01.2021      | $\circ$ |
|                                                   | Tech HOSOCTIV                                                                                            | Региональный   | Черновие            | 16.07.2020      | ◎子曲     |
| Генерация уведомлений                             | График выездной торгован                                                                                 | Муниципальный  | <b>Опубликовано</b> | 08.06.2021      | のノ市     |
| Полосования по проектам                           | Голосование «Удовлетворенность траждан информацией, размещаемой на официальном сайте Администрации»<br>ă | Муниципальный  | Черновик            | 07062021        | ◎/曲     |
|                                                   | О доступности мер поддержки предпринимательства.<br>$\leq$                                               | Региональный   | Опубликовано        | 08.06.2021      | のア田     |
| Голосования по объектам<br><b>Олагоустройства</b> | Опросы по Суперсервисам<br>6                                                                             | Федеральный    | ADXVIII             | 2712.2019       | ◎才曲     |
|                                                   | Присоединяйтесь к Всероссийскому онлайн-марафону #75словПобеды                                           | Муниципальный  | Apxi-a              | 29.04.2020      | ゆア目     |
| Новости                                           | Опрос по удовлетворенности информационной открытостью Правительства Ирхутской области<br>8               | Региональный   | Опубликовано        | 07.06.2021      | のメ市     |
| <b>ASSILITION</b>                                 | Уважаемые жители Тарногского района, приглашаем Вас принять участие в онлайн-анкетировании<br><b>모</b>   | Муницилальный  | Архив               | 09.11.2020      | のノ目     |
|                                                   | 10 Определяем приоритеты модернизации первичного твена системы здравосиданения                           | Муниципальный  | Apxes               | 30.10.2020      | ◎子市     |
| Отчеты                                            | Определяем приоритеты модернивации первичного звена системы здравосхранения).                            | Муниципальный  | Apxi-a              | 30.10.2020      | ◎/宣     |
| We have a control of the                          | $12^{\circ}$<br>TOCT                                                                                     | Муниципланий   | Опубликовано        | 04.06.2021      | のメ市     |

<span id="page-222-1"></span>Рисунок 179 – Вкладка «Новости»

Откроется страница добавления новости, как представлено на рисунке [180](#page-223-0). В выпадающем списке «Уровень» выберите уровень, например, федеральный.

В поле «Заголовок» введите заголовок.

В поле «Описание» введите описание.

В поле «Дата публикации» выберите дату публикации.

При необходимости добавьте ссылку на внешний ресурс, нажав кнопку «Добавить ссылку на внешний ресурс».

При необходимости добавьте связь новости с обсуждением, нажав кнопку «Добавить связь новости с обсуждением».

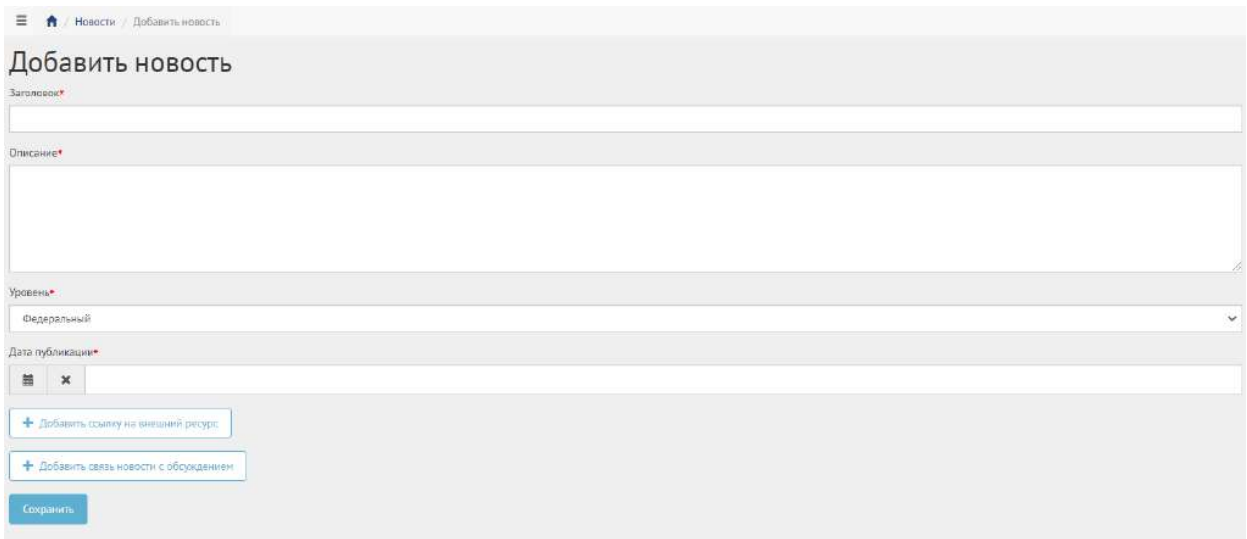

#### <span id="page-223-0"></span>Рисунок 180 – Форма «Добавить новость»

Нажмите на кнопку «Сохранить». Откроется страница просмотра созданной новости, как показано на рисунке [181.](#page-223-1)

| $\equiv$<br><b>А</b> : Навосли / Заплевоек ковости           |                                               | achnin w |
|--------------------------------------------------------------|-----------------------------------------------|----------|
| Заголовок новости<br>Редактировать<br>Опубликавшта<br>Shamen |                                               |          |
| $\mathbf{D}$                                                 | 59                                            |          |
| Уровень                                                      | Федеральный                                   |          |
| <b>Jaronopok</b>                                             | Загаловок новости                             |          |
| Описание                                                     | Описание новости                              |          |
| Статус                                                       | Черновик-                                     |          |
| Аптор                                                        | admin                                         |          |
| Дата создания                                                | 26112019 21:02:42                             |          |
| Дата редактирования                                          | 36.11.2019.21:02:42                           |          |
| Последное редактирование                                     | admin                                         |          |
| Дата публикации                                              | 27:11:2019 00:00:00                           |          |
| Спязанная сущность                                           | Обсуждания документа приякта Обновлення перна |          |
| Тит связанной сущности                                       | Обсуждение                                    |          |
| Назавние внешней ссылки                                      | http://172.0.0.1                              |          |
| Адрес внешней ссылки                                         | http://172.0.0.1                              |          |

<span id="page-223-1"></span>Рисунок 181 – Вкладка просмотра новости

После того как новость создана, она находится в статусе «Черновик».

В статус «Готово к публикации» Уполномоченный переводит новость вручную, нажатием кнопки «Опубликовать» и новость ждет даты публикации, согласно установленной в ней дате.

В статус «Опубликовано» новость переводится по крону (планировщиком заданий).

Чтобы вернуть статус «Черновик», нажмите на кнопку «Снять с публикации», как представлено на рисунке [182.](#page-224-0)

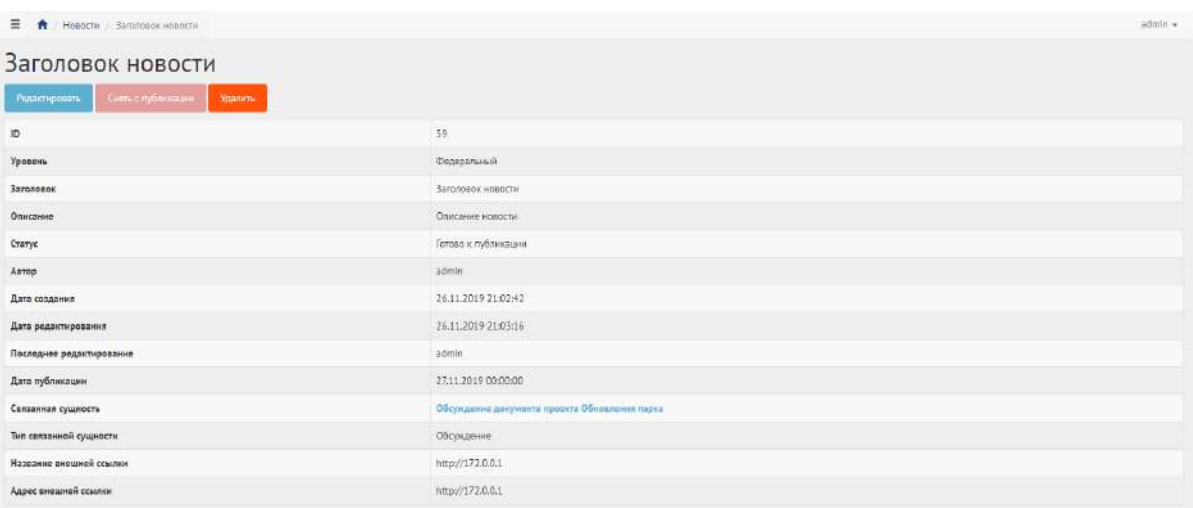

# <span id="page-224-0"></span>Рисунок 182 – Вкладка просмотра новости после снятия с публикации

Чтобы отредактировать новость, нажмите на кнопку «Редактировать». Чтобы удалить новость, нажмите на кнопку «Удалить». Чтобы перенести в архив новость, нажмите кнопку «Перенести в Архив».

## **Раздел 12. Раздаточный материал для обучения пользователей АРМ «Уполномоченный региональный»**

## **1 Вход в ЛКО**

Для того чтобы войти в ЛКО компонента общественного голосования, необходимо запустить браузер и ввести веб-адрес [https://pos.gosuslugi.ru](https://pos.gosuslugi.ru/) в адресную строку обозревателя.

На открывшейся странице «ПОДСИСТЕМА ОБРАТНОЙ СВЯЗИ» нажмите на ссылку «Войти через портал ГОСУСЛУГИ», как показано на рисунке [183,](#page-225-0) далее введите логин и пароль от учетной записи ЕСИА.

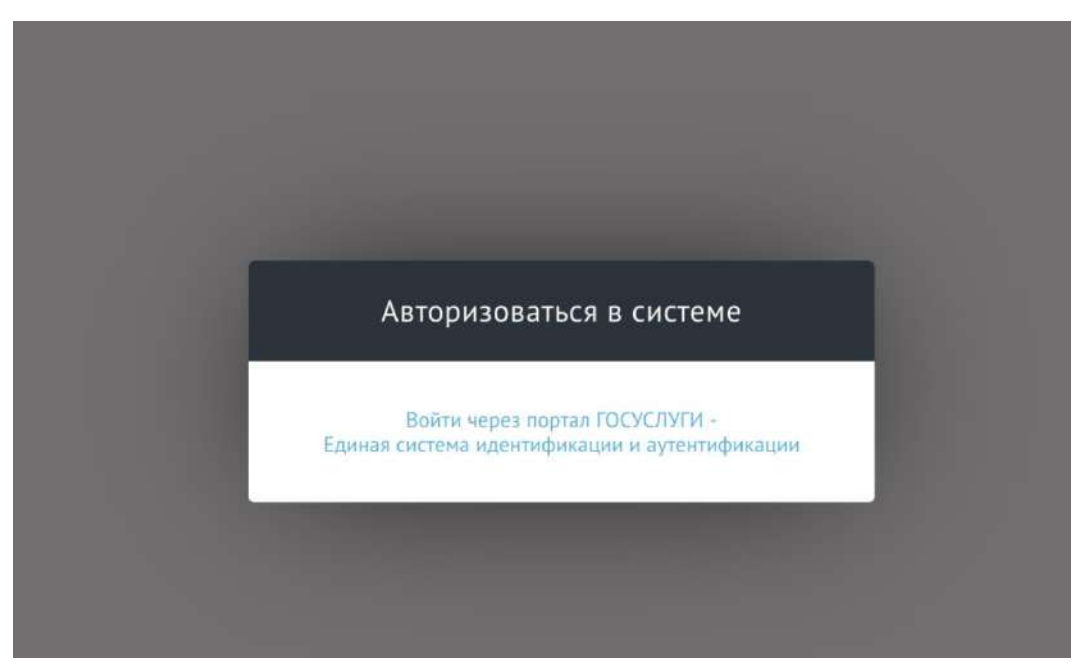

Рисунок 183 — Авторизация в ЛКО компонента общественного голосования

<span id="page-225-0"></span>Система работоспособна, если в результате выполненных действий на экране монитора отобразилась главная страница компонента общественного голосования и меню с разделами без сообщений о сбое в работе или в отказе доступа, как на рисунке [184.](#page-226-0)

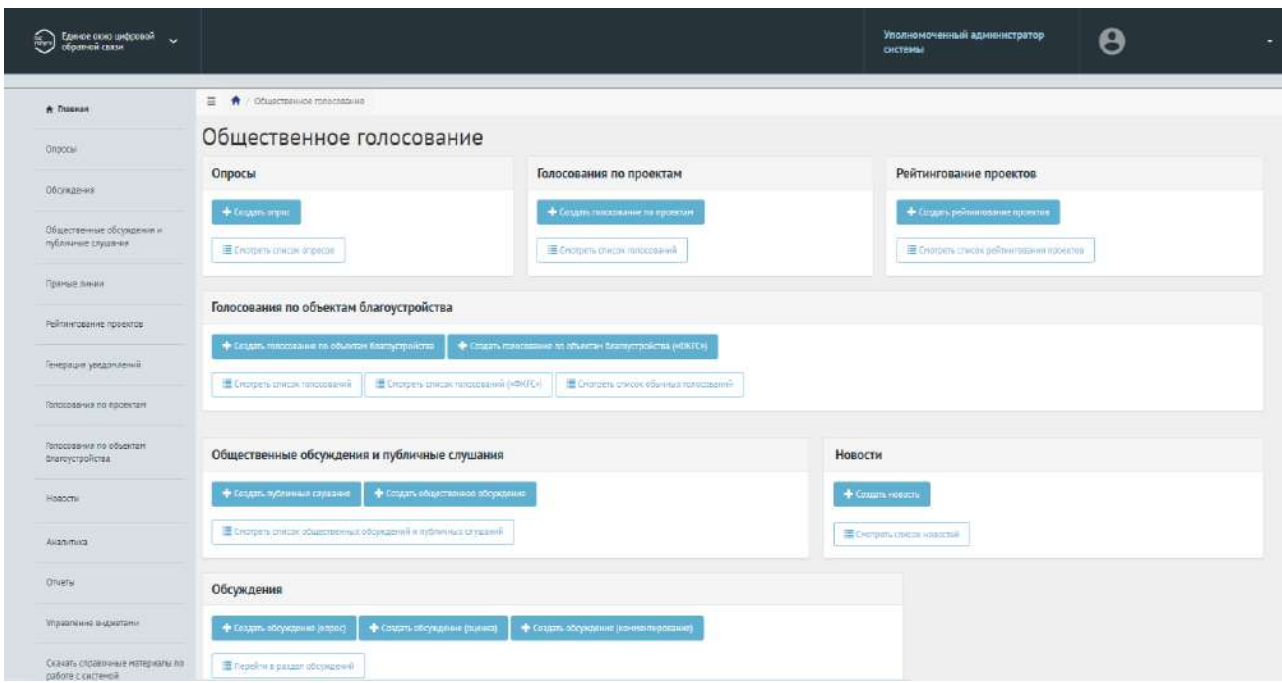

<span id="page-226-0"></span>Рисунок 184 — Главное меню ЛКО компонента общественного голосования

В случае если у вас несколько ролей доступа, то необходимо переключиться на роль Уполномоченный следующим образом – рисунок [185.](#page-226-1)

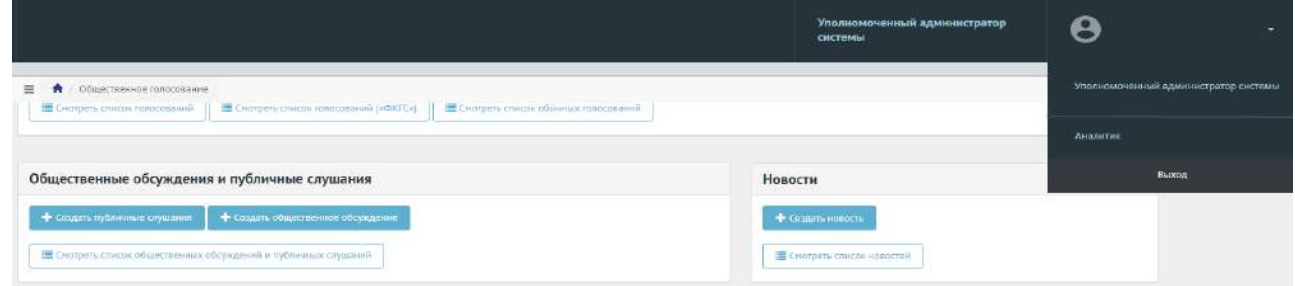

<span id="page-226-1"></span>Рисунок 185 — Переключение на роль Уполномоченный

При первом входе в Систему появится окно о необходимости подтвердить прохождение подготовки, как представлено на рисунке [186.](#page-227-0)

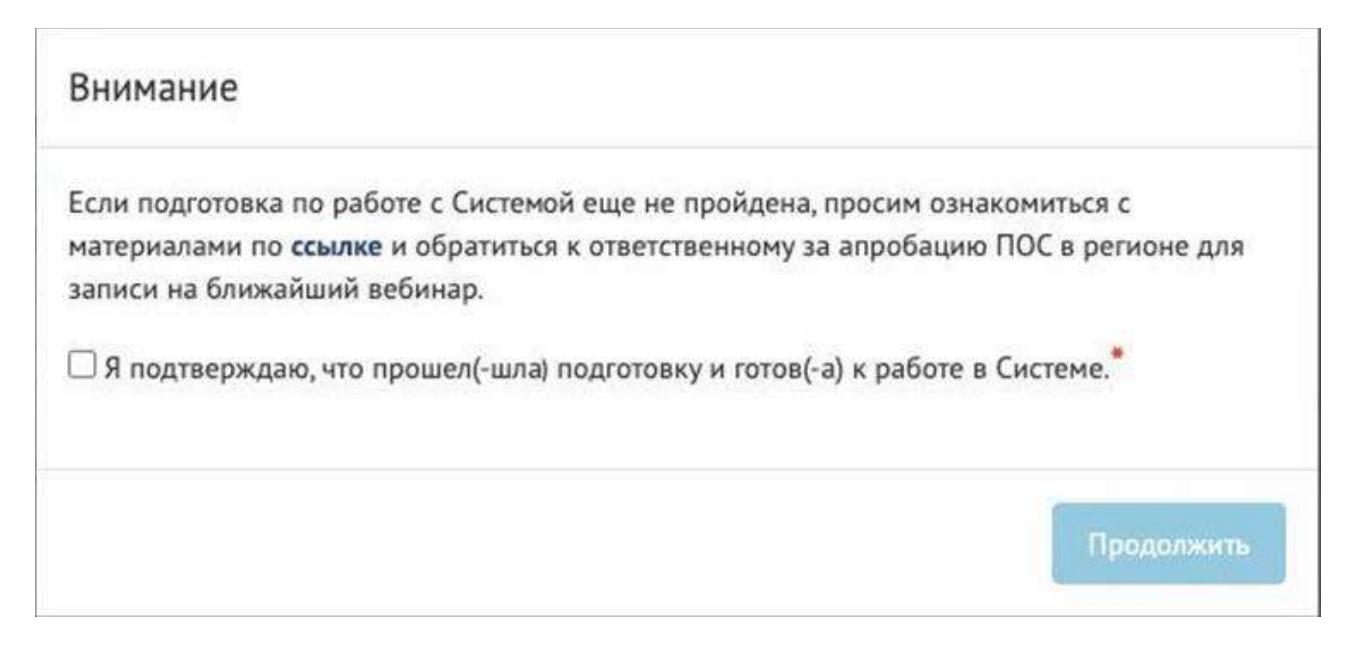

Рисунок 186 – Окно подтверждения прохождения подготовки

<span id="page-227-0"></span>В правой части экрана доступны быстрые ссылки на разделы мероприятий с возможностью создать мероприятия с помощью следующих кнопок: «Создать опрос», «Создать голосование по проектам», «Создать рейтингование проектов», «Создать голосование по объектам благоустройства», «Создать публичные слушания», «Создать общественное обсуждение», «Создать обсуждение (опрос)», «Создать обсуждение (оценка)», «Создать обсуждение (комментирование)», «Создать новость» (рисунок [187\)](#page-227-1).

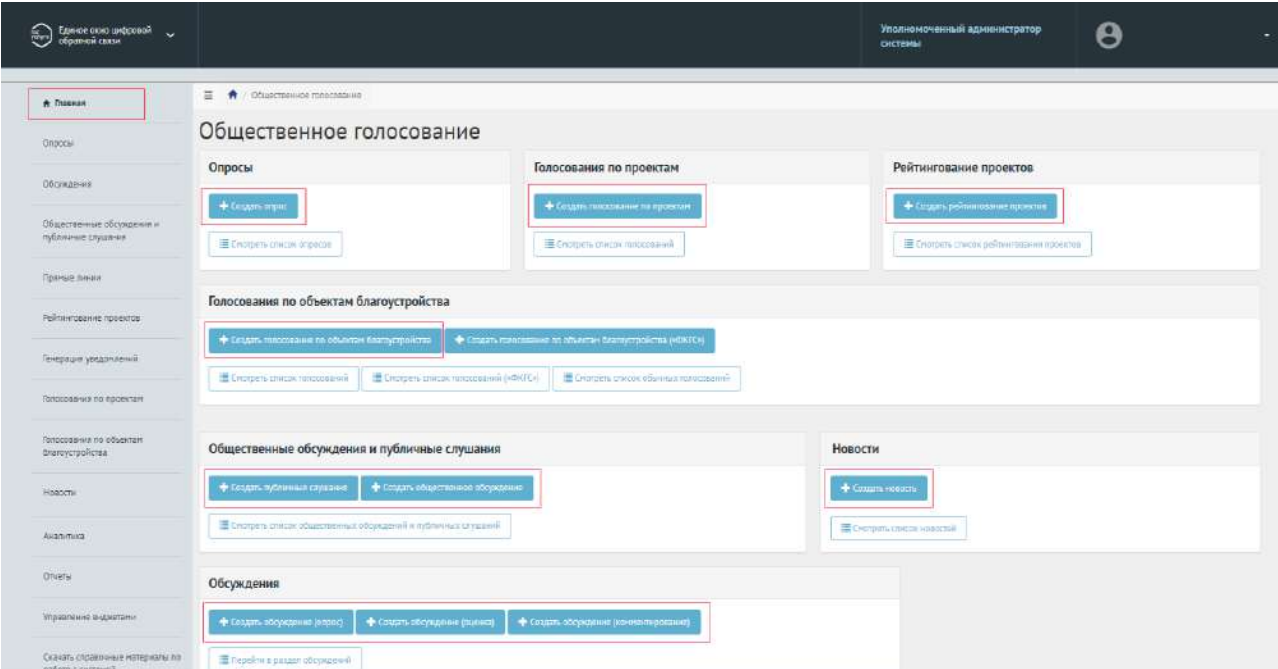

<span id="page-227-1"></span>Рисунок 187 – Кнопки создания мероприятия на главной странице

При нажатии на кнопку создания мероприятия откроется форма создания мероприятия.

Также на главной странице находится кнопка просмотра списка мероприятий. Чтобы перейти к списку выбранного мероприятия, нажмите соответствующую кнопку: «Смотреть список опросов», «Смотреть список голосований по проектам», «Смотреть список рейтингований проектов», «Смотреть список голосований», «Смотреть список обычных голосований», «Смотреть список общественных обсуждений и публичных слушаний», «Смотреть список обсуждений», «Смотреть список новостей» (рисунок [188\)](#page-228-0).

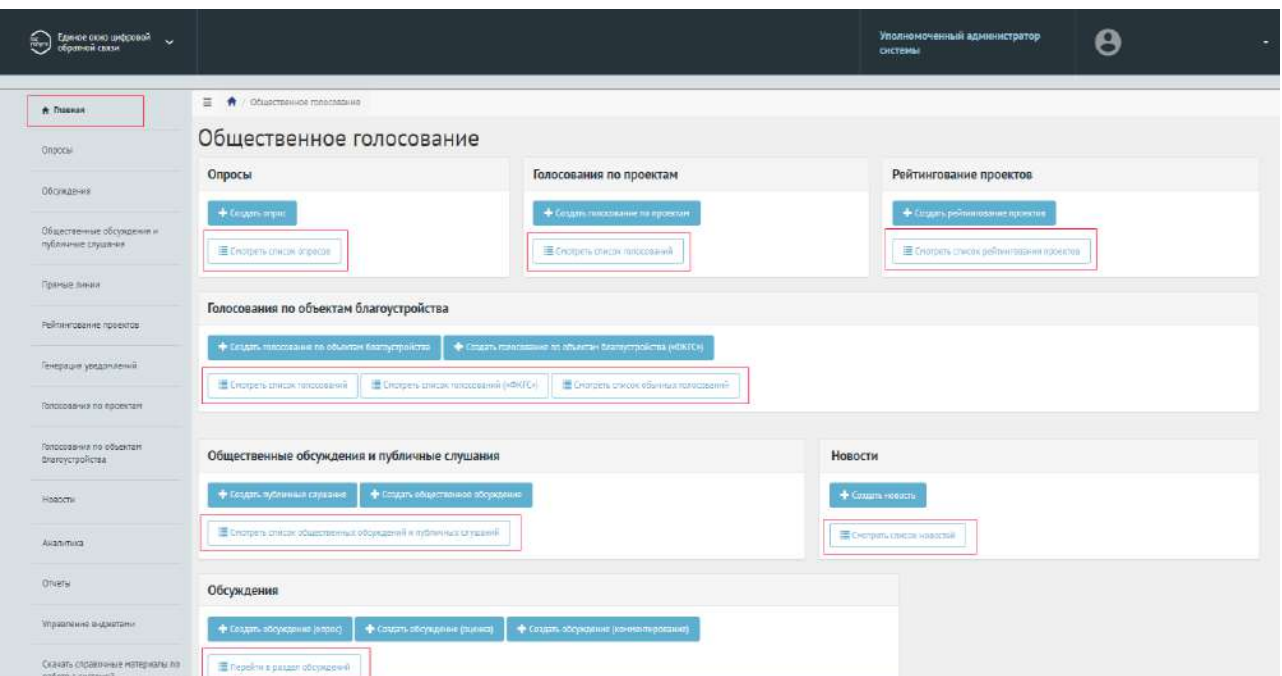

<span id="page-228-0"></span>Рисунок 188 – Списки мероприятий на главной странице

В левой части экрана находится список разделов мероприятий. При нажатии на название раздела откроется выбранный раздел (рисунок [189\)](#page-229-0).

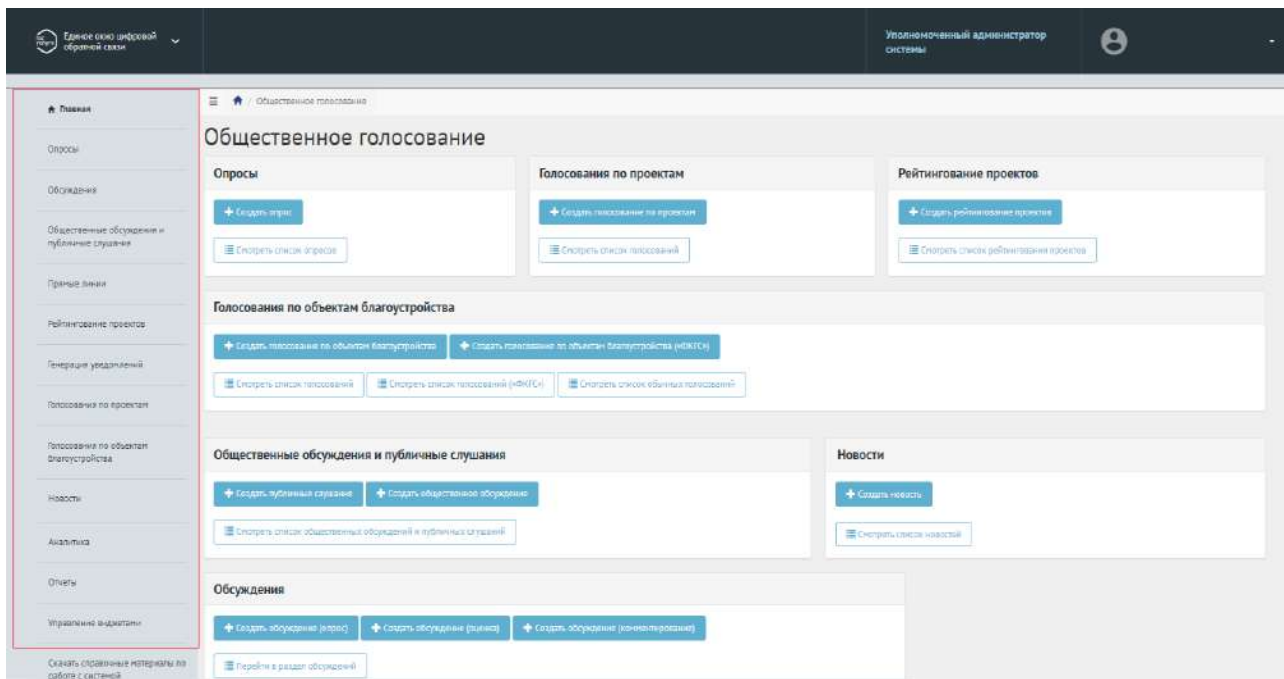

<span id="page-229-0"></span>Рисунок 189 – Список разделов мероприятий на главной странице

На странице каждого раздела мероприятия доступна кнопка «Фильтры и поиск» (рисунок [190\)](#page-229-1).

<span id="page-229-1"></span>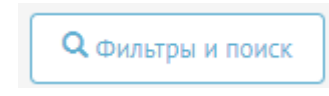

Рисунок 190 – Кнопка «Фильтры и поиск»

При нажатии на кнопку раскроется меню фильтров и поиска (рисунок [191](#page-230-0)). У каждого раздела мероприятий схожая система фильтрации и поиска, отличия фильтрации мероприятий в полях «Категория», «Статус», «Тип». Фильтрация и поиск рассматривается на примере раздела «Опросы».

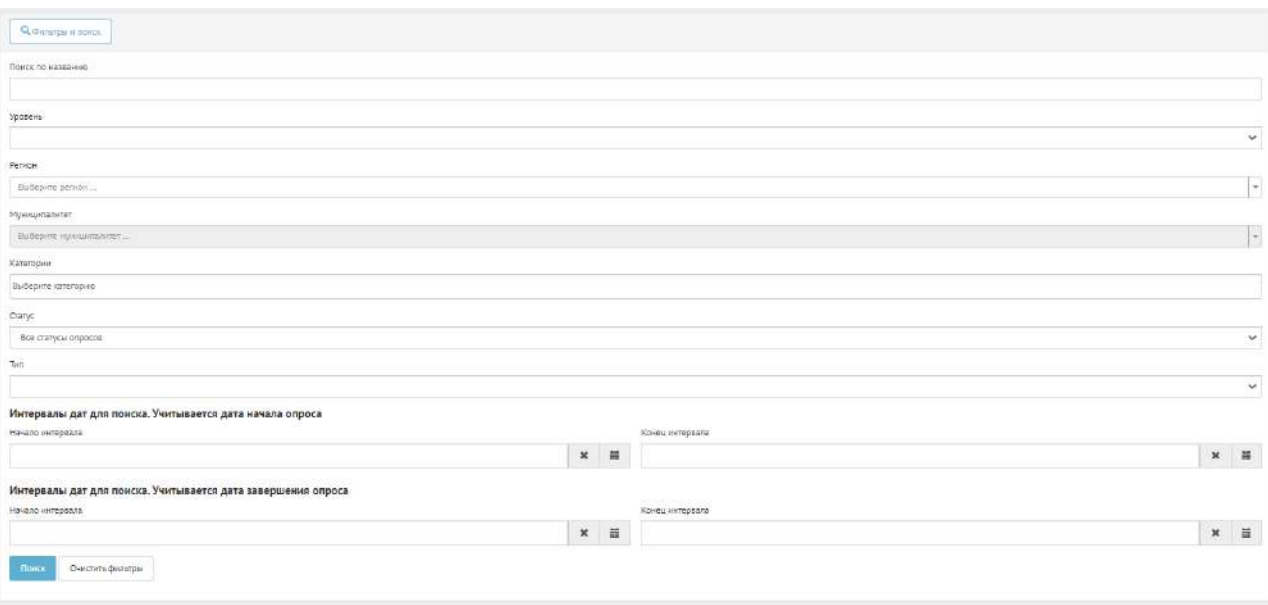

<span id="page-230-0"></span>Рисунок 191 – Форма фильтров и поиска мероприятий

Введите в поле «Поиск по названию» название мероприятия при необходимости.

В поле «Уровень» выберите необходимый уровень: федеральный, региональный, муниципальный.

В поле «Регион» укажите необходимый регион.

В поле «Муниципалитет» укажите необходимый муниципалитет.

В поле «Категории» укажите необходимые категории.

В поле «Статус» выберите статус мероприятия при необходимости.

В поле «Тип» выберите необходимый тип мероприятия.

При поиске по дате начала мероприятия укажите в поле «Начало интервала» и в поле «Конец интервала» необходимую дату.

При поиске по дате завершения мероприятия укажите в поле «Начало интервала» и в поле «Конец интервала» необходимую дату.

После выбора набора фильтров нажмите кнопку «Поиск». Внизу появятся мероприятия, которые соответствуют выбранным параметрам фильтрации.

Чтобы очистить форму фильтрации и поиска, нажмите кнопку «Очистить фильтры».

## **2 Опросы**

Опрос — сущность, в рамках которой гражданин может оставить обратную связь путем выбора предустановленных ответов на поставленные вопросы. Также пользователь должен иметь возможность оставить обратную связь на поставленный вопрос путем выставления оценки (рейтинга) или ввести собственный ответ на вопрос. Уполномоченному доступно создание опроса с учетом социально-демографических признаков.

#### **2.1 Жизненный цикл опроса**

Управление жизненным циклом опросов происходит путем изменения статуса опроса, а также возможностью указания временных интервалов даты начала и конца опроса. Статусы опроса указаны на рисунке [192.](#page-231-0)

Опрос, статусы

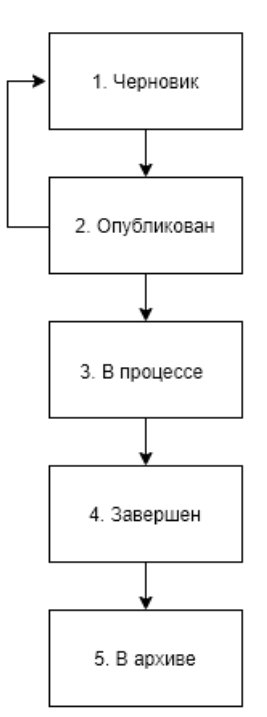

<span id="page-231-0"></span>Рисунок 192 – Жизненный цикл опроса

#### **2.2 Алгоритм работы с опросами**

1) Создать опрос, указав все необходимые данные, включая период проведения, социально-демографические признаки (при необходимости), список вопросов и возможных ответов к ним.

2) Опубликовать опрос.

3) После публикации опрос ожидает автоматического перевода Системой в статус «В процессе сбора обратной связи» в день даты старта Опроса согласно настройкам. После перевода в данный статус пользователи могут принимать участие в выборе ответов на вопросы опубликованного опроса. Уполномоченному доступна статистика опроса и все данные о нем. Редактирование опроса Уполномоченным возможно до момента поступления первого голоса от пользователя в статистику опроса.

4) В день даты окончания опроса Система автоматически переводит опрос в статус «Завершен». В данном статусе Уполномоченному необходимо ознакомиться с результатами опроса.

5) После завершения опроса появится возможность перенести опрос в архив. Система автоматически перенесет опрос в архив через 180 дней после завершения. В архив будут перенесены все мероприятия, кроме одной, которая была создана позже остальных, чтобы в виджете всегда отображалось хотя бы одно мероприятие.

## **2.3 Создание опроса**

Чтобы создать опрос, необходимо перейти в раздел меню слева «Опросы», как показано на рисунке [193.](#page-232-0)

| A Trausse                                        | $\equiv$       | $\ddot{\phantom{1}}$<br>Orpocar                                                                            |                   |          |                       |                                                        |                                               |                        |                            |                |
|--------------------------------------------------|----------------|----------------------------------------------------------------------------------------------------|-------------------|----------|-----------------------|--------------------------------------------------------|-----------------------------------------------|------------------------|----------------------------|----------------|
| Опросы                                           |                | Опросы<br>Costere organ                                                                                    |                   |          |                       |                                                        |                                               |                        |                            |                |
| Обсуждания                                       |                | GL districtive in moves.                                                                                   |                   |          |                       |                                                        |                                               |                        |                            |                |
| Общественные обсуждения и<br>публичные слушания. |                | Походны записи 1-20 из 27 484                                                                              |                   |          |                       |                                                        |                                               |                        |                            |                |
| Рейтинграние проектов                            | ۰              | Hassanne                                                                                                   | Tum               | Статус   | Voceere               | <b>Ритарн</b>                                          | Миницилалитет                                 | Ilara wayana<br>orpoca | Дата завершения<br>excerit |                |
| Генерация уведатаений                            |                | Определяем приоритеты модернизации первичного звена системы<br>здравоохранения!                            | Простой<br>onpoc  | Архив    |                       | Мункципальный Пензенская область                       | Верхнеломовский сельсовет                     | 30.10.2020             | 73.11.2020                 | ۰              |
| Полосования по проектам.                         |                | Tect orpoc 4 - 30-01-2021                                                                                  | Простой<br>papec. | Черновик | Региональный          | Тестовый регион для<br>нагрузки                        |                                               | 29.01.3021             | 07.02.2021                 | $\bullet$<br>, |
| Политирация по объектам<br>ditemperoplema        |                | «Развитие культурно-значимого общественного пространства в центральной<br>части г. Шумихи»                 | Простой<br>onpoc  | Архиш.   |                       | Муниципальный Курганская область                       | Шумихинский                                   | 01.02.2021             | 25.02.2021                 | $\bullet$      |
| «ФАТО»: Попосования по объектам                  |                | Terr organ 3 - 30-01-2021                                                                                  | Простой<br>onpoc  |          |                       | Черновик Муниципальный Тестовый регион для<br>нагрузки | Тестовый муниципалитет для<br><b>Harpyson</b> | 29.01.2021             | 03.02.2021                 | ಿ              |
| <b>длассустройства</b>                           | S.             | Часто перемещаетесь по России на автобусе?                                                                 | Простой<br>zaspoc |          | Завершен Региональный | Тульская область                                       |                                               | 16.07.2021             | 16.08.2021                 | $\sigma$       |
| HOROCTA                                          | 宜              | <b>TECTORIAR DROOC</b>                                                                                     | Простой<br>onsoc  | Архив    | Региональный          | Республика Хакасия.                                    |                                               | 15.02.2021             | 17.02.2021                 | ۰              |
| <b>LUX/TUTULE</b>                                | 7 <sup>′</sup> | Лучший автобус по Нахимовскому району                                                                      | Простой<br>onpoc  | ADONS    | Региональный          | город Севастополь                                      |                                               | 31.01.2021             | 28.02.2021                 | G)             |
| <b>OTHETA!</b>                                   |                | Благоустройство общественных территорий                                                                    | Простой<br>onpoc  | Архив    | Минингальный          | Республика<br>Башкортостан                             | Гафурийский муниципальный<br>район            | 02.04.2020             | 30.04.2020                 | ۰              |
| Управление виджетрни                             | $\frac{1}{2}$  | Опрос жителей Чердаклинского района о качестве пассажирских перевозох и<br>работы общественного транспорта | Простой<br>compoc | Архив    |                       | Муниципальный Ульяновская область                      | Чердаюниюсий<br>муницистальный район.         | 21.01.2021             | 20.02.2021                 | $\bullet$      |

<span id="page-232-0"></span>Рисунок 193 – Страница раздела «Опросы» и перечень существующих опросов

В разделе «Опросы» доступны следующие действия:

1) Фильтрация и поиск опросов по названию, уровню, региону, муниципалитету, категории, статусам, типу, датам начала и завершения опроса;

- 2) Просмотр списка опросов;
- 3) Просмотр и редактирование опроса с помощью иконок  $\bullet$  и  $\bullet$ ;
- 4) Создать опрос с помощью кнопки «Создать опрос».

После нажатия на кнопку «Создать опрос», откроется страница с формой добавления опроса, как показано на рисунке [194.](#page-233-0)

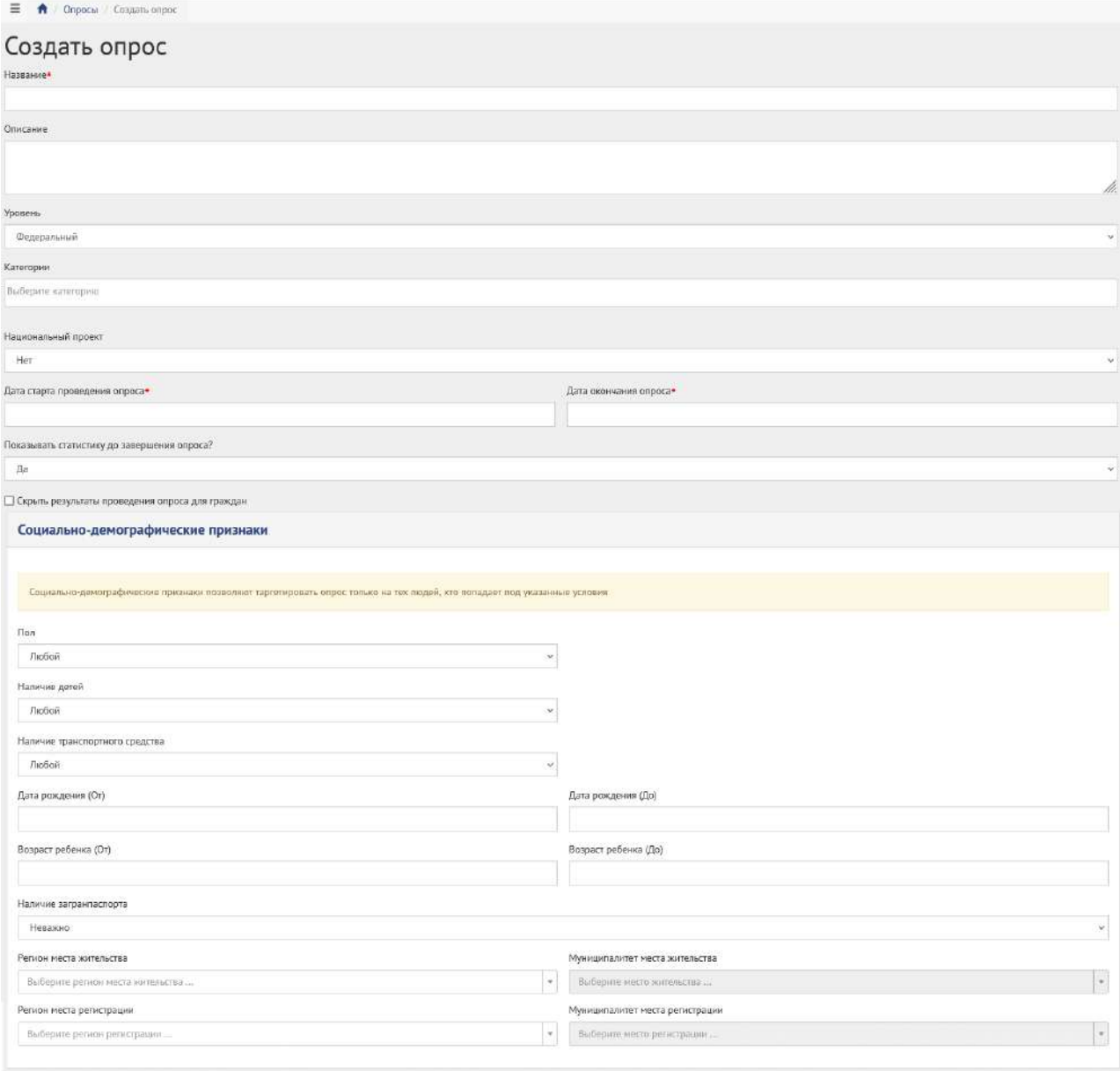

<span id="page-233-0"></span>Рисунок 194 – Форма добавления опроса

Заполните поле «Название», например, «Опрос по выбору цвета окраса скамеек в парке Горького».

Заполните поле «Описание», например, «Подробное описание опроса по выбору цвета окраса скамеек в парке Горького в г. Москва».

В выпадающем списке «Уровень» выберите необходимое значение.

Уполномоченному с ролью и уровнем региональный необходимо сделать следующие действия:

− выберите значение региональный (региональный опрос будет показываться всем муниципалитетам внутри региона). Появится дополнительный выпадающий список «Регион», как представлено на рисунке [195;](#page-234-0)

− выберите значение требующегося региона, например, Саратовская область. Уполномоченный региональный не может создавать/изменять сущности муниципального уровня, но может просматривать мероприятия муниципалитета. Перейдите к датам проведения опроса.

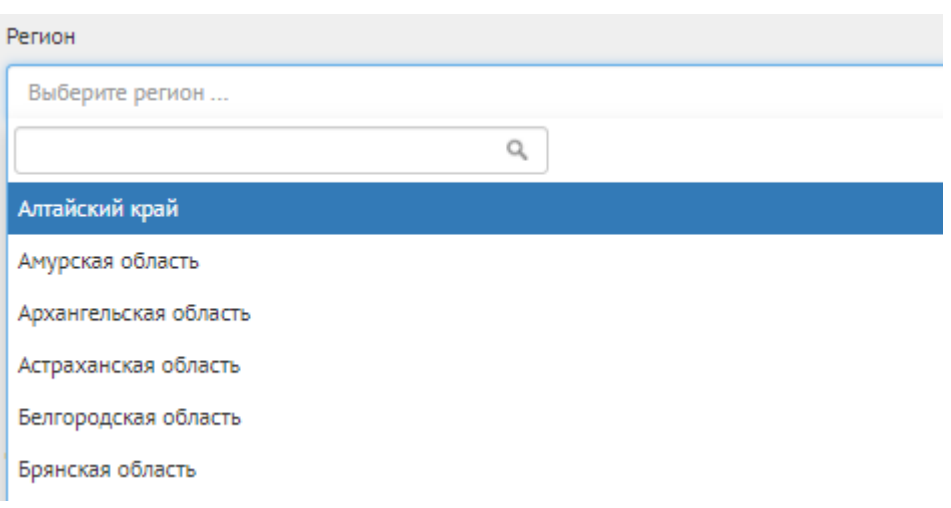

<span id="page-234-0"></span>Рисунок 195 – Окно выпадающего списка выбора региона

В выпадающем списке «Категории» выберите необходимые категории.

Укажите временные рамки проведения опроса, выбрав в поле «Дата старта проведения опроса» и «Дата окончания опроса» соответствующие даты.

В выпадающем списке «Показывать статистику до завершения опроса» выберите необходимое значение «Да» или «Нет».

При необходимости укажите социально-демографические признаки для участников опроса.

В выпадающем списке «Пол» выберите необходимое значение «Мужской» или «Женский».

Укажите возрастные рамки для участников опроса, выбрав в поле «Дата рождения (от)» и «Дата рождения (до)» соответствующие даты.

В выпадающем списке «Наличие детей» выберите необходимое значение «Да» или «Нет».

Укажите возраст детей участников опроса, выбрав в поле «Возраст ребенка (от)» и «Возраст ребенка (до)» соответствующие даты.

В выпадающем списке «Наличие транспортного средства» выберите необходимое значение «Да» или «Нет».

В выпадающем списке «Наличие загранпаспорта» выберите необходимое значение «Да» или «Нет».

В выпадающем списке «Регион места жительства» данные об указанном регионе будут автоматически заполнены. Если выбран уровень «Муниципальный», изменение данных о регионе будет недоступно.

В выпадающем списке «Муниципалитет места жительства» выберите необходимый муниципалитет.

В выпадающем списке «Регион места регистрации» данные об указанном регионе будут автоматически заполнены. Если выбран уровень «Муниципальный», изменение данных о регионе будет недоступно.

В выпадающем списке «Муниципалитет места регистрации» выберите необходимый муниципалитет.

Принять участие в опросе смогут пользователи, у которых информация в учетных записях ЕПГУ соответствует добавленным социально-демографическим признакам опроса.

Нажмите на кнопку «+Добавить еще один вопрос», если нужно создать опрос с множеством вопросов, как представлено на рисунке [196](#page-235-0). Число вопросов ограничено 40 значениями.

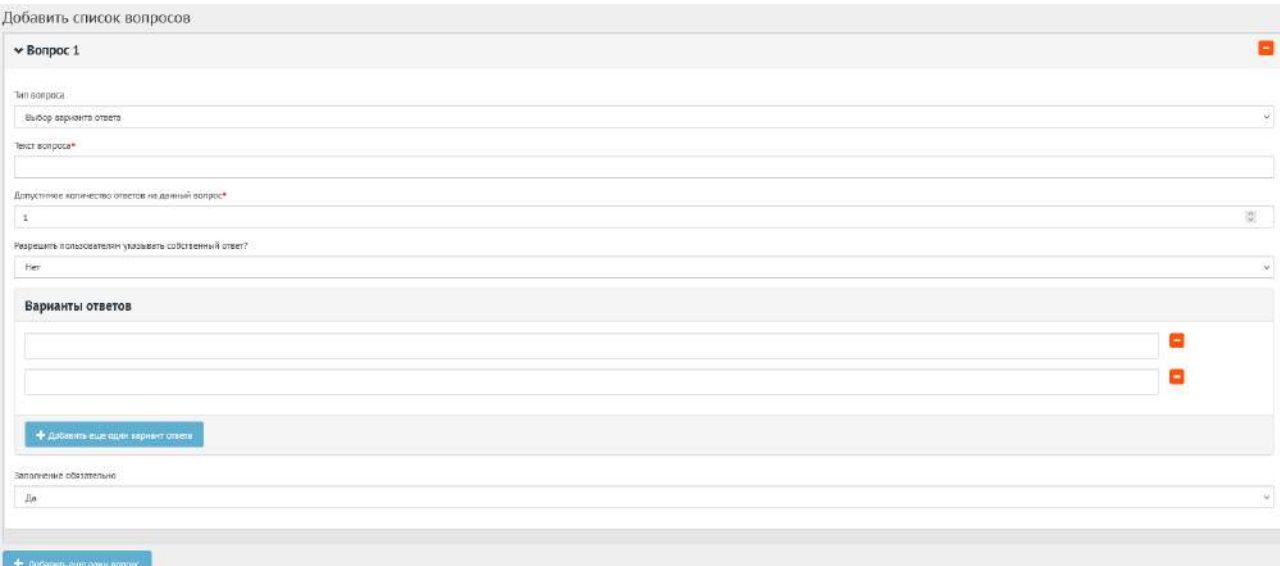

<span id="page-235-0"></span>Рисунок 196 – Форма «Добавить список вопросов» на вкладке «Добавить вопрос»

В блоке добавления списка вопросов, в выпадающем списке «Тип вопроса» доступно четыре вида вопросов: «Выбор варианта ответа»; «Оценка по школе»; «Ввод собственного ответа пользователя»; «Ответ с выбором графического материала».

Добавим первый вопрос с выбором варианта ответа.

В поле «Текст вопроса» введите вопрос, например, «Вы довольны качеством оказанной услуги?».

В поле «Допустимое количество ответов на данный вопрос» введите требующееся значение, например, 1, если разрешен выбор только 1-го варианта.

Нажмите на кнопку «+» столько раз, сколько требуется вариантов ответа, например, 4, для добавления 4-х вариантов ответа: Приобретение автомобиля, Приобретение жилья, Ремонт жилья,

Погашение кредита. В выпадающем списке «Заполнение обязательно» выберите необходимое значение «Да» или «Нет».

Заполненная форма вопроса с выбором варианта ответа представлена на рисунке [197.](#page-236-0)

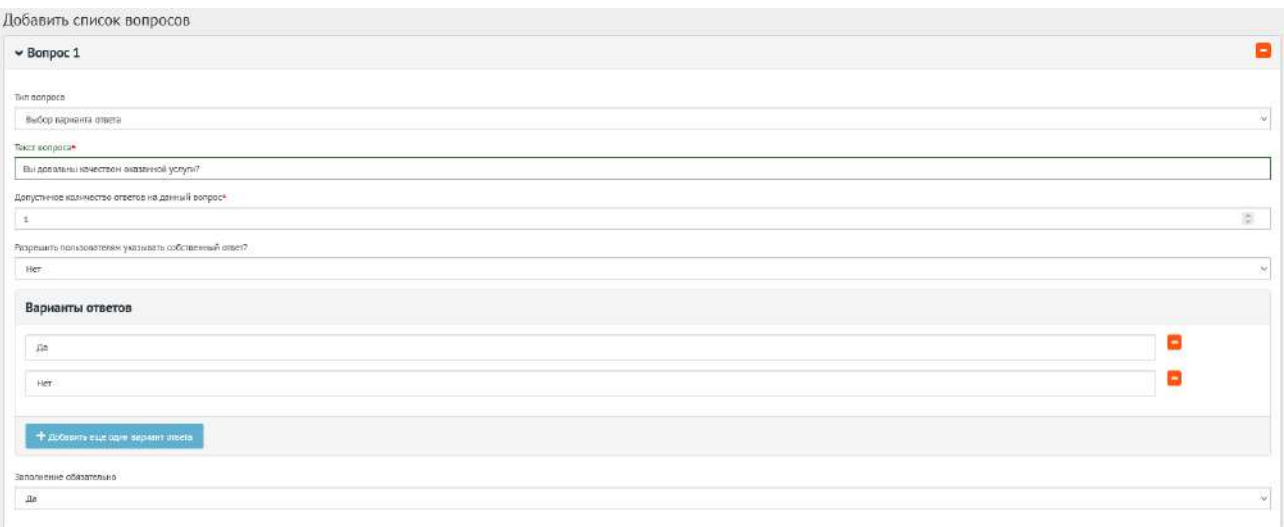

<span id="page-236-0"></span>Рисунок 197 – Форма вопроса с выбором варианта ответа

Добавим второй вопрос с оценкой по шкале. В поле «Текст вопроса» введите вопрос, например, «Оцените качество обслуживания граждан в многофункциональных центрах». Укажите максимально возможную оценку от 1 до 10. В выпадающем списке «Заполнение обязательно» выберите необходимое значение «Да» или «Нет».

Заполненная форма вопроса с оценкой по шкале представлена на рисунке [198.](#page-236-1)

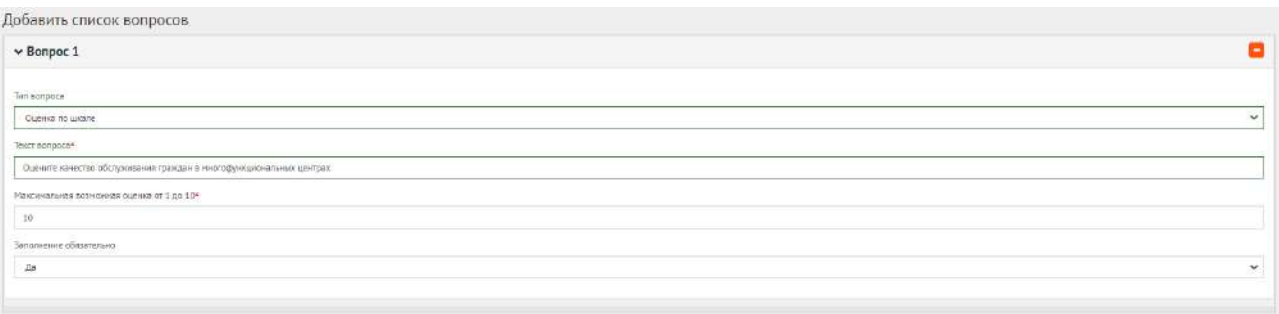

<span id="page-236-1"></span>Рисунок 198 – Форма вопроса с оценкой по шкале

Добавим третий вопрос с вводом собственного варианта ответа пользователя. В поле «Текст вопроса» введите вопрос, например, «С какими трудностями Вы столкнулись при реализации права на региональный материнский капитал?». При необходимости добавьте пояснение к вопросу. В выпадающем списке «Заполнение обязательно» выберите необходимое значение «Да» или «Нет».

Заполненная форма вопроса с вводом собственного варианта ответа представлена на рисунке [199.](#page-237-0)

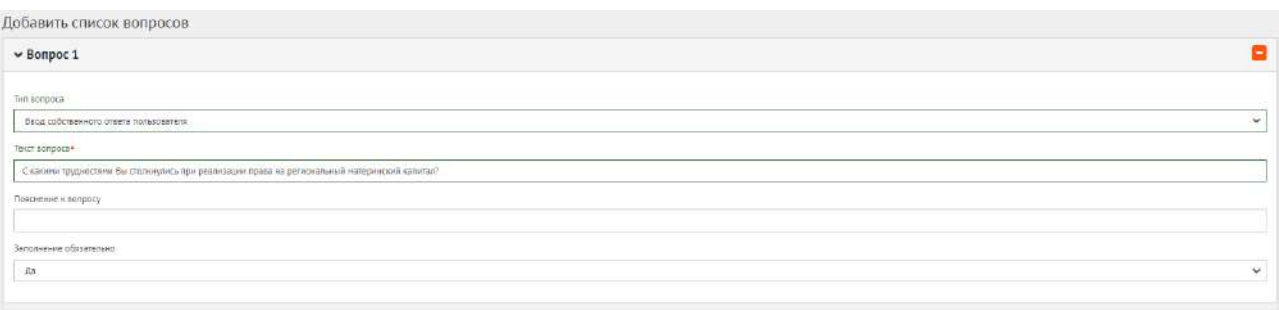

<span id="page-237-0"></span>Рисунок 199 – Форма вопроса с вводом собственного варианта ответа

Добавим четвертый вопрос с выбором изображения. В поле «Текст вопроса» введите вопрос, например, «Выберите цвет лавочки», затем в поле варианта ответа добавьте изображение и подпись к нему. В выпадающем списке «Заполнение обязательно» выберите необходимое значение «Да» или «Нет».

Заполненная форма вопроса с выбором графического материала представлена на рисунке [200.](#page-237-1)

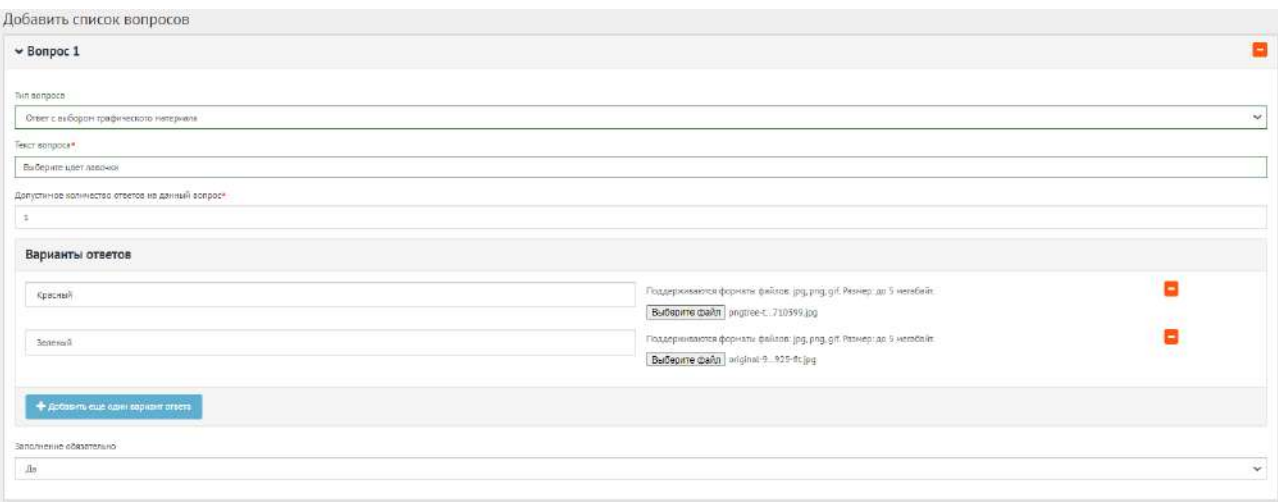

<span id="page-237-1"></span>Рисунок 200 – Форма вопроса с выбором изображения

Нажмите на кнопку «Сохранить опрос» для создания опроса. Откроется страница с просмотром созданного опроса, как представлено на рисунке [201.](#page-238-0)

## Опрос об использовании средств материнского капитала

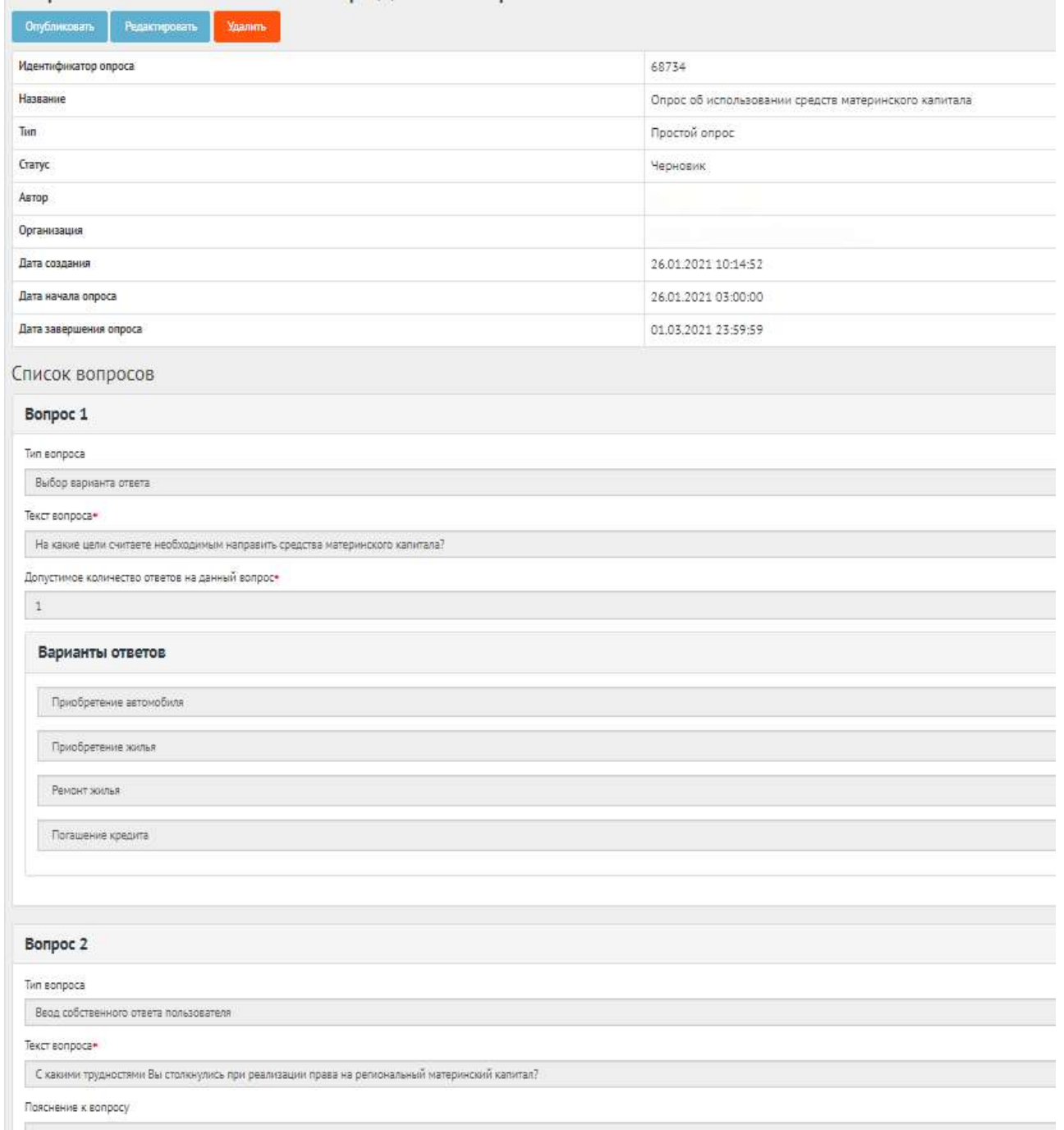

<span id="page-238-0"></span>Рисунок 201 – Окно просмотра созданного опроса

В черновике опроса доступны следующие действия:

- кнопка «Редактировать» позволит изменить опрос;
- кнопка «Удалить» удалит черновик опроса;
- кнопка «Опубликовать» переведет опрос в статус «Опубликован».

Чтобы вернуть статус «Черновик», нажмите на кнопку «Снять с публикации», как представлено на рисунке [202](#page-239-0). Функция доступна до получения первого голоса от Пользователя.

**A** Onpoca / Onpoc warrenes Yeoz

Опрос жителей Чердаклинского района о качестве пассажирских перевозок и работы общественного транспорта

| Снять с публикации           |                                                                                                    |
|------------------------------|----------------------------------------------------------------------------------------------------|
| Идентификатор<br>onpoca      | 23271                                                                                                    |
| Название                     | Опрос жителей Чердаклинского района о качестве пассажирских перевозок и работы общественного транспорта                                                                                                    |
| Описание                     | Уважаемые жители Чердаклинского района! Пожалуйста, уделите немного своего времени и заполните данную анкету - ваши ответы помогут сделать транспортную систему муниципального образования<br>"Чердаклинский район" лучше и удобнее! Все ответы строго конфиденциальны, полученная информация будет использована для статистического анализа в обобщенном виде. Заранее благодарим за<br>участие! |
| Тип                          | Простой опрос                                                                                                    |
| Craryc                       | Опубликован                                                                                                    |
| Регион                       | Ульяновская область                                                                                                    |
| Муниципалитет                | Чердаклинский муниципальный район.                                                                                                    |
| Автор                        |                                                                                                    |
| Организация                  |                                                                                                    |
| Дата создания                | 20.01.2021 10:56:40                                                                                                    |
| Дата начала<br>onpoca        | 21.01.2021 03:00:00                                                                                                    |
| Дата<br>завершения<br>опроса | 20.02.2021 23:59:59                                                                                                    |

<span id="page-239-0"></span>Рисунок 202 – Окно просмотра опубликованного опроса

## **2.4 Опрос после завершения**

После завершения сбора обратной связи по опросу доступна статистика опроса.

Для того чтобы скачать статистику опроса в формате Excel, нажмите «Выгрузить», чтобы скачать статистику в формате CSV, нажмите кнопку «Выгрузить результаты в CSV», как представлено на рисунке [203.](#page-239-1)

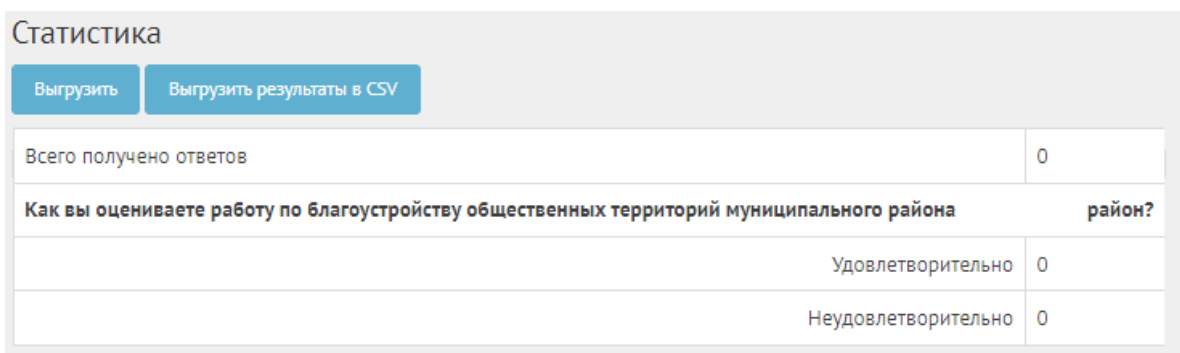

<span id="page-239-1"></span>Рисунок 203 – Окно просмотра результатов опроса

После завершения опроса появится кнопка «Перенести в архив», как представлено на рисунке [204.](#page-240-0)

| Опрос                  |                     |
|------------------------|---------------------|
| Перенести в архив      |                     |
| Идентификатор опроса   | 43904               |
| Название               | Опрос               |
| Описание               | Опрос               |
| Тип                    | Простой опрос       |
| Статус                 | Завершен            |
| Регион                 | Республика Коми     |
| Муниципалитет          | Вуктыл              |
| Дата создания          | 14.10.2020 15:46:10 |
| Дата начала опроса     | 16.10.2020 03:00:00 |
| Дата завершения опроса | 18.10.2020 03:00:00 |

<span id="page-240-0"></span>Рисунок 204 – Кнопка «Перенести в архив»

Нажмите кнопку «Перенести в архив», чтобы опрос перешел в архив. Опрос автоматически будет перенесен в архив через 180 дней после завершения. В архив будут перенесены все мероприятия, кроме одной, которая была создана позже остальных, чтобы в виджете всегда отображалось хотя бы одно мероприятие.

#### **3 Голосования по проектам**

Данный раздел предназначен для создания, изменения, просмотра сведений о голосованиях по проектам. Голосование по проектам — это сущность, привязанная к определенному периоду времени и необходимая для выбора из списка проектов победителя посредством функции голосования в рамках списка категорий проектов. Сущность голосование по проектам необходима для объединения списка проектов для организации голосования с установленными временными рамками и заданными условиями проведения голосования (список категорий, количество возможных голосов внутри одной категории и др.). Объектом голосований являются проекты, сгруппированные в рамках одной категории.

#### **3.1 Жизненный цикл голосования и проектов**

Управление жизненным циклом голосования и проектов происходит путем изменения статуса, а также возможностью указания временных интервалов даты начала и конца. Статусы голосования и проектов указаны на рисунке [205.](#page-241-0)

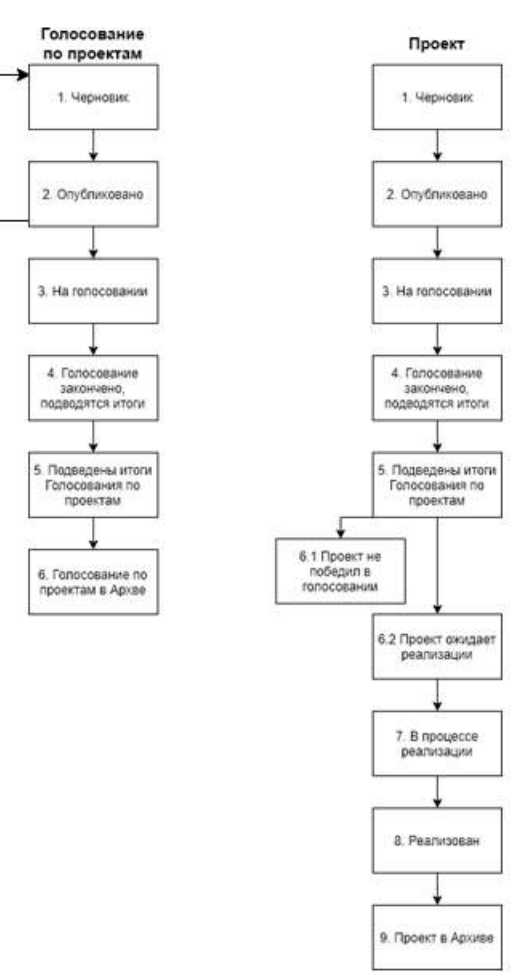

<span id="page-241-0"></span>Рисунок 205 – Жизненный цикл голосования по проектам

#### **3.2 Алгоритм работы с голосованием по проектам**

1) Создать голосование по проектам указав все необходимые данные, включая период голосования и участвующие категории проектов.

2) Добавить проекты с соответствующими категориями и подробными данными о проекте.

3) Опубликовать голосование.

4) После публикации голосование ожидает автоматического перевода Системой в статус «На голосовании». После перевода в данный статус пользователи могут принимать участие в голосовании отдавая свой голос за проекты согласно настройкам голосования. Уполномоченному доступна статистика голосования и все данные о нем.

5) В день даты окончания голосования Система автоматически переводит голосование и все проекты в рамках него в статус «Голосование закончено, подводятся итоги». Также система автоматически рассчитывает проекты победители согласно оставленным голосам пользователей в соответствии с настройками голосования (параметр «Количество возможных победителей внутри каждой категории»). В случае если в результате голосования несколько проектов набрали одинаковое количество голосов, Система автоматически продлевает голосование на второй тур,

242

который длится неделю, во время этого процесса Уполномоченному доступна статистика по голосованию и по второму туру. В статусе «Голосование закончено, подводятся итоги» Уполномоченному необходимо ознакомиться с результатами голосования, а также подготовить и опубликовать документ «Протокол голосования», в котором необходимо указать условия проведения голосования, а также список проектов победителей в каждой категории.

6) После публикации протокола голосование по проектам и проекты в него входящие переходят автоматически в статус «Подведены итоги голосования по проектам».

7) Голосование по проектам в статусе «Подведены итоги голосования по проектам» можно перенести в архив после завершения. Система автоматически перенесет голосование в архив через 180 дней после завершения. В архив будут перенесены все мероприятия, кроме одной, которая была создана позже всех, чтобы в виджете всегда отображалось хотя бы одно мероприятие.

8) Далее Система автоматически переводит проекты в статусы 1) «Проект не победил в голосовании» для не победивших проектов и 2) «Проект ожидает реализации» для победивших.

9) Начиная с этого момента проекты со статусом «Проект не победил в голосовании» не могут редактироваться. В то время как проекты в статусе «Проект ожидает реализации» могут быть переведены в статус «В процессе реализации».

10) Финальным этапом жизни проекта в Системе является статус «Реализован». При переводе в данный статус Уполномоченный обязан опубликовать отчет о реализации проекта.

11) Проект в статусе «Реализован» можно перенести в архив после завершения. Система автоматически перенесет проект в архив через 180 дней после завершения. В архив будут перенесены все мероприятия, кроме одной, которая была создана позже всех, чтобы в виджете всегда отображалось хотя бы одно мероприятие.

#### **3.3 Создание голосования по проектам**

Чтобы создать голосование по проектам, нажмите в меню слева на ссылку «Голосование по проектам». Для того чтобы создать голосование с анонимным приемом голосов от пользователей, нажмите на кнопку «Создать голосование по проектам», как представлено на рисунке [206.](#page-243-0)

243

| <b>A</b> Dischan                                          | $\equiv$<br>Пописания ли геловетам<br>$\bullet$                                                                                                    |                                                       |                                                   |               |                                                              |                                  |                                     |                |
|-----------------------------------------------------------|----------------------------------------------------------------------------------------------------|-------------------------------------------------------|---------------------------------------------------|---------------|--------------------------------------------------------------|----------------------------------|-------------------------------------|----------------|
| <b>U</b> rpocu                                            | Голосования по проектам                                                                                                    |                                                       |                                                   |               |                                                              |                                  |                                     |                |
| 100 сум дения                                             | <b>• Сездать толосование ли произтал</b><br>Q quara/par = triancal                                                                                                    |                                                       |                                                   |               |                                                              |                                  |                                     |                |
| Общественные обсуждения и<br>публикные слушания           | Floatenau Libraries 1-20 at 456.                                                                                                    |                                                       |                                                   |               |                                                              |                                  |                                     |                |
| Рейти-гование проектов                                    | Hassaure<br>$\mathbf{r}$                                                                                                    | Дета нацила<br><b>FUMOCOBIAH HW TICH</b><br>провутает | Дата сиснодник<br>TOTIDECEMPHIER ITEL<br>провитам | 300 CORNEHA   | <b>Contact</b><br>Cratyr.                                    | Petriece                         | Муниципалитит                       |                |
| <b>Пенерации уведеничный</b>                              | Проекты в офере строительства, транспорта и ЖКХ                                                                                                    | $-21.06.2021$                                         | 14:07:2021                                        | Муниципальный | Голосование закончено.<br>праводется итаги                   | <b>Servozionome</b><br>of rates  | Ивиляский<br>муниципальный район    | $\circ$        |
| <b><i><u>Toyocoginist no negotials</u></i></b><br>Плоекты | - «Голосование по «фласманским» проектам администрации Куроргиого района<br>Cance-Tlerep6yprax                                                                                      | 14.06.2021                                            | 14.07.2021                                        |               | Муниципальный Подведены итоги<br>roapcosares no<br>проектам  | лород Санкт-<br><b>Петербург</b> | поселок Белоостров.                 | $\bullet$      |
| Полосование по объектом<br>Chargycroolicitus              | Расписание движения пассажирского автомобильного транспорта на 2021 года                                                                                                    | 30.09.2021                                            | 01.11.2021                                        | Муниципальный | Голосование закончено.<br>подводится итоги                   | Ямала-Ненешинй<br>AO             | Приуральский<br>муниципальный район | ø              |
| Augustines.                                               | Программа профиластики рисков причинении вреда (ущерба) окраняемым законом<br>z<br>ценностям по муниципальному земельному контролю на 2022 год. Дубовский<br>новые панальный измен- | 01.10.2021                                            | 01.11.2021                                        | Муниципальный | Черновик                                                     | Bonrorpagckan<br>область         | Либовский<br>муниципальный район    | $\bullet$<br>∕ |
| <b>CONSTM</b>                                             | Лучшие муниципальные проектные практики<br>5                                                                                                    | 18.05.2021<br>.                                       | 19.05.2021<br>-----                               | Муниципальный | Голосование закончено.<br>подводятся итоги                   | <b>Berroponokas</b><br>ofinatra  | Короманский<br>муниципальный район  | <b>a</b>       |
| <b>Эправление виджетами</b>                               | Голосование по выбору общественных территорий для благоустройства в сельском<br>ô.<br>населенных пунктах в городском охруге Ньокный Тагил-                                          | 15.08.2021                                            | 30.08.2021                                        | Муниципальный | Подведены итоги<br><b>COROCOSTINIA DO</b><br><b>NOO6KTAM</b> | Свердловская<br>obnacru          | город Нижний Тагил                  | $\circ$        |

<span id="page-243-0"></span>Рисунок 206 – Форма голосования по проектам

В разделе «Голосования по проектам» доступны следующие действия:

1) Фильтрация и поиск голосований по названию, уровню, региону, муниципалитету, категориям проектов, статусам, датам начала и завершения голосования;

2) Просмотр списка голосований по проектам;

3) Просмотр и редактирование голосования по проектам с помощью иконок  $\bullet$  и  $\bullet$ ;

4) Создать голосование по проектам с помощью кнопки «Создать голосование по проек-

там».

Откроется страница с формой создания голосования по проектам, как представлено на рисунке [207.](#page-243-1)

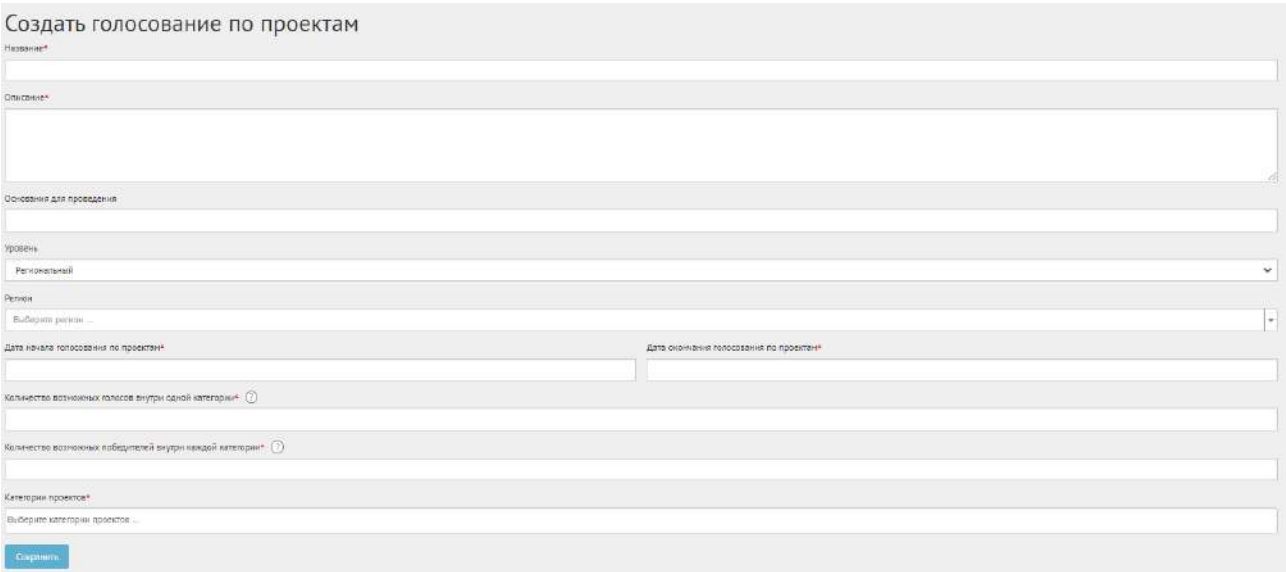

<span id="page-243-1"></span>Рисунок 207 – Форма «Создание голосования по проектам»

Введите наименование голосования по проектам в поле «Название» и описание голосования в поле «Описание».

Введите номер нормативно-правового акта или иное основание для проведения голосования в поле «Основание для проведения».

В выпадающем списке «Уровень» Уполномоченному с ролью и уровнем региональный необходимо выбрать значение региональный (региональное голосование по проектам будет показываться всем муниципалитетам внутри региона). Появится дополнительный выпадающий список «Регион», как представлено на рисунке [208](#page-244-0). Выберите значение требующегося региона, например, Саратовская область. Перейдите к датам проведения голосования по проектам. Уполномоченный региональный не может создавать/изменять сущности муниципального уровня, но может просматривать мероприятия муниципалитета. Перейдите к датам проведения опроса.

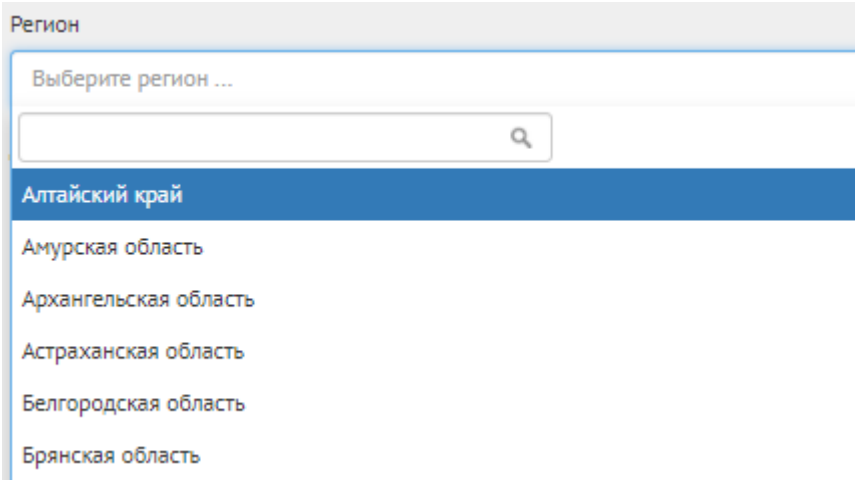

<span id="page-244-0"></span>Рисунок 208 – Окно выпадающего списка выбора региона

Укажите временные рамки проведения голосования, выбрав в поле «Дата начала голосования по проектам» и «Дата окончания голосования по проектам» соответствующие даты.

Укажите значение в поле: «Количество возможных голосов внутри одной категории», указывающее за сколько проектов голосования, может проголосовать гражданин, например, 1, если можно проголосовать только за 1 проект.

Укажите значение в поле: «Количество возможных победителей внутри каждой категории».

Выберите категорию в выпадающем списке «Категории проектов».

Нажмите на кнопку «Сохранить» для перехода на страницу черновика голосования, как представлено на рисунке [209.](#page-245-0)

В черновике голосования доступны следующие действия:

- кнопка «Редактировать» позволит изменить голосование;
- кнопка «Удалить» удалит черновик голосования;
- кнопка «Опубликовать» переведет голосование в статус «Опубликовано». Данное действие недоступно, если в списке проектов недостаточное количество проектов.

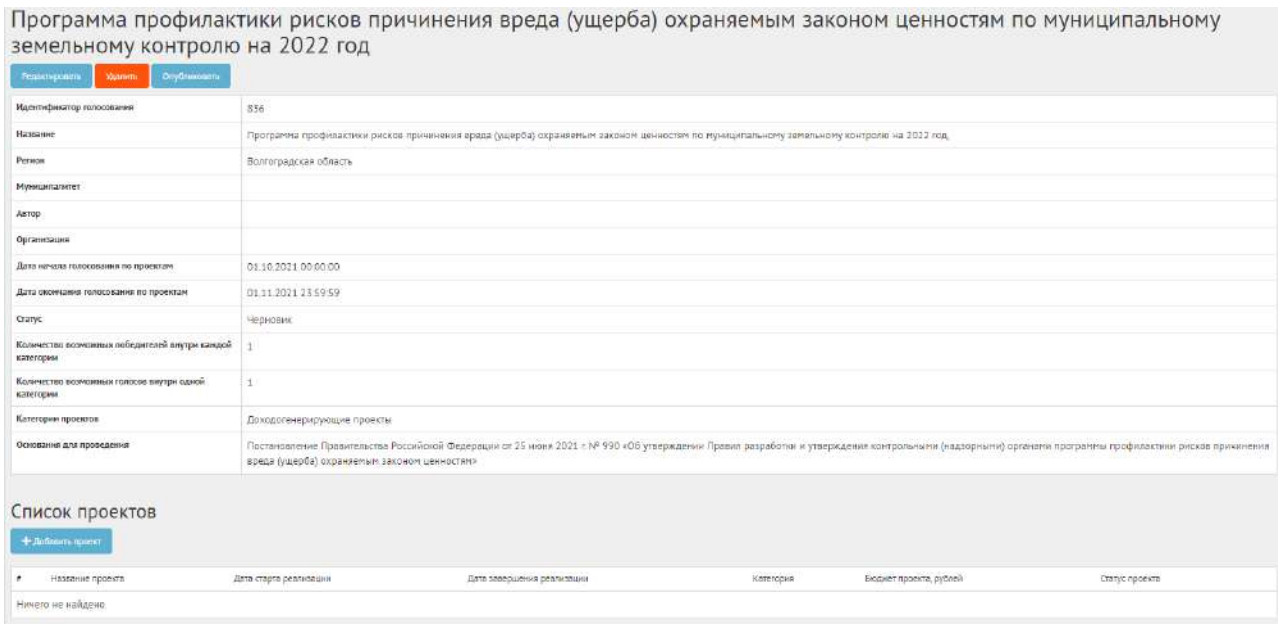

<span id="page-245-0"></span>Рисунок 209 – Черновик голосования по проектам

## **3.4 Добавление проекта**

Сущность «Проект» представляет собой описание инициативы/предложения/изменения от гражданина или правительства в текстовой форме, а также возможно с приложенными документами.

Для добавления проектов в конкурс нажмите на кнопку «Добавить проект». Откроется страница с формой добавления проекта, как представлено на рисунке [210.](#page-245-1)

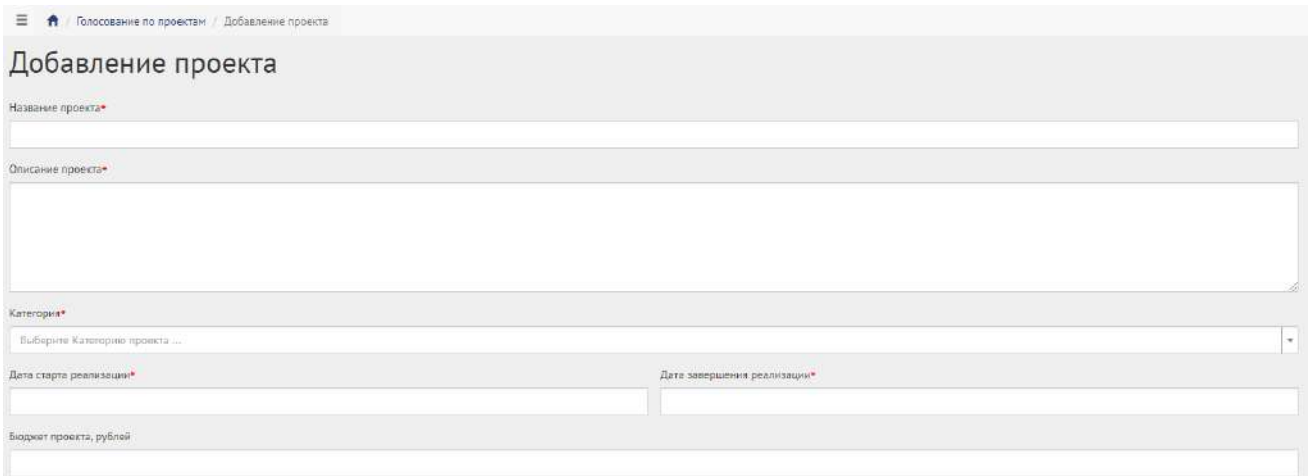

<span id="page-245-1"></span>Рисунок 210 – Форма «Добавление проекта»

Введите название в поле «Название проекта», например, «Ремонт дороги по улице Петровская».

Введите описание в поле «Описание проекта», например, «Ремонт дороги длиной 615 метров по улице Петровская в рамках программы ремонта дорог 2020 года».

В выпадающем списке «Категория» выберите категорию проекта, например, «Дороги». Появятся специальные поля, как представлено на рисунке [211](#page-246-0), отражающие набор специфичных свойств проекта для определенной категории (это уникальный набор полей, который применим только к проектам определенной категории). Заполните специальные поля: «Площадь ремонта дороги, метров квадратных», «Протяженность дороги, метров», «Тип покрытия дороги» числовыми значениями.

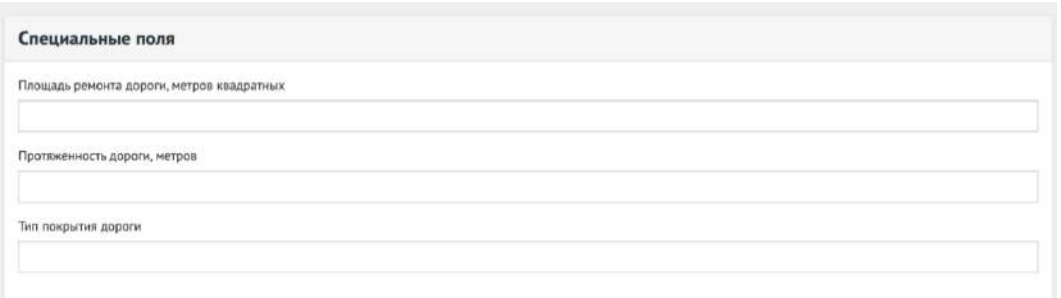

<span id="page-246-0"></span>Рисунок 211 – Выпадающая форма «Специальные поля»

Укажите временные рамки проведения проекта, выбрав в поле «Дата старта реализации» и «Дата завершения реализации» соответствующие даты.

Укажите бюджет в поле «Бюджет проекта».

Укажите расположение проекта на карте при необходимости, как представлено на рисунке [212.](#page-246-1)

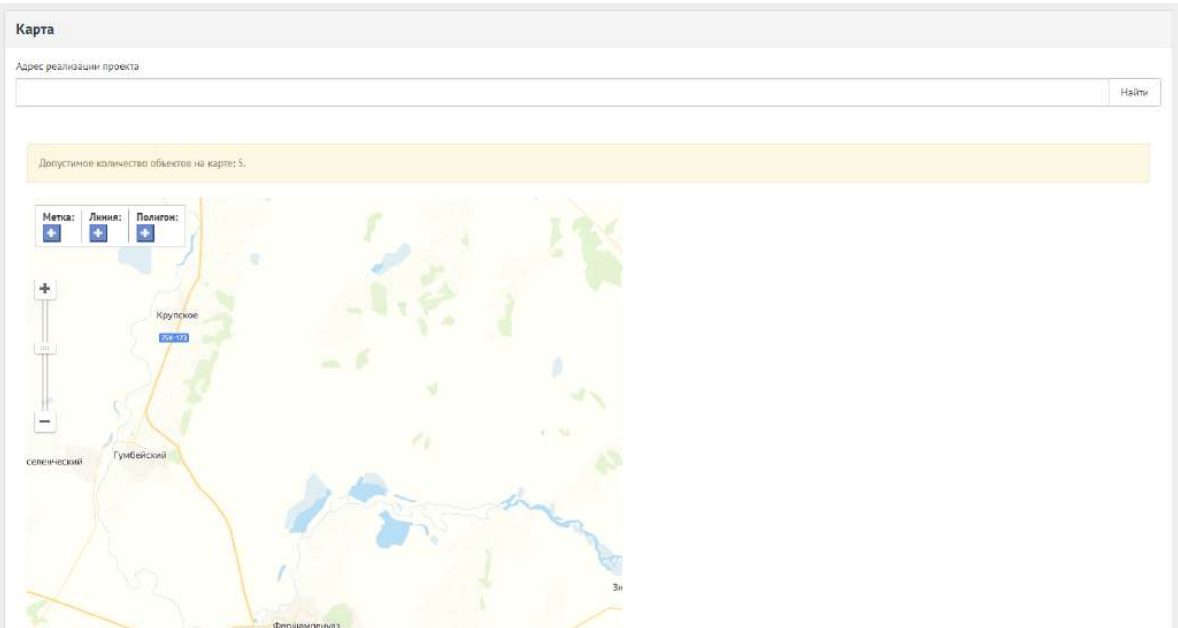

<span id="page-246-1"></span>Рисунок 212 – Карта расположения проекта

Для добавления приложений нажмите кнопку «Добавить приложение», в поле «Название» введите название документа, в поле «Описание» введите описание документа. Нажмите на кнопку «Выбрать файл» и загрузите файл до 5-ти мегабайт в одном из форматов: DOC, DOCX, ODT, PDF.

Для добавления изображений нажмите кнопку «Добавить изображение», в поле «Название» введите название документа, в поле «Описание» введите описание документа. Нажмите на кнопку «Выбрать файл» и загрузите файл до 5-ти мегабайт в одном из форматов: JPG, PNG, GIF, BMP.

Для добавления дополнительных полей в выпадающем списке выберите тип поля, например, «Заголовок» и нажмите на кнопку «Дополнительное поле», как представлено на рисунке [213.](#page-247-0)

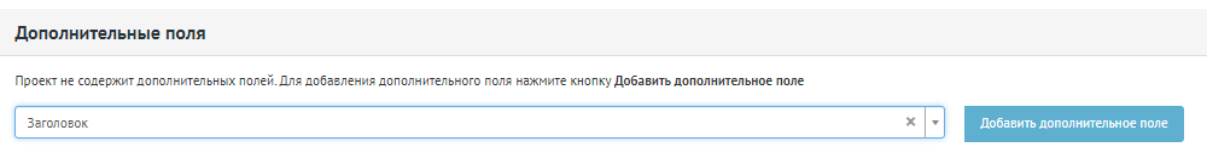

<span id="page-247-0"></span>Рисунок 213 – Форма «Дополнительные поля»

Появится дополнительное поле «Заголовок». Появится дополнительное поле «Заголовок». Заполните поля соответствующими значениями и нажмите кнопку «Сохранить». Доступны следующие типы дополнительных полей: «Заголовок», «Дата», «Короткий текст», «Длинный текст», «Выделенный текст», «Документ», «Изображение», «Ссылка на видео», «Простая ссылка». Можно добавить до 5 дополнительных полей каждого типа. Откроется страница просмотра созданного проекта, как представлено на рисунке [214.](#page-247-1)

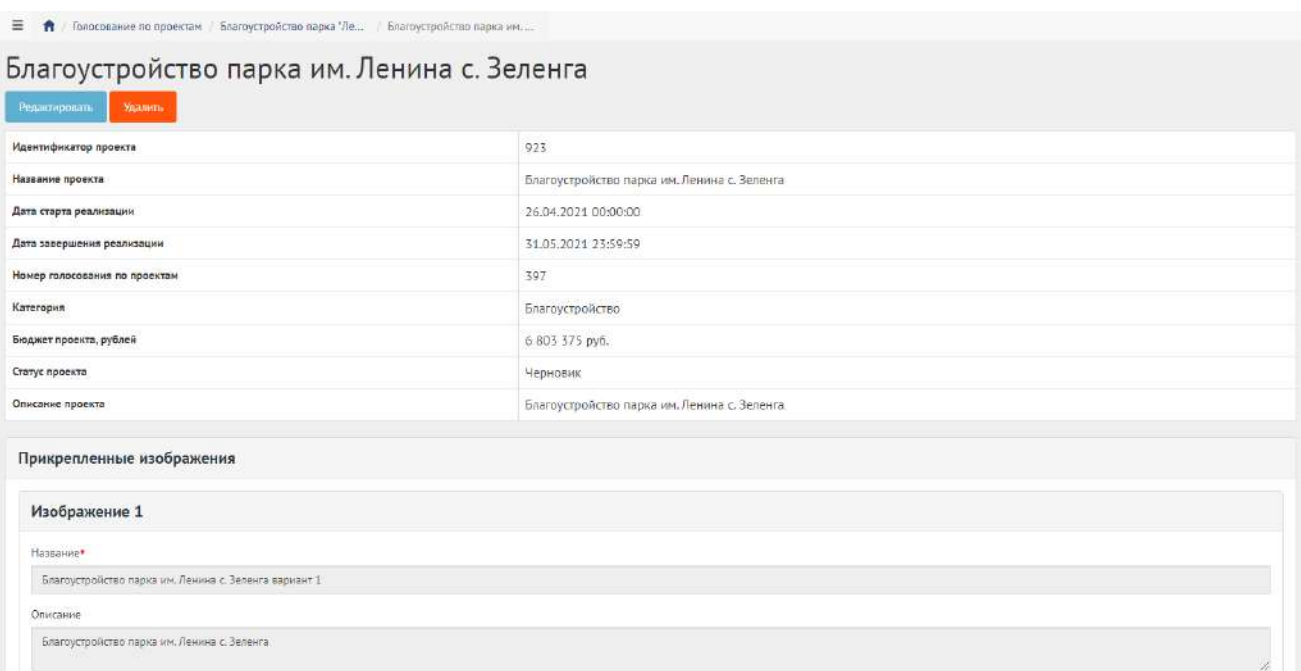

<span id="page-247-1"></span>Рисунок 214 – Вкладка просмотра созданного проекта

Чтобы редактировать проект, нажмите кнопку «Редактировать».

Чтобы удалить проект, нажмите кнопку «Удалить».

# **3.5 Работа с голосованием в рамках их жизненного цикла после публикации и завершения голосования**

После перехода голосования по проектам и проекта в статус «На голосовании» Уполномоченный не может редактировать их до момента окончания голосования. Уполномоченному доступна функция просмотра данных о голосовании и проектах, а также статистика голосования, как представлено на рисунке [215.](#page-248-0)

| Пожарная безопасность                                    |          |
|----------------------------------------------------------|----------|
| Саратов - Противопожарные меры Проект №1                 | $\bf 0$  |
| Саратов - Противопожарные меры Проект №2                 | $\bf{0}$ |
| Детские площадки                                         |          |
| Саратов - Создание детской площадки по адресу Мира 37    | $\circ$  |
| Саратов - Создание детской площадки по адресу Ленина 24  | n        |
| ЖКХ                                                      |          |
| Саратов - Благоустройство двора дома по ул. Ленина, 13   | ö.       |
| Саратов - Ремонт крыши школы №24                         | $\alpha$ |
| Саратов - Капитальный ремонт Дома Культуры им. Николаева | $\alpha$ |

<span id="page-248-0"></span>Рисунок 215 – Статистика голосования

После наступления даты окончания голосование автоматически будет переведено Системой в статус «Голосование закончено, подводятся итоги». Также будут автоматически рассчитаны и выбраны проекты победители в голосовании. В случае если в результате голосования несколько проектов набрали одинаковое количество голосов, Система автоматически продлевает голосование на второй тур, который длится неделю, во время этого процесса Уполномоченному доступна статистика по голосованию и по второму туру. В данном статусе голосование ожидает, что Уполномоченный ознакомится с итогами голосования и сформирует документ «Протокол голосования». «Протокол голосования» должен быть в формате отсканированного документа PDF или изображения JPG, PNG. Чтобы завершить голосование, необходимо приложить «Протокол голосования», для этого требуется нажать на кнопку «Подвести итого голосования по проектам», как представлено на рисунке [216](#page-249-0). При переводе в данный статус Система запросит у Уполномоченного приложить документ, как представлено на рисунке [217](#page-249-1). Необходимо заполнить

название документа, описание (опционально), приложить файл и нажать кнопку «Сохранить», как показано на рисунке [218.](#page-249-2)

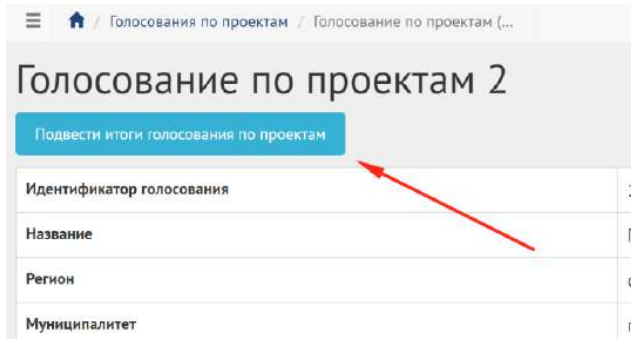

<span id="page-249-0"></span>Рисунок 216 – Добавление обновленного документа

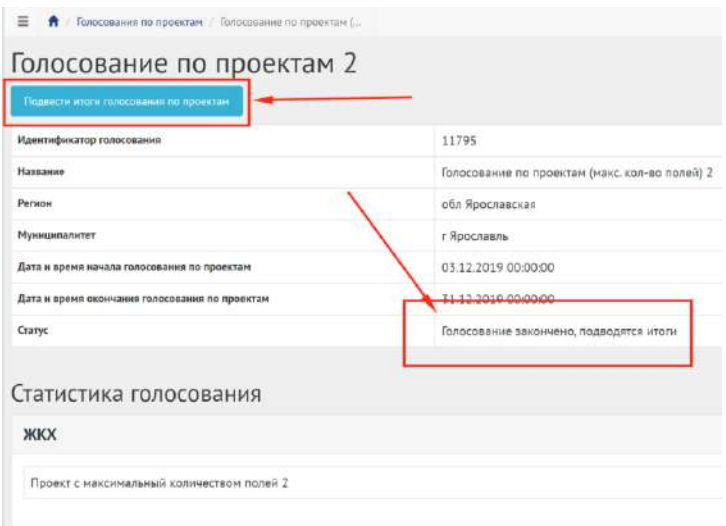

<span id="page-249-2"></span><span id="page-249-1"></span>Рисунок 217 – Подведение итогов голосования по проектам

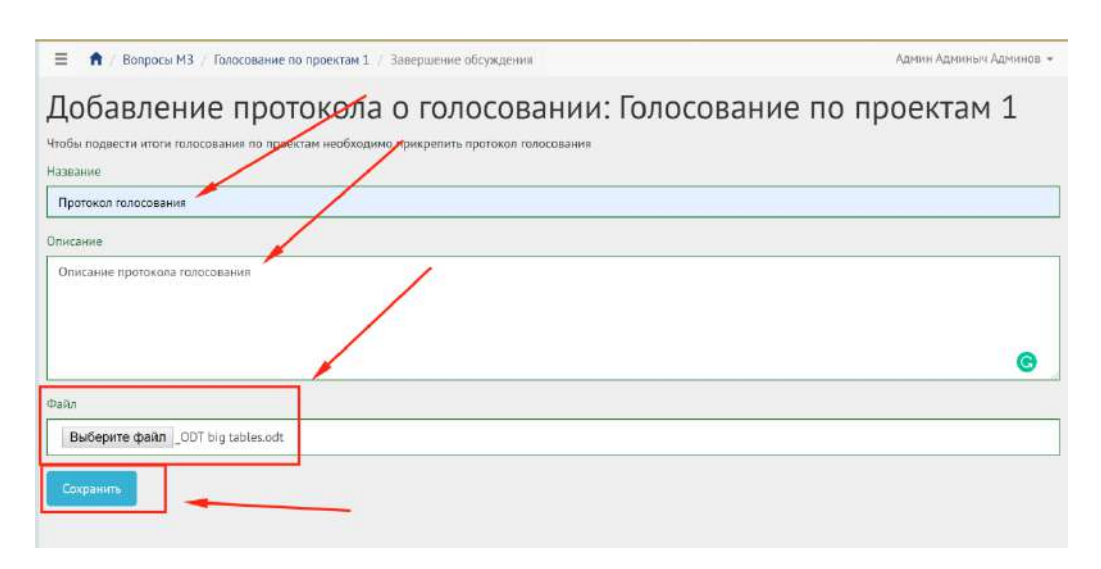

Рисунок 218 – Добавление протокола голосования

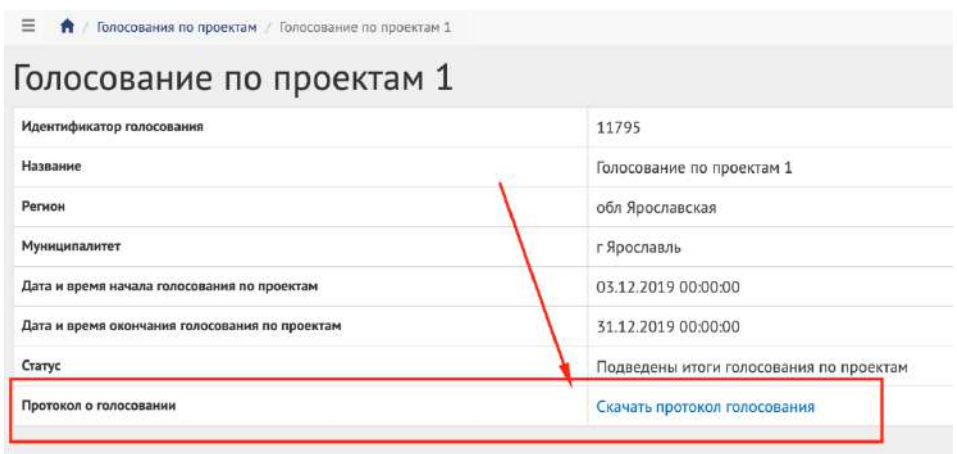

<span id="page-250-0"></span>Рисунок 219 – Голосование завершено

После успешного добавления протокола голосования Уполномоченный будет перенаправлен на страницу голосования для просмотра сводной информации, как представлено на рисунке [219.](#page-250-0)

Голосование по проектам в статусе «Подведены итоги голосования по проектам» можно перенести в архив после завершения, или Система автоматически перенесет голосование по проектам в архив через 180 дней после завершения. В архив будут перенесены все активности, кроме одной, которая была создана позже всех, чтобы в виджете всегда отображалась хотя бы одна активность.

#### **3.6 Работа с проектами в рамках их жизненного цикла после завершения голосования**

После завершения голосования Уполномоченный может работать только с победившими проектами. Уполномоченному доступны следующие действия:

- перевести проект в статус «В процессе реализации»;
- завершить проект путем перевода его в статус «Реализован» и добавления файлов отчетов.

Для перевода проекта в статус «В процессе реализации» необходимо нажать на соответствующую кнопку «Проект на реализации», как представлено на рисунке [220.](#page-251-0)

| Проект на реализации          | Ремонт крыши школы №24 - Муниципальный і |
|-------------------------------|------------------------------------------|
| Идентификатор проекта         | 22237                                    |
| Название проекта              | Ремонт крыши школы №24 - Муниципальный   |
| Дата старта реализации        | 26.11.2019 00:00:00                      |
| Дата завершения реализации    | 08.12.2019 00:00:00                      |
| Номер голосования по проектам | 11757                                    |
| Категория                     | <b>ЖКХ</b>                               |
| Бюджет проекта                | 2350000                                  |
| Статус проекта                | На голосовании                           |
| Описание проекта              | Ремонтируем крышу школы площадью 300м2   |

<span id="page-251-0"></span>Рисунок 220 – Перевод проекта в статус «В процессе реализации»

Для перевода проекта в статус «Реализован» необходимо нажать на соответствующую кнопку «Проект реализован», как представлено на рисунке [221.](#page-251-1)

| Ξ<br>↑ Голосование по проектам / Ремонт крыши школы №24<br>Проект реализован | Ремонт крыши школы №24 - Муниципальный про    |
|------------------------------------------------------------------------------|-----------------------------------------------|
| Идентификатор проекта                                                        | 22237                                         |
| Название проекта                                                             | Ремонт крыши школы №24 - Муниципальный проект |
| Дата старта реализации                                                       | 26.11.2019 00:00:00                           |
| Дата завершения реализации                                                   | 08.12.2019 00:00:00                           |
| Номер голосования по проектам                                                | 11757                                         |
| Категория                                                                    | ЖКХ                                           |
| Бюджет проекта                                                               | 2350000                                       |
| Статус проекта                                                               | В процессе реализации                         |
| Описание проекта                                                             | Ремонтируем крышу школы площадью 300м2        |

<span id="page-251-1"></span>Рисунок 221 – Перевод проекта в статус «Реализован»

При переводе в данный статус Система запросит у Уполномоченного приложить отчеты о реализации проектов (до 5 файлов), как представлено на рисунке [222](#page-252-0). Необходимо заполнить название документа, описание (опционально), приложить файл и нажать кнопку «Сохранить», как показано на рисунке [223.](#page-252-1)
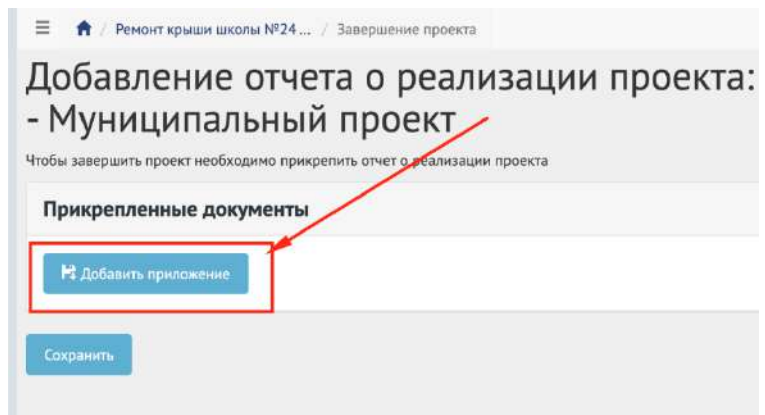

Рисунок 222 – Добавление отчетов о реализации проектов

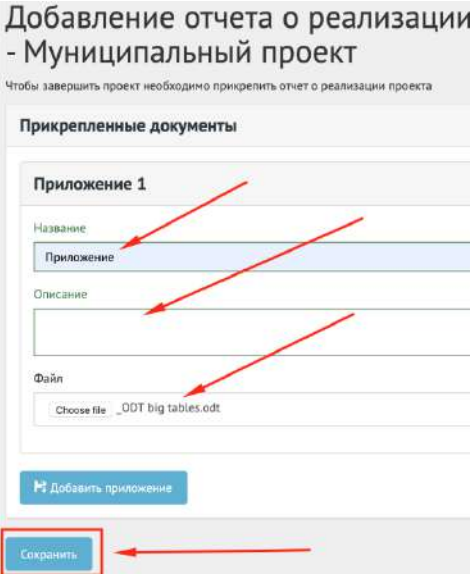

Рисунок 223 – Кнопка «Сохранить»

Работа с проектами окончена.

Проект в статусе «Реализован» можно перенести в архив, как представлено на рисунке [224.](#page-253-0)

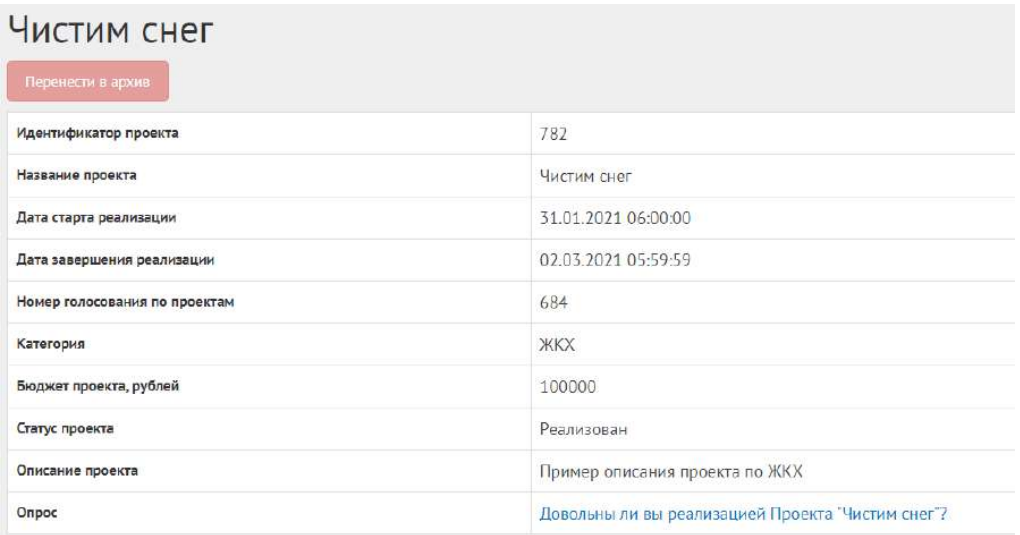

# <span id="page-253-0"></span>Рисунок 224– Проект в статусе «Реализован»

Проект в статусе «Реализован» можно перенести в архив после завершения, или Система автоматически перенесет проект в архив через 180 дней после завершения. В архив будут перенесены все активности, кроме одной, которая была создана позже всех, чтобы в виджете всегда отображалась хотя бы одна активность.

#### **4 Рейтингование проектов**

Данный раздел предназначен для создания, изменения, просмотра сведений о рейтинговании проектов. Рейтингование проектов — это сущность, привязанная к определенному периоду времени и необходимая для выбора из списка проектов от пользователей победителя посредством функции голосования за или против в рамках списка категорий проектов и дальнейшего голосования по проектам. Сущность рейтингование проектов состоит из двух этапов: рейтингование и голосование по итогам рейтингования. Данное разделение необходимо для первоначального отбора проектов от граждан и последующего этапа с участием проектов победителей и проектов от органа власти для организации голосования с установленными временными рамками и заданными условиями проведения рейтингования (список категорий, количество возможных проектов внутри одной категории, количество возможных голосов внутри одной категории и др.). Объектом рейтингования являются проекты пользователей, сгруппированные в рамках одной категории. Объектом голосования по итогам рейтингования являются проекты, победившие на этапе рейтингования, и проекты от органа власти, сгруппированные в рамках одной категории.

### **4.1 Жизненный цикл рейтингования проектов**

Управление жизненным циклом рейтингования и проектов происходит путем изменения статуса рейтингования, а также возможностью указания временных интервалов даты начала и конца. Статусы рейтингования, голосования по итогам рейтингования и проектов представлены на рисунке [225.](#page-255-0)

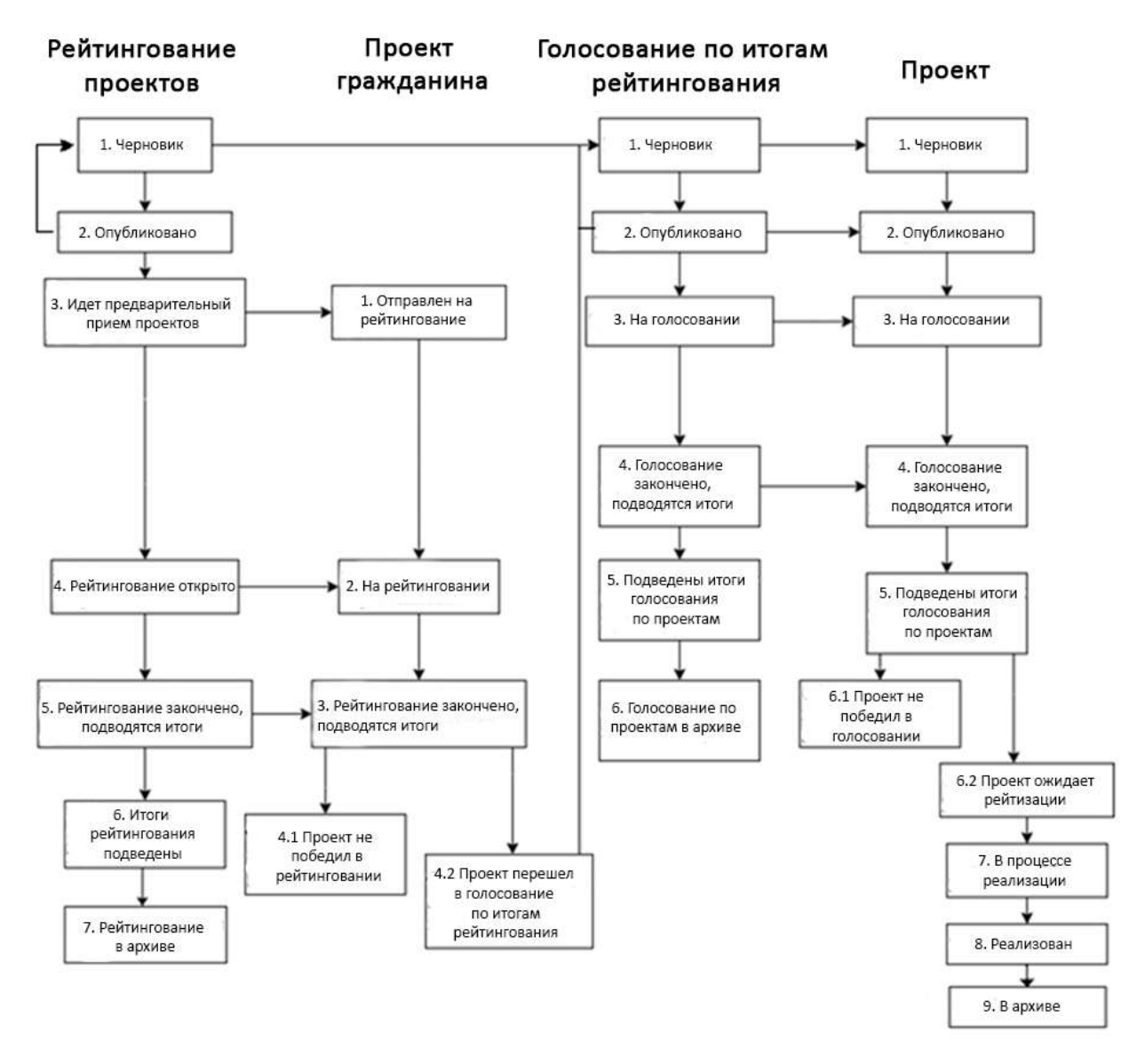

<span id="page-255-0"></span>Рисунок 225 – Жизненный цикл рейтингования

# **4.2 Алгоритм работы с рейтингованием проектов**

1) Создать рейтингование проектов, указав все необходимые данные, включая период приема проектов от пользователей, процесса голосования и участвующие категории проектов.

- 2) Создать голосование по итогам рейтингования.
- 3) Опубликовать рейтингование.

4) После публикации рейтингование ожидает автоматического перевода Системой в статус «Идет предварительный прием проектов». Созданное рейтингование можно снять с публикации, если ни один пользователь не успел поучаствовать в рейтинговании по проектам граждан.

5) После перевода в статус «Идет предварительный прием проектов» пользователи могут принимать участие в рейтинговании, предлагая свои проекты согласно настройкам рейтингования.

6) Проект пользователя автоматически переходит в статус «На рейтинговании».

7) После перевода рейтингования в статус «Рейтингование открыто» пользователи могут принимать участие в рейтинговании, отдавая свой голос за или против проектов, согласно настройкам рейтингования. Уполномоченному доступна статистика рейтингования и все данные о нем.

8) В день даты окончания рейтингования Система автоматически переводит рейтингование и все проекты в рамках него в статус «Рейтингование закончено, подводятся итоги». Также система автоматически рассчитывает проекты победители согласно оставленным голосам пользователей в соответствии с настройками рейтингования (параметр «Количество возможных победителей внутри каждой категории»). В случае если в результате рейтингования несколько проектов набрали одинаковое количество голосов, Система автоматически продлевает рейтингование на второй тур, который длится неделю, во время этого процесса Уполномоченному доступна статистика по рейтингованию и по второму туру. В данном статусе Уполномоченному необходимо ознакомиться с результатами рейтингования, а также подвести итоги рейтингования.

9) Рейтингование перейдет в статус «Итоги рейтингования подведены». Далее Система автоматически переводит проекты пользователей в статусы 1) «Проект не победил в рейтинговании» для не победивших проектов и 2) «Проект победил в рейтинговании» для победивших.

10) Рейтингование в статусе «Итоги рейтингования подведены» можно перенести в архив после завершения, или Система автоматически перенесет рейтингование в статусе «Итоги рейтингования подведены» в архив через 180 дней. В архив будут перенесены все мероприятия, кроме одной, которая была создана позже всех, чтобы в виджете всегда отображалось хотя бы одно мероприятие.

11) Уполномоченному необходимо перейти в голосование по итогам рейтингования, создать проекты с соответствующими категориями и подробными данными о проекте.

12) Опубликовать голосование по итогам рейтингования.

13) После публикации голосование по итогам рейтингования ожидает автоматического перевода Системой в статус «На голосовании». После перевода в данный статус пользователи могут принимать участие в голосовании, голосуя за проекты, согласно настройкам голосования. Уполномоченному доступна статистика голосования по итогам рейтингования и все данные о нем.

14) В день даты окончания голосования Система автоматически переводит голосование по итогам рейтингования и все проекты в рамках него в статус «Голосование закончено, подводятся итоги». Также система автоматически рассчитывает проекты победители согласно оставленным голосам пользователей в соответствии с настройками голосования (параметр «Количество возможных победителей внутри каждой категории»). В данном статусе Уполномоченному необходимо ознакомиться с результатами голосования по итогам рейтингования, а также подготовить и опубликовать документ «Протокол голосования», в котором необходимо указать условия проведения голосования, а также список проектов победителей в каждой категории.

15) После публикации протокола голосование по итогам рейтингования по проектам и проекты, в него входящие, переходят автоматически в статус «Подведены итоги голосования по проектам».

16) Голосование по итогам рейтингования в статусе «Подведены итоги голосования по проектам». можно перенести в архив после завершения, или Система автоматически перенесет голосование по итогам рейтингования в статусе «Подведены итоги голосования по проектам» в архив через 180 дней. В архив будут перенесены все активности, кроме одной, которая была создана позже всех, чтобы в виджете всегда отображалась хотя бы одна активность.

17) Далее Система автоматически переводит проекты в статусы 1) «Проект не победил в голосовании» для не победивших проектов и 2) «Проект ожидает реализации» для победивших.

18) Начиная с этого момента проекты со статусом «Проект не победил в голосовании» не могут редактироваться. В то время как проекты в статусе «Проект ожидает реализации» могут быть переведены в статус «В процессе реализации».

19) Финальным этапом жизни проекта в Системе является статус «Реализован». При переводе в данный статус Уполномоченный обязан опубликовать отчет о реализации проекта.

20) Проект в статусе «Реализован». можно перенести в архив после завершения, или Система автоматически перенесет проект в статусе «Реализован» в архив через 180 дней. В архив будут перенесены все мероприятия, кроме одной, которая была создана позже всех, чтобы в виджете всегда отображалось хотя бы одно мероприятие.

#### **4.3 Создание рейтингования проектов**

Чтобы создать рейтингование проектов, нажмите в меню слева на ссылку «Рейтингование проектов». Затем нажмите на кнопку «Создать рейтингование», как представлено на рисунке [226.](#page-258-0)

258

| * Theolist                                       | $\equiv$ | <b>А</b> Раймегование проектов                                  |                               |                                   |                          |                                            |                              |                                     |                 |
|--------------------------------------------------|----------|-----------------------------------------------------------------|-------------------------------|-----------------------------------|--------------------------|--------------------------------------------|------------------------------|-------------------------------------|-----------------|
| onpoor                                           |          | Рейтингование проектов<br><b>COUNTS SERVICES AND RESPONSIVE</b> |                               |                                   |                          |                                            |                              |                                     |                 |
| Обольшения                                       |          | Q decorpoi is month.                                            |                               |                                   |                          |                                            |                              |                                     |                 |
| Общественные оберждании и<br>Informatic chusters |          | Receives sensor 1.11 as 11                                      |                               |                                   |                          |                                            |                              |                                     |                 |
|                                                  |          | Hassenne                                                        | Data no strid nonethe humocos | Дата цвали частин пришта голосов. | Susten.                  | Dans:                                      | Pensier                      | Himantenner                         |                 |
| Рейтингование проектов.                          |          | Тестрафа рейгинтовкания                                         | 31.07.2021                    | 31.08.2021                        | Региональный             | Черновик                                   | Тестовый ратном 11           |                                     | $\bullet$       |
| Тенериции унидиченый                             | z.       | Тастовое рейтинговалия                                          | \$1,07,2021                   | 31.08.2021                        | Peteorgnuturity          | <b>Hepagent</b>                            | Tectoruli panicii 13         |                                     | $O(\epsilon^2)$ |
|                                                  | 玉川       | Тестовое реятингевание проектов:                                | 27/02/2021                    | 15.02.2026                        | Муниципальный            | Рейтингреание спирыто:                     | Тестовый ратион 13           | тестовый муниципальтет 33999000     | e.              |
| Топосовення по проектам-                         | $\sim$   | Беловое сейтингование                                           | 91.07.2021                    | 31.08.2021                        | <b>Ретиональный</b>      | <b>HEDHOEIRE</b>                           | Тастовый ратион 13           |                                     | O(f)            |
| <b>Tonocoesines no odservers</b>                 | 51       | Тестовое рейтингование поректов                                 | 30.09.2021                    | 31.10.2021                        | Pennovanienin            | Черновни                                   | Tecnossi pervon 13           |                                     | $\alpha$        |
| благоустройства                                  |          | Тестрарс рейтингразные проектов                                 | 30.09.2021                    | 31.10.2021                        | Региональный             | <b>Hepnocak</b>                            | Tectobush person 13          |                                     | $\bullet$       |
| <b>HIACCTH</b>                                   | ÷        | тесторое рейтингование проектов.                                | 04.07.2021                    | 08.00.2021                        | Региональный             | Hepispano                                  | Канчатский край              |                                     | $\sigma$        |
| distinguists.                                    |          | тестроет рейти-гование проектов-                                | 05.07.2021                    | 28.07.2021                        | Репурнальный             | черновик                                   | Канчатский край              |                                     | $\mathcal{D}$   |
|                                                  | 90       | Тостовое рейтингование проектов                                 | 03.07.2021                    | 01.08.2011                        | <b>HyangenanuseR</b>     | нернових                                   | Тестовый рагион 13           | Тастовый муниципальнет 13999000     | $\mathcal{D}$   |
| <b>LATINATES</b>                                 |          | 10 Тостовое рейтингование для настурск                          | 15.01.2021                    | 29.07.2021                        | <b>Mykergiehamussell</b> | Рейтингование захончено, подродятся неопи. | Тестовый ратион для нагрузки | Тестовый муниципалитет для нагрузки | $\bullet$       |
| Telephone in the sense of the charge financials  |          | 11 Создания парка                                               | 01:11:2021                    | 82.12.2021                        | <b>His-acquirate.com</b> | <b><i><u>Higheddale</u></i></b>            | <b>Becnytiness Itaracrau</b> | caracciast Pyrynaciosi.             | O               |

<span id="page-258-0"></span>Рисунок 226 – Форма «Рейтингование проектов»

В разделе «Рейтингование проектов» доступны следующие действия:

1) Фильтрация и поиск рейтингований по названию, уровню, региону, муниципалитету, категориям проектов, статусам, датам начала и завершения приема проектов, датам начала и завершения рейтингования;

2) Просмотр списка рейтингований проектов;

3) Просмотр и редактирование рейтингований проектов с помощью иконок • и ◆;

4) Создать рейтингование проектов с помощью кнопки «Создать рейтингование проек-

тов».

Откроется страница с формой создания рейтингования, как представлено на рисунке [227.](#page-258-1)

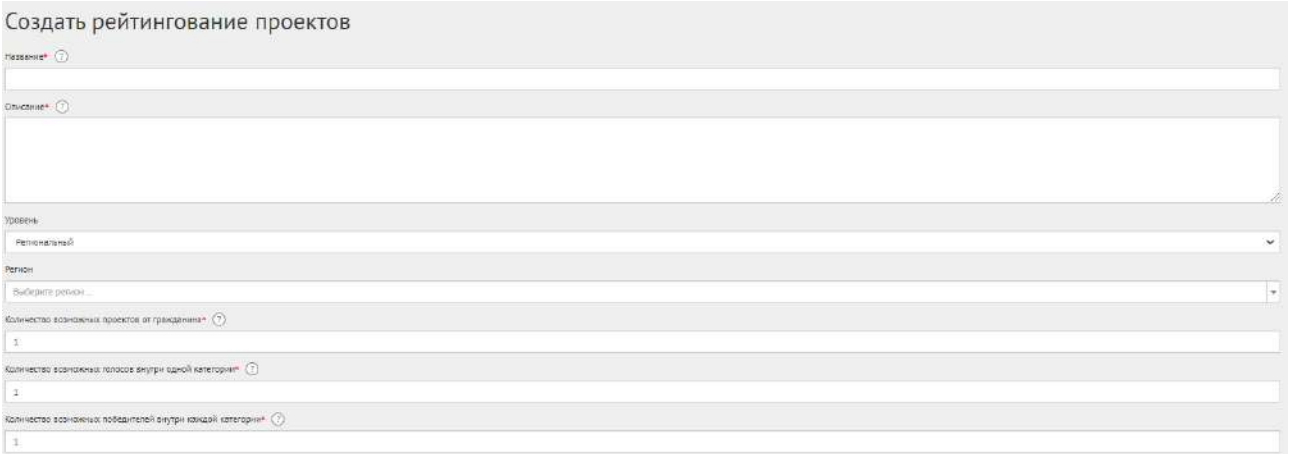

<span id="page-258-1"></span>Рисунок 227 – Форма «Создание рейтингования проектов»

Введите наименование рейтингования проектов в поле «Название».

Введите описание рейтингования проектов в поле «Описание».

В выпадающем списке «Уровень» выберите необходимое значение.

Для Уполномоченного регионального уровня необходимо выполнить действия, описываемые ниже.

Выберите значение региональный (региональное рейтингование проектов будет показываться всем муниципалитетам внутри региона). Появится дополнительный выпадающий список «Регион», как представлено на рисунке [228](#page-259-0). Выберите значение требующегося региона, например, Московская область. Введите количество возможных проектов от гражданина, количество возможных голосов внутри одной категории, количество возможных победителей внутри каждой категории. Региональный Уполномоченный не может создавать/изменять сущности муниципального уровня, но может просматривать мероприятия муниципалитета. Перейдите к настройкам времени проведения.

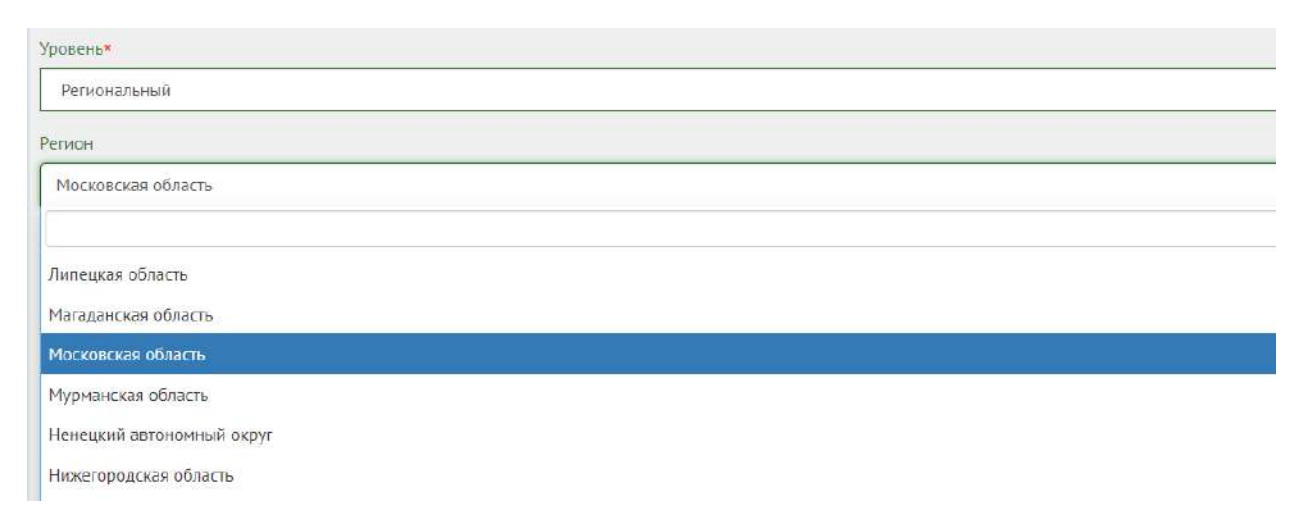

<span id="page-259-0"></span>Рисунок 228 – Окно выпадающего списка выбора региона

Укажите в поле «Количество возможных проектов от гражданина» числовое значение.

Укажите в поле «Количество возможных голосов внутри одной категории» числовое значение.

Укажите в поле «Количество возможных победителей внутри каждой категории» числовое значение.

Настройте время проведения рейтингования, заполнив форму, представленную на рисунке

[229.](#page-260-0)

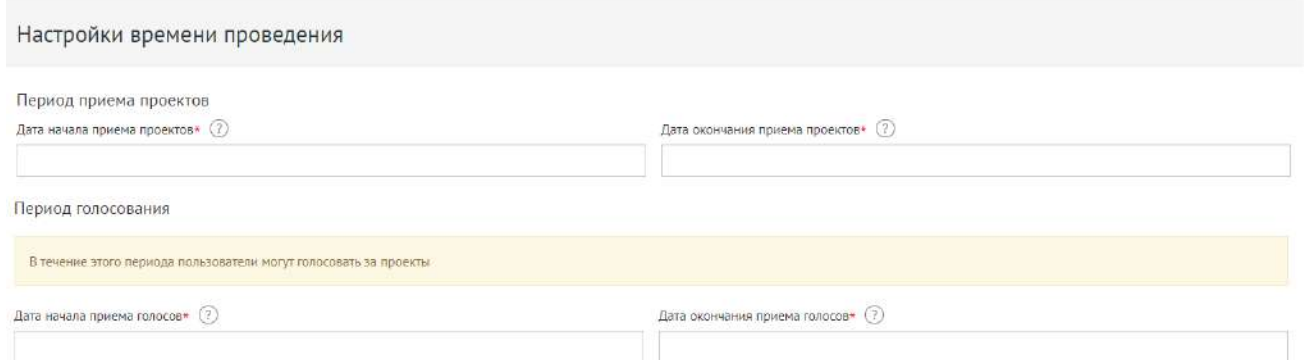

<span id="page-260-0"></span>Рисунок 229 – Форма «Настройки времени проведения»

Укажите временные рамки приема проектов, выбрав в поле «Дата начала приема проектов» и «Дата окончания приема проектов» соответствующие даты.

Укажите временные рамки проведения рейтингования, выбрав в поле «Дата начала приема голосов» и «Дата окончания приема голосов» соответствующие даты.

Заполните поле «Категории проектов», представленное на рисунке [230.](#page-260-1)

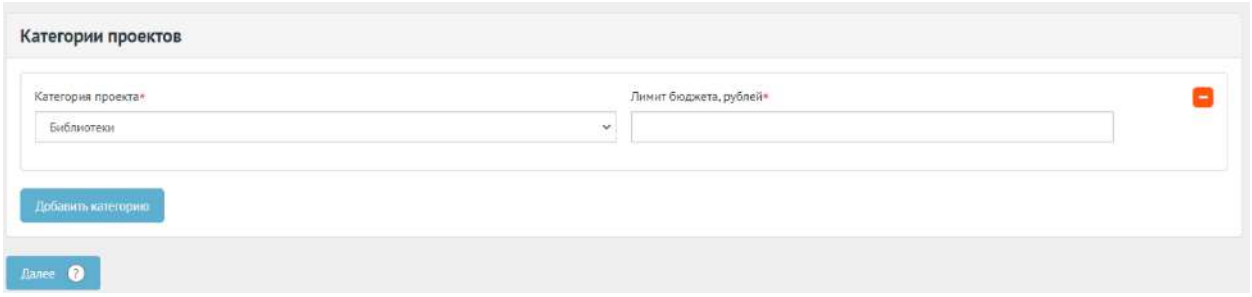

<span id="page-260-1"></span>Рисунок 230 – Форма «Категории проектов»

В выпадающем списке выберите категорию проекта.

Введите лимит бюджета.

Для добавления еще одной категории нажмите кнопку «Добавить категорию».

Нажмите на кнопку «Далее» для перехода к форме создания Голосования по итогам рейтингования, как представлено на рисунке [231.](#page-260-2)

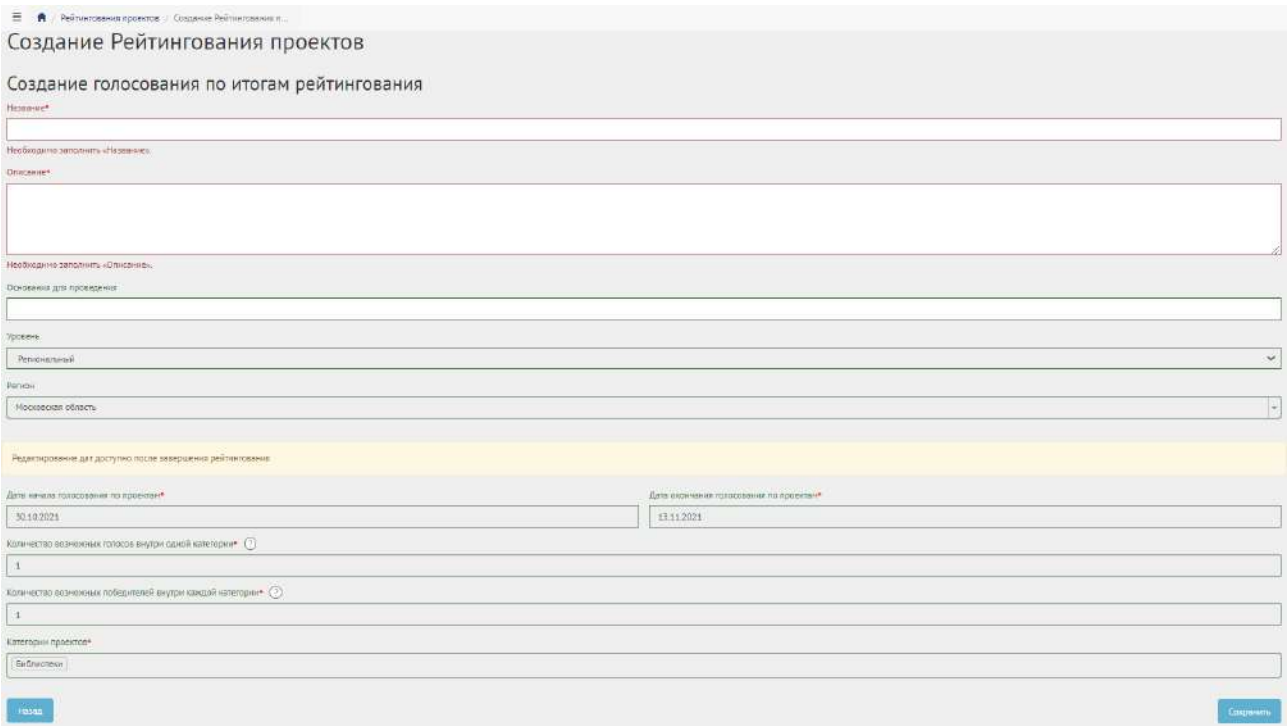

<span id="page-260-2"></span>Рисунок 231 – Форма создания голосования по итогам рейтингования.

Введите название и описание голосования по итогам рейтингования.

Редактирование дат доступно после завершения рейтингования.

Для возврата к рейтингованию нажмите кнопку «Назад».

Нажмите кнопку «Сохранить», чтобы перейти в черновик рейтингования, как представлено на рисунке [232.](#page-261-0)

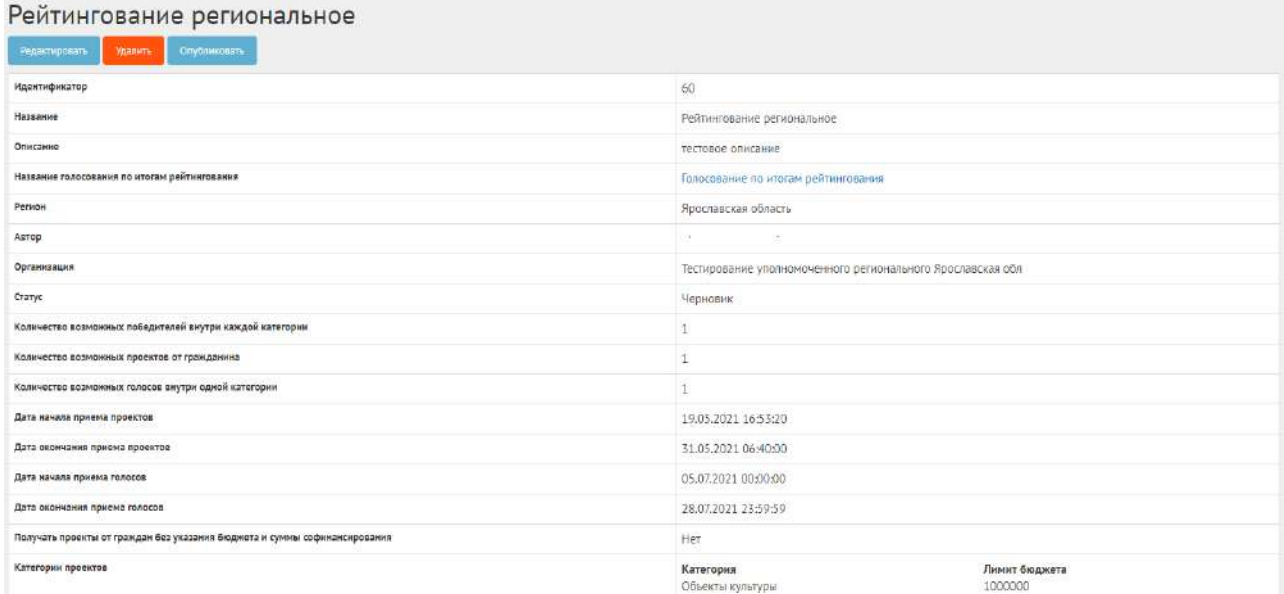

<span id="page-261-0"></span>Рисунок 232 – Черновик рейтингования

В черновике рейтингования доступны следующие действия:

- кнопка «Редактировать» позволит изменить рейтингование;
- кнопка «Удалить» удалит черновик рейтингования;
- кнопка «Опубликовать» переведет рейтингование в статус «Опубликовано».

В черновике можно просмотреть информацию о созданном рейтинговании перед публикацией.

После публикации Система автоматически переведет рейтингование в статус «Опубликовано». Необходимо дождаться, когда Система автоматически переведет рейтингование в статус «Идет предварительный прием проектов». Созданное рейтингование можно снять с публикации, если ни один пользователь не успел поучаствовать в рейтинговании, как представлено на рисунке [233.](#page-262-0)

| Рейлянование опубликовано успешно                                         |                                             | $\mathbf{x}$              |
|---------------------------------------------------------------------------|---------------------------------------------|---------------------------|
| Рейтингование проектов в Московской области<br>Свята с кубликошин         |                                             |                           |
| Илентификатор                                                             | $71 -$                                      |                           |
| Название                                                                  | Рейтингование проектов в Московской области |                           |
| Описание                                                                  | Рейтингования провктов в Московской области |                           |
| Название голосования по итогам рейтингования.                             | Голосовнаие по итогам рейтинговнаия         |                           |
| Pence                                                                     | Московская область                          |                           |
| Autop                                                                     | Уполномоченный Администратор Системы        |                           |
| Организация                                                               | Организация для администратора системы      |                           |
| Cranyc                                                                    | Опубликовано                                |                           |
| Катичество возможных победителей внутри каждой категории                  | H.                                          |                           |
| Количество возможных проектов от гражданина                               | a                                           |                           |
| Количество возможных голосов внутри одной категории                       | ×                                           |                           |
| Дата начала приема проектов                                               | 26.08.2021 00:00:00                         |                           |
| Дата окончания приема проектов                                            | 25.09.2021 23:59:59                         |                           |
| Дата начала приема голосов                                                | 26.09.2021 00:00:00                         |                           |
| Дата окончание приема голосов                                             | 30.09.2021 23:59.59                         |                           |
| Получать проекты от грандан без указания бюджета и суммы софинансирования | Her                                         |                           |
| Категории проектов                                                        | Категория<br>Библиотеки                     | Лимит бюджета<br>10000000 |

<span id="page-262-0"></span>Рисунок 233 – Рейтингование в статусе «Опубликовано»

# **4.4 Работа с рейтингованием в рамках жизненного цикла после публикации и завершение рейтингования**

Необходимо дождаться проектов от пользователей, как представлено на рисунке [234.](#page-262-1)

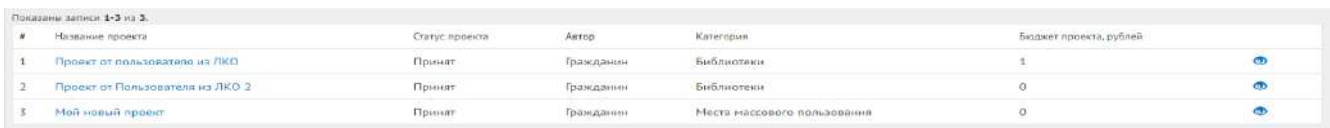

<span id="page-262-1"></span>Рисунок 234 – Получение проектов от пользователей

В статистике голосования отображено количество голосов за и против, как представлено на рисунке [235.](#page-262-2)

| Фельдшерско-акушерские пункты                    |                           |                           |
|--------------------------------------------------|---------------------------|---------------------------|
| Проект                                           | Количество голосов ЗА     | Количество голосов ПРОТИВ |
| Проект из админки ФЕЛЬДШЕРСКО-АККУШЕРСКИЕ ПУНКТЫ |                           | $\alpha$                  |
| ФАП проект с палкой                              |                           | $\alpha$                  |
| ФАП 2 с точкой                                   | $\sim$                    | $\alpha$                  |
| Библиотеки                                       |                           |                           |
| Проект                                           | Количество голосов ЗА     | Количество голосов ПРОТИВ |
| Проект по библиотекам с точкой на карте          | <b>NO</b><br>8            | ò                         |
| Проект с админки                                 | $\overline{\mathfrak{z}}$ | $\ddot{\mathbf{0}}$       |

<span id="page-262-2"></span>Рисунок 235 – Статистика голосов в рейтинговании

После наступления даты окончания рейтингование автоматически будет переведено Системой в статус «Рейтингование закончено, подводятся итоги». Также будут автоматически

рассчитаны и выбраны проекты победители в рейтинговании. В случае, если в результате рейтингования несколько проектов набрали одинаковое количество голосов, Система автоматически продлеваяет рейтингование на второй тур, который длится неделю, во время этого процесса Уполномоченному доступна статистика по ретингованию и по второму туру.

Далее Уполномоченному необходимо подвести итоги рейтингования, как представлено на рисунке [236.](#page-263-0)

| Рейтингование<br>Thousana arona palina-rosaica:                                |                                                                       |                         |
|--------------------------------------------------------------------------------|-----------------------------------------------------------------------|-------------------------|
| Для элексшения рейтингования извоните на энолку "Подвести иголи рейтингования" |                                                                       |                         |
| Идентификатор                                                                  | 23                                                                    |                         |
| Название                                                                       | Рейтингование                                                         |                         |
| Описание                                                                       | Рейтингование Рейтингование Рейтингование Рейтингование Рейтингование |                         |
| Название голосования по итогам рейтингования                                   | Голосование А                                                         |                         |
| <b>Persion</b>                                                                 | Новосибирская область                                                 |                         |
| Муниципалитет                                                                  | город Новосибирск                                                     |                         |
| Астор                                                                          | Увалномоченный Администратор Системы                                  |                         |
| Организация                                                                    | Организация для администратора системы                                |                         |
| Cranyo                                                                         | Рейтинградние закончено, подводятся итоги.                            |                         |
| Количество возможных победителей внутри изждой категории                       | 1                                                                     |                         |
| Количество вознониях проектов от гранданина                                    | š.                                                                    |                         |
| Количество возможных голосов внутри одной категории                            | x                                                                     |                         |
| Дата начала приема проектов                                                    | 02:06:2021 20:00:00                                                   |                         |
| Дата окончания приема проектов.                                                | 06.06.2021 19:59:59                                                   |                         |
| Дата начала приема голосов                                                     | 13.86.2021 20:00:00                                                   |                         |
| Дата окончания приема голосов                                                  | 20:06.2021.19:59:59                                                   |                         |
| Получать проекты от граждан без указания бюджета и суммы софикансирования      | Her.                                                                  |                         |
| Категории проектов                                                             | Категория<br>Библиотеки                                               | Лимит бюджета<br>500000 |

<span id="page-263-0"></span>Рисунок 236 – Подведение итогов

Нажмите кнопку «Подвести итоги рейтингования», чтобы рейтингование перешло в статус «Итоги рейтингования подведены». Далее Система автоматически переводит проекты пользователей в статусы 1) «Проект не победил в рейтинговании» для непобедивших проектов и 2) «Проект победил в рейтинговании» для победивших.

### **4.5 Публикация голосования по итогам рейтингования**

Уполномоченному необходимо нажать на ссылку с названием голосования по итогам рейтингования, как представлено на рисунке [237.](#page-264-0)

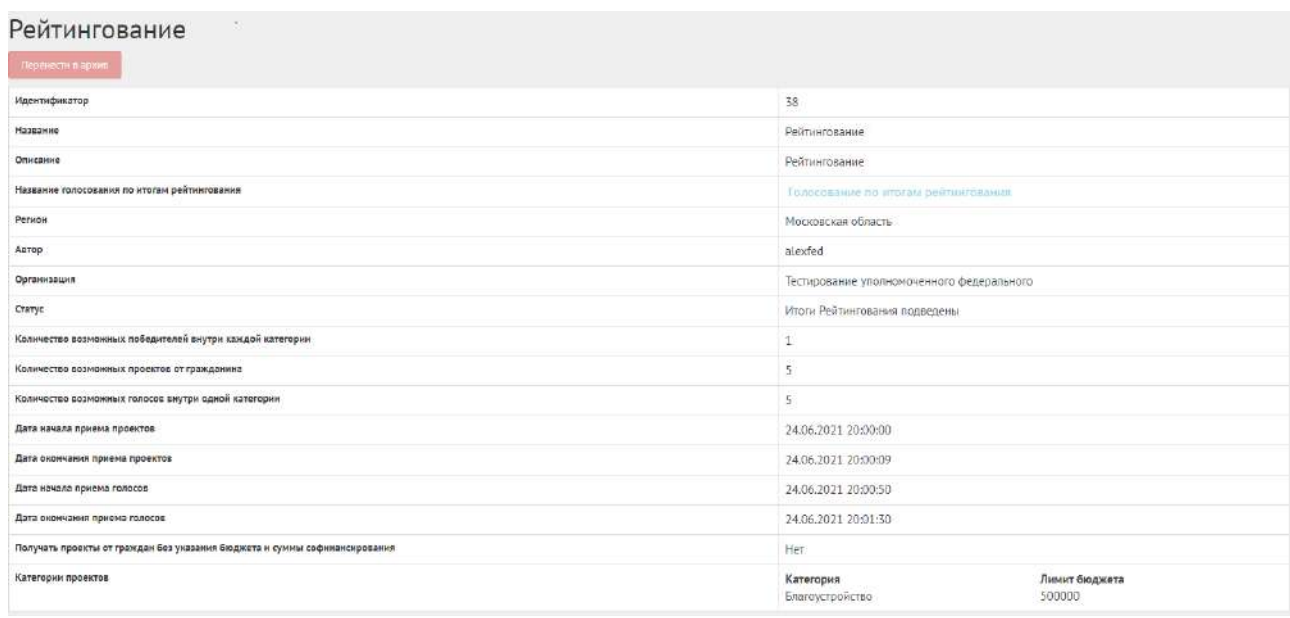

<span id="page-264-0"></span>Рисунок 237 – Ссылка на голосование по итогам рейтингования

Рейтингование в статусе «Итоги рейтингование подведены» можно перенести в архив, нажав кнопку «Перенести в архив». Сущность автоматически будет перенесена в архив через 180 дней со дня завершения. В архив будут перенесены все мероприятия, кроме одной, которая была создана позже всех, чтобы в виджете всегда отображалось хотя бы одно мероприятие.

При нажатии на ссылку названия голосования по итогам рейтингования, откроется голосование по итогам рейтингования в статусе «Черновик», как представлено на рисунке [238.](#page-264-1)

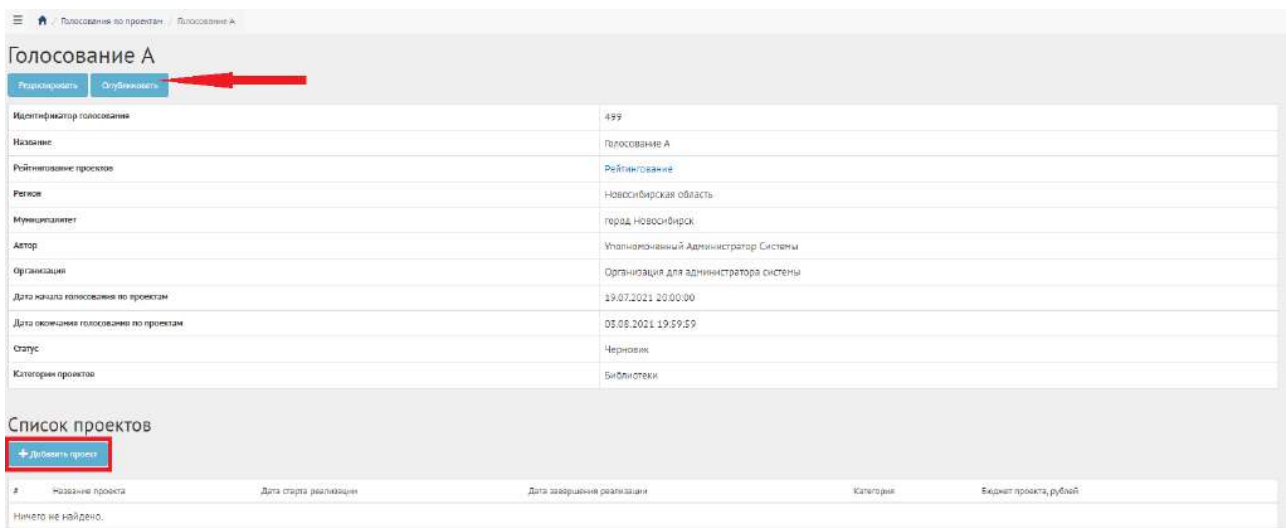

<span id="page-264-1"></span>Рисунок 238 – Голосование по итогам рейтингования в статусе «Черновик»

Необходимо добавить проект в конкурс, для этого нажмите на кнопку «Добавить проект». Откроется страница с формой добавления проекта, выполните действия по добавлению проекта, так как это описано в пункте [3.4.](#page-245-0)

Нажмите кнопку «Опубликовать», чтобы голосование по итогам рейтингования перешло в статус «Опубликован», как представлено на рисунке [239.](#page-265-0)

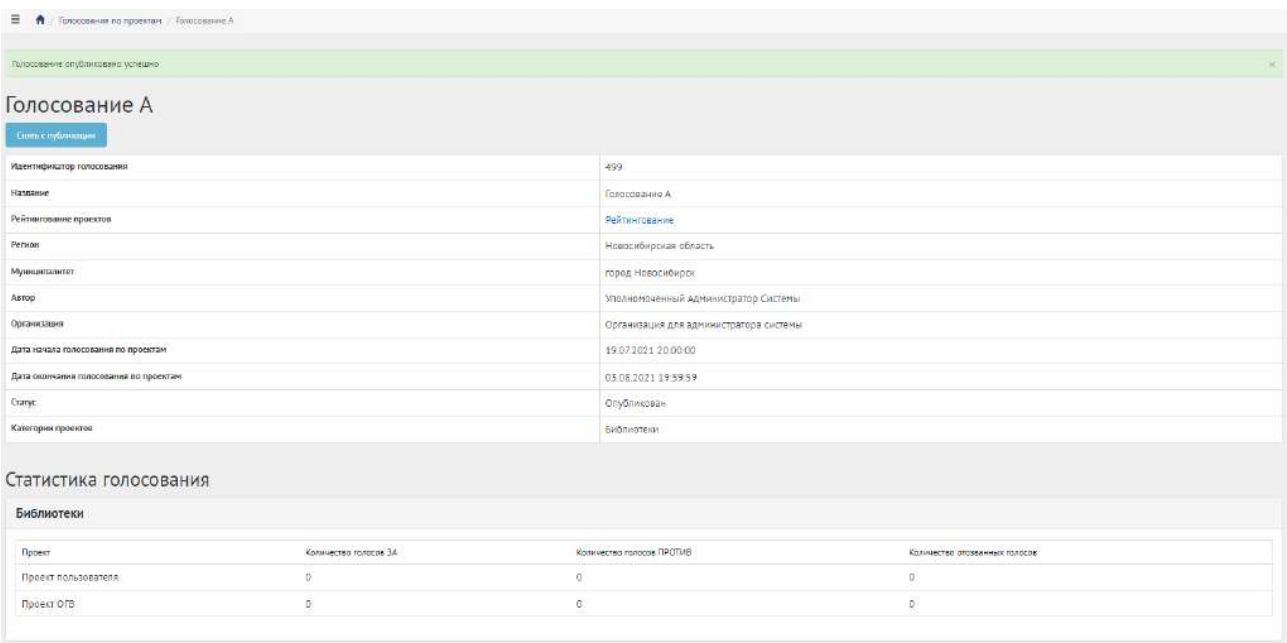

<span id="page-265-0"></span>Рисунок 239 – Голосование по итогам рейтингования в статусе «Опубликован»

# **4.6 Работа с голосованием по итогам рейтингования в рамках их жизненного цикла после публикации и завершения голосования**

После автоматического перехода голосования по итогам рейтингования в статус «На голосовании», Уполномоченный должен выполнить действия, описанные в пункте [3.5.](#page-248-0) Голосование по итогам рейтингования можно снять с публикации, если ни один пользователь не успел проголосовать за проект.

### **5 Голосования по объектам благоустройства**

Данный раздел предназначен для создания, изменения, просмотра сведений о голосованиях по объектам благоустройства. Голосование по объектам благоустройства — это сущность, привязанная к определенному периоду времени и необходимая для выбора из списка объектов от пользователей или Уполномоченного победителя посредством функции голосования за объект.

# **5.1 Жизненный цикл голосования по объектам благоустройства**

Управление жизненным циклом голосования по объектам благоустройства происходит путем изменения статуса голосования по объектам благоустройства, а также возможностью указания временных интервалов даты начала и конца. Статусы голосования по объектам благоустройства и объекта представлены на рисунке [240.](#page-266-0)

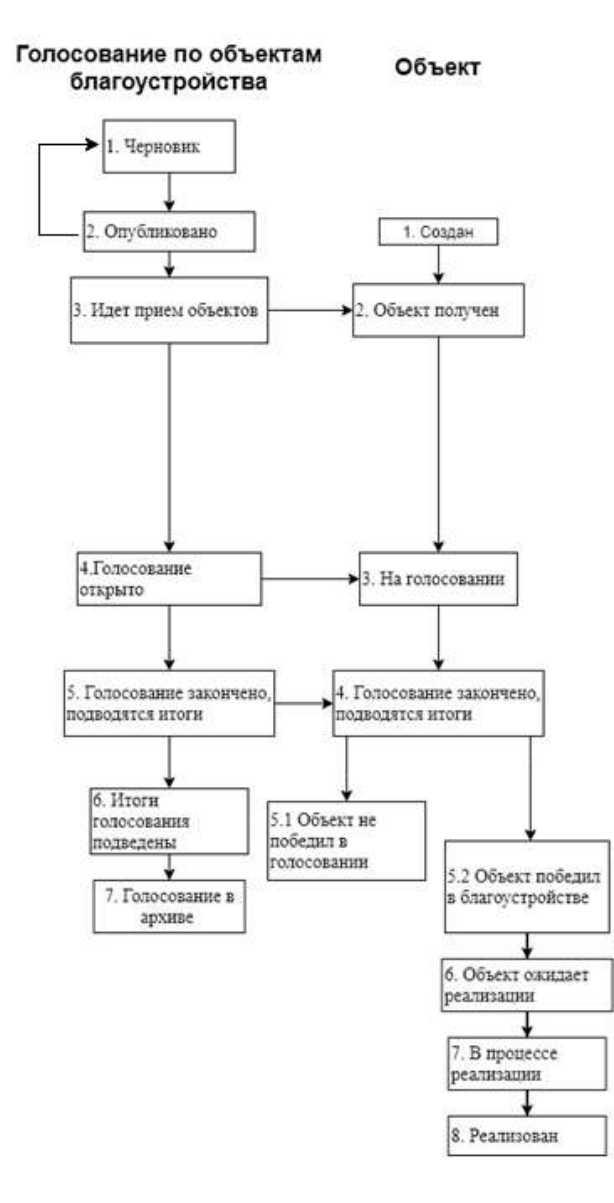

<span id="page-266-0"></span>Рисунок 240 – Жизненный цикл голосования по объектам благоустройства

## **5.2 Алгоритм работы с голосованием по объектам благоустройства**

1) Создать голосование по объектам благоустройства, указав все необходимые данные, включая период приема объектов от пользователей, процесса голосования.

2) Опубликовать голосование по объектам благоустройства.

3) После публикации голосование по объектам благоустройства ожидает автоматического перевода Системой в статус «Идет предварительный прием объектов». Созданное голосование по объектам благоустройства можно снять с публикации, если ни один пользователь не успел поучаствовать в голосовании.

4) После перевода в статус «Идет предварительный прием объектов» пользователи могут принимать участие в голосовании по объектам благоустройства, предлагая свои объекты согласно настройкам голосования по объектам благоустройства.

5) Уполномоченный может добавлять объекты благоустройства на голосование.

6) Объект пользователя и Уполномоченного автоматически переходит в статус «На голосовании».

7) После перевода голосования по объектам благоустройства в статус «Голосование открыто» пользователи могут принимать участие в голосовании, отдавая свой голос за Объекты, согласно настройкам голосования по объектам благоустройства. Уполномоченному доступна статистика голосования по объектам благоустройства и все данные о нем.

8) В день даты окончания голосования Система автоматически переводит голосование по объектам благоустройства и все объекты в рамках него в статус «Голосование закончено, подводятся итоги». Также система автоматически рассчитывает объекты победители согласно оставленным голосам пользователей в соответствии с настройками голосования (параметр «Количество возможных победителей»). В случае если в результате голосования несколько объектов набрали одинаковое количество голосов, Система автоматически продлевает голосование на второй тур, который длится неделю, во время этого процесса Уполномоченному доступна статистика по голосованию и по второму туру.

9) После публикации протокола голосования по объектам благоустройства и объекты, в него входящие, переходят автоматически в статус «Итоги голосования подведены».

10) Завершенное голосование по объектам благоустройства можно перенести в архив. Система автоматически перенесет завершенное голосование по объектам благоустройства в архив через 180 дней. В архив будут перенесены все мероприятия, кроме одной, которая была создана позже всех, чтобы в виджете всегда отображалось хотя бы одно мероприятие.

11) Система автоматически переводит объекты в статусы 1) «Объект не победил» для не победивших объектов и 2) «Объект победил» для победивших.

12) Начиная с этого момента объекты со статусом «Объект не победил» не могут редактироваться. В то время как объекты в статусе «Объект победил» могут быть переведены в статус «На реализации».

13) Финальным этапом жизни объекта в Системе является статус «Реализован». При переводе в данный статус Уполномоченный обязан опубликовать отчет о реализации объекта.

14) Реализованный объект можно перенести в архив. Система автоматически перенесет реализованный объект в архив через 180 дней. В архив будут перенесены все проекты, кроме одного, который был создан позже всех, чтобы в виджете всегда отображалось хотя бы одно мероприятие.

### **5.3 Создание голосования по объектам благоустройства**

Чтобы создать голосование по объектам благоустройства, нажмите в меню слева на ссылку «Голосования по объектам благоустройства». Затем на кнопку «Создать голосование по объектам благоустройства», как представлено на рисунке [241.](#page-268-0)

| W. Display                                              | Ξ | Torontessee no other me to<br>$\sim$                                                                                                    |                                        |                                     |                                           |                                               |                                                   |                                   |                                         |         |
|---------------------------------------------------------|---|----------------------------------------------------------------------------------------------------|----------------------------------------|-------------------------------------|-------------------------------------------|-----------------------------------------------|---------------------------------------------------|-----------------------------------|-----------------------------------------|---------|
| Drawa-                                                  |   | Голосования по объектам благоустройства                                                                                                    |                                        |                                     |                                           |                                               |                                                   |                                   |                                         |         |
| Обсиндания                                              |   | T Contacts Ranguage and downtred Removage light (vDK7De)<br>Cours law serve to oberrie barocrosicts                                                                                 |                                        |                                     |                                           |                                               |                                                   |                                   |                                         |         |
|                                                         |   | Q departamentos                                                                                                    |                                        |                                     |                                           |                                               |                                                   |                                   |                                         |         |
| Общественные Ображдение и<br>Публичные Сподения         |   | Toomerat saving \$-20 as 2 231.                                                                                                    |                                        |                                     |                                           |                                               |                                                   |                                   |                                         |         |
| Примые линик с гобернее дання                           |   | 4 Haskasse                                                                                                    | <b>DATA HOVATA</b><br>приной объектов. | Дата завесшення<br>npierre obsectos | Cott vousta covera<br>ronocos sa obserrar | Дата телерияния приент<br>ronocce se odbekrui | Owner                                             | TROVINGORMAN CROSSIN              | Пашленсвание нужизиталитета             |         |
| Пейткитальных проектов.                                 |   | 1 Благоустройство общественной территории в Закграевском районе                                                                                                    |                                        |                                     | 26.04.2021                                | 30.05.2021                                    | Mitoryt rompcosaries.<br><b>FORRERHN</b>          | Pecnydovica Sypetual              | Knowerouse.                             | ٠       |
| Генерация уведонтений                                   |   | 2. Влагоустройство общественной территории 4-го мисооройона.                                                                                                    |                                        |                                     | 26.04.2021                                | 39.05.2021                                    | Итоги голосовмия<br><b><i><u>MOARRAHH</u></i></b> | Томская область                   | roppa Cropernoil                        | ø       |
| Попосовения по проектем                                 |   | Полоспейние за выбор дизайн - проекта общественная территория поселка чистоозерный,<br>располеванием по адресному ориентиру. Ростовская область, п.Чакторовримй, ул. Юбилейная 320. |                                        |                                     | 26.04.2021                                | 30.05.2011                                    | B aggresse                                        | POCTOBICKAR DÖRACTIN              | Богдановское                            | $\circ$ |
| <b>Ennoyments</b> no observers<br><b>Бланметрийства</b> |   | Полосование за выбор дизайн-проекта общественной территории «Парк в п. Верелья».<br>Басаловского района, Росповской области, ул. Почтовак, ЕСВ».                                    |                                        |                                     | 26.04.2021                                | 30.05.2011                                    | <b>B</b> approvale                                | POCTORCARE ODEATTH                | Benescepson                             | G)      |
| «CKIC» fonocossivis no<br>объектам платоистройства      |   | Тестовое Полосование по благоустройствам                                                                                                    | 30.01.2021                             | 28 02 1021                          | 30.03.2021                                | 31.05.2011                                    | B approver                                        | Тестраний регион для.<br>натрузки | Tecnosxii Hywauntanitet<br>для напрузки | Ø       |
| Гелосевание по объектали<br>6xanovergedictus            |   | Cosep 'Cheathewalk'                                                                                                    |                                        |                                     | 26.04.2021                                | 30.05.2011                                    | <b>WITGON FORDCO BAHWA</b><br>подведены           | Ленинградская<br>ofinacry.        | Кирингкое                               | ø       |
| OSam-robiamini                                          |   | 7. Всювое плосование по благоустройствам.                                                                                                    | 15.02.2011                             | 16.02.2021                          | 18:02:2021                                | 15.02.2026                                    | Полосование<br>DD(ps/70)                          | Тестрецій регион 13               | Тастовый муниципалитат<br>13999101      | Ø       |
| Risoma                                                  | 图 | Городской сад не А.С. Педвица                                                                                                    |                                        |                                     | 26 04 20 21                               | 38.06.2011                                    | Mitgrie rond conquire                             | <b>Yakvanoga</b>                  | rocca Capanye                           | ø       |

<span id="page-268-0"></span>Рисунок 241 – Форма создания голосования по объектам благоустройства

В разделе «Голосования по объектам благоустройства» доступны следующие действия:

1) Фильтрация и поиск голосований по названию, уровню, региону, муниципалитету, ста-

тусам, датам начала и завершения приема объектов, дата начала и завершения голосования;

- 2) Просмотр списка голосований по объектам благоустройства;
- 3) Просмотр и редактирование голосования с помощью иконок и €;

4) Создать голосование по объектам благоустройства с помощью кнопки «Создать голосование по объектам благоустройства».

Откроется страница с формой создания голосования по объектам благоустройства, как представлено на рисунке [242.](#page-268-1)

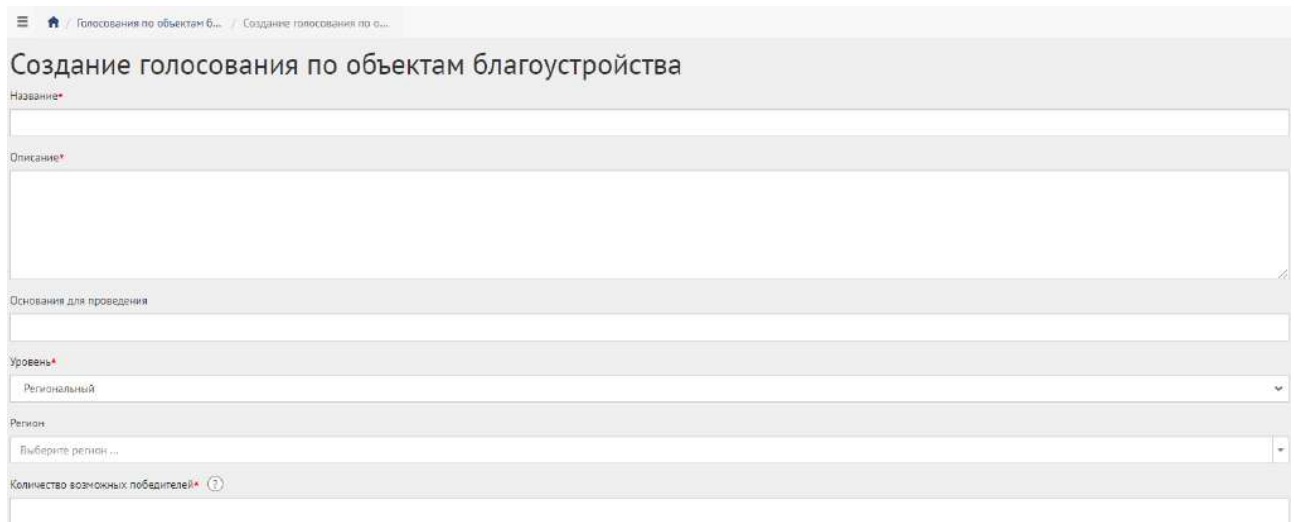

<span id="page-268-1"></span>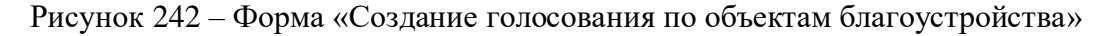

Введите наименование голосования по объектам благоустройства в поле «Название».

Введите описание голосования по объектам благоустройства в поле «Описание».

Укажите номер нормативно-правового акта или иное основание для проведения в поле «Основание для проведения».

В выпадающем списке «Уровень» выберите необходимое значение.

Уполномоченному с ролью и уровнем региональный необходимо выполнить действия, описываемые ниже.

Выберите значение региональный (региональное голосование по объектам благоустройства будет показываться всем муниципалитетам внутри региона). Появится дополнительный выпадающий список «Регион», как представлено на рисунке [243](#page-269-0). Выберите значение требующегося региона, например, Московская область. Региональный Уполномоченный не может создавать/изменять сущности муниципального уровня, но может просматривать мероприятия муниципалитета. Введите количество возможных победителей. Перейдите к настройкам времени проведения.

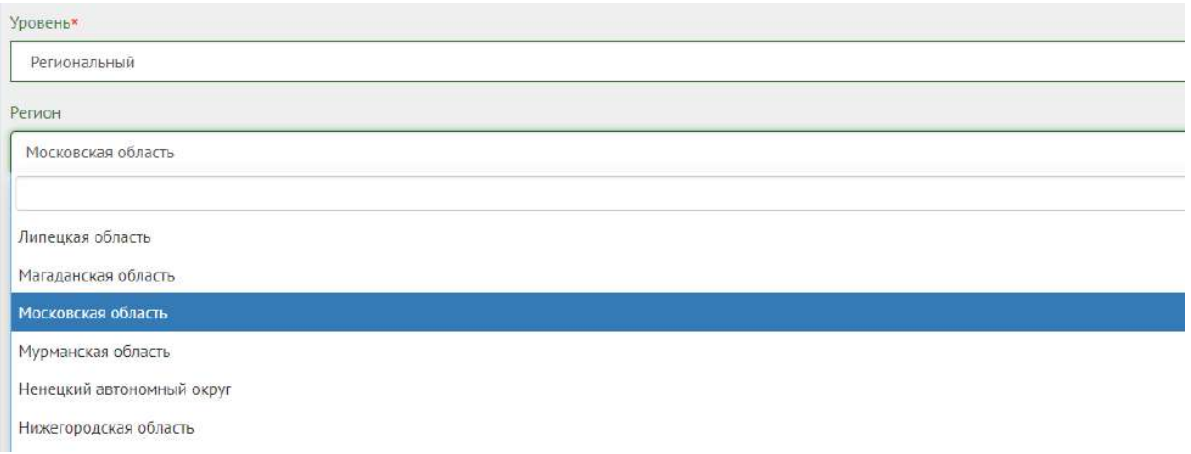

<span id="page-269-0"></span>Рисунок 243 – Окно выпадающего списка выбора региона

Настройте время проведения голосования по объектам благоустройства, заполнив форму, представленную на рисунке [244.](#page-269-1)

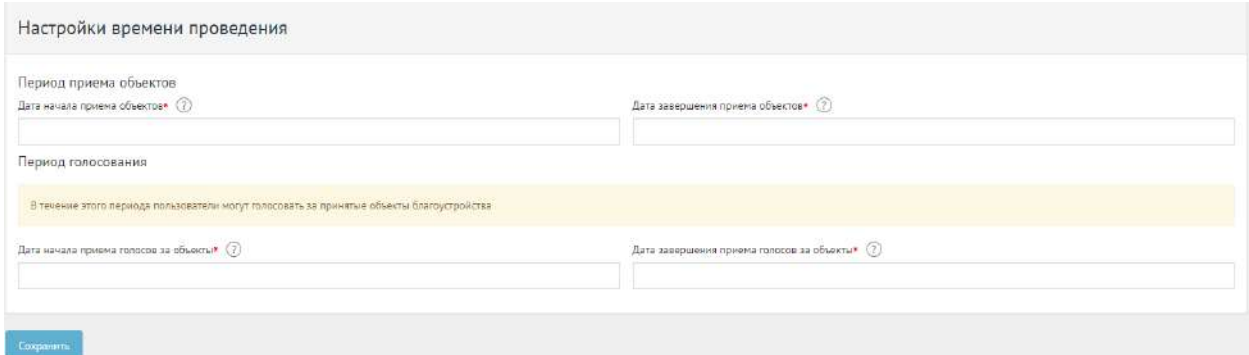

<span id="page-269-1"></span>Рисунок 244 – Форма «Настройки времени проведения»

Укажите временные рамки приема объектов, выбрав в поле «Дата начала приема объектов» и «Дата завершения приема объектов» соответствующие даты.

Укажите временные рамки проведения голосования по объектам благоустройства, выбрав в поле «Дата начала приема голосов за объекты» и «Дата окончания приема голосов за объекты» соответствующие даты.

Нажмите на кнопку «Сохранить» для перехода в черновик голосования по объектам благоустройства, как представлено на рисунке [245.](#page-270-0)

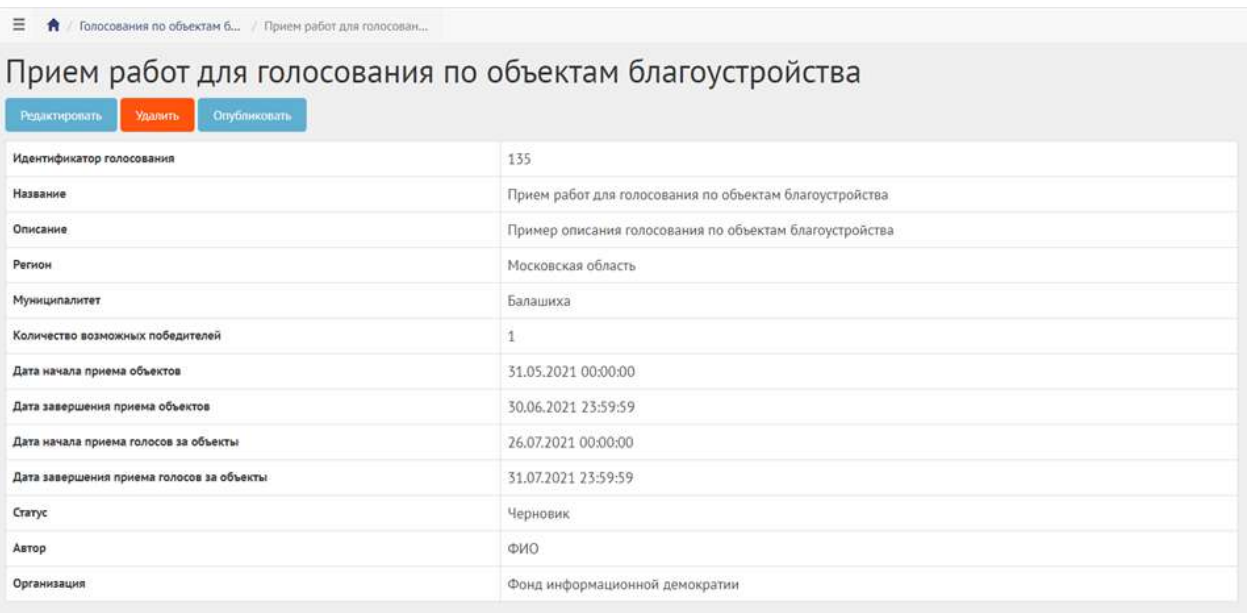

<span id="page-270-0"></span>Рисунок 245 – Черновик голосования по объектам благоустройства

В черновике голосования по объектам благоустройства доступны следующие действия:

- Кнопка «Редактировать» позволит изменить голосование по объектам благоустройства;
- Кнопка «Удалить» удалит черновик голосования по объектам благоустройства;
- Кнопка «Опубликовать» переведет голосование по объектам благоустройства в статус «Опубликовано».

В черновике можно просмотреть информацию о созданном голосовании по объектам благоустройства перед публикацией.

После публикации Система автоматически переведет голосование по объектам благоустройства в статус «Опубликовано». Необходимо дождаться, когда Система автоматически переведет голосование по объектам благоустройства в статус «Идет предварительный прием объектов». Созданное голосование по объектам благоустройства можно снять с публикации, если ни один пользователь не успел поучаствовать в голосовании, как представлено на рисунке [246.](#page-271-0)

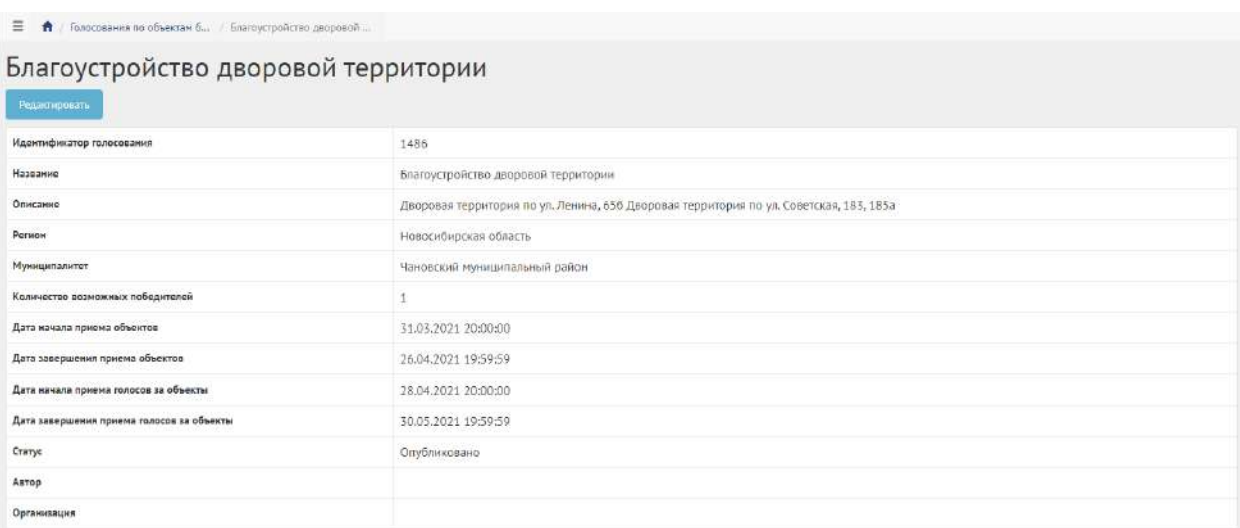

<span id="page-271-0"></span>Рисунок 246 – Голосование по объектам благоустройства в статусе «Опубликовано»

# **5.4 Работа с голосованием по объектам благоустройства в рамках жизненного цикла после публикации**

Когда голосование по объектам благоустройства перейдет в статус «Идет прием объектов», необходимо добавить объект от органа власти, как представлено на рисунке [247.](#page-271-1)

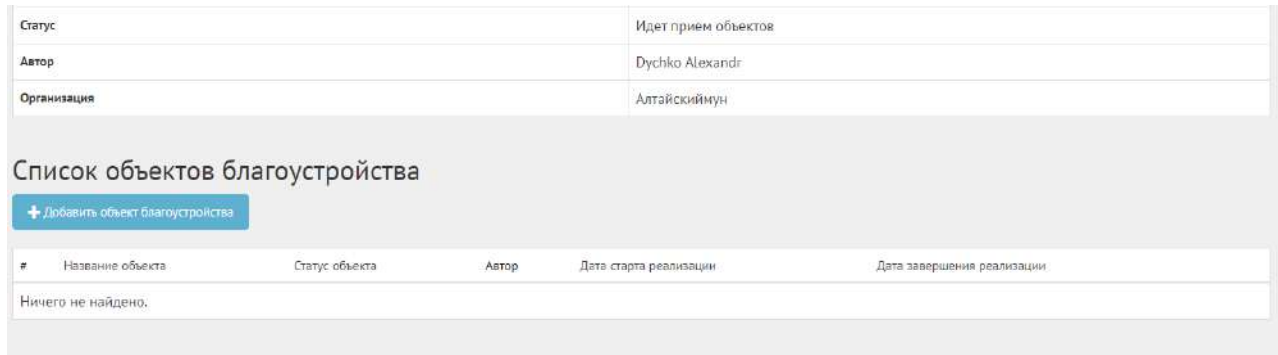

<span id="page-271-1"></span>Рисунок 247 – Список объектов благоустройства

Нажмите кнопку «Добавить объект благоустройства», чтобы перейти к форме добавления объекта, как представлено на рисунке [248.](#page-272-0)

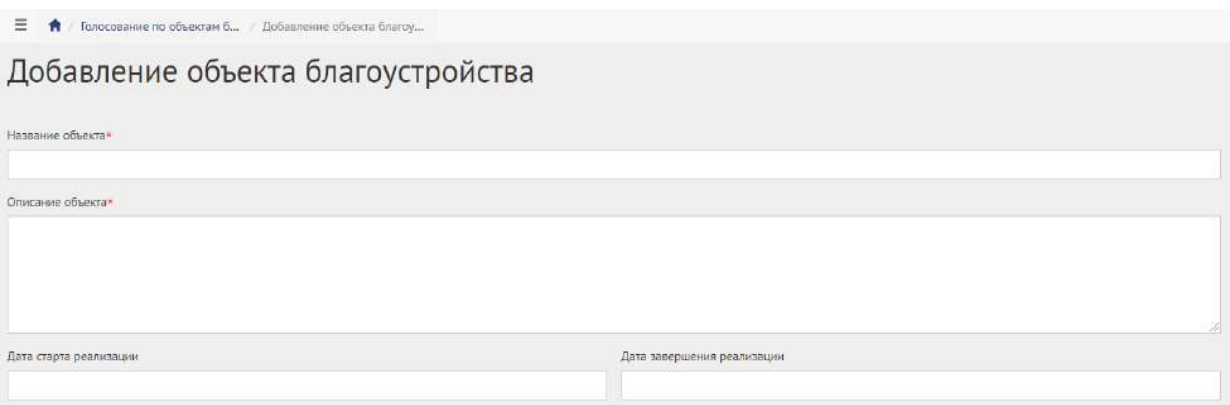

<span id="page-272-0"></span>Рисунок 248 – Форма добавления объекта

Укажите название объекта благоустройства в поле «Название объекта».

Введите описание объекта благоустройства в поле «Описание объекта».

Выберите дату старта и дату завершения реализации.

Перейдите к заполнению адреса объекта, как представлено на рисунке [249.](#page-272-1)

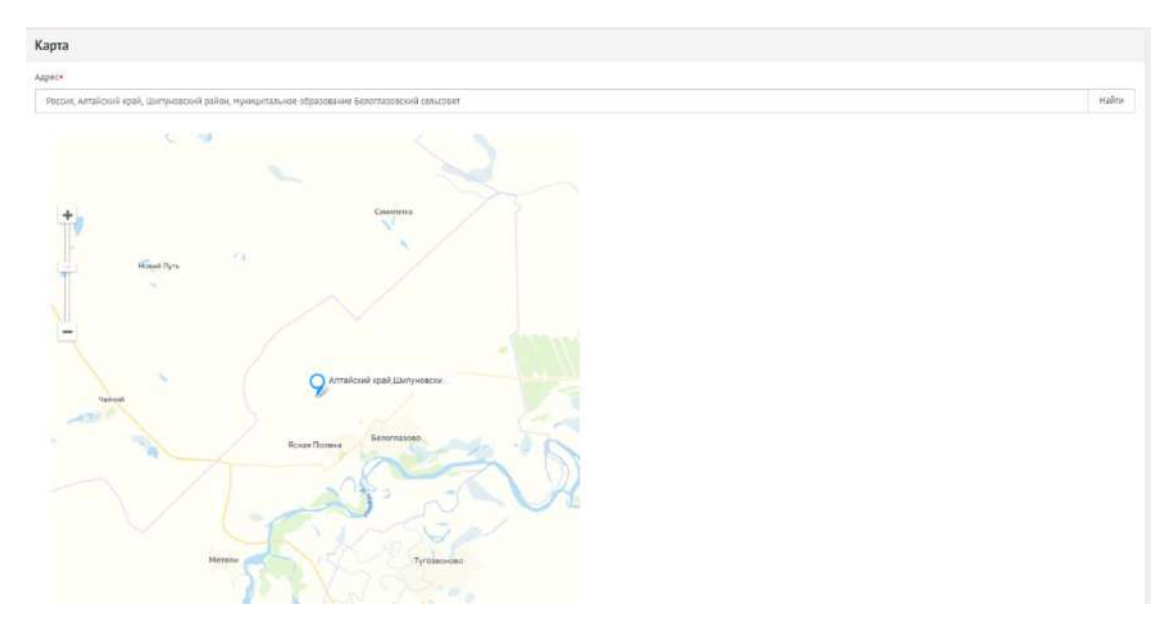

<span id="page-272-1"></span>Рисунок 249 – Поле «Адрес» и карта расположения объекта

Укажите адрес объекта в адресной строке или выберите и перетащите точку на карте. Перейдите к форме добавления изображений, как представлено на рисунке [250.](#page-272-2)

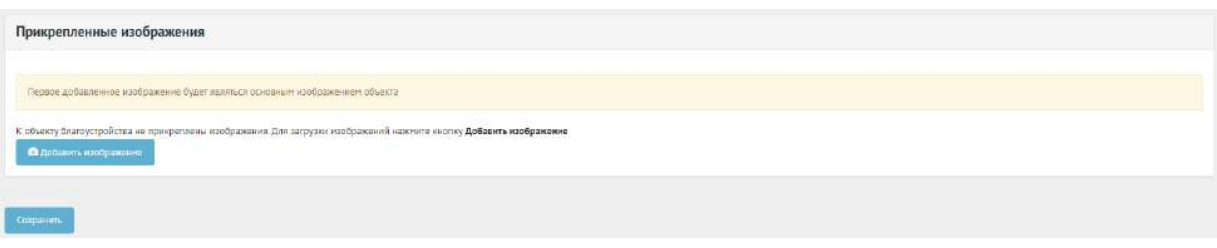

<span id="page-272-2"></span>Рисунок 250 – Форма добавления изображений

Нажмите на кнопку «Добавить изображение», откроется форма добавления изображения.

Введите название в поле «Название», например, «Изображение Объекта благоустройства».

Введите описание изображения в поле «Описание».

Добавьте изображение, нажав кнопку «Выберите файл».

Для удаления изображения нажмите на минус.

Разрешено добавлять максимум 5 приложений. Разрешенные форматы: JPG, PNG, GIF, BMP. Размер изображения не более 5 мегабайт.

Нажмите кнопку «Сохранить».

Созданный объект благоустройства от органа власти автоматически перейдет в статус принят.

Объекты автоматически перейдут в статус «На голосовании», как представлено на рисунке [251.](#page-273-0)

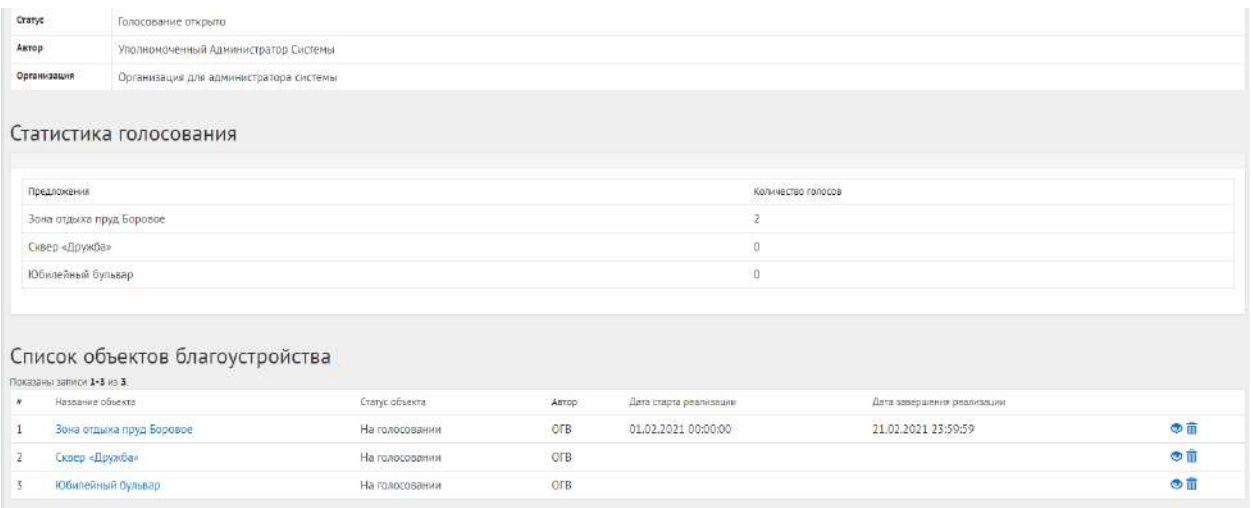

### <span id="page-273-0"></span>Рисунок 251 – Объекты в статусе «На голосовании»

#### **5.5 Завершение голосования по объектам благоустройства**

После наступления даты окончания голосование по объектам благоустройства автоматически будет переведено Системой в статус «Голосование закончено, подводятся итоги». Также будут автоматически рассчитаны и выбраны объекты победители в голосовании.

В случае если в результате голосования несколько объектов набрали одинаковое количество голосов, Система автоматически продлевает голосование на второй тур, который длится неделю, во время этого процесса Уполномоченному доступна статистика по голосованию и по второму туру.

Далее Уполномоченному необходимо подвести итоги голосования по объектам благоустройства, как представлено на рисунке [252.](#page-274-0)

| Голосование по благоустройствам в Нижнем Новгороде<br>Подавсти итоги<br>Для завершения голосования нажмите на кнопку "Подвести итоги" и приложите протокол голосования в открывшейся форме |                                                                              |  |  |
|----------------------------------------------------------------------------------------------------|------------------------------------------------------------------------------|--|--|
| Идентификатор голосования                                                                                                    | 71                                                                           |  |  |
| Название                                                                                                    | Голосование по благоустройствам в Нижнем Новгороде                           |  |  |
| Описание                                                                                                    | Голосование за объекты благоустройства, город Нижний Новгород, Автозаводский |  |  |
| Регион                                                                                                    | Нижегородская область                                                        |  |  |
| Муниципалитет                                                                                                    | город Нижний Новгород                                                        |  |  |
| Количество возможных победителей                                                                                                    | $\overline{\mathbf{2}}$                                                      |  |  |
| Дата начала приема объектов                                                                                                    | 04.10.2020 06:13:20                                                          |  |  |
| Дата завершения приема объектов                                                                                                    | 24.12.2020 06:40:00                                                          |  |  |
| Дата начала приема голосов за объекты                                                                                                    | 26.01.2021 20:13:20                                                          |  |  |
| Дата завершения приема голосов за объекты                                                                                                    | 28.01.2021 00:00:00                                                          |  |  |
| Статус                                                                                                    | Голосование закончено, подводятся итоги                                      |  |  |
| Astop                                                                                                    | Уполномоченный Администратор Системы                                         |  |  |
| Организация                                                                                                    | Организация для администратора системы                                       |  |  |

<span id="page-274-0"></span>Рисунок 252 – Подведение итогов

Нажмите кнопку «Подвести итоги», чтобы открылась форма добавления протокола о голосовании, как представлено на рисунке [253.](#page-274-1)

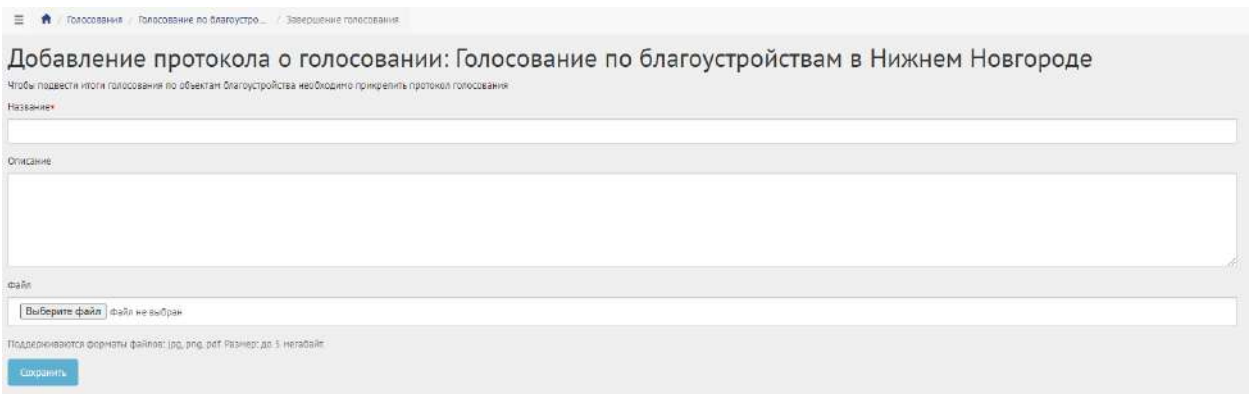

<span id="page-274-1"></span>Рисунок 253 – Форма «Добавление протокола о голосовании»

Введите название протокола в поле «Название».

Введите описание протокола в поле «Описание».

Загрузите файл протокола.

Разрешено добавлять максимум 5 приложений. Разрешенные форматы: portable document format PDF, office open XML или open document format (расширения DOCX, ODT, XODT, PDF). Размер документа не более 5 мегабайт.

Нажмите кнопку «Сохранить», чтобы перевести голосование по объектам благоустройства в статус «Итоги голосования подведены», как представлено на рисунке [254.](#page-275-0)

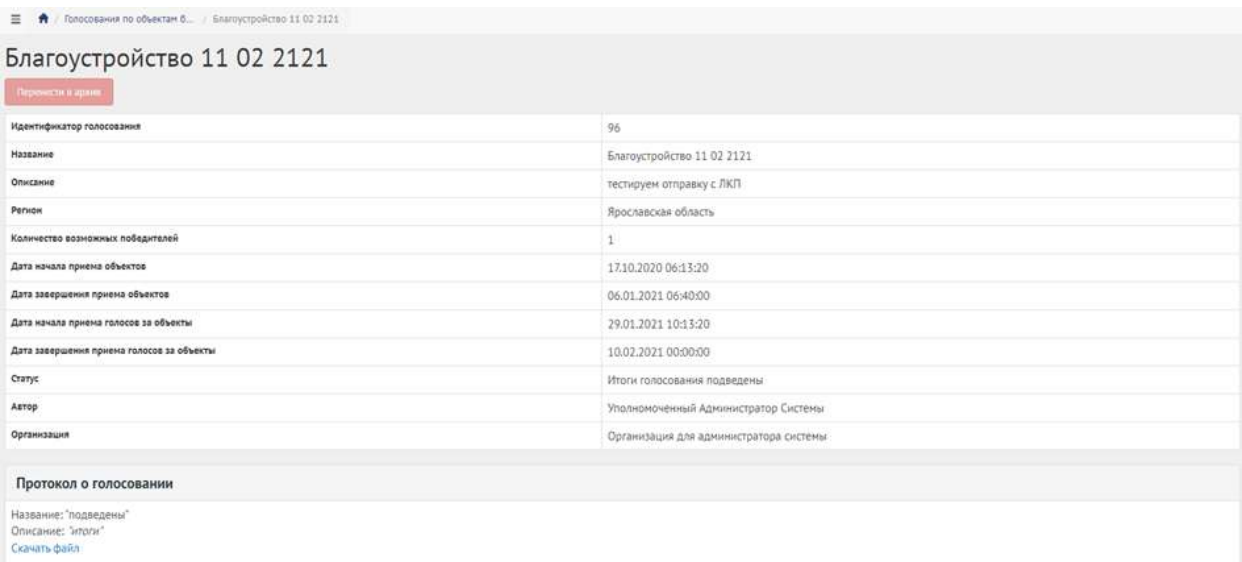

# <span id="page-275-0"></span>Рисунок 254 – Голосование по объектам благоустройства в статусе «Итоги голосования подведены»

Голосование по объектам благоустройства перешло в статус «Итоги голосования подведены». Далее Система автоматически переводит объекты в статусы 1) «Объект не победил» для не победивших проектов и 2) «Объект победил» для победивших.

Завершенное голосование по объектам благоустройства можно убрать в архив, нажав кнопку «Перенести в архив». Система автоматически перенесет завершенное голосование по объектам благоустройства в архив через 180 дней. В архив будут перенесены все мероприятия, кроме одной, которая была создана позже всех, чтобы в виджете всегда отображалось хотя бы одно мероприятие.

# **5.6 Реализация объектов благоустройства**

Чтобы уведомить пользователей о начале реализации объекта благоустройства, нажмите на вкладку «Объекты–победители», затем нажмите на название необходимого объекта, как представлено на рисунке [255.](#page-275-1)

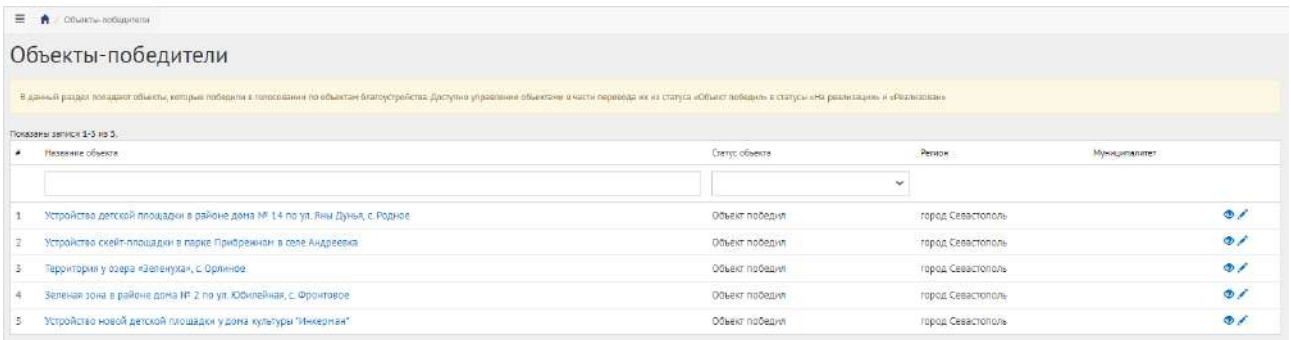

<span id="page-275-1"></span>Рисунок 255 – Вкладка «Объекты-победители»

При старте реализации объекта благоустройства нажмите на кнопку «На реализации» для перевода в статус «На реализации», как представлено на рисунке [256.](#page-276-0) Чтобы изменить даты начала и окончания реализации, нажмите кнопку «Редактировать».

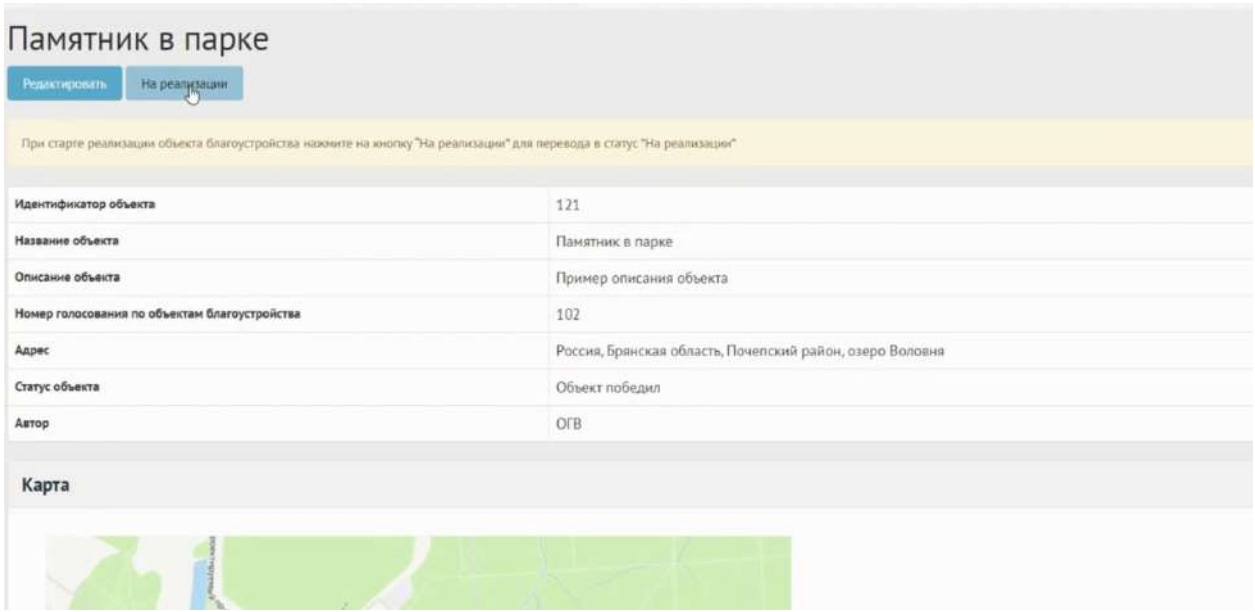

<span id="page-276-0"></span>Рисунок 256 – Кнопка «На реализации»

После окончания реализации объекта благоустройства нажмите на кнопку «Реализован» и приложите отчет о реализации объекта, как представлено на рисунках [257](#page-276-1) и [258.](#page-277-0)

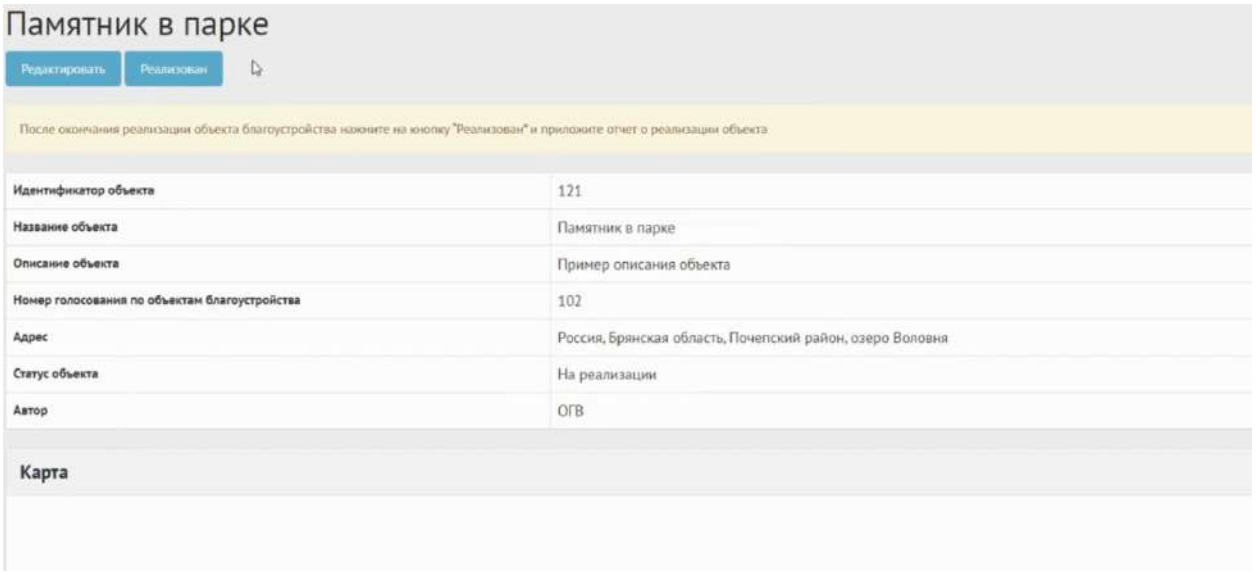

<span id="page-276-1"></span>Рисунок 257 – Кнопка «Реализован»

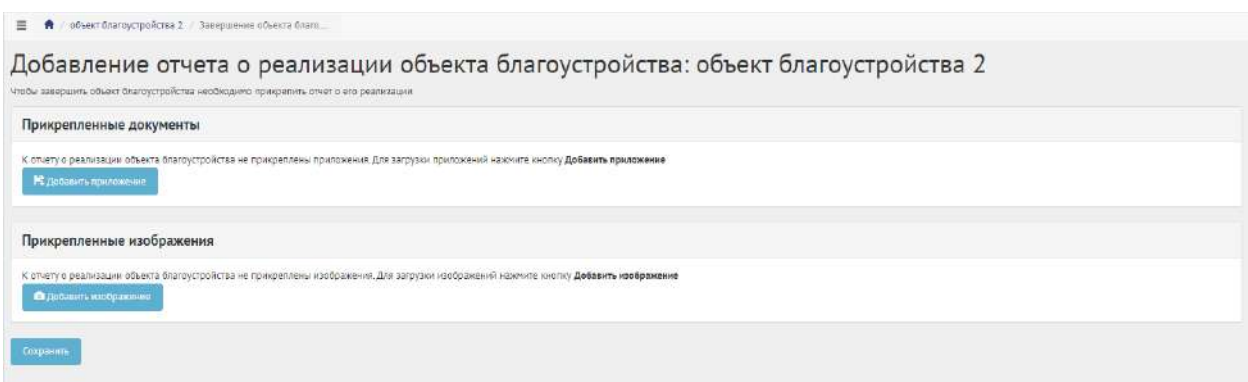

<span id="page-277-0"></span>Рисунок 258 – Форма добавления отчета о реализации объекта благоустройства

Нажмите кнопку «Добавить приложение», откроется форма добавления документа.

Введите название в поле «Название», например, «Протокол итогов реализации объекта благоустройства».

Введите описание в поле «Описание», например, «Объект был реализован в срок, согласно календарному плану».

Добавьте документ, нажав кнопку «Выберите файл».

Для удаления приложения нажмите на минус.

Разрешено добавлять максимум 5 приложений. Разрешенные форматы: portable document format PDF, office open XML или open document format (расширения DOCX, ODT, XODT, PDF). Размер документа не более 5 мегабайт.

Нажмите на кнопку «Добавить изображение», откроется форма добавления изображения.

Введите название в поле «Название», например, «Изображение объекта». Введите описание изображения в поле «Описание».

Добавьте изображение, нажав кнопку «Выберите файл».

Для удаления изображения нажмите на минус.

Разрешено добавлять максимум 5 изображений. Разрешенные форматы: JPG, PNG, GIF, BMP. Размер изображения не более 5 мегабайт.

Нажмите кнопку «Сохранить», чтобы объекту благоустройства был присвоен статус «Реализован», как представлено на рисунке [259.](#page-278-0)

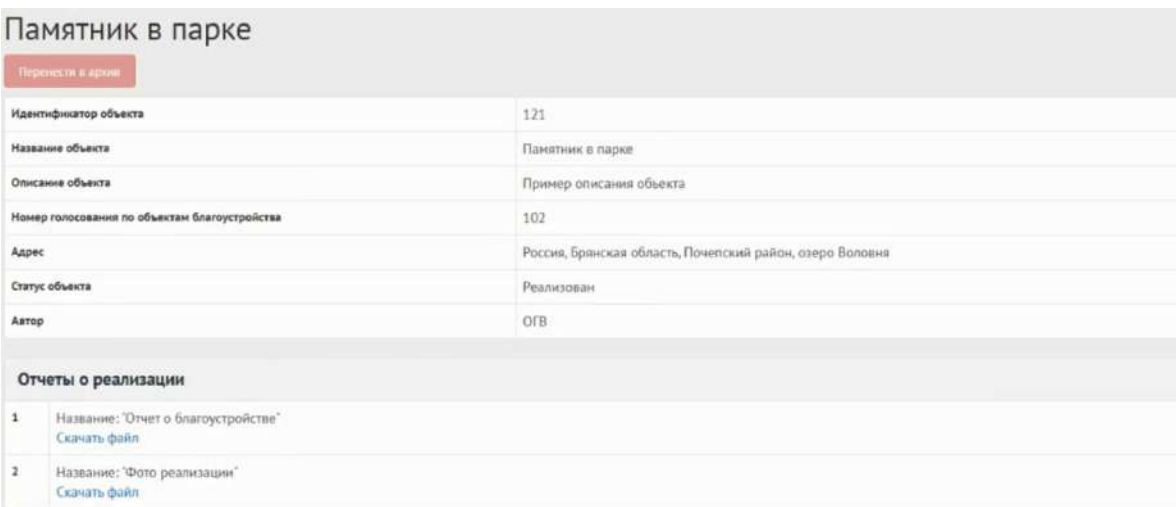

<span id="page-278-0"></span>Рисунок 259 – Объект благоустройства в статусе «Реализован»

Реализованный объект благоустройства можно убрать в архив, нажав кнопку «Перенести в архив». Система автоматически перенесет реализованный объект благоустройства в архив через 180 дней. В архив будут перенесены все мероприятия, кроме одной, которая была создана позже всех, чтобы в виджете всегда отображалось хотя бы одно мероприятие.

## **6 Обсуждения**

## **6.1 Обсуждения (опрос)**

Обсуждение (опрос) создается по аналогии, как обычный опрос (пункт [2.3\)](#page-232-0), единственное отличие - наличие приложенного документа.

### **6.2 Алгоритм работы с обсуждениями (опросами)**

1) Создать обсуждение (опрос) указав все необходимые данные, включая период проведения, список вопросов и возможных ответов к ним.

2) Опубликовать обсуждение (опрос).

3) После публикации обсуждение (опрос) ожидает автоматического перевода Системой в статус «В процессе сбора обратной связи» в день даты старта опроса согласно настройкам. После перевода в данный статус пользователи могут принимать участие в выборе ответов на вопросы опубликованного опроса. Уполномоченному доступна статистика опроса и все данные о нем. Редактирование обсуждения (опрос) Уполномоченным возможно до момента поступления первого голоса от пользователя в статистику обсуждения(опрос).

4) В день даты окончания обсуждения (опрос) Система автоматически переводит обсуждение (опрос) в статус «Завершен». В данном статусе Уполномоченному необходимо ознакомиться с результатами обсуждения (опрос).

5) Обсуждение (опрос) в статусе «Завершен» можно перенести в архив. Система автоматически перенесет обсуждение (опрос) в архив через 180 дней после завершения. В архив будут перенесены все мероприятия, кроме одной, которая была создана позже всех, чтобы в виджете всегда отображалось хотя бы одно мероприятие.

# **6.3 Создание обсуждения (опроса)**

<span id="page-279-2"></span>Чтобы создать обсуждение (опрос), перейдите в раздел меню слева «Обсуждения», как представлено на рисунке [260.](#page-279-0)

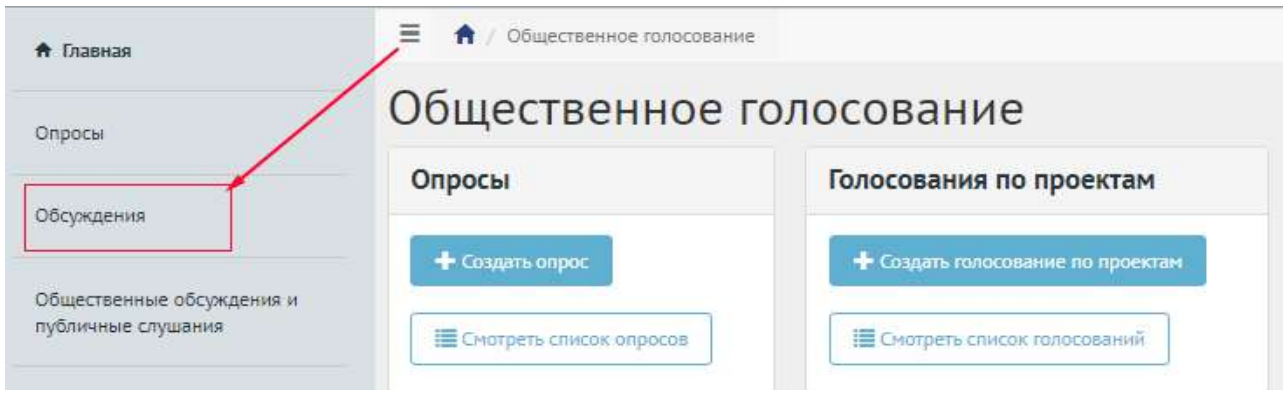

<span id="page-279-0"></span>Рисунок 260 – Раздел «Обсуждения»

В разделе «Обсуждения» доступны следующие действия:

1) Фильтрация и поиск обсуждений по названию, уровню, региону, муниципалитету, типу, категориям, статусам, датам начала и завершения обсуждения;

- 2) Просмотр списка обсуждений;
- 3) Просмотр и редактирование обсуждений с помощью иконок и ◆;
- 4) Создать обсуждение (опрос) с помощью кнопки «Создать обсуждение (опрос)».

Нажмите кнопку «Создать обсуждение (опрос)», как представлено на рисунке [261.](#page-279-1)

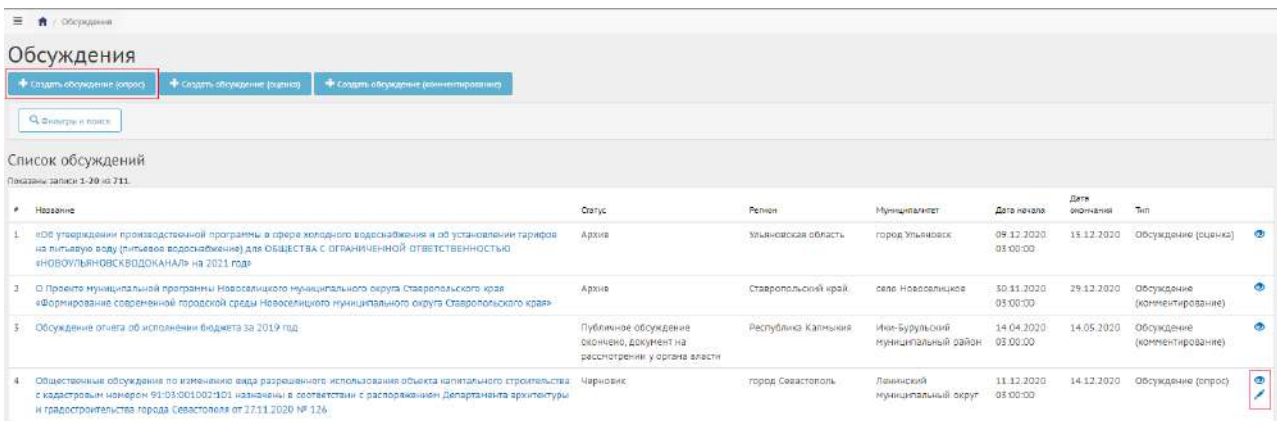

<span id="page-279-1"></span>Рисунок 261 – Окно создания обсуждения (опрос) и с перечнем существующих обсуждений

Откроется страница с формой добавления обсуждения (опрос), как представлено на рисунке

### [262.](#page-280-0)

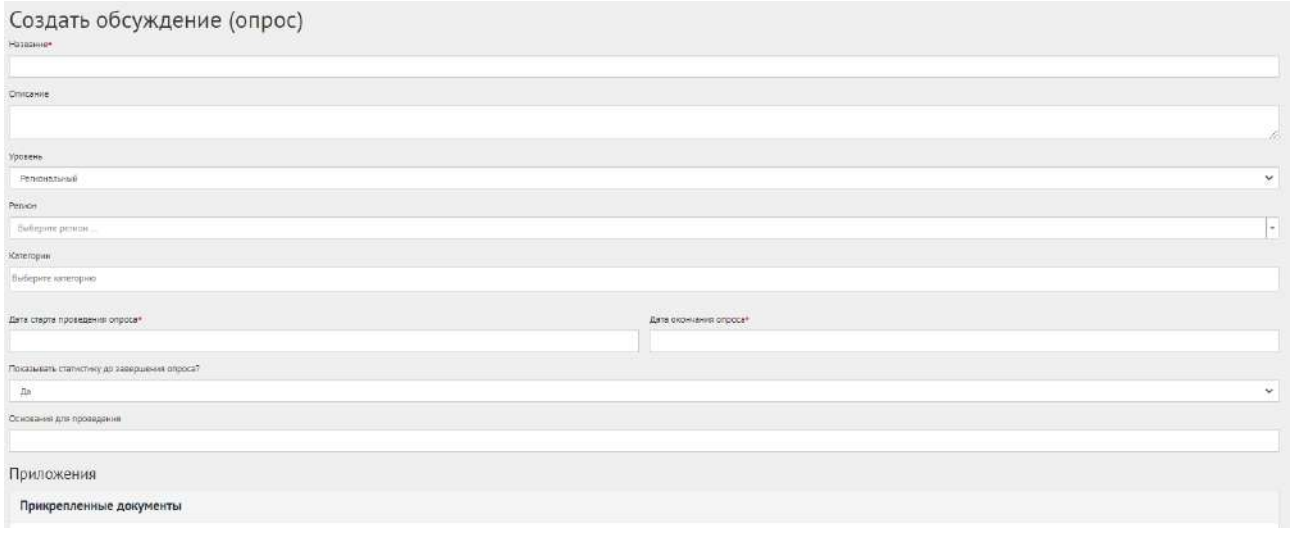

<span id="page-280-0"></span>Рисунок 262 – Форма добавление обсуждения (опроса)

Заполните поле «Название», например, «Обсуждение по выбору цвета окраса скамеек в парке Горького».

Заполните поле «Описание», например, «Обсуждение (опрос) по уставу муниципалитета».

Уполномоченный с ролью и уровнем региональный может выбрать регион, доступный для управления данному уполномоченному. Выберите регион, привязанный к данному региональному Уполномоченному, например, у Уполномоченного Саратовской области будет только регион Саратовская область. Региональный Уполномоченный не может создавать/изменять сущности муниципального уровня, но может просматривать мероприятия муниципалитета.

Укажите необходимую категорию в поле «Категории».

В выпадающем списке «Показывать статистику до завершения Опроса?» выберите необходимое значение «Да» или «Нет».

Укажите временные рамки проведения обсуждения (опрос), выбрав в поле «Дата старта проведения опроса» и «Дата окончания опроса» соответствующие даты.

В поле «Основание для проведения» укажите номер нормативно-правого акта или иное обоснование проведения обсуждения.

Нажмите на кнопку «Добавить приложение». Раскроется блок добавления приложения с полями «Название» и «Описание» и загрузкой файла, как представлено на рисунке [263.](#page-281-0)

Заполните поле «Название», например, «Пример нового устава».

Заполните поле «Описание», например, «Подробное описание опроса в приложении».

Загрузите документ – это обязательное требование.

Разрешено добавлять максимум 5 приложений. Разрешенные форматы: DOC, DOCX, ODT, PDF. Размер документа не более 5 мегабайт.

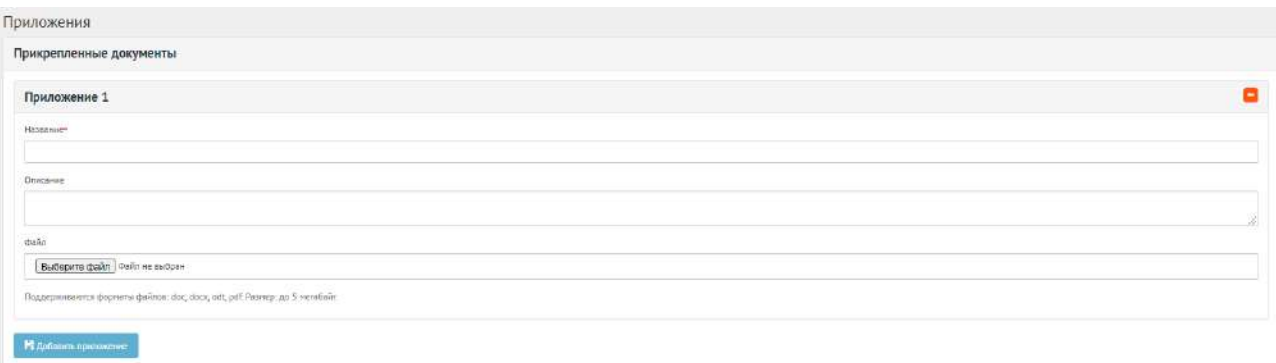

<span id="page-281-0"></span>Рисунок 263 – Выпадающая форма «Приложения» на вкладке добавления обсуждения (опроса)

Нажмите на кнопку «+Добавить еще один вопрос», если нужно создать обсуждение (опрос) с множеством вопросов. Число вопросов ограничено 40 значениями, как представлено на рисунке [264.](#page-281-1)

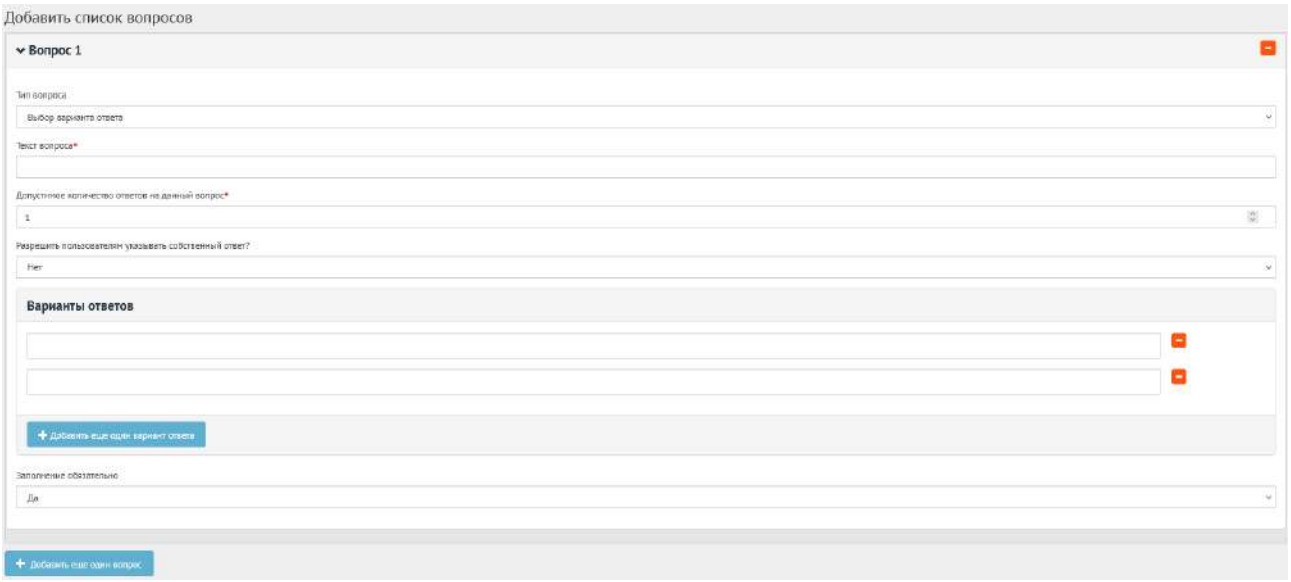

<span id="page-281-1"></span>Рисунок 264 – Форма «Добавить список вопросов»

В блоке добавления списка вопросов, в выпадающем списке «Тип вопроса» доступно четыре вида вопросов: «Выбор варианта ответа»; «Оценка по школе»; «Ввод собственного ответа пользователя»; «Ответ с выбором графического материала». Выберите значение, например, «Выбора варианта ответа».

В поле «Текст вопроса» введите вопрос, например, «В какой цвет покрасить скамейки в парке Горького?».

В поле «Допустимое количество ответов на данный вопрос» введите требующееся значение, например, 1, если разрешен выбор только 1-го варианта.

Нажмите на кнопку «+» столько раз, сколько требуется вариантов ответа, например, 4 для добавления 4-х вариантов ответа, зеленый, голубой, коричневый, серый, как представлено на рисунке [265.](#page-282-0)

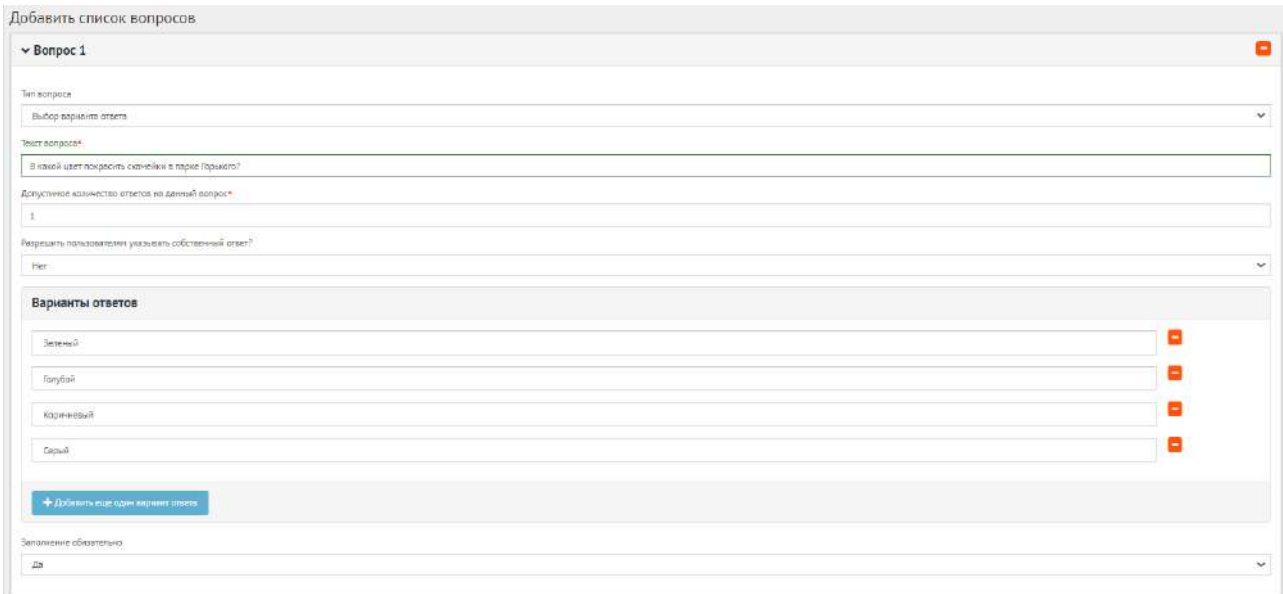

<span id="page-282-0"></span>Рисунок 265 – Выпадающая форма «Варианты ответов» на вкладке добавления списка вопросов

Нажмите на кнопку «Сохранить» для создания обсуждения. Откроется страница с просмотром созданного обсуждения (опроса), как представлено на рисунке [266.](#page-282-1)

|                           | Оценка предлагаемых для благоустройства объектов по значимости, как общегородской парк                                                                                                    |
|---------------------------|----------------------------------------------------------------------------------------------------|
| <b>CityOnnusary</b>       | Редактировать<br><b>Эдалить</b>                                                                                                    |
| Идентификатор<br>onpoca   | 24773                                                                                                    |
| Название                  | Оценка предлагаемых для благоустройства объектов по значимости, как общегородской парк                                                                                                    |
| Описание                  | Опрос проводится с целью выявления первоочередной потребности граждан в благоустройстве озелененных территорий города Тобольска. Предлагается оценить объект благоустройства по критериям от 1 до 3,<br>где 1 - не имеет значения, 2 - имеет значение и 3 - имеет высокое значение. |
| Term                      | Простой опрос                                                                                                    |
| Craryc                    | Черновик                                                                                                    |
| Уровень                   | Муниципальный                                                                                                    |
| Регион                    | Тюмекская область                                                                                                    |
| Муниципалитет             |                                                                                                    |
| Astop                     |                                                                                                    |
| Организация               |                                                                                                    |
| Дата создания             | 16.05.2021 11:16:56                                                                                                    |
| Дата начала опроса        | 15.05.2021 22:00:00                                                                                                    |
| Дата завершения<br>onpoca | 27.05.2021 21:59:59                                                                                                    |
| Приложения                |                                                                                                    |
|                           | ОБЩЕГОРОДСКОЙ ПАРК мкр. Центральный<br>Скачать загруженный документ для обсуждения                                                                                                    |

<span id="page-282-1"></span>Рисунок 266 – Окно просмотра созданного обсуждения

В черновике Обсуждения (опрос) доступны следующие действия:

- кнопка «Удалить» удалит черновик обсуждения (опрос);
- кнопка «Опубликовать» переведет обсуждение (опрос) в статус «Опубликовано».

Чтобы вернуть статус «Черновик», нажмите на кнопку «Снять с публикации». Функция доступна до получения первого голоса от пользователя.

# **6.4 Обсуждение (опрос) после завершения**

После завершения сбора обратной связи по обсуждению (опроса) доступна статистика обсуждения (опроса).

Обсуждение (опрос) в статусе «Завершен» можно добавить в архив, как представлено на рисунке [267.](#page-283-0)

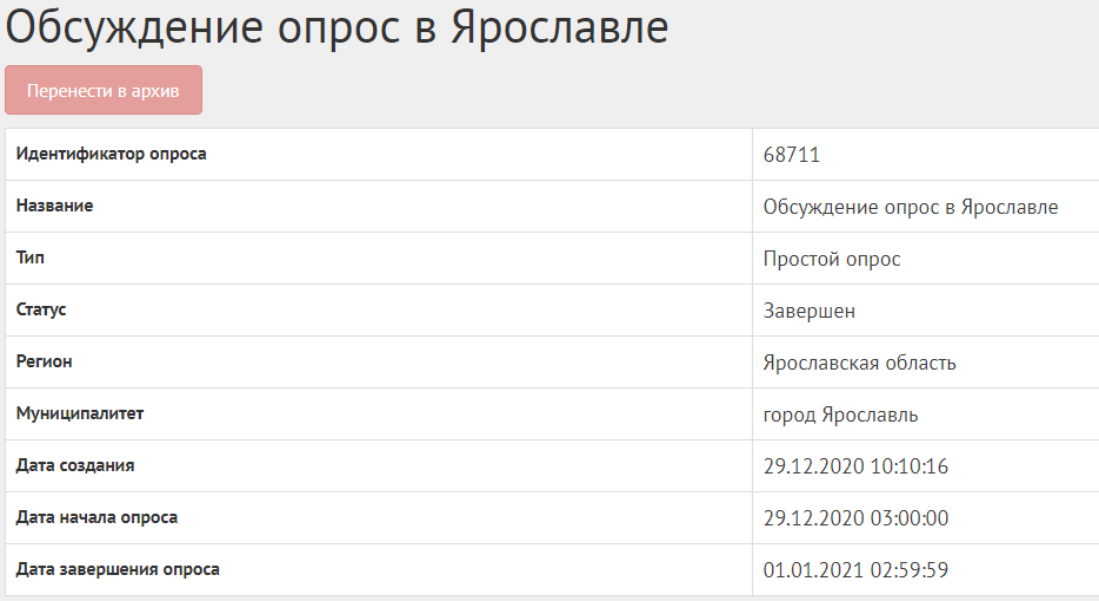

<span id="page-283-0"></span>Рисунок 267 – Обсуждение (опрос) в статусе «Завершен»

Обсуждение (опрос) в статусе «Завершен» можно перенести в архив после завершения, или Система автоматически перенесет обсуждение (опрос) в архив через 180 дней после завершения. В архив будут перенесены все активности, кроме одной, которая была создана позже всех, чтобы в виджете всегда отображалась хотя бы одна активность.

# **6.5 Создание обсуждения (оценки)**

Обсуждение (оценка) создается по аналогии, как и обсуждение (опрос) — это наличие только одного вопроса с типом ответов: оценка. Создается нажатием на кнопку «Создать обсуждения (оценка)», как показано на рисунке [268.](#page-284-0)

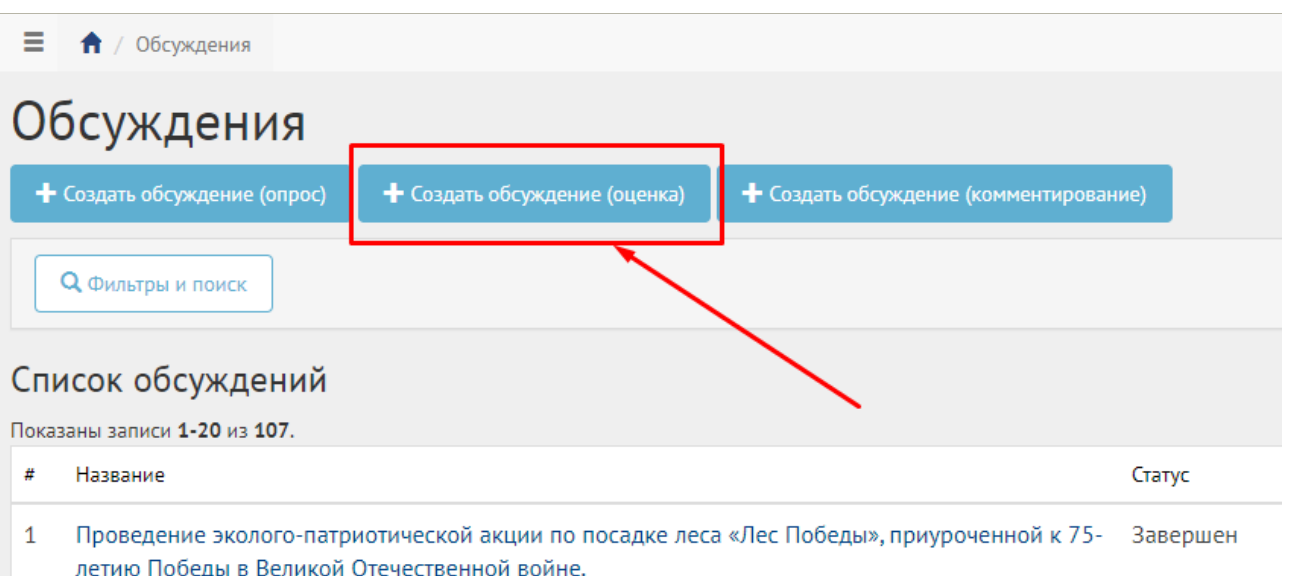

<span id="page-284-0"></span>Рисунок 268 – Кнопка создания оценки

В разделе «Обсуждения» доступны следующие действия:

- 1) Фильтрация и поиск обсуждений по названию, уровню, региону, муниципалитету, типу, категориям, статусам, датам начала и завершения обсуждения;
- 2) Просмотр списка обсуждений;
- 3) Просмотр и редактирование обсуждений с помощью иконок и  $\cdot$ ;
- 4) Создать обсуждение (оценка) с помощью кнопки «Создать обсуждение (оценка)».

Далее шаги повторяются в той же последовательности, как при создании обсуждения в формате опроса (пункт [6.3\)](#page-279-2).

## **6.6 Обсуждение (комментирование)**

В разделе «Обсуждения» доступны следующие действия:

1) Фильтрация и поиск обсуждений по названию, уровню, региону, муниципалитету, типу, категориям, статусам, датам начала и завершения обсуждения;

2) Просмотр списка обсуждений;

3) Просмотр и редактирование обсуждений с помощью иконок • и  $\cdot$ ;

4) Создать обсуждение (комментирование) с помощью кнопки «Создать обсуждение (комментирование)».

Обсуждение (комментирование) позволяет проводить публичное обсуждение проекта, постановлений и других документов, когда объектом обсуждения является формализованный документ, разбитый на блоки. Данный функционал позволяет гражданам оставлять предложения в текстовой форме с привязкой предложения к конкретному блоку обсуждаемого документа/концепции, представленной на обсуждение. Обсуждение (комментирование) доступно

в разделе обсуждений ЛКО. Обсуждения (комментирование) создаются и проводятся на уровне региональный и муниципальный.

### **6.7 Жизненный цикл обсуждения (комментирования)**

Управление жизненным циклом обсуждения (комментирование) происходит путем изменения статуса, а также указанием временных интервалов даты начала и конца обсуждения. Его схема представлена ниже на рисунке [269.](#page-285-0)

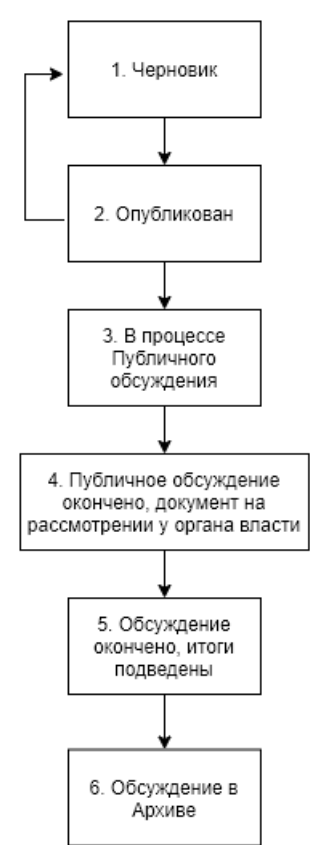

Обсуждения, статусы

<span id="page-285-0"></span>Рисунок 269 – Жизненный цикл обсуждения (комментирования)

#### **6.8 Алгоритм работы с обсуждениями (комментированиями)**

1) Создать обсуждение (комментирование) указав все необходимые данные, включая период обсуждения, и приложить файл для разбивки его на блоки с целью последующей публикации и обсуждения пользователями.

2) Опубликовать обсуждение (комментирование).

3) После публикации обсуждение (комментирование) ожидает автоматического перевода Системой в статус «В процессе публичного обсуждения» в день даты старта обсуждения согласно настройкам. После перевода в данный статус пользователи могут принимать участие в комментировании опубликованного документа. Уполномоченному доступна статистика обсуждения (комментирования), возможность ответов на комментарии и данные обсуждения. Изменять обсуждение (комментирование) Уполномоченный может до момента получения первого комментария от пользователя.

4) В день даты окончания обсуждения (комментирование) Система автоматически переводит обсуждение (комментирование) в статус «Публичное обсуждение окончено, документ на рассмотрении у органа власти». В данном статусе Уполномоченному необходимо ознакомиться со всеми комментариями пользователей к обсуждению документа в течение 14 дней, а также принять или отклонить каждый комментарий с обязательным указанием причины отклонения.

5) В случае если было принято не менее одного комментария пользователя в рамках обсуждения (комментирование), Уполномоченному необходимо подготовить обновленный документ с учетом принятых комментариев пользователей и завершить обсуждение путем перевода в следующий статус «Обсуждение окончено, итоги подведены». При переводе в данный статус Система запросит у Уполномоченного приложить обновленный документ.

6) В случае если не было принято ни одного комментария, Уполномоченному необходимо завершить обсуждение путем перевода в следующий статус «Обсуждение окончено, итоги подведены».

7) Обсуждение успешно завершено. Начиная с этого момента обсуждение (комментирование) доступно только в режиме просмотра Уполномоченным в ЛКО или пользователям в ЛКП.

8) Обсуждение (комментирование) в статусе «Обсуждение окончено, итоги подведены» можно перенести в архив. Система автоматически перенесет Обсуждение (комментирование) в архив через 180 дней после завершения. В архив будут перенесены все мероприятия, кроме одной, которая была создана позже всех, чтобы в виджете всегда отображалось хотя бы одно мероприятие.

## **6.9 Создание обсуждения (комментирования)**

Чтобы создать обсуждение (комментирование), нажмите в меню слева на пункт «Обсуждения» и на кнопку «Создать обсуждение (комментирование)», как представлено на рисунке [270.](#page-287-0)

<span id="page-287-0"></span>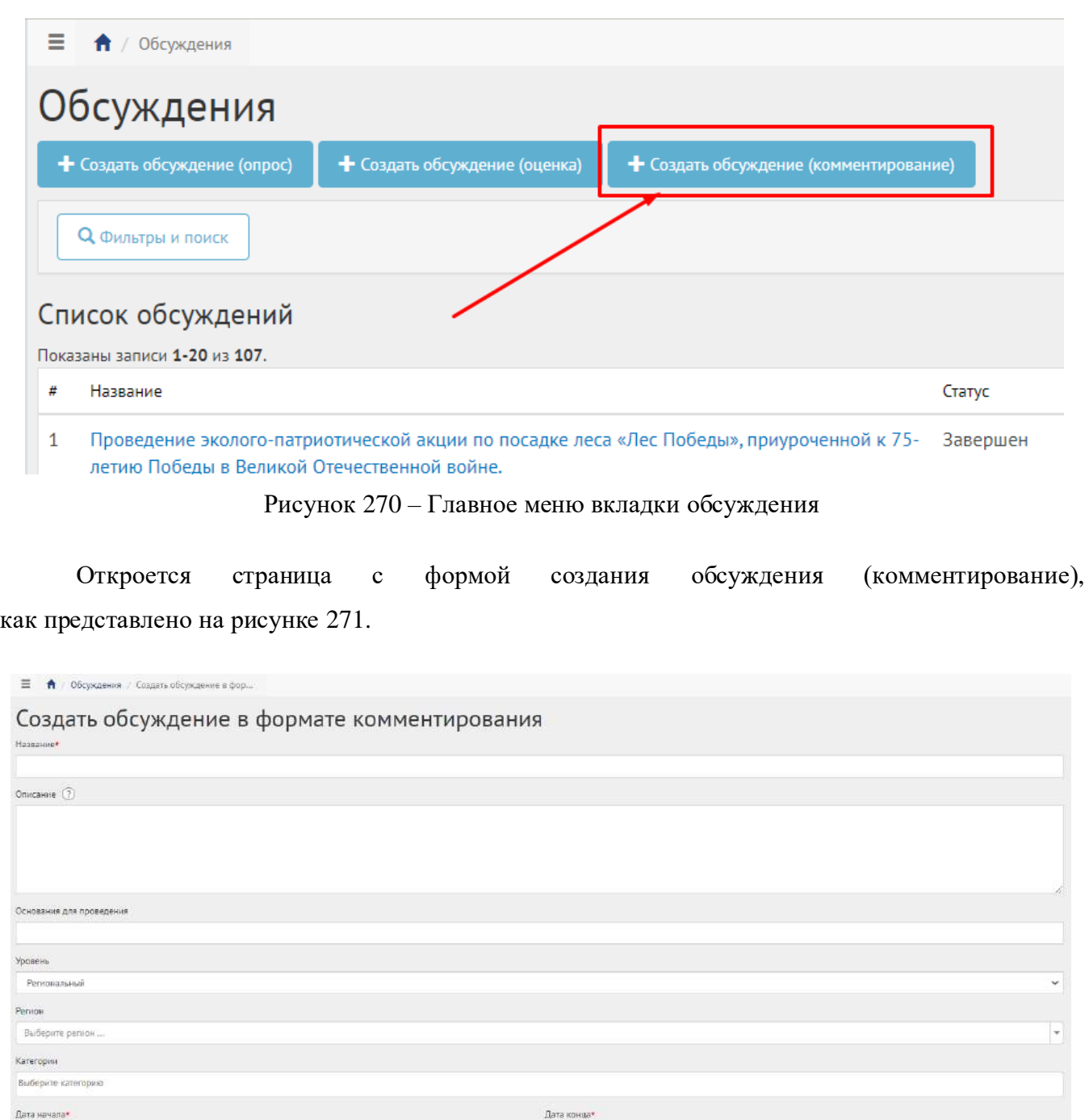

<span id="page-287-1"></span>Рисунок 271 – Форма для создания обсуждения (комментирования)

В поле «Наименование» введите наименование обсуждения.

В поле «Описание» введите описание обсуждения.

В поле «Основание для проведения» укажите номер нормативно-правого акта или иное обоснование проведения обсуждения.

В выпадающем списке «Регион» выберите регион, как представлено на рисунке [272.](#page-288-0)
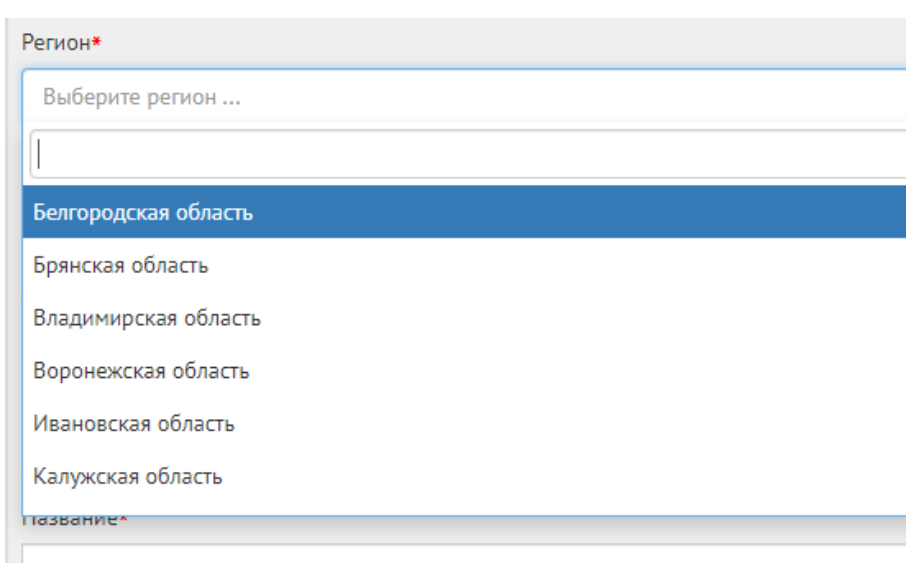

Рисунок 272 – Окно выпадающего списка выбора региона

Уполномоченный с ролью и уровнем региональный может выбрать регион, доступный для управления данному Уполномоченному. Выберите регион, привязанный к данному региональному Уполномоченному, например, у Уполномоченного Саратовской области будет только регион Саратовская область. региональный Уполномоченный не может создавать/изменять сущности муниципального уровня, но может просматривать мероприятия муниципалитета. Перейдите к датам проведения обсуждения.

Укажите временные рамки обсуждения, выбрав в поле «Дата начала» и «Дата конца» соответствующие даты.

В блоке «Документ» в поле «Название» введите название документа, как показано на рисунке [273.](#page-289-0)

В поле «Описание» введите описание.

Нажмите на кнопку «Выбрать файл» и загрузите файл до 5-ти мегабайт в одном из форматов DOCX, ODF text, ODT.

Пример файла [https://yadi.sk/i/x5dRt95LDC8wAQ.](https://yadi.sk/i/x5dRt95LDC8wAQ)

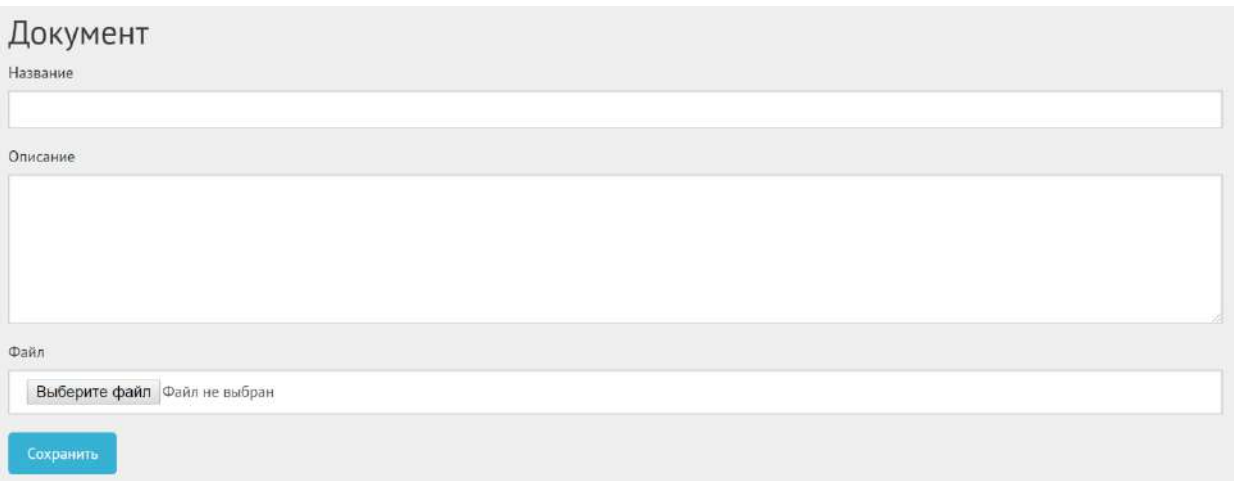

<span id="page-289-0"></span>Рисунок 273 – Форма «Документ» (вкладка «Обсуждение (комментирование)»)

Нажмите на кнопку «Сохранить». Откроется страница просмотра созданного обсуждения, как представлено на рисунке [274.](#page-289-1)

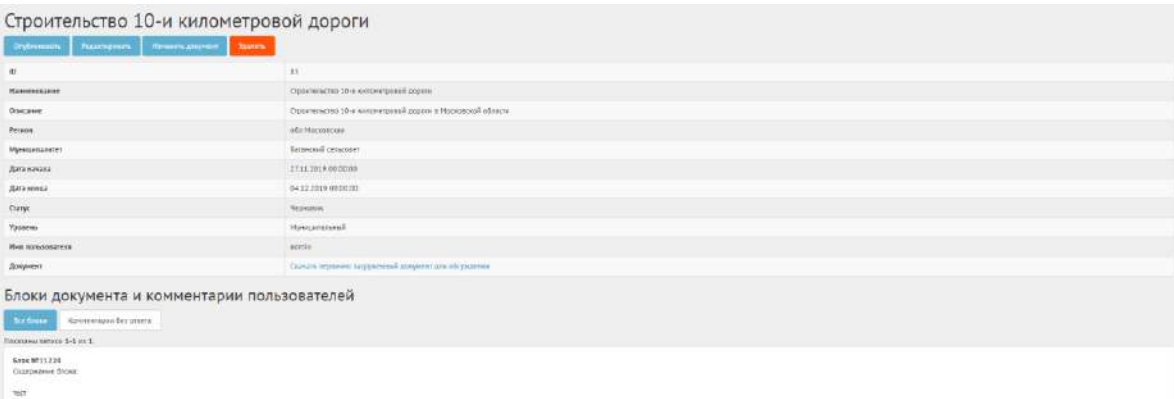

<span id="page-289-1"></span>Рисунок 274 – Вкладка просмотра созданного обсуждения (комментирование)

В черновике обсуждения (комментирование) доступны следующие действия:

- кнопка «Редактировать» позволит изменить обсуждение (комментирование);
- кнопка «Удалить» удалит черновик обсуждения (комментирование);
- кнопка «Опубликовать» переведет обсуждение (комментирование) в статус «Опубликовано»;
- кнопка «Изменить документ» позволит прикрепить другой документ на Обсуждение.

Чтобы вернуть статус «Черновик», нажмите на кнопку «Снять с публикации». Функция доступна до получения первого голоса от пользователя.

Внизу доступны кнопки «Все блоки» для просмотра блоков документа и «Комментарии без ответа» для просмотра комментариев от пользователей, на которые не был дан ответ.

#### **6.10Ответы на комментарии пользователей обсуждения (комментирования)**

В статусе «В процессе публичного обсуждения» Уполномоченный не может менять содержание и настройки обсуждения (комментирования), но может просматривать статистику и комментарии, как представлено на рисунках [275,](#page-290-0) [276](#page-290-1) и [277](#page-290-2), а также отвечать на комментарии пользователей, как показано на рисунках [278,](#page-291-0) [279](#page-291-1) и [280.](#page-292-0)

В статистике отображается количество принятых, отклоненных комментариев и комментариев без ответа.

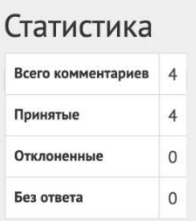

<span id="page-290-0"></span>Рисунок 275 – Просмотр статистики обсуждения (комментирования)

Нажмите кнопку «Посмотреть комментарии» рядом с блоком, чтобы раскрыть список комментариев от пользователей.

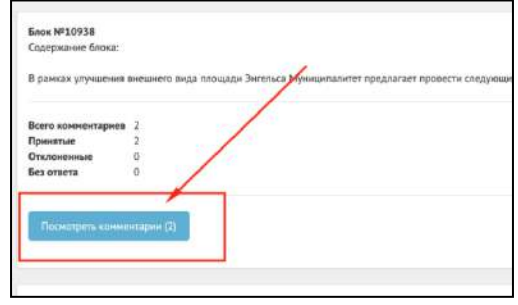

<span id="page-290-1"></span>Рисунок 276 – Кнопка «Посмотреть комментарии»

Уполномоченный может «Редактировать» или «Удалить» свой ответ.

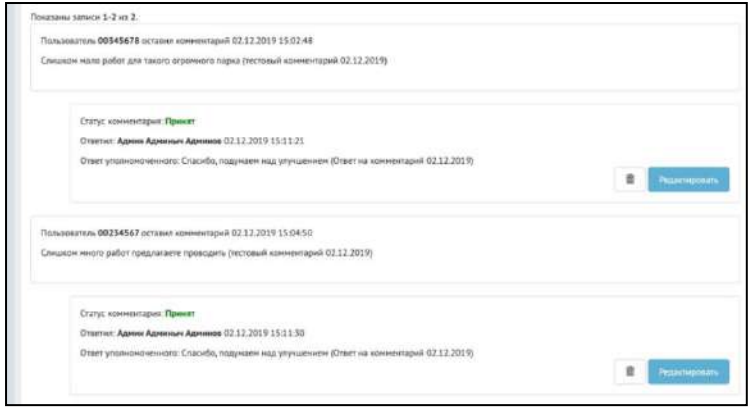

<span id="page-290-2"></span>Рисунок 277 – Просмотр списка комментариев пользователей

Чтобы ответить на комментарий пользователя, нажмите кнопку «Ответить».

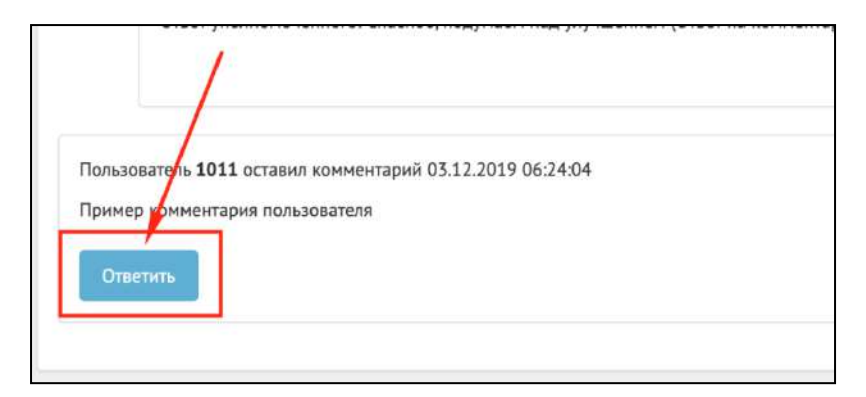

<span id="page-291-0"></span>Рисунок 278 – Кнопка «Ответить»

Комментарий можно принять или отклонить с указанием причин. Чтобы принять комментарий, выберите «Принять», нажмите кнопку «Сохранить». Добавлять пояснение к принятию комментария необязательно.

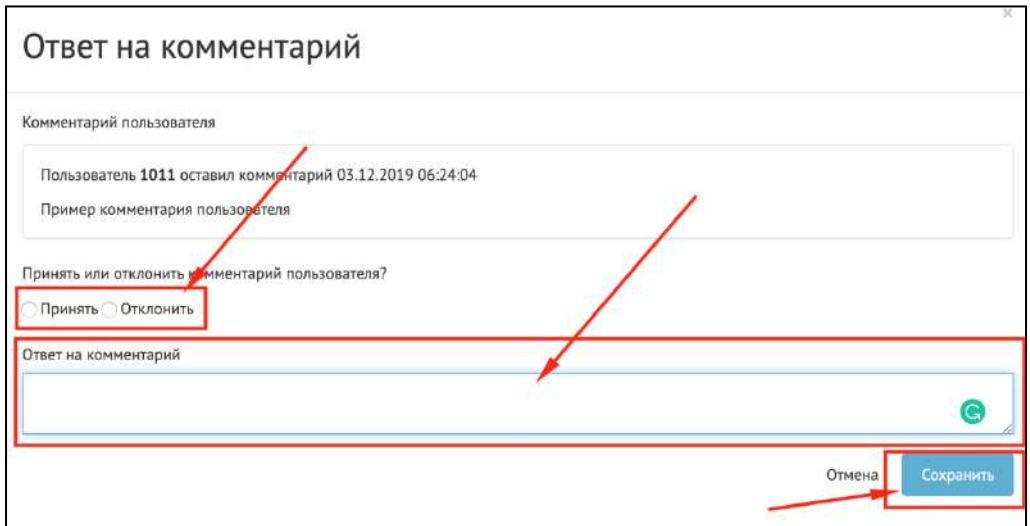

<span id="page-291-1"></span>Рисунок 279 – Ответ на комментарий пользователя

Чтобы отклонить комментарий, выберите «Отклонить», укажите причину отклонения, нажмите кнопку «Сохранить».

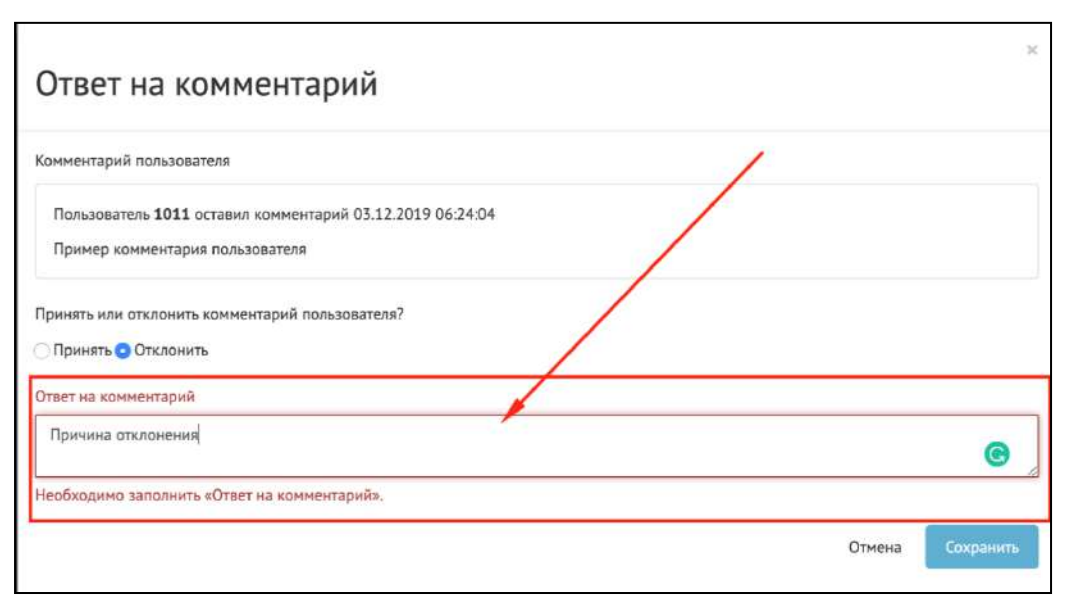

<span id="page-292-0"></span>Рисунок 280 – Ответ на комментарий пользователя

Статус «Публичное обсуждение окончено, документ на рассмотрении у органа власти». В случае наличия комментариев на документ в данном статусе Уполномоченному необходимо ознакомиться со всеми комментариями пользователей к обсуждению документа в течение 14 дней, а также принять или отклонить каждый комментарий с обязательным указанием причины отклонения.

В случае если было принято не менее одного комментария пользователя в рамках обсуждения (комментирование), Уполномоченному необходимо подготовить обновленный документ с учетом принятых комментариев пользователей и завершить обсуждение путем перевода в следующий статус «Обсуждение окончено, итоги подведены». Перевод происходит нажатием кнопки «Завершить обсуждение», как представлено на рисунке [281.](#page-292-1)

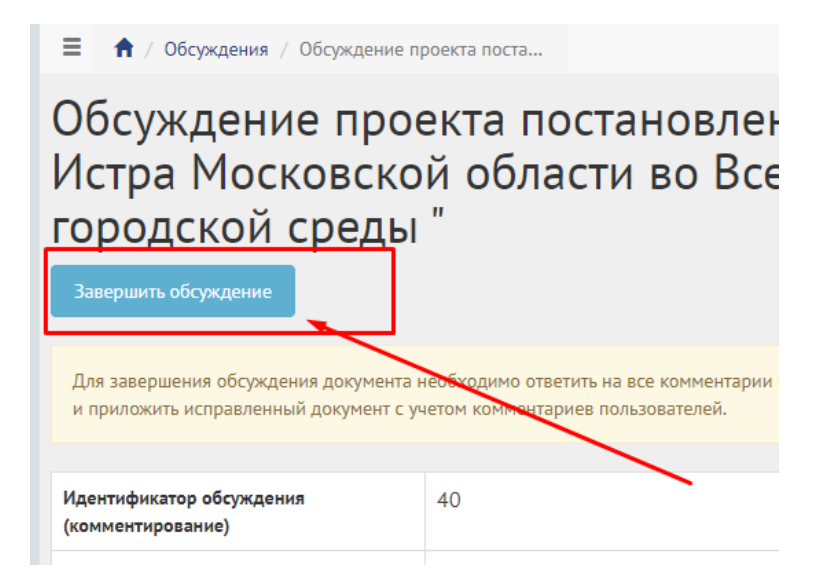

<span id="page-292-1"></span>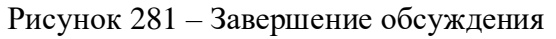

293

В случае наличия комментариев без ответа Уполномоченного Система выдаст ошибку «Невозможно выполнить действие, комментарии без ответа. Пожалуйста, ответьте на все комментарии», как показано на рисунке [282.](#page-293-0)

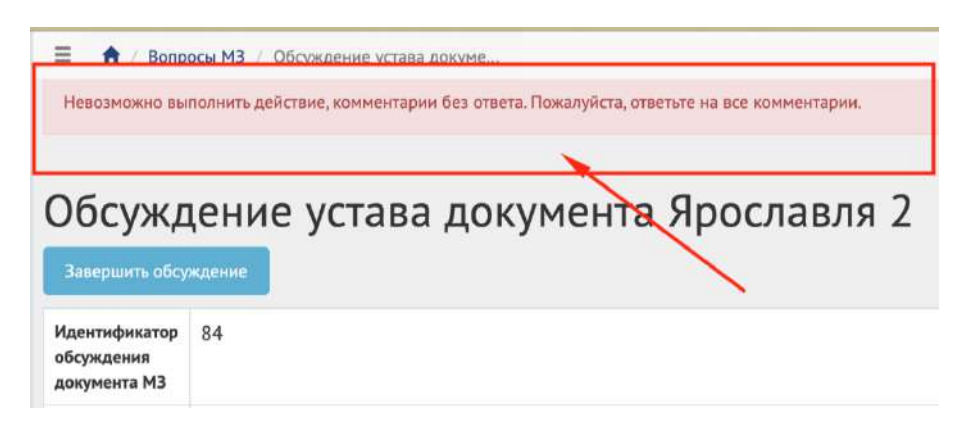

<span id="page-293-0"></span>Рисунок 282 – Ошибка перевода в финальный статус при наличии комментариев без ответа

При переводе в данный статус Система запросит у Уполномоченного приложить обновленный документ, как представлено на рисунке [283](#page-293-1). Необходимо заполнить название документа, описание (опционально), приложить файл и нажать кнопку «Сохранить».

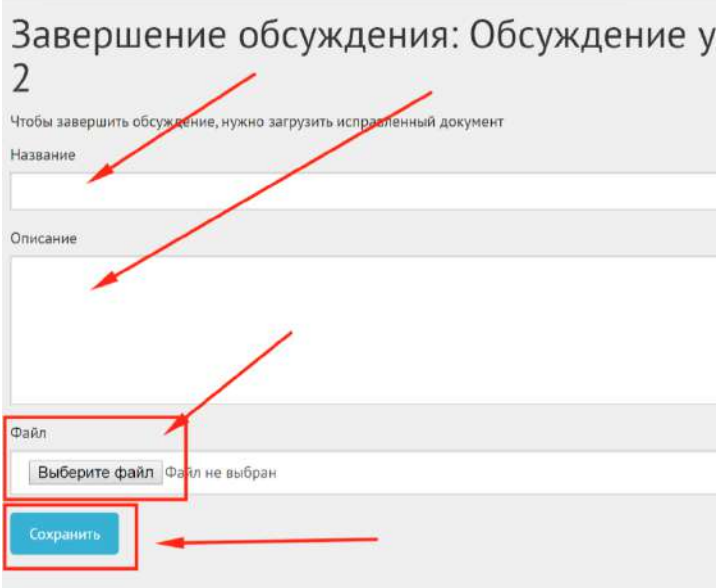

<span id="page-293-1"></span>Рисунок 283 – Добавление обновленного документа

После успешного добавления Уполномоченный будет перенаправлен на страницу обсуждения с обновленным статусом как представлено на рисунке [284](#page-294-0). Дальнейших действий не требуется, обсуждение завершено.

#### Обсуждение предложения (инициативы) граждан

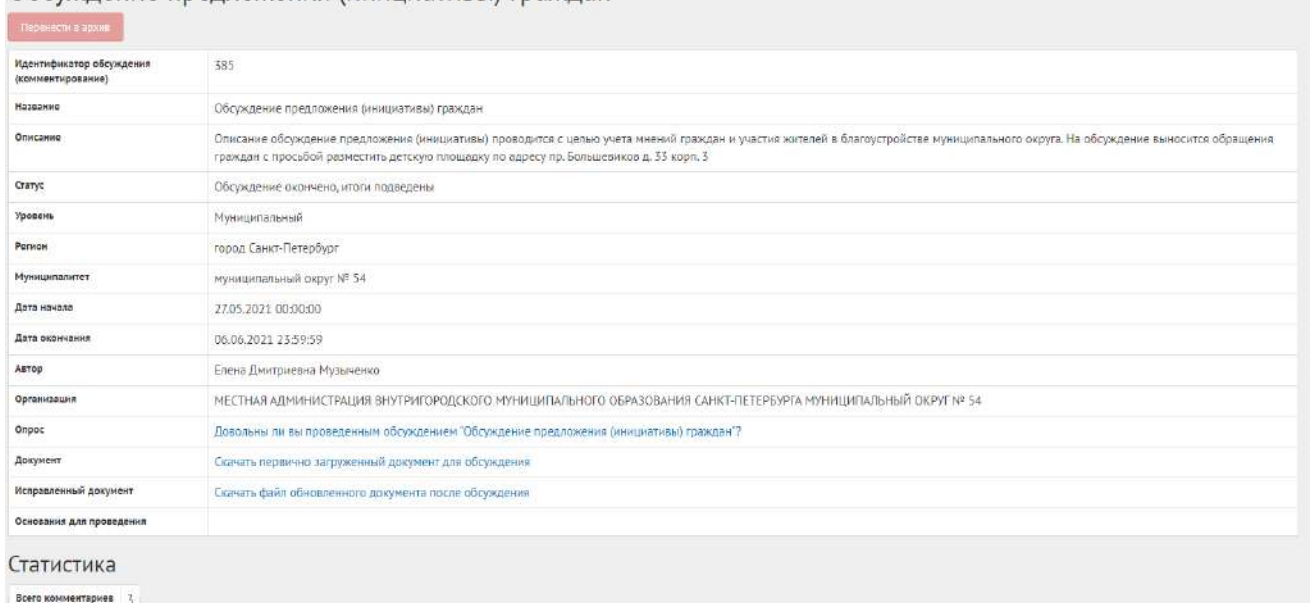

<span id="page-294-0"></span>Рисунок 284 – Обсуждение (комментирование) в статусе «Обсуждение окончено, итоги

#### подведены»

Возможность посмотреть и скачать исправленный документ появляется при наличии комментариев, принятых Уполномоченным. В случае если не было принято ни одного комментария Уполномоченному, необходимо завершить обсуждение путем перевода в следующий статус «Обсуждение окончено, итоги подведены». У Уполномоченного в таком случае не будет запрошено обновленного документа, и обсуждение будет переведено в статус «Обсуждение окончено, итоги подведены».

Обсуждение (комментирование) в статусе «Обсуждение окончено, итоги подведены» можно убрать в архив, нажав кнопку «Перенести в архив». Система автоматически переносит обсуждение (комментирование) в архив через 180 дней после завершения. В архив будут перенесены все мероприятия, кроме одной, которая была создана позже всех, чтобы в виджете всегда отображалось хотя бы одно мероприятие.

#### **7 Управление виджетами**

Раздел «Управление виджетами» предоставляет Уполномоченному возможность получить коды виджетов компонента общественного голосования для встраивания их в сайты органов государственной власти. Коды виджетов создаются автоматически для Уполномоченного в зависимости от его уровня доступа и других параметров, например, таких как регион или муниципалитет, для которых будут показываться данные виджеты на сайтах органов государственной власти.

Чтобы перейти в раздел «Управление виджетами», нажмите в меню слева на соответствующее название, откроется страница управления виджетами (рисунок [285\)](#page-295-0).

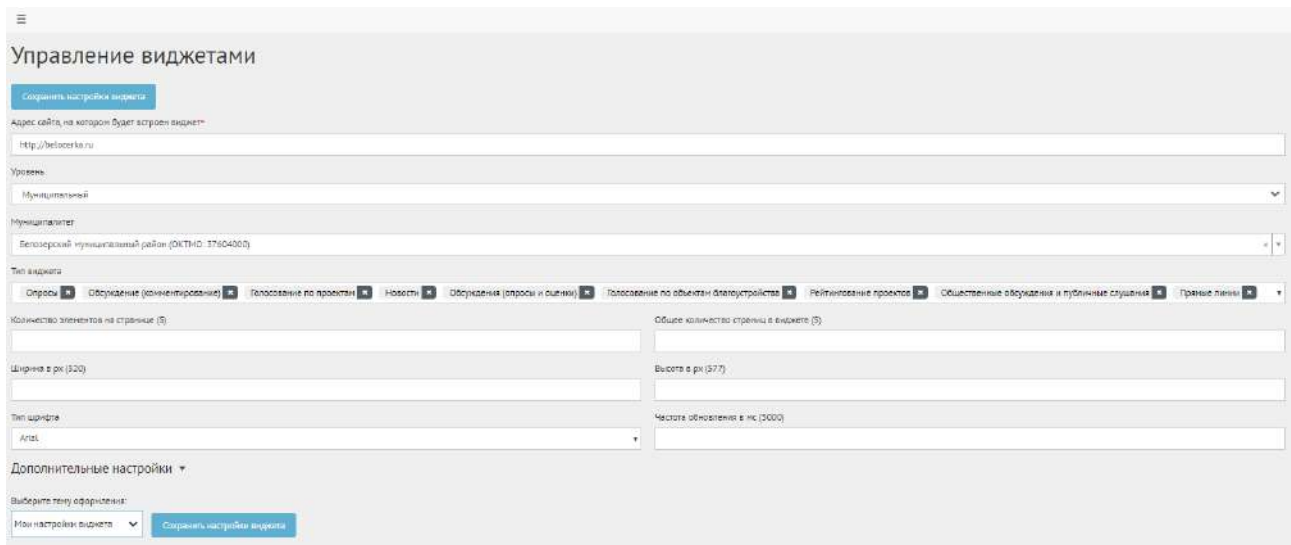

<span id="page-295-0"></span>Рисунок 285 – Вкладка «Управление виджетами»

Укажите адрес регионального или муниципального сайта в поле «Адрес сайта, на котором будет встроен виджет».

В выпадающем списке «Уровень» выберите требующийся уровень региональный.

В выпадающем списке «Регион» выберите доступный регион, например, Вологодская область.

В списке «Тип виджета» по умолчанию доступны следующие мероприятия: опросы, обсуждения (комментирование), голосования по проектам, новости, обсуждения (опрос и оценка), голосования по объектам благоустройства, рейтингование проектов, общественные обсуждения и публичные слушания. Чтобы удалить ненужные мероприятия, нажмите на крестик рядом с названием мероприятия.

Чтобы выводить мероприятия только организации Уполномоченного, нажмите на галочку «Выводить только активности, созданные моей организацией».

Укажите дополнительные настройки при необходимости (количество элементов на странице, общее количество страниц в виджете, ширина в px, высота в px, тип шрифта, частота обновления в мс, настройки цвета кнопок и текста).

В поле «Общее количество страниц в виджете (5)» введите значение, например, 5.

В поле «Частота обновления в мс» (5000) введите значение, например, 5000.

В поле «Количество элементов на странице (5)» введите значение, например, 2.

В поле «Ширина в px (320)» введите значение, например, 320.

В выпадающем окне «Выберите тему оформления:» укажите необходимую тему, или создайте собственную тему, нажав кнопку «Сохранить настройки виджета».

Чтобы сбросить настройки виджета, нажмите кнопку «Сбросить настройки "по умолчанию"»

На странице появится предварительный просмотр виджета, нажмите кнопку «Участвовать», чтобы ознакомиться с информацией в виджете (рисунок ).

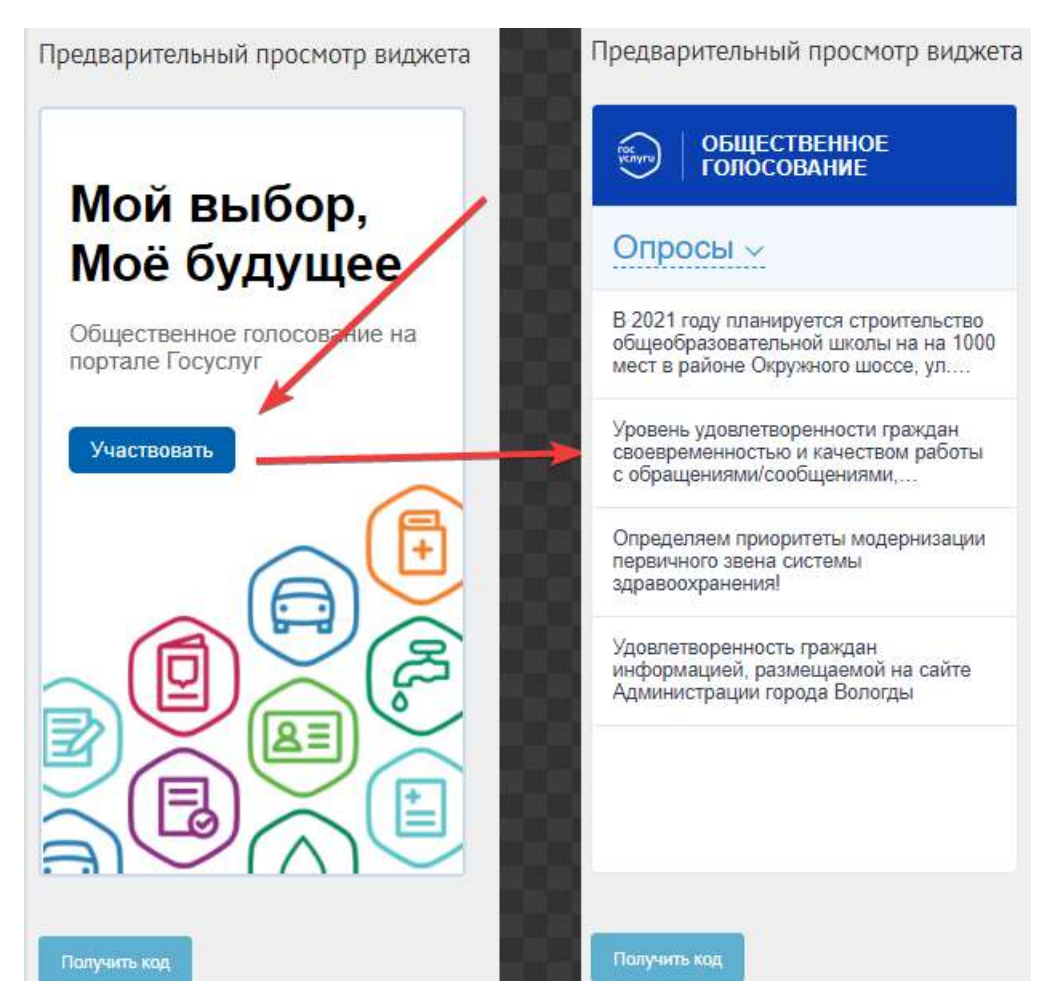

Рисунок 286 – Форма предварительного просмотра виджета

Нажмите на страницу «Получить код», появится окно с кодом виджета (рисунок ).

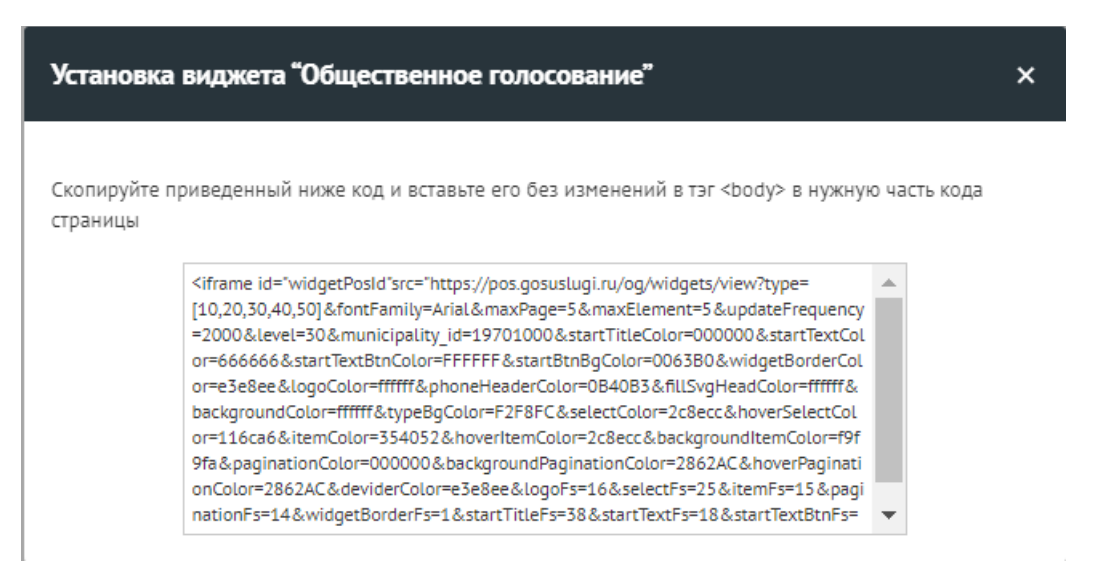

Рисунок 287 – Модальное окно с кодом виджета

Чтобы установить виджет на сайт, необходимо скопировать приведенный в модальном окне код без изменений и вставить его в тэг <br/>body> в нужную часть кода страницы сайта (рисунок).

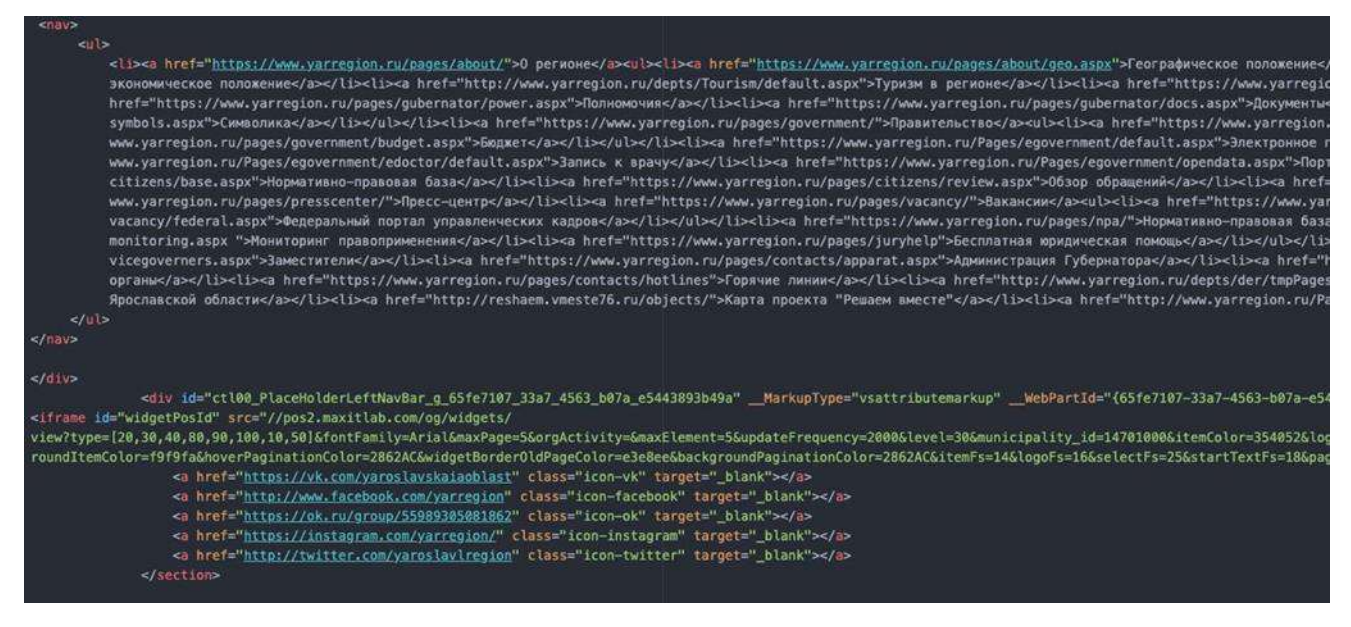

Рисунок 288 – Встраивание виджета на сайт

# **8 Аналитика**

Чтобы посмотреть аналитику по региону или муниципалитету, перейдите в раздел «Аналитика», выберите необходимый модуль, по которому нужно посмотреть данные (рисунок *[289](#page-298-0)*).

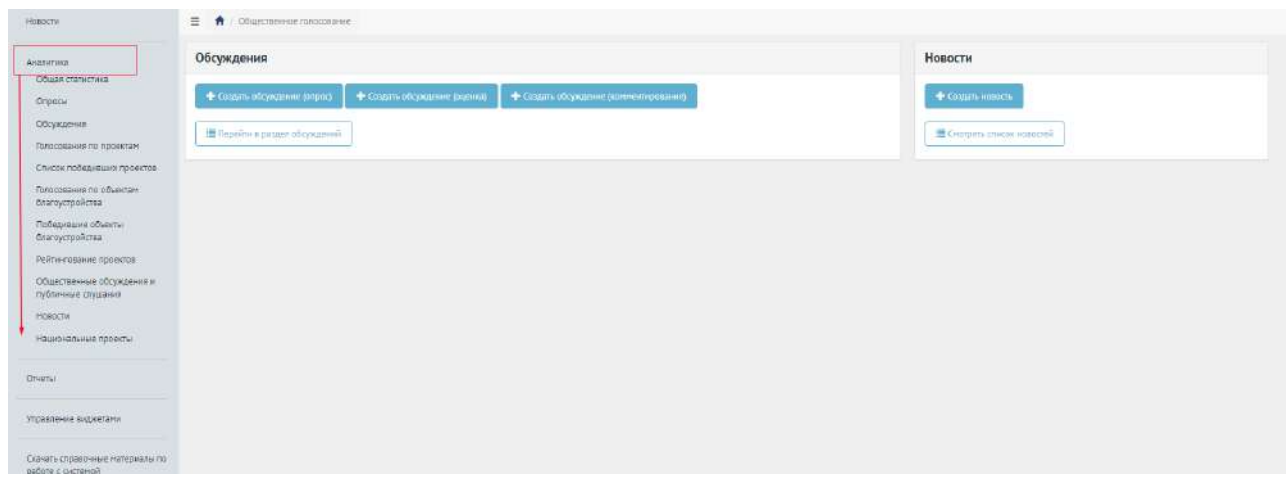

<span id="page-298-0"></span>Рисунок 289 – Раздел «Аналитика»

В зависимости от роли и уровня Уполномоченного варьируются варианты просмотра раздела «Аналитика». Существующие варианты описываются ниже.

Уполномоченному с ролью и уровнем региональный доступны разделы с суммарной информацией по региону Уполномоченного и всеми муниципалитетами, входящими в регион, с возможностью фильтрации по региону и муниципалитету (рисунок *[290](#page-298-1)*).

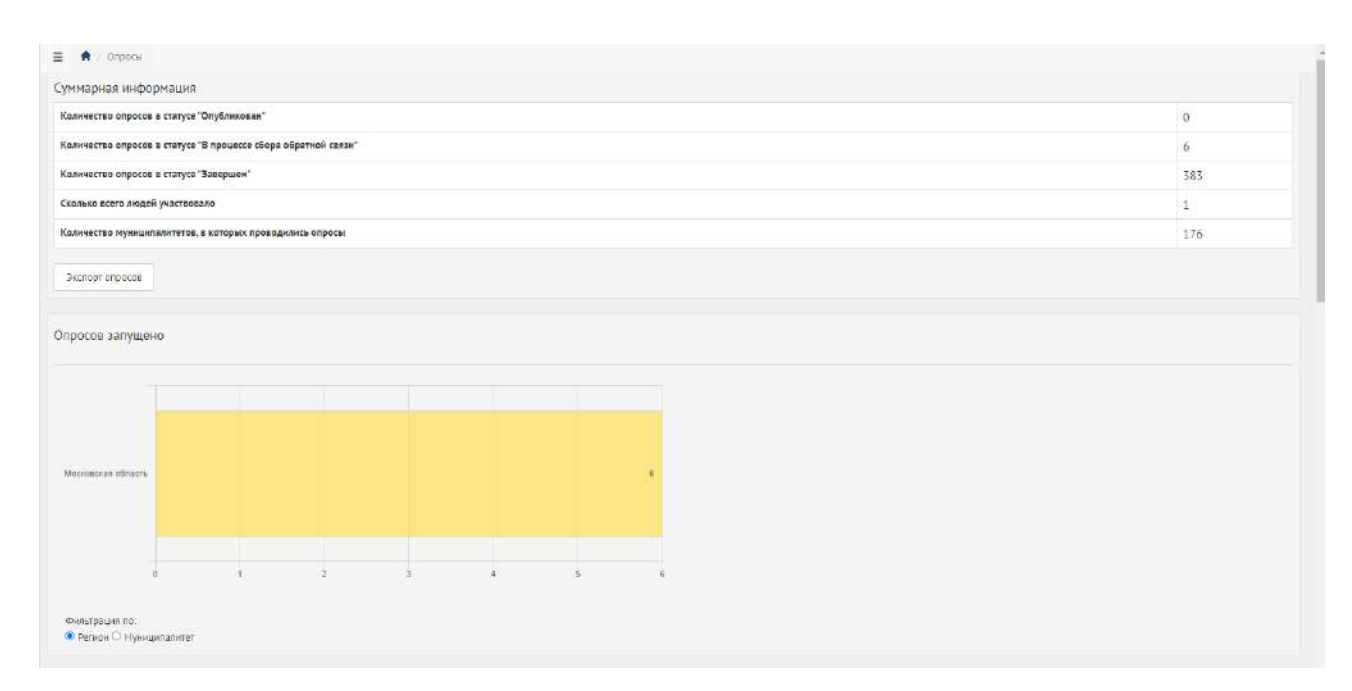

<span id="page-298-1"></span>Рисунок 290 – Просмотр аналитики на региональном уровне

Данные можно выгрузить в формате XLSX, например, в разделе «Опросы» нажмите кнопку «Экспорт опросов» (рисунок *[291](#page-298-2)*).

Экспорт опросов

<span id="page-298-2"></span>Рисунок 291 – Кнопка «Экспорт опросов»

299

Подразделы «Опросы», «Обсуждения», «Голосования по проектам», «Список победивших проектов», «Голосования по объектам благоустройства», «Рейтингование проектов», «Общественные обсуждения и публичные слушания», «Новости» и «Национальные проекты» имеют схожую визуальную составляющую и возможность загрузки данных по мероприятиям.

## **9 Новости**

Новость – отдельная сущность, которая представляет из себя информацию, описывающую то или иное событие, или информацию для граждан, к которой также могут прикладываться ссылки на сторонние ресурсы, например, на постановления и другие нормативные акты, но не ограничиваясь ими.

В разделе «Новости» доступны следующие действия:

- 1) Просмотр списка новостей;
- 2) Просмотр, редактирование, удаление новости с помощью иконок  $\bullet$ ,  $\bullet$   $\bullet$   $\bullet$
- 3) Создать новость с помощью кнопки «Создать новость».

Чтобы создать новость, нажмите на раздел «Новости». Затем на кнопку «Добавить новость», как представлено на рисунке [292.](#page-299-0)

| A Tragues                                         | 目<br>$\ddot{ }$<br>ништети                                                                               |                |                     |                 |     |
|---------------------------------------------------|----------------------------------------------------------------------------------------------------|----------------|---------------------|-----------------|-----|
| спросы                                            | Новости                                                                                                  |                |                     |                 |     |
|                                                   | + Лейнить испость                                                                                        |                |                     |                 |     |
| Обсуждаемии                                       | При панитипити 1-20 их 21 884                                                                            |                |                     |                 |     |
|                                                   | Jaronodok                                                                                                | <b>Yodpenb</b> | Cranvo              | Дата лубликации |     |
| Общественные обсуждении и<br>публичные слушания   |                                                                                                    | $\omega$       | $\omega$            |                 |     |
| Райтингование проектов                            | В 2021-м году планноуется благоустройство сквера Юбилейный                                               | Маниципальный  | ADXHS:              | 20.01.2021      | ウノ目 |
|                                                   | THET HOSPICTS                                                                                            | Региональный   | Черновие            | 16:07:2020      | ◎子曲 |
| Генерация уведомлений                             | График выездной торгован                                                                                 | Муниципальный  | <b>Опубликовано</b> | 08.06.2021      | のノ目 |
| Голосования по проектам.                          | Голосование «Удовлетворенность гражден имформацией, размещаемой на официальном сайте Администрации»<br>a | Муниципальный  | Черновик            | 0706.2021       | のノ曲 |
|                                                   | О доступности мер поддержки предпринимательства.<br>s.                                                   | Региональный   | Опубликовано        | 08.06.2021      | のア目 |
| Голосордшир по объружен<br><b>Олагоустройства</b> | Опросы по Суперсервисам<br>ñ.                                                                            | Федеральный    | ADXVIII             | 2712.2019       | の才能 |
|                                                   | Присоединяйтесь к Всероссийскому онлайн-марафону #75словПобеды                                           | Муниципальный  | Apxi-a              | 29.04.2020      | のノ目 |
| Hoppens                                           | Опрос по удовлетворенности информационной открытостью Правительства Ирхутской области<br>e               | Региональный   | Опубликовано        | 07062021        | のメ曲 |
| Анализов                                          | Уважаемые жители Тарногского района, приглашаем Вас принять участие в онлайн-анкетировании<br>o          | Муниципальный  | Архив               | 09.11.2020      | のア音 |
|                                                   | 10 Определаем приоритеты модернизации первичного твена системы здравоск ранения!                         | Муниципальный  | Activus             | 30.10.2020      | ◎子曲 |
| Отчеты                                            | 11 Определем приоритеты модернизации первичного звена системы здравоохранения)                           | Муниципальный  | Apxi-a              | 30.10.2020      | あず前 |
| Writinghesian magazintasia                        | $12$ $?$                                                                                                 | КинипиандинуМ  | Опубликовано        | 04.06.2021      | のメ曲 |

<span id="page-299-0"></span>Рисунок 292 – Вкладка «Новости»

Откроется страница добавления новости, как представлено на рисунке . В выпадающем списке «Уровень» выберите уровень «Региональный».

В поле «Регион» регион уполномоченного будет добавлен автоматически.

В поле «Заголовок» введите заголовок.

В поле «Описание» введите описание.

В поле «Дата публикации» выберите дату публикации.

При необходимости добавьте ссылку на внешний ресурс, нажав кнопку «Добавить ссылку на внешний ресурс».

При необходимости добавьте связь новости с обсуждением, нажав кнопку «Добавить связь новости с обсуждением».

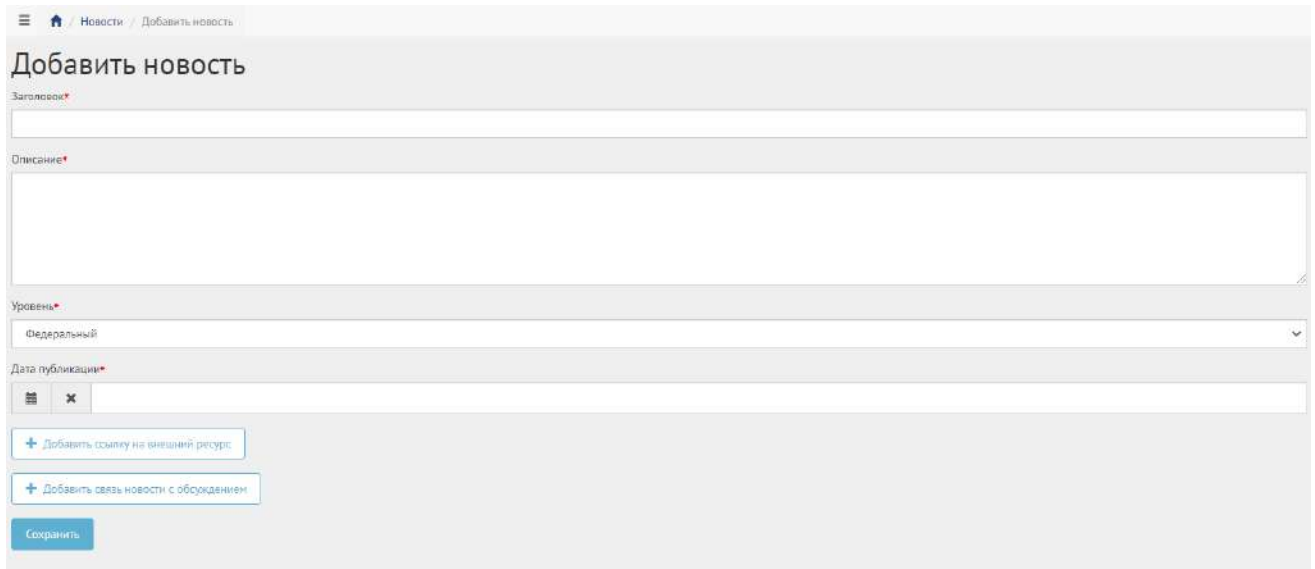

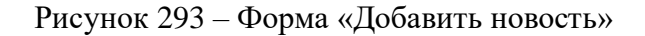

Нажмите на кнопку «Сохранить». Откроется страница просмотра созданной новости (рисунок [294\)](#page-300-0).

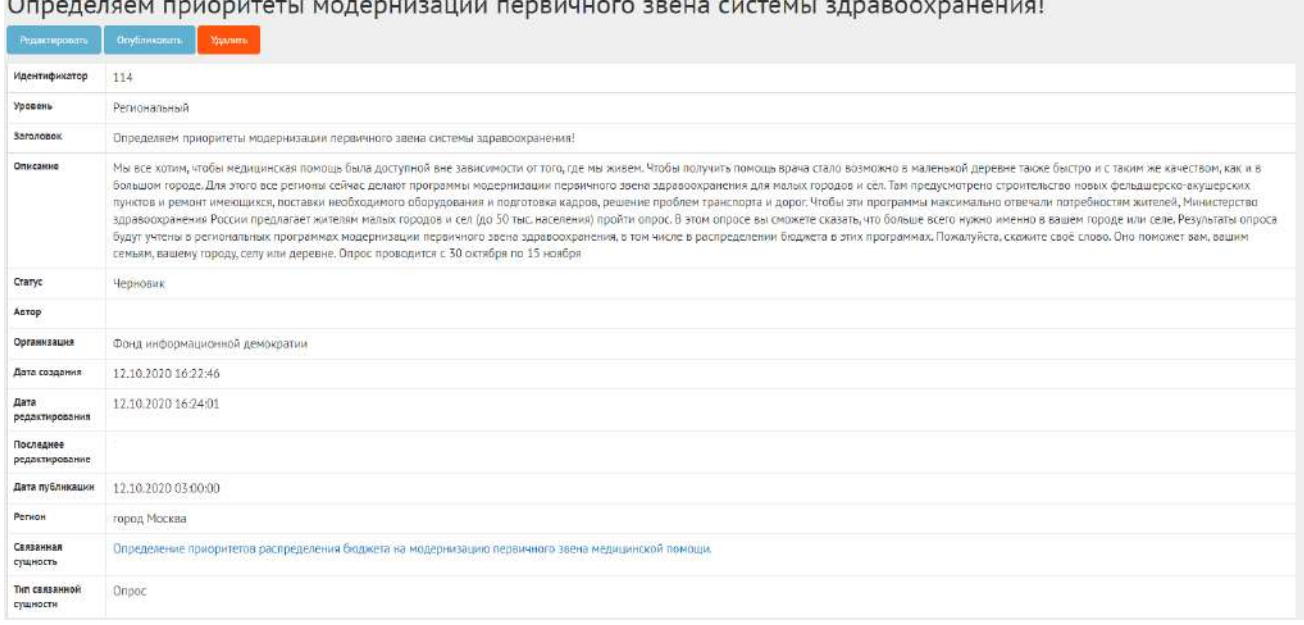

 $\label{eq:1} \sum_{i=1}^{n} \sum_{j=1}^{n} \frac{1}{j} \sum_{j=1}^{n} \frac{1}{j} \sum_{j=1}^{n} \frac{1}{j} \sum_{j=1}^{n} \frac{1}{j} \sum_{j=1}^{n} \frac{1}{j} \sum_{j=1}^{n} \frac{1}{j} \sum_{j=1}^{n} \frac{1}{j} \sum_{j=1}^{n} \frac{1}{j} \sum_{j=1}^{n} \frac{1}{j} \sum_{j=1}^{n} \frac{1}{j} \sum_{j=1}^{n} \frac{1}{j} \sum_{j=1}^{n} \frac{1}{j$ 

<span id="page-300-0"></span>Рисунок 294 – Вкладка просмотра новости

После того как новость создана, она находится в статусе «Черновик».

В статус «Готово к публикации» Уполномоченный переводит новость вручную, нажатием кнопки «Опубликовать» и новость ждет даты публикации, согласно установленной в ней дате.

В статус «Опубликовано» новость переводится по крону (планировщиком заданий).

Чтобы вернуть статус «Черновик», нажмите на кнопку «Снять с публикации» (рисунок [295\)](#page-301-0).

|                          | О доступности мер поддержки предпринимательства.                                                                                                    |  |  |  |  |  |  |
|--------------------------|----------------------------------------------------------------------------------------------------|--|--|--|--|--|--|
| Ридактировать            | Снить с публикации<br>Мдалить<br>Первости в архив.                                                                                                    |  |  |  |  |  |  |
| Идентификатор            | 21845                                                                                                    |  |  |  |  |  |  |
| Уровень                  | Региональный                                                                                                    |  |  |  |  |  |  |
| Заголовок                | О доступности мер поддержки предпринимательства.                                                                                                    |  |  |  |  |  |  |
| Описание                 | Уважаемые предприниматели! Просим вас проявить активность и поделиться своим инением о доступности мер государственной поддержки, реализуемых в Ставропольском крае. |  |  |  |  |  |  |
| Статус                   | Опубликовано                                                                                                    |  |  |  |  |  |  |
| Автор                    | Евгения Евгеньевна Котина                                                                                                    |  |  |  |  |  |  |
| Организация              | МИНИСТЕРСТВО ЭКОНОМИЧЕСКОГО РАЗВИТИЯ СТАВРОПОЛЬСКОГО КРАЯ                                                                                                    |  |  |  |  |  |  |
| Дата создания            | 08.06.2021 14:14:14                                                                                                    |  |  |  |  |  |  |
| Дата редвитирования      | 08.06.2021 14:20:01                                                                                                    |  |  |  |  |  |  |
| Последное редактирование |                                                                                                    |  |  |  |  |  |  |
| Дата публикации          | 08.06.2021 00:00:00                                                                                                    |  |  |  |  |  |  |
| Регион                   | Ставропольский край                                                                                                    |  |  |  |  |  |  |
| Связянная сущность       | О доступности мер поддержки предпринимательства в Ставропольском крае.                                                                                               |  |  |  |  |  |  |
| Тип связанной сущности   | Опрос                                                                                                    |  |  |  |  |  |  |

<span id="page-301-0"></span>Рисунок 295 – Вкладка просмотра новости после снятия с публикации

Чтобы отредактировать новость, нажмите на кнопку «Редактировать». Чтобы удалить новость, нажмите на кнопку «Удалить». Чтобы перенести в архив новость, нажмите кнопку «Перенести в архив».

# **Раздел 13. Раздаточный материал для обучения пользователей АРМ «Уполномоченный муниципальный»**

### **1 Вход в ЛКО**

Для того чтобы войти в ЛКО компонента общественного голосования, необходимо запустить браузер и ввести веб-адрес https://pos.gosuslugi.ru в адресную строку обозревателя.

На открывшейся странице «ПОДСИСТЕМА ОБРАТНОЙ СВЯЗИ» нажмите на ссылку «Войти через портал ГОСУСЛУГИ», как показано на рисунке [296,](#page-302-0) далее введите логин и пароль от учетной записи ЕСИА.

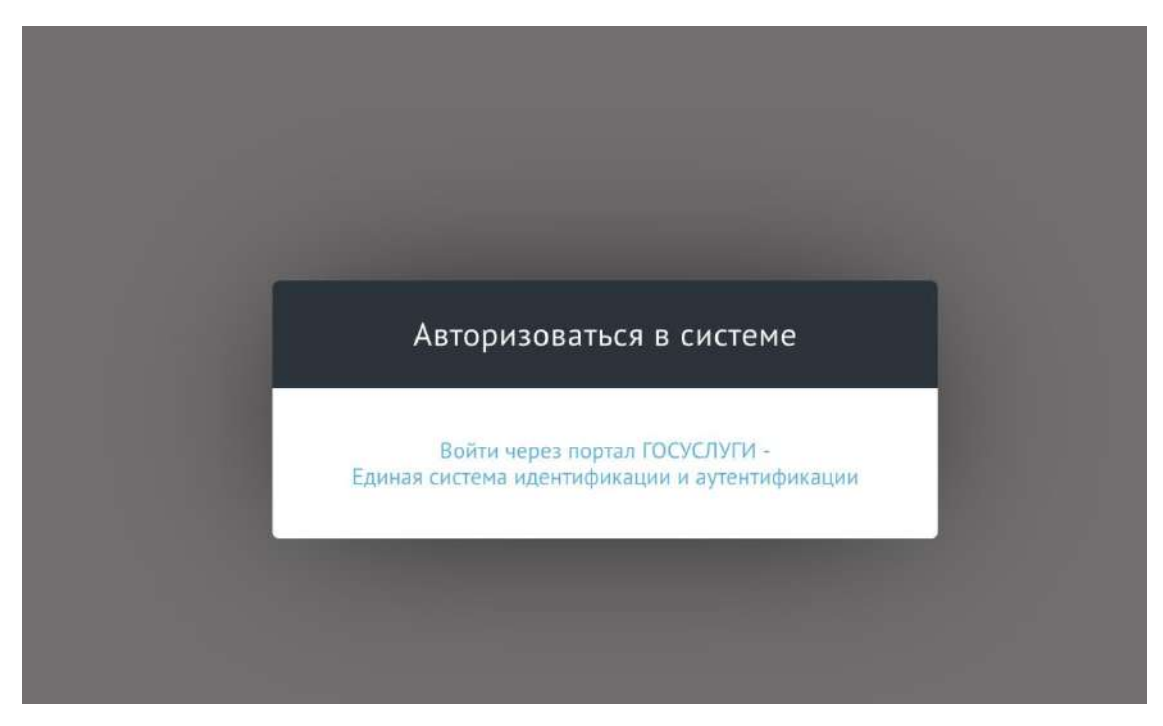

Рисунок 296 — Авторизация в ЛКО компонента общественного голосования

<span id="page-302-0"></span>Система работоспособна, если в результате выполненных действий на экране монитора отобразилась главная страница компонента общественного голосования и меню с разделами без сообщений о сбое в работе или в отказе доступа, как на рисунке [297.](#page-303-0)

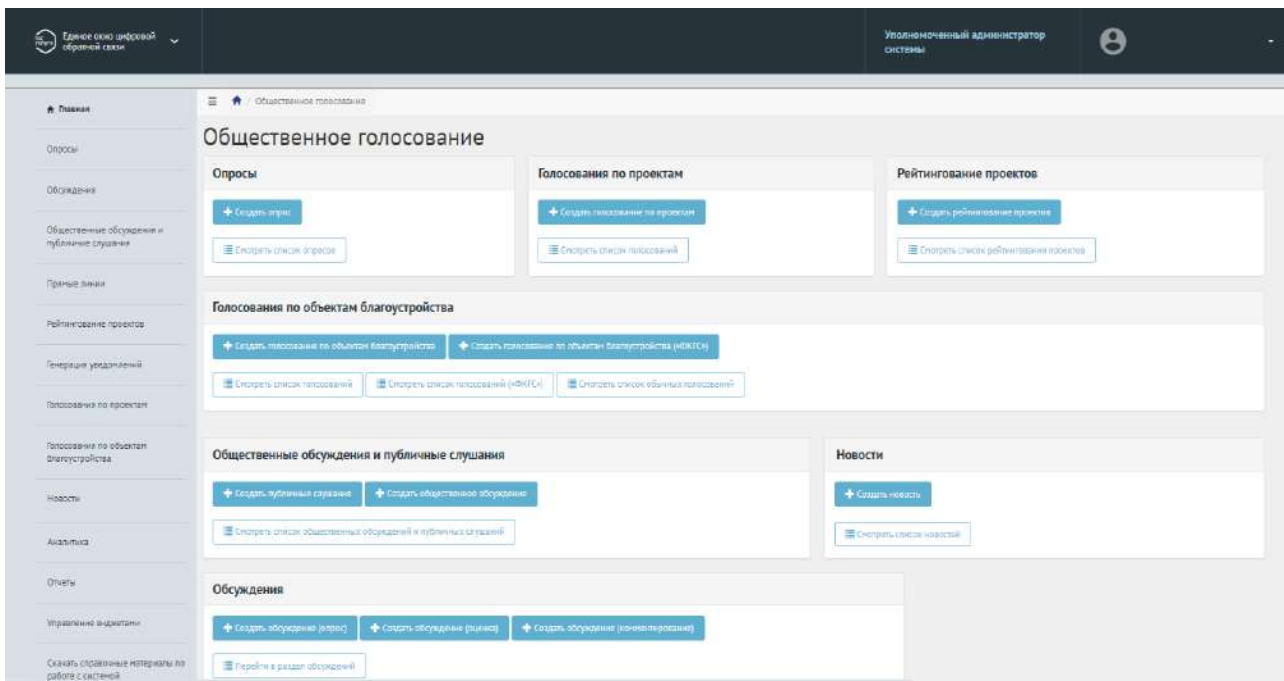

<span id="page-303-0"></span>Рисунок 297 — Главное меню ЛКО компонента общественного голосования

В случае если у вас несколько ролей доступа, то необходимо переключиться на роль Уполномоченный следующим образом (рисунок ).

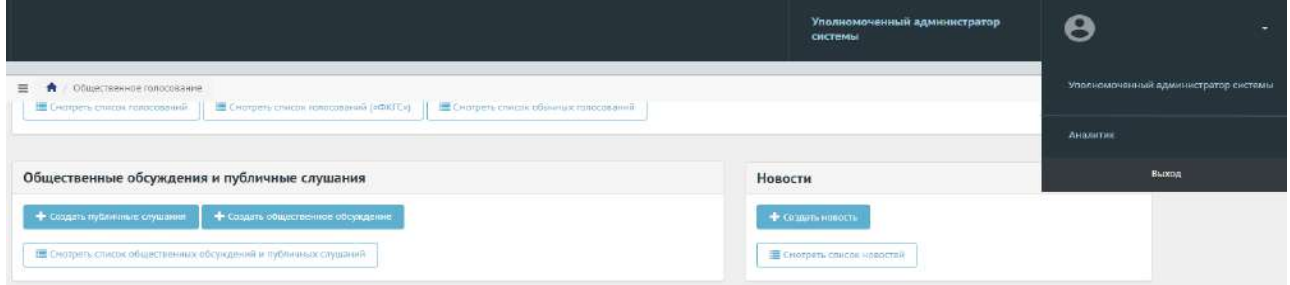

Рисунок 298 — Переключение на роль Уполномоченный

При первом входе в Систему появится окно о необходимости подтвердить прохождение подготовки, как представлено на рисунке [299.](#page-304-0)

304

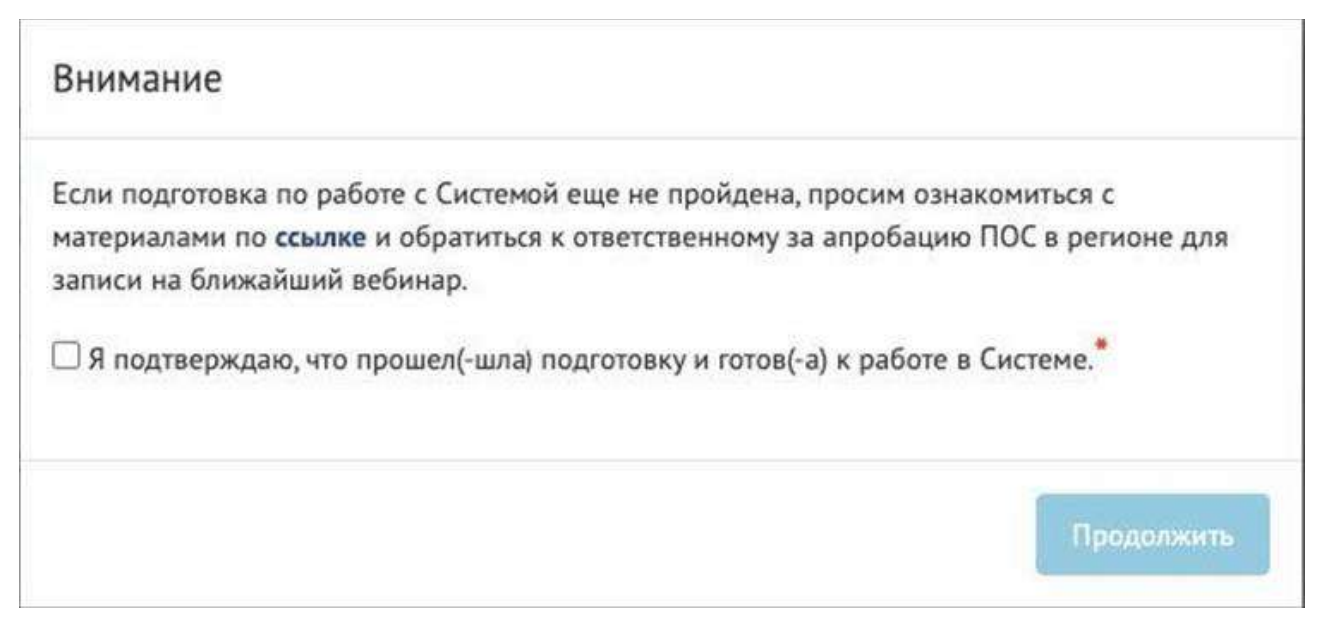

Рисунок 299 – Окно подтверждения прохождения подготовки

<span id="page-304-0"></span>В правой части экрана доступны быстрые ссылки на разделы мероприятий с возможностью создать мероприятия с помощью следующих кнопок: «Создать опрос», «Создать голосование по проектам», «Создать рейтингование проектов», «Создать голосование по объектам благоустройства», «Создать публичные слушания», «Создать общественное обсуждение», «Создать обсуждение (опрос)», «Создать обсуждение (оценка)», «Создать обсуждение (комментирование)», «Создать новость» (рисунок [300\)](#page-304-1).

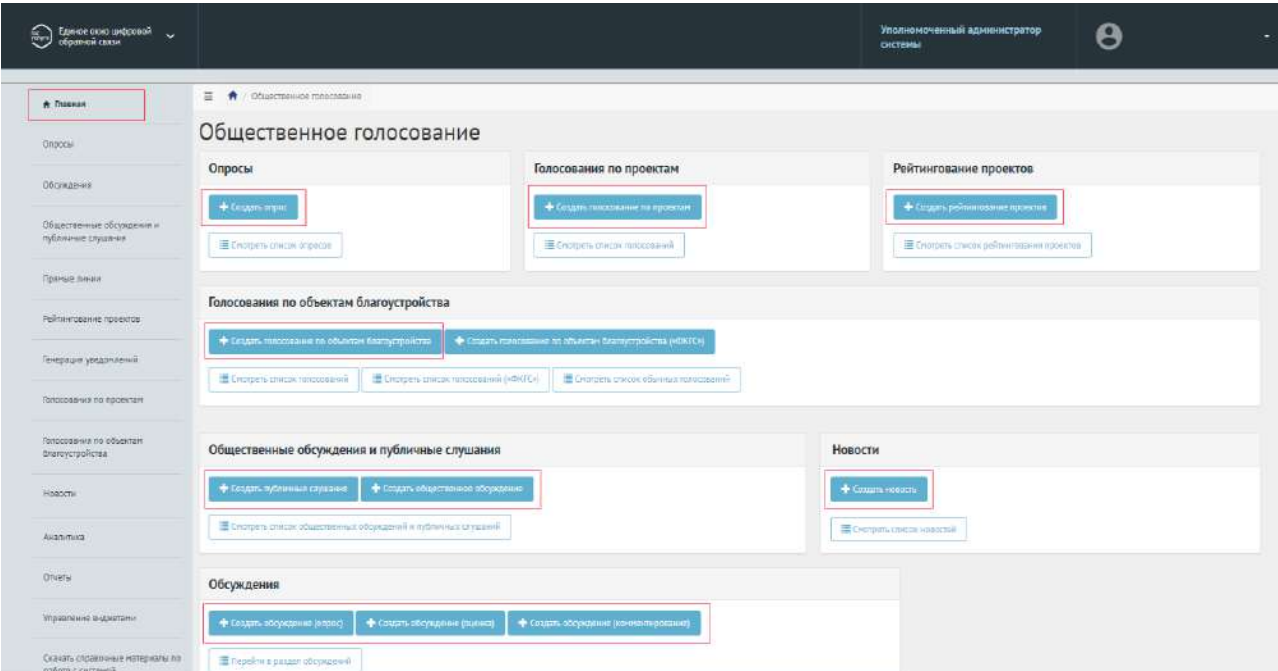

<span id="page-304-1"></span>Рисунок 300 – Кнопки создания мероприятия на главной странице

При нажатии на кнопку создания мероприятия откроется форма создания мероприятия.

Также на главной странице находится кнопка просмотра списка мероприятий. Чтобы перейти к списку выбранного мероприятия, нажмите соответствующую кнопку: «Смотреть список опросов», «Смотреть список голосований по проектам», «Смотреть список рейтингований проектов», «Смотреть список голосований», «Смотреть список обычных голосований», «Смотреть список общественных обсуждений и публичных слушаний», «Смотреть список обсуждений», «Смотреть список новостей» (рисунок [301\)](#page-305-0).

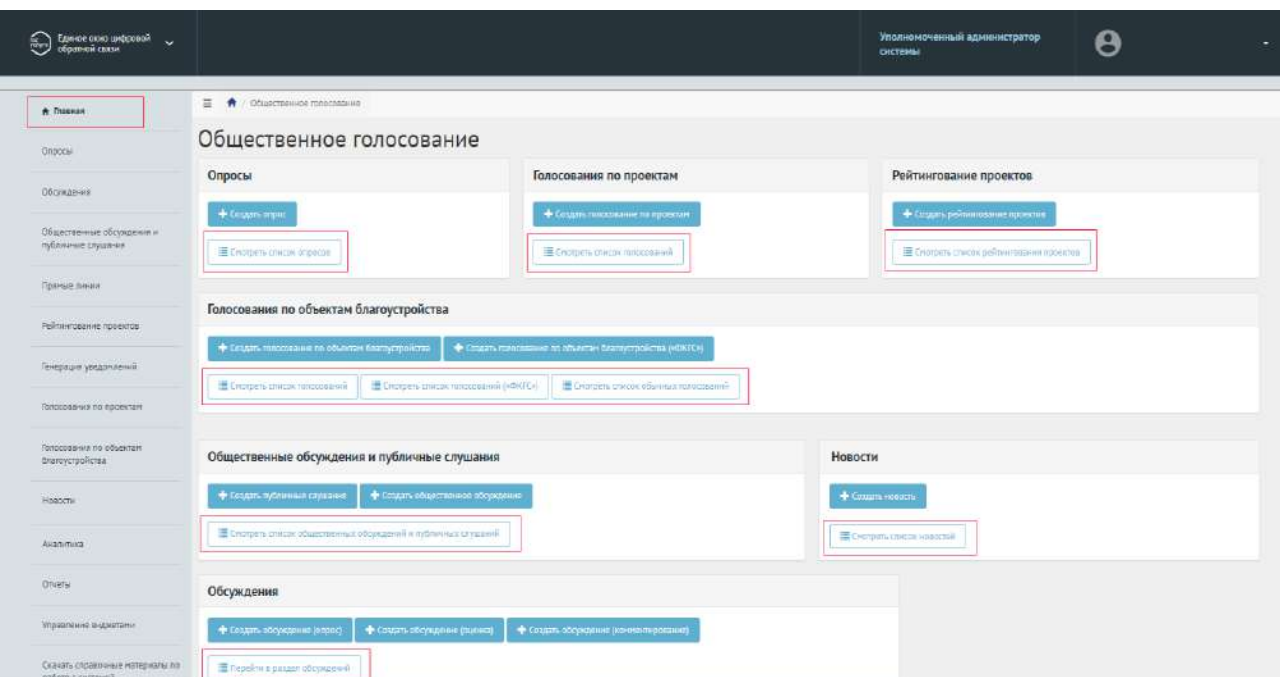

<span id="page-305-0"></span>Рисунок 301 – Списки мероприятий на главной странице

В левой части экрана находится список разделов мероприятий. При нажатии на название раздела откроется выбранный раздел (рисунок [302\)](#page-306-0).

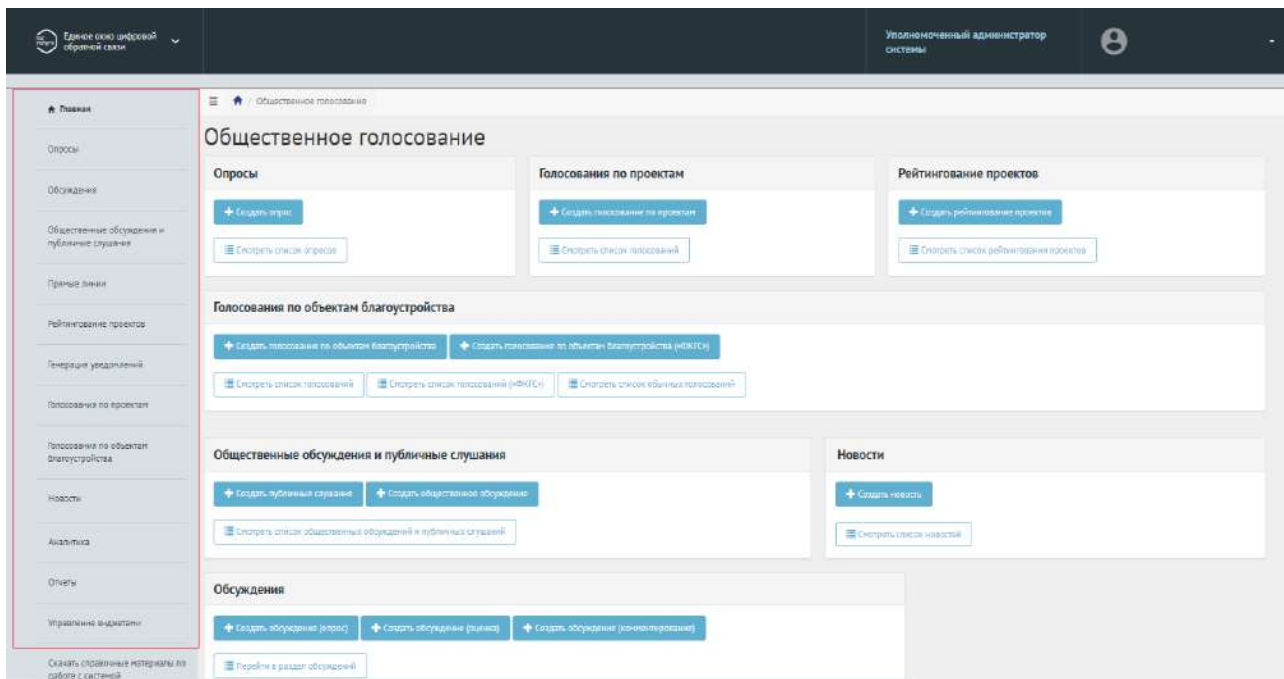

<span id="page-306-0"></span>Рисунок 302 – Список разделов мероприятий на главной странице

На странице каждого раздела мероприятия доступна кнопка «Фильтры и поиск» (рисунок [303\)](#page-306-1).

<span id="page-306-1"></span>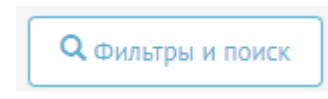

Рисунок 303 – Кнопка «Фильтры и поиск»

При нажатии на кнопку раскроется меню фильтров и поиска (рисунок [304](#page-307-0)). У каждого раздела мероприятий схожая система фильтрации и поиска, отличия фильтрации мероприятий в полях «Категория», «Статус», «Тип». Фильтрация и поиск рассматривается на примере раздела «Опросы».

307

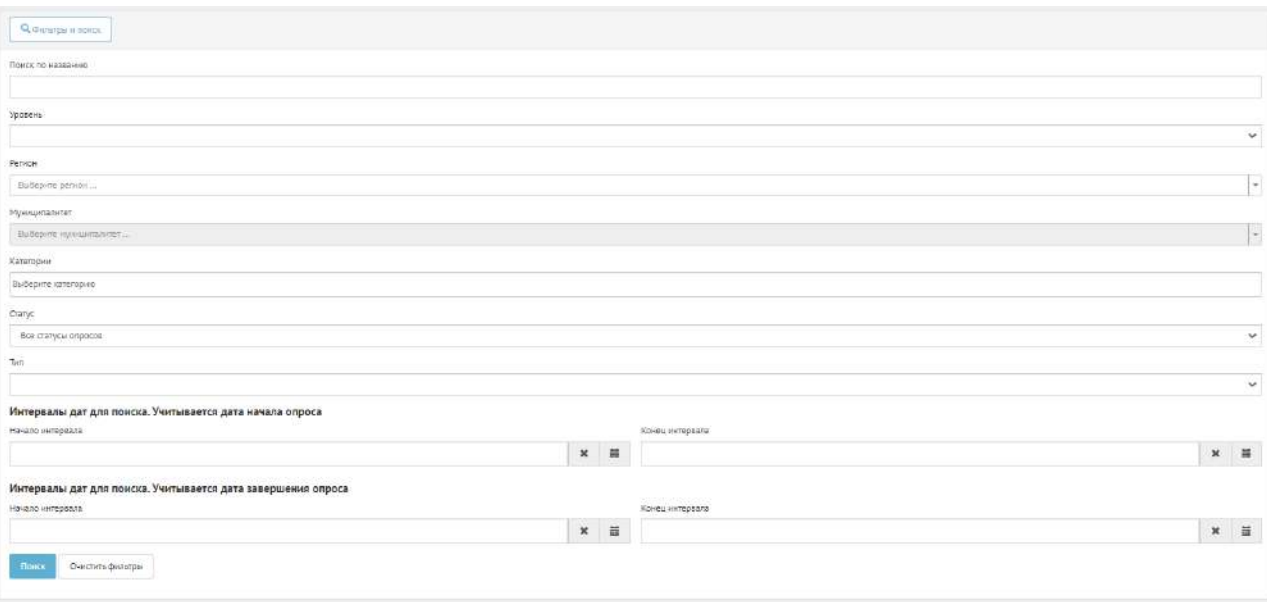

<span id="page-307-0"></span>Рисунок 304 – Форма фильтров и поиска мероприятий

Введите в поле «Поиск по названию» название мероприятия при необходимости.

В поле «Уровень» выберите необходимый уровень: федеральный, региональный, муниципальный.

В поле «Регион» укажите необходимый регион.

В поле «Муниципалитет» укажите необходимый муниципалитет.

В поле «Категории» укажите необходимые категории.

В поле «Статус» выберите статус мероприятия при необходимости.

В поле «Тип» выберите необходимый тип мероприятия.

При поиске по дате начала мероприятия укажите в поле «Начало интервала» и в поле «Конец интервала» необходимую дату.

При поиске по дате завершения мероприятия укажите в поле «Начало интервала» и в поле «Конец интервала» необходимую дату.

После выбора набора фильтров нажмите кнопку «Поиск». Внизу появятся мероприятия, которые соответствуют выбранным параметрам фильтрации.

Чтобы очистить форму фильтрации и поиска, нажмите кнопку «Очистить фильтры».

## **2 Опросы**

Опрос — сущность, в рамках которой гражданин может оставить обратную связь путем выбора предустановленных ответов на поставленные вопросы. Также пользователь должен иметь возможность оставить обратную связь на поставленный вопрос путем выставления оценки (рейтинга) или ввести собственный ответ на вопрос. Уполномоченному доступно создание опроса с учетом социально-демографических признаков.

#### **2.1 Жизненный цикл опроса**

Управление жизненным циклом опросов происходит путем изменения статуса опроса, а также возможностью указания временных интервалов даты начала и конца опроса. Статусы опроса указаны на рисунке [305.](#page-308-0)

Опрос, статусы

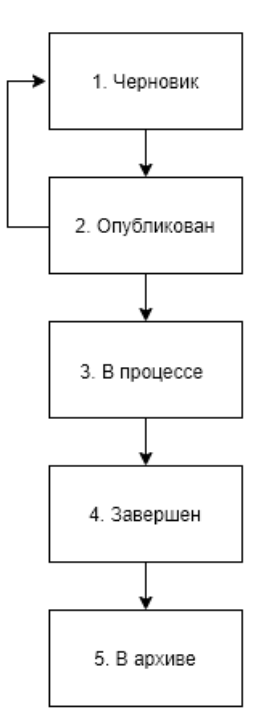

<span id="page-308-0"></span>Рисунок 305 – Жизненный цикл опроса

#### **2.2 Алгоритм работы с опросами**

1) Создать опрос, указав все необходимые данные, включая период проведения, социально-демографические признаки (при необходимости), список вопросов и возможных ответов к ним.

2) Опубликовать опрос.

3) После публикации опрос ожидает автоматического перевода Системой в статус «В процессе сбора обратной связи» в день даты старта опроса согласно настройкам. После перевода в данный статус пользователи могут принимать участие в выборе ответов на вопросы опубликованного опроса. Уполномоченному доступна статистика опроса и все данные о нем. Редактирование опроса Уполномоченным возможно до момента поступления первого голоса от пользователя в статистику опроса.

4) В день даты окончания опроса Система автоматически переводит опрос в статус «Завершен». В данном статусе Уполномоченному необходимо ознакомиться с результатами опроса.

5) После завершения опроса появится возможность перенести опрос в архив. Система автоматически перенесет опрос в архив через 180 дней после завершения. В архив будут перенесены все мероприятия, кроме одной, которая была создана позже остальных, чтобы в виджете всегда отображалось хотя бы одно мероприятие.

## **2.3 Создание опроса**

Чтобы создать опрос, необходимо перейти в раздел меню слева «Опросы», как показано на рисунке [306.](#page-309-0)

| <b>A</b> Triatrick                                 | $\equiv$<br>$\ddot{ }$<br>: Drpocse                                                                             |                   |          |                        |                                   |                                        |                        |                           |           |
|----------------------------------------------------|----------------------------------------------------------------------------------------------------|-------------------|----------|------------------------|-----------------------------------|----------------------------------------|------------------------|---------------------------|-----------|
| Опросы                                             | Опросы                                                                                                    |                   |          |                        |                                   |                                        |                        |                           |           |
| Обсуждания                                         | + Creams organ<br><b>GLOUNDN</b> IN TOYOR                                                                       |                   |          |                        |                                   |                                        |                        |                           |           |
| Общественные обсуждения и<br>публичные слушания.   | Походны записи 1-20 из 27 484                                                                                   |                   |          |                        |                                   |                                        |                        |                           |           |
| Рейтинграмие проектов                              | Ничанние<br>۰                                                                                                   | Tum               | Cranyc   | Voceere                | <b>Ригатом</b>                    | Миницилалитет                          | Ilara wayana<br>orpoca | Дата завершения<br>eacomi |           |
| Генерация: уведомаений                             | Определяем приоритеты модернизации первичного звена системы<br>здравоохранения!                                 | Простой<br>onpoc  | Архив    | Муниципальный          | Пензенская область                | Верхнеломовский сельсовет              | 30.10.2020             | 73.11.2020                | ۰         |
| Взессивания по проектам.                           | Tect oripoc 4 - 30-01-2021                                                                                      | Простой<br>papec. | Черновик | Региональный           | Тестовый регион для<br>нагрузки   |                                        | 29.01.3021             | 07.02.2021                | ø<br>,    |
| Политикация по объектом.<br>алжаустройства         | «Развитие культурно-значимого общественного пространства в центральной<br>части г. Шумихи»                      | Простой<br>onpoc  | Архиш.   |                        | Муниципальный Курганская область  | Шумихинский                            | 01.02.2021             | 25.02.2021                | ۰         |
|                                                    | Terr anpoc 3 - 30-01-2021<br>$\frac{1}{2}$                                                                      | Простой<br>onpoc  |          | Черновик Муниципальный | Тестовни регион для<br>нагрузки   | Тестовый муниципалитет для<br>Harpyson | 29.01.2021             | 03.02.2021                | ۰         |
| «ФАТО»: Попосования по обывктам<br>блассустройства | 5. Часто перемещаетесь по России на автобусе?                                                                   | Простой<br>onpoc  |          | Завершен Региональный  | Тульская область                  |                                        | 16.07.2021             | 16.08.2021                | G)        |
| HOBOCTH                                            | тестовий перос<br>亩.                                                                                            | Простой<br>onsoc  | Архив    | Региональный           | Республика Хакасия                |                                        | 15.02.2021             | 17.02.2021                | ۰         |
| ENTRATEGIA                                         | Лучший автобус по Нахимовскому району<br>7 <sup>′</sup>                                                         | Простой<br>cerpoc | Архив    | Региональный           | город Севастополь                 |                                        | 31.01.2021             | 28.02.2021                | G)        |
| <b>OTHETA!</b>                                     | Благоустройство общественных территорий<br>8                                                                    | Простой<br>onsoc  | Архив    | Муниципальный          | Республика<br>Башкортостан        | Гафурийский муниципальный<br>район     | 02.04.2020             | 30.04.2020                | ۰         |
| Управление виджетрни                               | Опрос жителей Чердаклинского района о качестве пассажирских перевозох и<br>9<br>работы общественного транспорта | Простой<br>compoc | Архив    |                        | Муниципальный Ульяновская область | Чердаючинский<br>мунициалльный район.  | 21.01.2021             | 20.02.2021                | $\bullet$ |

<span id="page-309-0"></span>Рисунок 306 – Страница раздела «Опросы» и перечень существующих опросов

В разделе «Опросы» доступны следующие действия:

- 1) Фильтрация и поиск опросов по названию, уровню, региону, муниципалитету, категории, статусам, типу, датам начала и завершения опроса;
- 2) Просмотр списка опросов;
- 3) Просмотр и редактирование опроса с помощью иконок и ∕;
- 4) Создать опрос с помощью кнопки «Создать опрос».

После нажатия на кнопку «Создать опрос», откроется страница с формой добавления опроса, как показано на рисунке [307.](#page-310-0)

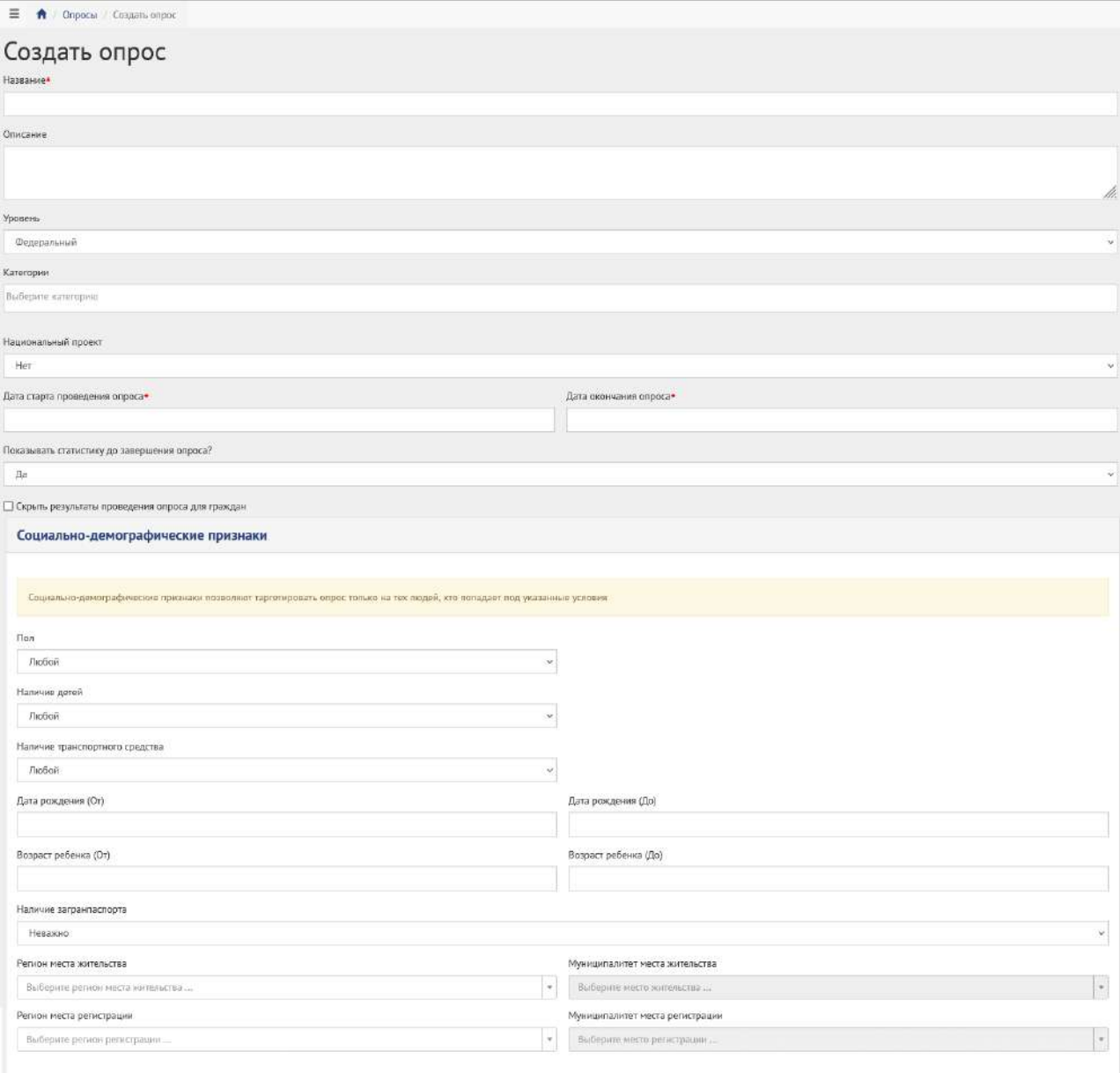

<span id="page-310-0"></span>Рисунок 307 – Форма добавления опроса

Заполните поле «Название», например, «Опрос по выбору цвета окраса скамеек в парке Горького».

Заполните поле «Описание», например, «Подробное описание опроса по выбору цвета окраса скамеек в парке Горького в г. Москва».

В выпадающем списке «Уровень» выберите необходимое значение.

Уполномоченному с ролью и уровнем муниципальный отображается муниципальный уровень.

Для этой роли необходимо сделать следующие действия:

− выберите значение муниципальный. Появится дополнительный выпадающий список «Регион», как представлено на рисунке [308;](#page-311-0)

− выберите значение привязанного региона, например, Саратовская область.

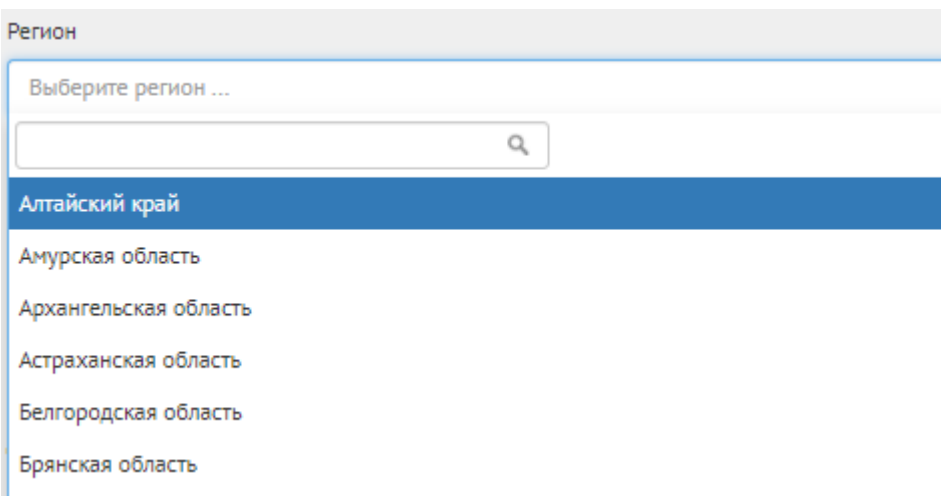

<span id="page-311-0"></span>Рисунок 308 – Окно выпадающего списка выбора региона

Выберите значение привязанного муниципалитета, например, г. Саратов, как представлено на рисунке [309.](#page-311-1)

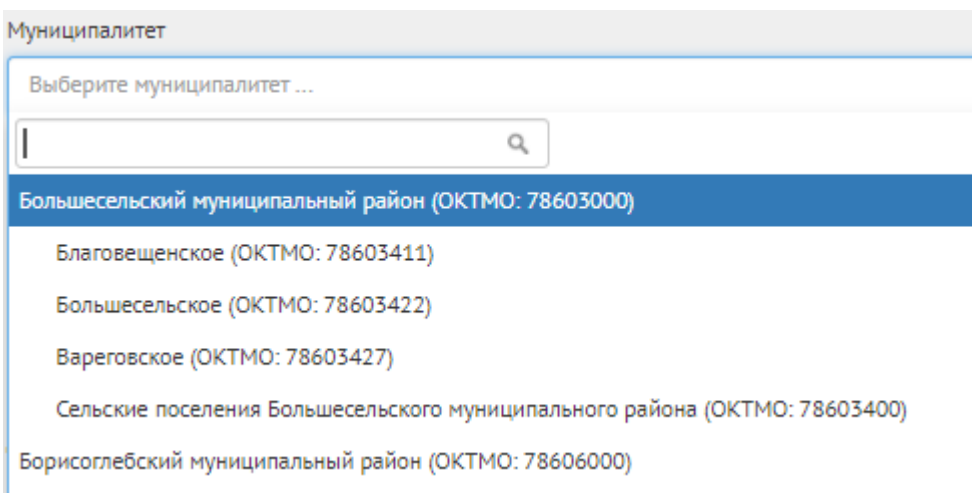

<span id="page-311-1"></span>Рисунок 309 – Окно выпадающего списка выбора муниципалитета

В выпадающем списке «Категории» выберите необходимые категории.

Укажите временные рамки проведения опроса, выбрав в поле «Дата старта проведения опроса» и «Дата окончания опроса» соответствующие даты.

В выпадающем списке «Показывать статистику до завершения опроса» выберите необходимое значение «Да» или «Нет».

При необходимости укажите галочку напротив «Скрыть результаты проведения опроса для граждан». При выборе данной опции, пользователям не отобразится статистика после прохождения опроса.

При необходимости укажите социально-демографические признаки для участников опроса. В выпадающем списке «Пол» выберите необходимое значение «Мужской» или «Женский».

Укажите возрастные рамки для участников опроса, выбрав в поле «Дата рождения (от)» и «Дата рождения (до)» соответствующие даты.

В выпадающем списке «Наличие детей» выберите необходимое значение «Да» или «Нет».

Укажите возраст детей участников опроса, выбрав в поле «Возраст ребенка (от)» и «Возраст ребенка (до)» соответствующие даты.

В выпадающем списке «Наличие транспортного средства» выберите необходимое значение «Да» или «Нет».

В выпадающем списке «Наличие загранпаспорта» выберите необходимое значение «Да» или «Нет».

В выпадающем списке «Регион места жительства» данные о регионе не доступны к заполнению.

В выпадающем списке «Муниципалитет места жительства» выберите доступный муниципалитет.

В выпадающем списке «Регион места регистрации» данные о регионе не доступны к заполнению.

В выпадающем списке «Муниципалитет места регистрации» выберите доступный муниципалитет.

Принять участие в опросе смогут пользователи, у которых информация в учетных записях ЕПГУ соответствует добавленным социально-демографическим признакам опроса.

Нажмите на кнопку «+Добавить еще один вопрос», если нужно создать Опрос с множеством вопросов, как представлено на рисунке [310](#page-313-0). Число вопросов ограничено 40 значениями.

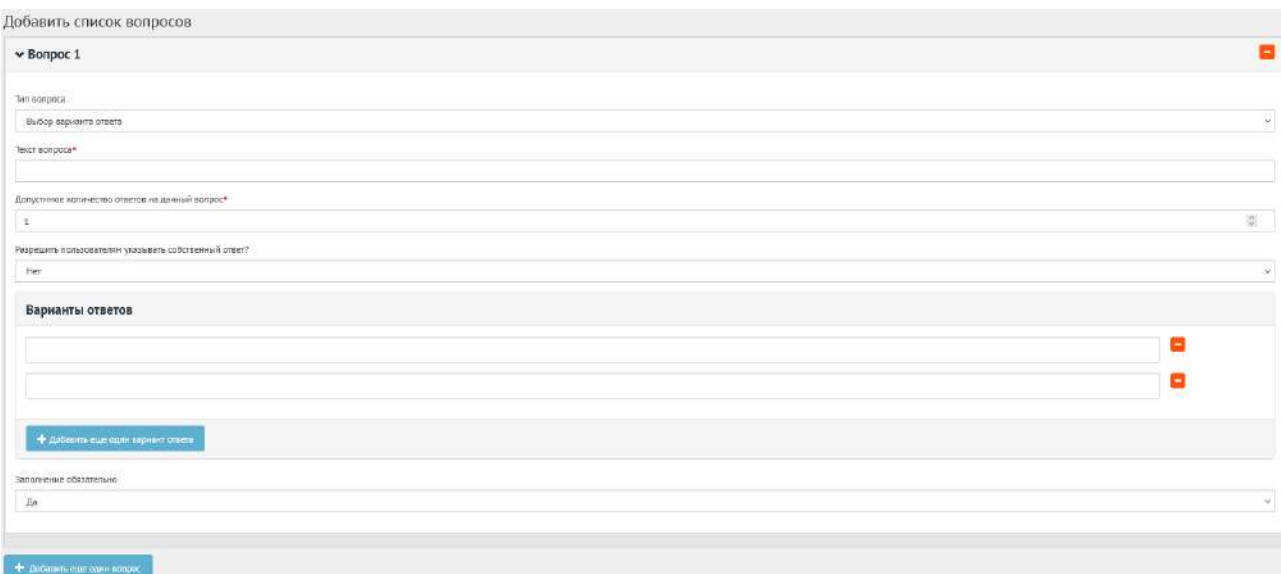

<span id="page-313-0"></span>Рисунок 310 – Форма «Добавить список вопросов» на вкладке «Добавить вопрос»

В блоке добавления списка вопросов, в выпадающем списке «Тип вопроса» доступно четыре вида вопросов: «Выбор варианта ответа»; «Оценка по школе»; «Ввод собственного ответа пользователя»; «Ответ с выбором графического материала».

Добавим первый вопрос с выбором варианта ответа.

В поле «Текст вопроса» введите вопрос, например, «Вы довольны качеством оказанной услуги?».

В поле «Допустимое количество ответов на данный вопрос» введите требующееся значение, например, 1, если разрешен выбор только 1-го варианта.

Нажмите на кнопку «+» столько раз, сколько требуется вариантов ответа, например, 4, для добавления 4-х вариантов ответа: приобретение автомобиля, приобретение жилья, ремонт жилья, погашение кредита.

Заполненная форма вопроса с выбором варианта ответа представлена на рисунке [311.](#page-314-0)

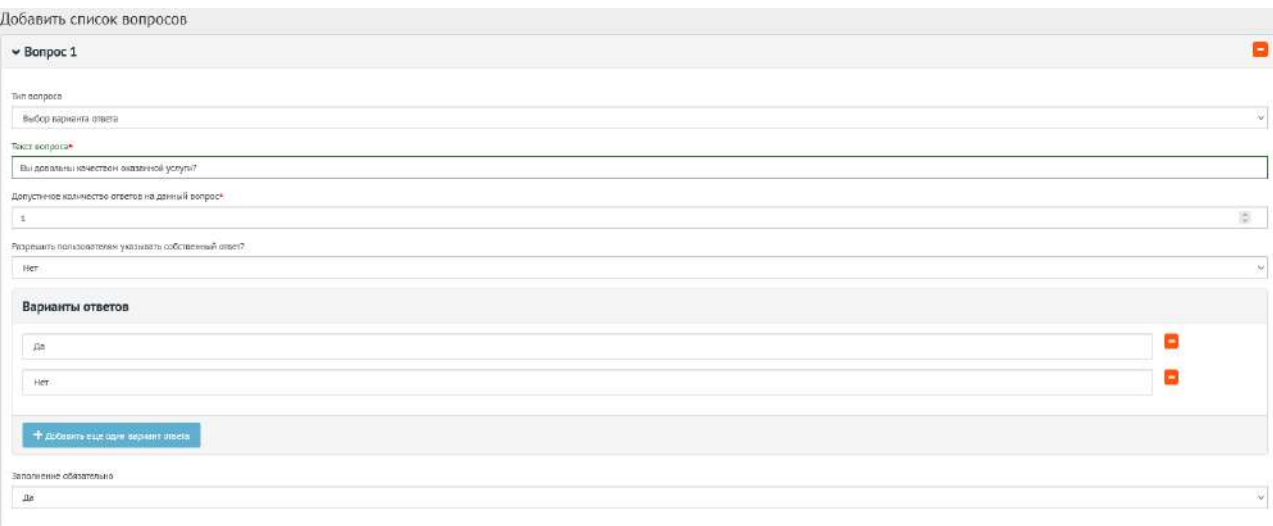

<span id="page-314-0"></span>Рисунок 311 – Форма вопроса с выбором варианта ответа

Добавим второй вопрос с оценкой по шкале. В поле «Текст вопроса» введите вопрос, например, «Оцените качество обслуживания граждан в многофункциональных центрах». Укажите максимально возможную оценку от 1 до 10. В выпадающем списке «Заполнение обязательно» выберите необходимое значение «Да» или «Нет».

Заполненная форма вопроса с оценкой по шкале представлена на рисунке [312.](#page-314-1)

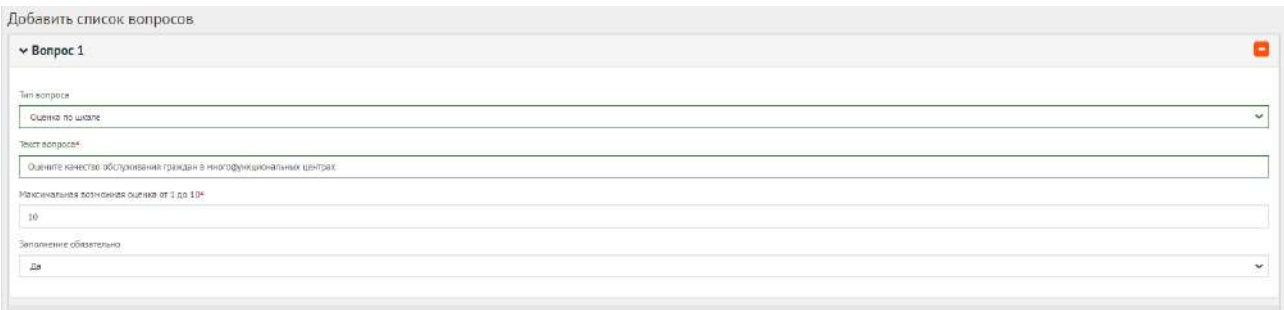

<span id="page-314-1"></span>Рисунок 312 – Форма вопроса с оценкой по шкале

Добавим третий вопрос с вводом собственного варианта ответа пользователя. В поле «Текст вопроса» введите вопрос, например, «С какими трудностями Вы столкнулись при реализации права на региональный материнский капитал?». При необходимости добавьте пояснение к вопросу. В выпадающем списке «Заполнение обязательно» выберите необходимое значение «Да» или «Нет».

Заполненная форма вопроса с вводом собственного варианта ответа представлена на рисунке [313.](#page-315-0)

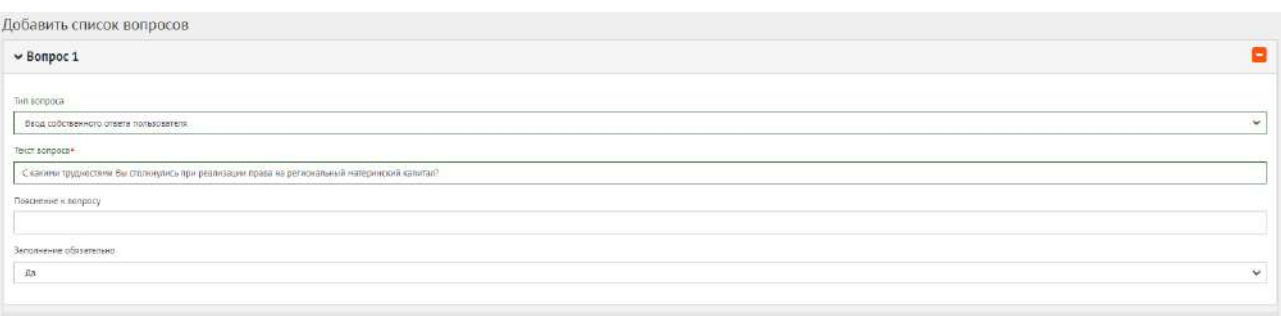

<span id="page-315-0"></span>Рисунок 313 – Форма вопроса с вводом собственного варианта ответа

Добавим четвертый вопрос с выбором изображения. В поле «Текст вопроса» введите вопрос, например, «Выберите цвет лавочки», затем в поле варианта ответа добавьте изображение и подпись к нему. В выпадающем списке «Заполнение обязательно» выберите необходимое значение «Да» или «Нет».

Заполненная форма вопроса с выбором графического материала представлена на рисунке [314.](#page-315-1)

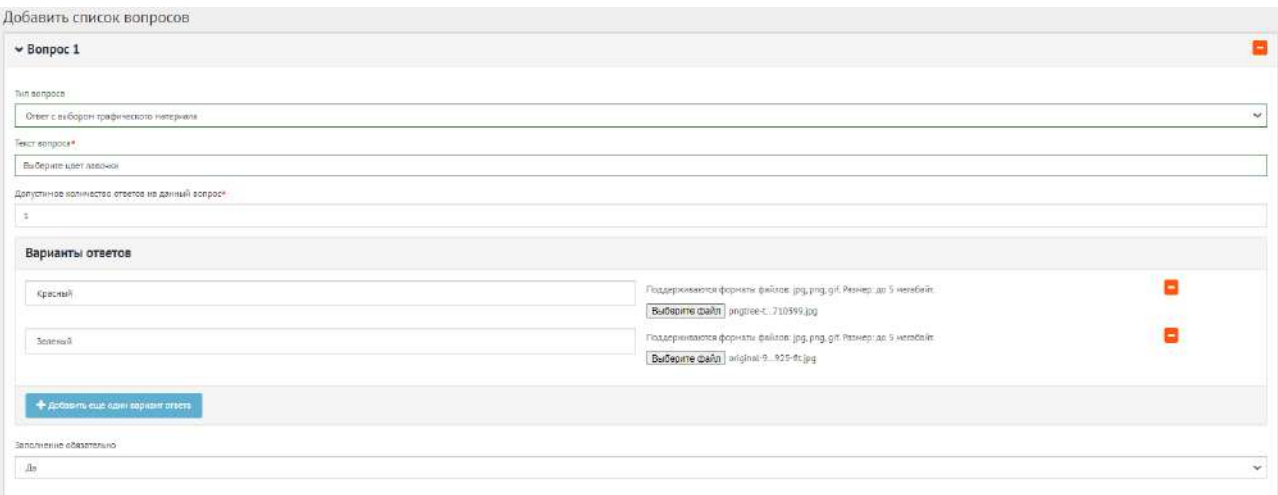

<span id="page-315-1"></span>Рисунок 314 – Форма вопроса с выбором изображения

Нажмите на кнопку «Сохранить опрос» для создания опроса. Откроется страница с просмотром созданного опроса (рисунок ).

# Опрос об использовании средств материнского капитала

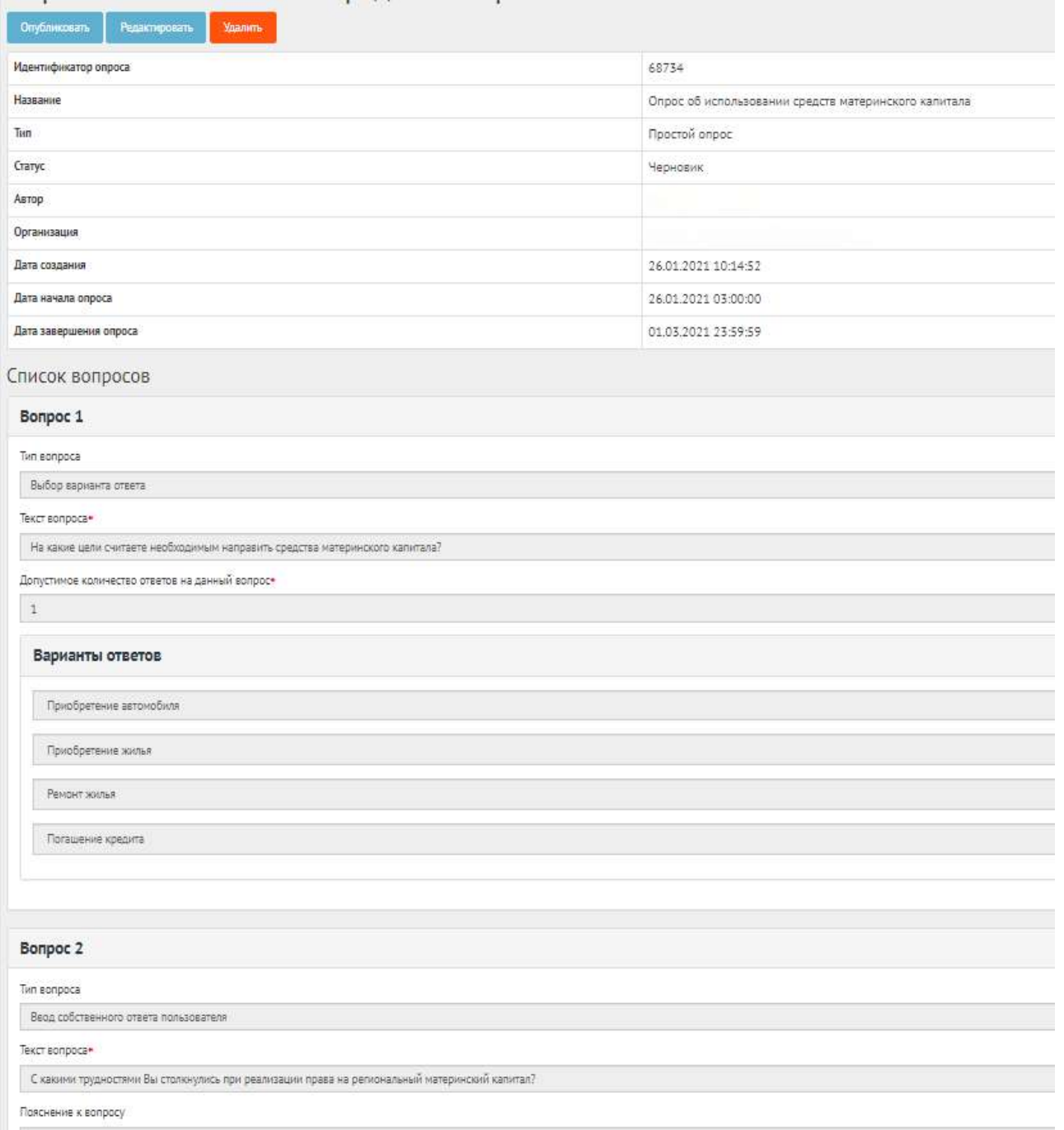

# Рисунок 315 – Окно просмотра созданного опроса

В черновике опроса доступны следующие действия:

- кнопка «Редактировать» позволит изменить опрос;
- кнопка «Удалить» удалит черновик опроса;
- кнопка «Опубликовать» переведет опрос в статус «Опубликован».

Чтобы вернуть статус «Черновик», нажмите на кнопку «Снять с публикации» (рисунок ). Функция доступна до получения первого голоса от пользователя.

Опросы / Опрос жителей Черд

Опрос жителей Чердаклинского района о качестве пассажирских перевозок и работы общественного транспорта

| Снять с публикации           |                                                                                                    |
|------------------------------|----------------------------------------------------------------------------------------------------|
| Идентификатор<br>onpoca      | 23271                                                                                                    |
| Название                     | Опрос жителей Чердаклинского района о качестве пассажирских перевозок и работы общественного транспорта                                                                                                    |
| Описание                     | Уважаемые жители Чердаклинского района! Пожалуйста, уделите немного своего времени и заполните данную анкету - ваши ответы помогут сделать транспортную систему муниципального образования<br>"Чердаклинский район" лучше и удобнее! Все ответы строго конфиденциальны, полученная информация будет использована для статистического анализа в обобщенном виде. Заранее благодарим за<br>участие! |
| Тип                          | Простой опрос                                                                                                    |
| Статус                       | Опубликован                                                                                                    |
| Регион                       | Ульяновская область                                                                                                    |
| Муниципалитет                | Чердаклинский муниципальный район.                                                                                                    |
| Автор                        |                                                                                                    |
| Организация                  |                                                                                                    |
| Дата создания                | 20.01.2021 10:56:40                                                                                                    |
| Дата начала<br>onpoca        | 21.01.2021 03:00:00                                                                                                    |
| Дита<br>завершения<br>опроса | 20.02.2021 23:59:59                                                                                                    |

Рисунок 316 – Окно просмотра опубликованного опроса

## **2.4 Опрос после завершения**

После завершения сбора обратной связи по опросу доступна статистика опроса.

Для того чтобы скачать статистику опроса в формате Excel, нажмите «Выгрузить», чтобы скачать статистику в формате CSV, нажмите кнопку «Выгрузить результаты в CSV», как представлено на рисунке [317.](#page-317-0)

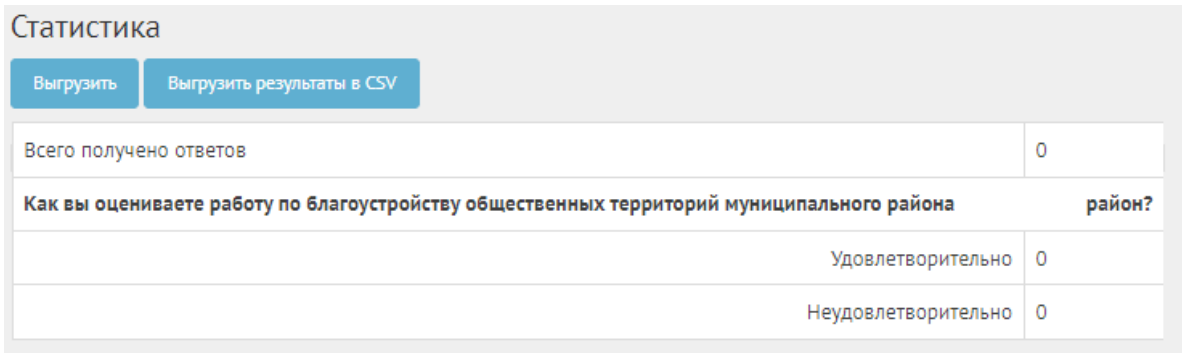

<span id="page-317-0"></span>Рисунок 317 – Окно просмотра результатов опроса

После завершения опроса появится кнопка «Перенести в архив», как представлено на рисунке [318.](#page-318-0)

| Опрос                  |                     |  |  |  |  |  |
|------------------------|---------------------|--|--|--|--|--|
| Перенести в архив      |                     |  |  |  |  |  |
| Идентификатор опроса   | 43904               |  |  |  |  |  |
| Название               | Опрос               |  |  |  |  |  |
| Описание               | Опрос               |  |  |  |  |  |
| Тип                    | Простой опрос       |  |  |  |  |  |
| Статус                 | Завершен            |  |  |  |  |  |
| Регион                 | Республика Коми     |  |  |  |  |  |
| Муниципалитет          | Вуктыл              |  |  |  |  |  |
| Дата создания          | 14.10.2020 15:46:10 |  |  |  |  |  |
| Дата начала опроса     | 16.10.2020 03:00:00 |  |  |  |  |  |
| Дата завершения опроса | 18.10.2020 03:00:00 |  |  |  |  |  |

<span id="page-318-0"></span>Рисунок 318 – Кнопка «Перенести в архив»

Нажмите кнопку «Перенести в архив», чтобы опрос перешел в архив. Опрос автоматически будет перенесен в архив через 180 дней после завершения. В архив будут перенесены все мероприятия, кроме одной, которая была создана позже остальных, чтобы в виджете всегда отображалось хотя бы одно мероприятие.

#### **3 Голосования по проектам**

Данный раздел предназначен для создания, изменения, просмотра сведений о голосованиях по проектам. Голосование по проектам — это сущность, привязанная к определенному периоду времени и необходимая для выбора из списка проектов победителя посредством функции голосования в рамках списка категорий проектов. Сущность голосование по проектам необходима для объединения списка проектов для организации голосования с установленными временными рамками и заданными условиями проведения голосования (список категорий, количество возможных голосов внутри одной категории и др.). Объектом голосований являются проекты, сгруппированные в рамках одной категории.

#### **3.1 Жизненный цикл голосования и проектов**

Управление жизненным циклом голосования и проектов происходит путем изменения статуса, а также возможностью указания временных интервалов даты начала и конца. Статусы голосования и проектов указаны на рисунке [319.](#page-319-0)

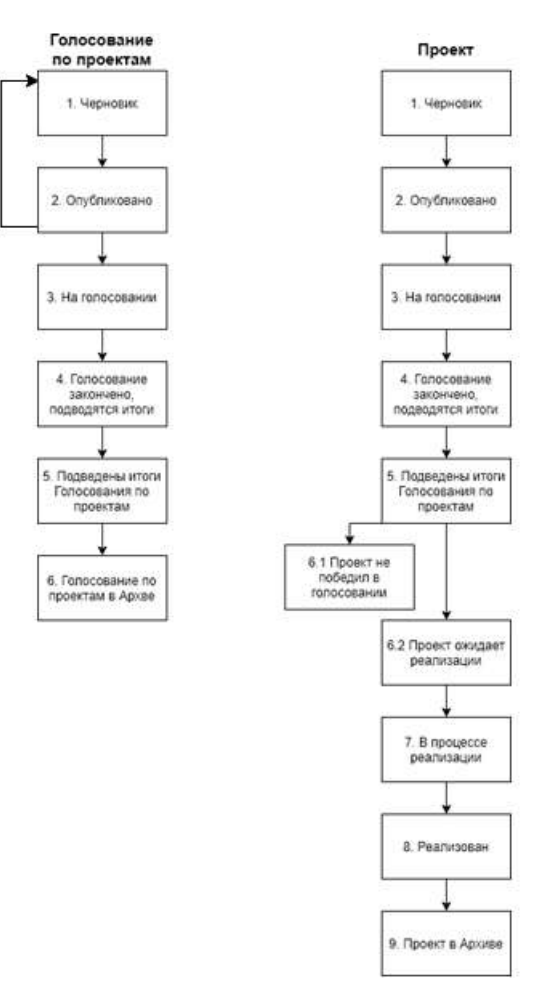

<span id="page-319-0"></span>Рисунок 319 – Жизненный цикл голосования по проектам

#### **3.2 Алгоритм работы с голосованием по проектам**

1) Создать голосование по проектам указав все необходимые данные, включая период голосования и участвующие категории проектов.

2) Добавить проекты с соответствующими категориями и подробными данными о проекте.

3) Опубликовать голосование.

4) После публикации голосование ожидает автоматического перевода Системой в статус «На голосовании». После перевода в данный статус пользователи могут принимать участие в голосовании отдавая свой голос за проекты согласно настройкам голосования. Уполномоченному доступна статистика голосования и все данные о нем.

5) В день даты окончания голосования Система автоматически переводит голосование и все проекты в рамках него в статус «Голосование закончено, подводятся итоги». Также система автоматически рассчитывает проекты победители согласно оставленным голосам пользователей в соответствии с настройками голосования (параметр «Количество возможных победителей внутри каждой категории»). В случае если в результате голосования несколько проектов набрали одинаковое количество голосов, Система автоматически продлевает голосование на второй тур,

320

который длится неделю, во время этого процесса Уполномоченному доступна статистика по голосованию и по второму туру. В статусе «Голосование закончено, подводятся итоги» Уполномоченному необходимо ознакомиться с результатами голосования, а также подготовить и опубликовать документ «Протокол голосования», в котором необходимо указать условия проведения голосования, а также список проектов победителей в каждой категории.

6) После публикации протокола голосование по проектам и проекты в него входящие переходят автоматически в статус «Подведены итоги голосования по проектам».

7) Голосование по проектам в статусе «Подведены итоги голосования по проектам» можно перенести в архив после завершения. Система автоматически перенесет голосование в архив через 180 дней после завершения. В архив будут перенесены все мероприятия, кроме одной, которая была создана позже всех, чтобы в виджете всегда отображалось хотя бы одно мероприятие.

8) Далее Система автоматически переводит проекты в статусы 1) «Проект не победил в голосовании» для не победивших проектов и 2) «Проект ожидает реализации» для победивших.

9) Начиная с этого момента проекты со статусом «Проект не победил в голосовании» не могут редактироваться. В то время как проекты в статусе «Проект ожидает реализации» могут быть переведены в статус «В процессе реализации».

10) Финальным этапом жизни проекта в Системе является статус «Реализован». При переводе в данный статус Уполномоченный обязан опубликовать отчет о реализации проекта.

11) Проект в статусе «Реализован» можно перенести в архив после завершения. Система автоматически перенесет проект в архив через 180 дней после завершения. В архив будут перенесены все мероприятия, кроме одной, которая была создана позже всех, чтобы в виджете всегда отображалось хотя бы одно мероприятие.

#### **3.3 Создание голосования по проектам**

Чтобы создать голосование по проектам, нажмите в меню слева на ссылку «Голосование по проектам». Для того, чтобы создать голосование с анонимным приемом голосов от пользователей нажмите на кнопку «Создать голосование по проектам», как представлено на рисунке [320.](#page-321-0)

321

| <b>A</b> Executiv                                            | $\equiv$<br>÷<br>Пописания ли гелостам                                                                                                    |                                                    |                                                     |               |                                                                 |                                  |                                    |                |
|--------------------------------------------------------------|----------------------------------------------------------------------------------------------------|----------------------------------------------------|-----------------------------------------------------|---------------|-----------------------------------------------------------------|----------------------------------|------------------------------------|----------------|
| <b>U</b> ripocal                                             | Голосования по проектам                                                                                                    |                                                    |                                                     |               |                                                                 |                                  |                                    |                |
| 100 суждения                                                 | <b>В Сездать голосование по проектать</b><br>Q quara/par = trianca                                                                                                    |                                                    |                                                     |               |                                                                 |                                  |                                    |                |
| Общественные обсуждения и<br>публикные слушания              | Thoughtsuici dominion 3-20 art 456.                                                                                                    |                                                    |                                                     |               |                                                                 |                                  |                                    |                |
| Рейти-гование проектов                                       | Hassaure<br>$\cdot$                                                                                                    | Лети нацили<br><b>FUMBETERMANN FLO</b><br>проектам | Пата сисноания<br>FORTESTINGHAMP, FEE<br>провістані | 300 CERTHIA   | pagan.<br>Cratyr.                                               | Petriece                         | Муниципалитит                      |                |
| <b>Понерации уведеничный</b>                                 | Проекты в офере строительства, транспорта и ЖКХ                                                                                                    | $-21.06.2021$                                      | 14:07:2021                                          | Муниципальный | Голосование закончено.<br>праводется итаги                      | <b>Serrogonome</b><br>of rates   | Ивиляский<br>муниципальный район   | $\sigma$       |
| <b><i><u>Tensessining</u></i></b> the negativity.<br>Плоекты | - «Голлсование по «флагманским» проектам администрации Куроргиого района<br><b>Canon-TenepByprax</b>                                                                        | 14.06.2021                                         | 14.07.2021                                          |               | Муниципальный Подведены итоги<br>FD/IDCOSSHEIR TIO<br>TIDOFSTAN | город Санкт-<br><b>Петербург</b> | поселок Белоостров.                | $\bullet$      |
| Полосования по объектом<br>chargycroolicras                  | Расписание движения пассажирского автомобильного транспорта на 2021 года                                                                                                    | 30.09.2021                                         | 01.11.2021                                          | Муниципальный | Голосование закончено.<br>подводится итоги-                     | Ямало-Ненюший<br>AO              | Приуральский<br>новно выкапальный  | ۰              |
| Augustinezi                                                  | Программа профиластики рисков причинении вреда (ущерба) охраняемым законом<br>ценностям по муниципальному земельному контролю на 2022 год. Дубовский<br>муниципальный район | 01.10.2021                                         | 01.11.2021                                          | Мунишипальный | Черновик                                                        | Bonrorpagckan<br>область         | Либовский<br>муниципальный район   | $\bullet$<br>∕ |
| <b>COMETIA</b>                                               | 5 Лучшие муниципальные проектные практики                                                                                                    | 18.05.2021<br>.                                    | 19.05.2021<br>-----                                 | Муниципальный | Голосование закончено.<br>подводятся итоги                      | <b>Berroponokas</b><br>ofinatra  | Короманский<br>муниципальный район | <b>d</b>       |
| этравление виднетами                                         | Голосование по выбору общественных территорий для благоустройства в сельских<br>8<br>населенных пунктах в городском округе Ньокный Тагил                                    | 15.08.2021                                         | 30.08.2021                                          | Муниципальный | Подведены итоги<br><b>COROCOSTINIA DO</b>                       | Свердловская<br>obnacru          | город Нижний Тагил                 | $\circ$        |
| Скачать спохвочные натериалы по                              |                                                                                                    |                                                    |                                                     |               | npoestam                                                        |                                  |                                    |                |

<span id="page-321-0"></span>Рисунок 320 – Форма «Голосования по проектам»

В разделе «Голосования по проектам» доступны следующие действия:

- 1) Фильтрация и поиск голосований по названию, уровню, региону, муниципалитету, категориям проектов, статусам, датам начала и завершения голосования;
- 2) Просмотр списка голосований по проектам;
- 3) Просмотр и редактирование голосования по проектам с помощью иконок  $\bullet$  и  $\bullet$ ;
- 4) Создать голосование по проектам с помощью кнопки «Создать голосование по проектам».

Откроется страница с формой создания голосования по проектам, как представлено на рисунке [321.](#page-321-1)

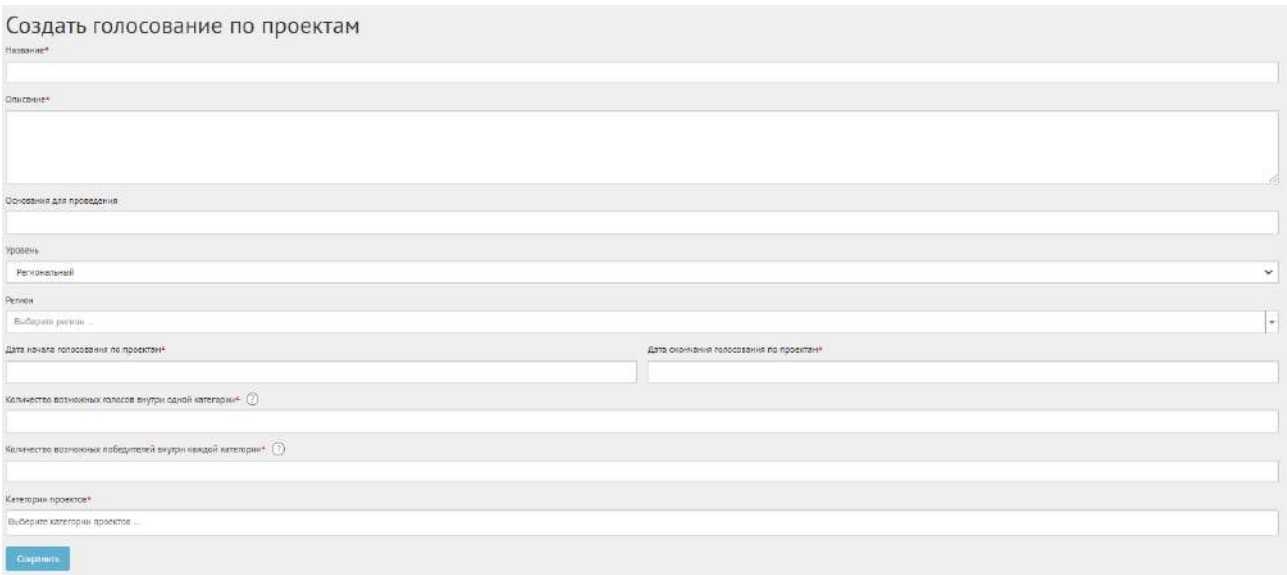

<span id="page-321-1"></span>Рисунок 321 – Форма «Создание голосования по проектам»

Введите наименование голосования по проектам в поле «Название» и описание голосования в поле «Описание».

Введите номер нормативно-правового акта или иное основание для проведения голосования в поле «Основание для проведения».

В выпадающем списке «Уровень» выберите необходимое значение.

Для Уполномоченного с ролью и уровнем муниципальный отображается муниципальный уровень.

Выберите значение Муниципальный. Появится дополнительный выпадающий список «Регион», как представлено на рисунке [322](#page-322-0). Выберите значение привязанного региона, например, Саратовская область.

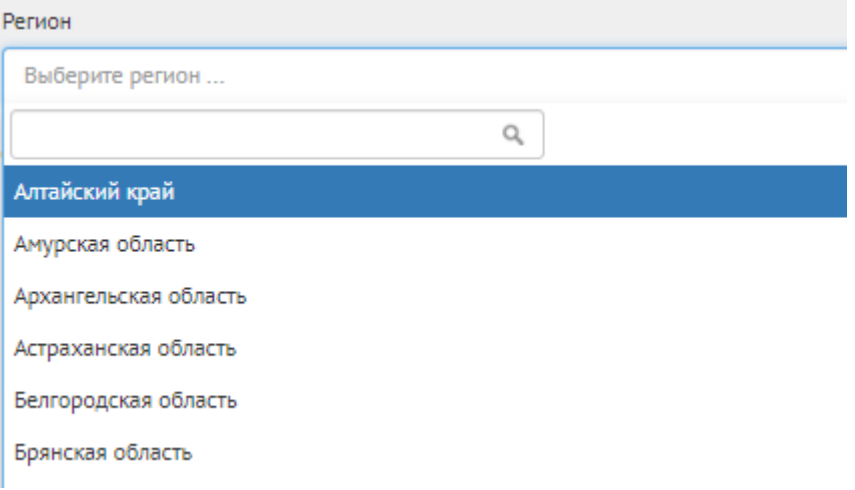

<span id="page-322-0"></span>Рисунок 322 – Окно выпадающего списка выбора региона

Выберите значение привязанного муниципалитета, например, г. Саратов. Перейдите к датам проведения голосования по проектам.

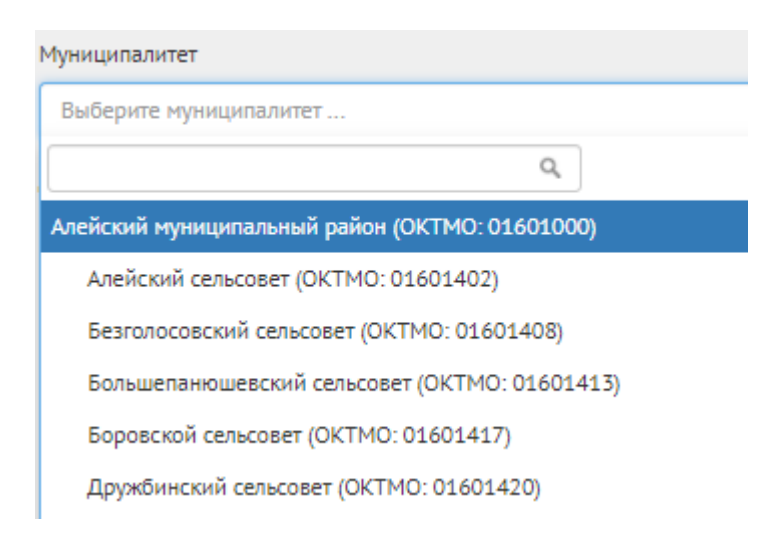

Рисунок 323 – Окно выпадающего списка выбора муниципалитета

Укажите временные рамки проведения голосования, выбрав в поле «Дата начала голосования по проектам» и «Дата окончания голосования по проектам» соответствующие даты.

Укажите значение в поле: «Количество возможных голосов внутри одной категории», указывающее за сколько проектов голосования, может проголосовать гражданин, например, 1, если можно проголосовать только за 1 проект.

Укажите значение в поле: «Количество возможных победителей внутри каждой категории».

Выберите категорию в выпадающем списке «Категории проектов».

Нажмите на кнопку «Сохранить» для перехода на страницу черновика голосования (рисунок ).

В черновике голосования доступны следующие действия:

- кнопка «Редактировать» позволит изменить голосование;
- кнопка «Удалить» удалит черновик голосования;
- кнопка «Опубликовать» переведет голосование в статус «Опубликовано». Данное действие недоступно, если в списке проектов недостаточное количество проектов.

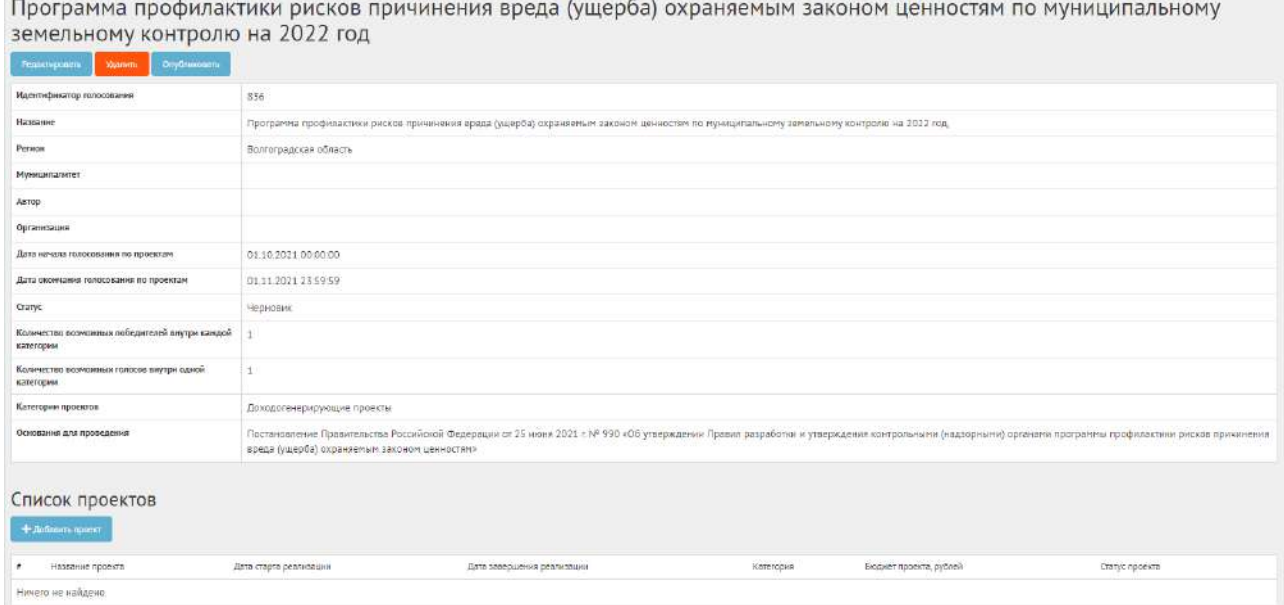

Рисунок 324 – Черновик голосования по проектам

#### **3.4 Добавление проекта**

Сущность «Проект» представляет собой описание инициативы/предложения/изменения от гражданина или правительства в текстовой форме, а также возможно с приложенными документами.

Для добавления проектов в конкурс нажмите на кнопку «Добавить проект». Откроется страница с формой добавления проекта, как представлено на рисунке [325.](#page-324-0)
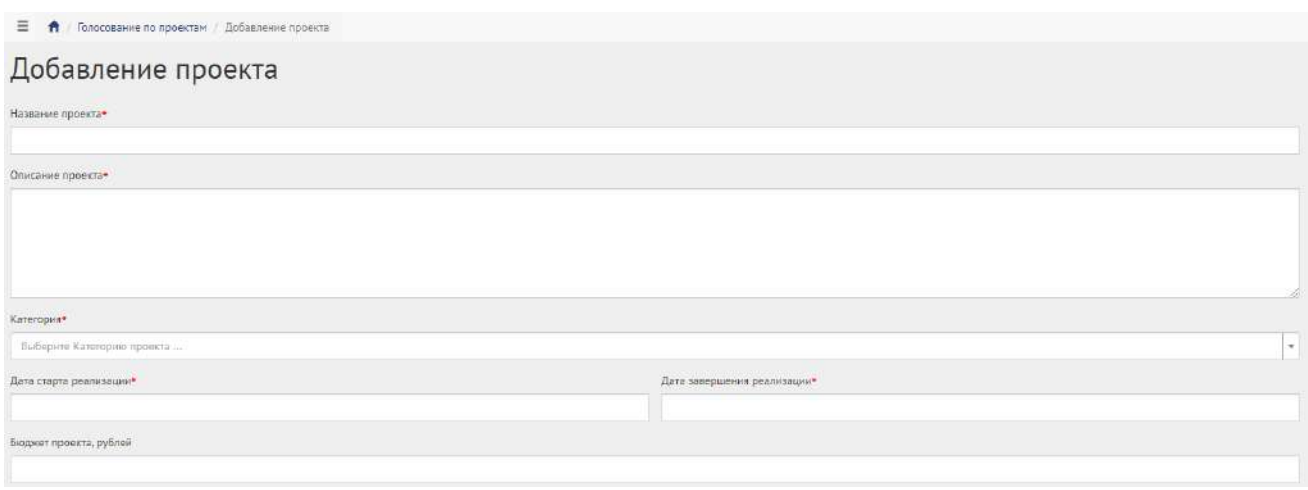

Рисунок 325 – Форма «Добавление проекта»

Введите название в поле «Название проекта», например, «Ремонт дороги по улице Петровская».

Введите описание в поле «Описание проекта», например, «Ремонт дороги длиной 615 метров по улице Петровская в рамках программы ремонта дорог 2020 года».

В выпадающем списке «Категория» выберите категорию проекта, например, «Дороги». Появятся специальные поля, как представлено на рисунке [326](#page-324-0), отражающие набор специфичных свойств проекта для определенной категории (это уникальный набор полей, который применим только к проектам определенной категории). Заполните специальные поля: «Площадь ремонта дороги, метров квадратных», «Протяженность дороги, метров», «Тип покрытия дороги» числовыми значениями.

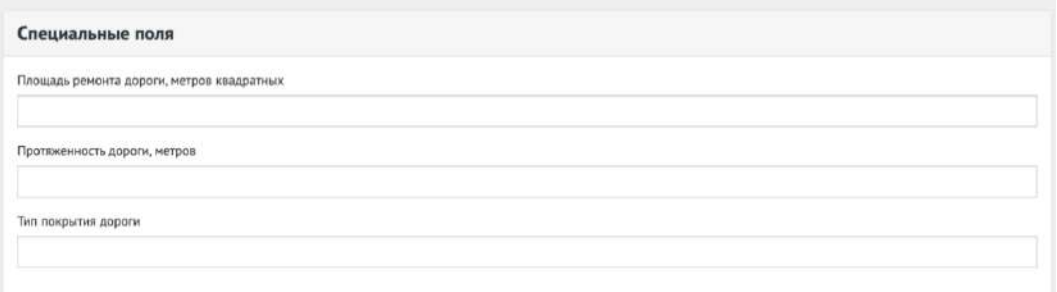

<span id="page-324-0"></span>Рисунок 326 – Выпадающая форма «Специальные поля»

Укажите временные рамки проведения проекта, выбрав в поле «Дата старта реализации» и «Дата завершения реализации» соответствующие даты.

Укажите бюджет в поле «Бюджет проекта».

Укажите расположение проекта на карте при необходимости, как представлено на рисунке

[327.](#page-325-0)

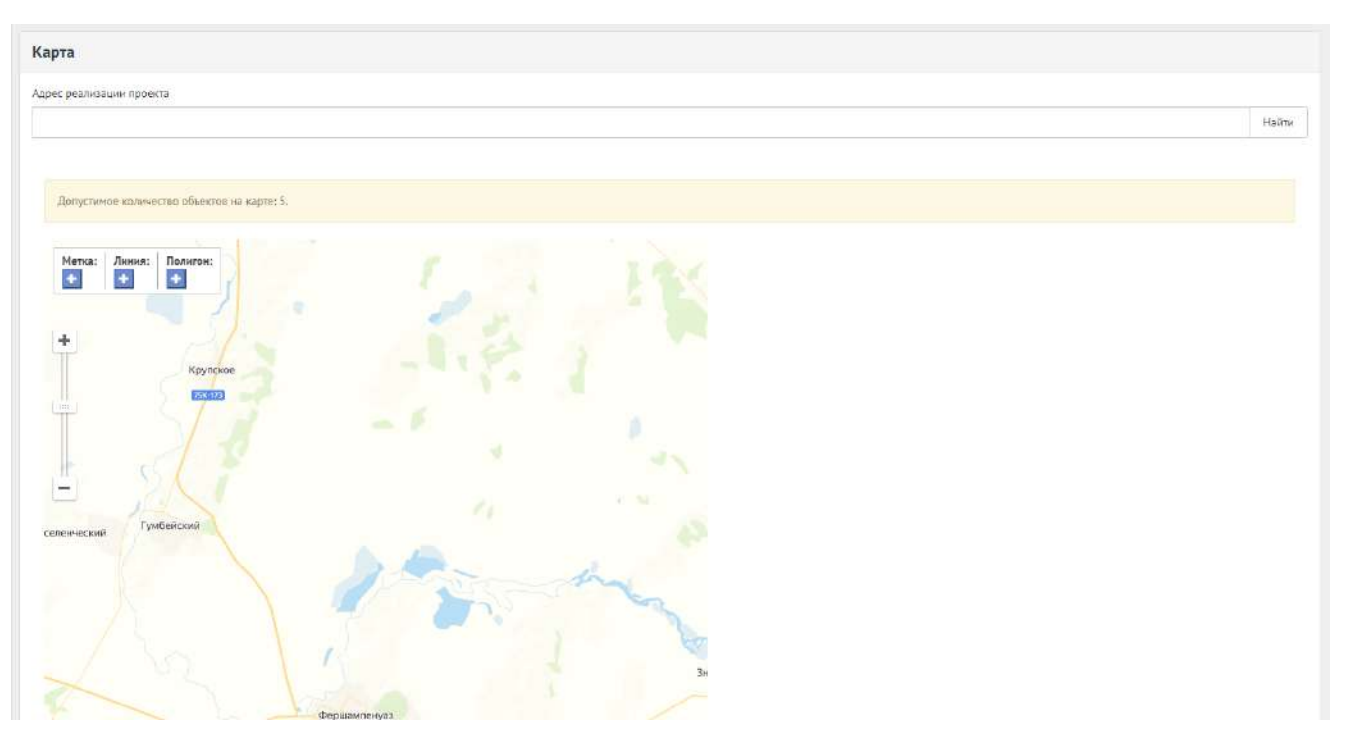

<span id="page-325-0"></span>Рисунок 327 – Карта расположения проекта

Для добавления приложений нажмите кнопку «Добавить приложение»», в поле «Название» введите название документа, в поле «Описание» введите описание документа. Нажмите на кнопку «Выбрать файл» и загрузите файл до 5-ти мегабайт в одном из форматов: DOC, DOCX, ODT, PDF.

Для добавления изображений нажмите кнопку «Добавить изображение», в поле «Название» введите название документа, в поле «Описание» введите описание документа. Нажмите на кнопку «Выбрать файл» и загрузите файл до 5-ти мегабайт в одном из форматов: JPG, PNG, GIF, BMP.

Для добавления дополнительных полей в выпадающем списке выберите тип поля, например, «Заголовок» и нажмите на кнопку «Добавить дополнительное поле», как представлено на рисунке [328.](#page-325-1)

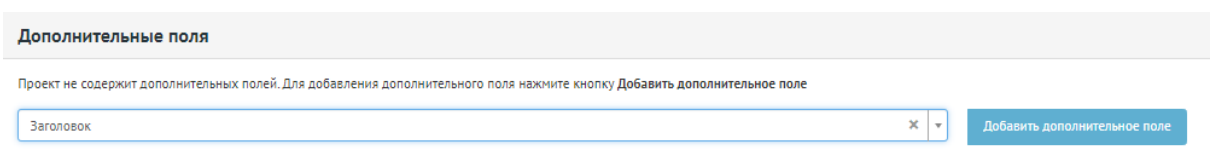

<span id="page-325-1"></span>Рисунок 328 – Форма «Дополнительные поля»

Появится дополнительное поле «Заголовок». Заполните поля соответствующими значениями и нажмите кнопку «Сохранить». Доступны следующие типы дополнительных полей: «Заголовок», «Дата», «Короткий текст», «Длинный текст», «Выделенный текст», «Документ», «Изображение», «Ссылка на видео», «Простая ссылка». Можно добавить до 5 дополнительных полей каждого типа.

Откроется страница просмотра созданного проекта, как представлено на рисунке [329.](#page-326-0)

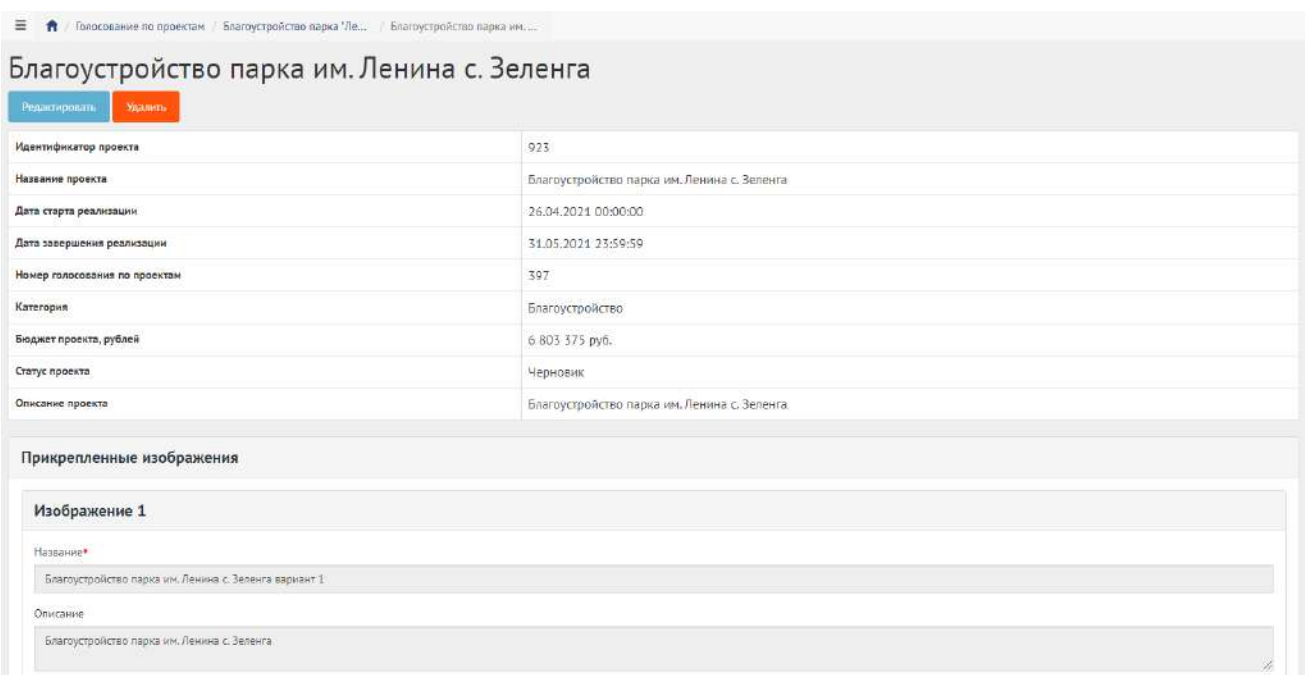

# <span id="page-326-0"></span>Рисунок 329 – Вкладка просмотра созданного проекта

Чтобы редактировать проект, нажмите кнопку «Редактировать».

Чтобы удалить проект, нажмите кнопку «Удалить».

# <span id="page-326-1"></span>**3.5 Работа с голосованием в рамках их жизненного цикла после публикации и завершения голосования**

После перехода голосования по проектам и проекта в статус «На голосовании» Уполномоченный не может редактировать их до момента окончания голосования. Уполномоченному доступна функция просмотра данных о голосовании и проектах, а также статистика голосования, как представлено на рисунке [330.](#page-327-0)

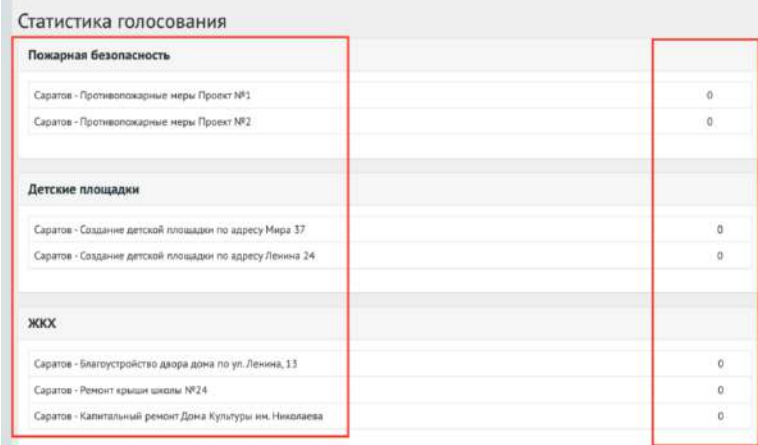

#### <span id="page-327-0"></span>Рисунок 330 – Статистика голосования

После наступления даты окончания голосование автоматически будет переведено Системой в статус «Голосование закончено, подводятся итоги». Также будут автоматически рассчитаны и выбраны проекты победители в голосовании. В случае если в результате голосования несколько проектов набрали одинаковое количество голосов, Система автоматически продлевает голосование на второй тур, который длится неделю, во время этого процесса Уполномоченному доступна статистика по голосованию и по второму туру. В данном статусе голосование ожидает, что Уполномоченный ознакомится с итогами голосования и сформирует документ «Протокол голосования». «Протокол голосования» должен быть в формате отсканированного документа PDF или изображения JPG, PNG. Чтобы завершить голосование необходимо приложить «Протокол голосования», для этого требуется нажать на кнопку «Подвести итого голосования по проектам», как представлено на рисунке [331](#page-327-1). При переводе в данный статус Система запросит у Уполномоченного приложить документ, как представлено на рисунке [332](#page-327-2). Необходимо заполнить название документа, описание (опционально), приложить файл и нажать кнопку «Сохранить», как показано на рисунке [333.](#page-328-0)

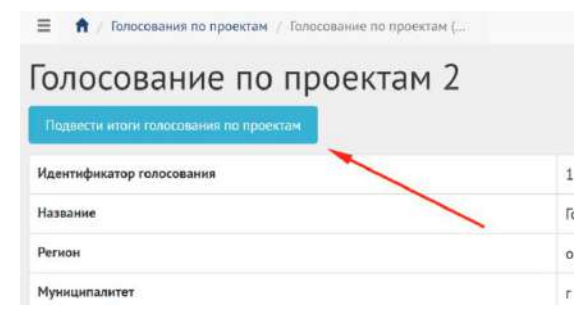

<span id="page-327-1"></span>Рисунок 331 – Добавление обновленного документа

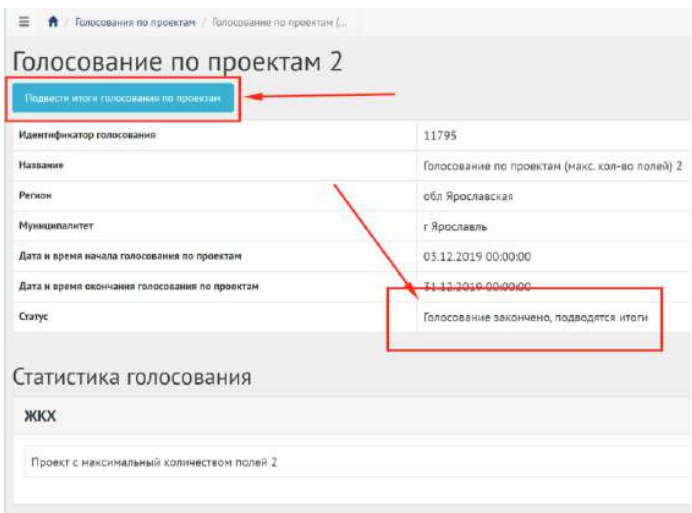

<span id="page-327-2"></span>Рисунок 332 – Подведение итогов голосования по проектам

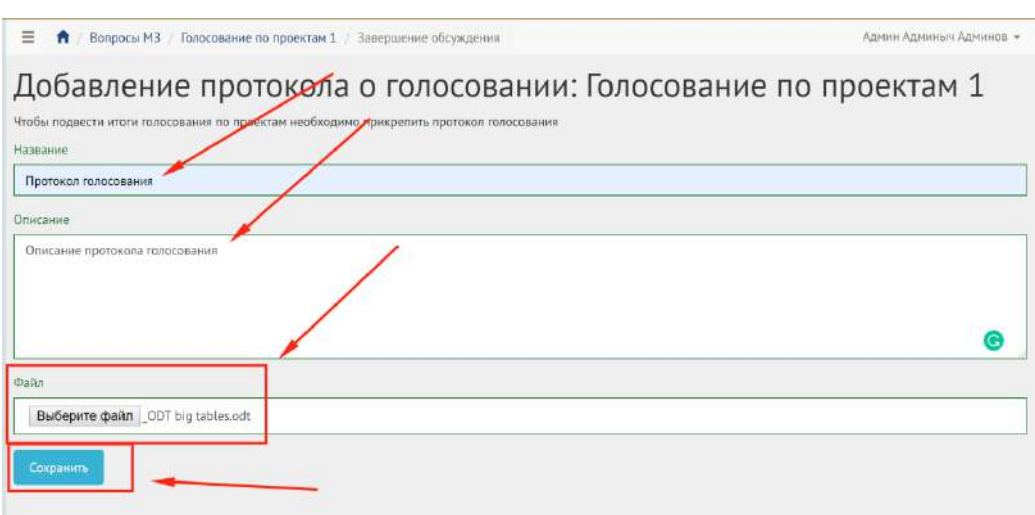

<span id="page-328-0"></span>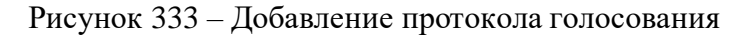

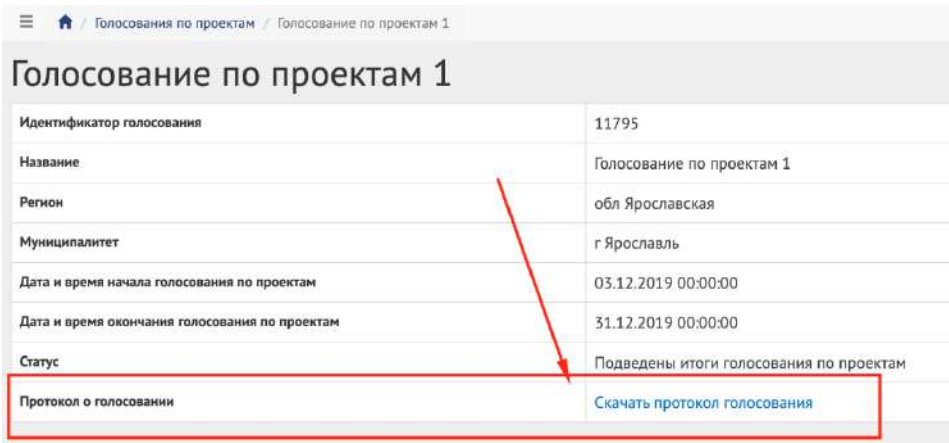

<span id="page-328-1"></span>Рисунок 334 – Голосование завершено

После успешного добавления протокола голосования Уполномоченный будет перенаправлен на страницу голосования для просмотра сводной информации, как представлено на рисунке [334.](#page-328-1)

Голосование по проектам в статусе «Подведены итоги голосования по проектам» можно перенести в архив после завершения, или Система автоматически перенесет голосование по проектам в архив через 180 дней после завершения. В архив будут перенесены все активности, кроме одной, которая была создана позже всех, чтобы в виджете всегда отображалась хотя бы одна активность.

## **3.6 Работа с проектами в рамках их жизненного цикла после завершения голосования**

После завершения голосования Уполномоченный может работать только с победившими проектами. Уполномоченному доступны следующие действия:

– перевести проект в статус «В процессе реализации»;

– завершить проект путем перевода его в статус «Реализован» и добавления файлов отчетов.

Для перевода проекта в статус «В процессе реализации» необходимо нажать на соответствующую кнопку «Проект на реализации», как представлено на рисунке [335.](#page-329-0)

| Проект на реализации          | Ремонт крыши школы №24 - Муниципальный і |
|-------------------------------|------------------------------------------|
| Идентификатор проекта         | 22237                                    |
| Название проекта              | Ремонт крыши школы №24 - Муниципальный   |
| Дата старта реализации        | 26.11.2019 00:00:00                      |
| Дата завершения реализации    | 08.12.2019 00:00:00                      |
| Номер голосования по проектам | 11757                                    |
| Категория                     | <b>ЖKX</b>                               |
| Бюджет проекта                | 2350000                                  |
| Статус проекта                | На голосовании                           |
| Описание проекта              | Ремонтируем крышу школы площадью 300м2   |

<span id="page-329-0"></span>Рисунок 335 – Перевод проекта в статус «В процессе реализации»

Для перевода проекта в статус «Реализован» необходимо нажать на соответствующую кнопку «Проект реализован», как представлено на рисунке [336.](#page-329-1)

| Ξ<br>↑ Голосование по проектам / Ремонт крыши школы №24 |                                               |
|---------------------------------------------------------|-----------------------------------------------|
| Проект реализован                                       | Ремонт крыши школы №24 - Муниципальный про    |
| Идентификатор проекта                                   | 22237                                         |
| Название проекта                                        | Ремонт крыши школы №24 - Муниципальный проект |
| Дата старта реализации                                  | 26.11.2019 00:00:00                           |
| Дата завершения реализации                              | 08.12.2019 00:00:00                           |
| Номер голосования по проектам                           | 11757                                         |
| Категория                                               | ЖКХ                                           |
| Бюджет проекта                                          | 2350000                                       |
| Статус проекта                                          | В процессе реализации                         |
| Описание проекта                                        | Ремонтируем крышу школы площадью 300м2        |

<span id="page-329-1"></span>Рисунок 336 – Перевод проекта в статус «Реализован»

При переводе в данный статус Система запросит у Уполномоченного приложить отчеты о реализации проектов (до 5 файлов), как представлено на рисунке [337](#page-330-0). Необходимо заполнить название документа, описание (опционально), приложить файл и нажать кнопку «Сохранить», как показано на рисунке [338.](#page-330-1)

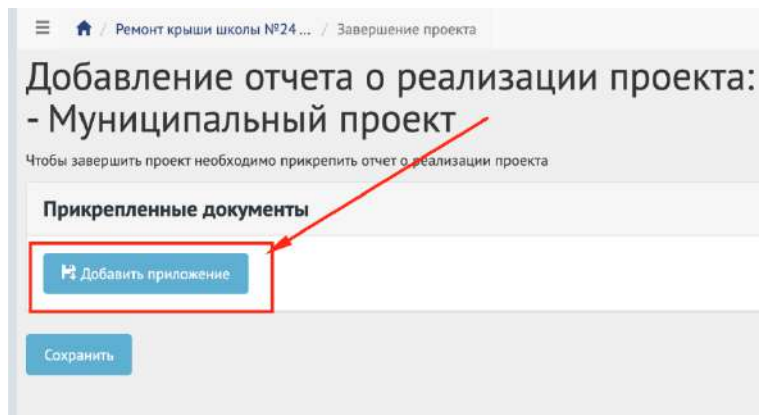

Рисунок 337 – Добавление отчетов о реализации проектов

<span id="page-330-0"></span>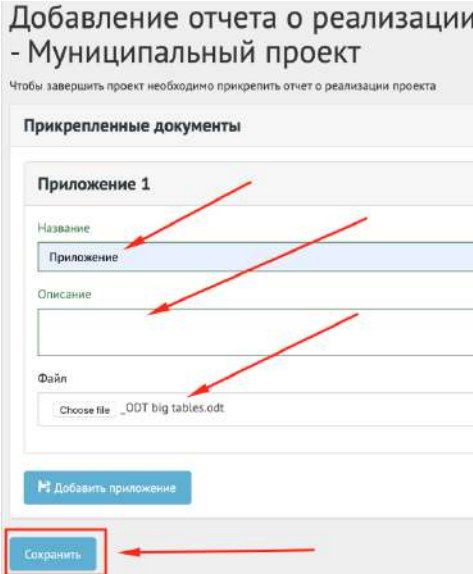

<span id="page-330-1"></span>Рисунок 338 – Добавление отчетов о реализации проектов

Работа с проектами окончена.

Проект в статусе «Реализован» можно перенести в архив, как представлено на рисунке [339.](#page-331-0)

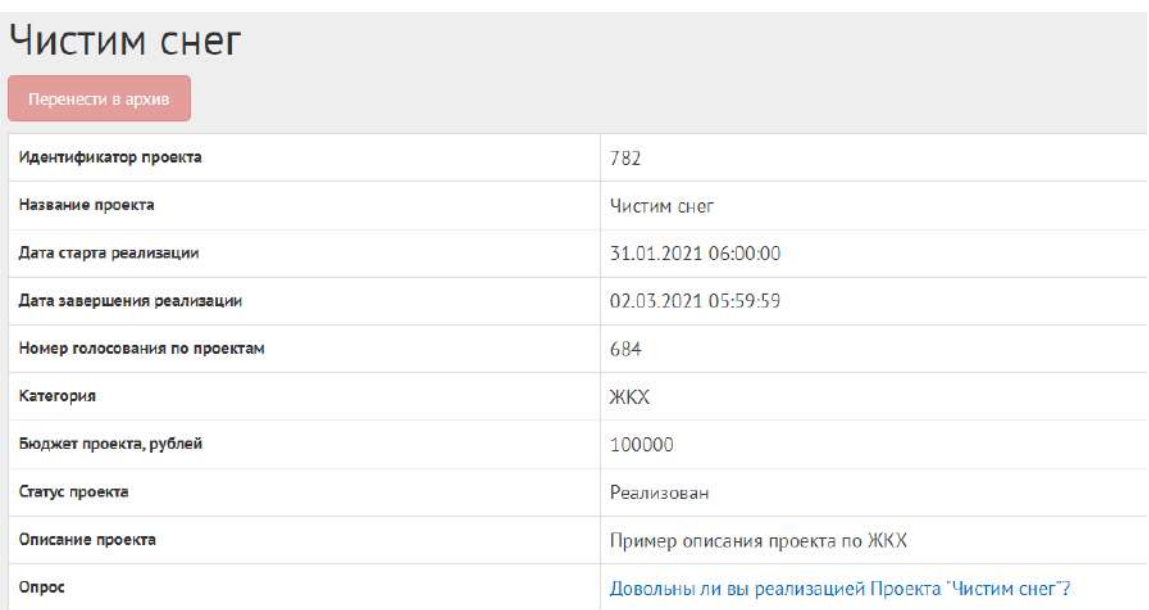

# <span id="page-331-0"></span>Рисунок 339 – Проект в статусе «Реализован»

Проект в статусе «Реализован» можно перенести в архив после завершения, или Система автоматически перенесет проект в архив через 180 дней после завершения. В архив будут перенесены все активности, кроме одной, которая была создана позже всех, чтобы в виджете всегда отображалась хотя бы одна активность.

## **4 Рейтингование проектов**

Данный раздел предназначен для создания, изменения, просмотра сведений о Рейтинговании проектов. Рейтингование проектов — это сущность, привязанная к определенному периоду времени и необходимая для выбора из списка проектов от пользователей победителя посредством функции голосования за или против в рамках списка категорий проектов и дальнейшего голосования по проектам. Сущность рейтингование проектов состоит из двух этапов: рейтингование и голосование по итогам рейтингования. Данное разделение необходимо для первоначального отбора проектов от граждан и последующего этапа с участием проектов победителей и проектов от органа власти для организации голосования с установленными временными рамками и заданными условиями проведения рейтингования (список категорий, количество возможных проектов внутри одной категории, количество возможных голосов внутри одной категории и др.). Объектом рейтингования являются проекты пользователей, сгруппированные в рамках одной категории. Объектом голосования по итогам рейтингования являются проекты, победившие на этапе рейтингования, и проекты от органа власти, сгруппированные в рамках одной категории.

## **4.1 Жизненный цикл рейтингования проектов**

Управление жизненным циклом рейтингования и проектов происходит путем изменения статуса рейтингования, а также возможностью указания временных интервалов даты начала и конца. Статусы рейтингования, голосования по итогам рейтингования и проектов представлены на рисунке [340.](#page-332-0)

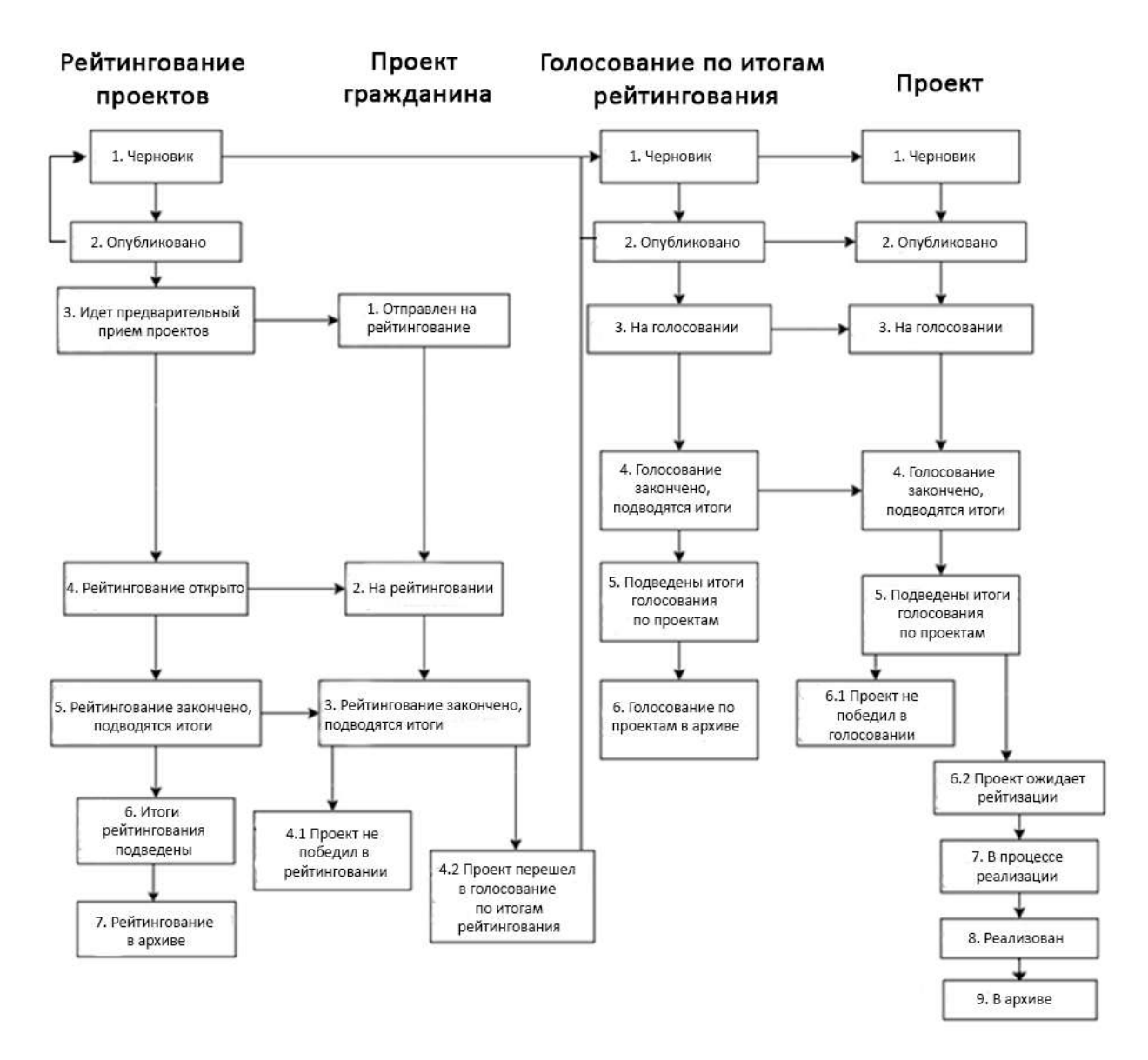

<span id="page-332-0"></span>Рисунок 340 – Жизненный цикл рейтингования

### **4.2 Алгоритм работы с рейтингованием проектов**

1) Создать рейтингование проектов, указав все необходимые данные, включая период приема проектов от пользователей, процесса голосования и участвующие категории проектов.

- 2) Создать голосование по итогам рейтингования.
- 3) Опубликовать рейтингование.

4) После публикации рейтингование ожидает автоматического перевода Системой в статус «Идет предварительный прием проектов». Созданное рейтингование можно снять с публикации, если ни один пользователь не успел поучаствовать в рейтинговании по проектам граждан.

5) После перевода в статус «Идет предварительный прием проектов» пользователи могут принимать участие в рейтинговании, предлагая свои проекты согласно настройкам рейтингования.

6) Проект пользователя автоматически переходит в статус «На рейтинговании».

7) После перевода рейтингования в статус «Рейтингование открыто» пользователи могут принимать участие в рейтинговании, отдавая свой голос за или против проектов, согласно настройкам рейтингования. Уполномоченному доступна статистика рейтингования и все данные о нем.

8) В день даты окончания рейтингования Система автоматически переводит рейтингование и все проекты в рамках него в статус «Рейтингование закончено, подводятся итоги». Также система автоматически рассчитывает проекты победители согласно оставленным голосам пользователей в соответствии с настройками рейтингования (параметр «Количество возможных победителей внутри каждой категории»). В случае если в результате рейтингования несколько проектов набрали одинаковое количество голосов, Система автоматически продлевает рейтингование на второй тур, который длится неделю, во время этого процесса Уполномоченному доступна статистика по рейтингованию и по второму туру. В данном статусе Уполномоченному необходимо ознакомиться с результатами Рейтингования, а также подвести итоги рейтингования.

9) Рейтингование перейдет в статус «Итоги рейтингования подведены». Далее Система автоматически переводит проекты пользователей в статусы 1) «Проект не победил в рейтинговании» для не победивших проектов и 2) «Проект победил в рейтинговании» для победивших.

10) Рейтингование в статусе «Итоги рейтингования подведены» можно перенести в архив после завершения, или Система автоматически перенесет рейтингование в статусе «Итоги рейтингования подведены» в архив через 180 дней. В архив будут перенесены все мероприятия, кроме одной, которая была создана позже всех, чтобы в виджете всегда отображалось хотя бы одно мероприятие.

11) Уполномоченному необходимо перейти в голосование по итогам рейтингования, создать проекты с соответствующими категориями и подробными данными о проекте.

12) Опубликовать голосование по итогам рейтингования.

13) После публикации голосование по итогам рейтингования ожидает автоматического перевода Системой в статус «На голосовании». После перевода в данный статус пользователи могут принимать участие в голосовании, голосуя за проекты, согласно настройкам голосования. Уполномоченному доступна статистика голосования по итогам рейтингования и все данные о нем.

14) В день даты окончания голосования Система автоматически переводит голосование по итогам рейтингования и все проекты в рамках него в статус «Голосование закончено, подводятся итоги». Также система автоматически рассчитывает проекты победители согласно оставленным голосам пользователей в соответствии с настройками голосования (параметр «Количество возможных победителей внутри каждой категории»). В данном статусе Уполномоченному необходимо ознакомиться с результатами Голосования по итогам рейтингования, а также подготовить и опубликовать документ «Протокол голосования», в котором необходимо указать условия проведения голосования, а также список проектов победителей в каждой категории.

15) После публикации протокола голосование по итогам рейтингования по проектам и проекты в него входящие переходят автоматически в статус «Подведены итоги голосования по проектам».

16) Голосование по итогам рейтингования в статусе «Подведены итоги голосования по проектам». можно перенести в архив после завершения, или Система автоматически перенесет голосование по итогам рейтингования в статусе «Подведены итоги голосования по проектам» в архив через 180 дней. В архив будут перенесены все активности, кроме одной, которая была создана позже всех, чтобы в виджете всегда отображалась хотя бы одна активность.

17) Далее Система автоматически переводит проекты в статусы 1) «Проект не победил в голосовании» для не победивших проектов и 2) «Проект ожидает реализации» для победивших.

18) Начиная с этого момента проекты со статусом «Проект не победил в голосовании» не могут редактироваться. В то время как проекты в статусе «Проект ожидает реализации» могут быть переведены в статус «В процессе реализации».

19) Финальным этапом жизни проекта в Системе является статус «Реализован». При переводе в данный статус Уполномоченный обязан опубликовать отчет о реализации Проекта.

20) Проект в статусе «Реализован». можно перенести в архив после завершения, или Система автоматически перенесет проект в статусе «Реализован» в архив через 180 дней. В архив будут перенесены все мероприятия, кроме одной, которая была создана позже всех, чтобы в виджете всегда отображалось хотя бы одно мероприятие.

#### **4.3 Создание рейтингования проектов**

335

Чтобы создать рейтингование проектов, нажмите в меню слева на ссылку «Рейтингование проектов». Затем нажмите на кнопку «Создать рейтингование», как представлено на рисунке [341.](#page-335-0)

| W. Thereickel                                    |     | 三 食 Politier popular report for                               |                                 |                                 |                         |                                            |                              |                                     |                 |
|--------------------------------------------------|-----|---------------------------------------------------------------|---------------------------------|---------------------------------|-------------------------|--------------------------------------------|------------------------------|-------------------------------------|-----------------|
| OTODON                                           |     | Рейтингование проектов<br><b>COUNTS SERVICES AND RECEIVED</b> |                                 |                                 |                         |                                            |                              |                                     |                 |
| Оборциния                                        |     | C. Belleville & Hollan                                        |                                 |                                 |                         |                                            |                              |                                     |                 |
| Общественные оберждания и<br>Informatic chapters |     | Receives since 1.11 as 11                                     |                                 |                                 |                         |                                            |                              |                                     |                 |
|                                                  |     | # Hassenne                                                    | Data no strip naver-in runocco. | Дага цвал часно предпо голосов. | Vocadra:                | Care:                                      | Pensier                      | Hympetenirer                        |                 |
| Рейтингование проектов.                          |     | Тестрафа райгинтовжания                                       | 31.07.2021                      | 31.08.2021                      | Региональный            | Черновию                                   | Тестовый ратном 11           |                                     | $\circ$         |
| Тенерицах укеропоений.                           |     | Тастовое рейтинговазния                                       | \$1,07,2021                     | 31.08.2021                      | Personanuali            | <b>Hepiscond</b>                           | Tectorwill pervisit 13       |                                     | $O(\epsilon^2)$ |
| Голошевник по проекти»                           |     | Тестовов рейтингование проектов.                              | 27.02.2021                      | 15.02.2026                      | Mykessmanurali          | Рейтингрезние спорыто:                     | <b>Тестовый ратион 15</b>    | тестевый муниципатитет 33999000     | $\bullet$       |
|                                                  |     | 4 Беловое рейтинговедний                                      | 31073011                        | 31.08.2021                      | Personalisatif          | зарховик                                   | Тестовый ратион 13           |                                     | O(f)            |
| forcessives no obserter-                         |     | Тестовое рейтинование поректов                                | 30.09.2021                      | 31.10.2021                      | Personanieni            | Черновни                                   | Tecnossi pervon 13           |                                     | $\alpha$        |
| благоустройства                                  |     | Тестовое рейтингование проектов                               | 30.09.2021                      | 31.10.2021                      | Региональный            | Черновик                                   | Tectobush pervice 13         |                                     | $\bullet$       |
| Hiscoria                                         |     | тесторое рейтингование проектив.                              | 04.07.2021                      | 08.00.2021                      | Региональный            | Hepispano                                  | Karwarcook koali             |                                     | $\sigma$        |
| distinguists.                                    |     | тестовое реити-гование проектов-                              | 05.07.2021                      | 20.07.2021                      | Региональный            | нерновик                                   | Канчатский край              |                                     | $\mathcal{D}$   |
|                                                  | (後) | Тостовое рейтингование проектов                               | DA07,2021                       | 01.08.2011                      | <b>Mysegeranuesi</b>    | мериовки                                   | Тестовый рагион 13           | Тастовый муниципальнет 13999000     | 200             |
| <b>D'HATM</b>                                    |     | 10 Тастовое рейтингование для насекуси                        | 15.01.2021                      | 29.07.2021                      | <b>Mykergkehamure/A</b> | Райтингование захончено, подродятся неопи. | Тестовый ратион для нагрузки | Тестовый муниципалитет для нагрузки | $\bullet$       |
| WYSERIAANAE GATAXTONAE                           |     | 11 Создания парка                                             | 01:11:2021                      | 82.12.2021                      | htwarperaturals.        | <b><i><u>Higheddale</u></i></b>            | <b>Decryonnes daterral</b>   | cancellar Pyrynation.               | O <sub>2</sub>  |

<span id="page-335-0"></span>Рисунок 341 – Форма рейтингование проектов

В разделе «Рейтингование проектов» доступны следующие действия:

- 1) Фильтрация и поиск рейтингований по названию, уровню, региону, муниципалитету, категориям проектов, статусам, датам начала и завершения приема проектов, датам начала и завершения рейтингования;
- 2) Просмотр списка рейтингований проектов;
- 3) Просмотр и редактирование рейтингований проектов с помощью иконок и ◆;
- 4) Создать рейтингование проектов с помощью кнопки «Создать рейтингование проектов».

Откроется страница с формой создания рейтингования, как представлено на рисунке [342.](#page-335-1)

| Создать рейтингование проектов                                                          |               |
|-----------------------------------------------------------------------------------------|---------------|
| Hassene <sup>+</sup> (7)                                                                |               |
| Otveause (7)                                                                            |               |
|                                                                                         |               |
|                                                                                         | n.            |
| Уровень                                                                                 |               |
| Perionariana@                                                                           | $\check{~}$   |
| Parvices                                                                                |               |
| Выбедите регион                                                                         | $\rightarrow$ |
| боленество возножных проектов от гранданием $\left\langle \widehat{\cdot}\right\rangle$ |               |
| $\mathcal{I}$                                                                           |               |
| Количество вознажных лапасов внутри одной категории» (?)                                |               |
| $\mathcal I$                                                                            |               |
| Колнчество всеножных победителей внутри кождой категорни <sup>я</sup> . (?)             |               |
|                                                                                         |               |

<span id="page-335-1"></span>Рисунок 342 – Форма «Создание рейтингования проектов»

Введите наименование рейтингования проектов в поле «Название».

Введите описание рейтингования проектов в поле «Описание».

В выпадающем списке «Уровень» выберите необходимое значение.

Уполномоченному с ролью и уровнем муниципальный отображается муниципальный уровень.

Выберите значение муниципальный. Появится дополнительный выпадающий список «Регион», как представлено на рисунке [343](#page-336-0). Выберите значение привязанного региона, например, Московская область.

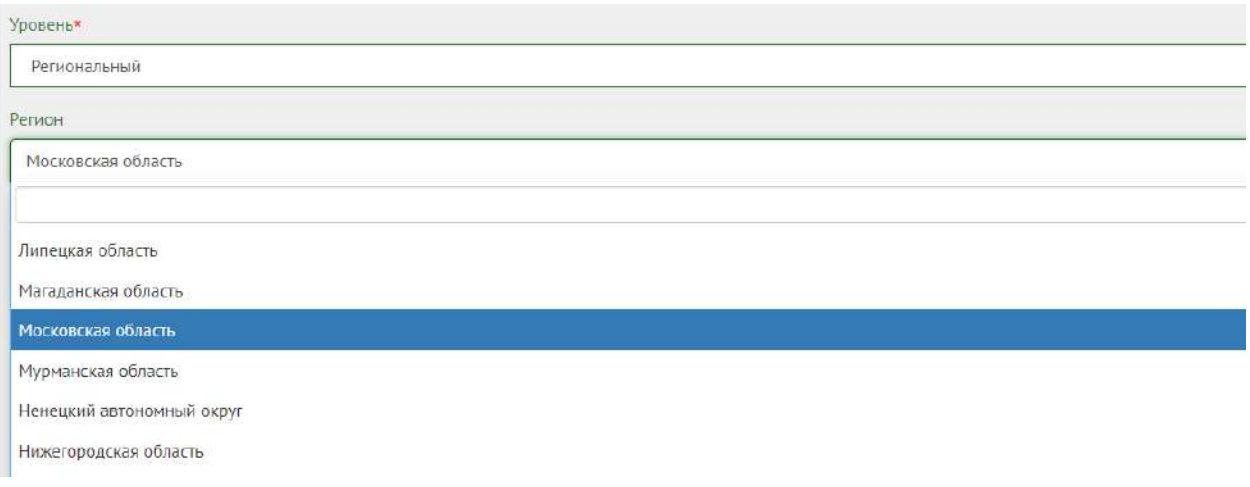

# <span id="page-336-0"></span>Рисунок 343 – Окно выпадающего списка выбора региона

Выберите значение привязанного муниципалитета, например, г. Балашиха, как представлено на рисунке [344](#page-336-1). Введите количество возможных проектов от гражданина, количество возможных голосов внутри одной категории, количество возможных победителей внутри каждой категории. Перейдите к настройкам времени проведения.

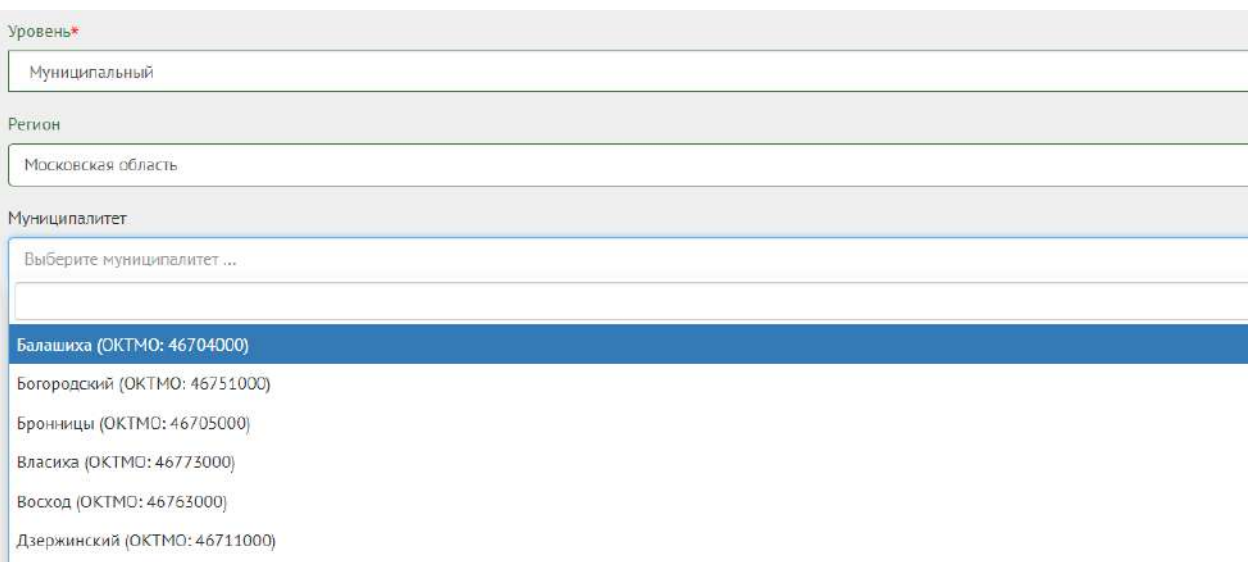

<span id="page-336-1"></span>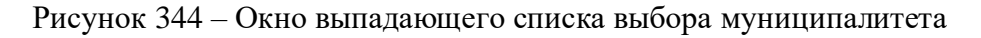

Укажите в поле «Количество возможных проектов от гражданина» числовое значение.

Укажите в поле «Количество возможных голосов внутри одной категории» числовое значение.

Укажите в поле «Количество возможных победителей внутри каждой категории» числовое значение.

Настройте время проведения рейтингования, заполнив форму, представленную на рисунке [345.](#page-337-0)

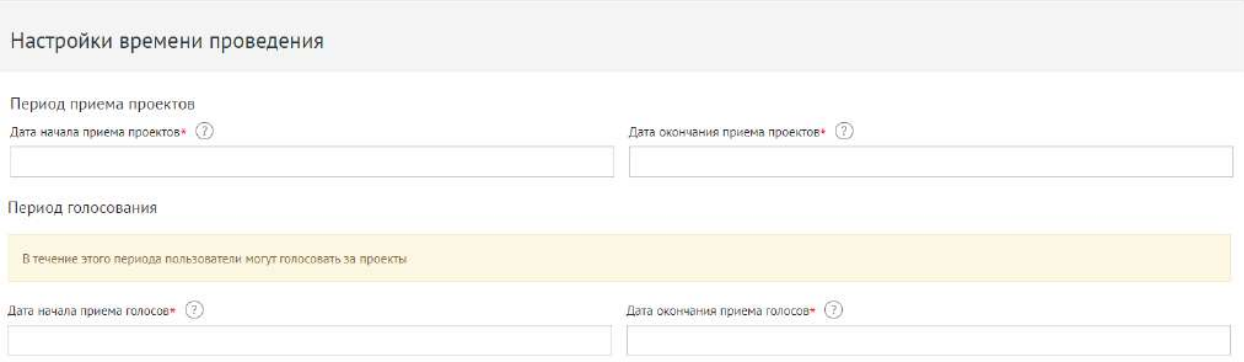

## <span id="page-337-0"></span>Рисунок 345 – Форма «Настройки времени проведения»

Укажите временные рамки приема проектов, выбрав в поле «Дата начала приема проектов» и «Дата окончания приема проектов» соответствующие даты.

Укажите временные рамки проведения рейтингования, выбрав в поле «Дата начала приема голосов» и «Дата окончания приема голосов» соответствующие даты.

Заполните поле «Категории проектов», представленное на рисунке [346.](#page-337-1)

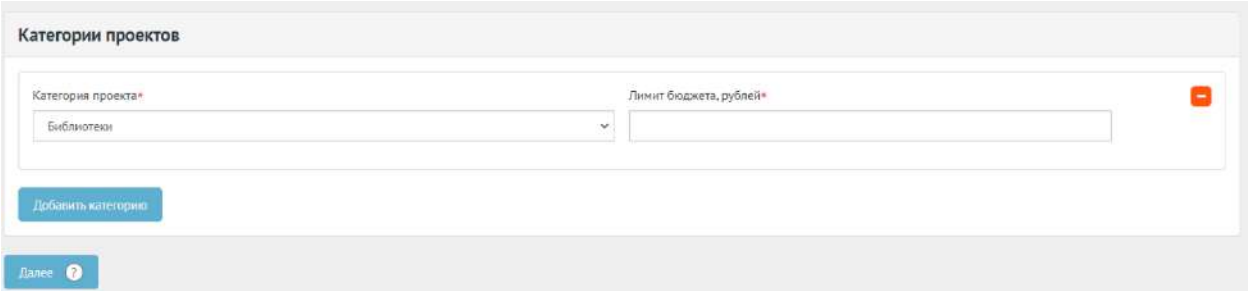

<span id="page-337-1"></span>Рисунок 346 – Форма «Категории проектов»

В выпадающем списке выберите категорию проекта.

Введите лимит бюджета.

Для добавления еще одной категории нажмите кнопку «Добавить категорию».

Нажмите на кнопку «Далее» для перехода к форме создания голосования по итогам рейтингования, как представлено на рисунке [347.](#page-338-0)

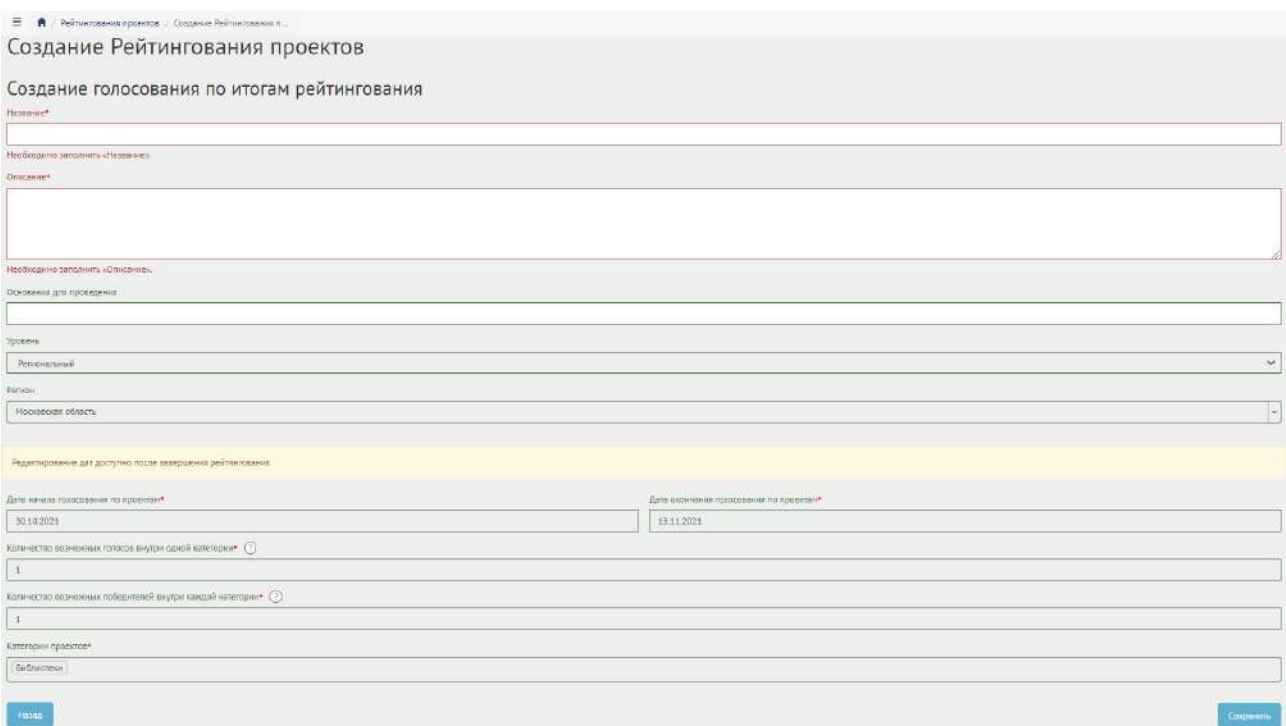

<span id="page-338-0"></span>Рисунок 347 – Форма создания голосования по итогам рейтингования

Введите название и описание голосования по итогам рейтингования.

Редактирование дат доступно после завершения рейтингования.

Для возврата к рейтингованию нажмите кнопку «Назад».

Нажмите кнопку «Сохранить», чтобы перейти в черновик рейтингования, как представлено на рисунке [348.](#page-338-1)

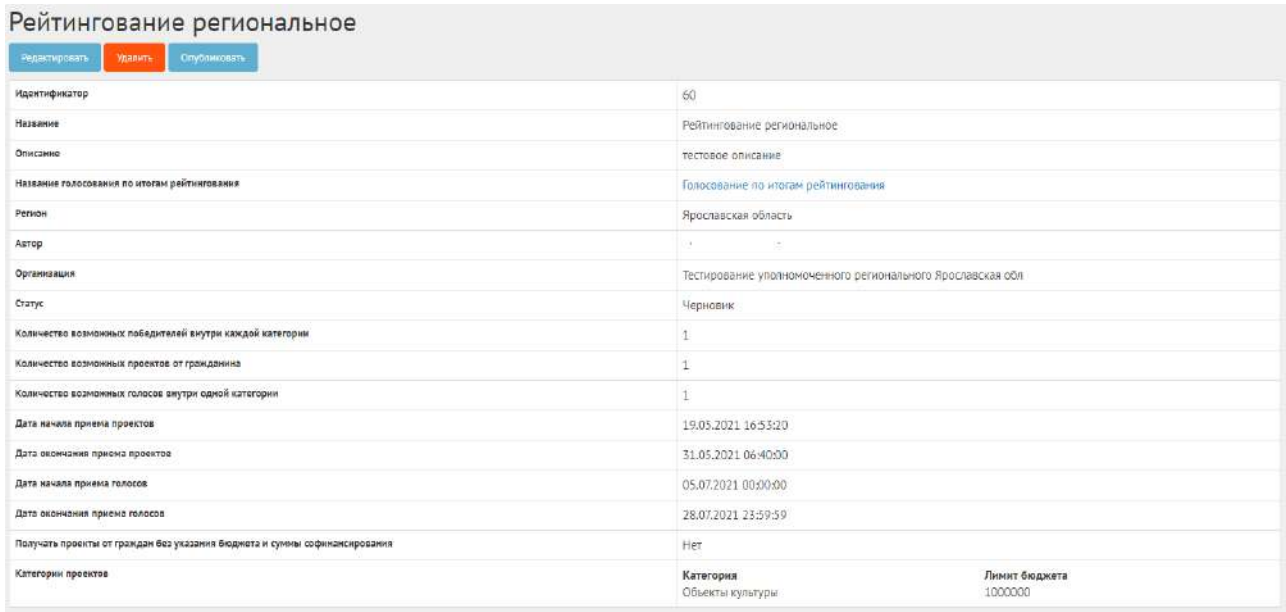

<span id="page-338-1"></span>Рисунок 348 – Черновик рейтингования

В черновике рейтингования доступны следующие действия:

– кнопка «Редактировать» - позволит изменить рейтингование;

– кнопка «Удалить» - удалит черновик рейтингования;

– кнопка «Опубликовать» - переведет рейтингование в статус «Опубликовано».

В черновике можно просмотреть информацию о созданном Рейтинговании перед публикацией.

После публикации Система автоматически переведет рейтингование в статус «Опубликовано». Необходимо дождаться, когда Система автоматически переведет рейтингование в статус «Идет предварительный прием проектов». Созданное рейтингование можно снять с публикации, если ни один Пользователь не успел поучаствовать в рейтинговании, как представлено на рисунке [349.](#page-339-0)

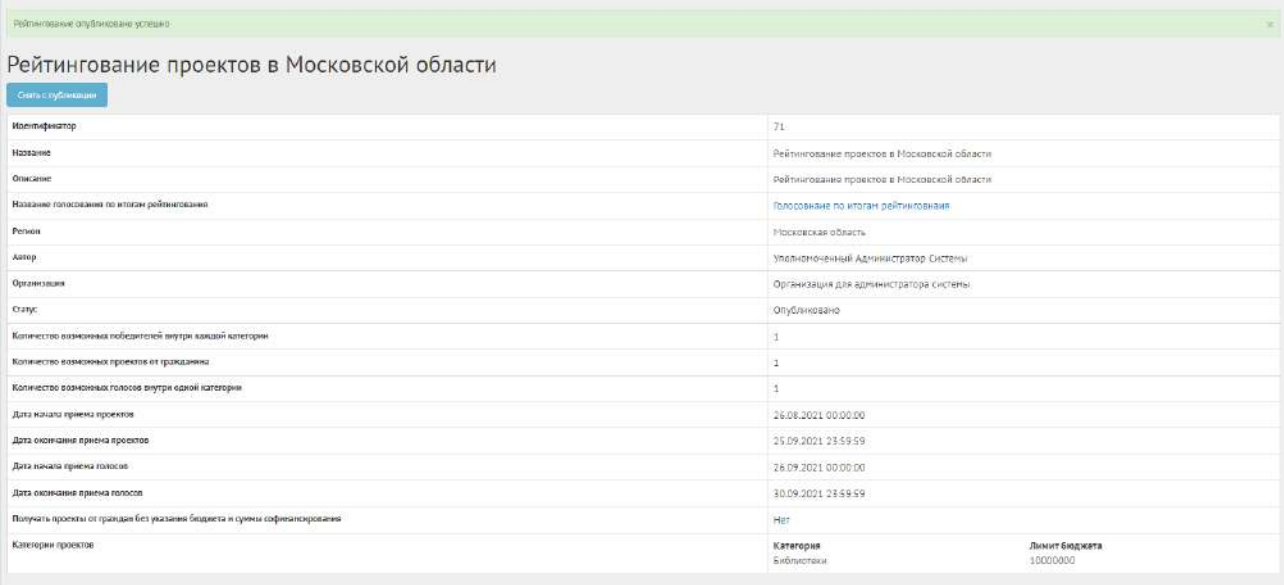

<span id="page-339-0"></span>Рисунок 349 – Рейтингование в статусе «Опубликовано»

# **4.4 Работа с рейтингованием в рамках жизненного цикла после публикации и завершение рейтингования**

Необходимо дождаться проектов от пользователей, как представлено на рисунке [350.](#page-339-1)

| Показаны записи 1-3 из 3.                                                                                                   |                |            |                             |                         |  |
|----------------------------------------------------------------------------------------------------|----------------|------------|-----------------------------|-------------------------|--|
| Начвание проекта                                                                                                    | Статус проекта | Astop      | Kateropism:                 | Бизджет проекта, рублей |  |
| Проект от пользователе из ЛКО<br><u> 1989년 1989년 1989년 1989년 1989년 1989년 1989년 1989년 1989년 1989년 1989년 1989년 1989년 1989</u> | Принят         | Гражданин  | Библиотеки                  |                         |  |
| Проект от Пользователя из ЛКО 2                                                                                             | Принят         | Грамаданин | Библиотеки                  |                         |  |
| Мой новый проект                                                                                                    | Принят         | Гражданни  | Места массового пользования |                         |  |

<span id="page-339-1"></span>Рисунок 350 – Получение проектов от пользователей

В статистике голосования отображено количество голосов за и против, как представлено на рисунке [351.](#page-340-0)

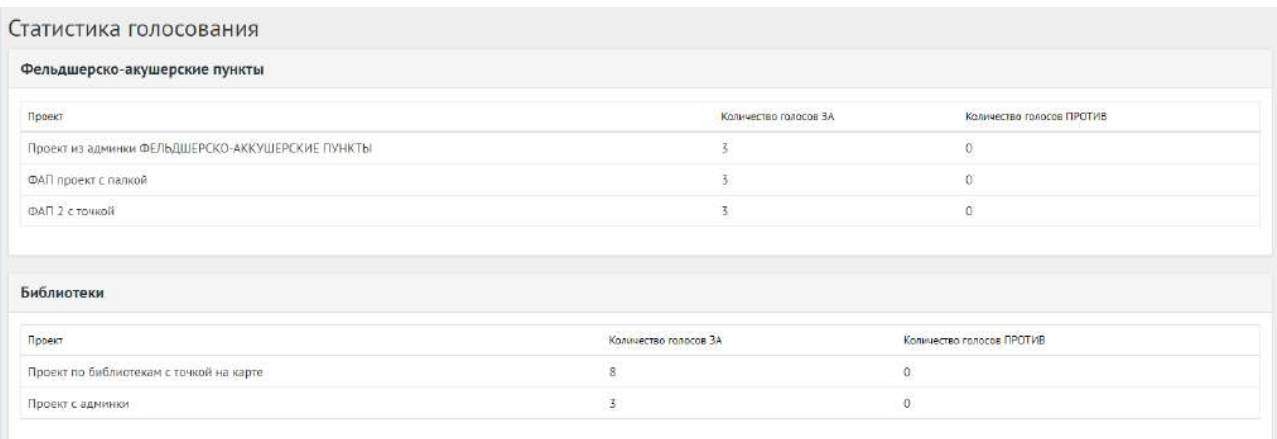

# <span id="page-340-0"></span>Рисунок 351 – Статистика голосов в рейтинговании

После наступления даты окончания рейтингование автоматически будет переведено Системой в статус «Рейтингование закончено, подводятся итоги». Также будут автоматически рассчитаны и выбраны проекты победители в рейтинговании. В случае, если в результате рейтингования несколько проектов набрали одинаковое количество голосов, Система автоматически продлеваяет рейтингование на второй тур, который длится неделю, во время этого процесса Уполномоченному доступна статистика по ретингованию и по второму туру.

Далее Уполномоченному необходимо подвести итоги рейтингования, как представлено на рисунке [352.](#page-340-1)

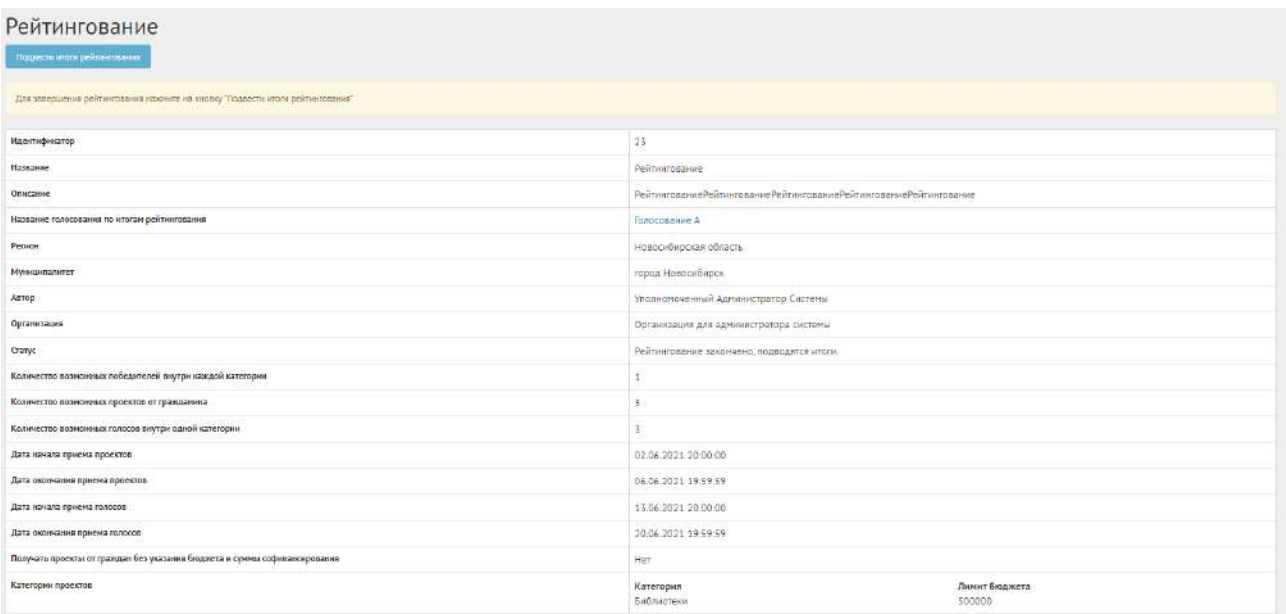

<span id="page-340-1"></span>Рисунок 352 – Подведение итогов

Нажмите кнопку «Подвести итоги рейтингования», чтобы рейтингование перешло в статус «Итоги рейтингования подведены». Далее Система автоматически переводит проекты Пользователей в статусы 1) «Проект не победил в рейтинговании» для не победивших проектов и 2) «Проект победил в рейтинговании» для победивших.

# **4.5 Публикация голосования по итогам рейтингования**

Уполномоченному необходимо нажать на ссылку с названием голосования по итогам рейтингования, как представлено на рисунке [353.](#page-341-0)

| Рейтингование<br>×.                                                       |                                           |                         |
|---------------------------------------------------------------------------|-------------------------------------------|-------------------------|
| Перенести в архив.                                                        |                                           |                         |
| Идентификатор                                                             | 38                                        |                         |
| Название                                                                  | Рейтингование                             |                         |
| Описание                                                                  | Рейтингование                             |                         |
| Название голосования по итогам рейтингования                              | Голосование по итогам рейтнигования       |                         |
| Perkon                                                                    | Московская область                        |                         |
| Автор                                                                     | alexfed                                   |                         |
| Организация                                                               | Тестирование уполномоченного федерального |                         |
| Craryc                                                                    | Итоги Рейтингования подведены             |                         |
| Количество возможных победителей внутри каждой категории                  | 1                                         |                         |
| Количество возможных проектов от гражданина                               | 5                                         |                         |
| Количество возможных голосов внутри одной категории                       | 5                                         |                         |
| Дата начала приема проектов                                               | 24.06.2021 20:00:00                       |                         |
| Дата окончания приема проектов                                            | 24.06.2021 20:00:09                       |                         |
| Дата начала приема голосов                                                | 24.06.2021 20:00:50                       |                         |
| Дата окончания приема голосов                                             | 24.06.2021 20:01:30                       |                         |
| Получать проекты от граждан без указания бюджета и суммы софинансирования | Her.                                      |                         |
| Категории проектов                                                        | Категория<br>Благоустройство              | Лимит бюджета<br>500000 |

<span id="page-341-0"></span>Рисунок 353 – Ссылка на голосование по итогам рейтингования

Рейтингование в статусе «Итоги рейтингование подведены» можно перенести в архив, нажав кнопку «Перенести в архив». Сущность автоматически будет перенесена в архив через 180 дней со дня завершения. В архив будут перенесены все мероприятия, кроме одной, которая была создана позже всех, чтобы в виджете всегда отображалось хотя бы одно мероприятие.

При нажатии на ссылку названия голосования по итогам рейтингования, откроется голосование по итогам рейтингования в статусе «Черновик», как представлено на рисунке [354.](#page-342-0)

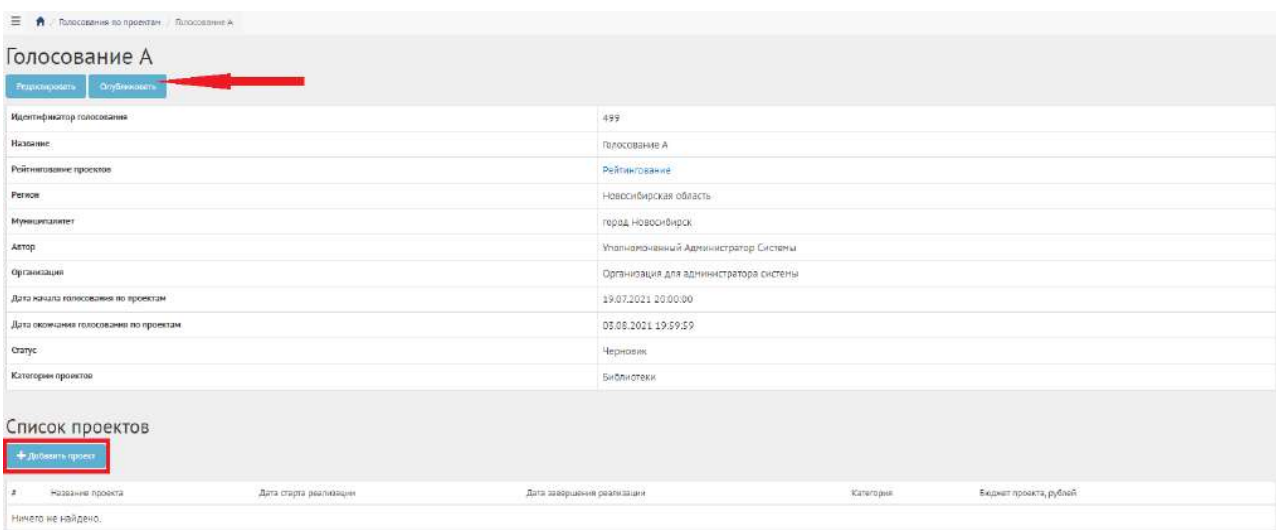

<span id="page-342-0"></span>Рисунок 354 – Голосование по итогам рейтингования в статусе «Черновик»

Необходимо добавить проект в конкурс, для этого нажмите на кнопку «Добавить проект». Откроется страница с формой добавления проекта, выполните действия по добавлению проекта, так как это описано в пункте [3.4.](#page-323-0)

Нажмите кнопку «Опубликовать», чтобы голосование по итогам рейтингования перешло в статус «Опубликован», как представлено на рисунке [355.](#page-342-1)

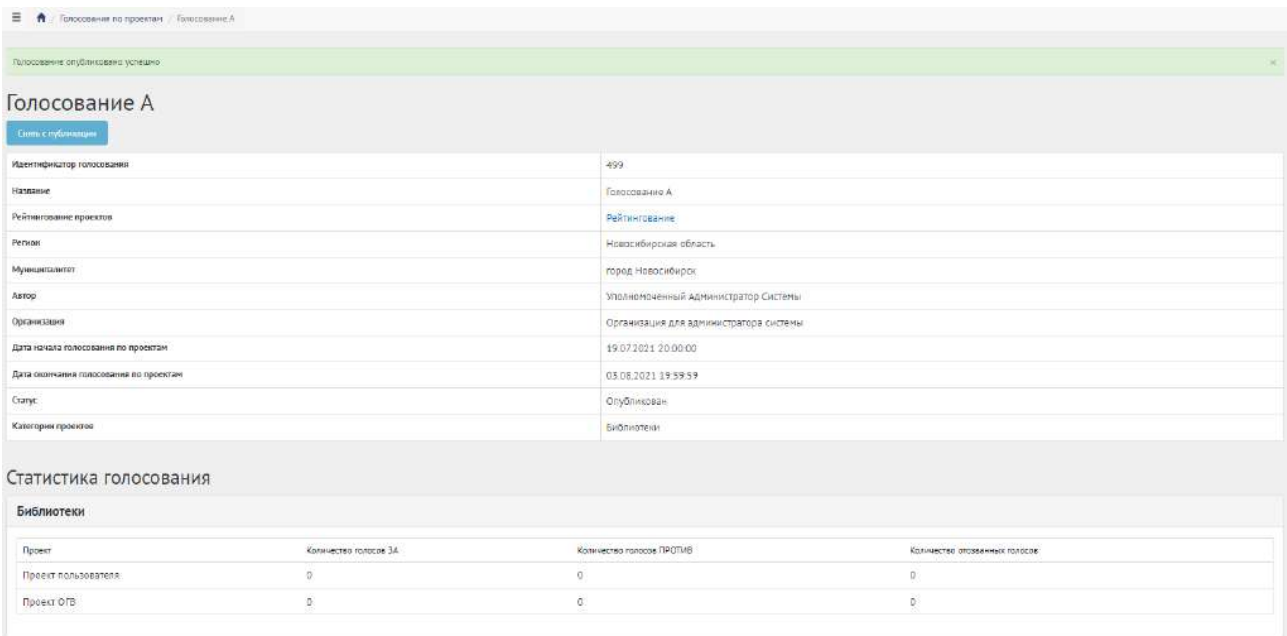

<span id="page-342-1"></span>Рисунок 355 – Голосование по итогам рейтингования в статусе «Опубликован»

# **4.6 Работа с голосованием по итогам рейтингования в рамках их жизненного цикла после публикации и завершения голосования**

После автоматического перехода голосования по итогам рейтингования в статус «На голосовании», Уполномоченный должен выполнить действия, описанные в пункте [3.5.](#page-326-1) Голосование по итогам рейтингования можно снять с публикации, если ни один пользователь не успел проголосовать за проект.

### **5 Голосования по объектам благоустройства**

Данный раздел предназначен для создания, изменения, просмотра сведений о голосованиях по объектам благоустройства. Голосование по объектам благоустройства — это сущность, привязанная к определенному периоду времени и необходимая для выбора из спискао от пользователей или Уполномоченного победителя посредством функции голосования за объект.

### **5.1 Жизненный цикл голосования по объектам благоустройства**

Управление жизненным циклом голосования по объектам благоустройства происходит путем изменения статуса голосования по объектам благоустройства, а также возможностью указания временных интервалов даты начала и конца. Статусы голосования по объектам благоустройства и объекта представлены на рисунке [356.](#page-344-0)

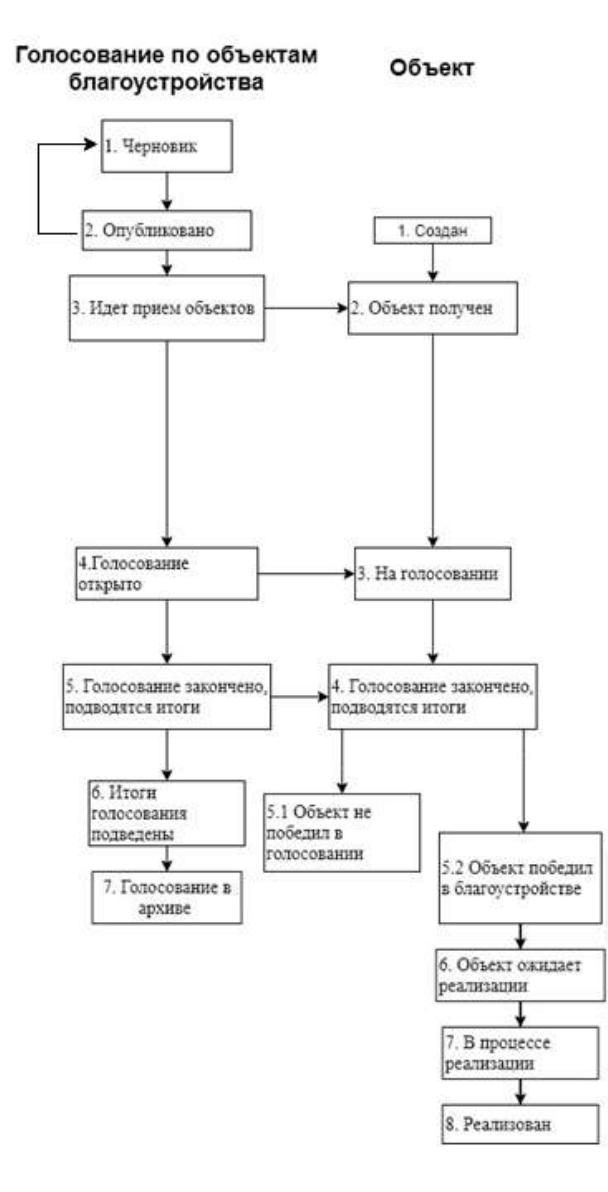

<span id="page-344-0"></span>Рисунок 356 – Жизненный цикл голосования по объектам благоустройства

# **5.2 Алгоритм работы с голосованием по объектам благоустройства**

1) Создать голосование по объектам благоустройства, указав все необходимые данные, включая период приема объектов от пользователей, процесса голосования.

2) Опубликовать голосование по объектам благоустройства.

3) После публикации голосование по объектам благоустройства ожидает автоматического перевода Системой в статус «Идет предварительный прием объектов». Созданное голосование по объектам благоустройства можно снять с публикации, если ни один пользователь не успел поучаствовать в голосовании.

4) После перевода в статус «Идет предварительный прием объектов» пользователи могут принимать участие в голосовании по объектам благоустройства, предлагая свои Объекты согласно настройкам голосования по объектам благоустройства.

5) Уполномоченный может добавлять объекты благоустройства на голосование.

6) Объект пользователя и Уполномоченного автоматически переходит в статус «На голосовании».

7) После перевода голосования по объектам благоустройства в статус «Голосование открыто» Пользователи могут принимать участие в голосовании, отдавая свой голос за объекты, согласно настройкам голосования по объектам благоустройства. Уполномоченному доступна статистика голосования по объектам благоустройства и все данные о нем.

8) В день даты окончания голосования Система автоматически переводит голосование по объектам благоустройства и все Объекты в рамках него в статус «Голосование закончено, подводятся итоги». Также система автоматически рассчитывает Объекты победители согласно оставленным голосам пользователей в соответствии с настройками голосования (параметр «Количество возможных победителей»). В случае если в результате голосования несколько объектов набрали одинаковое количество голосов, Система автоматически продлевает голосование на второй тур, который длится неделю, во время этого процесса Уполномоченному доступна статистика по голосованию и по второму туру.

9) После публикации протокола голосования по объектам благоустройства и объекты в него входящие переходят автоматически в статус «Итоги голосования подведены».

10) Завершенное голосование по объектам благоустройства можно перенести в архив. Система автоматически перенесет завершенное голосование по объектам благоустройства в архив через 180 дней. В архив будут перенесены все мероприятия, кроме одной, которая была создана позже всех, чтобы в виджете всегда отображалось хотя бы одно мероприятие.

11) Система автоматически переводит объекты в статусы 1) «Объект не победил» для не победивших объектов и 2) «Объект победил» для победивших.

12) Начиная с этого момента объекты со статусом «Объект не победил» не могут редактироваться. В то время как объекты в статусе «Объект победил» могут быть переведены в статус «На реализации».

13) Финальным этапом жизни объекта в Системе является статус «Реализован». При переводе в данный статус Уполномоченный обязан опубликовать отчет о реализации объекта.

14) Реализованный объект можно перенести в архив. Система автоматически перенесет реализованный объект в архив через 180 дней. В архив будут перенесены все проекты, кроме одного, который был создан позже всех, чтобы в виджете всегда отображалось хотя бы одно мероприятие.

# **5.3 Создание голосования по объектам благоустройства**

Чтобы создать голосование по объектам благоустройства, нажмите в меню слева на ссылку «Голосования по объектам благоустройства». Затем на кнопку «Создать голосование по объектам благоустройства», как представлено на рисунке [357.](#page-346-0)

| W. Display                                                                  | Ξ | Tommasse re ofference b.<br>$\sim$                                                                                                    |                                          |                                      |                                          |                                               |                                                    |                                   |                                        |           |
|-----------------------------------------------------------------------------|---|----------------------------------------------------------------------------------------------------|------------------------------------------|--------------------------------------|------------------------------------------|-----------------------------------------------|----------------------------------------------------|-----------------------------------|----------------------------------------|-----------|
| Droggia-                                                                    |   | Голосования по объектам благоустройства                                                                                                    |                                          |                                      |                                          |                                               |                                                    |                                   |                                        |           |
| Обсиндания                                                                  |   | Tomara Resource to objected Remography to 1420 Did<br>To Consume Name powered no other may dimensional con-                                                                            |                                          |                                      |                                          |                                               |                                                    |                                   |                                        |           |
| Общественные Обсуждения и<br>Публичные Спудвия                              |   | Q departamentos<br>Toomerat saviets \$-20 us 2-231.                                                                                                    |                                          |                                      |                                          |                                               |                                                    |                                   |                                        |           |
| Примые линию субернесциям                                                   |   | 4 Haskasse                                                                                                    | <b>DATA HOVATE</b><br>nover-si observice | EATE 35550 LIDNA<br>npierre obsectos | Cott vousta covera<br>голосов за объекты | Дата телерияння приент<br>ronocce se odsekrsi | Owner                                              | <b>Naproversoekse centrale</b>    | Пашленсвание нужизиталитета            |           |
| Рейткитавания проектов.                                                     |   | Благоустройство общественной территории в Закграевском районе                                                                                                    |                                          |                                      | 26.04.2021                               | 30.05.2021                                    | Mitoryt rompcosamen.<br><b>FORRERHN</b>            | Pecnydovica Sypanua               | Ключевское.                            | ٠         |
| Генерация уведонтений                                                       |   | 2. Влагоустройство общественной территории. Е го мисрорайона.                                                                                                    |                                          |                                      | 26.04.2021                               | 39.05.2021                                    | Итоги голосовяния<br><b><i><u>MOARRAHH</u></i></b> | Томская область                   | roppa Cropernoil                       | ۰         |
| Полосовения по проектем                                                     |   | 3. Солосование за выбор дизайн - проекта общественная территория посевке чистооверный,<br>располениями по адресиому ориентиру. Ростовская область, п. Мистороерный, ул. Юбилейная 320. |                                          |                                      | 26.04.2021                               | 30.05.2011                                    | B approved                                         | POCTOR/CAR ODEACTY                | Богдановское                           | $\circ$   |
| <b>Ennoyments</b> no observers                                              |   | Полосование за выбор дизайн-проекта общественной территории «Парк в п. Верелья».<br>Весаловского района, Росповской области, ул. Почтовак, ЕСВ».                                       |                                          |                                      | 26.04.2021                               | 30.05.2011                                    | <b>B</b> approvale                                 | Portoscuse oficants               | Benescebase                            | <b>SP</b> |
| <b>Бланметрийства</b><br>«CKIC» fonocossivis no<br>объектан флагоистройства |   | Тестовое Полосование по благоустройствам                                                                                                    | 30.01.2021                               | 28 02 1021                           | 30.03.2021                               | 31.05.2011                                    | B approver                                         | Тестраний регион для.<br>натрузки | Тестовый муниципалитет<br>для напрузки | Ø         |
| Гелосевание по объектали<br>блатоустройства                                 |   | Coled 'Cheatiews@'                                                                                                    |                                          |                                      | 26:04.2021                               | 30.05.2011                                    | <b>MTSCH TONOCO BAHMA</b><br><b>CORRESPOND</b>     | Ленинградская<br>ofinacry.        | Кирингкое                              | $\circ$   |
| Означты-гобединали                                                          |   | 7. Всюзов голосование по благоуствойствам.                                                                                                    | 15.02.2011                               | 16.02.2021                           | 18:02:2021                               | 15.02.2076                                    | Полосование<br>DD(ps/70)                           | Тестрецій релион 13               | Тастовый муниципалитат<br>13999101     | ා         |
| Risoma                                                                      |   | 8 Engogovolt can viv. A.C. Пушкина                                                                                                    |                                          |                                      | 26 04 20 21                              | 38.06.2011                                    | Months components                                  | YaHytmogas                        | ropos Capanyn                          | ø         |

<span id="page-346-0"></span>Рисунок 357 – Форма создания голосования по объектам благоустройства

В разделе «Голосования по объектам благоустройства» доступны следующие действия:

- 1) Фильтрация и поиск голосований по названию, уровню, региону, муниципалитету, статусам, датам начала и завершения приема объектов, дата начала и завершения голосования;
- 2) Просмотр списка голосований по объектам благоустройства;
- 3) Просмотр и редактирование голосования с помощью иконок и  $\cdot$ ;
- 4) Создать голосование по объектам благоустройства с помощью кнопки «Создать голосование по объектам благоустройства».

Откроется страница с формой создания голосования по объектам благоустройства, как представлено на рисунке [358.](#page-347-0)

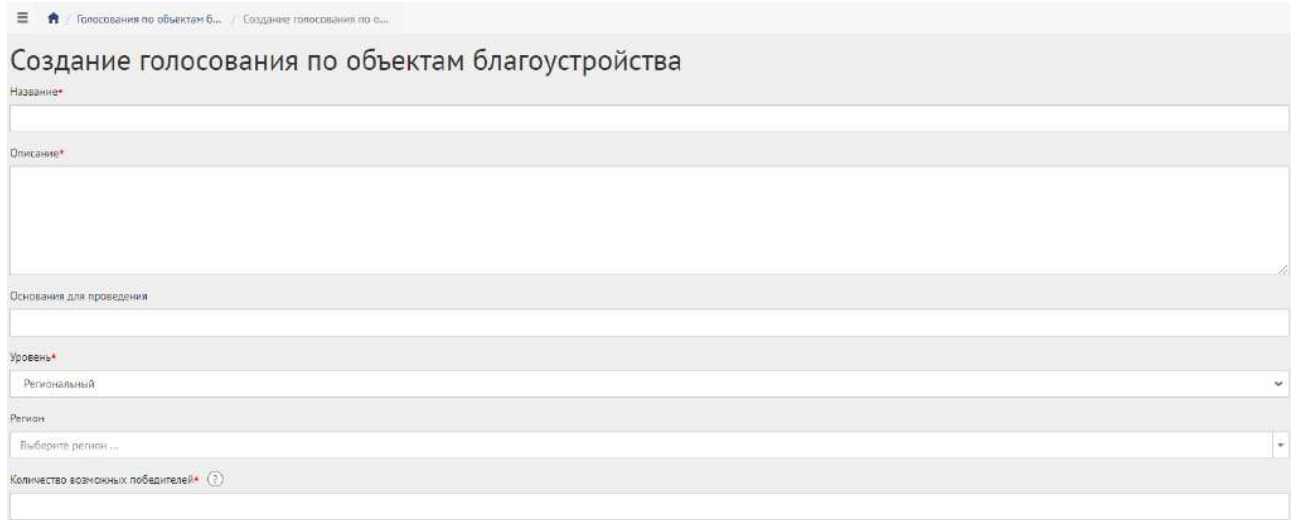

<span id="page-347-0"></span>Рисунок 358 – Форма «Создание голосования по объектам благоустройства»

Введите наименование голосования по объектам благоустройства в поле «Название».

348

Введите описание голосования по объектам благоустройства в поле «Описание».

Укажите номер нормативно-правового акта или иное основание для проведения в поле «Основание для проведения».

В выпадающем списке «Уровень» выберите необходимое значение.

Выберите значение муниципальный. Появится два дополнительных выпадающих списка «Регион» и «Муниципалитет». Выберите значение привязанного региона, например, Московская область, как представлено на рисунке [359.](#page-347-1) Выберите значение привязанного муниципалитета, например, г. Балашиха, как представлено на рисунке [360](#page-347-2). Введите количество возможных победителей. Перейдите к настройкам времени проведения.

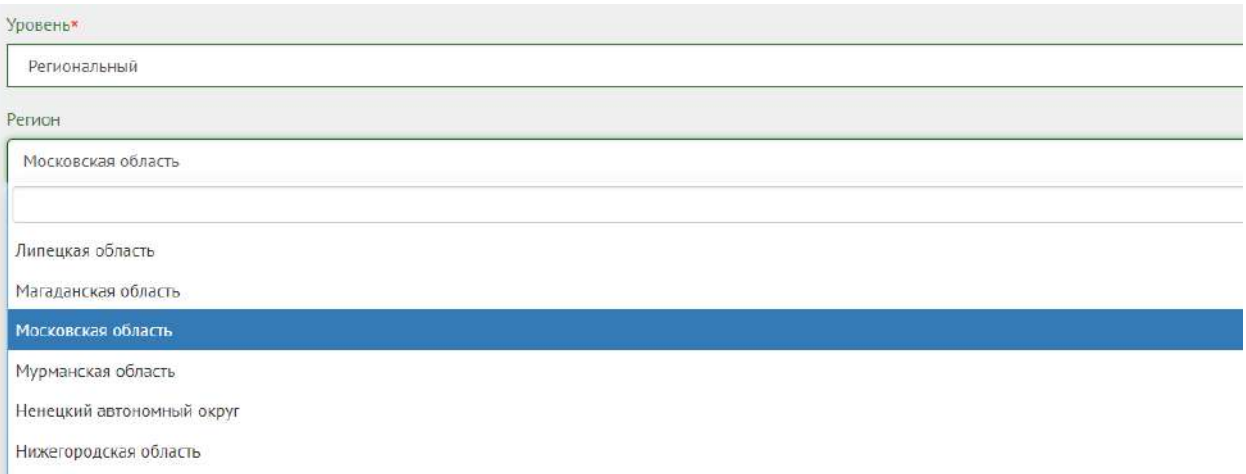

# <span id="page-347-1"></span>Рисунок 359 – Окно выпадающего списка выбора региона

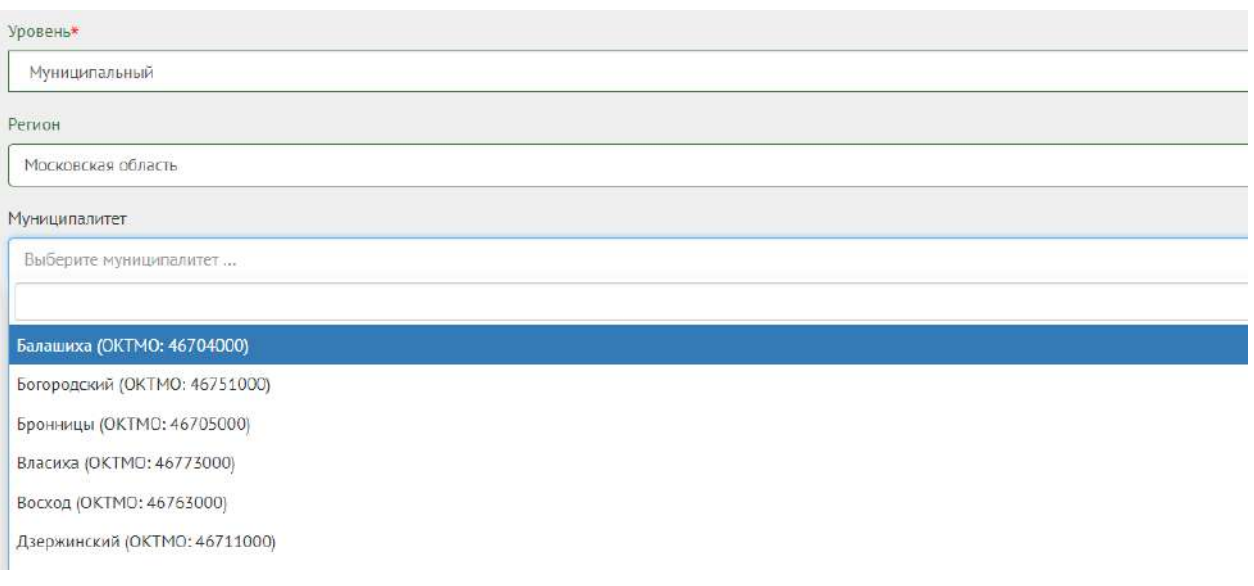

<span id="page-347-2"></span>Рисунок 360 – Окно выпадающего списка выбора муниципалитета

Настройте время проведения голосования по объектам благоустройства, заполнив форму, представленную на рисунке [361.](#page-348-0)

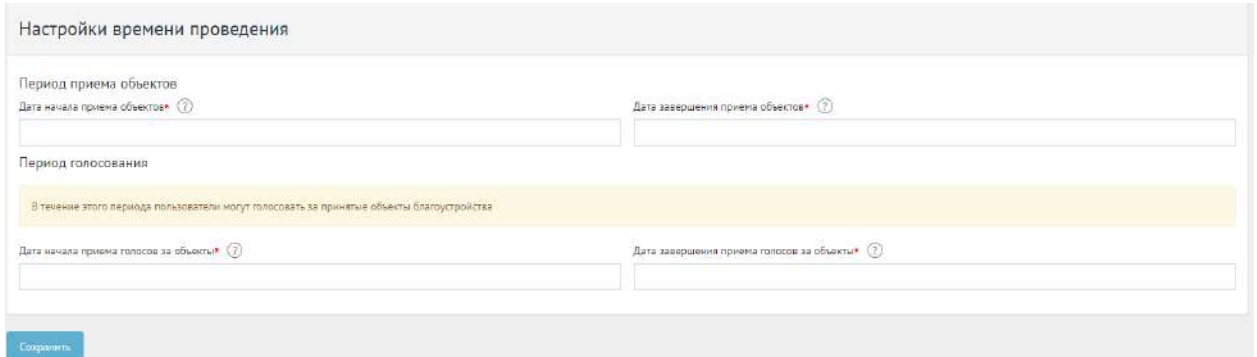

<span id="page-348-0"></span>Рисунок 361 – Форма «Настройки времени проведения»

Укажите временные рамки приема объектов, выбрав в поле «Дата начала приема объектов» и «Дата завершения приема объектов» соответствующие даты.

Укажите временные рамки проведения голосования по объектам благоустройства, выбрав в поле «Дата начала приема голосов за объекты» и «Дата окончания приема голосов за объекты» соответствующие даты.

Нажмите на кнопку «Сохранить» для перехода в черновик голосования по объектам благоустройства, как представлено на рисунке [362.](#page-348-1)

| Ξ<br>Голосования по объектам б / Прием работ для голосован                                          |                                                         |
|----------------------------------------------------------------------------------------------------|---------------------------------------------------------|
| Прием работ для голосования по объектам благоустройства<br>Опубликовать<br>Удалить<br>Редактировать |                                                         |
| Идентификатор голосования                                                                           | 135                                                     |
| Название                                                                                            | Прием работ для голосования по объектам благоустройства |
| Описание                                                                                            | Пример описания голосования по объектам благоустройства |
| Регион                                                                                              | Московская область                                      |
| Муниципалитет                                                                                       | Балашиха                                                |
| Количество возможных победителей                                                                    |                                                         |
| Дата начала приема объектов                                                                         | 31.05.2021 00:00:00                                     |
| Дата завершения приема объектов                                                                     | 30.06.2021 23:59:59                                     |
| Дата начала приема голосов за объекты                                                               | 26.07.2021 00:00:00                                     |
| Дата завершения приема голосов за объекты                                                           | 31.07.2021 23:59:59                                     |
| Cranyc                                                                                              | Черновик                                                |
| Автор                                                                                               | ФИО                                                     |
| Организация                                                                                         | Фонд информационной демократии                          |

<span id="page-348-1"></span>Рисунок 362 – Черновик голосования по объектам благоустройства

В черновике голосования по объектам благоустройства доступны следующие действия:

- кнопка «Редактировать» позволит изменить голосование по объектам благоустройства;
- кнопка «Удалить» удалит черновик голосования по объектам благоустройства;
- кнопка «Опубликовать» переведет голосование по объектам благоустройства в статус «Опубликовано».

В черновике можно просмотреть информацию о созданном голосовании по объектам благоустройства перед публикацией.

После публикации Система автоматически переведет голосование по объектам благоустройства в статус «Опубликовано». Необходимо дождаться, когда Система автоматически переведет голосование по объектам благоустройства в статус «Идет предварительный прием объектов». Созданное голосование по объектам благоустройства можно снять с публикации, если ни один пользователь не успел поучаствовать в голосовании, как представлено на рисунке [363.](#page-349-0)

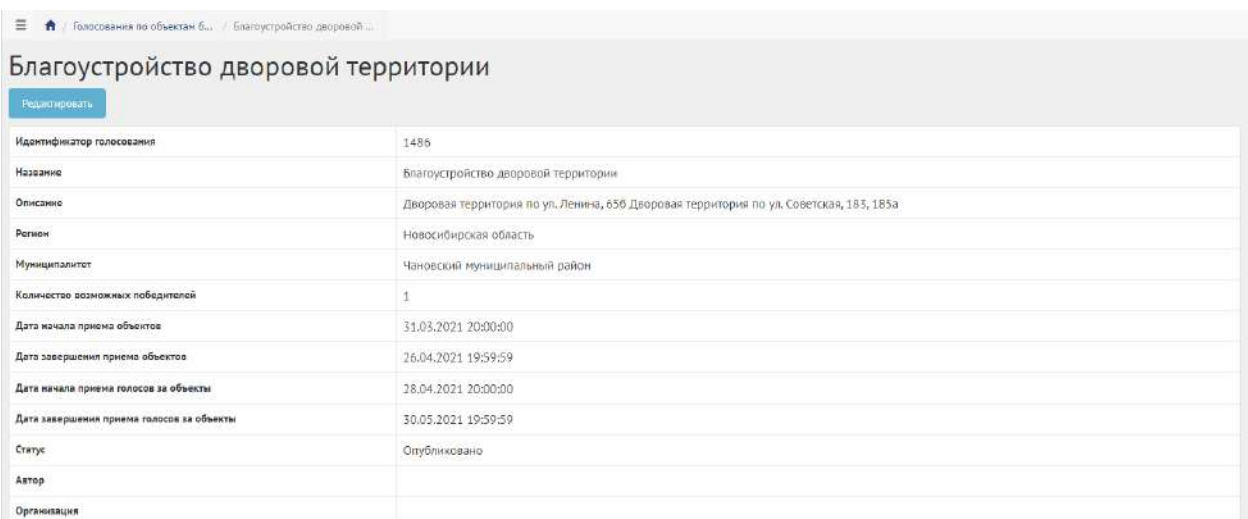

<span id="page-349-0"></span>Рисунок 363 – Голосование по объектам благоустройства в статусе «Опубликовано»

# **5.4 Работа с голосованием по объектам благоустройства в рамках жизненного цикла после публикации**

Когда голосование по объектам благоустройства перейдет в статус «Идет прием объектов», необходимо добавить объект от органа власти, как представлено на рисунке [364.](#page-350-0)

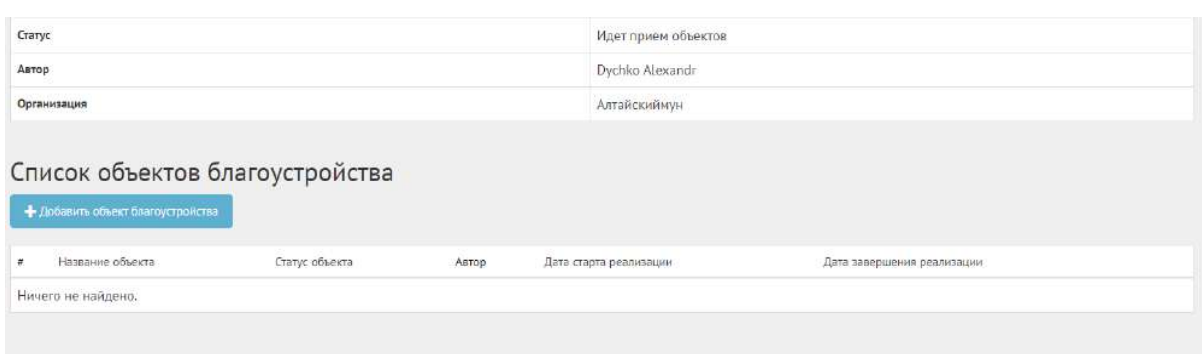

<span id="page-350-0"></span>Рисунок 364 – Список объектов благоустройства

Нажмите кнопку «Добавить объект благоустройства», чтобы перейти к форме добавления объекта, как представлено на рисунке [365.](#page-350-1)

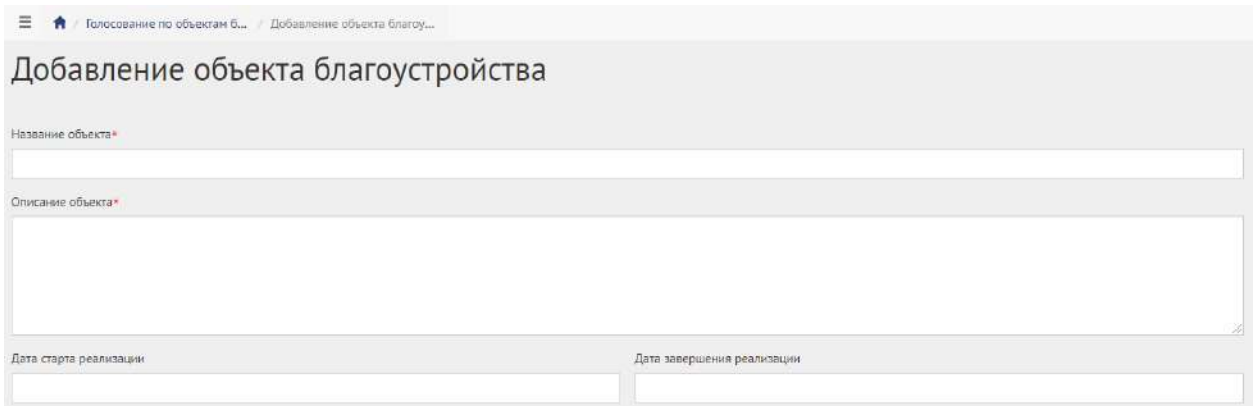

<span id="page-350-1"></span>Рисунок 365 – Форма добавления объекта

Укажите название объекта благоустройства в поле «Название объекта».

Введите описание объекта благоустройства в поле «Описание объекта».

Выберите дату старта и дату завершения реализации.

Перейдите к заполнению адреса объекта, как представлено на рисунке [366.](#page-351-0)

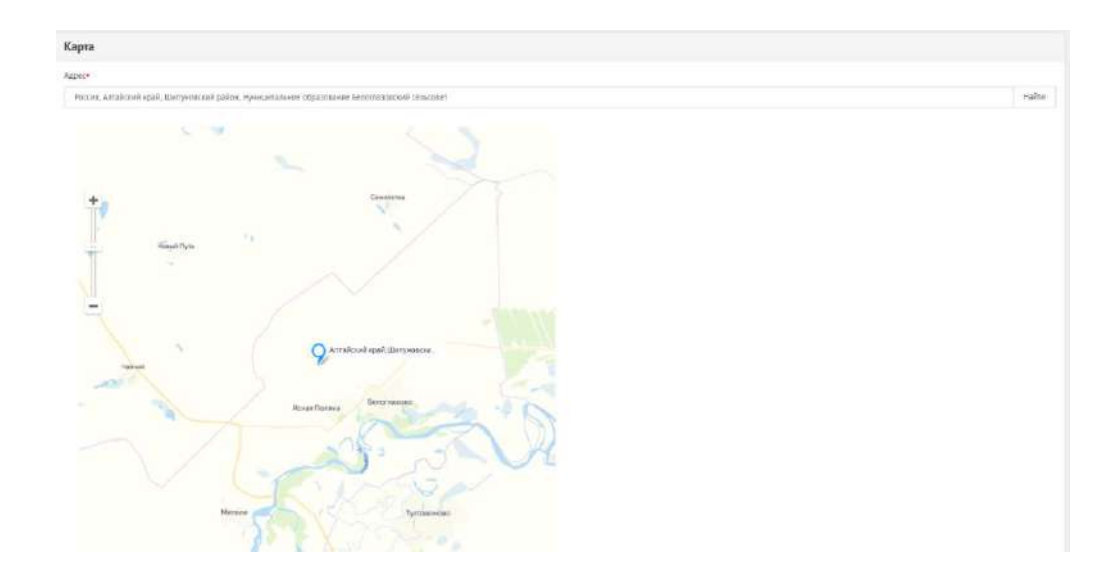

<span id="page-351-0"></span>Рисунок 366 – Поле «Адрес» и карта расположения объекта

Укажите адрес объекта в адресной строке или выберите и перетащите точку на карте. Перейдите к форме добавления изображений, как представлено на рисунке [367.](#page-351-1)

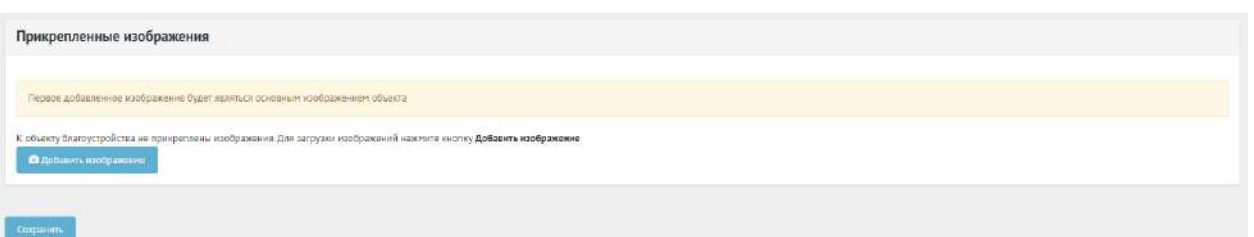

<span id="page-351-1"></span>Рисунок 367 – Форма добавления изображений

Нажмите на кнопку «Добавить изображение», откроется форма добавления изображения.

Введите название в поле «Название», например, «Изображение Объекта благоустройства».

Введите описание изображения в поле «Описание».

Добавьте изображение, нажав кнопку «Выберите файл».

Для удаления изображения нажмите на минус.

Разрешено добавлять максимум 5 приложений. Разрешенные форматы: JPG, PNG, GIF,

BMP. Размер изображения не более 5 мегабайт.

Нажмите кнопку «Сохранить».

Созданный объект благоустройства от органа власти автоматически перейдет в статус принят.

Объекты автоматически перейдут в статус «На голосовании», как представлено на рисунке [368.](#page-351-2)

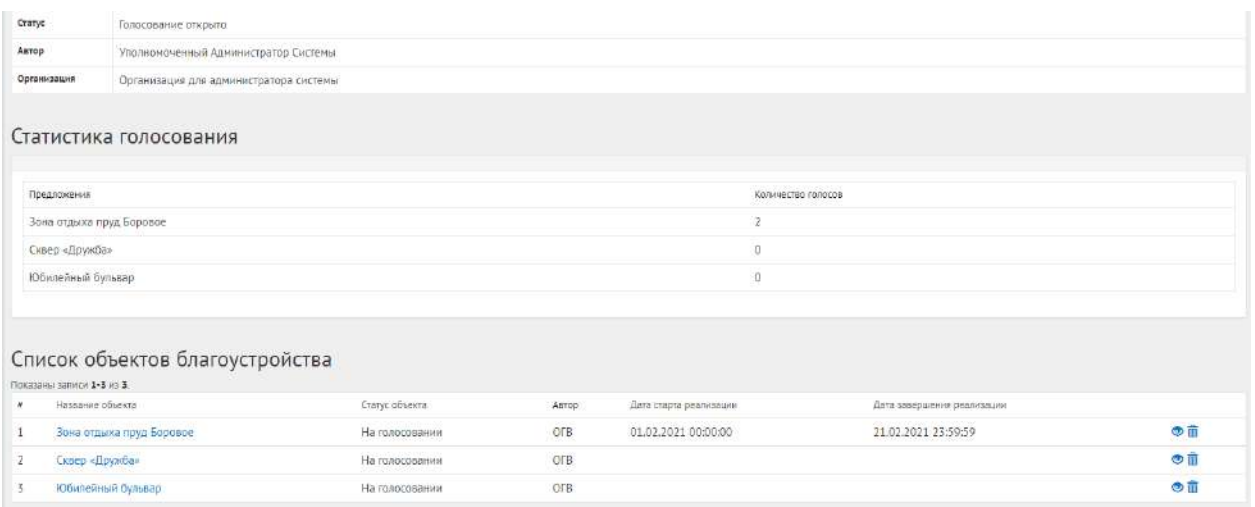

<span id="page-351-2"></span>Рисунок 368 – Объекты в статусе «На голосовании»

#### **5.5 Завершение голосования по объектам благоустройства**

После наступления даты окончания голосование по объектам благоустройства автоматически будет переведено Системой в статус «Голосование закончено, подводятся итоги». Также будут автоматически рассчитаны и выбраны объекты победители в голосовании. В случае если в результате голосования несколько объектов набрали одинаковое количество голосов, Система автоматически продлевает голосование на второй тур, который длится неделю, во время этого процесса Уполномоченному доступна статистика по голосованию и по второму туру.

Далее Уполномоченному необходимо подвести итоги голосования по объектам благоустройства, как представлено на рисунке [369.](#page-352-0)

Голосование по благоустройствам в Нижнем Новгороде

| Подвести итоги                                                                                                    |                                                                              |
|----------------------------------------------------------------------------------------------------|------------------------------------------------------------------------------|
| Для завершения голосования нажмите на кнопку "Подвести итоги" и приложите протокол голосования в открывшейся форме |                                                                              |
| Идентификатор голосования                                                                                          | 71                                                                           |
| Название                                                                                                    | Голосование по благоустройствам в Нижнем Новгороде                           |
| Описание                                                                                                    | Голосование за объекты благоустройства, город Нижний Новгород, Автозаводский |
| Person                                                                                                    | Нижегородская область                                                        |
| Муниципалитет                                                                                                    | город Нижний Новгород                                                        |
| Количество возможных победителей                                                                                   | $\overline{2}$                                                               |
| Дата начала приема объектов                                                                                        | 04.10.2020 06:13:20                                                          |
| Дата завершения приема объектов                                                                                    | 24.12.2020 06:40:00                                                          |
| Дата начала приема голосов за объекты                                                                              | 26.01.2021 20:13:20                                                          |
| Дата завершения приема голосов за объекты                                                                          | 28.01.2021 00:00:00                                                          |
| Статус                                                                                                    | Голосование закончено, подводятся итоги                                      |
| Astop                                                                                                    | Уполномоченный Администратор Системы                                         |
| Организация                                                                                                    | Организация для администратора системы                                       |

<span id="page-352-0"></span>Рисунок 369 – Подведение итогов

Нажмите кнопку «Подвести итоги», чтобы открылась форма добавления протокола о голосовании, как представлено на рисунке [370.](#page-352-1)

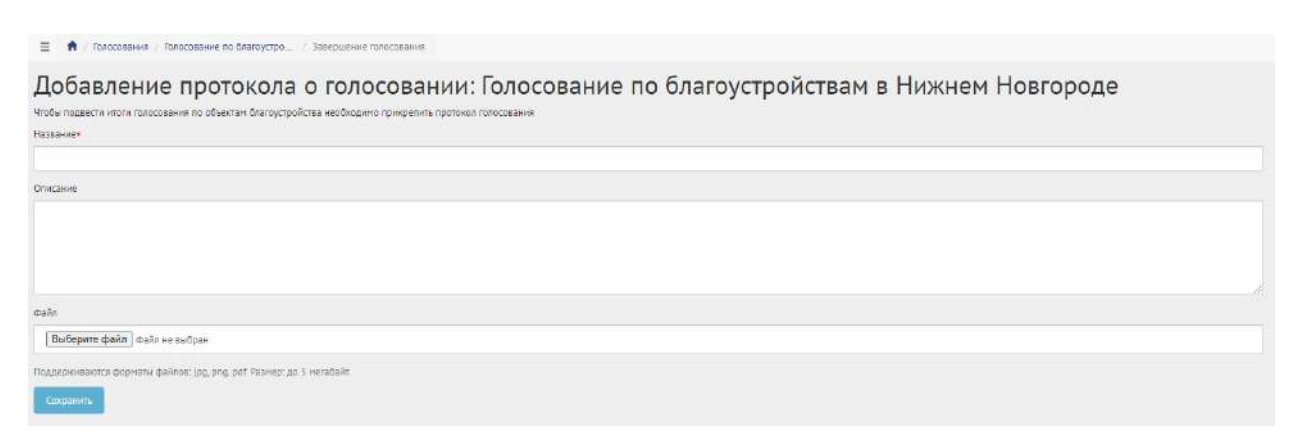

Рисунок 370 – Форма «Добавление протокола о голосовании»

<span id="page-352-1"></span>Введите название протокола в поле «Название».

Введите описание протокола в поле «Описание».

Загрузите файл протокола.

Разрешено добавлять максимум 5 приложений. Разрешенные форматы: portable document format PDF, office open XML или open document format (расширения DOCX, ODT, XODT, PDF). Размер документа не более 5 мегабайт.

Нажмите кнопку «Сохранить», чтобы перевести голосование по объектам благоустройства в статус «Итоги голосования подведены», как представлено на рисунке [371.](#page-353-0)

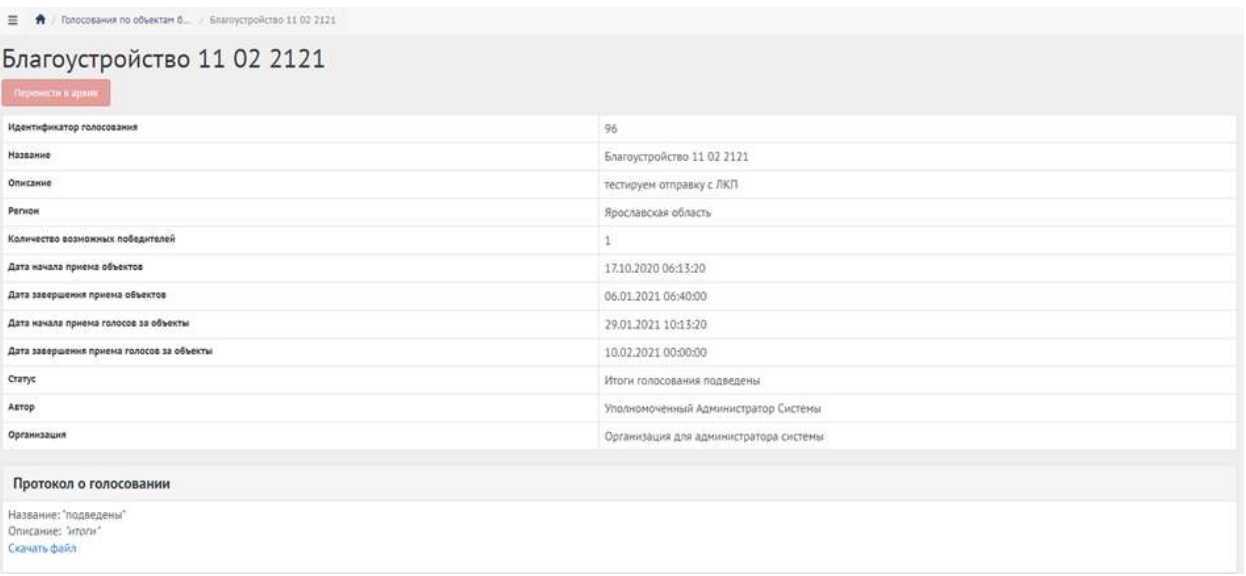

<span id="page-353-0"></span>Рисунок 371 – Голосование по объектам благоустройства в статусе «Итоги голосования подведены»

Голосование по объектам благоустройства перешло в статус «Итоги голосования подведены». Далее Система автоматически переводит объекты в статусы 1) «Объект не победил» для не победивших проектов и 2) «Объект победил» для победивших.

Завершенное голосование по объектам благоустройства можно убрать в архив, нажав кнопку «Перенести в архив». Система автоматически перенесет завершенное голосование по объектам благоустройства в архив через 180 дней. В архив будут перенесены все мероприятия, кроме одной, которая была создана позже всех, чтобы в виджете всегда отображалось хотя бы одно мероприятие.

# **5.6 Реализация объектов благоустройства**

Чтобы уведомить пользователей о начале реализации объекта благоустройства, нажмите на вкладку «Объекты-победители», затем нажмите на название необходимого объекта, как представлено на рисунке [372.](#page-354-0)

| $\equiv$ $\uparrow$ $\uparrow$ $\circ$ cousing accupations |                                                                                                    |                |                   |                |
|------------------------------------------------------------|----------------------------------------------------------------------------------------------------|----------------|-------------------|----------------|
|                                                            | Объекты-победители                                                                                                    |                |                   |                |
|                                                            | В дажный раздых появдеет обычны, которые победили в топослании по обыватае благоустрейства Дразулно управлению обычками и читы первоода же из статуса «Обычат победил» в статусы «На реализации» и «Реализации» |                |                   |                |
| Показаны записи 1-5 из 5.                                  |                                                                                                    |                |                   |                |
| Название объекта.                                          |                                                                                                    | Статус объекта | Регион            | Минационалател |
|                                                            |                                                                                                    |                | $\sim$            |                |
|                                                            | Устройство детской площадки в районе дома № 14 по ул. Яны Дунья, с. Родное                                                                                                    | Объект победил | город Севастополь | $\bullet$      |
|                                                            | Устройство скейт-площадки в парке Прибрежном в селе Андреевка                                                                                                    | Объект победил | город Севастополь | $\bullet$      |
|                                                            | Территория у озера «Зепенуха», с. Орлиное                                                                                                    | Объект победил | город Севастополь | $\mathcal{F}$  |
|                                                            | Зеленая зона в районе дома № 2 по ул. Юбилейная, с. Фронтовое                                                                                                    | Однект победил | город Севастополь | $\bullet$      |
|                                                            |                                                                                                    |                |                   |                |

<span id="page-354-0"></span>Рисунок 372 – Вкладка «Объекты-победители»

При старте реализации объекта благоустройства нажмите на кнопку «На реализации» для перевода в статус «На реализации», как представлено на рисунке [373.](#page-354-1)

Чтобы изменить даты начала и окончания реализации, нажмите кнопку «Редактировать».

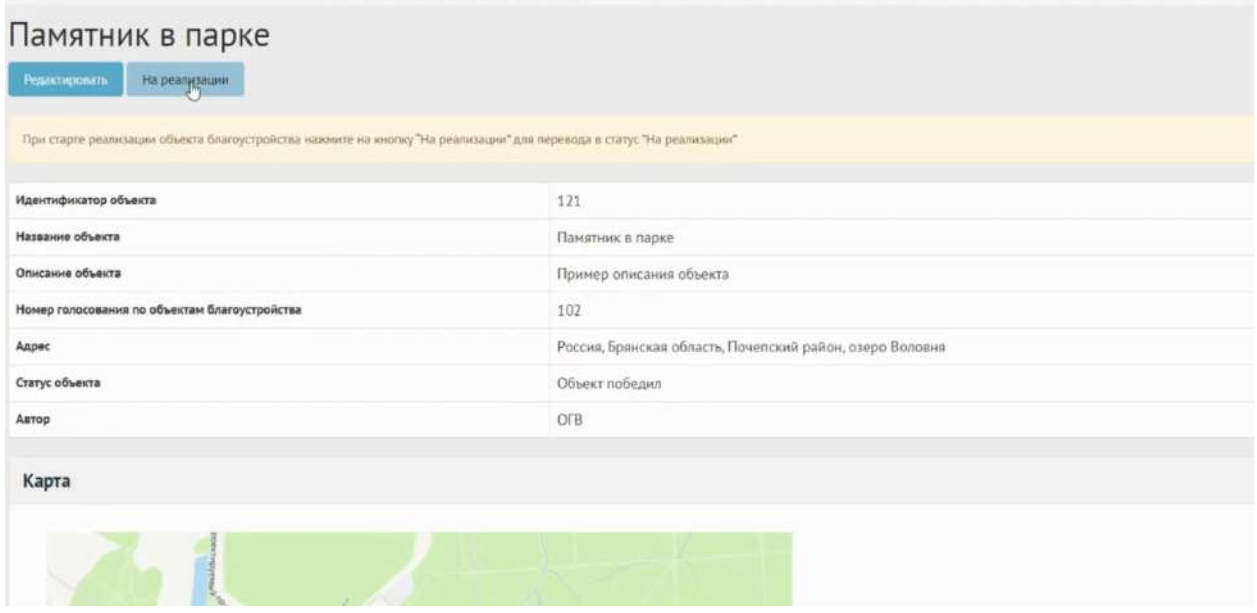

<span id="page-354-1"></span>Рисунок 373 – Кнопка «На реализации»

После окончания реализации объекта благоустройства нажмите на кнопку «Реализован» и приложите отчет о реализации объекта, как представлено на рисунках [374](#page-355-0) и [375.](#page-355-1)

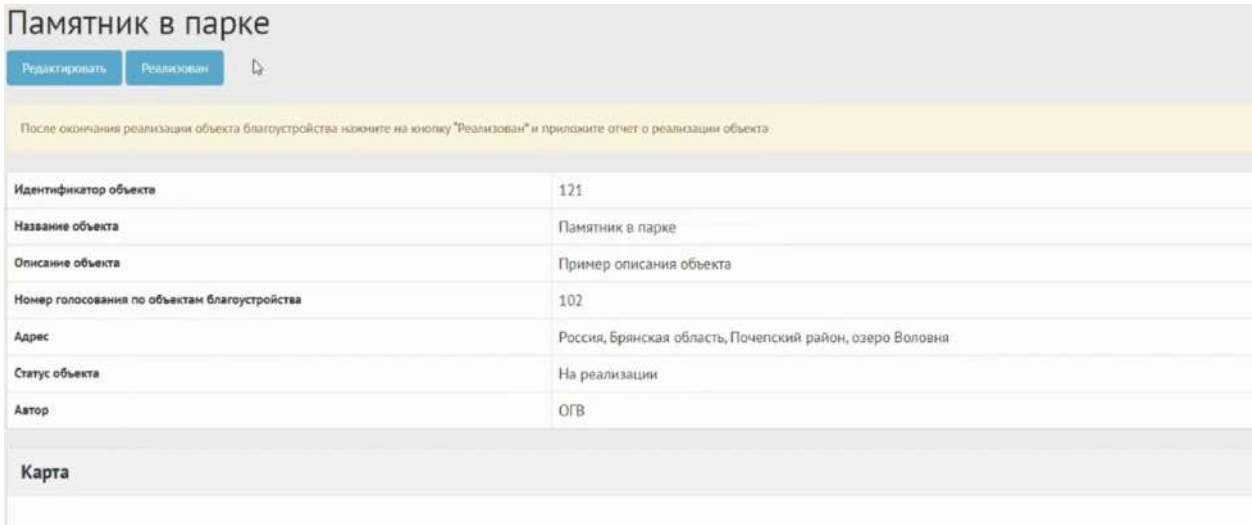

<span id="page-355-0"></span>Рисунок 374 – Кнопка «Реализован»

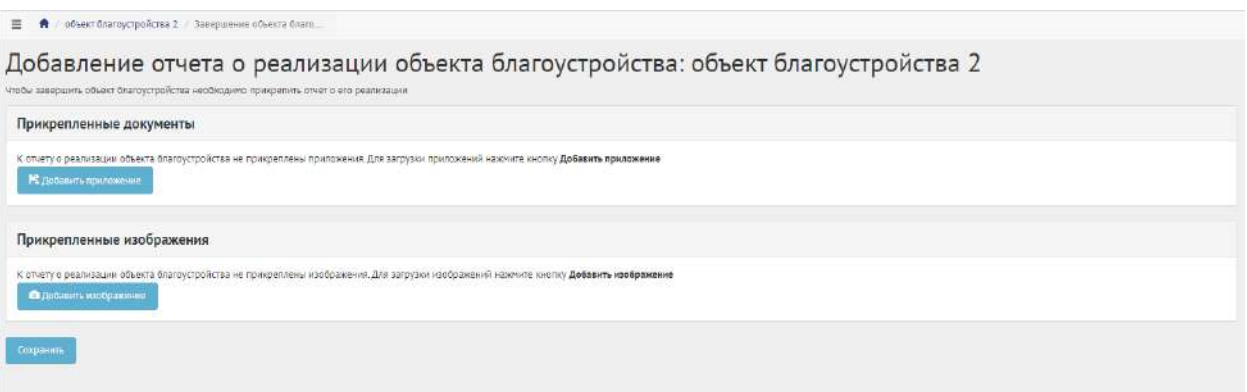

<span id="page-355-1"></span>Рисунок 375 – Форма добавления отчета о реализации объекта благоустройства

Нажмите кнопку «Добавить приложение», откроется форма добавления документа.

Введите название в поле «Название», например, «Протокол итогов реализации объекта благоустройства».

Введите описание в поле «Описание», например, «Объект был реализован в срок, согласно календарному плану».

Добавьте документ, нажав кнопку «Выберите файл».

Для удаления приложения нажмите на минус.

Разрешено добавлять максимум 5 приложений. Разрешенные форматы: portable document format PDF, office open XML или open document format (расширения DOCX, ODT, XODT, PDF). Размер документа не более 5 мегабайт.

Нажмите на кнопку «Добавить изображение», откроется форма добавления изображения.

Введите название в поле «Название», например, «Изображение объекта». Введите описание изображения в поле «Описание».

Добавьте изображение, нажав кнопку «Выберите файл».

Для удаления изображения нажмите на минус.

Разрешено добавлять максимум 5 изображений. Разрешенные форматы: JPG, PNG, GIF, BMP. Размер изображения не более 5 мегабайт.

Нажмите кнопку «Сохранить», чтобы jбъекту благоустройства был присвоен статус «Реализован», как представлено на рисунке [376.](#page-356-0)

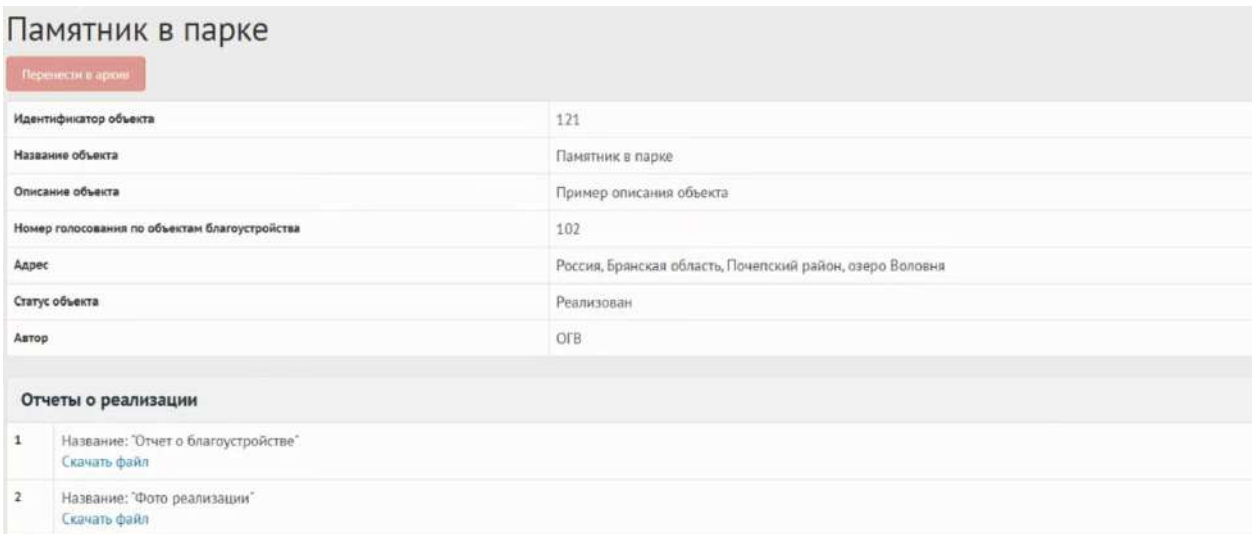

<span id="page-356-0"></span>Рисунок 376 – Объект благоустройства в статусе «Реализован»

Реализованный объект благоустройства можно убрать в архив, нажав кнопку «Перенести в архив». Система автоматически перенесет реализованный объект благоустройства в архив через 180 дней. В архив будут перенесены все мероприятия, кроме одной, которая была создана позже всех, чтобы в виджете всегда отображалось хотя бы одно мероприятие.

## **6 Информирование об ОО/ПС**

Данный раздел предназначен для создания, изменения, просмотра информации о предстоящих ОО/ПС. Информирование об ОО/ПС – это сущность, позволяющая информировать пользователей о проведении публичных слушаний и общественных обсуждений, когда объектом обсуждения является формализованный документ. Сущность ОО/ПС позволяет гражданам получить информацию о сроках и адресе проведения общественных обсуждений или публичных слушаний, оставлять мнения в текстовой форме к документу. Информирование о предстоящих ОО/ПС создается и проводится только на уровне муниципальном в выбранном муниципалитете.

#### **6.1 Жизненный цикл ОО/ПС**

Управление жизненным циклом информирования об ОО/ПС и комментариев пользователей происходит путем изменения статуса информирования об ОО/ПС, а также возможностью указания временных интервалов даты начала и конца. Статусы информирования об ОО/ПС, комментариев пользователей указаны на рисунке [377.](#page-357-0)

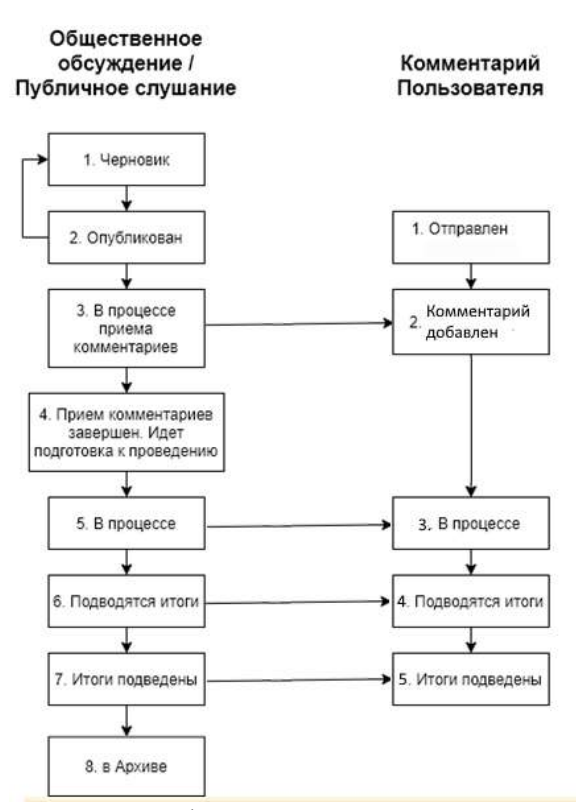

<span id="page-357-0"></span>Рисунок 377 – Жизненный цикл информирования о предстоящих ОО/ПС, комментариев пользователей

## **6.2 Алгоритм работы с информированием об ОО/ПС**

1) Создать информирование о предстоящем ОО/ПС, указав все необходимые данные, включая адрес проведения, период обсуждения и приложить файл с целью последующей публикации и обсуждения пользователями.

2) Опубликовать информирование о предстоящем ОО/ПС.

3) После публикации информирование о предстоящем ОО/ПС ожидает автоматического перевода Системой в статус «В процессе приема предложений и замечаний» в день даты старта информирования о предстоящем ОО/ПС согласно настройкам. После перевода в данный статус пользователи могут принимать участие во внесении предложений и замечаний к опубликованному документу. Уполномоченному доступна информация о статусе предложения и замечания и данные информирования о предстоящем ОО/ПС. Созданное информирование о предстоящем ОО/ПС можно снять с публикации, если ни один пользователь не успел поучаствовать в комментировании документа.

4) После автоматического перевода Системой информирования о предстоящем ОО/ПС в статус «Прием предложений и замечаний завершен. Идет подготовка к проведению», пользователи не смогут добавить предложения и замечания к документу.

5) В день проведения ОО/ПС на площадке органа власти Система автоматически переведет информирование о предстоящем ОО/ПС в статус «В процессе». Орган местного самоуправления проводит ОО/ПС в назначенное время и по указанному адресу.

6) После автоматического перевода информирования об ОО/ПС в статус «Подводятся итоги» Уполномоченному необходимо завершить Информирование об ОО/ПС, прикрепив протокол об итогах ОО/ПС.

7) Система автоматически переведет информирование об ОО/ПС в статус «Итоги подведены». Пользователям станет доступен протокол об итогах ОО/ПС.

8) Завершенное информирование об ОО/ПС можно перенести в архив. Система автоматически перенесет в архив информирование об ОО/ПС через 180 дней после завершения. В архив будут перенесены все мероприятия, кроме одной, которая была создана позже всех, чтобы в виджете всегда отображалось хотя бы одно мероприятие.

## **6.3 Создание информирования об общественном обсуждении**

В разделе «Общественные обсуждения и публичные слушания» доступны следующие действия:

1) Фильтрация и поиск общественных обсуждений и публичных слушаний по названию, уровню, региону, муниципалитету, типу, категориям, статусам, датам начала и завершения приема предложений и замечаний, дата старта проведения общественных обсуждений и публичных слушаний;

2) Просмотр списка общественных обсуждений и публичных слушаний;

3) Просмотр и редактирование общественных обсуждений и публичных слушаний с помощью иконок  $\bullet$ ,  $\bullet$  и $\overline{\bullet}$ ;

4) Создать общественных обсуждений и публичных слушаний с помощью кнопок «Создать общественное обсуждение» и «Создать публичные слушания».

Чтобы создать информирования об общественном обсуждении, нажмите в меню слева на пункт «Общественные обсуждения и публичные слушания» и на кнопку «Создать общественное обсуждение», как представлено на рисунке [378.](#page-359-0)

| Общественные обсуждения и публичные слушания<br>THE CONSULTANT OF BUILDING OF A CONSULTANT<br>The Constants Institute and American<br>Q element of felace.<br>Troceroses sensura 3-20 art 410 |                                                                                                    |                                    |                                     |                                                               |                                                               |                                    |                                      |                                     |                                             |
|----------------------------------------------------------------------------------------------------|----------------------------------------------------------------------------------------------------|------------------------------------|-------------------------------------|---------------------------------------------------------------|---------------------------------------------------------------|------------------------------------|--------------------------------------|-------------------------------------|---------------------------------------------|
|                                                                                                    |                                                                                                    |                                    |                                     |                                                               |                                                               |                                    |                                      |                                     |                                             |
|                                                                                                    |                                                                                                    |                                    |                                     |                                                               |                                                               |                                    |                                      |                                     |                                             |
|                                                                                                    |                                                                                                    |                                    |                                     |                                                               |                                                               |                                    |                                      |                                     |                                             |
|                                                                                                    |                                                                                                    |                                    |                                     |                                                               |                                                               |                                    |                                      |                                     |                                             |
|                                                                                                    |                                                                                                    | - Наукратнование                   | <b>Henrichosene</b>                 | Дате нечала периода<br>TOTALLE TOASTETABLES<br>is an example: | Дата заведшения<br>Hepsings Inpower<br><b>INGELESSIONER</b> A | Alarm is poemia                    |                                      |                                     |                                             |
|                                                                                                    |                                                                                                    |                                    |                                     |                                                               |                                                               |                                    |                                      |                                     |                                             |
|                                                                                                    | обсуждения                                                                                                    | o6nacTE                            | 10-5-506 2011 (51-60 - 51-78) 2016  |                                                               | <b>DEMOGRAPHIC</b>                                            | 10:00:00                           |                                      | - 500 March 2010 - 500 March 2010   | œ,                                          |
|                                                                                                    | : Общественным                                                                                                 | Мухстгэний                         | Апысатвари.                         | 15.02.2021                                                    | 18.01.2021                                                    | 38.05.2021                         | Черновис.                            | 'dinfoyalexandrov.u@gmalt.com ● / 直 |                                             |
|                                                                                                    | Общественные обсуждения проекта генерального плана<br>Нахонского сельсовета<br>истовое сещественное посуждение | Ten<br>Общественные<br>обсуждания: | pervosia<br>Kyprancean<br>автономий | именьм тальятата<br>Нехонский сельсовет                       | <b>FORKLEN</b><br>18.02.2021                                  | занечанно от граждан<br>19.04.2021 | проведения<br>21.04.2021<br>00:00:00 | Crawye<br>B zowae                   | <b>Arrop</b><br>prchshotr@ingiLnu<br>sixpyl |

<span id="page-359-0"></span>Рисунок 378 – Форма «Общественные обсуждения и публичные слушания»

Откроется страница с формой создания информирования об общественном обсуждении, как представлено на рисунке [379.](#page-359-1)

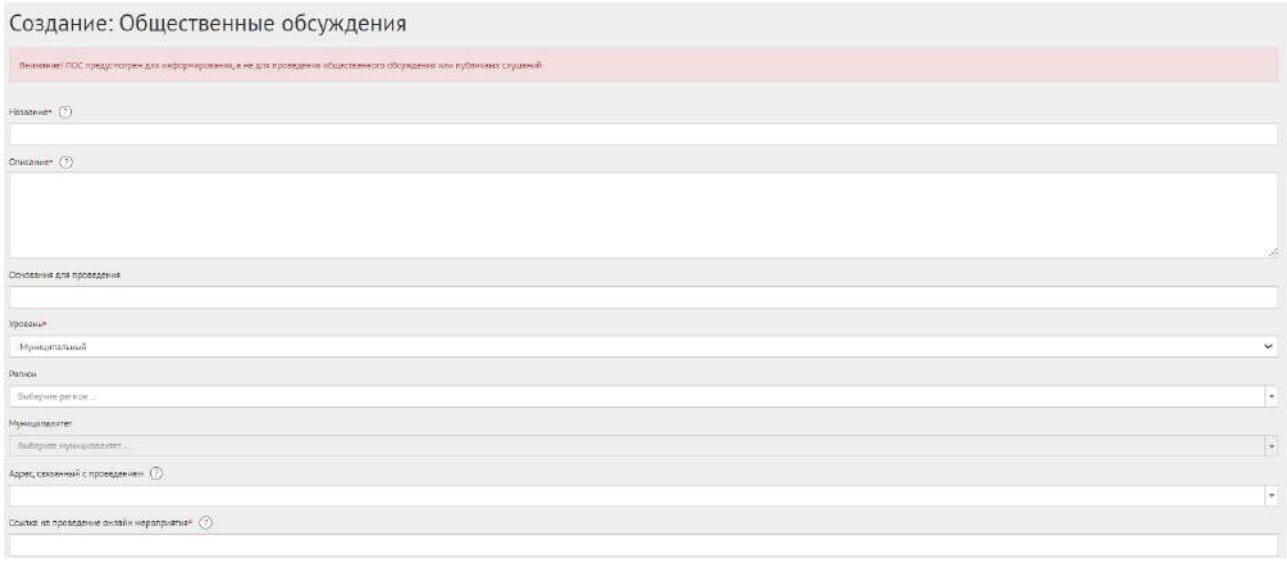

<span id="page-359-1"></span>Рисунок 379 – Форма «Создание: общественные обсуждения»

В поле «Наименование» введите наименование информирования об общественном обсуждении.

В поле «Описание» введите описание информирования об общественном обсуждении.

Укажите номер нормативно-правового акта или иное основание для проведения в поле «Основание для проведения».

В выпадающем списке «Уровень» для информирования об ОО/ПС доступно только значение «Муниципальный».

Заполните выпадающий список «Регион», как представлено на рисунке [380.](#page-360-0)
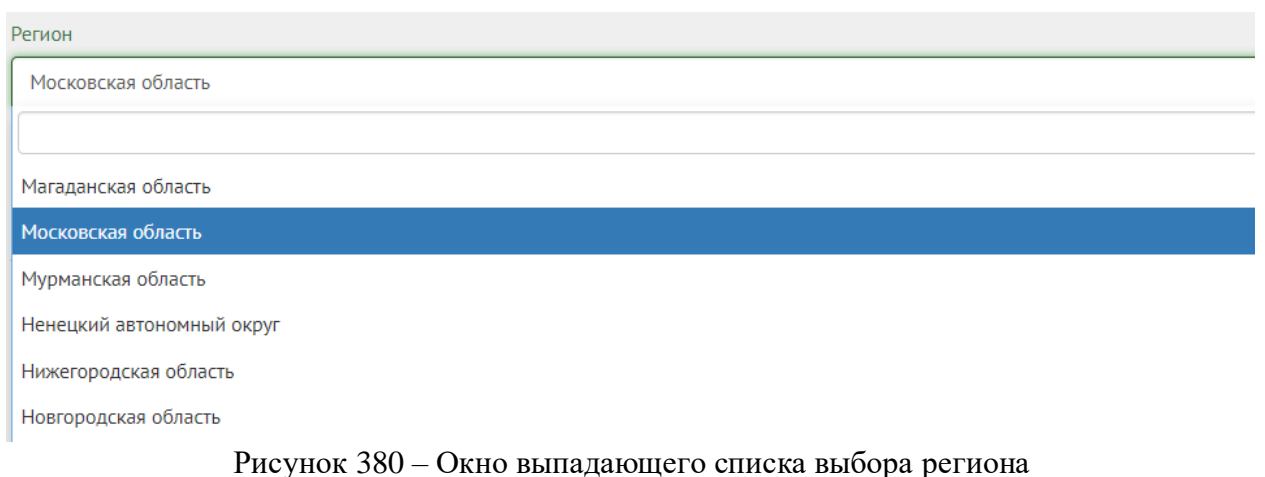

Выберите значение требующегося региона, например, Московская область.

Заполните выпадающий список «Муниципалитет», как представлено на рисунке [381.](#page-360-0)

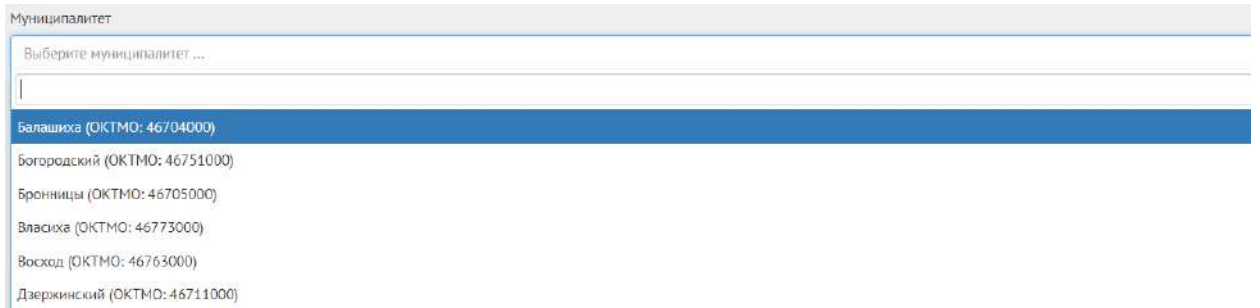

<span id="page-360-0"></span>Рисунок 381 – Окно выпадающего списка выбора муниципалитета

Выберите значение муниципалитета, например, г. Балашиха.

Поле «Адрес, связанный с проведением» в информировании об общественном обсуждении не обязателен к заполнению.

Заполните поле «Ссылка на проведение онлайн мероприятия», данное поле обязательно к заполнению в информировании об общественном обсуждении.

Перейдите к настройке времени проведения информирования об общественном обсуждении, как представлено на рисунке [382.](#page-360-1)

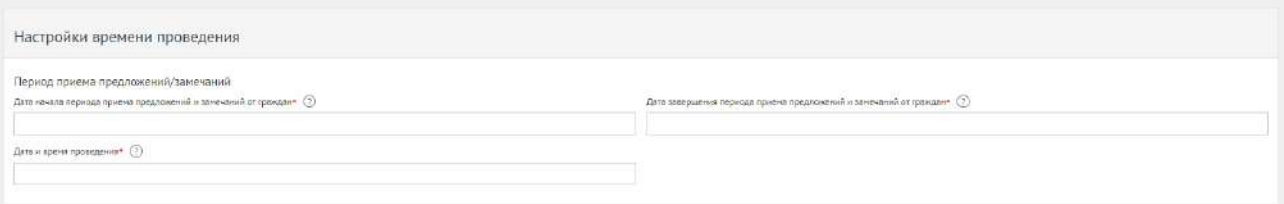

<span id="page-360-1"></span>Рисунок 382 – Форма «Настройка времени проведения»

Укажите временные рамки приема предложений и замечаний, выбрав в поле «Дата начала периода приема предложений и замечаний от граждан» и «Дата завершения периода приема предложений и замечаний от граждан» соответствующие даты.

Укажите временные рамки проведения информирования об общественном обсуждении, заполнив поле «Дата и время проведения».

Перейдите к форме «Прикрепленные документы» и «Прикрепленные изображения», как представлено на рисунке [383.](#page-361-0)

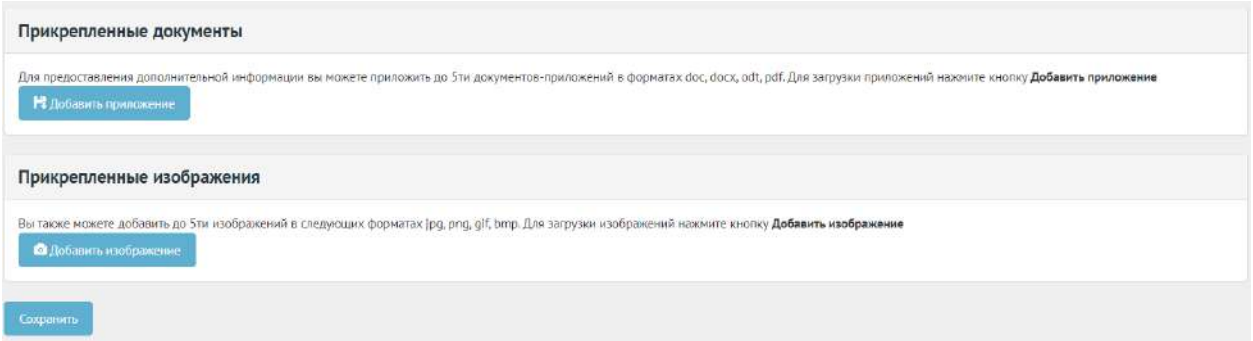

<span id="page-361-0"></span>Рисунок 383 – Формы «Прикрепленные документы» и «Прикрепленные изображения»

Нажмите на кнопку «Добавить приложение», откроется форма добавления приложения, как представлено на рисунке [384.](#page-361-1)

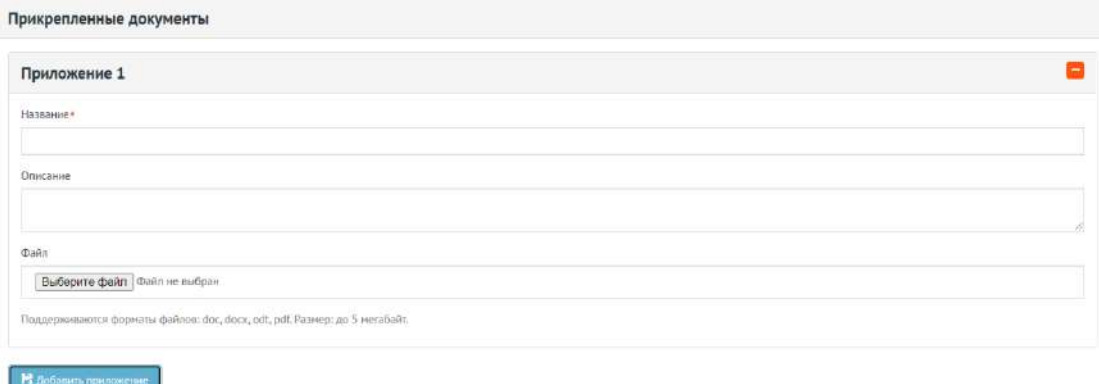

<span id="page-361-1"></span>Рисунок 384 – Форма добавления приложения

Введите название в поле «Название», например, «Документ для информирования об общественном обсуждении».

Введите описание в поле «Описание», например, «Об утверждении перечня автомобильных дорог общего пользования местного значения».

Добавьте документ, нажав кнопку «Выберите файл».

Для удаления приложения нажмите на минус.

Разрешено добавлять максимум 5 приложений. Разрешенные форматы: portable document format PDF, office open XML или open document format (расширения DOCX, ODT, XODT, PDF). Размер документа не более 5 мегабайт.

Нажмите на кнопку «Добавить изображение», откроется форма добавления изображения.

Введите название в поле «Название», например, «Изображение для общественного обсуждения». Введите описание изображения в поле «Описание».

Добавьте изображение, нажав кнопку «Выберите файл».

Для удаления изображения нажмите на минус.

Разрешено добавлять максимум 5 приложений. Разрешенные форматы: JPG, PNG, GIF, BMP. Размер изображения не более 5 мегабайт.

Нажмите на кнопку «Сохранить» для создания информирования об общественном обсуждении. Откроется страница с просмотром созданного информирования об общественном обсуждении, как представлено на рисунке [385.](#page-362-0)

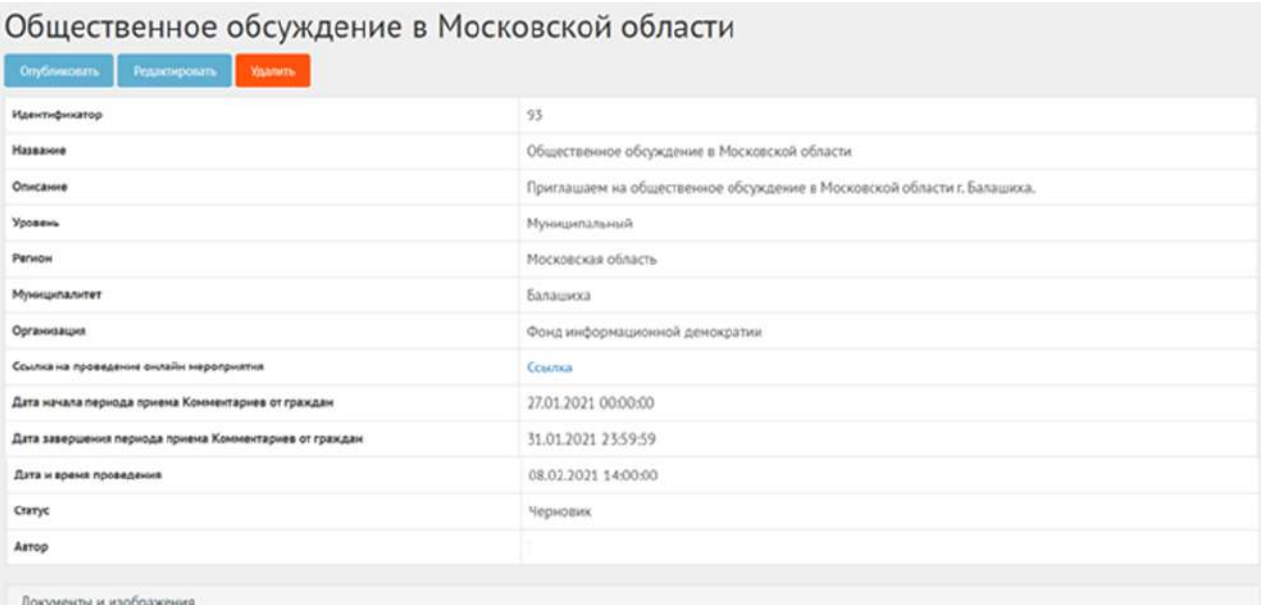

<span id="page-362-0"></span>Рисунок 385 – Черновик информирования об общественном обсуждении

В черновике информирования об общественном обсуждении доступны следующие действия:

- кнопка «Редактировать» позволит изменить информирование об общественном обсуждении;
- кнопка «Удалить» удалит черновик информирования об общественном обсуждении;
- кнопка «Опубликовать» переведет информирование об общественном обсуждении в статус «Опубликовано».

Чтобы вернуть информирование об общественном обсуждении в статус «Черновик», нажмите на кнопку «Снять с публикации», как представлено на рисунке [386.](#page-363-0)

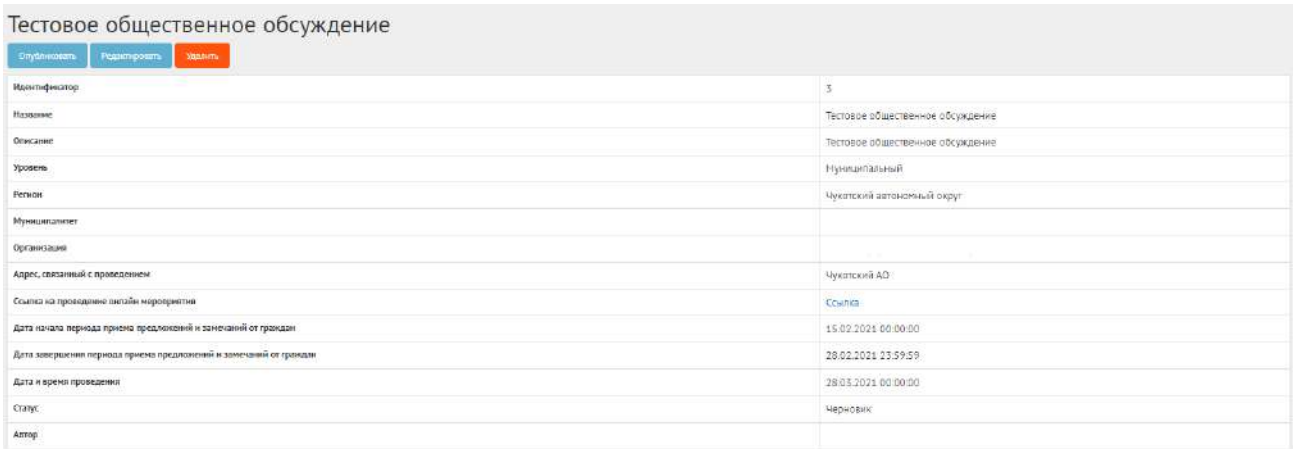

<span id="page-363-0"></span>Рисунок 386 – Информирование об общественном обсуждении в статусе «Опубликован»

Функция доступна до получения первого предложения и замечания от пользователя.

#### **6.4 Создание информирования о публичном слушании**

В разделе «Общественные обсуждения и публичные слушания» доступны следующие действия:

1) Фильтрация и поиск общественных обсуждений и публичных слушаний по названию, уровню, региону, муниципалитету, типу, категориям, статусам, датам начала и завершения приема предложений и замечаний, дата старта проведения общественных обсуждений и публичных слушаний;

2) Просмотр списка общественных обсуждений и публичных слушаний;

3) Просмотр и редактирование общественных обсуждений и публичных слушаний с помощью иконок  $\bullet$ ,  $\bullet$  и $\overline{\bullet}$ ;

4) Создать общественных обсуждений и публичных слушаний с помощью кнопок «Создать общественное обсуждение» и «Создать публичные слушания».

Чтобы создать информирование о публичном слушании, нажмите в меню слева на пункт «Общественные обсуждения и публичные слушания» и на кнопку «Создать публичное слушание», как представлено на рисунке [387.](#page-364-0)

| * These                                         | B A - Oluminovic vicescose                                                            |                             |                              |                                                     |                                                                   |                                                      |                        |                 |                               |   |
|-------------------------------------------------|---------------------------------------------------------------------------------------|-----------------------------|------------------------------|-----------------------------------------------------|-------------------------------------------------------------------|------------------------------------------------------|------------------------|-----------------|-------------------------------|---|
| Drasne                                          | Общественные обсуждения и публичные слушания                                          |                             |                              |                                                     |                                                                   |                                                      |                        |                 |                               |   |
|                                                 | + Consuma nationwaker creditions<br>The Company of Equation International Engineering |                             |                              |                                                     |                                                                   |                                                      |                        |                 |                               |   |
| OSCOREHIE                                       | Q exemplate related                                                                   |                             |                              |                                                     |                                                                   |                                                      |                        |                 |                               |   |
| Обществанные обсуждания и<br>публикных слушания | Troceroses sensura 3-20 art 410                                                       |                             |                              |                                                     |                                                                   |                                                      |                        |                 |                               |   |
| <i>тейтикование провоти</i>                     |                                                                                       |                             | Howeropened                  | <b>Henriet response</b>                             | Дате нечала периода<br>TOTALLE TOASTETABLES<br>is agreed in their | Дата заведшения<br>Hepsings Inpower<br>предложений и | Alarm to postma.       |                 |                               |   |
| понервых уходиления                             | ٠<br>140303440                                                                        | Ten                         | pervosia                     | нымицытального                                      | <b>FORMULBIK</b>                                                  | занечанно от праждан                                 | проведения:            | Chance          | Arroy                         |   |
|                                                 | Общественные обсуждения проекта пенерального плана<br>Нехонского сельсовета           | Общественные<br>обсуждения  | Kyprancenn<br><b>GÖRZETE</b> | Нехонский сельсовет<br>10-5-502 202 10-01 10-12 204 | 18.02.2021<br><b>CONTRACTOR</b>                                   | 19.04.2021                                           | 21.04.2021<br>10:00:00 | Biaprorae:<br>. | prchshotr@ingiLnu             | ø |
| Голосовныкла треестви                           | Тистовое сещиственное посуждение                                                      | Общественные<br>обсуждания: | Чукстский:<br>актомперала    | Anaximate.                                          | 15.02.2021                                                        | 18.01.2021                                           | 38.03.2021<br>00:00:00 | Черновно        | dmitry.atexandrov.u@gmalt.com |   |
| Tonocossius Hill of Lenter                      |                                                                                       |                             | incije                       |                                                     |                                                                   |                                                      |                        |                 |                               |   |

<span id="page-364-0"></span>Рисунок 387 – Форма «Общественные обсуждения и публичные слушания»

Откроется страница с формой создания информирования о публичном слушании, как представлено на рисунке [388.](#page-364-1)

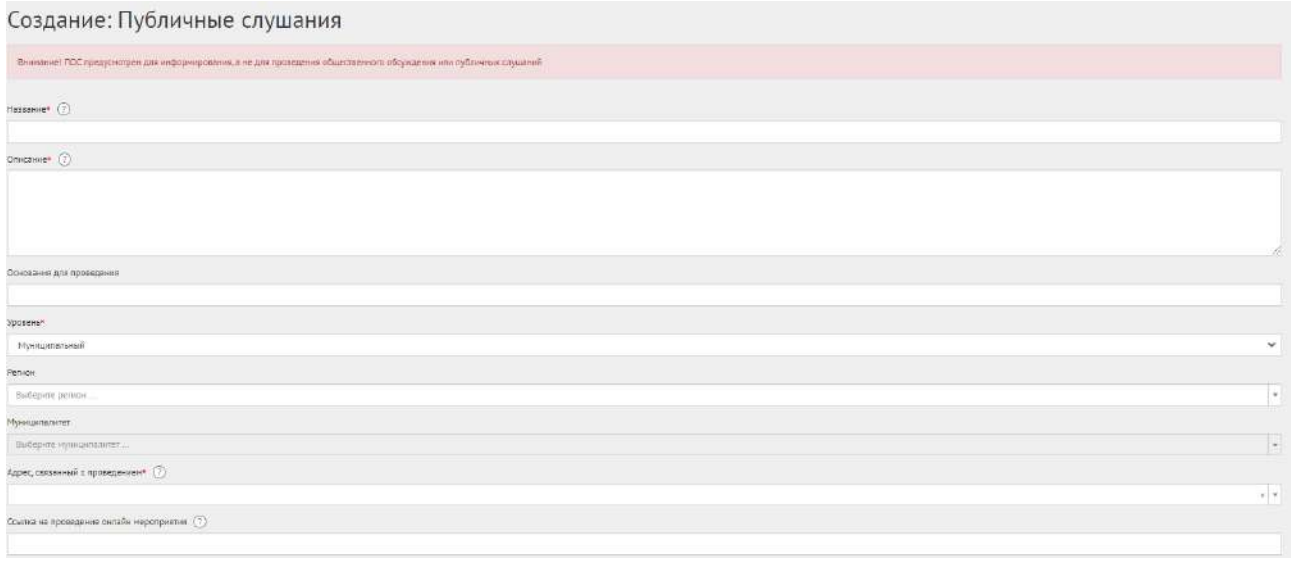

<span id="page-364-1"></span>Рисунок 388 – Форма создания информирования о публичном слушании

В поле «Наименование» введите наименование информирования о публичном слушании.

В поле «Описание» введите описание информирования о публичном слушании.

В поле «Основание для проведения» укажите номер нормативно-правового акта или иное обоснование для проведения информирования о публичном слушании.

В выпадающем списке «Уровень» для информирования об ОО/ПС доступно только значение «Муниципальный».

Заполните выпадающий список «Регион», как представлено на рисунке [389.](#page-365-0)

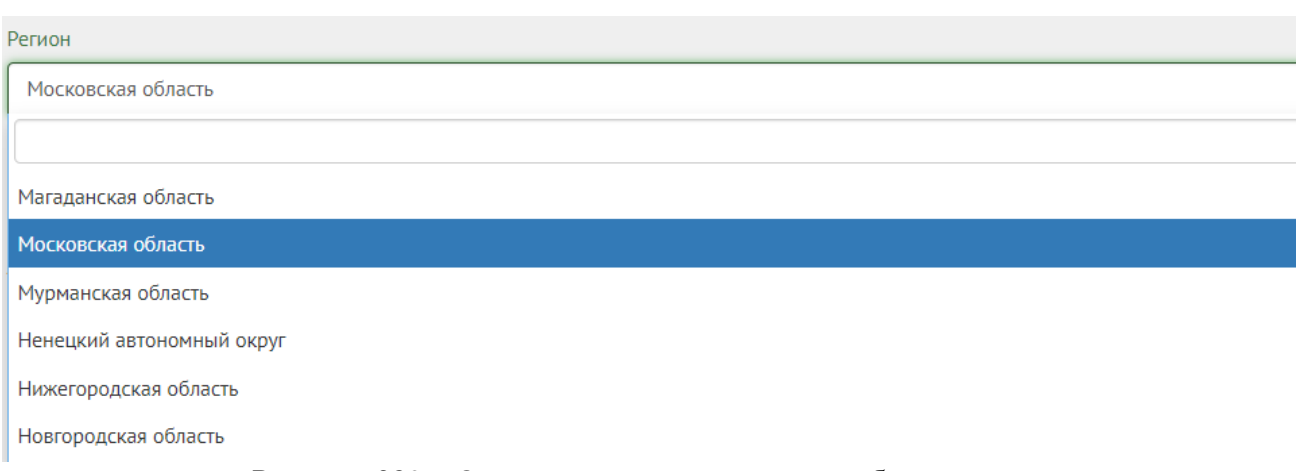

<span id="page-365-0"></span>Рисунок 389 – Окно выпадающего списка выбора региона

Выберите значение требующегося региона, например, Московская область.

Заполните выпадающий список «Муниципалитет», как представлено на рисунке [390.](#page-365-1)

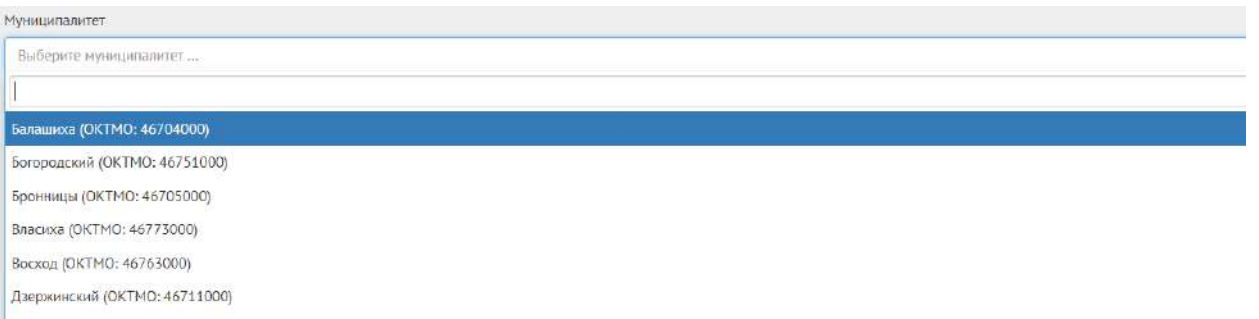

<span id="page-365-1"></span>Рисунок 390 – Окно выпадающего списка выбора муниципалитета

Выберите значение муниципалитета, например, г. Балашиха.

Заполните поле «Адрес, связанный с проведением», данное поле обязательно к заполнению в информировании о публичном слушании.

Поле «Ссылка на проведение онлайн мероприятия» в информировании о публичном слушании не обязательно к заполнению.

Перейдите к настройке времени проведения информирования о публичном слушании, как представлено на рисунке [391.](#page-365-2)

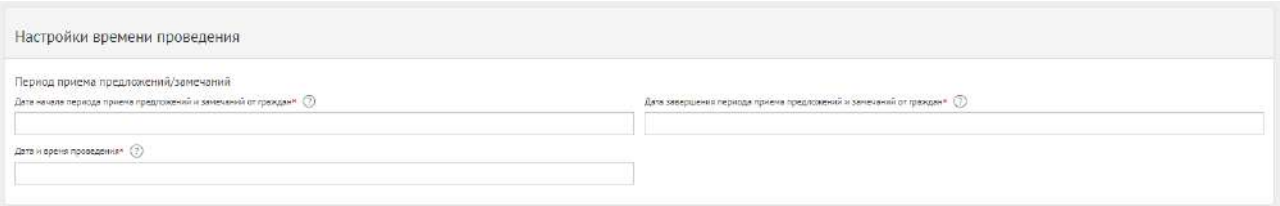

<span id="page-365-2"></span>Рисунок 391 – Форма «Настройка времени проведения»

Укажите временные рамки приема предложений и замечаний, выбрав в поле «Дата начала периода приема предложений и замечаний от граждан» и «Дата завершения периода приема предложений и замечаний от граждан» соответствующие даты.

Укажите временные рамки проведения информирования о публичном слушании, заполнив поле «Дата и время проведения».

Перейдите к форме «Прикрепленные документы» и «Прикрепленные изображения», как представлено на рисунке [392.](#page-366-0)

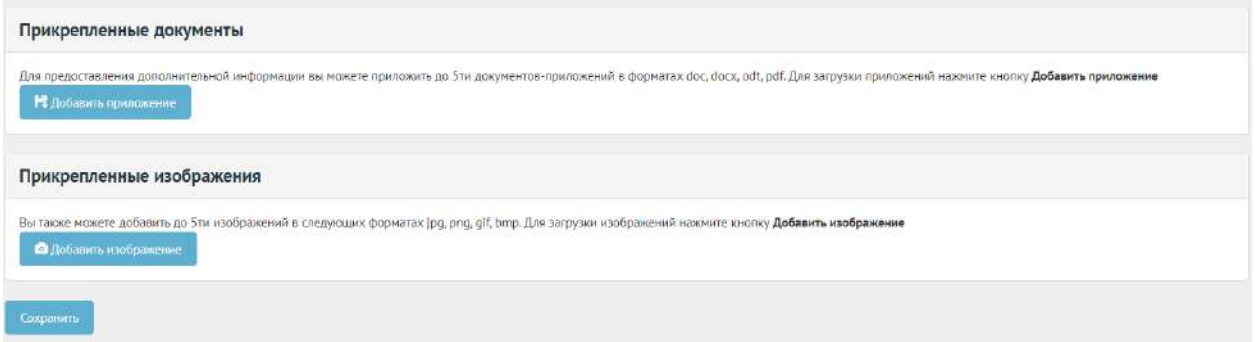

<span id="page-366-0"></span>Рисунок 392 – Формы «Прикрепленные документы» и «Прикрепленные изображения»

Нажмите на кнопку «Добавить приложение», откроется форма добавления приложения, как представлено на рисунке [393.](#page-366-1)

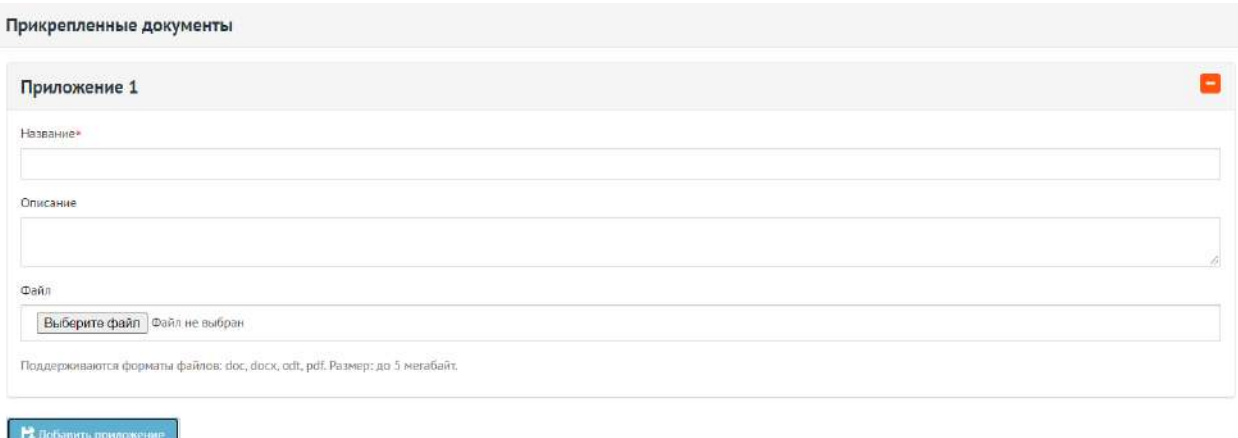

<span id="page-366-1"></span>Рисунок 393 – Форма добавления приложения

Введите название в поле «Название», например, «Документ для информирования о публичном слушании».

Введите описание в поле «Описание», например, «Проект муниципального правового акта о внесении изменений и дополнений».

Добавьте документ, нажав кнопку «Выберите файл».

Для удаления приложения нажмите на минус.

Разрешено добавлять максимум 5 приложений. Разрешенные форматы: portable document format PDF, office open XML или open document format (расширения DOCX, ODT, XODT, PDF). Размер документа не более 5 мегабайт.

Нажмите на кнопку «Добавить изображение», откроется форма добавления изображения.

Введите название в поле «Название», например, «Изображение для публичного слушания». Введите описание изображения в поле «Описание».

Добавьте изображение, нажав кнопку «Выберите файл».

Для удаления изображения нажмите на минус.

Разрешено добавлять максимум 5 приложений. Разрешенные форматы: JPG, PNG, GIF, BMP. Размер изображения не более 5 мегабайт.

Нажмите на кнопку «Сохранить» для создания информирования о публичном слушании.

Откроется страница с просмотром созданного информирования о публичном слушании, как представлено на рисунке [394.](#page-367-0)

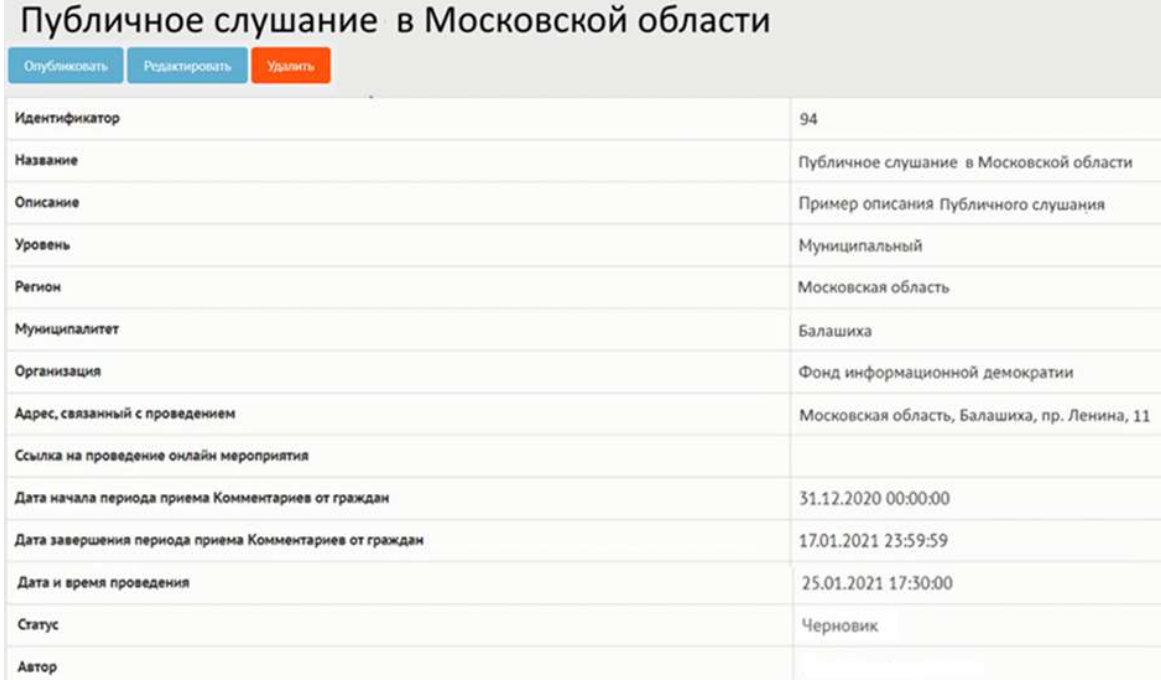

<span id="page-367-0"></span>Рисунок 394 – Черновик информирования о публичном слушании

В черновике информирования о публичном слушании доступны следующие действия:

- кнопка «Редактировать» позволит изменить информирование о публичном слушании;
- кнопка «Удалить» удалит черновик информирования о публичном слушании;
- кнопка «Опубликовать» переведет информирование о публичном слушании в статус «Опубликовано».

Для просмотра приложений, нажмите кнопку «Документы и изображения».

Чтобы вернуть информирование о публичном слушании в статус «Черновик», нажмите на кнопку «Снять с публикации», как представлено на рисунке [395.](#page-368-0)

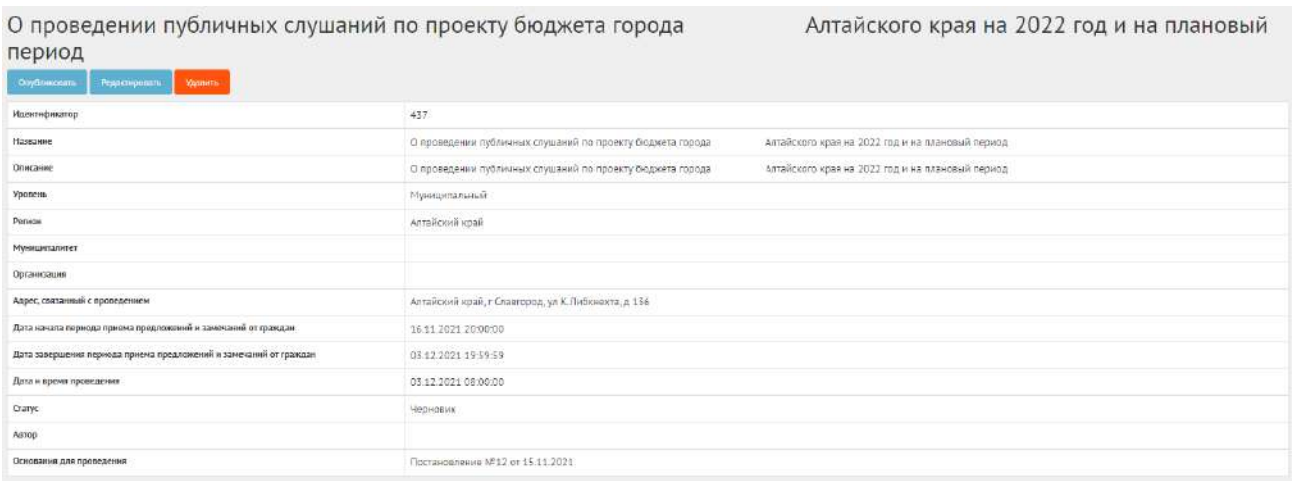

<span id="page-368-0"></span>Рисунок 395 – Информирование о публичном слушании в статусе «Опубликован»

Функция доступна до получения первого комментария от пользователя.

## **6.5 Работа с информированием об ОО/ПС в рамках их жизненного цикла после приема предложений и замечаний и подведение итогов**

В день проведения ОО/ПС по указанному органом власти адресу или ссылке Система автоматически переведет сущность в статус «В процессе». Пользователи получат уведомления о начале ОО/ПС на площадке органа власти.

После завершения даты проведения ОО/ПС на площадке органа власти Система автоматически переведет сущность в статус «Подводятся итоги», как представлено на рисунке [396.](#page-368-1)

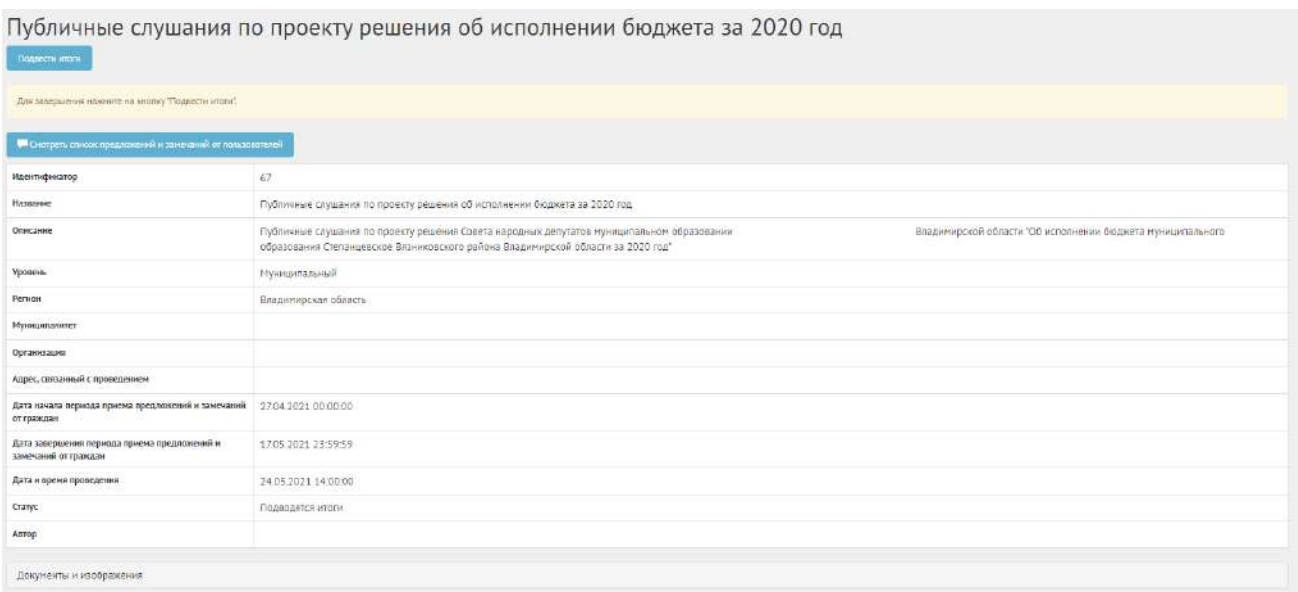

<span id="page-368-1"></span>Рисунок 396 – Информирование об ОО/ПС в статусе «Подводятся итоги»

Нажмите кнопку «Подвести итоги», чтобы завершить информирование об ОО/ПС, появится форма завершения обсуждения, как представлено на рисунке [397.](#page-369-0)

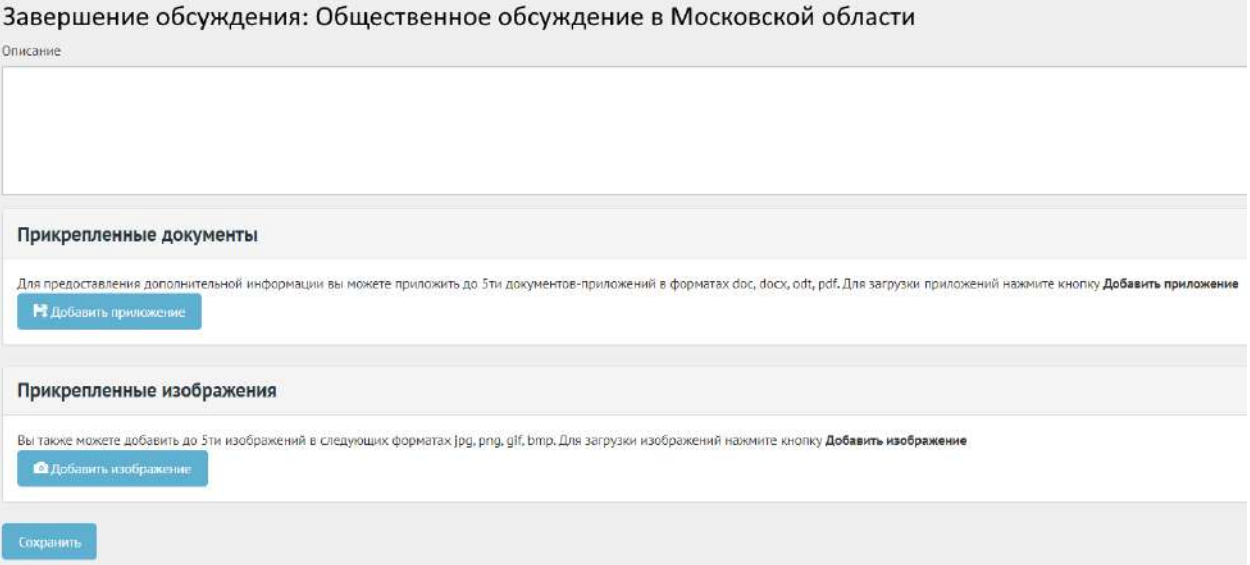

<span id="page-369-0"></span>Рисунок 397 – Форма «Завершение обсуждения»

Заполните описание протокола.

Нажмите кнопку «Добавить приложение», откроется форма добавления документа.

Введите название в поле «Название», например, «Протокол итогов информирования об общественном обсуждении/публичном слушании».

Введите описание в поле «Описание», например, «Проект муниципального правового акта о внесении изменений был дополнен с учетом мнения граждан».

Добавьте документ, нажав кнопку «Выберите файл».

Для удаления приложения нажмите на минус.

Разрешено добавлять максимум 5 приложений. Разрешенные форматы: portable document format PDF, office open XML или open document format (расширения DOCX, ODT, XODT, PDF). Размер документа не более 5 мегабайт.

Нажмите на кнопку «Добавить изображение», откроется форма добавления изображения.

Введите название в поле «Название», например, «Изображение для общественного обсуждения». Введите описание в поле «Описание».

Добавьте изображение, нажав кнопку «Выберите файл».

Для удаления изображения нажмите на минус.

Разрешено добавлять максимум 5 изображений. Разрешенные форматы: JPG, PNG, GIF, BMP. Размер изображения не более 5 мегабайт.

Нажмите кнопку «Сохранить», чтобы перевести информирование об ОО/ПС в статус «Итоги подведены», как представлено на рисунке [398.](#page-370-0)

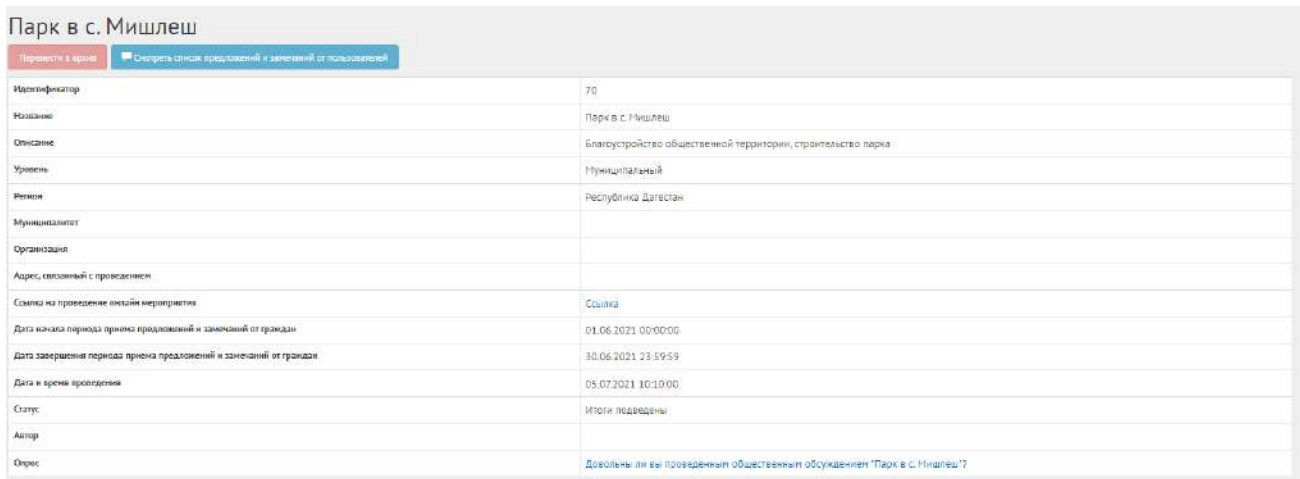

<span id="page-370-0"></span>Рисунок 398 – Информирование об общественном обсуждении в статусе «Итоги подведены»

Чтобы убрать информирование об ОО/ПС в статусе «Итоги подведены» в архив, нажмите кнопку «Перенести в архив». Система автоматически переносит информирование об ОО/ПС в архив через 180 дней после завершения. В архив будут перенесены все мероприятия, кроме одной, которая была создана позже всех, чтобы в виджете всегда отображалась хотя бы одна активность.

#### **7 Обсуждения**

#### **7.1 Обсуждения (опрос)**

Обсуждение (опрос) создается по аналогии, как обычный опрос (пункт [2.3\)](#page-309-0), единственное отличие - наличие приложенного документа.

#### **7.2 Алгоритм работы с обсуждениями (опросами)**

1) Создать обсуждение (опрос) указав все необходимые данные, включая период проведения, список вопросов и возможных ответов к ним.

2) Опубликовать обсуждение (опрос).

3) После публикации обсуждение (опрос) ожидает автоматического перевода Системой в статус «В процессе сбора обратной связи» в день даты старта опроса согласно настройкам. После перевода в данный статус пользователи могут принимать участие в выборе ответов на вопросы опубликованного опроса. Уполномоченному доступна статистика опроса и все данные о нем. Редактирование обсуждения (опроса) Уполномоченным возможно до момента поступления первого голоса от пользователя в статистику обсуждения (опроса).

4) В день даты окончания обсуждения (опрос) Система автоматически переводит обсуждение (опрос) в статус «Завершен». В данном статусе Уполномоченному необходимо ознакомиться с результатами обсуждения (опроса).

5) Обсуждение (опрос) в статусе «Завершен» можно перенести в архив. Система автоматически перенесет обсуждение (опрос) в архив через 180 дней после завершения. В архив будут перенесены все мероприятия, кроме одной, которая была создана позже всех, чтобы в виджете всегда отображалось хотя бы одно мероприятие.

## **7.3 Создание обсуждения (опроса)**

<span id="page-371-1"></span>Чтобы создать обсуждения (опрос), перейдите в раздел меню слева «Обсуждения», как представлено на рисунке [399.](#page-371-0)

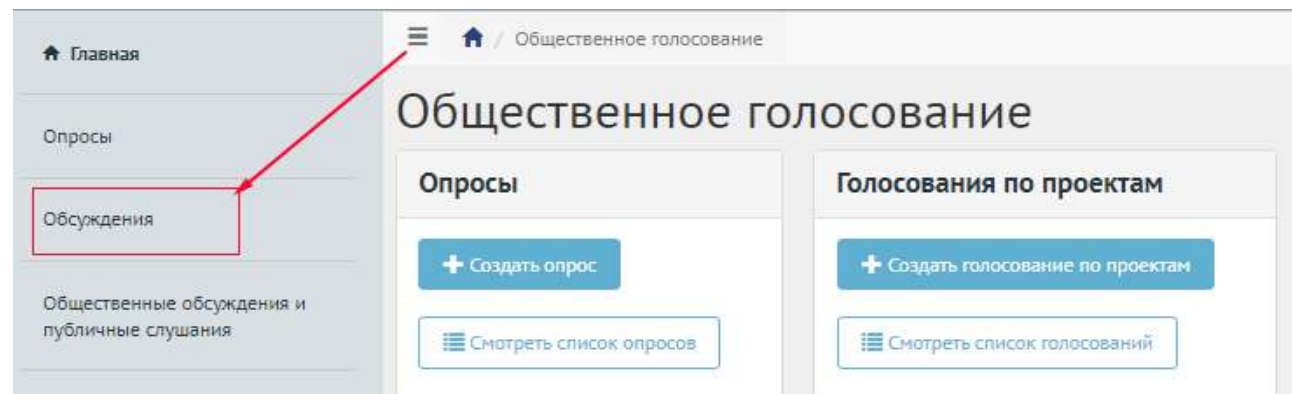

<span id="page-371-0"></span>Рисунок 399 – Раздел «Обсуждения»

В разделе «Обсуждения» доступны следующие действия:

1) Фильтрация и поиск обсуждений по названию, уровню, региону, муниципалитету, типу, категориям, статусам, датам начала и завершения обсуждения;

- 2) Просмотр списка обсуждений;
- 3) Просмотр и редактирование обсуждений с помощью иконок и ◆;
- 4) Создать обсуждение (опрос) с помощью кнопки «Создать обсуждение (опрос)».

Нажмите кнопку «Создать обсуждение (опрос)», как представлено на рисунке [400.](#page-372-0)

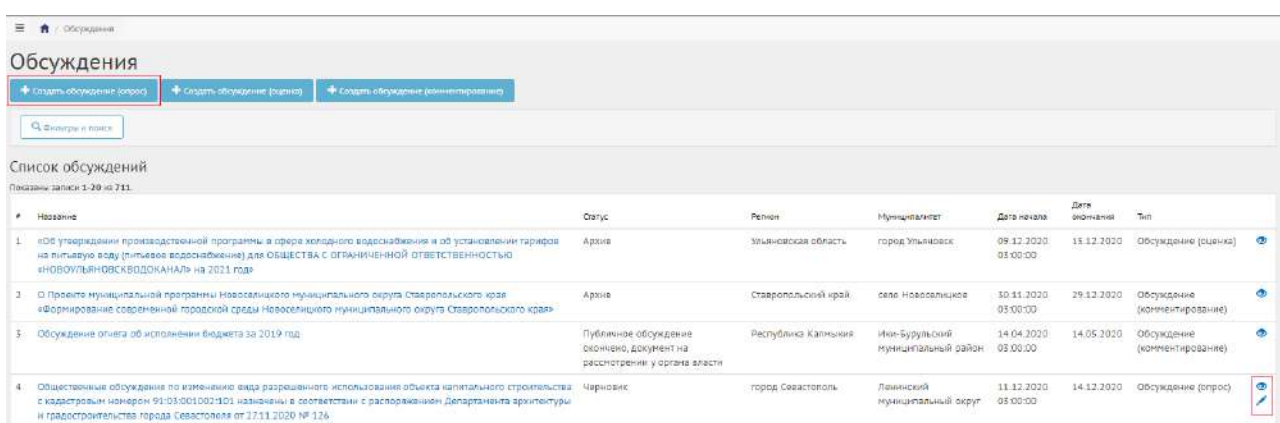

<span id="page-372-0"></span>Рисунок 400 – Окно создания обсуждения (опрос) и с перечнем существующих обсуждений

Откроется страница с формой добавления обсуждения (опрос), как представлено на рисунке [401.](#page-372-1)

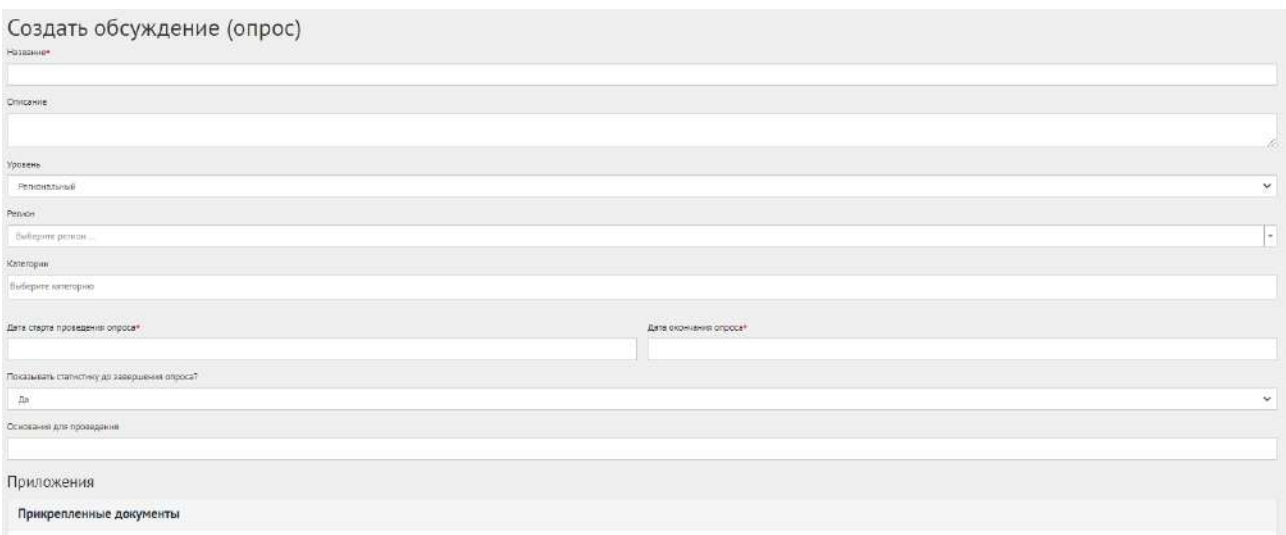

<span id="page-372-1"></span>Рисунок 401 – Форма добавления обсуждения (опрос)»

Заполните поле «Название», например, «Обсуждение по выбору цвета окраса скамеек в парке Горького».

Заполните поле «Описание», например, «Обсуждение (опрос) по уставу муниципалитета».

Выберите значение привязанного региона и муниципалитета, например, Саратовская область, г. Саратов. Перейдите к датам проведения Обсуждения (опрос).

В выпадающем списке «Показывать статистику до завершения Опроса?» выберите необходимое значение «Да» или «Нет».

Укажите временные рамки проведения Обсуждения (опрос), выбрав в поле «Дата старта проведения Опроса» и «Дата окончания опроса» соответствующие даты.

В поле «Основание для проведения» укажите номер нормативно-правого акта или иное обоснование проведения обсуждения.

Укажите необходимую категорию в поле «Категория».

Нажмите на кнопку «Добавить приложение». Раскроется блок добавления приложения с полями «Название» и «Описание» и загрузкой файла, как представлено на рисунке [402.](#page-373-0)

Заполните поле «Название», например, «Пример нового устава».

Заполните поле «Описание», например, «Подробное описание опроса в приложении».

Загрузите документ – это обязательное требование.

Разрешено добавлять максимум 5 приложений. Разрешенные форматы: DOC, DOCX, ODT, PDF. Размер документа не более 5 мегабайт.

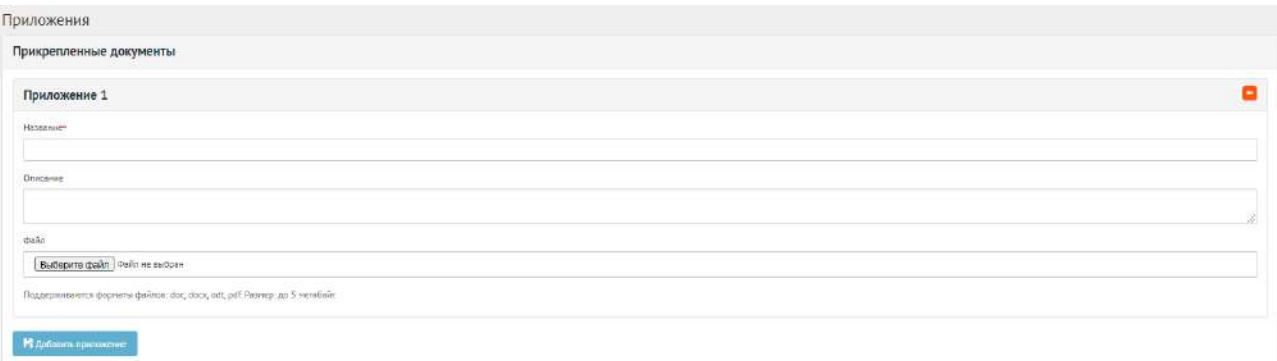

<span id="page-373-0"></span>Рисунок 402 – Выпадающая форма «Приложения» на вкладке добавления обсуждения (опроса)

Нажмите на кнопку «+Добавить еще один вопрос», если нужно создать обсуждение (опрос) с множеством вопросов. Число вопросов ограничено 40 значениями, как представлено на рисунке [403.](#page-373-1)

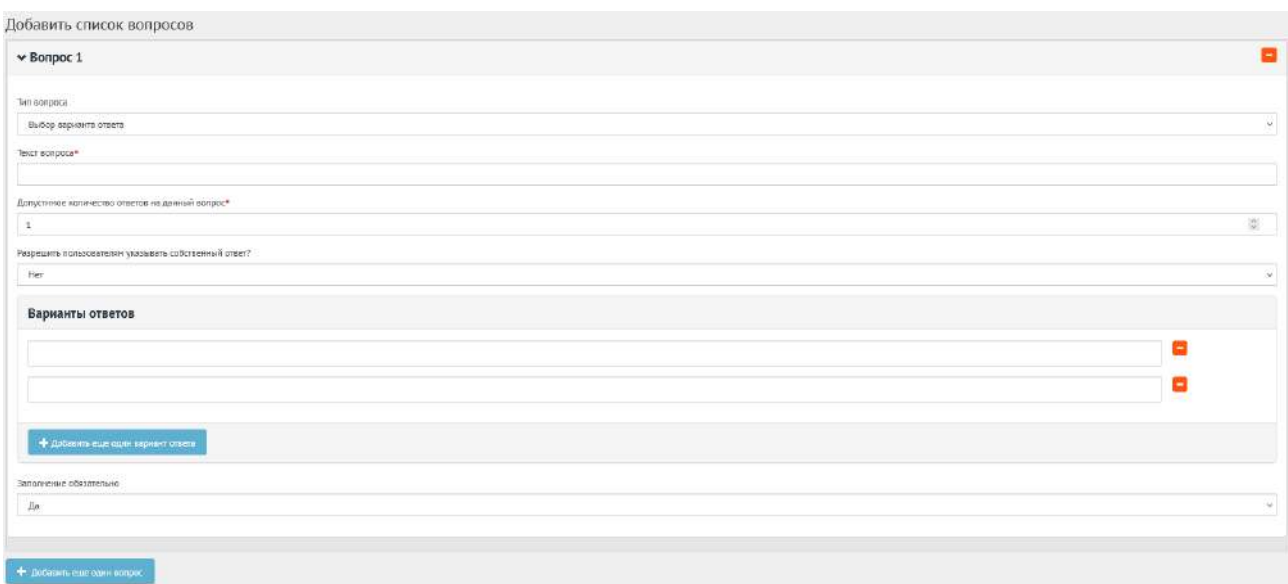

<span id="page-373-1"></span>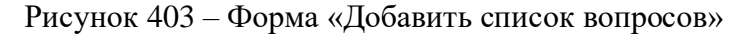

В блоке добавления списка вопросов, в выпадающем списке «Тип вопроса» доступно четыре вида вопросов: «Выбор варианта ответа»; «Оценка по школе»; «Ввод собственного ответа пользователя»; «Ответ с выбором графического материала». Выберите значение, например, «Выбора варианта ответа».

В поле «Текст вопроса» введите вопрос, например, «В какой цвет покрасить скамейки в парке Горького?».

В поле «Допустимое количество ответов на данный вопрос» введите требующееся значение, например, 1, если разрешен выбор только 1-го варианта.

Нажмите на кнопку «+» столько раз, сколько требуется вариантов ответа, например, 4 для добавления 4-х вариантов ответа, зеленый, голубой, коричневый, серый. В выпадающем списке «Заполнение обязательно» выберите необходимое значение «Да» или «Нет» как представлено на рисунке [404.](#page-374-0)

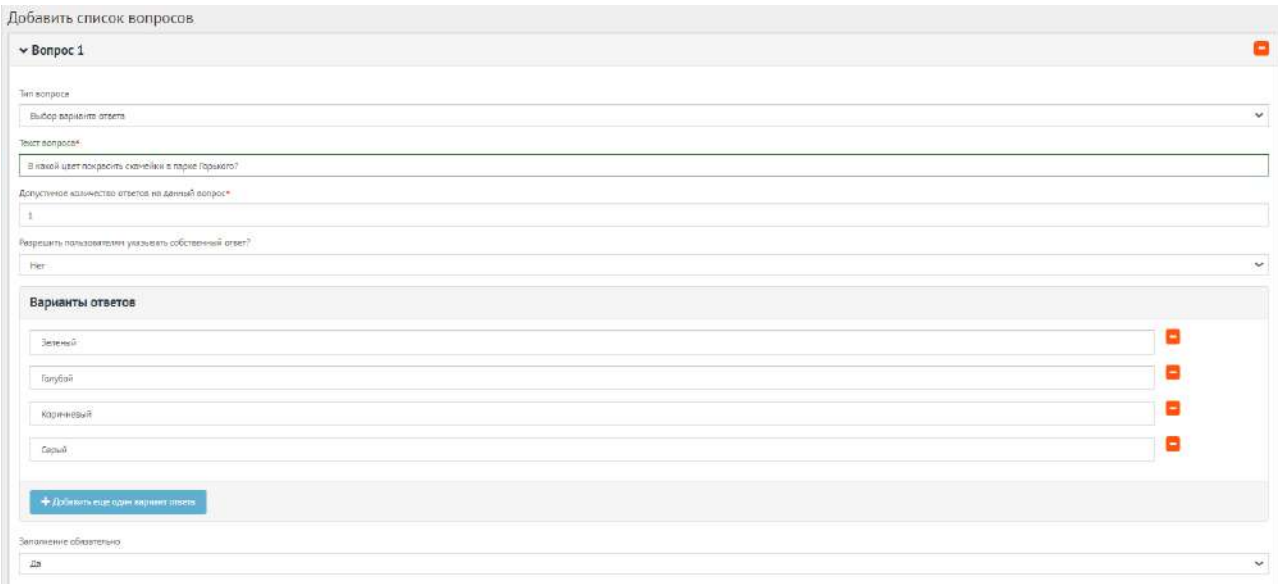

<span id="page-374-0"></span>Рисунок 404 – Выпадающая форма «Варианты ответов» на вкладке добавления списка вопросов

Нажмите на кнопку «Сохранить» для создания обсуждения. Откроется страница с просмотром созданного обсуждения (опрос), как представлено на рисунке [405.](#page-375-0)

Оценка предлагаемых для благоустройства объектов по значимости, как общегородской парк

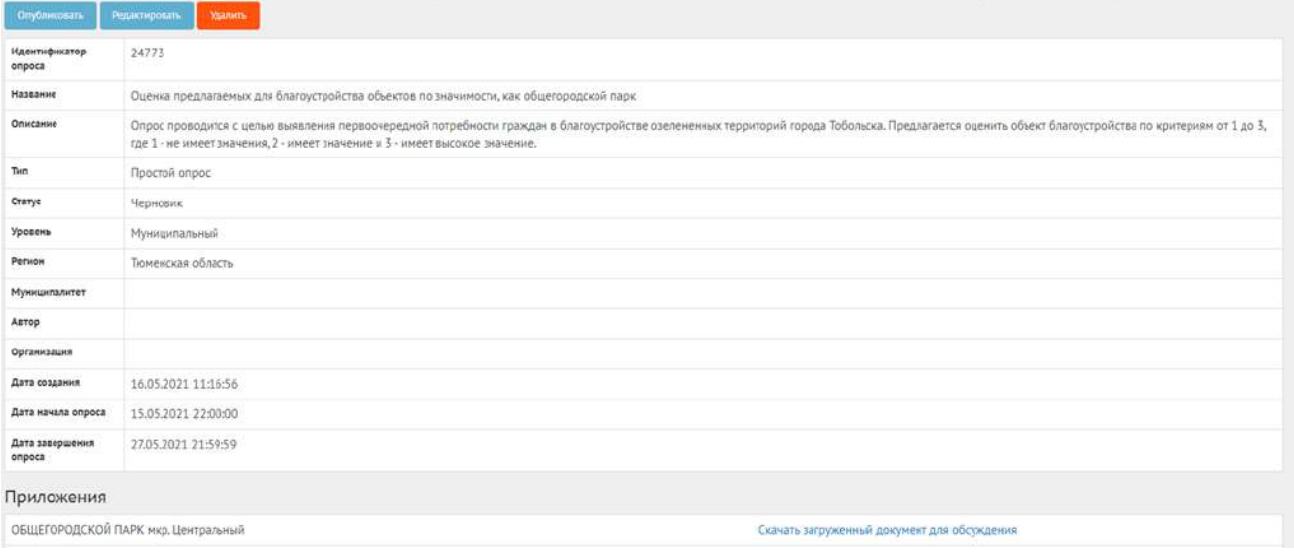

<span id="page-375-0"></span>Рисунок 405 – Окно просмотра созданного обсуждения

В черновике обсуждения (опрос) доступны следующие действия:

- кнопка «Редактировать» позволит изменить обсуждение (опрос);
- кнопка «Удалить» удалит черновик обсуждения (опрос);
- кнопка «Опубликовать» переведет обсуждение (опрос) в статус «Опубликовано».

Чтобы вернуть статус «Черновик», нажмите на кнопку «Снять с публикации». Функция доступна до получения первого голоса от пользователя.

## **7.4 Обсуждение (опрос) после завершения**

После завершения сбора обратной связи по обсуждению (опрос) доступна статистика обсуждения (опроса).

Обсуждение (опрос) в статусе «Завершен» можно добавить в архив, как представлено на рисунке [406.](#page-376-0)

# Обсуждение опрос в Ярославле

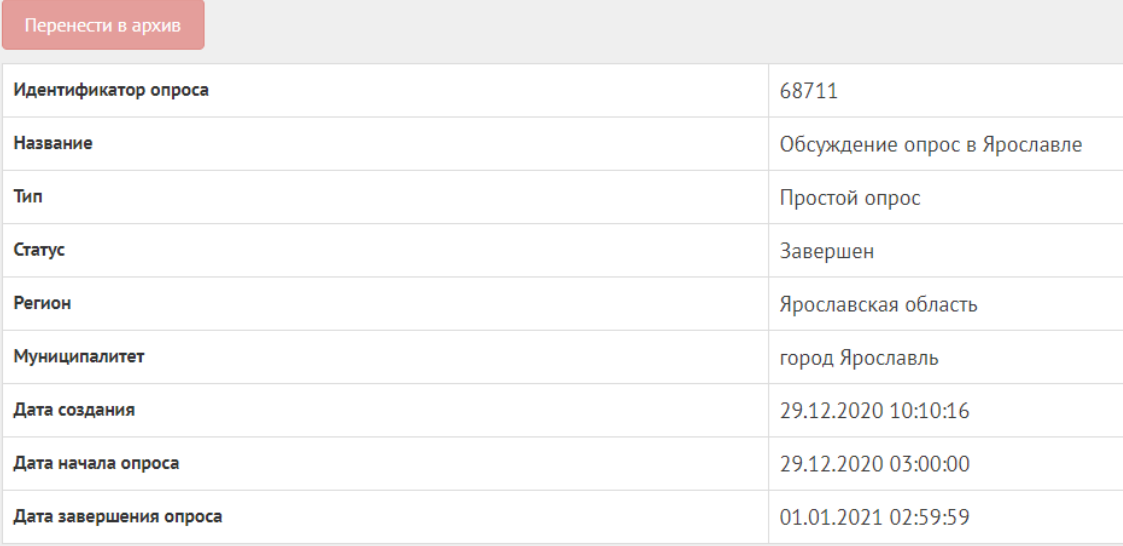

<span id="page-376-0"></span>Рисунок 406 – Обсуждение (опрос) в статусе «Завершен»

Обсуждение (опрос) в статусе «Завершен» можно перенести в архив после завершения, или Система автоматически перенесет обсуждение (опрос) в архив через 180 дней после завершения. В архив будут перенесены все активности, кроме одной, которая была создана позже всех, чтобы в виджете всегда отображалась хотя бы одна активность.

## **7.5 Создание обсуждения (оценки)**

Обсуждение (оценка) создается по аналогии, как и обсуждение (опрос) — это наличие только одного вопроса с типом ответов оценка. Создается нажатием на кнопку «Создать обсуждение (оценка)», как показано на рисунке [407.](#page-376-1)

| Ξ | <b>П</b> / Обсуждения                             |                               |                                                                                          |          |
|---|---------------------------------------------------|-------------------------------|------------------------------------------------------------------------------------------|----------|
|   | Обсуждения                                        |                               |                                                                                          |          |
|   | + Создать обсуждение (опрос)                      | • Создать обсуждение (оценка) | + Создать обсуждение (комментирование)                                                   |          |
|   | <b>Q</b> Фильтры и поиск                          |                               |                                                                                          |          |
|   | Список обсуждений<br>Показаны записи 1-20 из 107. |                               |                                                                                          |          |
| # | Название                                          |                               |                                                                                          | Статус   |
| 1 | летию Победы в Великой Отечественной войне.       |                               | Проведение эколого-патриотической акции по посадке леса «Лес Победы», приуроченной к 75- | Завершен |

<span id="page-376-1"></span>Рисунок 407 – Кнопка создания оценки

В разделе «Обсуждения» доступны следующие действия:

- 1) Фильтрация и поиск обсуждений по названию, уровню, региону, муниципалитету, типу, категориям, статусам, датам начала и завершения обсуждения;
- 2) Просмотр списка обсуждений;
- 3) Просмотр и редактирование обсуждений с помощью иконок и  $\cdot$ ;
- 4) Создать обсуждение (оценка) с помощью кнопки «Создать обсуждение (оценка)».

Далее шаги повторяются в той же последовательности, как при создании обсуждения в формате опроса (пункт [7.3\)](#page-371-1).

#### **7.6 Обсуждение (комментирование)**

В разделе «Обсуждения» доступны следующие действия:

- 1) Фильтрация и поиск обсуждений по названию, уровню, региону, муниципалитету, типу, категориям, статусам, датам начала и завершения обсуждения;
- 2) Просмотр списка обсуждений;
- 3) Просмотр и редактирование обсуждений с помощью иконок и  $\cdot$ ;
- 4) Создать обсуждение (комментирование) с помощью кнопки «Создать обсуждение (комментирование)».

Обсуждение (комментирование) позволяет проводить публичное обсуждение проекта, постановлений и других документов, когда объектом обсуждения является формализованный документ, разбитый на блоки. Данный функционал позволяет гражданам оставлять предложения в текстовой форме с привязкой предложения к конкретному блоку обсуждаемого документа/концепции, представленной на обсуждение. Обсуждение (комментирование) доступно в разделе обсуждений ЛКО. Обсуждения (комментирование) создаются и проводятся на уровне региональный и муниципальный.

#### **7.7 Жизненный цикл обсуждения (комментирования)**

Управление жизненным циклом обсуждения (комментирование) происходит путем изменения статуса, а также указанием временных интервалов даты начала и конца обсуждения. Его схема представлена ниже на рисунке [408.](#page-378-0)

#### Обсуждения, статусы

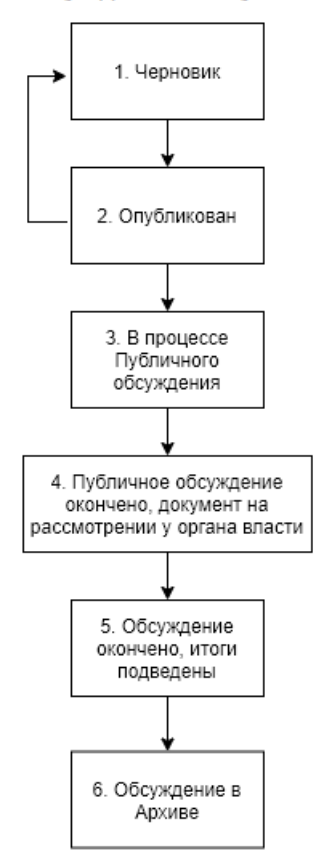

<span id="page-378-0"></span>Рисунок 408 – Жизненный цикл обсуждения (комментирования)

#### **7.8 Алгоритм работы с обсуждениями (комментированиями)**

1) Создать обсуждение (комментирование) указав все необходимые данные, включая период обсуждения и приложить файл для разбивки его на блоки с целью последующей публикации и обсуждения пользователями.

2) Опубликовать обсуждение (комментирование).

3) После публикации обсуждение (комментирование) ожидает автоматического перевода Системой в статус «В процессе публичного обсуждения» в день даты старта обсуждения согласно настройкам. После перевода в данный статус пользователи могут принимать участие в комментировании опубликованного документа. Уполномоченному доступна статистика обсуждения (комментирование), возможность ответов на комментарии и данные обсуждения. Изменять обсуждение (комментирование) Уполномоченный может до момента получения первого комментария от пользователя.

4) В день даты окончания обсуждения (комментирование) Система автоматически переводит обсуждение (комментирование) в статус «Публичное обсуждение окончено, документ на рассмотрении у органа власти». В данном статусе Уполномоченному необходимо ознакомиться

379

со всеми комментариями пользователей к обсуждению документа в течение 14 дней, а также принять или отклонить каждый комментарий с обязательным указанием причины отклонения.

5) В случае если было принято не менее одного комментария пользователя в рамках обсуждения (комментирование), Уполномоченному необходимо подготовить обновленный документ с учетом принятых комментариев пользователей и завершить обсуждение путем перевода в следующий статус «Обсуждение окончено, итоги подведены». При переводе в данный статус Система запросит у Уполномоченного приложить обновленный документ.

6) В случае если не было принято ни одного комментария, Уполномоченному необходимо завершить обсуждение путем перевода в следующий статус «Обсуждение окончено, итоги подведены».

7) Обсуждение успешно завершено. Начиная с этого момента обсуждение (комментирование) доступно только в режиме просмотра Уполномоченным в ЛКО или пользователям в ЛКП.

8) Обсуждение (комментирование) в статусе «Обсуждение окончено, итоги подведены» можно перенести в архив. Система автоматически перенесет обсуждение (комментирование) в архив через 180 дней после завершения. В архив будут перенесены все мероприятия, кроме одной, которая была создана позже всех, чтобы в виджете всегда отображалось хотя бы одно мероприятие.

#### **7.9 Создание обсуждения (комментирования)**

Чтобы создать обсуждение (комментирование), нажмите в меню слева на пункт «Обсуждения» и на кнопку «Создать обсуждение (комментирование)», как представлено на рисунке [409.](#page-380-0)

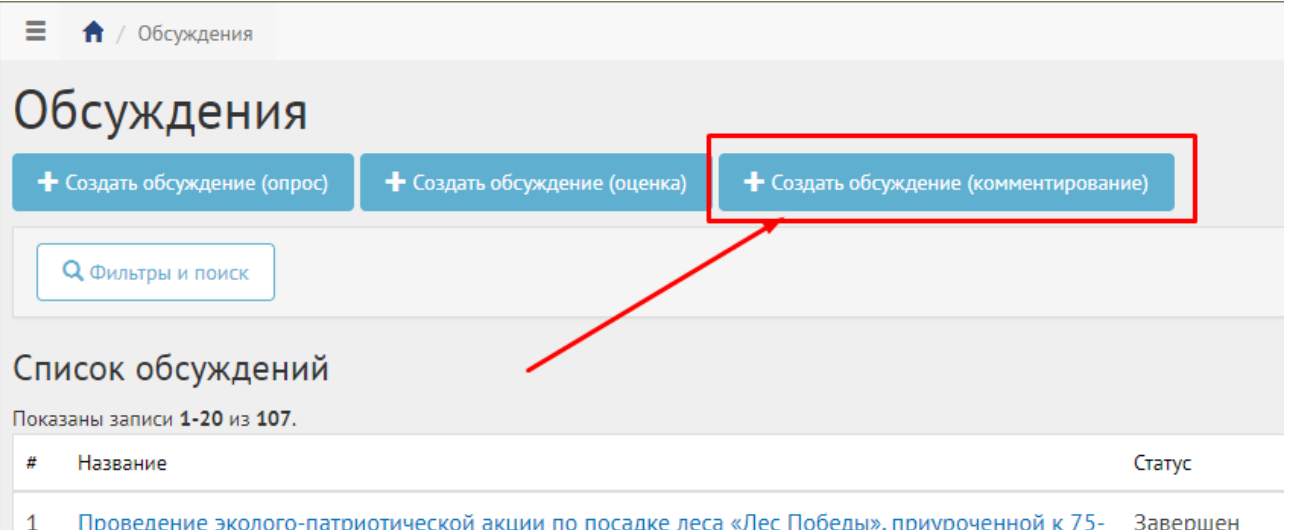

Проведение эколого-патриотической акции по посадке леса «Лес Победы», приуроченной к 75-Завершен летию Побелы в Великой Отечественной войне.

<span id="page-380-0"></span>Рисунок 409 – Главное меню вкладки «Обсуждения»

Откроется страница с формой создания обсуждения (комментирования), как представлено на рисунке [410.](#page-380-1)

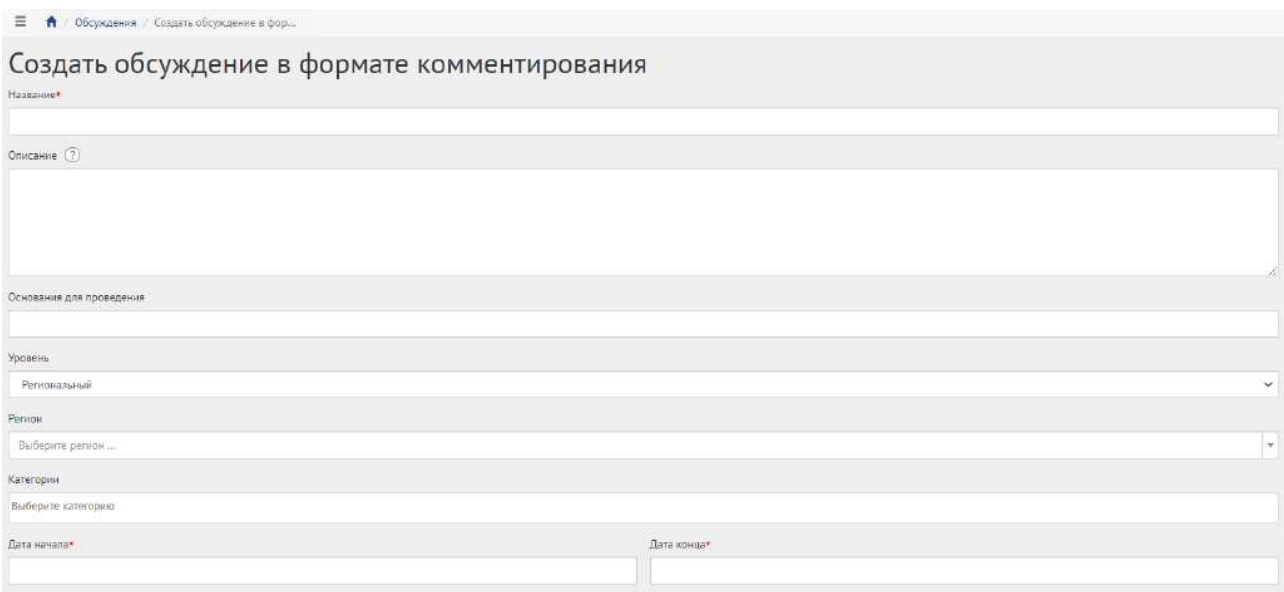

<span id="page-380-1"></span>Рисунок 410 – Форма для создания обсуждения (комментирования)

В поле «Наименование» введите наименование обсуждения.

В поле «Описание» введите описание обсуждения.

В поле «Основание для проведения» укажите номер нормативно-правого акта или иное обоснование проведения обсуждения.

В выпадающем списке «Регион» регион ставится автоматически, изменение региона недоступно, как представлено на рисунке [411.](#page-380-2)

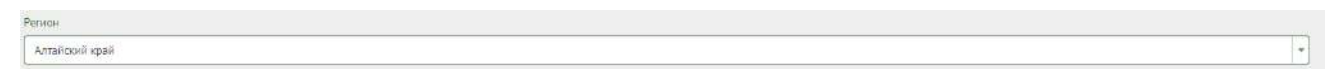

<span id="page-380-2"></span>Рисунок 411 – Окно выпадающего списка выбора региона

В выпадающем списке «Муниципалитет» выберите муниципалитет, как представлено на рисунке [412.](#page-381-0)

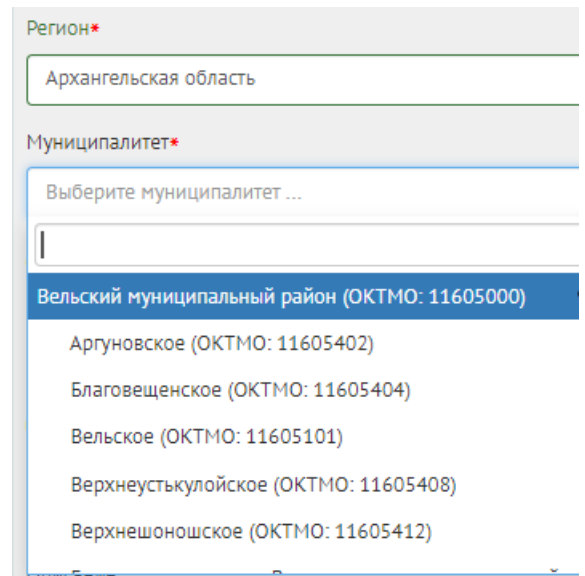

<span id="page-381-0"></span>Рисунок 412 – Окно выпадающего списка выбора муниципалитета

Уполномоченный муниципальный получает доступ к созданию обсуждения (комментирования) в его муниципалитете, например, г. Саратов. Перейдите к датам проведения обсуждения.

В выпадающем списке «Категория» выберите категорию обсуждения.

Укажите временные рамки обсуждения, выбрав в поле «Дата начала» и «Дата конца» соответствующие даты.

В блоке «Документ» в поле «Название» введите название документа, как показано на рисунке [413.](#page-382-0)

В поле «Описание» введите описание.

Нажмите на кнопку «Выбрать файл» и загрузите файл до 5-ти мегабайт в одном из форматов DOCX, ODF text, ODT.

Пример файла [https://yadi.sk/i/x5dRt95LDC8wAQ.](https://yadi.sk/i/x5dRt95LDC8wAQ)

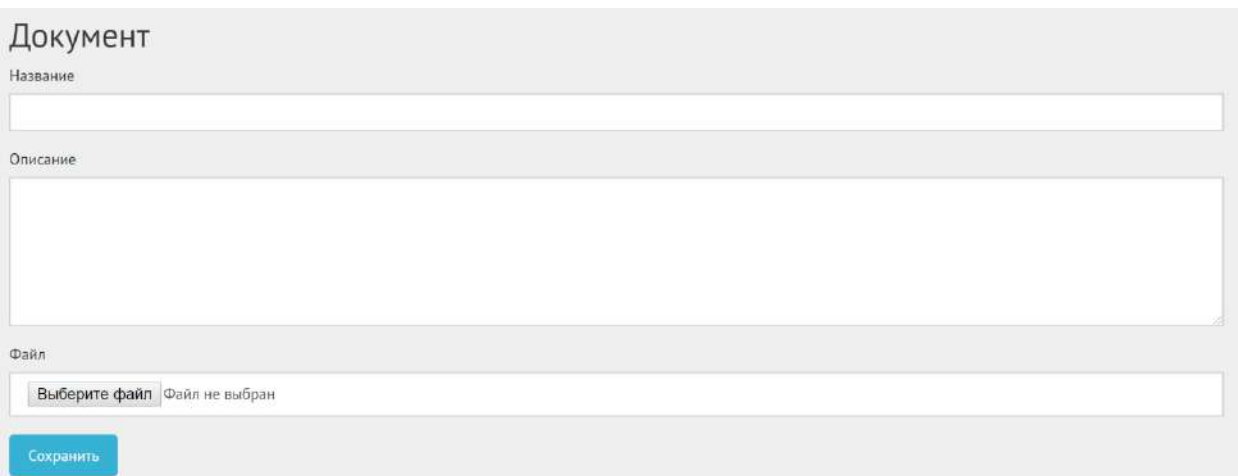

382

<span id="page-382-0"></span>Рисунок 413 – Форма «Документ» (вкладка обсуждение (комментирование))

Нажмите на кнопку «Сохранить». Откроется страница просмотра созданного обсуждения, как представлено на рисунке [414.](#page-382-1)

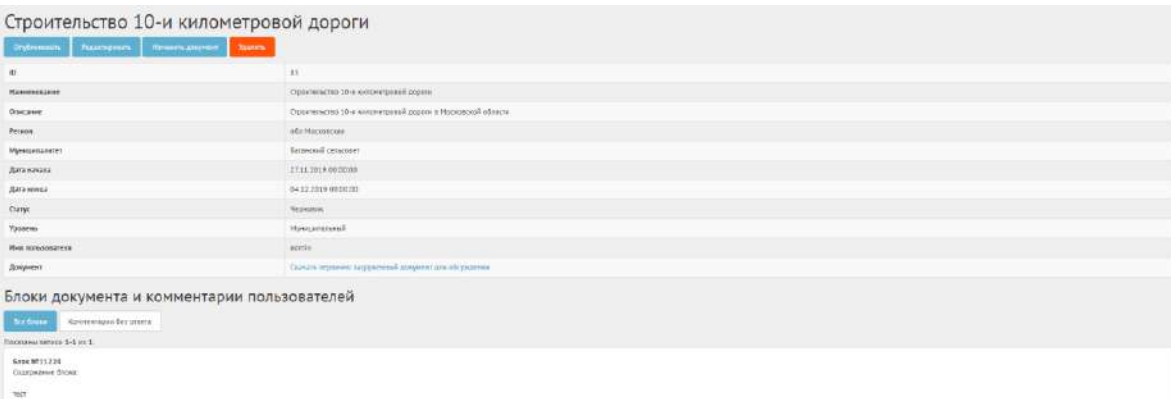

<span id="page-382-1"></span>Рисунок 414 – Вкладка просмотра созданного обсуждения (комментирования)

В черновике обсуждения (комментирования) доступны следующие действия:

- кнопка «Редактировать» позволит изменить обсуждение (комментирование);
- кнопка «Удалить» удалит черновик обсуждения (комментирование);
- кнопка «Опубликовать» переведет обсуждение (комментирование) в статус «Опубликовано»;
- кнопка «Изменить документ» позволит прикрепить другой документ на обсуждение.

Чтобы вернуть статус «Черновик», нажмите на кнопку «Снять с публикации». Функция доступна до получения первого голоса от пользователя.

Внизу доступны кнопки «Все блоки» для просмотра блоков документа и «Комментарии без ответа» для просмотра комментариев от пользователей, на которые не был дан ответ.

#### **7.10Ответы на комментарии пользователей обсуждения (комментирования)**

В статусе «В процессе публичного обсуждения» Уполномоченный не может менять содержание и настройки обсуждения (комментирования), но может просматривать статистику и комментарии, как представлено на рисунках [415,](#page-383-0) [416](#page-383-1) и [417](#page-383-2), а также отвечать на комментарии пользователей, как показано на рисунках [418,](#page-384-0) [419](#page-384-1) и [420.](#page-385-0)

В статистике отображается количество принятых, отклоненных комментариев и комментариев без ответа.

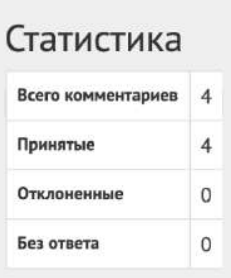

<span id="page-383-0"></span>Рисунок 415 – Просмотр статистики обсуждения (комментирование)

Нажмите кнопку «Посмотреть комментарии» рядом с блоком, чтобы раскрыть список комментариев от пользователей.

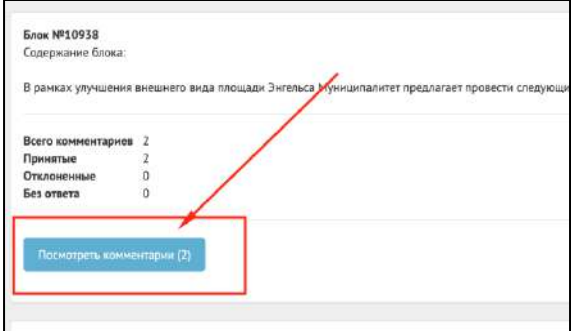

<span id="page-383-1"></span>Рисунок 416 – Кнопка «Посмотреть комментарии»

Уполномоченный может «Редактировать» или «Удалить» свой ответ.

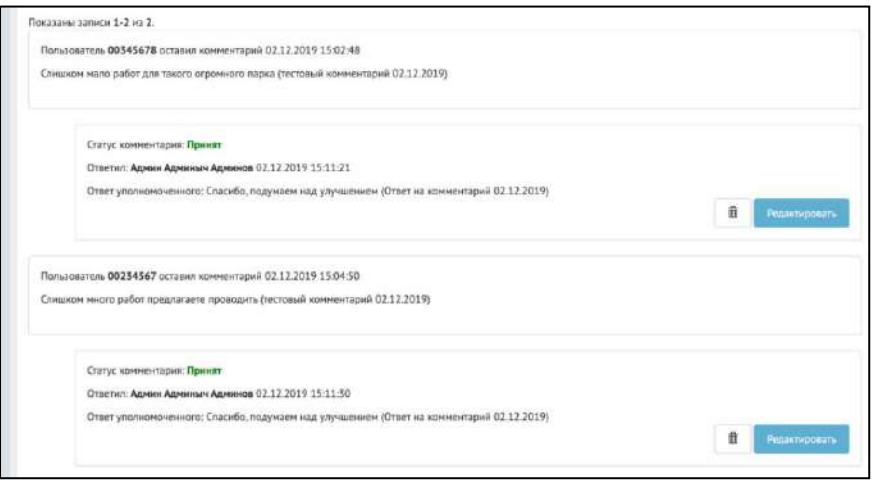

<span id="page-383-2"></span>Рисунок 417 – Список комментариев пользователей

Чтобы ответить на комментарий пользователя, нажмите кнопку «Ответить».

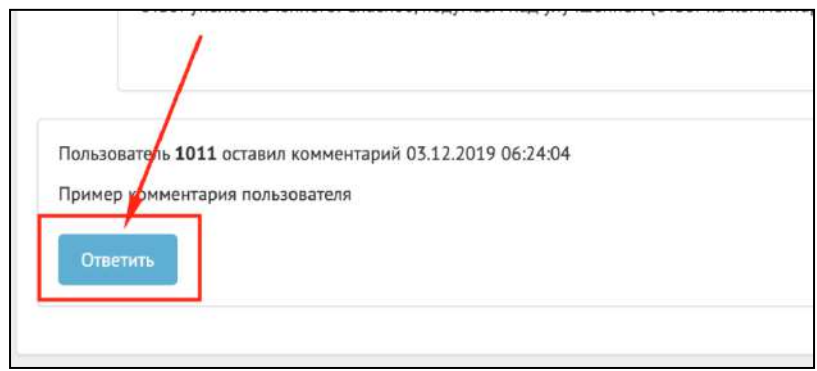

<span id="page-384-0"></span>Рисунок 418 – Кнопка «Ответить»

Комментарий можно принять или отклонить с указанием причин. Чтобы принять комментарий, выберите «Принять», нажмите кнопку «Сохранить». Добавлять пояснение к принятию комментария необязательно.

![](_page_384_Picture_51.jpeg)

<span id="page-384-1"></span>Рисунок 419 – Форма ответа на комментарий пользователя

Чтобы отклонить комментарий, выберите «Отклонить», укажите причину отклонения, нажмите кнопку «Сохранить».

![](_page_385_Figure_1.jpeg)

<span id="page-385-0"></span>Рисунок 420 – Ответ на комментарий пользователя

Статус «Публичное обсуждение окончено, документ на рассмотрении у органа власти». В случае наличия комментариев на документ в данном статусе Уполномоченному необходимо ознакомиться со всеми комментариями пользователей к обсуждению документа в течение 14 дней, а также принять или отклонить каждый комментарий с обязательным указанием причины отклонения.

В случае если было принято не менее одного комментария пользователя в рамках обсуждения (комментирование), Уполномоченному необходимо подготовить обновленный документ с учетом принятых комментариев пользователей и завершить обсуждение путем перевода в следующий статус «Обсуждение окончено, итоги подведены». Перевод происходит нажатием кнопки «Завершить обсуждение», как представлено на рисунке [421.](#page-385-1)

![](_page_385_Picture_5.jpeg)

<span id="page-385-1"></span>![](_page_385_Figure_6.jpeg)

386

В случае наличия комментариев без ответа Уполномоченного Система выдаст ошибку «Невозможно выполнить действие, комментарии без ответа. Пожалуйста, ответьте на все комментарии, как показано на рисунке [422.](#page-386-0)

![](_page_386_Figure_2.jpeg)

<span id="page-386-0"></span>Рисунок 422 – Ошибка перевода в финальный статус при наличии комментариев без ответа

При переводе в данный статус Система запросит у Уполномоченного приложить обновленный документ, как представлено на рисунке [423](#page-386-1). Необходимо заполнить название документа, описание (опционально), приложить файл и нажать кнопку «Сохранить».

![](_page_386_Figure_5.jpeg)

<span id="page-386-1"></span>Рисунок 423 – Добавление обновленного документа

После успешного добавления Уполномоченный будет перенаправлен на страницу обсуждения с обновленным статусом как представлено на рисунке [424](#page-387-0). Дальнейших действий не требуется, обсуждение завершено.

#### Обсуждение предложения (инициативы) граждан

![](_page_387_Picture_93.jpeg)

<span id="page-387-0"></span>Рисунок 424 – Обсуждение (комментирование) в статусе «Обсуждение окончено, итоги

#### подведены»

Возможность посмотреть и скачать исправленный документ появляется при наличии комментариев, принятых Уполномоченным. В случае если не было принято ни одного комментария, Уполномоченному необходимо завершить обсуждение путем перевода в следующий статус «Обсуждение окончено, итоги подведены». У Уполномоченного в таком случае не будет запрошено обновленного документа, и обсуждение будет переведено в статус «Обсуждение окончено, итоги подведены».

Обсуждение (комментирование) в статусе «Обсуждение окончено, итоги подведены» можно убрать в архив, нажав кнопку «Перенести в архив». Система автоматически переносит обсуждение (комментирование) в архив через 180 дней после завершения. В архив будут перенесены все мероприятия, кроме одной, которая была создана позже всех, чтобы в виджете всегда отображалось хотя бы одно мероприятие.

#### **8 Управление виджетами**

Раздел «Управление виджетами» предоставляет Уполномоченному возможность получить коды виджетов общественного голосования для встраивания их в сайты органов государственной власти. Коды виджетов создаются автоматически для Уполномоченного в зависимости от его уровня доступа и других параметров, например, таких как регион или муниципалитет, для которых будут показываться данные виджеты на сайтах ОГВ и ОМСУ.

Чтобы перейти в раздел «Управление виджетами», нажмите в меню слева на соответствующее название, откроется страница управления виджетами, как представлено на рисунке [425.](#page-388-0)

![](_page_388_Picture_148.jpeg)

<span id="page-388-0"></span>Рисунок 425 – Вкладка «Управление виджетами»

Укажите адрес регионального или муниципального сайта в поле «Адрес сайта, на котором будет встроен виджет».

В выпадающем списке «Уровень» выберите требующийся уровень муниципальный.

В выпадающем списке «Регион» выберите доступный регион, например, Вологодская область.

В выпадающем списке «Муниципалитет» выберите доступный муниципалитет, например, г. Вологла.

В списке «Тип виджета» по умолчанию доступны следующие мероприятия:

- опросы;
- обсуждения (комментирование);
- голосования по проектам;
- новости;
- обсуждения (опрос и оценка);
- голосования по объектам благоустройства;
- рейтингование проектов;
- общественные обсуждения;
- публичные слушания.

Чтобы удалить ненужные мероприятия, нажмите на крестик рядом с названием мероприятия.

Чтобы выводить мероприятия только организации Уполномоченного, нажмите на галочку «Выводить только активности, созданные моей организацией».

Укажите дополнительные настройки при необходимости (количество элементов на странице, общее количество страниц в виджете, ширина в px, высота в px, тип шрифта, частота обновления в мс, настройки цвета кнопок и текста).

В поле «Общее количество страниц в виджете (5)» введите значение, например, 5.

В поле «Частота обновления в мс» (5000) введите значение, например, 5000.

В поле «Количество элементов на странице (5)» введите значение, например, 2.

В поле «Ширина в px (320)» введите значение, например, 320.

В выпадающем окне «Выберите тему оформления:» укажите необходимую тему, или создайте собственную тему, нажав кнопку «Сохранить настройки виджета».

Чтобы сбросить настройки виджета, нажмите кнопку «Сбросить настройки «по умолчанию»».

На странице появится предварительный просмотр виджета, нажмите кнопку «Участвовать», чтобы ознакомиться с информацией в виджете, как представлено на рисунке [426.](#page-389-0)

<span id="page-389-0"></span>![](_page_389_Picture_10.jpeg)

Рисунок 426 – Форма предварительного просмотра виджета

Нажмите на кнопку «Получить код», появится окно с кодом виджета, как представлено на рисунке [427.](#page-390-0)

![](_page_390_Picture_96.jpeg)

## <span id="page-390-0"></span>Рисунок 427 – Модальное окно с кодом виджета

Чтобы установить виджет на сайт, необходимо скопировать приведенный в модальном окне код без изменений и вставить его в тэг <br/>body> в нужную часть кода страницы сайта (рисунок ).

![](_page_390_Picture_5.jpeg)

Рисунок 428 – Встраивание виджета на сайт

## **9 Аналитика**

Чтобы посмотреть аналитику по региону или муниципалитету, перейдите в раздел «Аналитика», выберите необходимый модуль, по которому нужно посмотреть данные (рисунок *[429](#page-391-0)*).

![](_page_391_Picture_80.jpeg)

<span id="page-391-0"></span>Рисунок 429 – Раздел «Аналитика»

В зависимости от роли и уровня Уполномоченного варьируются варианты просмотра раздела «Аналитика». Существующие варианты описываются ниже.

Уполномоченному с ролью и уровнем муниципальный доступны разделы с суммарной информацией по муниципалитету Уполномоченного (рисунок *[430](#page-391-1)* ).

![](_page_391_Picture_81.jpeg)

<span id="page-391-1"></span>Рисунок 430 – Просмотр аналитика на муниципальном уровне

Данные можно выгрузить в формате XLSX, например, в разделе «Опросы» нажмите кнопку «Экспорт опросов» (рисунок [431\)](#page-391-2).

<span id="page-391-2"></span>![](_page_391_Picture_82.jpeg)

Рисунок 431 – Кнопка «Экспорт опросов»

Подразделы «Опросы», «Обсуждения», «Голосования по проектам», «Список победивших проектов», «Голосования по объектам благоустройства», «Рейтингование проектов»,

«Общественные обсуждения и публичные слушания», «Новости» и «Национальные проекты» имеют схожую визуальную составляющую и возможность загрузки данных по мероприятиям.

#### **10 Новости**

Новость – отдельная сущность, которая представляет из себя информацию, описывающую то или иное событие, или информацию для граждан, к которой также могут прикладываться ссылки на сторонние ресурсы, например, на постановления и другие нормативные акты, но не ограничиваясь ими.

Чтобы создать новость, нажмите на раздел «Новости». Затем на кнопку «Добавить новость», как представлено на рисунке [432.](#page-392-0)

В разделе «Новости» доступны следующие действия:

- 1) Просмотр списка новостей;
- 2) Просмотр, редактирование, удаление новости с помощью иконок  $\bullet$ ,  $\bullet$   $\bullet$   $\bullet$
- 3) Создать новость с помощью кнопки «Создать новость».

| $A$ <i>Theorem</i>                                    | $\equiv$<br>青<br>имансти                                                                                 |                 |                     |                 |                  |
|-------------------------------------------------------|----------------------------------------------------------------------------------------------------|-----------------|---------------------|-----------------|------------------|
| спросы                                                | Новости                                                                                                  |                 |                     |                 |                  |
| Обсуждаемии                                           | + Леблинть верость<br>При заны записи 1-20 их 21 884                                                     |                 |                     |                 |                  |
|                                                       | <b>Baronogok</b>                                                                                         | <b>Violenia</b> | Cramic              | Дата лубликации |                  |
| Общественные обсуждении и<br>лубличные слушания       |                                                                                                    | $\omega$        | v.                  |                 |                  |
| Райти-гование проектов                                | В 2021-м году планноуется благоустройство сквера Юбилейный                                               | Маниципальный   | <b>ADXIG</b>        | 20.01.2021      | $\circ$ / $\Box$ |
|                                                       | Tech HOSDCTIV                                                                                            | Региональный    | Черновие.           | 16:07:2020      | ウイ市              |
| Генерация уведомлений                                 | График выездной торгован                                                                                 | Муниципальный   | <b>Опубликовано</b> | 08.06.2021      | のノ市              |
| Полосования по проектам                               | Голосование «Удовлетворенность тражден информацией, размещаемой на официальном сайте Администрации»<br>a | Муниципальный   | Черновик            | 0706.2021       | ◎/曲              |
|                                                       | О доступности мер поддержки предпринимательства.<br>$\leq$                                               | Региональный    | Опубликовано        | 08.06.2021      | のノ目              |
| Condensquist no per purches<br><b>Олагрустройства</b> | Опросы по Суперсервисам<br>ñ                                                                             | Федеральный     | ADXVIII             | 2712.2019       | のメ曲              |
|                                                       | Присоединяйтесь к Всероссийскому онлайн-марафону #75словПобеды                                           | Муниципальный   | Apxi-a              | 29.04.2020      | ウノ市              |
| <b>Новости</b>                                        | Опрос по удовлетворенности информационной открытостью Правительства Ирхутской области<br>$\mathbf{a}$    | Региональный    | Опубликовано        | 07062021        | のメ曲              |
| Assumissa                                             | Уважаемые жители Тарногского района, приглашаем Вас принять участие в онлайн-анкетировании               | Муниципальный   | Архив               | 09.11.2020      | のノ目              |
|                                                       | 10 Определаем приоритеты экодернизации первичного твена системы здравоск ранения)                        | Муниципальный   | Apxva               | 30.10.2020      | ◎子市              |
| Отчеты                                                | Определяем приоритеты модернивации первичного звена системы здравоохранения).<br>11.                     | Муниципальный   | Apxile              | 30.10.2020      | あず前              |
| Управление выдистания                                 | $12$ Tech                                                                                                | Кинилиципный    | Опубликсиано        | 04.06.2021      | のメ市              |

<span id="page-392-0"></span>Рисунок 432 – Вкладка «Новости»

Откроется страница добавления новости, как представлено на рисунке [433](#page-393-0). В выпадающем списке «Уровень» выберите уровень «Муниципальный».

В поле «Регион» регион уполномоченного будет добавлен автоматически.

- В поле «Муниципалитет» выберите необходимое значение.
- В поле «Заголовок» введите заголовок.
- В поле «Описание» введите описание.
- В поле «Дата публикации» выберите дату публикации.

При необходимости добавьте ссылку на внешний ресурс, нажав кнопку «Добавить ссылку на внешний ресурс».

При необходимости добавьте связь новости с обсуждением, нажав кнопку «Добавить связь новости с обсуждением».

![](_page_393_Picture_79.jpeg)

<span id="page-393-0"></span>Рисунок 433 – Форма «Добавить новость»

Нажмите на кнопку «Сохранить». Откроется страница просмотра созданной Новости, как показано на рисунке [434.](#page-393-1)

| Администрации»                | Голосование «Удовлетворенность граждан информацией, размещаемой на официальном сайте                                                                                   |
|-------------------------------|----------------------------------------------------------------------------------------------------|
| Опубликовать<br>Редактировать | Удалить                                                                                                    |
| Идентификатор                 | 21842                                                                                                    |
| Уровень                       | Муниципальный                                                                                                    |
| <b>Baronogok</b>              | Голосование «Удовлетворенность граждан информацией, размещаемой на официальном сайте Администрации»                                                                    |
| Описание                      | Голосование «Удовлетворенность граждан информацией, размещаемой на официальном сайте Администрации муниципального образования «Починковский район» Смоленской области» |
| Cratyc                        | Черновкк                                                                                                    |
| Astop                         |                                                                                                    |
| Организация                   | АДМИНИСТРАЦИЯ МУНИЦИПАЛЬНОГО ОБРАЗОВАНИЯ "ПОЧИНКОВСКИЙ РАЙОН" СМОЛЕНСКОЙ ОБЛАСТИ                                                                                       |
| Дата создания                 | 04.06.2021 12:34:36                                                                                                    |
| Дата редактирования           | 04.06.2021 12:35:54                                                                                                    |
| Последнее редактирование      | Алексей Сергеевич Ковалев                                                                                                    |
| Дата публикации               | 07.06.2021 00:00:00                                                                                                    |
| Portion                       | Смоленская область                                                                                                    |
| Муниципалитет                 | Починковский муниципальный район                                                                                                    |
| Связанная сущность            | Голосование «Удовлетворенность граждая информацией, размещаемой на официальном сайте Администрации муниципального образования «Починкраский район» Смоленской области» |
| Тип связанной сущности        | Onpoc                                                                                                    |

<span id="page-393-1"></span>Рисунок 434 – Вкладка просмотра новости

После того как новость создана, она находится в статусе «Черновик».

В статус «Готово к публикации» Уполномоченный переводит новость вручную, нажатием кнопки «Опубликовать» и новость ждет даты публикации, согласно установленной в ней дате.

В статус «Опубликовано» новость переводится по крону (планировщиком заданий).

Чтобы вернуть статус «Черновик», нажмите на кнопку «Снять с публикации», как представлено на рисунке [435.](#page-394-0)

|                             | Для кантемировцев снизили тариф за вывоз ТКО                                                                                                    |
|-----------------------------|----------------------------------------------------------------------------------------------------|
| Редактировать               | Перенести в захив<br>Getti c monocause<br><b>Shamin</b>                                                                                                    |
| <b>Идентификатор</b>        | 21656                                                                                                    |
| Уровень                     | Муниципальный                                                                                                    |
| Заголовок                   | Для кантемировцев снизили тариф за вывоз ТКО                                                                                                    |
| Описание                    | Приказом департамента ЖКХ и энергетики Воронежской области от 12 января 2021 года № 1 утверждены новые нормативы накопления твердых коммунальных отходов на территории действующих в регионе семи<br>межнуниципальных экологических отходоперерабатывающих кластерах. Согласно документу для домовладений Кантемировского района норматив накопления мусора снизился с 2,29 куб.м в год на одного<br>проживающего до 1,81 куб.м в городе и 1,812 куб.м - в сельской местности. Соответственно в феврале кантемировых получат квитанции с меньшей суммой за услугу. Теперь в первом полугодии 2021 года жильцы<br>многоквартирных и мндивидуальных домов в городском поселении будут платить вместо 106,53 рублей 84,2 рубля в месяц с одного проживающего, в в сельскох поселениях - 84,3 рубля. Во втором полугодии стоимость<br>услуги повысится на 3,37 рубля. Понижающий коэффициент к новым нормальном был установлен приказом департамента ЖКХ и энергетики региона от 22.01.2021 года № 17. Как поясняли 18 января на совещании в<br>Кантемировском районе представители регионального оператора, ГУП 80 «Облюмминсервис», по области было проведены исследования. Проверкли расчеты накопления мусора жителями по районам в 2020 году. Их<br>результаты повлияли на утверждение тарифной составляющей на 2021 год. |
| Cranyc                      | Опубликовано                                                                                                    |
| Автор                       | Оксана Николаевна Дрепина                                                                                                    |
| Организация                 | АДМИНИСТРАЦИЯ КАНТЕМИРОВСКОГО МУНИЦИПАЛЬНОГО РАЙОНА ВОРОНЕЖСКОЙ ОБЛАСТИ                                                                                                    |
| Дата создания               | 26.01.2021 14:21:08                                                                                                    |
| Дата<br>родактирования      | 26.01.2021 14:30:01                                                                                                    |
| Последнее<br>редактирование |                                                                                                    |
| Дата публикации             | 26.01.2021 00:00:00                                                                                                    |
| Perwon                      | Воронежская область                                                                                                    |
| Муниципалитет               | Кантемировский муниципальный район                                                                                                    |
| Название<br>пнешнем стылки  | Приказ департамента ЖКХ и энергетики Воронежской области от 12 января 2021 года № 1                                                                                                    |

<span id="page-394-0"></span>Рисунок 435 – Вкладка просмотра новости после снятия с публикации

Чтобы отредактировать новость, нажмите на кнопку «Редактировать». Чтобы удалить новость, нажмите на кнопку «Удалить». Чтобы перенести в архив новость, нажмите кнопку «Перенести в архив».